# HP QuickTest Professional

ソフトウェア・バージョン:10.00

## アドイン・ガイド

製造部品番号:T6511-99020 ドキュメント発行日:2009 年 1 月(英語版) ソフトウェア・リリース日:2009 年 1 月(英語版)

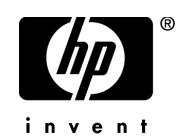

## 利用条件

#### 保証

HP の製品およびサービスの保証は、かかる製品およびサービスに付属する明示的な保証の声明 において定められている保証に限ります。本ドキュメントの内容は,追加の保証を構成するもの ではありません。HP は,本ドキュメントに技術的な間違いまたは編集上の間違い,あるいは欠 落があった場合でも責任を負わないものとします。

本ドキュメントに含まれる情報は,事前の予告なく変更されることがあります。

#### 制限事項

本コンピュータ・ソフトウェアは,機密性があります。これらを所有,使用,または複製するに は, HP からの有効なライセンスが必要です。FAR 12.211 および 12.212 に従って,商用コン ピュータ ソフトウェア,コンピュータ ソフトウェアのドキュメント,および商用アイテムの技 術データは,HP の標準商用ライセンス条件に基づいて米国政府にライセンスされています。

#### サードパーティ Web サイト

HP は、補足情報の検索に役立つ外部サードパーティ Web サイトへのリンクを提供します。サイ トの内容と利用の可否は予告なしに変更される場合があります。HP は,サイトの内容または利 用の可否について,いかなる表明も保証も行いません。

#### 著作権

© 1992 - 2009 Hewlett-Packard Development Company, L.P.

#### 商標

Adobe® および Acrobat® は、Adobe Systems Incorporated の商標です。

Intel®, Pentium® および Intel® Xeon<sup>TM</sup> は, 米国およびその他の国における Intel Corporation また はその子会社の商標または登録商標です。

Java<sup>TM</sup> は, Sun Microsystems, Inc. の米国商標です。

Microsoft®, Windows®, Windows NT® および Windows XP® は, Microsoft Corporation の米国登 録商標です。

Oracle® は,カリフォルニア州レッドウッド市の Oracle Corporation の米国登録商標です。

Unix® は, The Open Group の登録商標です。

SlickEdit® は, SlickEdit Inc. の登録商標です。

## 文書の更新

本書のタイトル・ぺージには,次の識別情報が含まれています。

- ソフトウェアのバージョンを示すソフトウェア・バージョン番号
- ドキュメントが更新されるたびに更新されるドキュメント発行日
- 本バージョンのソフトウェアをリリースした日付を示す,ソフトウェア・リリース日付

最新のアップデートまたはドキュメントの最新版を使用していることを確認するには, **<http://h20230.www2.hp.com/selfsolve/manuals>** を参照します。

このサイトでは,HP Passport に登録してサインインする必要があります。HP Passport ID の登録 は、以下の Web サイトにアクセスしてください。

#### **<http://h20229.www2.hp.com/passport-registration.html>**

または,HP Passport のログイン・ページの[**New users - please register**]リンクをクリックし てください。

適切な製品サポート・サービスに登録すると,更新情報や最新情報も入手できます。詳細につい ては HP の営業担当にお問い合わせください。

## サポート

HP ソフトウェアのサポート Web サイトは、次の場所にあります。 **<http://www.hp.com/go/hpsoftwaresupport>**

HP ソフトウェアのオンライン・サポートは,インタラクティブな技術サポート・ツールにアク セスするための効率的な手段を提供します。サポート・サイトを利用することで、次のようなこ とができるメリットがあります。

- 関心のある内容の技術情報の検索
- サポート・ケースおよび機能強化要求の提出および追跡
- ソフトウェア・パッチのダウンロード
- サポート契約の管理
- HP サポートの連絡先の表示
- 利用可能なサービスに関する情報の確認
- ほかのソフトウェア顧客との議論の開始
- ソフトウェアのトレーニングに関する調査と登録

ほとんどのサポート・エリアは,HP Passport ユーザとしての登録およびサインインが必要です。 また多くは,サポート契約も必要です。アクセス・レベルの詳細情報については, **[http://h20230.www2.hp.com/new\\_access\\_levels.jsp](http://h20230.www2.hp.com/new_access_levels.jsp)** を参照してください。

HP Passport ID の登録は、次の場所で行います。 **<http://h20229.www2.hp.com/passport-registration.html>**

# 目次

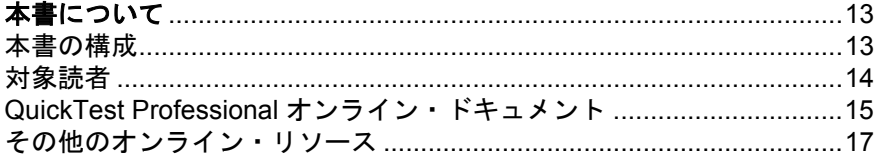

## 第 **I** 部: **[QUICKTEST PROFESSIONAL](#page-18-0)** アドインの使用法

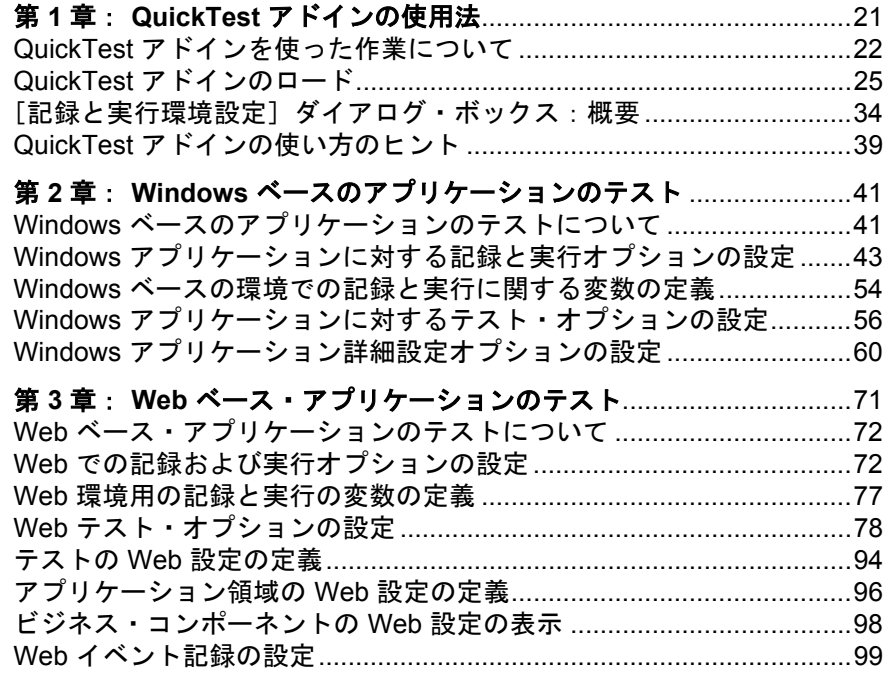

## 第 **II** 部: 標準 **WINDOWS** [テスト・サポート](#page-102-0)

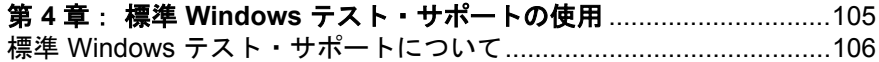

## 第 **III** 部: **[ACTIVEX ADD-IN](#page-108-0)**

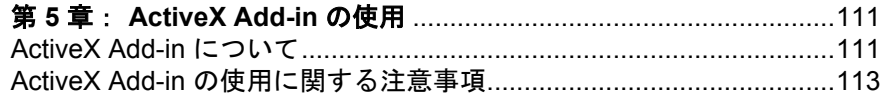

#### 第 **IV** 部: **[DELPHI ADD-IN](#page-114-0)**

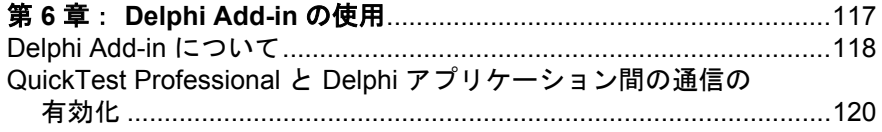

## 第 **V** 部: **[JAVA ADD-IN](#page-122-0)**

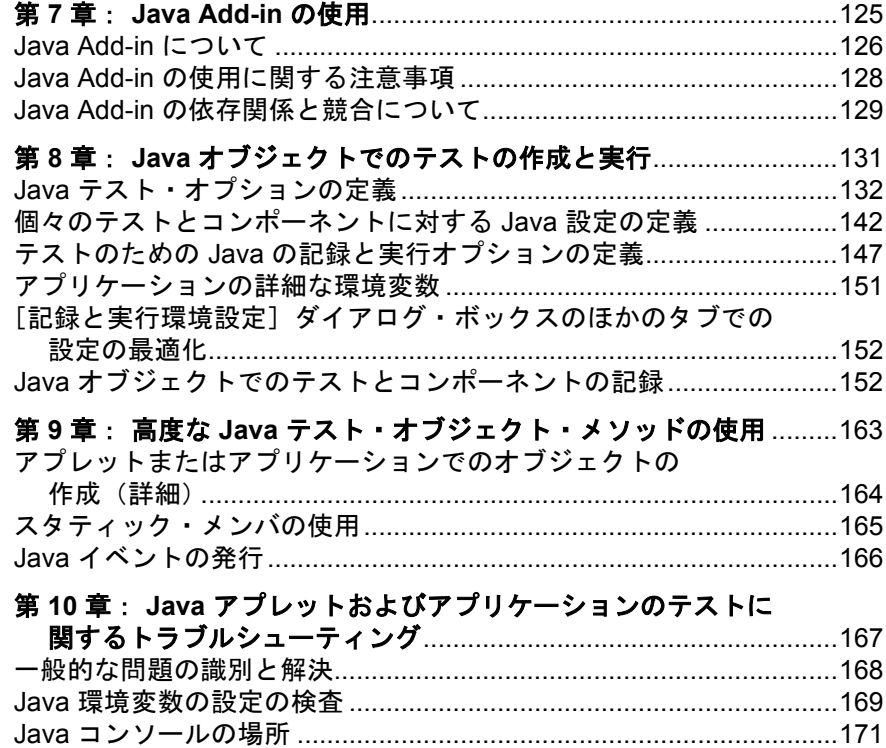

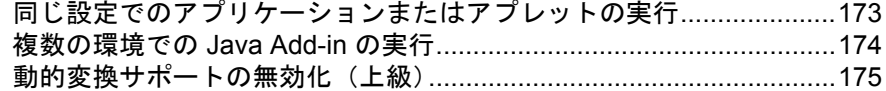

## 第 **VI** 部: **[.NET ADD-IN](#page-176-0)**

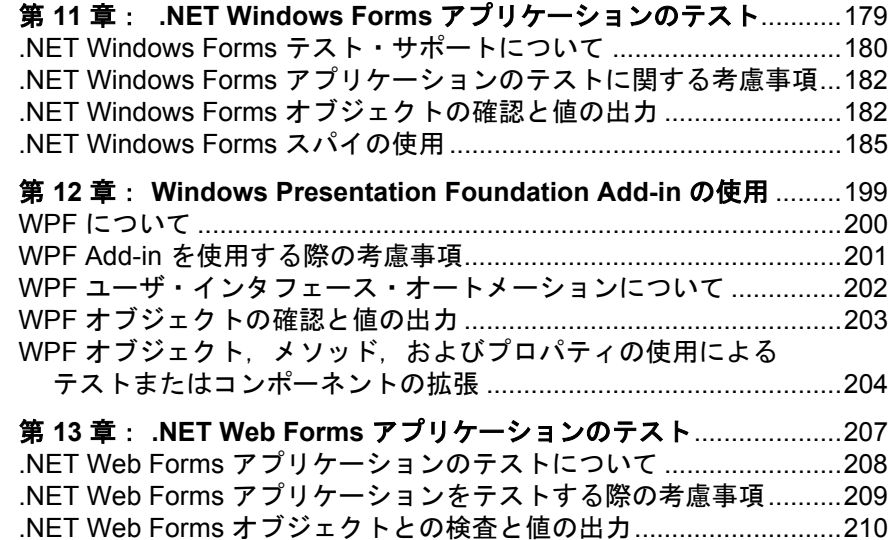

#### 第 **VII** 部: **[ORACLE ADD-IN](#page-210-0)**

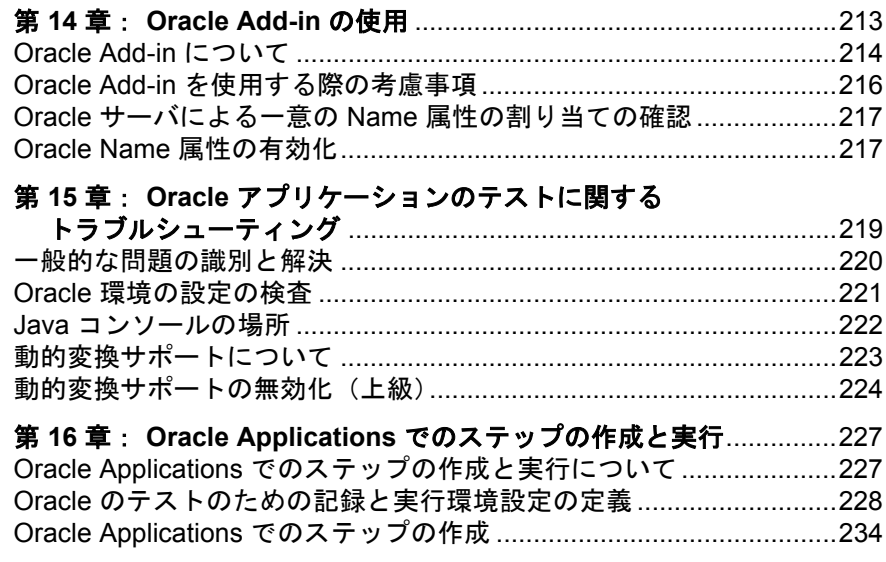

### 第 **VIII** 部: **[PEOPLESOFT ADD-IN](#page-236-0)**

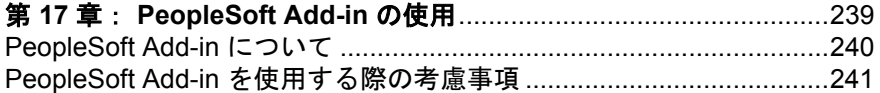

## 第 **IX** 部: **[POWERBUILDER ADD-IN](#page-242-0)**

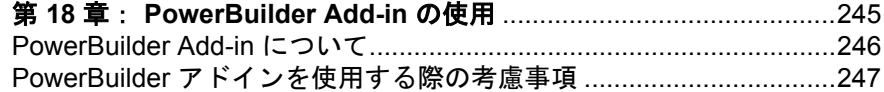

## 第 **X** 部: **[ADD-IN FOR SAP SOLUTIONS](#page-248-0)**

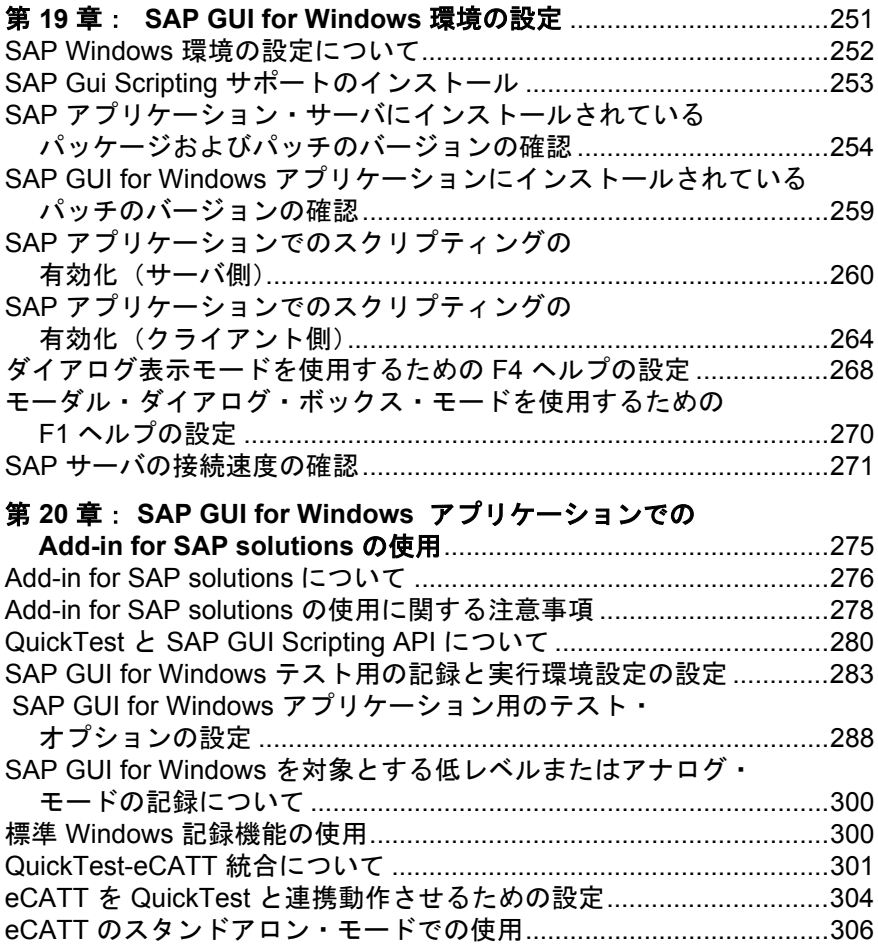

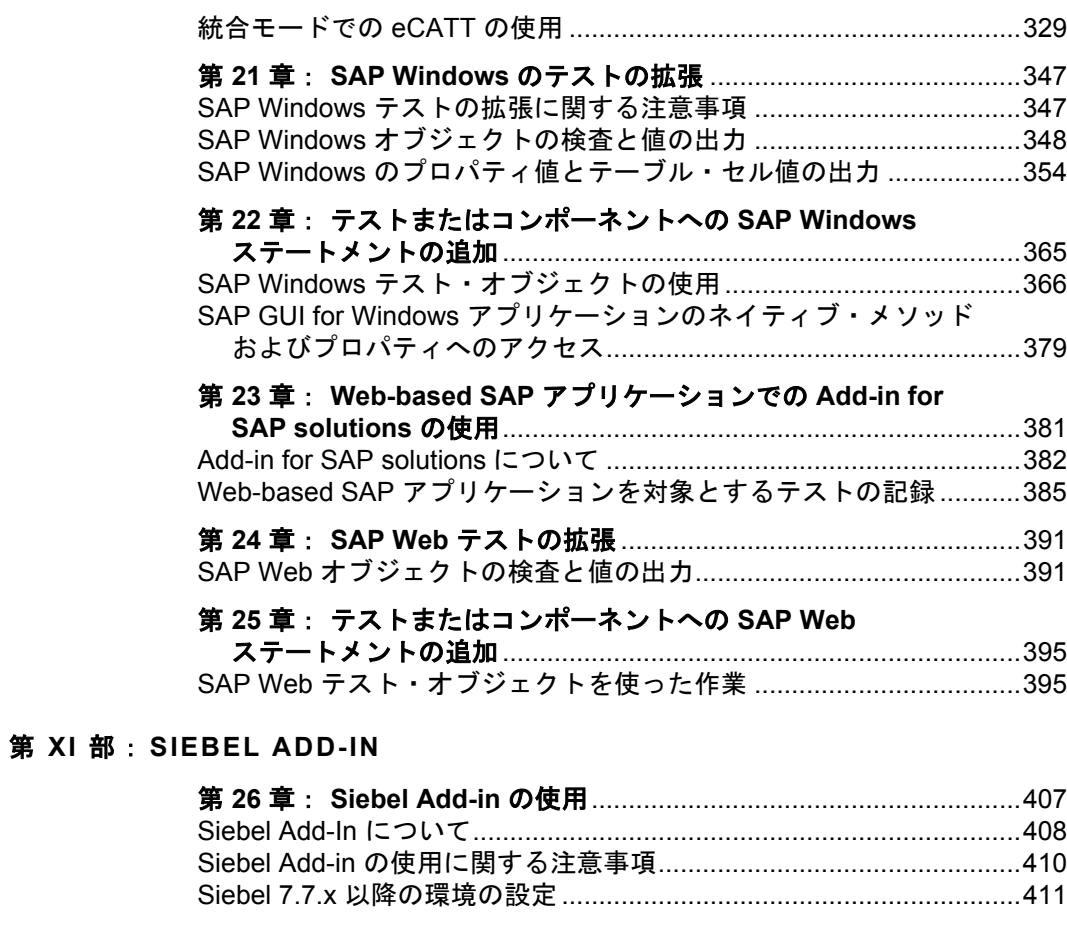

## 第 **27** 章: **Siebel** [オブジェクトでのテストおよびコンポーネント](#page-414-0)

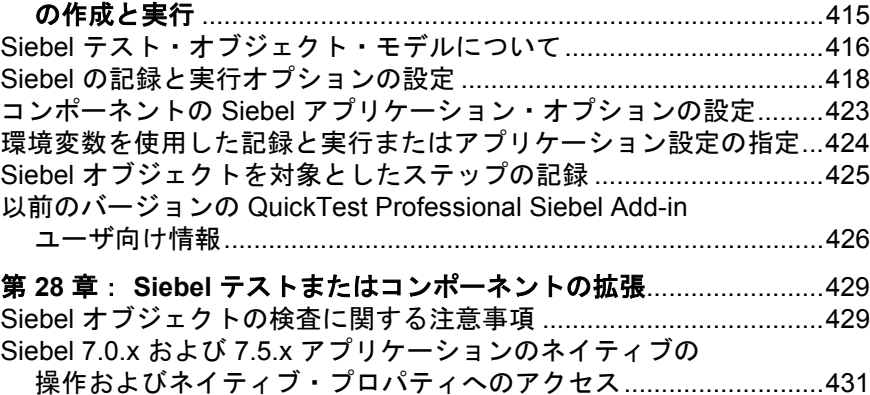

9

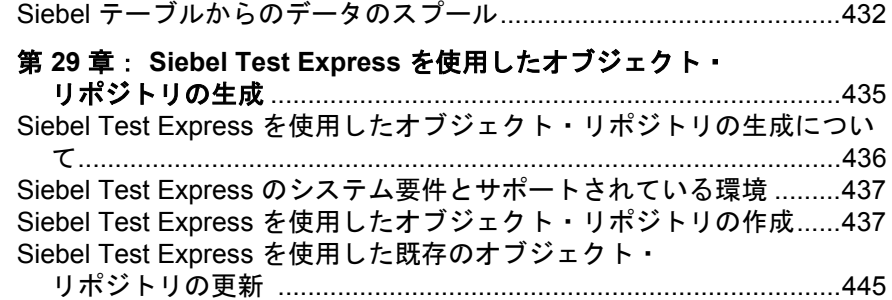

## 第 **XII** 部: **[STINGRAY ADD-IN](#page-450-0)**

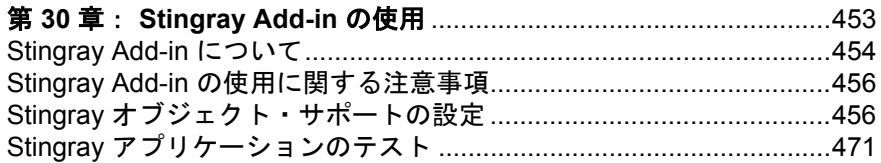

## 第 **XIII** 部: **[TERMINAL EMULATOR ADD-IN](#page-478-0)**

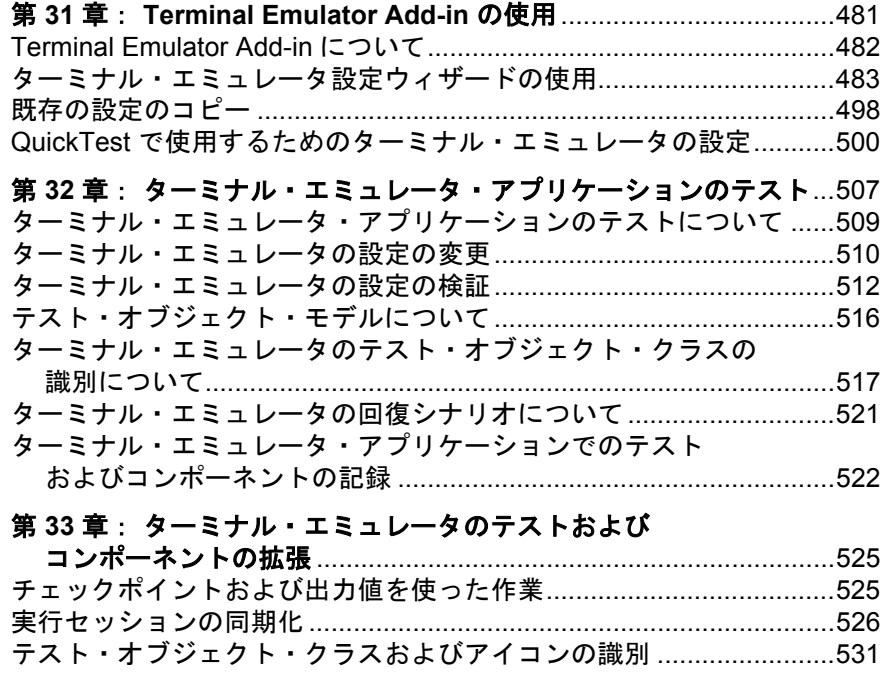

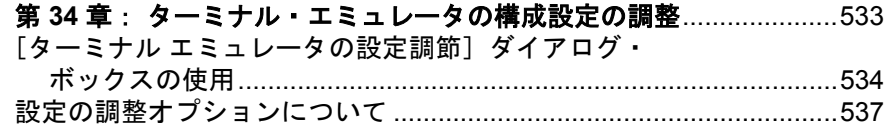

#### 第 **XIV** 部: **[VISUAL BASIC ADD-IN](#page-546-0)**

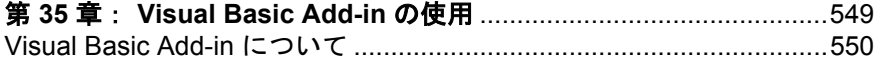

#### 第 **XV** 部: **[VISUALAGE SMALLTALK ADD-IN](#page-552-0)**

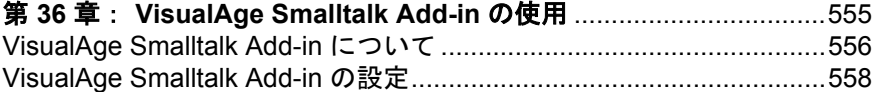

#### 第 **XVI** 部: **[WEB ADD-IN](#page-560-0)**

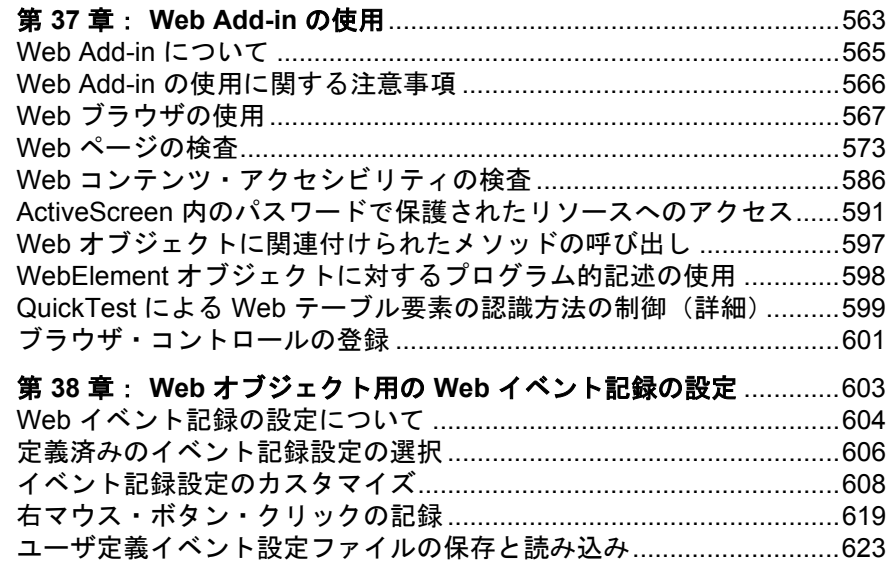

## 第 **XVII** 部: **[WEB SERVICES ADD-IN](#page-626-0)**

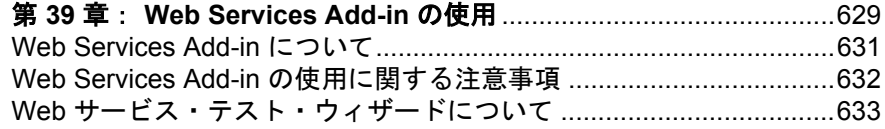

イベント記録設定のリセット[................................................................625](#page-624-0)

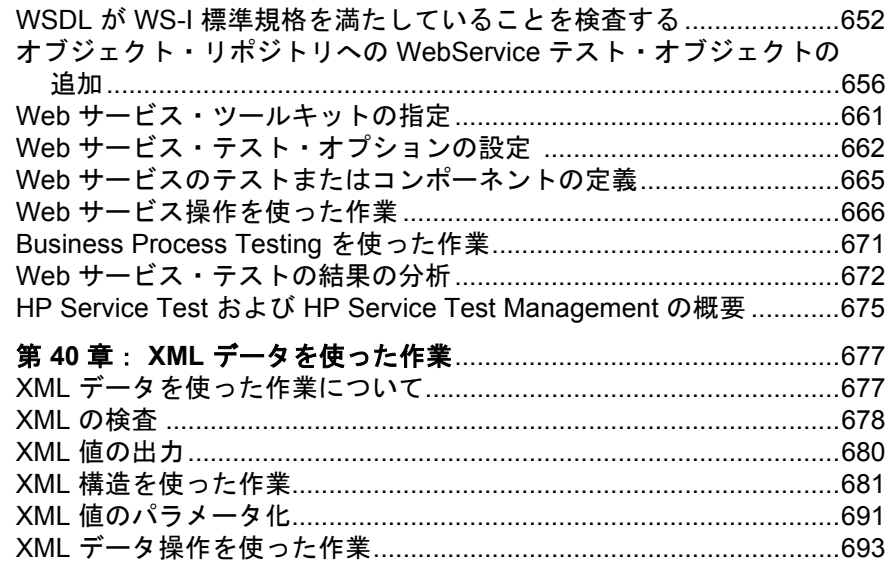

## 第 XVIII 部: 付録

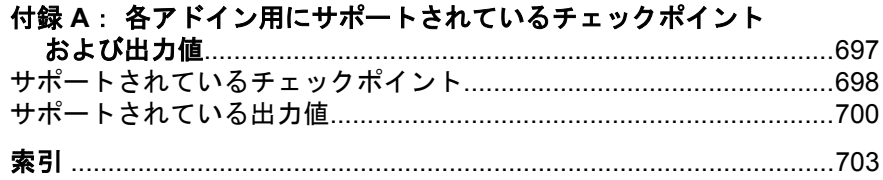

# <span id="page-12-0"></span>本書について

『**HP QuickTest Professional** アドイン・ガイド』へようこそ。

#### 本章では、次の項目について説明します。

- ▶ 本書の構成 (13 ページ)
- ▶ 対象読者 (14 ページ)
- ▶ QuickTest Professional オンライン・ドキュメント (15 ページ)
- ▶ その他のオンライン・リソース (17 ページ)

## <span id="page-12-1"></span>本書の構成

本書は QuickTest Professional アドインのサポートを設定および操作する方法, および標準 Windows テスト・サポートについて説明し, OuickTest Professional のテストおよびコンポーネントを使用して,サポートされている任意の環境を テストできるようにします。本書は QuickTest Professional アドインを使った作 業と Windows ベースや Web ベースのアドインを使用する際の特別な局面につ いて説明する導入部分から始まります。概要部分および標準 Windows テスト・ サポートの後,アドインをアルファベット順に示します。

本書では,ユーザが QuickTest の機能とオプションに通じていることを想定し ています。本書では,特定の QuickTest アドインで作業するときに QuickTest で 追加される機能または変更,およびその他のアドイン固有の考慮事項とベス ト・プラクティスについて説明します。

本書は,『**HP QuickTest Professional** ユーザーズ・ガイド』または 『**HP QuickTest Professional for Business Process Testing** ユーザーズ・ガイド』, および『**HP QuickTest Professional Object Model Reference**』(英語版)と組み 合わせて使用してください。

本書の情報,例,画面キャプチャは,特に QuickTest テストで作業するものに 的を絞っています。しかし,多くの情報はビジネス・コンポーネントおよびス クリプト・コンポーネントにも同様に適用されます。特定の QuickTest Professional アドインおよび Business Process Testing の使用に固有の情報につい ては,そのことを記載しています。

注:ビジネス・コンポーネントおよびスクリプト・コンポーネントは, HP Business Process Testing の一部で,アプリケーションのテストにキーワード 駆動型の方法論が使用されます。詳細については,『**HP QuickTest Professional**  ユーザーズ・ガイド』および『**HP QuickTest Professional for Business Process Testing** ユーザーズ・ガイド』を参照してください。

QuickTest アドイン拡張で作業するユーザのために,QuickTest では,Delphi, Java,.NET,または Web など,サポートされている環境のためのサードパー ティ製コントロールおよびカスタム・コントロールに対する QuickTest サポート を拡張する方法について説明する開発者ガイドも提供しています。開発者ガイ ドの入手先については,関連するアドインについての章を参照してください。

## <span id="page-13-0"></span>対象読者

本書は,すべてのレベルの QuickTest Professional ユーザを対象としています。 読者は、機能テストの概念およびプロセスについてある程度理解していて、テ ストするアプリケーションの側面を把握している必要があります。

また, 各 QuickTest アドインでは, オブジェクト・リポジトリ, キーワード・ ビュー,およびチェックポイントおよび出力値ステップなど,一般的に使用さ れる OuickTest 機能を利用するため, OuickTest アドインでの作業を開始する前 に,少なくともこれらの概念の基本事項について理解しておく必要もあります。

## <span id="page-14-0"></span>**QuickTest Professional** オンライン・ドキュメント

QuickTest Professional には,次のオンライン・ドキュメントがあります。

「**最初にお読みください**」では,QuickTest に関する最新ニュースと最新情報を 入手できます。[スタート]>[プログラム]>[**QuickTest Professional**] >[**Readme**]を選択してください。

FHP QuickTest Professional インストール・ガイド』では,QuickTest のイン ストールおよびセット・アップ方法を説明します。「ヘルプ]>「印刷用ド キュメント]>[**HP QuickTest Professional** インストール ガイド]を選択し てください。

**『HP QuickTest Professional チュートリアル』では、QuickTest の基本スキル** を学び、アプリケーション向けのテストを設計する方法を説明します。[ヘル **プ**] > [QuickTest Professional チュートリアル]を選択します。

「**製品の機能紹介ムービー**」(英語版)では,選択された OuickTest 機能の使用 方法について、概要および手順ごとに説明します。[ヘルプ] > [製品の機能 紹介ムービー]を選択します。

「印刷用ドキュメント」では, Adobe PDF (Portable Document Format)で全ド キュメントを表示します。オンライン・ドキュメントは、Acrobat Reader を 使って読んだり印刷したりできます。Acrobat Reader は、Adobe の Web サイト (<http://www.adobe.com/jp>) からダウンロードできます。「ヘルプ] > 「印刷用 ドキュメント]を選択します。

**QuickTest Professional** ヘルプでは,以下の情報を提供しています。

- **▶『QuickTest Professional の新情報』**では、最新バージョンの QuickTest で サポートされている環境,新機能および強化された点について説明します。
- **►『HP QuickTest Professional ユーザーズ・ガイド**』では、QuickTest を使用 してアプリケーションをテストする方法を説明します。
- ➤『**HP QuickTest Professional for Business Process Testing** ユーザーズ・ **ガイド**』では、QuickTest を使用して、ビジネス・プロセス・テスティング で使用する資産の作成および管理を行う方法を手順ごとに説明します。
- **►『HP QuickTest Professional アドイン・ガイド**』では、サポート対象の環 境で QuickTest アドインを使って作業する方法について説明し,環境に固有 の情報をアドインごとに示しています。
- ➤『**HP QuickTest Professional Object Model Reference**』(英語版)では, QuickTest テスト・オブジェクトの説明,各オブジェクトに関連したメソッ ドおよびプロパティの一覧,メソッドおよびプロパティの構文情報と使用例 を示します。
- **►『HP QuickTest Professional Advanced References**』(英語版)では, 次 の QuickTest COM および XML リファレンスに関するドキュメントが含まれ ています。
	- ➤『**HP QuickTest Professional Automation Object Model**』(英語版)で は,オートメーション・オブジェクト,メソッド,とプロパティの構文 情報,詳細な情報,および例を入手できます。また,QuickTest のオート メーション・スクリプトを記述する際の詳しい概要も含まれます。オー トメーション・オブジェクト, オブジェクト, メソッド, お よびプロパティを提供することで,テスト管理の自動化を支援します。 これにより、QuickTest のほとんどすべての機能と能力を制御できます。
	- •『**HP QuickTest Professional Test Object Schema**』(英語版)では,テ スト結果をカスタマイズするために必要な情報を提供する,テスト結果 に関する XML スキーマがドキュメント化されています。
	- •『**HP QuickTest Professional Test Object Schema**』(英語版)では,テ スト・オブジェクトに関する XML スキーマがドキュメント化されてい ます。異なる環境でテスト・オブジェクトのサポートを拡張するために 必要な情報を入手できます。
	- •『**HP QuickTest Professional Object Repository Schema**』(英語版) では,オブジェクト・リポジトリに関する XML スキーマがドキュメン ト化されています。XML にエクスポートされたオブジェクト・リポジト リ・ファイルを編集するために必要な情報を入手できます。
	- •『**HP QuickTest Professional Object Repository Automation**』(英語 版)では、オブジェクト・リポジトリのオートメーション・オブジェク ト・モデルがドキュメント化されています。QuickTest オブジェクト・ リポジトリおよびそのコンテンツを QuickTest 外部から操作するために 必要な情報を入手できます。
- ▶ 『VBScript Reference』(英語版) では, VBScript, Script Runtime, および Windows Script Host を含む Microsoft VBScript ドキュメントが含まれています。

QuickTest Professional ヘルプにアクセスするには,[ヘルプ]>[**QuickTest Professional** ヘルプ]を選択します。選択した QuickTest ウィンドウおよびダ イアログ・ボックス内でクリックして F1 キーを押しても QuickTest Professional のヘルプにアクセスできます。また,QuickTest テスト・オブジェクト,メソッ ド,またはプロパティの説明,構文,および例を表示するには,カーソルを合 わせて F1 キーを押します。

## <span id="page-16-0"></span>その他のオンライン・リソース

**Mercury Tours** サンプル Web サイト(英語版)は,本書で説明する多くの例の 基礎となります。この Web サイトの URL は, [newtours.demoaut.com](http://newtours.demoaut.com) です。

**HP ソフトウェア Web サイト**からは、HP ソフトウェア製品の最新情報をご覧 になれます。新しいソフトウェアのリリース、セミナー、展示会、カスタ マー・サポートなどの情報も含まれています。この Web サイトの URL は, [www.hp.com/go/software](http://www.hp.com/go/software) です。

OuickTest Professional の「ヘルプ」メニューから次のオンライン・リソースに アクセスできます。

トラブルシューティング **&** ナレッジベース:HP ソフトウェア・サポート Web サイトのトラブルシューティングのパージにアクセスします。このサイトから はセルフ・ソルブ技術情報を検索できます。「ヘルプ]>「トラブルシュー ティング **&** ナレッジベース]を選択します。この Web サイトの URL は <http://h20230.www2.hp.com/troubleshooting.jsp> です。

**HP** ソフトウェア・サポート:HP ソフトウェアのサポート Web サイトにアクセ スします。このサイトでは,セルフ・ソルブ技術情報を閲覧できます。また, ユーザ・ディスカッション・フォーラムへの投稿や検索,サポート依頼の送 信,パッチや更新されたドキュメントのダウンロードなども行えます。[ヘル **プ**] > [HP ソフトウェア サポート] を選択します。この Web サイトの URL は,[www.hp.com/go/hpsoftwaresupport](http://www.hp.com/go/hpsoftwaresupport) です。

ほとんどのサポート・ページでは,HP Passport ユーザとして登録してログイン することを求められます。また,多くはサポート契約が必要です。

アクセス・レベルの詳細については, [http://h20230.www2.hp.com/new\\_access\\_levels.jsp](http://h20230.www2.hp.com/new_access_levels.jsp) を参照してください。 HP Passport ユーザ ID の登録は、次の場所で行います。

<http://h20229.www2.hp.com/passport-registration.html>

# 第1部

# <span id="page-18-0"></span>**QuickTest Professional** アドインの使用法

第 **1** 章

# <span id="page-20-0"></span>**QuickTest** アドインの使用法

QuickTest Professional には,標準 Windows アプリケーションをテストするため のサポートが組み込まれています。QuickTest Professional からアドインをイン ストールしてロードすると,QuickTest は対応する開発環境でオブジェクトを認 識し,その環境に適した機能を提供できます。標準 Windows テスト・サポート は、OuickTest を開くと自動的にロードされます。

これらのアドインを使用すれば、専用のメソッド,プロパティ,およびさまざ まな専用のオプションを使って,アプリケーションにとって最適のテストまた はコンポーネントを作成できます。

#### **QuickTest** アドイン拡張

一部の環境で使用できる QuickTest アドイン拡張は適切な QuickTest アドインを 拡張すると本来はサポートされていないサードパーティ製コントロールやカス タム・コントロールをサポートすることができます。

QuickTest アドイン拡張は,現在 Web,.NET,および Java アドインに対してサ ポートされています。詳細については,関連する Extensibility Help を参照して ください。QuickTest Professional Extensibility Documentation プログラム・グルー プ([スタート]>[プログラム]>[**QuickTest Professional** ]> [**Extensibility**]>[**Documentation**])からアクセスできます。Extensibility Developer Guides の印刷用(PDF)バージョンは,< **QuickTest Professional**  インストール・フォルダ> **¥help¥Extensibility** フォルダに含まれています。

#### 本章の内容

- ▶ QuickTest アドインを使った作業について (22 ページ)
- ► QuickTest アドインのロード (25 ページ)
- ▶ [記録と実行環境設定] ダイアログ・ボックス:概要 (34 ページ)
- ▶ QuickTest アドインの使い方のヒント (39 ページ)

## <span id="page-21-0"></span>**QuickTest** アドインを使った作業について

OuickTest アドインは、さまざまな開発環境のアプリケーションを対象としたテ ストおよびコンポーネントの作成と実行を支援します。アドインをロードする と,対象の開発環境のアプリケーションに対して,ほかのアプリケーションで 行うのと同様に,テストまたはコンポーネントを記録して実行できるようにな ります。

QuickTest Professional のインストール時に QuickTest アドインをインストールで きます。または、インストール・プログラムを変更モードで再度実行して後か らインストールすることもできます。

アドインには,シート・ライセンス・コードまたはコンカレント・ライセン ス・コードが必要です。シート・ライセンスのアドインをコンピュータにイン ストールするには、「アドイン マネージャ]ダイアログ・ボックスを使用しま す。コンカレント・アドイン・ライセンスを HP Functional Testing Concurrent License Server コンピュータにインストールすると,クライアントの QuickTest コンピュータはコンカレント・ライセンス・サーバに接続し,利用可能なライ センスを使用できます。

QuickTest Professional 10.00 のライセンスを使用すると,すべての QuickTest ア ドインの使用を含むすべての QuickTest の機能を使用できます。QuickTest Professional とともに,リリースされているすべての QuickTest アドインの最新 バージョンを使用できます。9.5 以前のバージョンからアップグレードする場 合は,ライセンスのあるアドインのみを利用できます。バージョン 10.00 のイ ンストール時にインストールされるライセンスされていない追加のアドイン は, [アドイン マネージャ] ダイアログ・ボックスで無効化されます。

- ▶ アドインのインストールとロードの詳細については、24 [ページ「アドインを使](#page-23-0) [用する際の考慮事項」](#page-23-0)を参照してください。
- ➤ アドインのインストールおよびライセンスの詳細については,『**HP QuickTest Professional** インストール・ガイド』を参照してください。

QuickTest を開くと,QuickTest Professional の[アドイン マネージャ]ダイアロ グ・ボックスを使用してインストールされたアドインのどれをロードするかを 選択できますが、パフォーマンスを最大限にするために、テスト・セッション で必要なアドインだけをロードすることをお勧めします。

特定のアドインがインストールされていることを確認するには, [ヘルプ] > [**QuickTest Professional** のバージョン情報]を選択します。ロード済みのア ドインは,アドインのリストの中で横にチェックマークが付いています。

アドインをロードすると,対応する環境で使用するオブジェクトが QuickTest によって認識されます。多くの場合,アドインをロードすると新しいユーザ・ インタフェース・オプションと機能が QuickTest に追加され,また開発環境内 でのオブジェクトを使った作業用に設計された一連のテスト・オブジェクト, メソッド,およびプロパティなど,そのアドインの**オブジェクト・モデル**に対 するサポートが追加されます。これらのオブジェクト,メソッド,およびプロ パティの詳細については,『**HP QuickTest Professional Object Model Reference**』 (英語版)の関連する項を参照してください([ヘルプ]>[**QuickTest Professional ヘルプ**] を選択します)。

キーワード・ビューとエキスパート・ビューを使用すると,環境固有のテス ト・オブジェクトおよびネイティブ(実行環境オブジェクト)の操作をアク ティブにして,プロパティの値を取得および設定し,そのオブジェクトが存在 することを確認できます。

一部の QuickTest アドインに対しては、ActiveScreen のキャプチャ設定をカスタ マイズできます。カスタムの ActiveScreen 設定を適用すると,以前のキャプ チャ・レベル設定が,[ActiveScreen キャプチャのユーザ定義設定]ダイアロ グ・ボックス内のすべての設定で上書きされます。特定の設定だけをカスタマ イズする場合は、「戻した後の値]オプションを使用して、ほかのすべての設 定で必要なキャプチャ・レベル設定が使用されていることを確認し,必要な設 定を個別に修正します。詳細については,『**HP QuickTest Professional** ユーザー ズ・ガイド』で ActiveScreen のキャプチャ設定オプションに関する項を参照し てください。

複数の QuickTest アドインが, 標準的な Web (HTML), Siebel, .NET Web フォー ム, および Web ベースの SAP オブジェクトなど, Web アプリケーションで一般 的に使用される特別なオブジェクトをサポートするように設計されています。こ れらのアドインは,Web ベースのアドインとして知られています。Web ベースの アドインで利用できるインタフェース・オプション,機能,およびその他の機能 は,多くの場合同じかまたは類似しています。これらの Web 特有の機能につい ては第 3 章「Web [ベース・アプリケーションのテスト」](#page-70-1)で説明します。

同様に, QuickTest は, .NET Windows フォーム, Windows Presentation Foundation, PowerBuilder, SAP GUI for Windows, VisualAge, Stingray など, 一 般に Windows アプリケーションの一部である特別なオブジェクトをサポートす るために設計された一連のアドインを提供しています。これらのアドインは, Windows ベースのアドインとして知られています。Windows ベースのアドイン で利用できるインタフェース・オプション,機能,およびその他の機能は,多 くの場合同じかまたは類似しています。これらの Windows 特有の機能について は第 2 章「Windows [ベースのアプリケーションのテスト」で](#page-40-2)説明します。

#### アドインを使用する際の考慮事項

- <span id="page-23-0"></span>**► OuickTest で, 対応する環境のオブジェクトを認識できるようにするには, アド** インをインストールしロードする必要があります。アドインをロードするに は、OuickTest の起動時に開く「アドイン マネージャ]ダイアログ・ボックス でアドインを選択します。「アドイン マネージャ] ダイアログ・ボックスが QuickTest の起動時に開いていない場合は,25 ページ「QuickTest [アドインの](#page-24-0) [ロード」の](#page-24-0)ヒントを参照してください。
- ▶ アプリケーションのテスト時のパフォーマンスを最適化するために、必要なア ドインだけを使ってロードすることをお勧めします。たとえば、Web アプリ ケーションや .NET アプリケーションに関連するテスト・プロセスが必要な場 合は. Web アドインと NET アドインだけをロードします。すべてのアドイン を使う必要がない限り,すべてのアドインをロードしないようにしてくださ い。注意を促すために,3 つを超えるアドインを選択すると,アドイン・マ ネージャ下部のヒントが赤色のテキストに変わります。
- ▶ 一部の OuickTest アドインでは、インストールの完了後に追加の設定を行う必 要があります。同様に,一部の環境では QuickTest とのやり取りのための設定 が必要な場合があります。設定要件がある場合は,関連する環境ごとに導入の 項で説明します。
- ▶ OuickTest を開く前に開かなければならないアプリケーションもありますが, QuickTest を開いてから開かなければならないものもあります。こうした要件に ついては,関連する環境ごとに導入の項で説明します。
- ► Java, .NET Web Forms, Oracle, PeopleSoft, または Web ベースの SAP アプリ ケーションをテストする場合は,Web Add-in もロードしてください。Web ブラ ウザでアプリケーションをテストするときは,常に Web Add-in が必要です。
- ▶ .NET オブジェクトが含まれていないアプリケーションをテストするときは. .NET Add-in をロードしないことをお勧めします。
- ▶ アドイン用のアドイン・ライセンスがまだインストールされていない場合, 外 部アドインは, [アドイン マネージャ] ダイアログ・ボックスの [**ライセンス**] カラムに「ライセンスされていません」と表示されます。サブネット内のコン カレント・ライセンス・サーバに特定のアドインのライセンスが登録されてい ない場合、またはすべてのコンカレント・ライセンスが使用中である(そのた め使用不能である)場合,アドインが「ライセンスされていません」と表示さ れる場合があります。このような場合,LSFORCEHOST または LSHOST 変数 を使用して、該当するアドイン・ライセンス(使用可能な場合)がインストー ルされているサブネット外部のコンカレント・サーバへ接続することができま す。コンカレント・ライセンス・サーバへの接続に関する詳細については, 『**HP QuickTest Professional** インストール・ガイド』を参照してください。
- ➤ 現在ロードされているすべてのライセンス済みアドインのライセンスの詳細を 表示するには, [OuickTest Professional のバージョン情報] ダイアログ・ボック ス([ヘルプ]>[**QuickTest Professional** のバージョン情報])で[ライセン ス] をクリックします。
	- ▶ シート・ライセンスでは,各ライセンスの種類が表示されます。ライセンス の種類には、「体験版」,「永久」,「コミュータ」,および「期日」がありま す。「体験版」、「コミュータ」(コンカレント・ライセンスで使用),および 「期日」 QuickTest シート・ライセンスでは,ライセンスが期限切れとなるま での残り日時も表示されます。
	- ▶ コンカレント・ライセンスでは、各ライセンスに使用されるコンカレント・ ライセンス・サーバの URL またはホスト名が表示されます。

シート・ライセンスとコンカレント・ライセンスを切り替えるには、[ライセ ンスの変更]をクリックします。QuickTest Professional およびロードされてい るすべてのアドインに対して(シートとコンカレントのどちらも), セッショ ンあたり 1 つのライセンスのみ使用できます。ライセンスの種類,インストー ル,変更については,『**HP QuickTest Professional** インストール・ガイド』を参 照してください。

## <span id="page-24-0"></span>**QuickTest** アドインのロード

さまざまな環境で開発されたアプリケーションをテストするには,関連する QuickTest アドインが,テストおよびコンポーネントを作成して実行するコン ピュータにインストールされロードされていることを確認する必要がありま す。関連するアドインをロードすると,その環境で QuickTest の作業ができる ようになります。

OuickTest を起動すると, 「アドイン マネージャ]ダイアログ・ボックスが開き ます。このダイアログ・ボックスには,インストールされているすべてのアド インの一覧と,各アドインに使用されているライセンスが表示されます。シー ト・ライセンスのアドインを使用している場合,ライセンスが期限切れとなる までの残り日時も表示されます。[アドイン マネージャ]ダイアログ・ボック スに表示される情報の詳細については、29 ページ「「アドイン マネージャ]ダ [イアログ・ボックス」](#page-28-0)を参照してください。

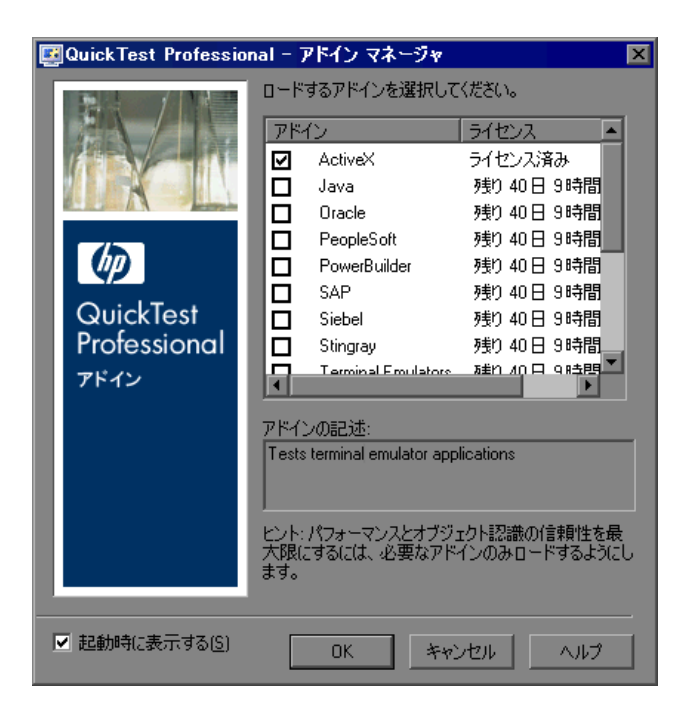

#### ヒント:

- ▶ QuickTest の起動時に [アドイン マネージャ] ダイアログ・ボックスが表示 されない場合には、OuickTest の次回起動時に表示されるように設定できま す。それには、「オプション]ダイアログ・ボックスの「一般]表示枠で, [起動時にアドイン マネージャを表示する]を選択します。
- ▶ Web Services Add-in がロードされると, Quality Center の起動時にメッセージ が開き, HP Service Test および HP Service Test Management で使用可能な SOA テスト機能に関する詳細情報へのリンクが示されます。[アドイン マ ネージャ]ダイアログ・ボックスは,メッセージ・ボックスで[**OK**]をク リックすると表示されます。Web Services Add-in をロードした状態で QuickTest を開くたびにメッセージが表示されないようにするには,この チェック・ボックスを選択します。

複数の QuickTest アドインがインストールされている場合は、QuickTest セッ ションを開始するたびにロードするアドインを指定できます。特定の QuickTest セッションで必要な QuickTest アドインだけをロードすることをお勧めします。 これにより、パフォーマンスおよびオブジェクト認識の信頼性を向上できま す。標準の Windows ベースのオブジェクトだけをテストする場合は,アドイン のサポートなしで QuickTest をロードすることもできます。

#### 本項の内容

- ➤ 27 ページ「QuickTest [アドインをサポートする](#page-26-0) QuickTest のロード」
- ▶ 29 ページ「「アドイン マネージャ〕ダイアログ・ボックス」
- ➤ 32 ページ「QuickTest [アドイン・サポートなしでのロード」](#page-31-0)
- <span id="page-26-0"></span>▶ 33 [ページ「ロードされているアドインと関連アドインの一致」](#page-32-0)

#### **QuickTest** アドインをサポートする **QuickTest** のロード

アプリケーションをテストするためのサポートをロードするには,アドイン・ マネージャを使用します。

#### アドインをサポートする **QuickTest** を起動するには,次の手順を実行します。

 **1**[スタート]>[プログラム]>[**QuickTest Professional**]>[**QuickTest Professional**]を選択します。QuickTest Professional の[アドイン マネー ジャ]ダイアログ・ボックスが開きます。

(「アドイン マネージャ] ダイアログ・ボックスが開かない場合は、25 [ページ](#page-24-0) 「QuickTest [アドインのロード」を](#page-24-0)参照してください)。

 **2** アドイン・リストで必要なアドインを選択します。アドイン・マネージャの詳 細については,29 ページ「[アドイン マネージャ] ダイアログ・ボックス」を 参照してください。

#### 注:

- ➤ Web ブラウザでアプリケーションをテストする予定がある場合は,必要な アドインと一緒に[**Web**]も選択します。
- ▶ .NET Windows Forms をテストする場合は, [.NET] を選択して [OK] をク リックします。.NET Add-in を完全に機能させるには、Web Add-in もロード する必要があることを示すメッセージが表示されます。.NET Windows Forms のみをテストする場合は (.NET Web Forms はテストしない場合), [はい] をクリックします。
- ➤ アドイン・マネージャで Java アドインの子として表示されているアドイン をロードまたはアンロードする場合は,そのアドインをロードまたはアン ロードした後で開いたアプリケーションだけに影響します。

 **3**[**OK**]をクリックします。

<span id="page-28-0"></span>[アドイン マネージャ] ダイアログ・ボックス

| 説明     | 必要なアドインの横のチェック・ボックスを選択すれ<br>ば、QuickTest でロードするアドインを選択できます。<br>▶ 子アドインを含むアドインのチェック・ボックスを選<br>択すると、親アドインが自動的に選択されます。<br>▶ 親アドインのチェック・ボックスをクリアすると、子<br>アドインのチェック・ボックスもクリアされます。<br>QuickTest には選択したアドインが記録されるため、次回<br>QuickTest を起動したときは、[アドインマネージャ]ダ<br>イアログ・ボックスで同じアドインが選択されます。<br>「 <b>起動時に表示する</b> ]チェック・ボックスをクリアする |
|--------|----------------------------------------------------------------------------------------------------|
|        | と, QuickTest を開くたびに選択されたアドインが自動的<br>にロードされます。                                                                                                    |
| アクセス方法 | QuickTest を起動すると、[アドインマネージャ]ダイア<br>ログ・ボックスが開きます。                                                                                                    |
|        | QuickTest を開くときアドイン・マネージャを開くかどう<br>か、また以前の QuickTest セッションにロードしていた<br>のと同じアドインが自動的にロードされるようにするか<br>どうかを選択できます。                                                                                                    |
|        | [起動時に表示する] チェック・ボックスをクリアする<br>と、QuickTest によって前のセッションでロードされたの<br>と同じアドインが開いてロードされます。アドイン・マ<br>ネージャは表示されません。                                                                                                    |
|        | QuickTest の再起動時にアドイン・マネージャが再び表示<br>されるようにするには、[ツール] > [オプション] ><br>[一般] ノードを選択し, [起動時にアドイン マネージャ<br>を表示] を選択します。                                                                                                    |
| 重要な情報  | 24ページ「アドインを使用する際の考慮事項」                                                                                                    |
| 詳細     | <b>概要</b> : 22 ページ「QuickTest アドインを使った作業につ<br>いてー<br>主要なタスク: 25 ページ「QuickTest アドインのロード」<br>その他の関連トピック:                                                                                                    |
|        | ▶ 32 ページ「その他の参照先」<br>▶ 33 ページ 「ロードされているアドインと関連アドイン<br>の一致」                                                                                                    |

[アドインマネージャ]ダイアログ・ボックスの画像を次に示します。

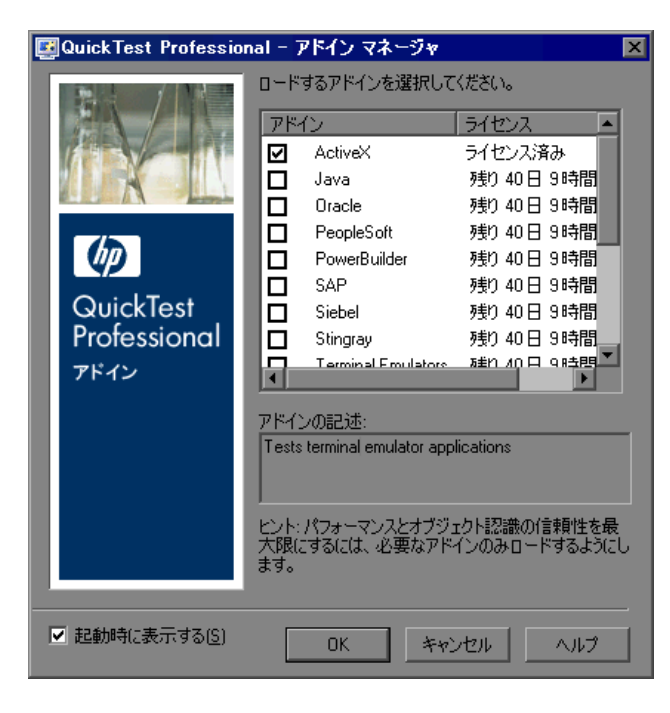

[アドイン・マネージャ]ダイアログ・ボックスの項目

| 項目       | 説明                                                                                                    |
|----------|----------------------------------------------------------------------------------------------------|
| [アドイン]:  | インストールされているアドインの名前がリストされます。<br>アドインのリストには、アドイン拡張を使用して、追加の環<br>境またはコントロールをサポートするためにユーザまたは<br>サードパーティが開発したアドインを表す子ノードが含まれ<br>ている場合があります。詳細については、関連する Add-in<br>Extensibility Developer's Guide を参照してください。QuickTest<br>Professional Extensibility Documentation プログラム・グループ<br>([スタート]>[プログラム]>[QuickTest Professional]<br>> [Extensibility] > [Documentation]) からアクセスでき<br>ます。                                                                                                    |
| [ライセンス]: | アドインによって使用されるライセンス (ある場合), および期<br>限が限定されているライセンスの残り期間がリストされます。<br>▶ [ライセンス済み] : QuickTest Professional とともに提供され<br>るアドインに適用されます。アドインでは QuickTest<br>Professional と同じライセンスが使用されます。このため,<br>QuickTest で「永久」ライセンスが使用される場合は、アド<br>インでも同じ「永久」ライセンスが使用され, QuickTest で<br>「 <b>期日</b> 」ライセンスが使用される場合は,アドインでも同じ<br>「期日」ライセンスが使用されます。<br>> [ライセンスされていません]: シート・ライセンスがイン<br>ストールされていないアドイン、またはコンカレント・ラ<br>イセンスにアクセスできないアドインに適用されます(た<br>とえば、すべてのコンカレント・ライセンスが使用中、ま<br>たはサブネット上のコンカレント・ライセンス・サーバに<br>必要なアドインのライセンスがインストールされていない<br>場合)。アドインをロードするには,最初に,ライセンスの<br>インストールまたはライセンスへのアクセスが必要です。<br>▶ [残り時間] : 期限が限定されているアドイン・ライセンス<br>が期限切れとなるまでの、残りの日数と時間を示します<br>(QuickTestシート・ライセンスを使用する場合にのみ表示さ<br>れます。コンカレント・ライセンスでは表示されません)。<br>詳細については、『HP QuickTest Professional インストール・<br>ガイド』を参照してください。 |

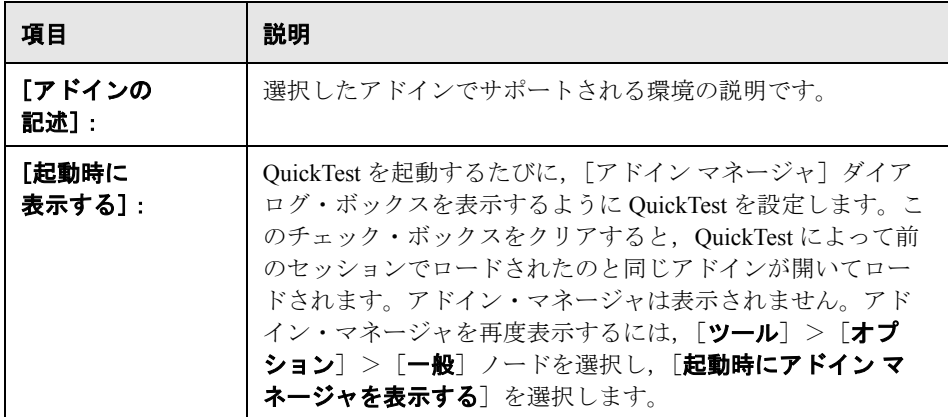

#### <span id="page-31-1"></span>その他の参照先

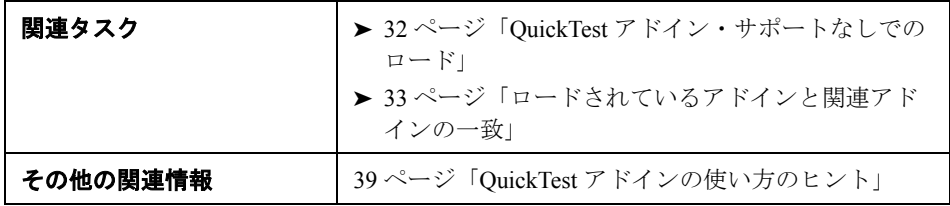

## <span id="page-31-0"></span>**QuickTest** アドイン・サポートなしでのロード

特定の環境をサポートせずに QuickTest で作業する場合は,そのアドインを使 わずに QuickTest をロードできます。

#### アドインのサポートなしで **QuickTest** をロードするには,次の手順を実行します。

- **1**[スタート]>[プログラム]>[**QuickTest Professional**]>[**QuickTest Professional**]を選択します。QuickTest Professional [アドイン マネージャ]ダ イアログ・ボックスが開きます ([アドイン マネージャ]ダイアログ・ボック スが開かない場合は,「QuickTest [アドインのロード」](#page-24-0)上記を参照してください)。
- **2** 関連するアドインのチェック・ボックスをクリアして,[**OK**]をクリックしま す。そのアドイン環境に対するアドインのサポートなしで QuickTest が起動し ます。

#### <span id="page-32-0"></span>ロードされているアドインと関連アドインの一致

テストまたはコンポーネントを開くと, QuickTest により, 現在ロードされてい るアドインとテストまたはコンポーネントのアプリケーション領域に関連する アドインが比較されます。一致しない場合は,警告メッセージが表示されます。

テストまたはコンポーネントのアプリケーション領域と関連するアドインで現 在ロードされていないものがあれば,以下を行います。

- ▶ QuickTest を一度終了して再度起動し, [アドイン マネージャ] ダイアログ· ボックスで必要なアドインを選択する。
- ▶ テストまたはコンポーネント用の関連アドインのリストからアドインを削除す るテストまたはコンポーネントに関連するアドインのリストを変更するには, [ファイル]>[設定]を選択し,[プロパティ]表示枠で「変更]をクリック する。

アドインはロードされているがテストまたはコンポーネントのアプリケーショ ン領域に関連付けられていない場合は,以下を行います。

- ▶ OuickTest を一度終了して再度起動し, [アドイン マネージャ] ダイアログ・ ボックスで必要ないアドインのチェック・ボックスをクリアする。
- ▶ テストまたはコンポーネントのアプリケーション領域用の関連アドインのリス トにアドインを追加するテストまたはコンポーネントに関連するアドインのリ ストを変更するには, [ファイル] > [設定] を選択し, [プロパティ] 表示枠 で「変更」をクリックする。

テストまたはコンポーネントにアドインを関連付ける方法の詳細については, 『**HP QuickTest Professional** ユーザーズ・ガイド』(テスト用)または 『**HP QuickTest Professional for Business Process Testing** ユーザーズ・ガイド』 (コンポーネント用)を参照してください。

## <span id="page-33-0"></span>[記録と実行環境設定]ダイアログ・ボックス:概要

特定の環境でのセッションの記録と実行を QuickTest で開始する方法を制御す るには,[記録と実行環境設定]ダイアログ・ボックスの関連するタブでオプ ションを設定します。このダイアログ・ボックスでの設定は,オブジェクトの 学習またはオブジェクト・スパイの使用など,ほかの QuickTest 操作に対して QuickTest が認識するアプリケーションにも影響する場合があります。

たとえば、セッションの記録または実行を開始するときに、OuickTest で特定の アプリケーションを開くように選択できます。記録と実行のオプションは, [記録と実行環境設定]ダイアログ・ボックスまたは環境変数を使って設定で きます。

- ▶ [記録と実行環境設定] ダイアログ・ボックスの一般情報については、34 [ページ](#page-33-1) 「「記録と実行環境設定]ダイアログ・ボックスの使用」を参照してください。
- ➤ Windows ベースのアプリケーションでテストの記録および実行の基本設定を設 定する方法の詳細については,43 ページ「Windows [アプリケーションに対する](#page-42-1) [記録と実行オプションの設定」を](#page-42-1)参照してください。
- ➤ Web ベースの環境でのテストの記録および実行に関するブラウザの基本設定の 詳細については,72 ページ「Web [での記録および実行オプションの設定」を](#page-71-2)参 照してください。
- ➤ ほかの環境でのテストの記録および実行に関する基本設定の詳細については, 関連するアドインの章を参照してください。
- ▶ 環境変数を使用したテストの記録および実行の基本設定の詳細については, [37](#page-36-0) [ページ「環境変数によるテストのための記録と実行の詳細の指定」を](#page-36-0)参照して ください。

#### <span id="page-33-1"></span>[記録と実行環境設定]ダイアログ・ボックスの使用

アプリケーションでテストの記録または実行を行う前に,[記録と実行環境設 定]ダイアログ・ボックスを使用して,テストの記録または実行の開始時にど のアプリケーションを開くかを QuickTest に指定できます。Windows ベースの アプリケーションには,記録,実行,およびオブジェクト・スパイのセッショ ン中に QuickTest で認識する特定のアプリケーションを指定するものもありま す。

複数の環境のアプリケーションを開いて記録するように QuickTest に指定する こともできます。

新しいテストの記録を開始してテストの設定を保存するたびに,[記録と実行環 境設定]ダイアログ・ボックスが自動的に開きます。これを避けるには、テスト 内の最初のステップの記録を開始する前にダイアログ・ボックスを開き([オー トメーション]>「記録と実行環境設定]), 基本設定を手動で設定します。

既存のテストで追加の記録セッションを実行するとき,およびそのテストを実 行するときには,[記録と実行環境設定]ダイアログ・ボックスは開きません。 そのテストの[記録と実行環境設定]ダイアログ・ボックスの既存の設定が QuickTest によって自動的に適用されます。

「記録と実行環境設定]ダイアログ・ボックスには、常に「Windows Applications]タブが含まれています。ロードされているアドインに対応するタ ブがほかに含まれている場合もあります。アドインで使用する[記録と実行環 境設定]ダイアログ・ボックスのタブの詳細については,関連するアドインの 章を参照してください。

#### 記録と実行のオプションを設定するには、次の手順を実行します。

- 1「**記録**]ボタンをクリックするか,「**オートメーション**]>「**記録**]を選択しま す。あるテストで初めて記録を行うとき,まだ記録のための設定を(ダイアロ グ・ボックスを手作業で開いて)行っていない場合には,[記録と実行環境設 定]ダイアログ・ボックスが表示されます。このダイアログ・ボックスは,環 境ごとにいくつかのタブに分かれています。
- **2** 環境を選択するには,タブをクリックします。
- **3** 以降の項で説明する手順に従って必要なオプションを設定します。
- **4** 変更を適用し,[記録と実行環境設定]ダイアログ・ボックスを表示したまま にする場合は, [適用] をクリックします。
- 5 作業を完了したら、「OK<sup>T</sup>をクリックして変更を保存し、記録を開始します。

#### [記録と実行環境設定]を使用するためのガイドライン

- ➤ いくつかのアドイン環境用に記録と実行の設定を行うことができます。対応す るタブを使用します(アドインがインストールされロードされている場合にの み表示されます)。
	- **► ほとんどの Windows ベースのアドイン環境では, [Windows Applications] タ** ブを使用します。詳細については,43 ページ「Windows [アプリケーション](#page-42-1) [に対する記録と実行オプションの設定」](#page-42-1)を参照してください。

**►** ほとんどの Web ベースのアドイン環境では, [Web] タブを使用します。詳 細については,72 ページ「Web [での記録および実行オプションの設定」](#page-71-2)を 参照してください。

ほかの環境でのテストの記録および実行に関する基本設定の詳細については, 関連するアドインの章を参照してください。

- ▶ ActiveScreen のキャプチャ・レベルの設定(「ツール]>「オプション]> [**ActiveScreen**]表示枠)は,テストの記録時間と,テストの編集中の ActiveScreen の機能性に重大な影響を与える可能性があります。選択されたレ ベルがテストのニーズに見合ったものであることを確認します。詳細について は,『**HP QuickTest Professional** ユーザーズ・ガイド』で ActiveScreen オプショ ンの設定に関する項を参照してください。
- ▶ 記録と実行に関するオプションを設定し,記録と実行のセッションの開始時に アプリケーションが実行されないようにできます。この場合,アプリケーショ ンが確実に認識されるようにするため、QuickTest を起動した後でアプリケー ションを起動する必要がある場合があります。詳細については,関連するアド インに関する章を参照してください。
- ▶ 記録と実行の詳細を指定するために環境変数を定義した場合は、これらの値が [記録と実行環境設定]ダイアログ・ボックスの値に優先します。詳細につい ては,37 [ページ「環境変数によるテストのための記録と実行の詳細の指定」](#page-36-0)を 参照してください。
- ➤ テストの記録と実行のための設定をしたら,[記録と実行環境設定]ダイアロ グ・ボックスは,次にそのテストの記録操作を行うときには表示されません。 必要に応じて,「オートメーション]>「記録と実行環境設定]を選択し,「記 録と実行環境設定] ダイアログ・ボックスを開きます。

次のような場合には,記録と実行のオプションの設定または変更を行います。

- ▶ テスト内の1つまたは複数のステップを記録済みで、記録を続行する前に設 定を変更したい。
- ▶ 「記録と実行環境設定] ダイアログ・ボックスで以前に設定したのとは別の アプリケーションでテストを実行したい。

記録と実行の設定を以降の記録セッションのために変更したときには、テスト を実行する前に,最初のステップに必要な設定に戻してあることを確認します。
#### <span id="page-36-0"></span>環境変数によるテストのための記録と実行の詳細の指定

あらかじめ定義された専用の環境変数を使ってテストに使うアプリケーション またはブラウザを指定できます。これは,異なる環境でアプリケーションがど のように機能するかをテストする場合に便利です。たとえば, Web アドレスの 異なる同一のまたはよく似た Web サイトで Web アプリケーションが正しく動 作するかテストするとします。

アプリケーションの詳細の 1 つ(または複数)に対して環境変数を定義する と,定義した環境変数値は,[記録と実行環境設定]ダイアログ・ボックスの 対応する領域を使用して追加した値に優先します。

注:任意のアプリケーションで記録して実行するオプション([記録と実行環 境設定]ダイアログ・ボックスの各タブの上側にあるラジオ・ボタン)を選択 した場合,定義されている記録と実行の環境変数は QuickTest によって無視さ れます。

環境変数を内部ユーザ定義変数として定義できます。またそれらを外部環境変 数ファイルに追加して,そのファイルから環境変数をロードするようにテスト を設定することもできます。

テストを記録している間は「記録と実行環境設定]を手作業で設定し,テスト を実行する準備ができたときにだけ(以下に示す手順で)環境変数を定義する か環境変数ファイルをロードするようにできます。

また、テストを記録する前に環境変数を定義できます。この場合, OuickTest は,特定の環境で記録と実行のセッションが開始されるとアプリケーションを 開くオプションが選択されているものと仮定し,これらの値を使用して記録の 開始時にどのアプリケーションまたはブラウザを開くかを決定します (このオ プションは,[記録と実行環境設定]ダイアログ・ボックスの各タブの下側に あるラジオ・ボタンに対応します。[Windows Applications]タブの 3 番目の チェック・ボックスです)。

#### テストで記録と実行の環境変数を使用するには,次の手順を実行します。

 **1** 通常どおり,[記録と実行環境設定]ダイアログ・ボックスでテストを記録す るための設定をします。

注:1 つ以上のアプリケーションの詳細に対してすでに環境変数を設定済みで, 記録セッションの開始時にアプリケーションを開くオプションを選択した場合 は([記録と実行環境設定]ダイアログ・ボックスの各タブにある下側のラジ オ・ボタン),ダイアログ・ボックスで入力された記録の設定は QuickTest に よって無視されます。

- **2** テストの記録と編集を普通に行います。
- **3** テストの記録に先だって環境変数を定義していない場合は,適切な変数名を用 いてそれぞれのアプリケーションの詳細について環境変数を定義します。

記録と実行環境設定の環境変数の詳細については、38[ページ「記録と実行の環](#page-37-0) [境変数の定義」を](#page-37-0)参照してください。

ユーザ定義環境変数の定義の方法および環境変数ファイルの作成方法について は,『**HP QuickTest Professional** ユーザーズ・ガイド』で環境変数パラメータの 使用に関する項を参照してください。

- **4** テストを実行する前に,環境変数の対象となる環境に対応するタブで下側のラ ジオ・ボタンが選択されていることを確認します。Windows アプリケーション を実行している場合は,3 番目のチェック・ボックスも選択します。
- <span id="page-37-0"></span> **5** テストを実行します。QuickTest は,環境変数の値を使って実行セッション開始 時に起動するアプリケーション、および記録するプロセスを決定します。

#### 記録と実行の環境変数の定義

環境変数を使用してテスト実行で使用するアプリケーションまたはブラウザを 指定するには,適切な変数名を使用する必要があります。

- ▶ 起動する Web ブラウザと URL を定義するために必要な変数名の詳細について は,77 ページ「Web [環境用の記録と実行の変数の定義」を](#page-76-0)参照してください。
- ➤ テストを記録および実行する Windows アプリケーションの詳細を定義するため に必要な変数名の詳細については、54ページ「Windows [ベースの環境での記録](#page-53-0) [と実行に関する変数の定義」を](#page-53-0)参照してください。

▶ 「記録と実行環境設定]ダイアログ・ボックスのほかのタブのオプションに対 応する詳細を定義するために必要な変数名については,本書で関連するアドイ ンの章を参照してください。

## **QuickTest** アドインの使い方のヒント

QuickTest アドインの機能を十分に活用するために,QuickTest アドインを使う テストまたはコンポーネントを設計するときは,以下に注意してください。

- ▶ OuickTest の起動時にアドイン・マネージャが開かない場合は, [オプション] **a** ボタンをクリックするか, [ツール] > [オプション] を選択して [一般] ノードをクリックします。「起動時にアドイン マネージャを表示する] チェッ ク・ボックスを選択し, [OK] をクリックします。QuickTest を再起動します。
	- **► 現在インストールまたはロードされているアドインの一覧を見るには, [ヘル プ**] > [QuickTest Professional のバージョン情報] を選択します。ダイアロ グ・ボックスに,お使いのコンピュータにインストールされているアドインの 一覧が表示されます。現在ロードされているアドインは,チェック・ボックス にチェックが入っています。
	- ▶ 環境に固有のチェックポイントおよび出力値を使用すると, テストとコンポー ネントを拡張できます。詳細については,『**HP QuickTest Professional** ユーザー ズ・ガイド』および『**HP QuickTest Professional for Business Process Testing**  ユーザーズ・ガイド』でチェックポイントおよび出力値に関する項を参照して ください。
	- ▶ ステップ・ジェネレータを使用するとテストにステップを追加できます。また は,エキスパート・ビューで手作業で追加することもできます。お使いのアプ リケーション環境で使用できるオブジェクト,メソッド,プロパティについて は,『**HP QuickTest Professional Object Model Reference**』(英語版)を参照して ください。
	- ▶ Ouality Center から QuickTest テストを実行すると, Quality Center はテストに関 連するアドインをロードするように QuickTest に指示します。Quality Center で テストを作成して QuickTest では作成しなかった場合,そのテストには作成時 に選択したテンプレート・テストに指定された設定が含まれます。関連するア ドインを変更する必要がある場合は、QuickTest でテストを開くことにより実施 できます。詳細については,『**HP QuickTest Professional** ユーザーズ・ガイド』 でテンプレート・テストの項を参照してください。

▶ Quality Center から QuickTest テストを実行する前に, QuickTest テストを実行す るコンピュータに必要な QuickTest アドインがインストールされていることを 確認してください。

# 第 **2** 章

# **Windows** ベースのアプリケーションのテスト

本章では,Windows ベースのアプリケーションをテストするために QuickTest の記録と実行のオプションを設定する方法,および Windows 環境に対して記録 と実行の変数を定義する方法について説明します。また,現在のアプリケー ション領域に関連付けられたコンポーネントが記録と実行の対象にできる Windows ベース・アプリケーションの指定方法について説明します。

#### 本章の内容

- ➤ Windows [ベースのアプリケーションのテストについて\(](#page-40-0)41 ページ)
- ➤ Windows [アプリケーションに対する記録と実行オプションの設定](#page-42-0) (43 [ページ\)](#page-42-0)
- ▶ Windows ベースの環境での記録と実行に関する変数の定義 (54 ページ)
- ➤ Windows [アプリケーションに対するテスト・オプションの設定\(](#page-55-0)56 ページ)
- ➤ Windows [アプリケーション詳細設定オプションの設定\(](#page-59-0)60 ページ)

# <span id="page-40-0"></span>**Windows** ベースのアプリケーションのテストについて

OuickTest は、Windows ベースのアプリケーションのテスト用にいくつかのアド インを提供しています。OuickTest 設定の多くを設定する方法は、ほとんどの OuickTest の Windows ベースのアドインと同じかまたは似ています(組み込み) の標準 Windows テスト・サポートも同様です)。これらの共通の設定オプショ ンについては,本章で後に説明します。

標準 [Windows](#page-104-0) テスト・サポートの詳細については、第4章「標準 Windows テ [スト・サポートの使用」](#page-104-0)を参照してください。

これらの Windows ベース・アドインの使用方法の詳細については,本書でこれ らのアドインに関する項を参照してください。

- ▶ 109 ページ 「[ActiveX Add-in](#page-108-0)」
- ▶ 115 ページ 「[Delphi Add-in](#page-114-0)」
- ▶ 177 ページ「[.NET Add-in](#page-176-0)」
- > 243 ページ 「[PowerBuilder Add-in](#page-242-0)」
- ▶ 249 ページ 「[Add-in for SAP solutions](#page-248-0)」
- > 451 ページ 「[Stingray Add-in](#page-450-0)」
- ▶ 479 ページ 「[Terminal Emulator Add-in](#page-478-0)」
- > 547 ページ 「[Visual Basic Add-in](#page-546-0)」
- > 553 ページ 「[VisualAge Smalltalk Add-in](#page-552-0)」

ヒント **:** Windows ベースのアプリケーションでテストまたはスクリプト・コン ポーネントを記録している場合は,あらゆるステップの ActiveScreen 情報をす べて保存する,特定のステップの ActiveScreen 情報だけを保存する, ActiveScreen のキャプチャを完全に無効化する,といった選択ができます。こ の設定は、「オプション]ダイアログ・ボックスの「ActiveScreen]表示枠で行 います。保存する情報が少ないほど記録時間は短くなります。

このオプションはビジネス・コンポーネントには関連していません。

詳細については,『**HP QuickTest Professional** ユーザーズ・ガイド』で[Active Screen]表示枠に関する項を参照してください。

# <span id="page-42-0"></span>**Windows** アプリケーションに対する記録と実行オプションの設定

[記録と実行環境設定]ダイアログ・ボックスの[Windows Applications]タブ を使って,Windows ベース・アプリケーションに対してテストの作成と実行を どのように開始するかを決める各種オプションを設定できます。これらのオプ ションでは,テストの記録または実行を開始するときに起動するアプリケー ションを QuickTest に設定します。Windows アプリケーションの場合は,記録 するアプリケーションも指定します。複数の環境のアプリケーションを開いて 記録するように, QuickTest を指定することもできます。

#### 本項の内容

- ▶ 44ページ「「記録と実行環境設定]ダイアログ・ボックス:「Windows [Applications](#page-43-0)]タブ」
- ▶ 48 ページ「「アプリケーションの詳細] ダイアログ・ボックス」
- ➤ 52 ページ「Windows [ベースのアドインのための記録と実行の設定ガイドライン」](#page-51-0)

注:[記録と実行環境設定]ダイアログ・ボックスはテストにのみ適用されま す。コンポーネントの記録の設定は,関連するアプリケーション領域の[アプ リケーション]表示枠または「アプリケーション]ダイアログ・ボックスで指 定します。ただし,特定の記録と実行の設定はコンポーネントに対して定義す る必要はありません。「アプリケーション]表示枠および「アプリケーション] ダイアログ・ボックスの詳細については,『**HP QuickTest Professional for Business Process Testing** ユーザーズ・ガイド』を参照してください。

#### <span id="page-43-0"></span>[記録と実行環境設定]ダイアログ・ボックス:[**Windows Applications**]タブ

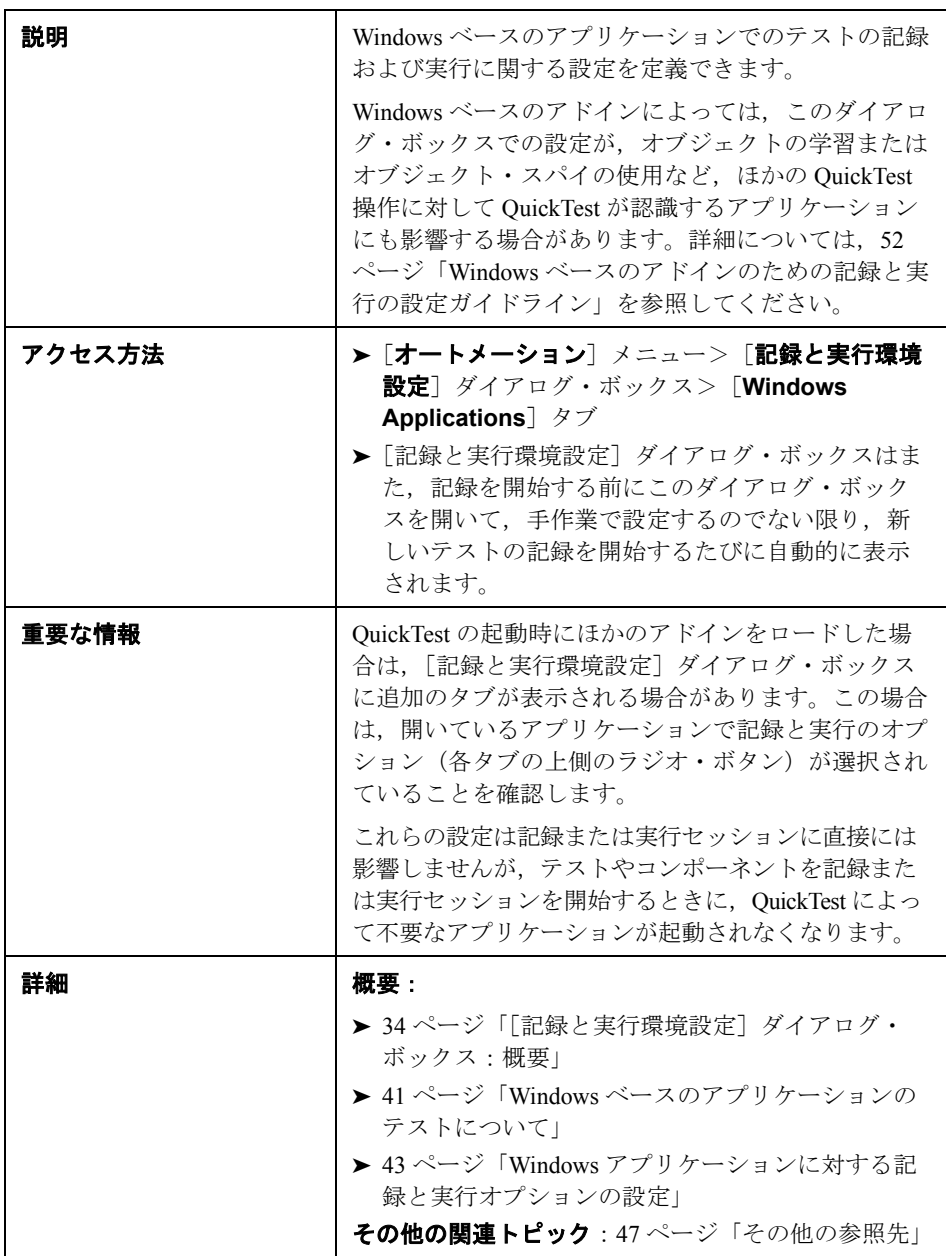

[Windows Applications]タブの画像を次に示します。

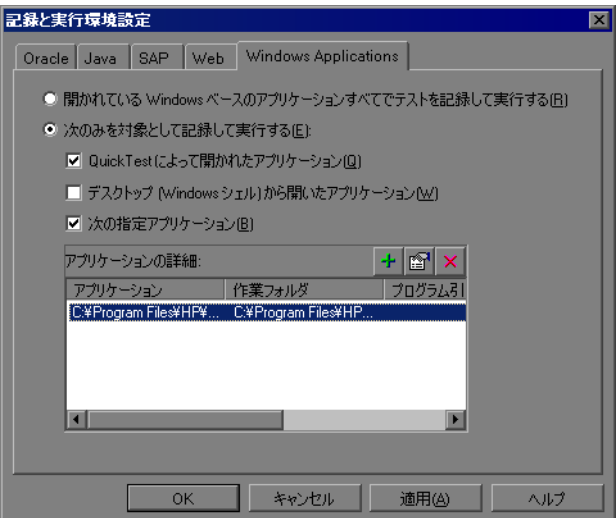

### [**Windows Applications**]タブのオプション

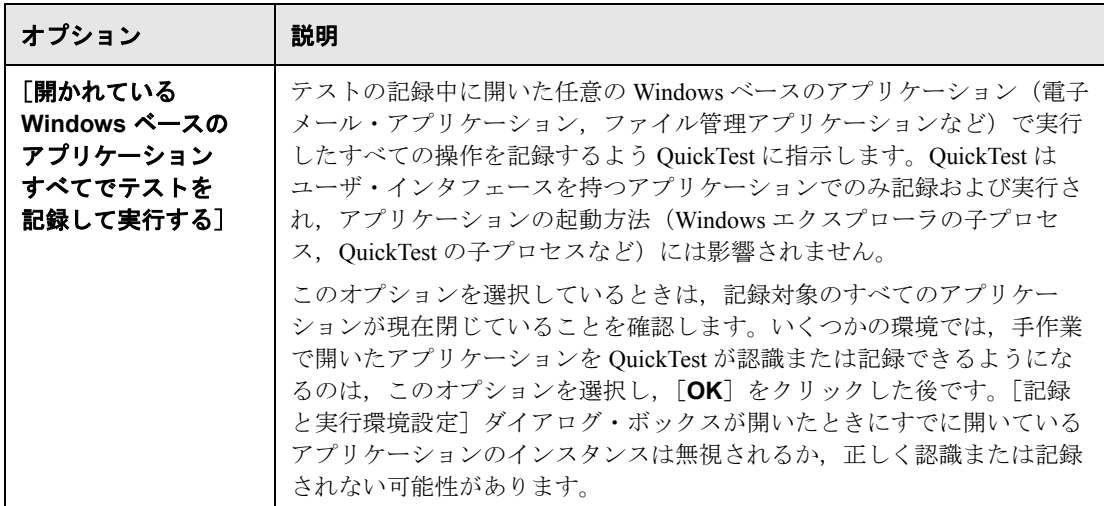

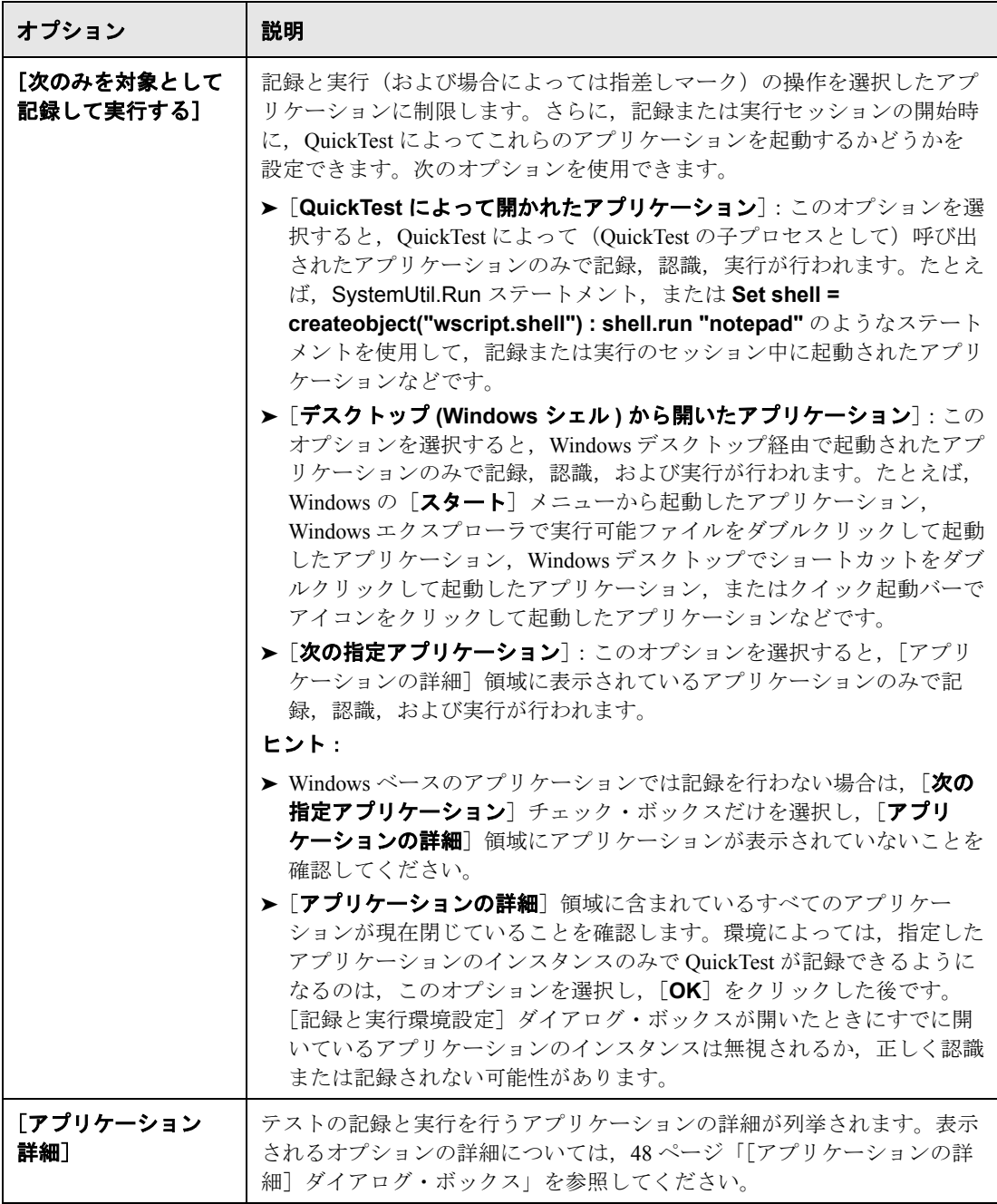

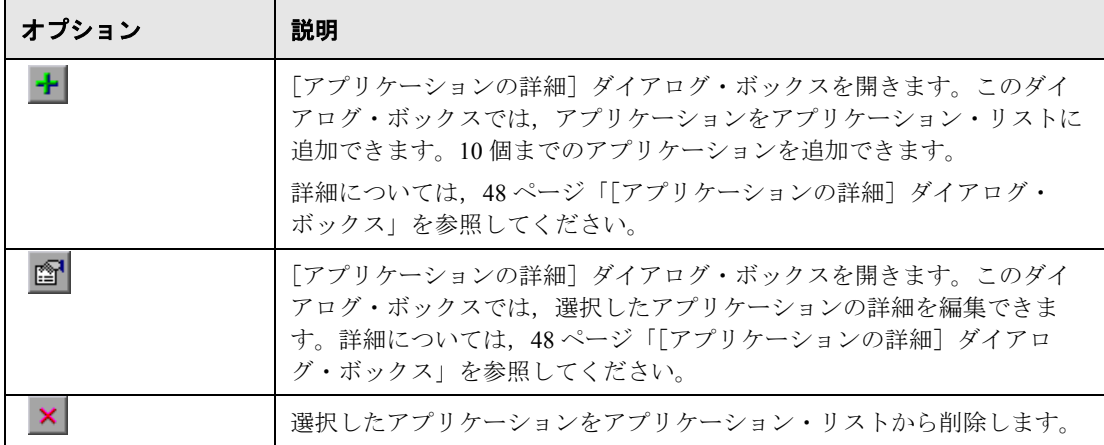

#### <span id="page-46-0"></span>その他の参照先

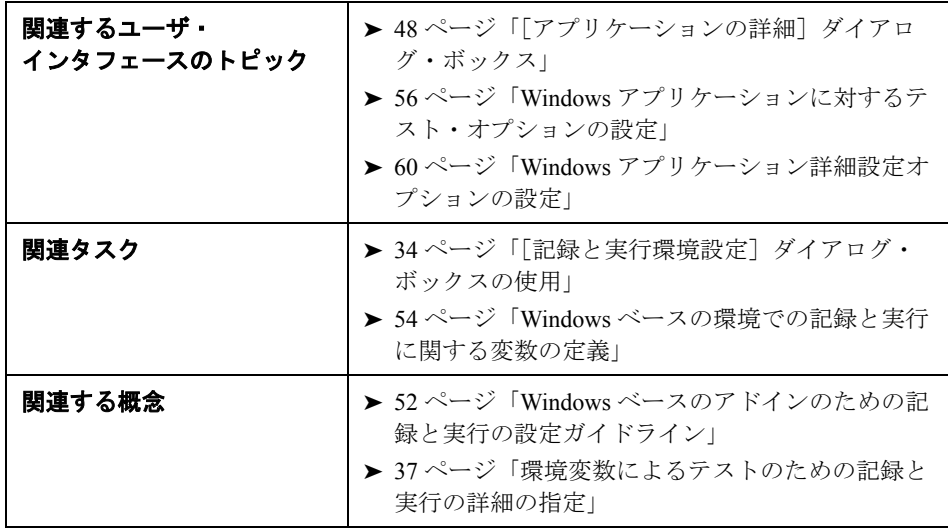

# [アプリケーションの詳細]ダイアログ・ボックス

<span id="page-47-0"></span>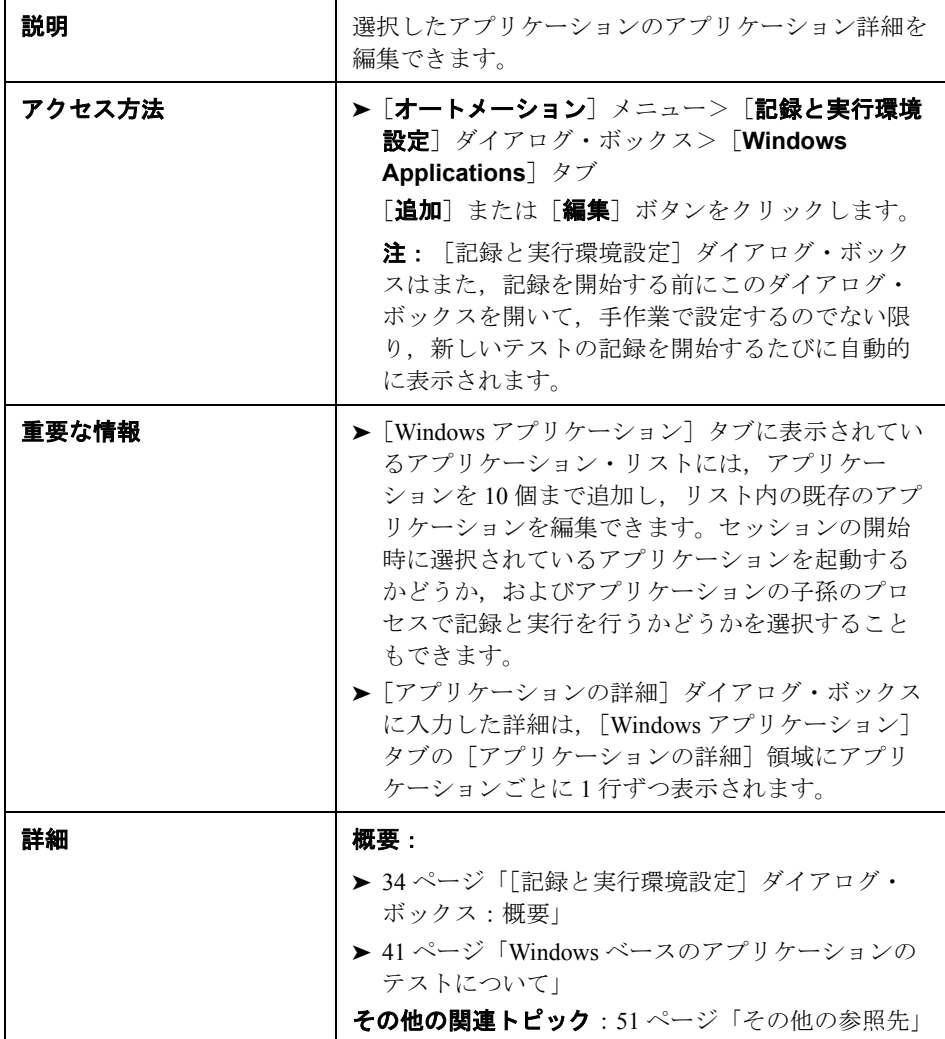

[アプリケーションの詳細]ダイアログ・ボックスの画像を次に示します。

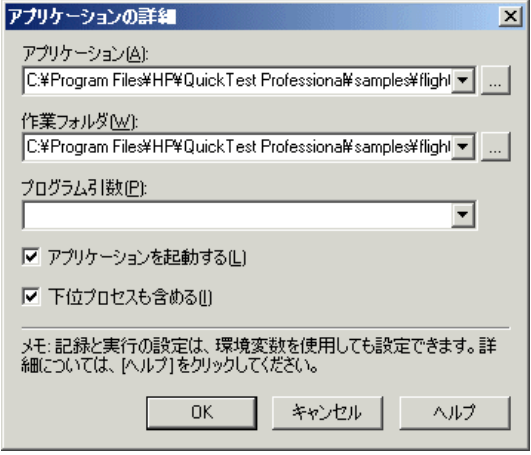

[アプリケーションの詳細]ダイアログ・ボックスのオプション

| オプション      | 説明                                                                                                    |
|------------|----------------------------------------------------------------------------------------------------|
| [アプリケーション] | 指定した実行可能ファイルを対象に記録と実行を行うように<br>QuickTest に指示します。                                                                                                    |
|            | 実行可能ファイルは相対パスで入力できます。実行セッション中,<br>QuickTest は現在のテストのフォルダでファイルを検索し、次に<br>[オプション] ダイアログ・ボックスの [フォルダ] 表示枠に表示<br>されるフォルダで検索を行います。詳細については,<br>『HP QuickTest Professional ユーザーズ・ガイド』でフォルダのテス<br>ト・オプションの設定に関する項、および相対パスの使用に関する<br>項を参照してください。  |
|            | 注:                                                                                                    |
|            | > [アプリケーション] ボックスには、アプリケーションのファイル<br>名とパスだけが含まれなければなりません。コマンド・ライン引<br>数を追加する場合は、[プログラム引数] ボックスを使用します。                                                                                                    |
|            | > [アプリケーションを起動する] が選択されているときにのみア<br>プリケーションを起動するには、完全なパス名を使用します。<br>QuickTest は指定された実行可能ファイル名を持つアプリケーショ<br>ンで記録と実行を行います。たとえば,<br>C:¥Windows¥Notepad.exe を指定すると、QuickTest は任意の<br>フォルダから呼び出されたメモ帳アプリケーションで記録を行い                           |
|            | ます。<br>ヒント:たとえば c:¥tmp¥a.txt など、ファイル・システムでアプリ<br>ケーションに関連付けられているドキュメントまたはその他のファ<br>イルを指定することができます。この場合、QuickTest によって,<br>関連付けられているアプリケーション(この例ではメモ帳)で指定<br>されたファイルが自動的に開きます。このオプションを使用する<br>と、定義されているプログラム引数は QuickTest によって無視され<br>ます。 |
| [作業フォルダ]   | <b>任意。</b> アプリケーションの現在の作業フォルダを指定します。現在<br>の作業フォルダは、関連するファイルを検索するためにアプリケー<br>ションによって使用されます。作業フォルダを指定しなければ、実<br>行可能なフォルダが作業フォルダとして使用されます。                                                                                                  |
|            | 注:このパラメータは、[アプリケーションを起動する]が選択さ<br>れているときのみ使用されます。[アプリケーションを起動する]<br>が選択されていなければ、この値は適用されません。                                                                                                    |

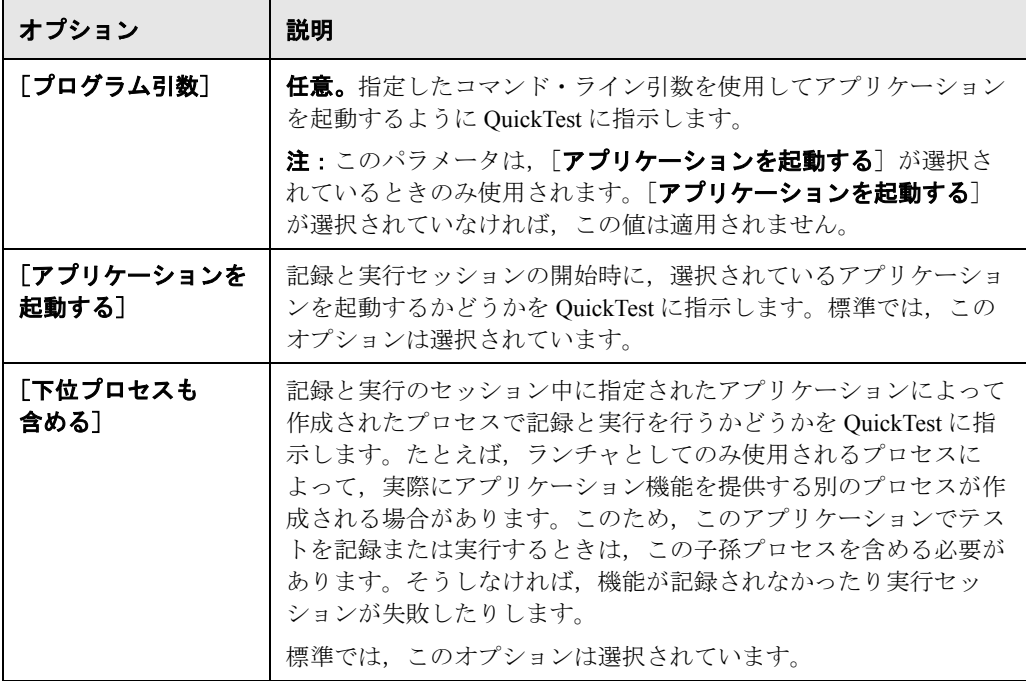

#### その他の参照先

<span id="page-50-0"></span>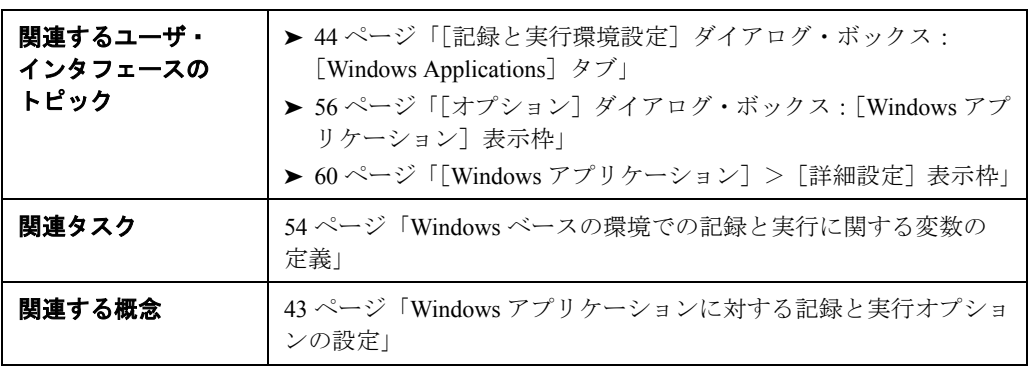

#### <span id="page-51-0"></span>**Windows** ベースのアドインのための記録と実行の設定ガイドライン

多くの OuickTest アドインは、OuickTest の記録と実行の対象となるアプリケー ションの決定を[記録と実行環境設定]ダイアログ・ボックスの[Windows Applications]タブの設定に依存しています。アドインによっては,[記録と実 行環境設定]ダイアログ・ボックスの[Windows Applications]タブの設定が, エディット・モードにある特定の操作に対して QuickTest が認識するアプリ ケーションにも影響する可能性があります。

記録,実行および指差しマークの操作の間に, QuickTest がオブジェクトのプロ パティを認識することを宣言しなければならないという付加的問題も発生する 可能性があります。

こうした特別な考慮事項を,「記録と実行環境設定]ダイアログ・ボックスの [Windows Applications]タブの設定に影響される QuickTest アドインごとに詳し く説明します。

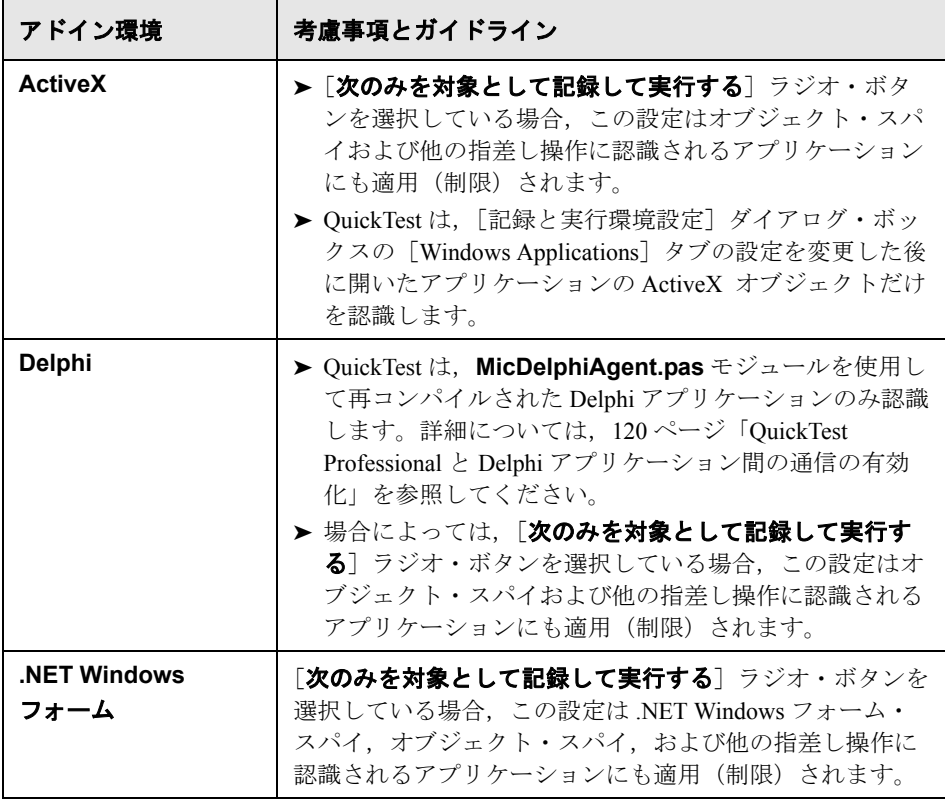

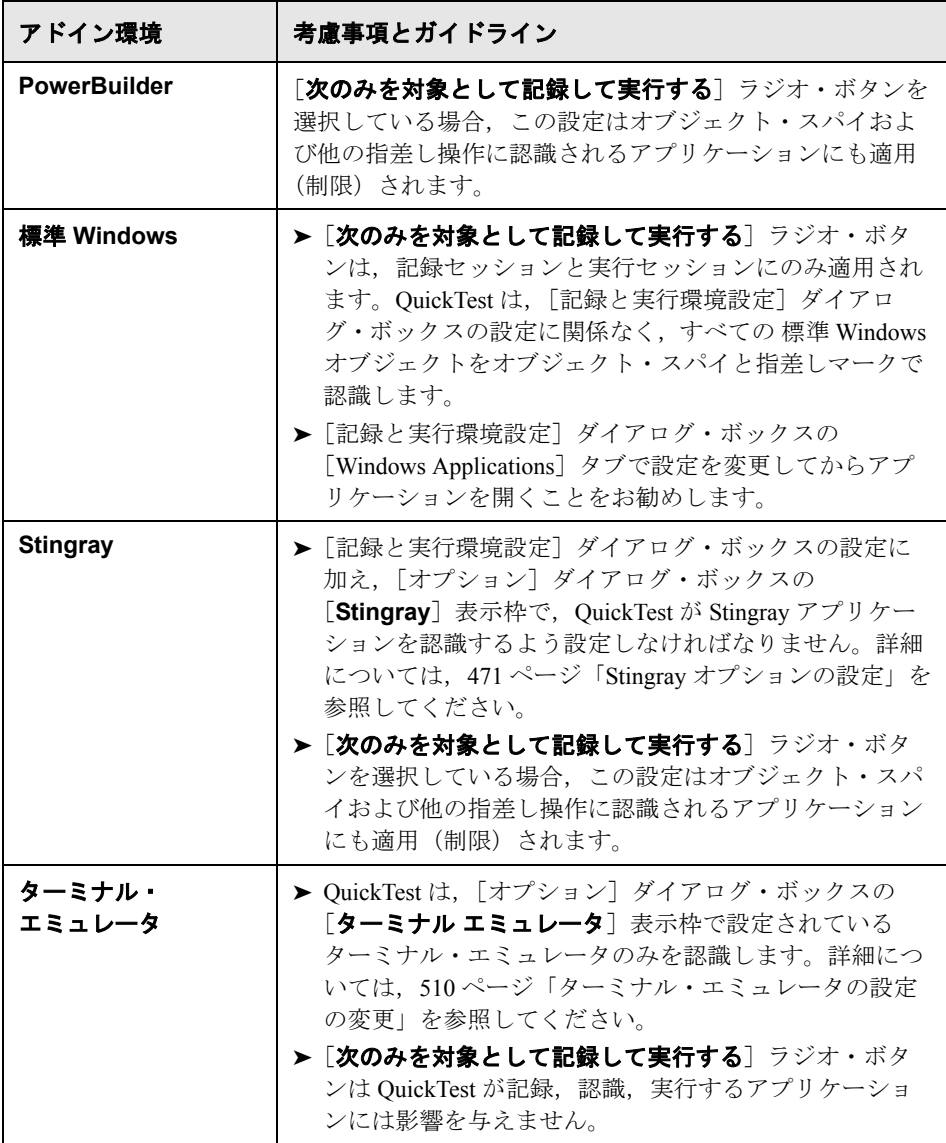

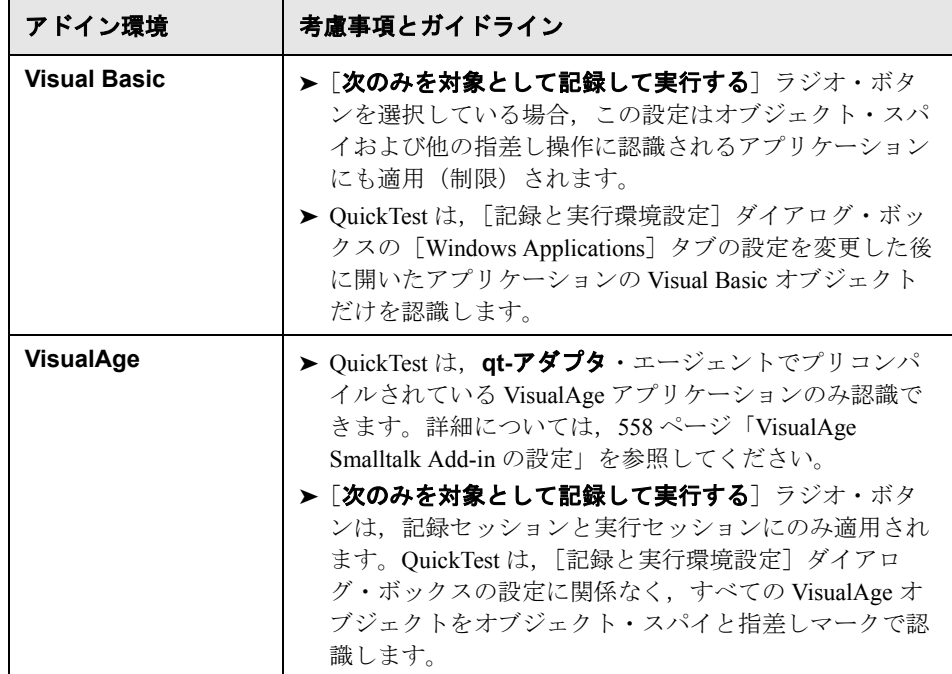

# <span id="page-53-1"></span><span id="page-53-0"></span>**Windows** ベースの環境での記録と実行に関する変数の定義

あらかじめ定義された環境変数を使ってテストに使うアプリケーションまたは ブラウザを指定できます。これは,異なる環境でアプリケーションがどのよう に機能するかをテストする場合に便利です。

注:環境変数およびテストで環境変数を使用する方法の詳細については, [37](#page-36-0) [ページ「環境変数によるテストのための記録と実行の詳細の指定」を](#page-36-0)参照して ください。

環境変数を使用して,テストを記録および実行する Windows アプリケーション の詳細を定義するには,以下に示す適切な変数名を使用する必要があります。

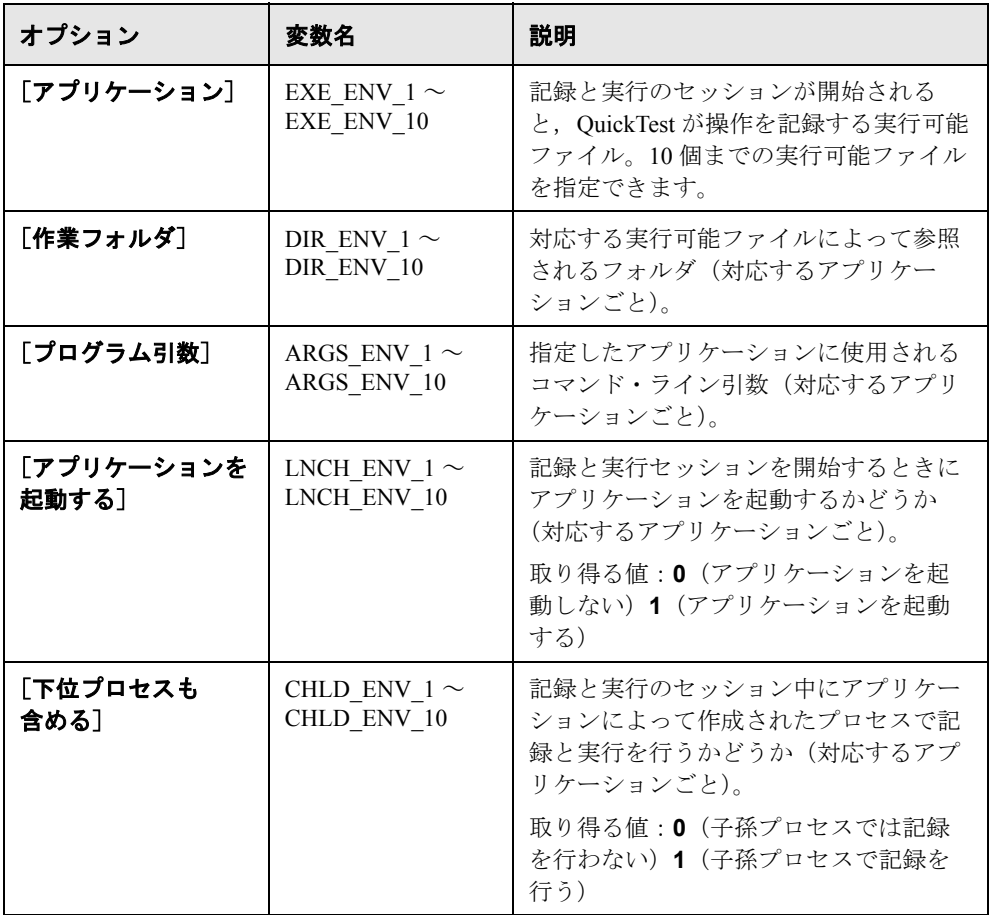

# <span id="page-55-0"></span>**Windows** アプリケーションに対するテスト・オプションの設定

[Windows アプリケーション]タブのオプションを使用すると,標準的な Windows, ActiveX, .NET Windows Forms, WPF, SAP GUI for Windows, およ び Visual Basic アプリケーションなど,Windows ベースのアプリケーションの テストおよびコンポーネントを QuickTest で記録して実行する方法を設定でき ます。

#### <span id="page-55-1"></span>[オプション]ダイアログ・ボックス:[**Windows** アプリケーション] 表示枠

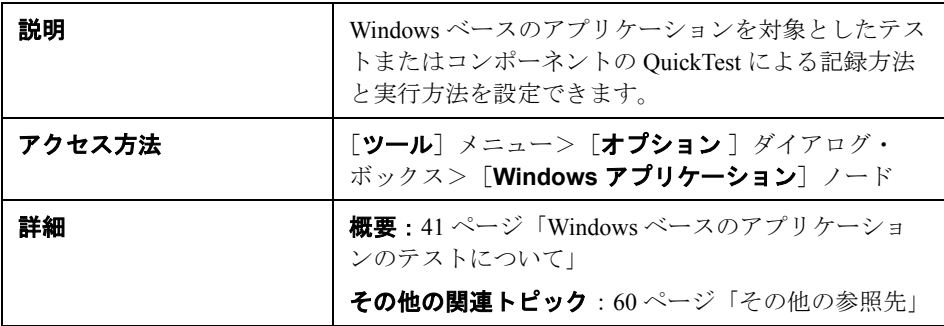

[Windows アプリケーション]表示枠の画像を次に示します。

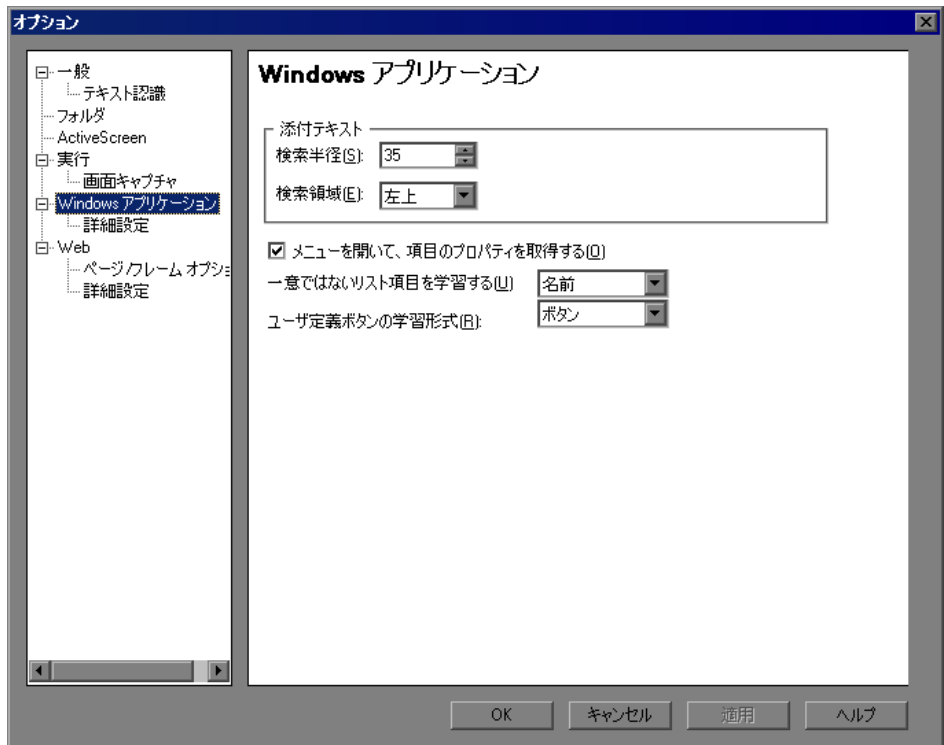

#### [オプション]ダイアログ・ボックス:[**Windows** アプリケーション]表示枠 のオプション

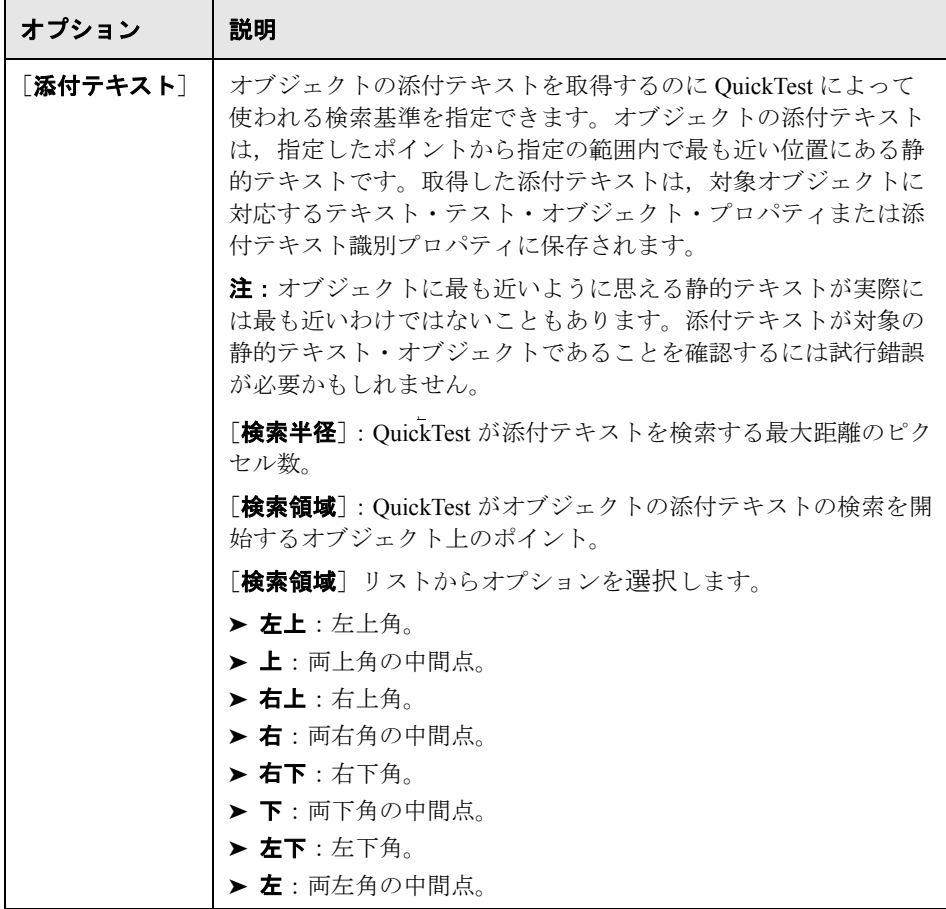

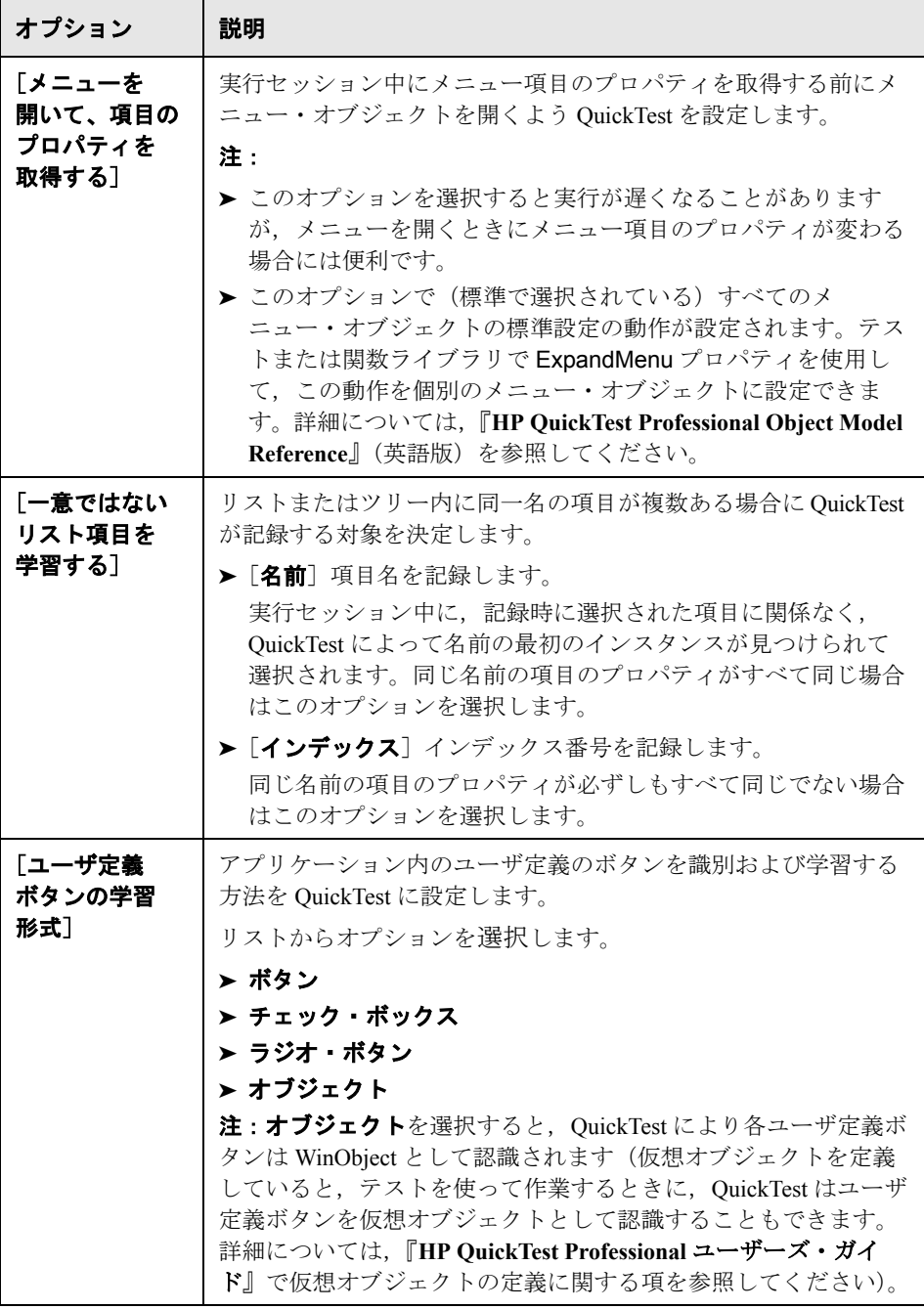

<span id="page-59-2"></span>その他の参照先

| 関連するユーザ・     | ▶ 60 ページ「[Windows アプリケーション] > [詳細                                 |
|--------------|-------------------------------------------------------------------|
| インタフェースのトピック | 設定  表示枠                                                           |
|              | ' ▶ 44 ページ「[記録と実行環境設定] ダイアログ・<br>ボックス: [Windows Applications] タブ」 |

# <span id="page-59-0"></span>**Windows** アプリケーション詳細設定オプションの設定

[Windows アプリケーション]> [詳細]表示枠では, QuickTest による ActiveX または Visual Basic などの Windows ベース・アプリケーションを対象と したテストまたはコンポーネントの記録および実行の方法を変更できます。い つでも「リセット]ボタンをクリックして、すべてのオプションを標準の設定 に戻すことができます。

説明 Windows ベースのアプリケーションを対象としたテス トまたはコンポーネントの QuickTest による記録方法 と実行方法を変更できます。 アクセス方法 | 「ツール]メニュー> 「オプション ]項目> [**Windows** アプリケーション]ノード> [詳細]ノード **詳細 キャンパ インス マージ「Windows** [ベースのアプリケーショ](#page-40-0) [ンのテストについて」](#page-40-0) その他の関連トピック: 67[ページ「詳細情報」](#page-66-0)

<span id="page-59-1"></span>[**Windows** アプリケーション]>[詳細設定]表示枠

[オプション] ダイアログ・ボックスの [Windows アプリケーション] > [詳 細]表示枠の画像を次に示します。

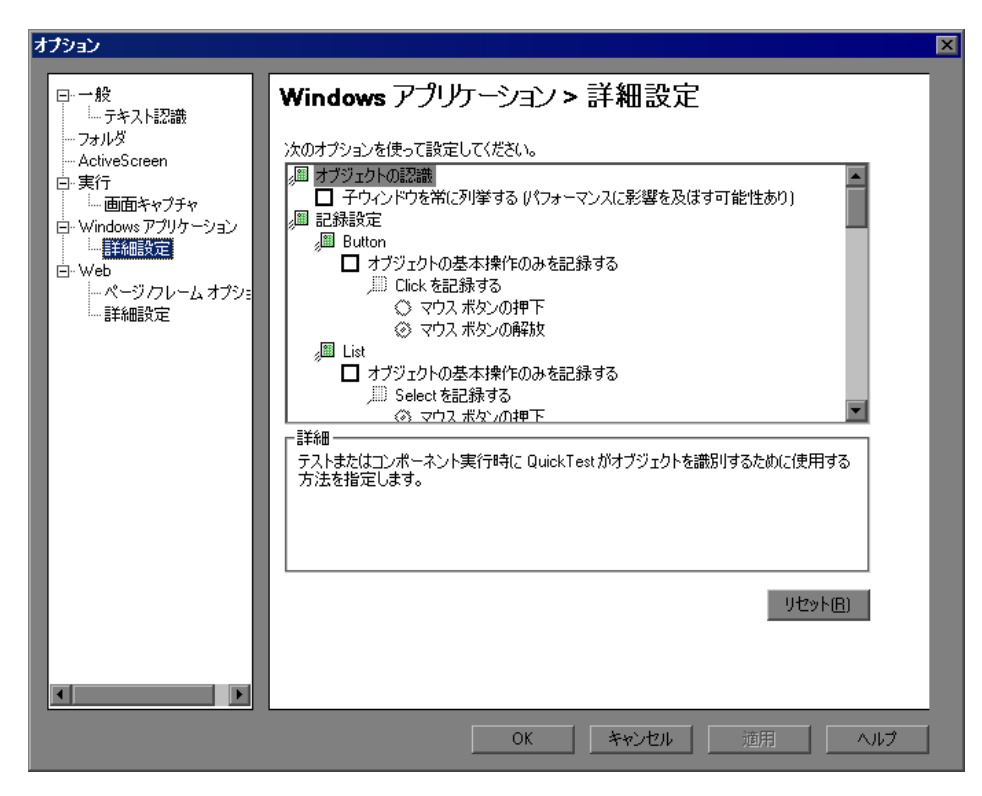

#### [**Windows** アプリケーション]>[詳細]表示枠のオプション

#### オブジェクトの認識オプション

テストまたはコンポーネントの実行時にオブジェクトを識別するために QuickTest が使用する方法を指定することができます。[Windows アプリケー ション] > [詳細] 表示枠には、次に示す [オブジェクトの認識] オプション があります。

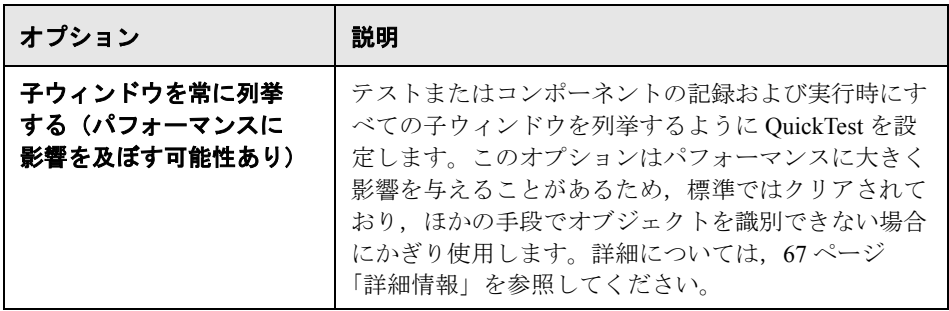

#### 記録設定オプション

テストまたはコンポーネントの記録時の QuickTest による特定のオブジェクト の処理方法を指定できます。

[Windows アプリケーション] > [詳細]表示枠には、次に示す [記録設定] オプションがあります。

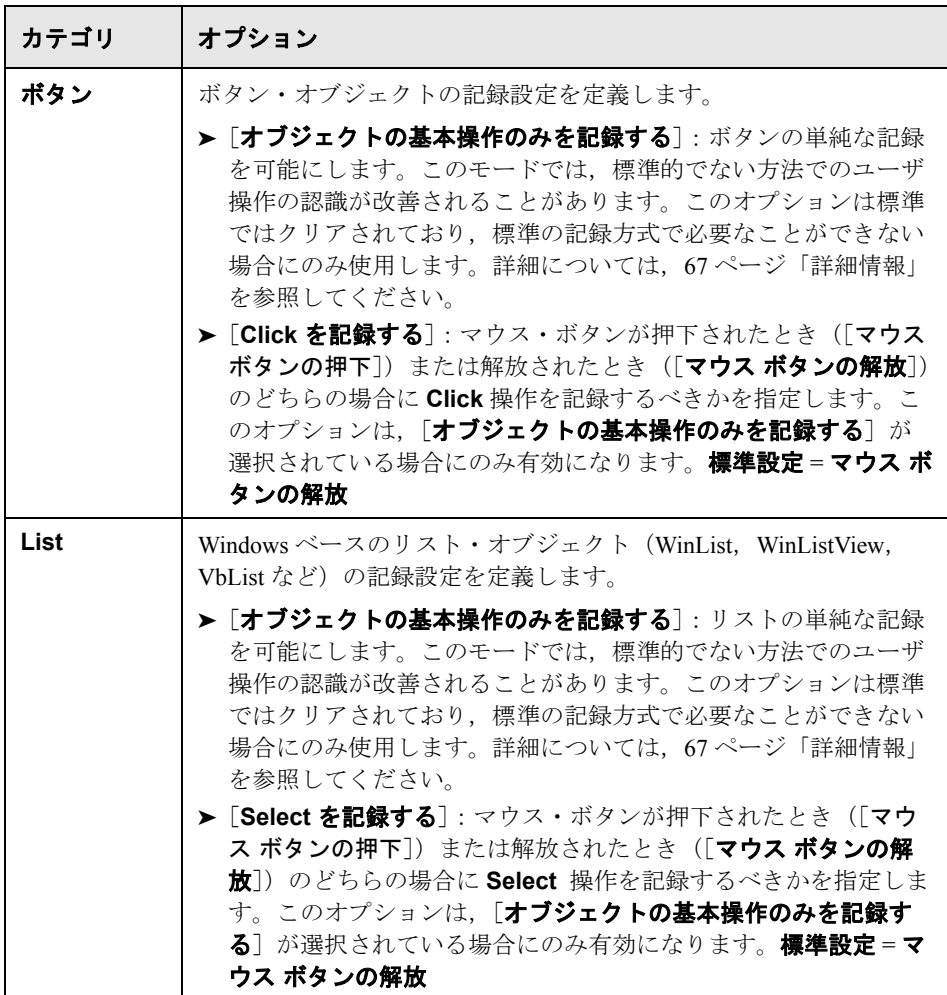

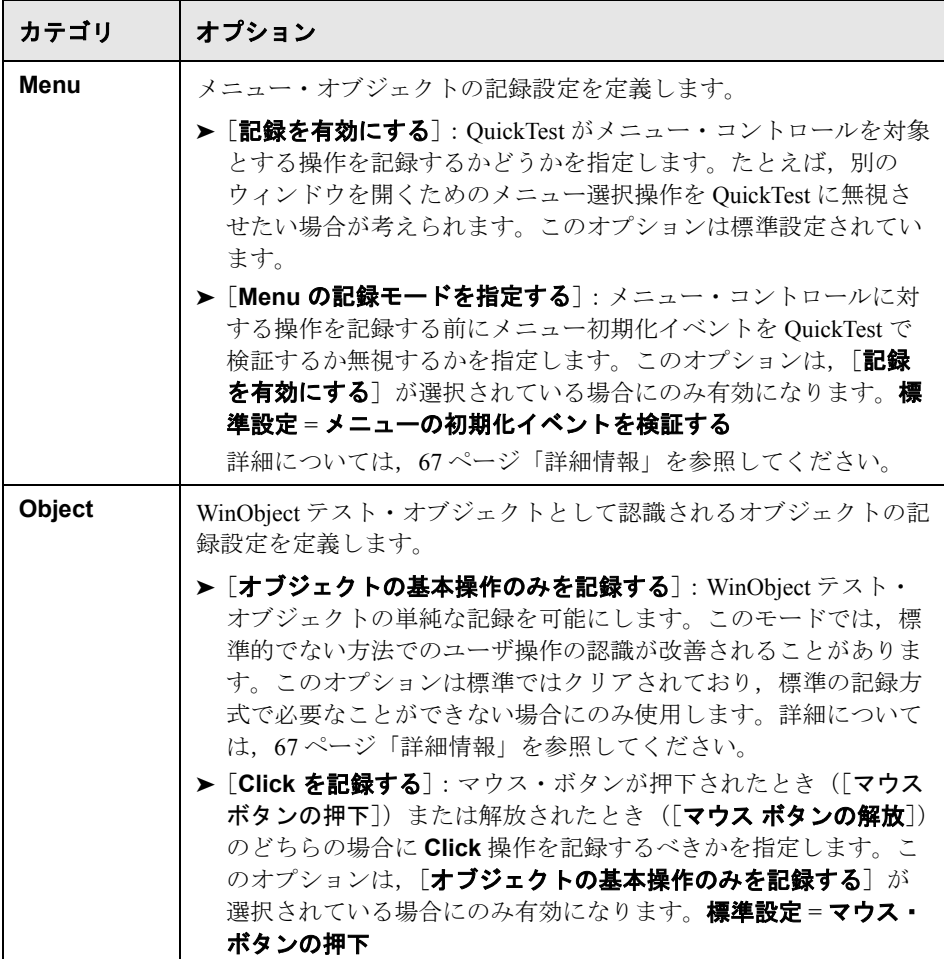

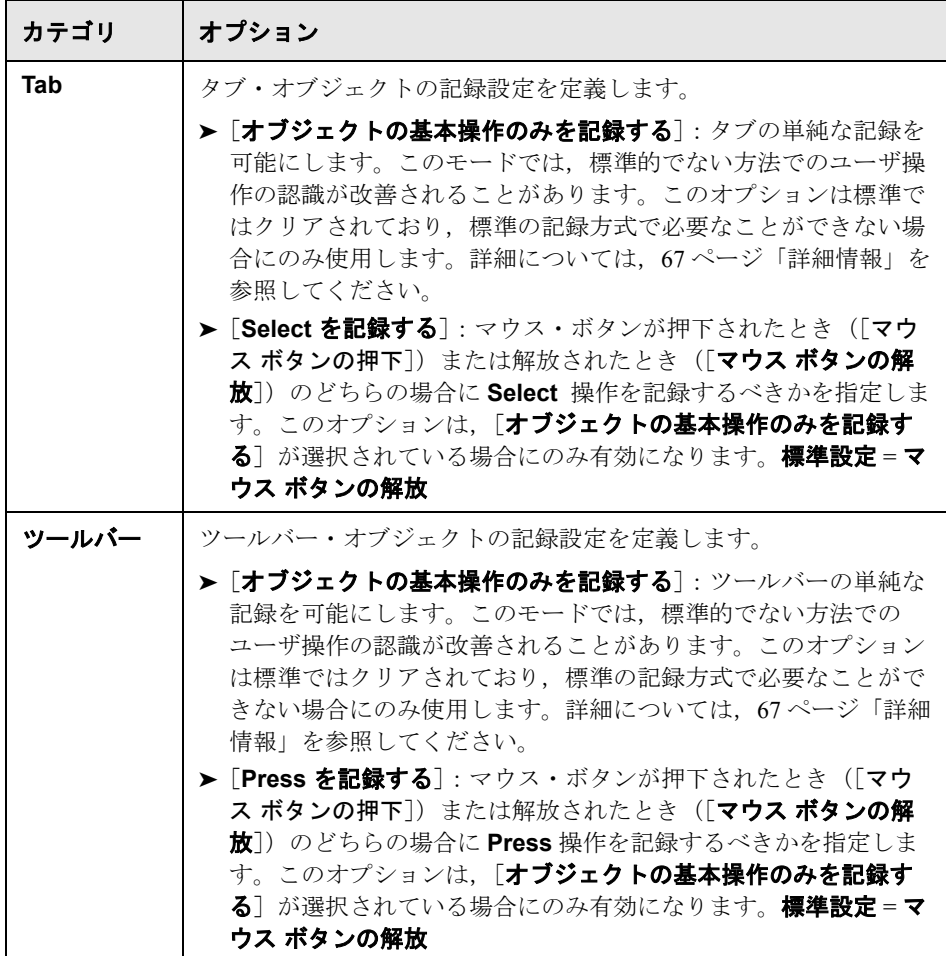

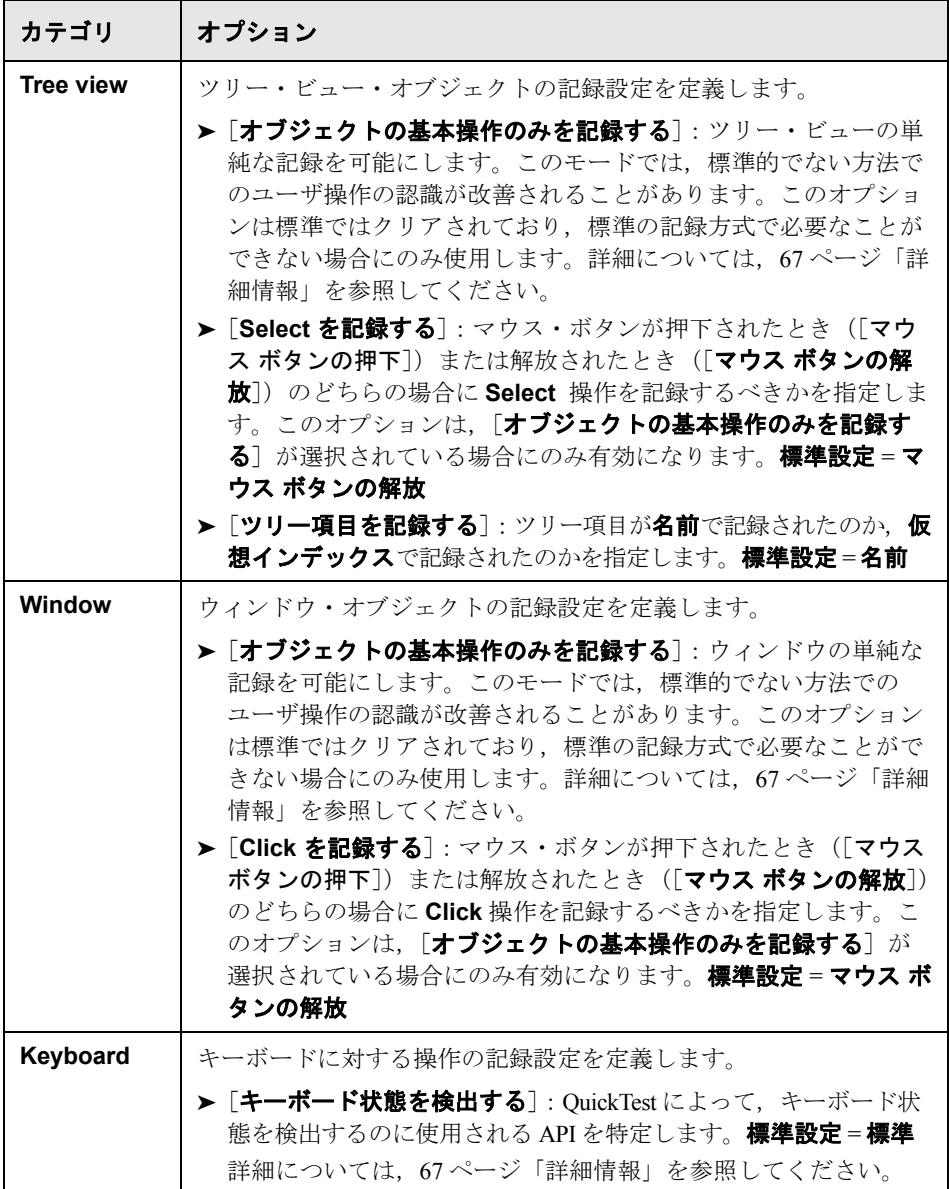

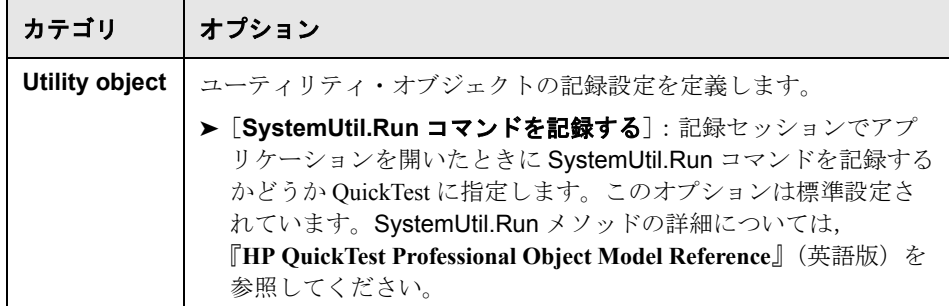

#### 実行設定オプション

テストまたはコンポーネントの実行時の QuickTest による特定のオブジェクト の処理方法を指定できます。「Windows アプリケーション] > 「詳細]表示枠 には、次に示す[実行の設定]オプションがあります。

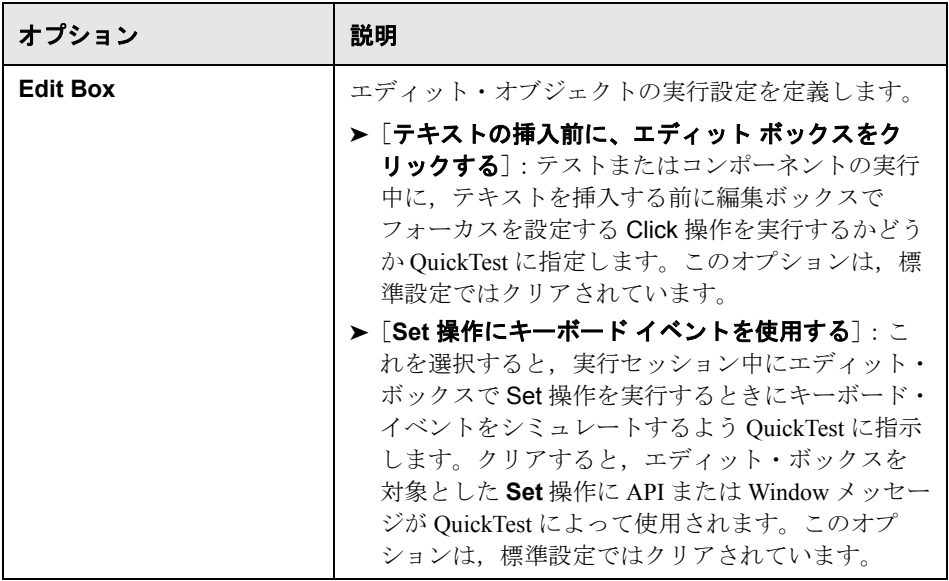

#### <span id="page-66-0"></span>詳細情報

次の情報は、Win32 API および Windows メッセージ・モデルに精通している方 を対象としています。前項の [Windows アプリケーション] > [詳細] オプ ションで紹介したいくつかの情報に基づいて説明を進めます。

#### [子ウィンドウを常に列挙する]

QuickTest がアプリケーションのオブジェクトを正しく記録しない場合,このオ プションを選択して強制的にシステムのすべてのウィンドウを列挙するように OuickTest を設定できます。これは, OuickTest が WS\_CHILD スタイルでない ウィンドウを探す場合でも,最上位ウィンドウだけでなく,システムのすべて のウィンドウを列挙することを意味します。

アプリケーションに WS\_CHILD スタイルではないけれども親(オーナーでな い)ウィンドウを持っているウィンドウがある場合には,このオプションを選 択します。

#### [オブジェクトの基本操作のみを記録する]

一般に,QuickTest はアプリケーションによって送信された Windows メッセー ジに基づいて Windows オブジェクトに対する操作を記録します。QuickTest は システムによって特定のアプリケーション・ウィンドウに送信された Windows メッセージのシーケンスを認識し,高度なアルゴリズムを使用してどの操作を 記録するべきかを判断します。

まれに(非標準のメッセージ・シーケンスが使われた場合),この高度なアル ゴリズムによって不要な操作が記録されることがあります。対象イベントが発 生したときにオブジェクトの基本の操作のみを記録したい場合には,このオプ ションを選択します。このオプションを選択した場合,操作を記録するタイミ ングも選択できます。[マウス ボタンの押下]を選択した場合, WM\_LBUTTONDOWN メッセージが検出されると操作が記録されます。「マウ スポタンの解放]を選択した場合, WM LBUTTONUP メッセージが検出され ると操作が記録されます。

#### [キーボード状態を検出する]

OuickTest がキーボードの組み合わせ (CTRL+Y または ALT+CTRL+HOME など) を正しく記録しない場合,このオプションの標準設定を変更してみます。各オ プションを簡単に説明します。

- **► 標準: GetKeyboardState** API を使用して、キーボード状態を検出します。詳 細については,<http://msdn2.microsoft.com/en-us/library/ms646299.aspx> を参照 してください。
- ▶ [代替同期]: GetKeyState API を使用して、キーボード状態を検出します。詳 細については,<http://msdn2.microsoft.com/en-us/library/ms646301.aspx> を参照 してください。

▶ [代替非同期]: GetAsyncKeyState API を使用して、キーボード状態を検出しま す。詳細については, <http://msdn2.microsoft.com/en-us/library/ms646293.aspx> を参照してください。

#### [メニューの記録モードを指定する]

大半のアプリケーションでは,ユーザがメニューを開くと Windows によって WM\_CONTEXTMENU メッセージ, WM\_ENTERMENULOOP メッセージ, WM\_INITMENU メッセージ, WM\_INITMENUPOPUP メッセージなどの初期化 メッセージが送信されます。その後,ユーザがメニュー項目を選択すると, Windows によって WM\_MENUSELECT メッセージが送信されます。

「メニューの初期化イベントを検証する]オプションを選択すると, メニュー 初期化メッセージが検出された後にのみメニュー操作が記録されます。 QuickTest がメニュー操作を正しく記録しない場合やアプリケーションが WM\_MENUSELECT メッセージを送信する前に初期化メッセージを送信しない 場合には, [メニューの初期化イベントを無視する] オプションを使用してみ ます。このオプションを選択した場合,メニュー操作はすべて記録されます。

第 **2** 章 • Windows ベースのアプリケーションのテスト

第 **3** 章

# **Web** ベース・アプリケーションのテスト

QuickTest Professional を使って Web ベース・アプリケーションをテストできます。

#### 本章の内容

- ➤ Web [ベース・アプリケーションのテストについて\(](#page-71-0)72 ページ)
- ▶ Web での記録および実行オプションの設定 (72 ページ)
- ➤ Web [環境用の記録と実行の変数の定義\(](#page-76-1)77 ページ)
- ➤ Web [テスト・オプションの設定\(](#page-77-0)78 ページ)
- ➤ テストの Web [設定の定義\(](#page-93-0)94 ページ)
- ➤ [アプリケーション領域の](#page-95-0) Web 設定の定義(96 ページ)
- ➤ [ビジネス・コンポーネントの](#page-97-0) Web 設定の表示(98 ページ)
- ➤ Web [イベント記録の設定\(](#page-98-0)99 ページ)

# <span id="page-71-0"></span>**Web** ベース・アプリケーションのテストについて

QuickTest は、Web ベースのアプリケーションのテスト用にいくつかのアドイン を提供しています。QuickTest の設定の多くは、設定方法がほとんどの QuickTest Web ベース・アドインで同じか,または類似しています。これらの共 通の設定オプションについては,本章で後に説明します。

これらの Web ベース・アドインの使用方法の詳細については,本書でこれらの アドインに関する項を参照してください。

- > 177 ページ 「[.NET Add-in](#page-176-0)」
- > 237 ページ 「[PeopleSoft Add-in](#page-236-0)」
- > 249 ページ 「[Add-in for SAP solutions](#page-248-0)」
- $\blacktriangleright$  405 ページ 「[Siebel Add-in](#page-404-0)」

# <span id="page-71-1"></span>**Web** での記録および実行オプションの設定

[記録と実行環境設定]ダイアログ・ボックスの[Web]タブを使って,Web ベース・アプリケーションに対してテストの作成と実行をどのように開始する かを決める各種オプションを設定できます。

[Web]タブのオプションにより,テストの記録または実行の開始時に QuickTest でどのアプリケーションを開くかを指定します。複数の環境のアプリ ケーションを開いて記録するように QuickTest に指定することもできます。タ ブ・ブラウズ機能をサポートするブラウザを使用している場合は,複数のブラ ウザ・タブを対象としてステップを作成できます。

[Web]タブで適切な設定を行うのに加えて,ダイアログ・ボックス内のほかの タブの設定も適切であることを確認する必要があります。

推奨される設定を以下に示します。

**► [Windows Applications] タブ: [次のみを対象として記録して実行する]** を 選択し、次に示すように、3つのチェック・ボックスがすべてクリアされてい ることを確認します。
**► その他のタブ**(表示される場合):開いているすべてのアプリケーションを対 象として記録と実行を行うオプション(各タブの上側のラジオ・ボタン)を選 択します。

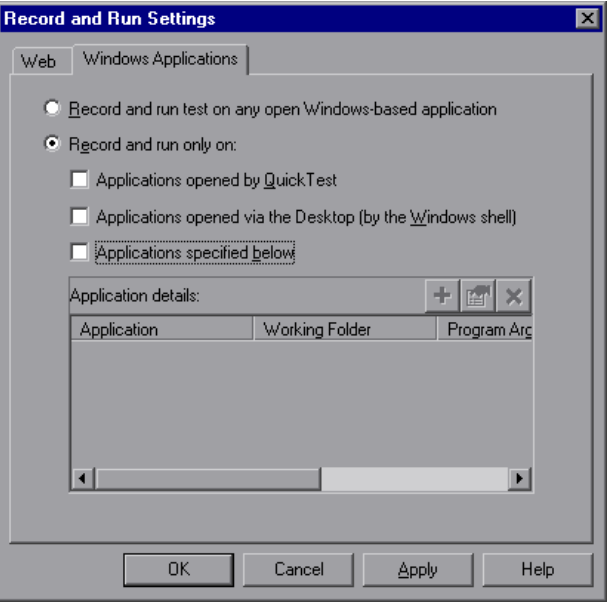

これらの設定は Web ベースのアプリケーション使用時の記録および実行セッ ションには直接影響しませんが,記録セッション中に Windows アプリケーショ ン(電子メールなど)に対して実行された操作が誤って記録されるのを防ぐこ とができます。また,これらの設定により,Web ベースのアプリケーションを 対象とするテストの記録または実行時に,QuickTest が不要なアプリケーション を開かないようになります。

注:あらかじめ定義された専用の環境変数を使ってテストに使うアプリケーショ ンまたはブラウザを指定することもできます。詳細については、37 [ページ「環](#page-36-0) [境変数によるテストのための記録と実行の詳細の指定」](#page-36-0)を参照してください。

[Web]タブは,Web Add-in がインストールされロードされている場合のみ利用 できます。QuickTest は,Web,.NET Web Forms,PeopleSoft,および Web-based SAP オブジェクトでテストまたはコンポーネントを記録および実行していると きにこのタブの設定を使用します (Siebel オブジェクトの場合, QuickTest は [[Siebel](SiebelUsersGuide.chm::/Record_Settings_Siebel_Tab.htm)]タブの設定を使用します。このタブは,Siebel Add-in がインストール されロードされていると使用できます)。詳細については,418 [ページ「](#page-417-0)Siebel [の記録と実行オプションの設定」を](#page-417-0)参照してください。

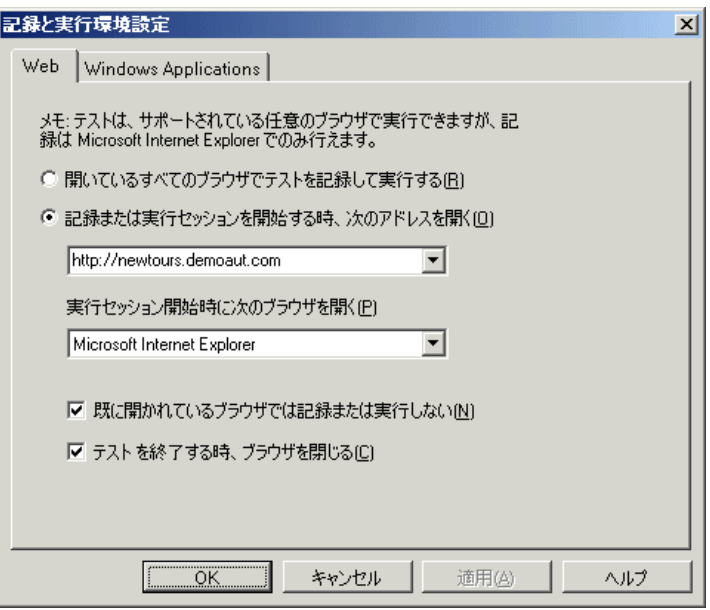

注:テストの記録は、Microsoft Internet Explorer ブラウザでのみ行うことができ ます。テストの実行は,サポートされているブラウザ(Microsoft Internet Explorer, Netscape ブラウザ, Mozilla Firefox) で行うことができます。サポー トされているブラウザのバージョンについては,『**HP QuickTest Professional** 最 初にお読みください』を参照してください。

[Web] タブには、次のオプションがあります。

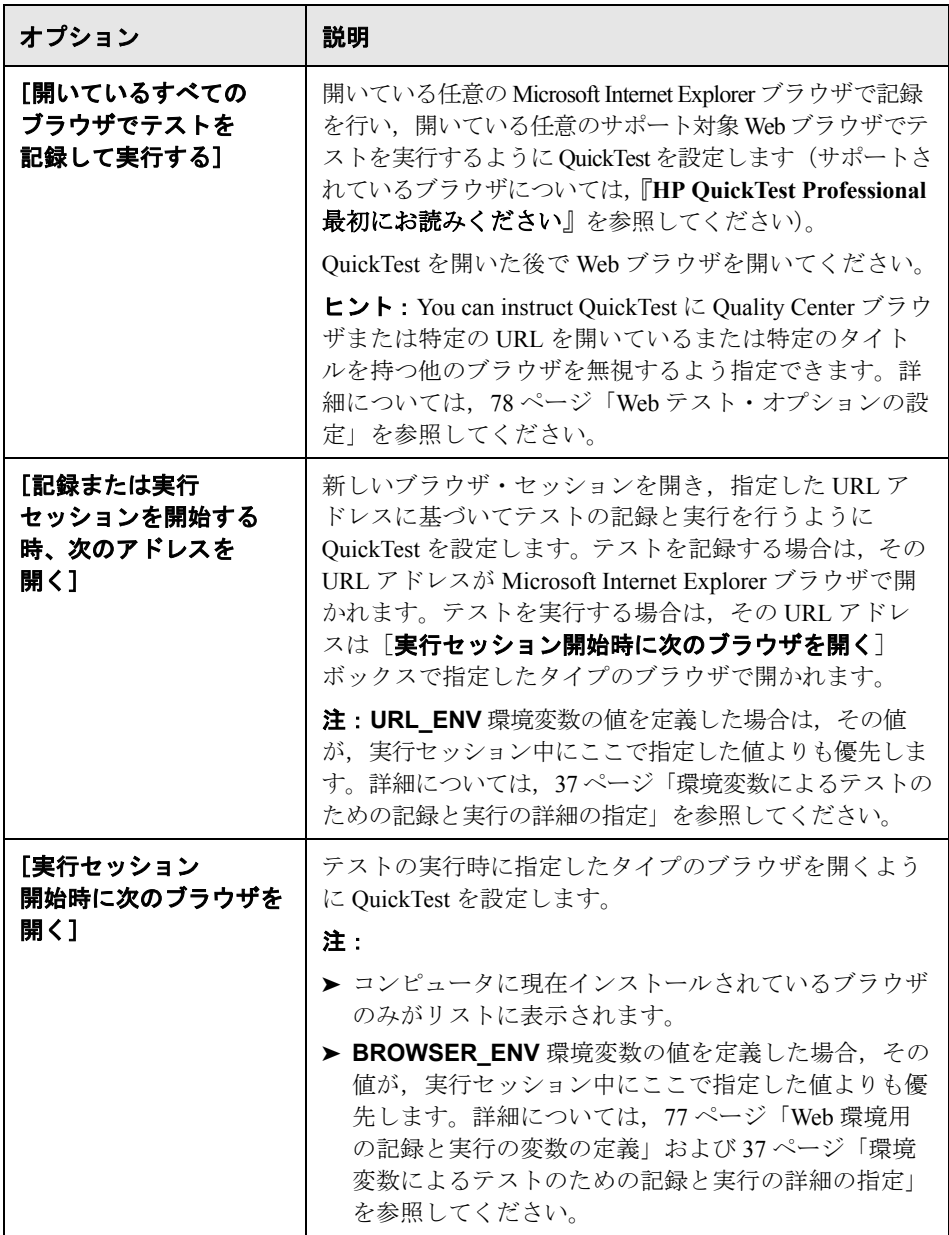

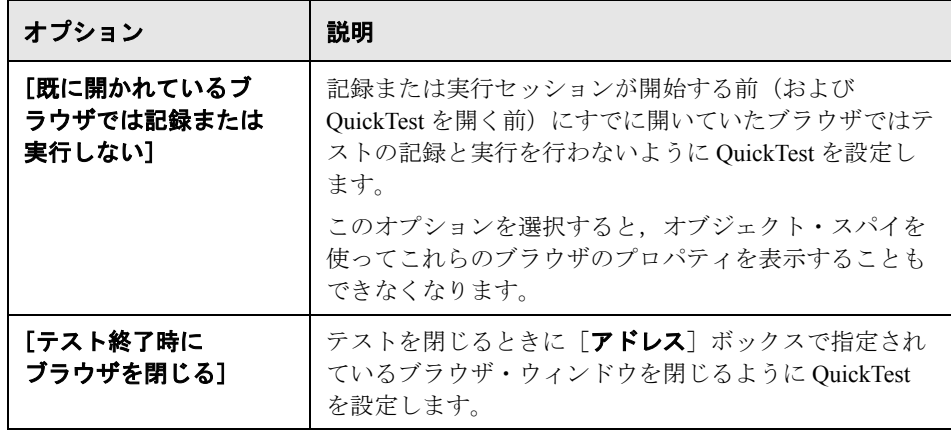

#### 埋め込み **Web** ブラウザ・コントロールを持つアプリケーションのユーザへの 注意:

- ➤ Web ブラウザ・コントロールが組み込まれたアプリケーションの記録や実 行を行う場合は, [記録と実行環境設定] ダイアログ・ボックスで [**開かれ** ているすべての **Web** ブラウザでテストを記録して実行する]を選択してく ださい。
- ▶ また、テストの記録または実行時に QuickTest Professional が Web オブジェク トを認識するように,([ブラウザ コントロール登録ユーティリティ]を 使って)ブラウザ・コントロール・アプリケーションを登録する必要があり ます。詳細については、601 [ページ「ブラウザ・コントロールの登録」](#page-600-0)を参 照してください。
- ▶ アプリケーションが OuickTest の後で開いたことを確認してから記録を開始 してください。

[記録と実行環境設定]ダイアログ・ボックスの詳細については,34 [ページ](#page-33-0) 「「記録と実行環境設定]ダイアログ・ボックスの使用」を参照してください。

## <span id="page-76-0"></span>**Web** 環境用の記録と実行の変数の定義

あらかじめ定義された環境変数を使ってテストに使うアプリケーションまたは ブラウザを指定できます。これは,異なる環境でアプリケーションがどのよう に機能するかをテストする場合に便利です。

注:環境変数およびテストで環境変数を使用する方法の詳細については, [37](#page-36-0) [ページ「環境変数によるテストのための記録と実行の詳細の指定」](#page-36-0)を参照して ください。

開く Web ブラウザまたは URL を環境変数で定義するには、以下に示す適切な 環境変数を使用する必要があります。

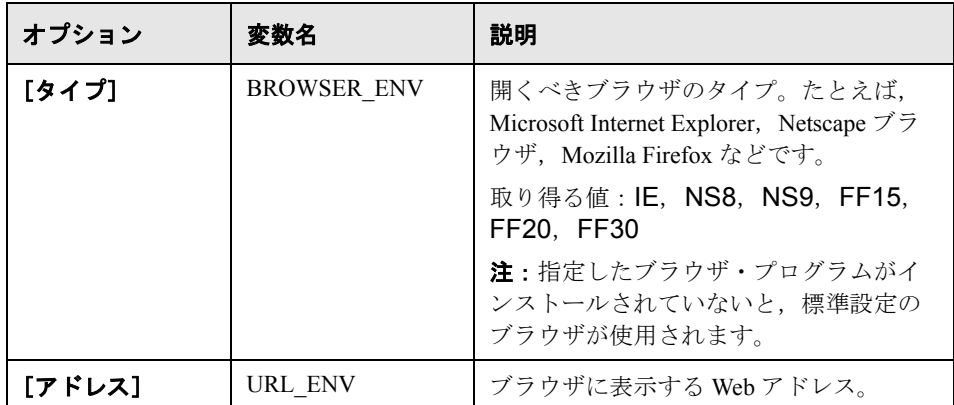

## <span id="page-77-0"></span>**Web** テスト・オプションの設定

[オプション] ダイアログ・ボックス ([ツール] > [オプション]) の [Web] 表示枠では,Web サイトでテストまたはコンポーネントの記録や実行を行うと きの QuickTest の動作方法を指定します。

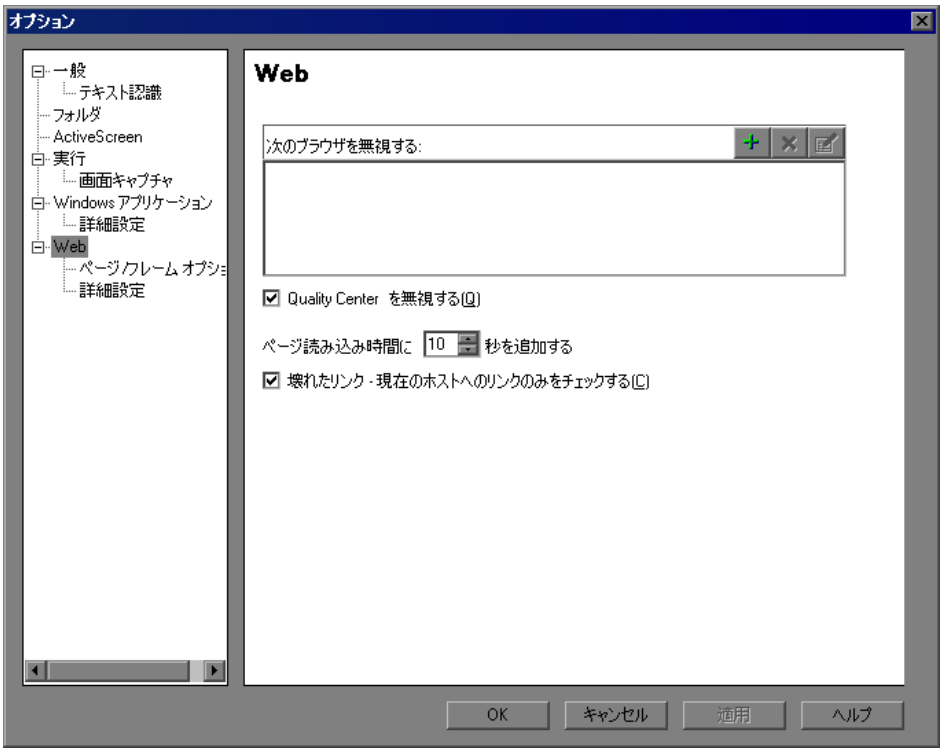

#### 本項の内容

- ▶ 79 ページ「[Web] 表示枠について」
- ▶ 80 [ページ「無視するブラウザのリストの管理」](#page-79-0)
- ▶ 84 ページ「ページ/[フレーム・オプション」](#page-83-0)
- **► 88 [ページ「詳細](#page-87-0) Web オプション」**

#### <span id="page-78-0"></span>[**Web**]表示枠について

[Web] 表示枠には、次のオプションがあります。

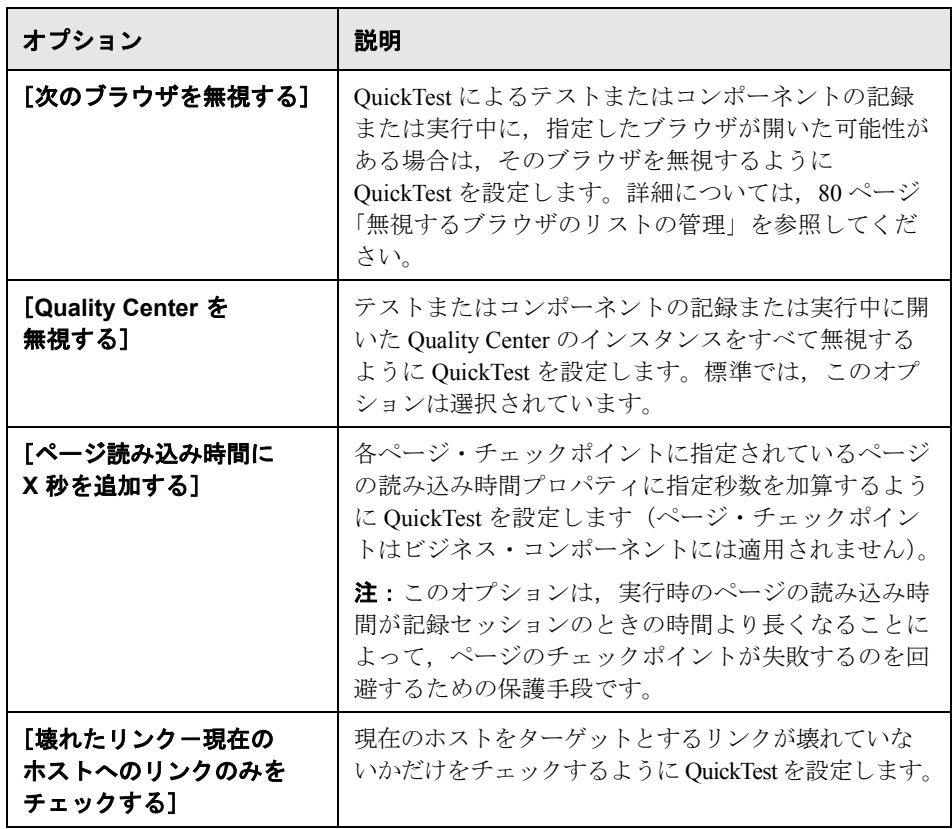

QuickTest がキャプチャされた Web ページを ActiveScreen に表示するときの形式 を変更することもできます。これは[オプション]ダイアログ・ボックスの [Active Screen]表示枠で行います([ツール]>[オプション]>[**Active Screen**]ノード)。詳細については,『**HP QuickTest Professional** ユーザーズ・ ガイド』の[Web ページの外観]ダイアログ・ボックスについて説明している 項を参照してください。

#### <span id="page-79-0"></span>無視するブラウザのリストの管理

テストまたはコンポーネントの記録または実行中に開いている特定のブラウザ を無視するように OuickTest を設定できます。これにより,記録または実行 セッションに影響を与えることなく,テスト環境に関係ないブラウザを開いた ままにできます。たとえば,記録または実行セッション中に自社の株価や ニュースの見出しをチェックしたい場合があります。これらの特定のブラウザ を無視するように QuickTest を設定すると,それらはセッションに影響しなく なります。

注: OuickTest は、記録または実行セッションの開始時に、定義された条件と一 致するブラウザを無視します。しかし,記録または実行セッションの開始時に 定義された条件と一致しなかったブラウザは,セッション中に条件と一致して も無視されません。

これらの設定に対する変更は,新しいテストまたはコンポーネント,および既 存のテストまたはコンポーネントの新しいステップにのみ適用され,ほかの既 存のステップには適用されません。

QuickTest が無視するブラウザを識別するためのプロパティを変更したり,無視 するブラウザのリストからブラウザを削除したりすることもできます。

ヒント:[オプション]ダイアログ・ボックスの[Web]表示枠の[**Quality**  Center を無視する] チェック・ボックスを選択すると, OuickTest の標準設定 では、記録または実行セッション中に開いた Quality Center のすべてのインスタ ンスが無視されます。無視するブラウザのリストで Quality Center を指定する必 要はありません。

#### リストへのブラウザの追加

<span id="page-80-0"></span> $+1$ 

記録または実行セッション中に QuickTest が無視するブラウザを指定できます。

注:テストでの作業中は,[記録と実行環境設定]ダイアログ・ボックスの [Web]タブで[開いているすべての **Web** ブラウザでテストを記録して実行す る]を選択した場合にのみ,QuickTest はこれらのブラウザを無視します。詳細 については,72 ページ「Web [での記録および実行オプションの設定」](#page-71-0)を参照し てください。

#### リストにブラウザを追加するには,次の手順を実行します。

1 リストにブラウザを追加するため, [**ブラウザを追加**] ボタンをクリックしま す。[ブラウザ詳細]ダイアログ・ボックスが開きます。

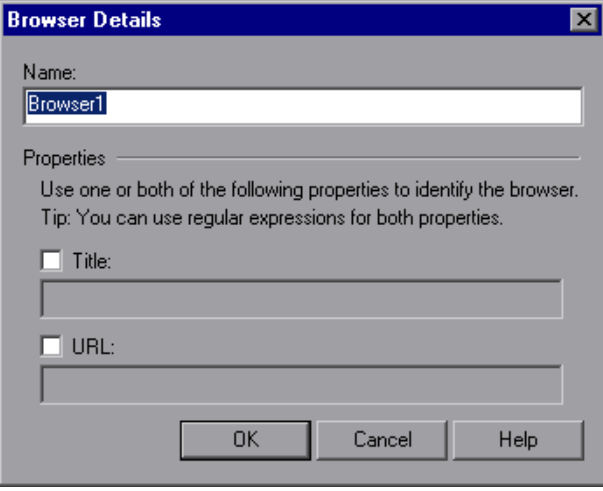

 **2**[名前]フィールドに,ブラウザ定義の名前を入力します。標準設定では,ブ ラウザの名前は[**Browser** <リスト内でのブラウザの番号>]です。指定した 名前は,リスト内でブラウザを識別するためだけに使用され,QuickTest では使 用されません。

- 3 無視するブラウザを識別するため,次のプロパティの両方またはいずれかを選 択し,次のように詳細を入力します。
	- **►「タイトル**]:ブラウザのタイトル・バーに表示される Web ページの名前で す(たとえば,Yahoo! Finance.\*)。
	- **► [URL**]: Web ページの URL です (たとえば, http://www.finance.yahoo.com)。この Web ページのすべての子ページは, 無視するブラウザのリストに自動的に含まれます。

**ヒント**:これらのプロパティの値を指定するときは、正規表現を使用できま す。たとえば,www.,http://,または https:// で始まる finance.yahoo.com のすべ てのドメインまたは Web サイトを指定するには,.\*finance.yahoo.com を使用 します。OuickTest はドメインまたはサイトの全体を自動的に無視するため、サ イトの子ページを含めるために正規表現を使用する必要はありません。サポー トされる正規表現の詳細については,『**HP QuickTest Professional** ユーザーズ・ ガイド』を参照してください。

注:[タイトル]プロパティと[**URL**]プロパティには AND(論理積)の関係 があるため,QuickTest でブラウザを無視するには,(両方のプロパティ値が定 義された場合は)ブラウザが両方のプロパティ値に一致する必要があります。

- <span id="page-81-0"></span> **4**[**OK**]をクリックします。無視するブラウザのリストにブラウザが追加され ます。
- **5** リストに追加するブラウザごとに手順 [1](#page-80-0) から [4](#page-81-0) を繰り返します。

#### リスト内のブラウザの変更

記録または実行セッション中に QuickTest が無視するブラウザの定義を変更で きます。

#### リスト内のブラウザを変更するには,次の手順を実行します。

- **1** 変更するブラウザを選択して強調表示します。
- **2**[ブラウザの詳細を変更]ボタンをクリックします。[ブラウザ詳細]ダイアロ  $\mathbb{Z}$ グ・ボックスが開きます。
	- **3**[ブラウザ詳細]ダイアログ・ボックスで必要な変更を行い,[**OK**]をクリッ クします。

#### リストからのブラウザの削除

記録または実行セッション中に QuickTest がブラウザを無視する必要がなく なった場合は,そのブラウザをリストから削除できます。

ヒント:特定のテストを実行するためにリスト内のブラウザが必要な場合は, ブラウザ・リスト内のブラウザ名の横のチェック・マークをクリアすることに より,そのブラウザをリストから一時的に削除できます。

#### リストからブラウザを削除するには,次の手順を実行します。

- **1** リストから削除するブラウザを選択して強調表示します。
- 2「**ブラウザを削除**]ボタンをクリックします。  $\mathbf{x}$

## <span id="page-83-0"></span>ページ **/** フレーム・オプション

「Web] > [ページ/フレーム オプション]表示枠を使用して、QuickTest による [Page](#page-84-0) および [Frame](#page-86-0) オブジェクトの記録方法を変更できます。

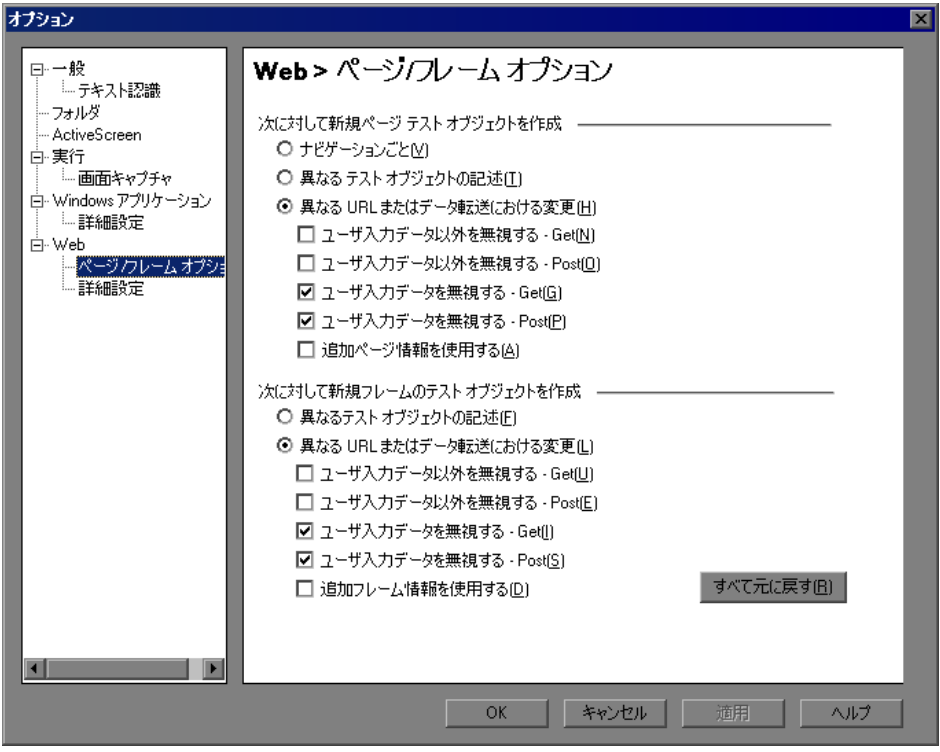

注:いつでも [リセット] ボタンをクリックして、すべてのオプションを標準 の主要な設定に戻すことができます。一部のアドインは,ページやフレームの 記録を最適化するために標準設定を変更します。アドインを使用する場合は, 標準のアドイン設定を維持し、[リセット]ボタンを使用しないことをお勧め します。

<span id="page-84-0"></span>**Page** のオプション

[新規ページ テスト オブジェクトを作成する対象]のオプション群は,記録中 に新規 Page オブジェクトをオブジェクト・リポジトリに作成するタイミングを QuickTest に設定します。

注:これらのオプションは,Page テスト・オブジェクトの作成方法にのみ影響 します。Frame テスト・オブジェクトは Frame オプションの選択内容に応じて 作成されます。Frame のオプションは Page のオプションとほぼ同じです(ただ し、[ナビゲーションごと]オプションがありません)。

次の Page オプションを指定できます。

- ►「ナビゲーションごと]: Web ページでナビゲーションを行うたびに新規 Page オ ブジェクトが作成されます。
- ▶ [異なるテスト オブジェクトの記述]:ページのテスト・オブジェクトの記述が 異なる場合に,Page テスト・オブジェクトのために定義されているプロパティ に応じて新規 Page オブジェクトが作成されます。

注:Page オブジェクトの標準のオブジェクト記述には,テスト・オブジェクト のクラスのみが含まれます。このオプションを選択する場合には、個々の Page オブジェクトを一意に識別できるオブジェクト識別プロパティを定義すること を強くお勧めします。また,時間が経っても変化することのないプロパティを 定義して,将来の実行が失敗しないようにします。

**➢「異なる URL またはデータ転送における変更**]: ページの URL が変わったとき にのみ、あるいは URL は変わらず、サーバに転送されるデータが変わったと きに、次に示すデータ・タイプと転送方法に基づいて、新規 Page オブジェクト を作成します。

**►[ユーザ入力データ以外を無視するー Get**]: Get メソッドがサーバへのデー タ転送に使われている場合にはユーザ以外からのデータ入力を無視するよう に QuickTest を設定します。

たとえば、ユーザがある Web ページにデータを入力し、そのデータが Get メソッドによって隠しフィールドとして挿入されるとします。ユーザはデー タをサーバに送るために [送信] をクリックします。隠しフィールドのデー タに応じて、返される新しい Web ページは異なります。しかし、OuickTest によって新規の Page テスト・オブジェクトは作成されません。

**►「ユーザ入力データ以外を無視するー Post**]: Post メソッドがサーバへの データ転送に使われている場合にはユーザ以外からのデータ入力を無視する ように QuickTest を設定します。

たとえば,ユーザがある Web ページにデータを入力し,そのデータが Post メソッドによって隠しフィールドとして挿入されるとします。ユーザはデー タをサーバに送るために「**送信**]をクリックします。隠しフィールドのデー タに応じて、返される新しい Web ページは異なります。しかし、OuickTest によって新規の Page テスト・オブジェクトは作成されません。

**►「ユーザ入カデータを無視するー Get**]: Get メソッドがサーバへのデータ転 送に使われている場合にはユーザ入力のデータを無視するように QuickTest を設定します。

たとえば,ある Web ページのフォームにデータを入力し,サーバにデータ を伝送するために Get メソッドを使用して「**送信**]をクリックするとしま す。ユーザが入力したデータに応じて、返される新しい Web ページは異な ります。しかし、QuickTest によって新規の Page テスト・オブジェクトは作 成されません。

➤[ユーザ入力データを無視する- **Post**]:Post メソッドがサーバへのデータ 転送に使われている場合にはユーザ入力のデータを無視するように QuickTest を設定します。

たとえば,ある Web ページのフォームにデータを入力し,サーバにデータ を伝送するために Post メソッドを使用して「送信]をクリックするとしま す。ユーザが入力したデータに応じて、返される新しい Web ページは異な ります。しかし,QuickTest によって新規の Page テスト・オブジェクトは作 成されません。

**►「追加ページ情報を使用する**]:テスト・オブジェクトの追加プロパティを使っ て,既存の Page テスト・オブジェクトを識別するように QuickTest を設定します。 ヒント:このオプションを選択して,[戻る]と[進む]ナビゲーション・ボ タンが使われたときに既存のページを認識するよう,QuickTest を設定します。

#### <span id="page-86-0"></span>フレームのオプション

「新規フレーム テスト オブジェクトを作成する対象]のオプション群は、新規 Frame オブジェクトをオブジェクト・リポジトリに作成するタイミングを QuickTest に設定します。Frame のオプションは Page のオプションとほぼ同じ です(ただし, [ナビゲーションごと]オプションがありません)。詳細につい ては,85 ページ「Page [のオプション」を](#page-84-0)参照してください。

#### <span id="page-87-0"></span>詳細 **Web** オプション

[Web]>[詳細設定]では,QuickTest による Web サイトを対象としたテスト およびコンポーネントの記録および実行方法を変更できます。いつでも「リ セット]ボタンをクリックして,すべてのオプションを標準の設定に戻すこと ができます。

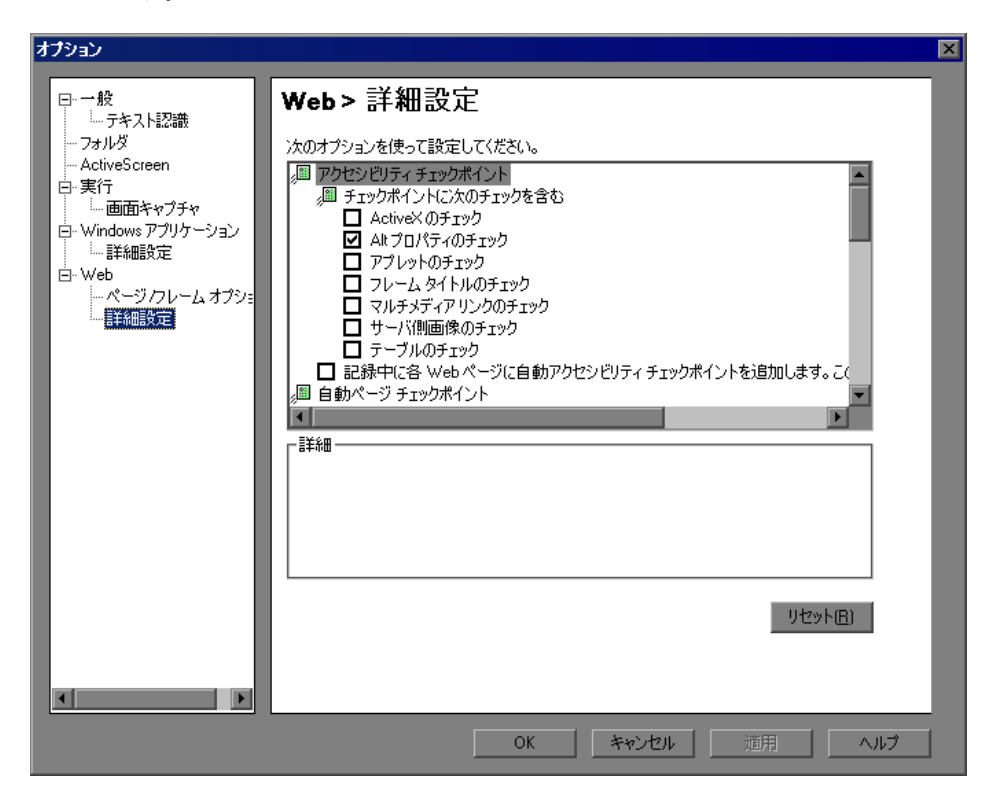

#### 注:「アクセシビリティ チェックポイント]オプションと「自動ページ チェッ クポイント]オプションは、ビジネス・コンポーネントには適用されません。

#### テストのアクセシビリティ・チェックポイント・オプション

テストを使用しているときは、Web ページおよびフレームが W3C の「Web Contents Accessibility Guidelines」に準拠しているかどうかを検査するアクセシ ビリティ・チェックポイントを追加できます。このダイアログ・ボックスで選 択したオプションは,実行セッション中,テストに含まれるすべてのアクセシ ビリティ・チェックポイントに適用されます。

「Web]>「詳細設定]には,次に示す「アクセス利用可能率のチェックポイン ▶] オプションがあります。

- ➤[チェックポイントに次のチェックを含む]:すべてのアクセシビリティ・ チェックポイントで,選択したアクセシビリティ要素を検査するように QuickTest を設定します。次から選択します。
	- **► [ActiveX のチェック]**: ページまたはフレームに ActiveX オブジェクトが含 まれているかどうかを検査します。含まれている場合, QuickTest から警告が 送られ,該当するオブジェクトのリストが[テスト結果]に表示されます。
	- **► [Alt プロパティのチェック]:**画像など,関連するすべてのオブジェクトに <alt>属性が存在するかどうかを検査します。必要な属性が存在しないオブ ジェクトがあると,テストが失敗し, OuickTest によって属性が不足してい るオブジェクトのリストが[テスト結果]に表示されます (標準設定で選 択されています)。
	- **►「アプレットのチェック**]:ページまたはフレームに Java オブジェクトが含ま れているかどうかを検査します。含まれている場合, QuickTest から警告が送 られ、該当するオブジェクトのリストが「テスト結果]に表示されます。
	- **►「フレーム タイトルのチェック**]: ページおよびページ内のすべてのフレー ムにタイトルがあるかどうかを検査します。必要なタイトルのないフレーム またはページがあると、テストが失敗し、QuickTest によってタイトルが不 足しているフレームのリストが[テスト結果]に表示されます。
	- **►「マルチメディア リンクのチェック**]: ページまたはフレームにマルチメ ディア・オブジェクトへのリンクが含まれているかどうかを検査します。含 まれている場合, QuickTest から警告が送られ, 該当するリンクのリストが [テスト結果]に表示されます。
	- **►「サーバ側画像のチェック**]:ページまたはフレームにサーバ側画像が含まれ ているかどうかを検査します。含まれている場合,QuickTest から警告が送 られ、該当する画像のリストが「テスト結果]に表示されます。

▶ [テーブルのチェック]:ページまたはフレームにテーブルが含まれているか どうかを検査します。含まれている場合, QuickTest から警告が送られ, テー ブル形式と各セルで使用されているタグが[テスト結果]に表示されます。

詳細については, 586 ページ「Web [コンテンツ・アクセシビリティの検査」](#page-585-0)を 参照してください。

➤[記録中に、各 **Web** ページに自動アクセシビリティ チェックポイントを追加し ます]:記録中,上記のオプションで選択したチェック項目を使って各 Web ページにアクセシビリティ・チェックポイントを自動的に追加するように QuickTest を設定します。

テストの自動 **Web** ページ・チェックポイント・オプション

テストを使用しているときは,期待ページと実際のページのプロパティが一致 しているかどうかをチェックできます。[Web] > [詳細設定]には、次に示す **「自動ページ チェックポイント**]オプションがあります。

**►「記録作業中、各 Web ページでチェックポイントを作成する**]:記録処理中に ナビゲートする Web ページごとに,自動的にページ・チェックポイントを追加 するように QuickTest を設定します。

注:動的コンテンツが含まれる Web ページをテストする場合は,自動ページ・ チェックポイントを使用すると,これらのチェックポイントでは記録および実 行セッションをまたいでもページのコンテンツが変わらないと想定されている ため,テストが失敗することがあります。

すべての自動ページ・チェックポイントに,次のオプションから選択する チェックが含まれます。

**►「壊れたリンク**]:実行セッション中のページに含まれる壊れたリンクの数を 表示します。

注 : [壊れたリンクー現在のホストへのリンクのみをチェックする] オプ ションが選択されている場合(78 ページ「Web [テスト・オプションの設定」](#page-77-0) を参照),この数には現在のホストをターゲットとする破損リンクのみが含 まれます。

- **▶ 「HTML ソース**]: 期待ソース・コードが実行セッション中のソース・コー ドに一致するかどうかを検査します。
- **►「HTML タグ**]: ソース・コードの期待 HTML タグが実行セッションのタグ に一致するかどうかを検査します。
- **►「画像ソース**]:画像の期待ソース・パスが実行セッションのソースに一致す るかどうかを検査します。
- **►「リンクの URL**]:リンクの期待 URL アドレスが実行セッション中のソー ス・コードの URL アドレスに一致するかどうかを検査します。
- **▶「ロード時間**]:実行セッション中のページの期待読み込み時間が,記録セッ ションで読み込みにかかった時間と[ページ読み込み時間に **X** 秒を追加す **る**] オプションで指定された時間 (78 ページ「Web [テスト・オプションの](#page-77-0) [設定」](#page-77-0)を参照)の合計以下であるかどうかを検査します。
- ▶ 「画像の数]。期待画像数が実行セッションで表示される数と一致するかどう かを検査します。
- ▶ 「リンクの数]: 期待リンク数が実行セッションで表示される数と一致するか どうかを検査します。
- ▶「テストを実行中、自動チェックポイントを無視する]:自動的に追加された ページ・チェックポイントをテストの実行中に無視するように QuickTest を設 定します。

#### 記録設定

Web オブジェクトを記録するための設定を行うことができます。[Web] > [詳 細設定]には,次に示す記録設定があります。

**➢ 「Microsoft Windows Explorer の Web サポートを有効にする**]: 選択すると, Microsoft Windows Explorer 内の関係するオブジェクトを Web オブジェクトとし て処理するよう QuickTest が設定されます。クリアすると, Microsoft Windows Explorer に表示された Web ページのイベントを記録しないよう QuickTest が設 定されます。

注:この設定の変更後に変更を反映するには、開いている Microsoft Windows Explorer をすべて閉じ (Windows のタスク・マネージャですべての **explorer.exe** プロセスが終了していることを確認するか,コンピュータを再起 動します), QuickTest を再起動します。

- **►「座標を記録する**]:操作ごとに,実際の座標をオブジェクトからの相対座標と して記録します。
- **► [MouseDown および MouseUp を Click として記録する]: MouseUp および** MouseDown イベントに対応して Click メソッドを記録します。
- **►[すべてのナビゲーション操作で Navigate を記録する**]: フレームの URL が変 わるたびに, Navigate ステートメントを記録します。
- **►「標準 Windows マウス イベントの使用**]:次のイベントについて,ブラウザ・ イベントではなく Windows の標準マウス・イベントを使用するよう,QuickTest を設定します。
	- ➤ **OnClick**
	- ➤ **OnMouseDown**
	- ➤ **OnMouseUp**

注:このオプションは,ブラウザ・イベントを使ってもイベントを正しく記録 できない場合にのみ使用します。

QuickTest で要求に合うイベントが記録されない場合, Web オブジェクトの種類 ごとに記録するイベントを設定することも可能です。たとえば,サブメニュー を開く mouseover イベントのようなイベントを記録する場合は,当該イベント を検出できるように Web イベント設定を変更する必要があるかもしれません。 詳細については、第38章「Web オブジェクト用の Web [イベント記録の設定」](#page-602-0) を参照してください。

#### 実行の設定

実行セッション中に Web オブジェクトで作業するための設定を行うことができ ます。「Web] > 「詳細設定]には、次に示す「実行】設定があります。

**►「ブラウザのクリーンアップを行う**]:現在のテストまたはコンポーネントが完 了したときに,表示されているすべてのブラウザを閉じます。

このオプションが選択されていると,ブラウザが QuickTest より先または後に 開かれたかどうかにかかわらず,現在のテストまたはコンポーネントが終了す ると,開いているブラウザがすべて閉じられます。

- **► [Click のみ実行する]: MouseDown イベント, MouseUp イベント, および** Click イベントを使用するか,Click イベントのみを使用して,Click イベントを 実行します。
- ▶「再生の種類]:選択したオプションに従って、マウス操作の実行方法を設定し ます。
	- **►「イベント**]:ブラウザ·イベントを使用してマウス操作を実行します。
	- ▶ [マウス]: マウスを使用してマウス操作を実行します。
- **►「ソース インデックスを使って実行する**]: パフォーマンスを向上するため, ソース・インデックス・プロパティを使用します。
- ▶「記録セッション時にブラウザをサイズ変更されたら実行時にもサイズ変更す る]:このオプションが選択されているときに記録セッション中にブラウザの サイズを変更すると,以降の実行セッション開始時に QuickTest によってブラ ウザのサイズがこのサイズに変更されます。実行セッションが終了すると,ブ ラウザは元のサイズに戻ります。テストでドラッグ・アンド・ドロップ操作を 実行する場合は,このオプションを選択することをお勧めします。

注:このオプションを使用するには、記録を開始する前に「記録と実行環境設 定]ダイアログ・ボックスの「記録または実行セッションを開始する時、次の ブラウザを開く]オプションを選択します。

このオプションがクリアされていると,実行セッション開始時にブラウザのサ イズが変更されません。

## テストの **Web** 設定の定義

「テストの設定]ダイアログ・ボックス(テストが開いている場合は, [ファイ  $|J\!\!L$ ] > [Web] ノード)の「Web]表示枠には, Web サイトを対象 にテストを記録および実行するためのオプションがありますブラウザの操作を 待機する時間の長さを設定できるほか,キャプチャされた ActiveScreen ページ においてパスワード保護されたリソースを使用するための ActiveScreen アクセ ス情報を指定できます。

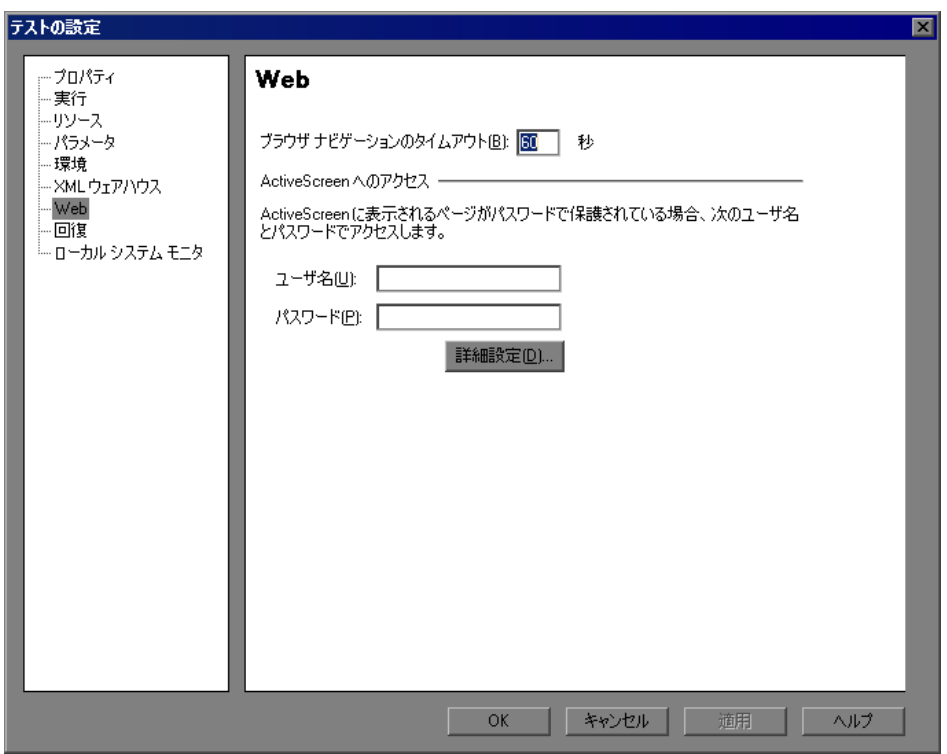

注:[Web]表示枠は,Web アドインがインストールされ,ロードされている場 合にのみ利用できます。

[Web]表示枠には、次のオプションがあります。

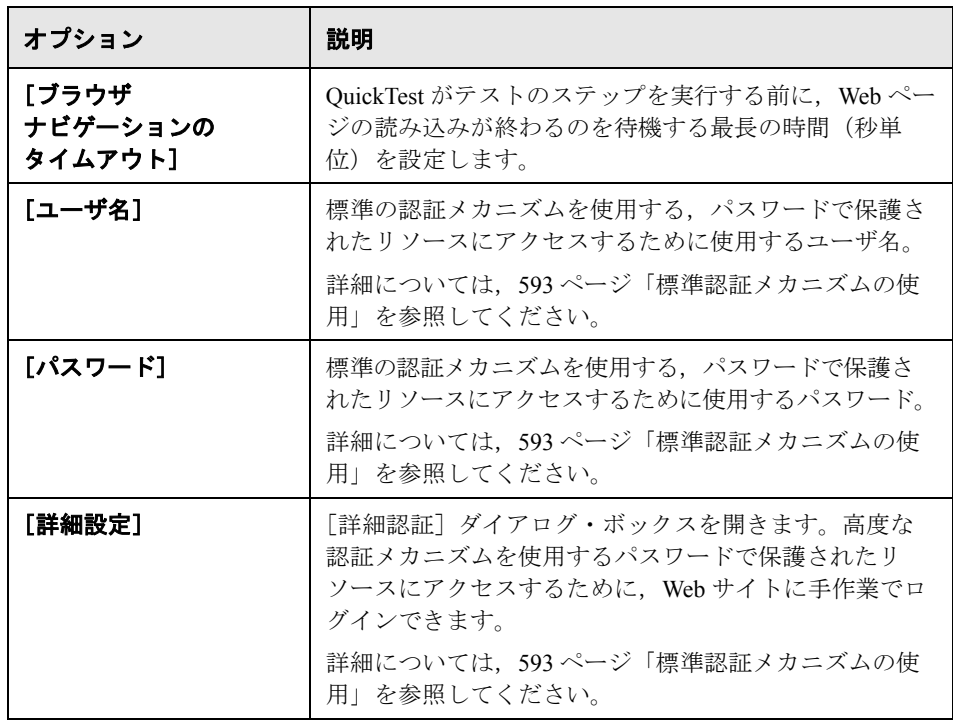

ヒント:この表示枠のオプションに加えて、Web オブジェクトの種類ごとに記 録するイベントを設定することも可能です。たとえば,ポインタをオブジェク トの上に移動してサブメニューを開くようなイベントを記録する場合は,当該 イベントを検出できるように Web イベント設定を変更する必要があるかもしれ ません。詳細については、99 ページ「Web [イベント記録の設定」](#page-98-0)を参照してく ださい。

## <span id="page-95-0"></span>アプリケーション領域の **Web** 設定の定義

「アプリケーション領域の設定] ダイアログ・ボックスの [Web] 表示枠 (アプ リケーションが開いているときには[ファイル]>[設定]>[**Web**]ノー ド)は,ロードする Web ページを待機する時間を定義するオプションを提供し ます。

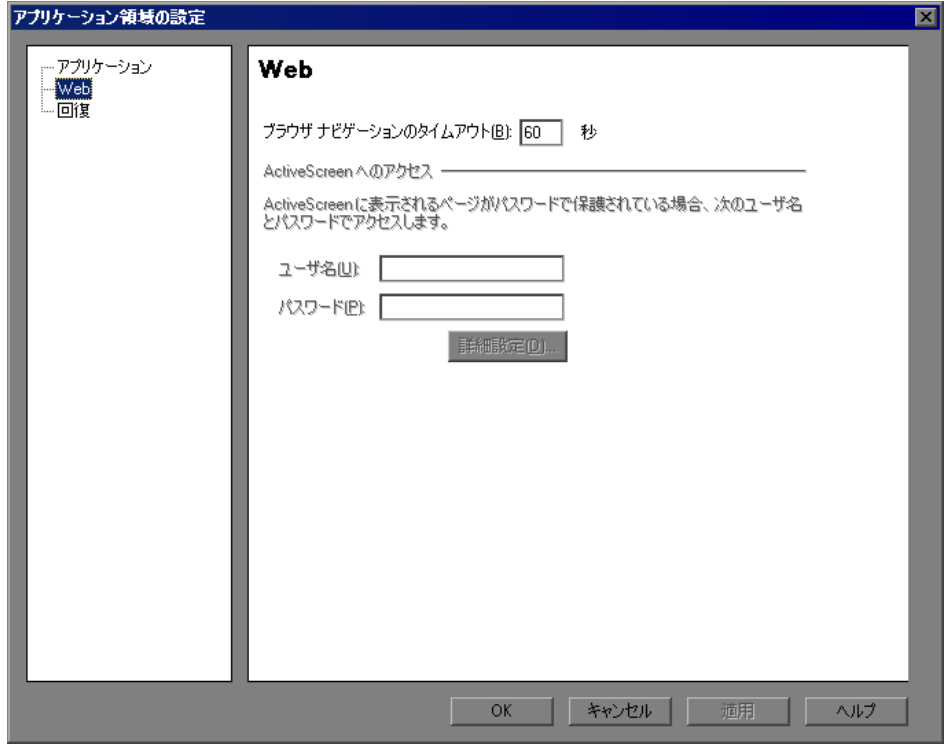

注: [Web] 表示枠は, Web アドインがインストールされ, ロードされている場 合にのみ利用できます。

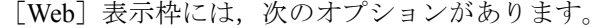

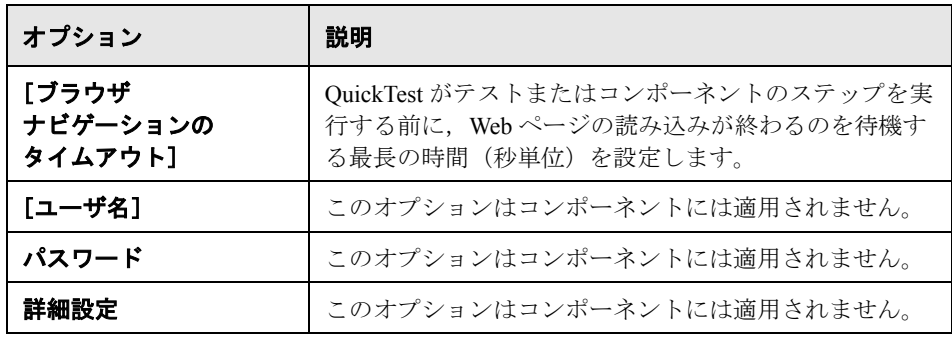

## ビジネス・コンポーネントの **Web** 設定の表示

「ビジネス コンポーネントの設定]ダイアログ・ボックスの「Web]表示枠 (ビジネス・コンポーネントが開いているときには「ファイル]>[設定]> [**Web**]ノード)は,アプリケーションでのコンポーネントの実行時に使用され る設定を表示します。

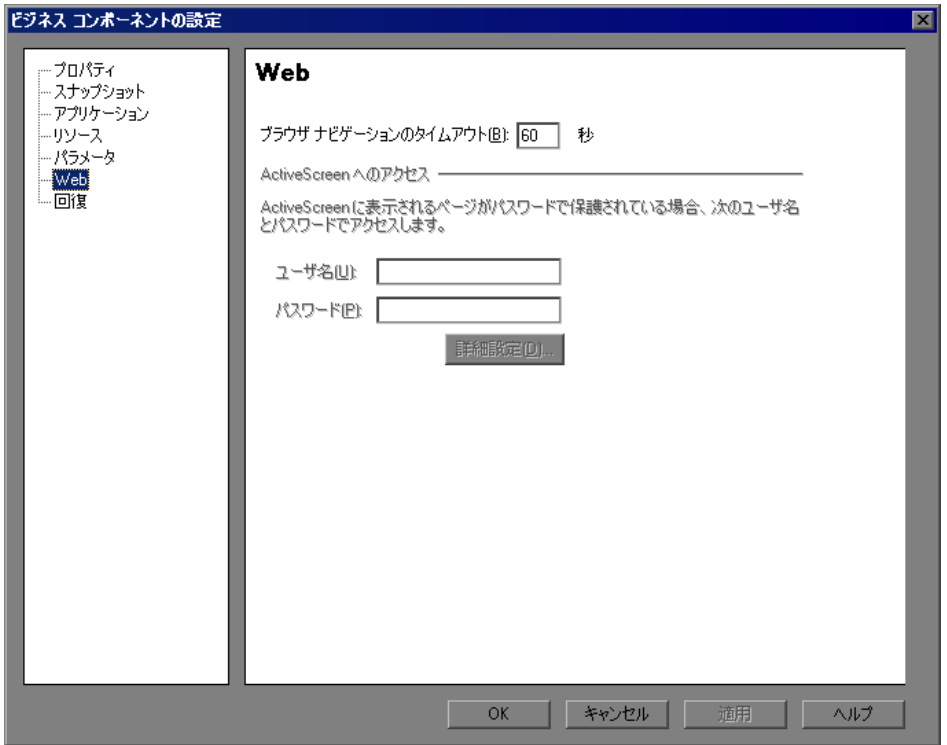

コンポーネントに対する「Web]表示枠の設定は、コンポーネントに関連付け られたアプリケーション領域の設定で定義します詳細については、96[ページ](#page-95-0) [「アプリケーション領域の](#page-95-0) Web 設定の定義」を参照してください。

注:[Web]表示枠は,Web アドインがインストールされ,ロードされている場 合にのみ利用できます。

[Web] 表示枠には、次の項目があります。

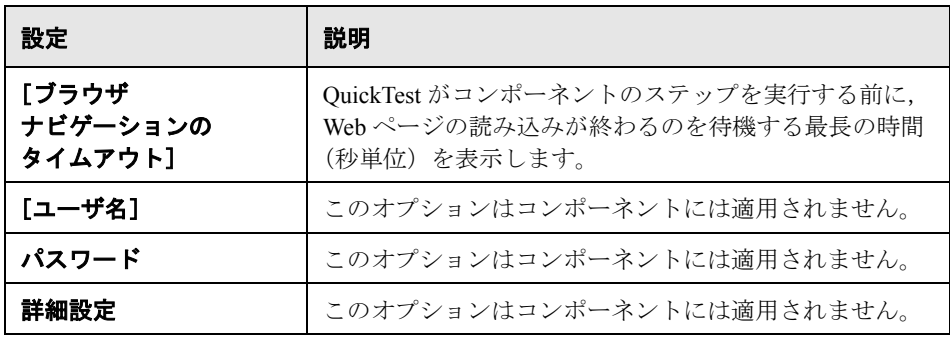

ヒント:このタブのオプションに加えて,Web オブジェクトの種類ごとに記録 するイベントを設定することも可能です。たとえば,ポインタをオブジェクトの 上に移動してサブメニューを開くようなイベントを記録する場合は,当該イベン トを検出できるように Web イベント設定を変更する必要があるかもしれません。 詳細については,99 ページ「Web [イベント記録の設定」を](#page-98-0)参照してください。

## <span id="page-98-0"></span>**Web** イベント記録の設定

Web アプリケーション上で記録を行うと, QuickTest はアプリケーション内の Web オブジェクトに対して実行されたイベントを記録することによってステッ プを生成します。イベントとは、状態の変更などの操作に応えて行われる通知 や,ユーザがドキュメントを表示しているときにマウスをクリックしたり, キーを押したりした結果行われる通知などのことです。

QuickTest には Web ベース・アドインごとに最適化されたイベント記録設定が 用意されているため,ほとんどの場合,QuickTest は各オブジェクトに対する関 連イベントのステップを記録し,通常はアプリケーションに影響を与えないイ ベントのステップを記録しません。たとえば,標準設定では,QuickTest はリン ク・オブジェクトに対してクリック・イベントが発生したときにステップを記 録しますが,リンクに対して mouseover イベントが発生したときにはステップ を記録しません。

各 Web ベース・アドインには,その環境内のオブジェクトに対する Web イベ ント記録設定を定義する固有の XML ファイルがあります。

記録セッション中に Web ベースのオブジェクトに対する操作を実行し, 適切な アドインがインストールおよびロードされている場合,QuickTest はその環境に 対して定義された記録設定を使用します。

アプリケーションに複数のタイプの Web ベース・コントロールが含まれている 場合は,各オブジェクトに対して適切な Web イベント記録設定が使用されま す。ある環境の設定によって別の環境の設定がオーバライドされることはあり ません。

#### **Web** イベント記録設定のカスタマイズ

[Web イベント記録の設定]ダイアログ・ボックスで,Web Add-in の設定を表 示およびカスタマイズできます。このダイアログ・ボックスの設定は, QuickTest が Web テスト・オブジェクトとして認識しているオブジェクトの記 録動作にのみ影響を与えます。

**注:**Web イベントを記録するため,OuickTest は PSFrame テスト・オブジェク トの子オブジェクトである Web テスト・オブジェクトを PeopleSoft オブジェク トとして扱い,これらのオブジェクトを記録するときに PeopleSoft のイベント 設定 XML ファイルの設定を適用します。

詳細については,第 38 章「Web オブジェクト用の Web [イベント記録の設定」](#page-602-0) を参照してください。

ほとんどの場合,ほかのアドインの Web イベント記録設定をカスタマイズする 必要はありません。それらの設定をカスタマイズする必要がある場合は、該当 するアドインの XML を手作業で編集して設定をカスタマイズするか,XML を [Web イベント記録の設定]ダイアログ・ボックスにインポートして必要な変 更を行い,変更したファイルをエクスポートします。

Web イベント記録設定の XML ファイルを手作業で変更するには,次の手順を 実行します。

 **1** テキスト・エディタまたは XML エディタで,< **QuickTest** インストール・ フォルダ> **¥dat** フォルダから次の表に従って適切な<環境> **EventConfiguration.xml** ファイルを開きます。

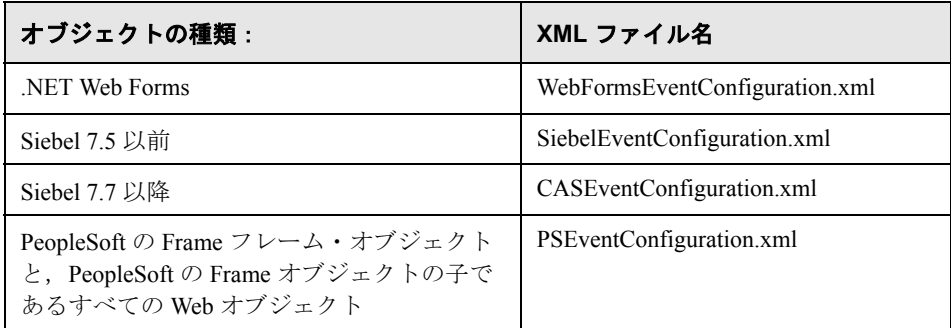

- **2** 必要に応じてファイルを編集します。
- **3** ファイルを保存します。

#### [**Web** イベント記録の設定]ダイアログ・ボックスで **Web** イベント記録設定を 変更するには、次の手順を実行します。

- <span id="page-100-0"></span> **1** 次のようにして,Web 環境のイベント記録設定をバックアップします。
	- **a**[ツール]>[**Web** イベント記録の設定]を選択します。[Web イベント記 録の設定] ダイアログ・ボックスが表示されます。
	- **b** 「ユーザ定義設定] をクリックします。
	- c [ファイル] > [設定に名前を付けて保存]を選択し、バックアップ・ファ イルの XML ファイル名を指定します。
- **2** 次のようにして,変更する環境のイベント記録設定をバックアップします。

< **QuickTest** インストール・フォルダ> **¥dat** フォルダの該当する<環境> **EventConfiguration.xml** ファイルのコピーを作成します。

- <span id="page-101-1"></span>3 [Web イベント記録の設定] ダイアログ・ボックスで, <環境> **EventConfiguration.xml** ファイルを変更します。
	- **a** [Web イベント記録の設定] ダイアログ・ボックスで, [ファイル] > [設定の読み込み]を選択し,該当する< **QuickTest** インストール・フォル ダ> **¥dat¥** <環境> **EventConfiguration.xml** ファイルを参照します。選択 した環境のイベント設定がダイアログ・ボックスに表示されます。
	- **b** 第 38 章「Web オブジェクト用の Web [イベント記録の設定」](#page-602-0)の説明に従って, [Web イベント記録の設定]ダイアログ・ボックスのオプションを使って設 定を変更します。
	- **c**[ファイル]>[設定に名前を付けて保存]を選択し,古い< **QuickTest** イ ンストール・フォルダ> **¥dat¥** <環境> **EventConfiguration.xml** ファイル を上書きします。
- <span id="page-101-0"></span> **4** 次のようにして,Web 環境の設定ファイルを復元します。

「ファイル]>「設定の読み込み]を選択し、手順 [1](#page-100-0) で保存した Web 設定ファ イルのバックアップ・コピーを参照します。

重要:QuickTest は,[Web イベント記録の設定]ダイアログ・ボックスに読み 込まれた設定を常にすべての Web オブジェクトに適用します。手順 [4](#page-101-0) に従って Web 設定ファイルを復元しないと,QuickTest は手順 [3](#page-101-1) で読み込んだファイルの 設定を適用するため、Web イベントが正しく記録されない可能性があります。

# 第 **II** 部

標準 **Windows** テスト・サポート

第 **4** 章

## 標準 **Windows** テスト・サポートの使用

Win32 API または MFC プラットフォームを使用して開発されたオブジェクト (コントロール)をテストするために QuickTest で提供されている標準 Windows テスト・サポートを使用できます。QuickTest 標準 Windows テスト・サポート は組み込まれているため, QuickTest アドインをロードするのに必要ではありま せん。これらのオブジェクトを対象としたテストやコンポーネントの作成と実 行,およびプロパティの検査が可能です。アプリケーションの標準 Windows オ ブジェクトのテストおよびコンポーネントの作成と実行は,ほかの Windows ベースのアプリケーションの場合とほぼ同じ方法で実施します。

標準 Windows テスト・サポートでは,標準 Windows アプリケーションでオブ ジェクトをテストするときに使用できるテスト・オブジェクト,メソッド,お よびプロパティが提供されます。詳細については,『**HP QuickTest Professional Object Model Reference**』(英語版)の「標準 **Windows**」の項を参照してくだ さい。

注: OuickTest はまた、組み込みの標準 Windows テスト・サポートと標準 Windows テスト・オブジェクトを使用して,関連するアドインがインストール されていないかロードされていない場合に他の環境からのオブジェクトを特定 します。

QuickTest の機能の詳細については,『**HP QuickTest Professional** ユーザーズ・ ガイド』,および『**HP QuickTest Professional for Business Process Testing** ユー ザーズ・ガイド』を参照してください。

#### 本章の内容

標準 Windows テスト・サポートについて (106 ページ)

## <span id="page-105-0"></span>標準 **Windows** テスト・サポートについて

次の表に、標準 Windows テスト・サポートに関する基本情報と,QuickTest が 一般的に使用される局面のいくつかに標準 Windows テスト・サポートがどのよ うに関わるかについてまとめます。

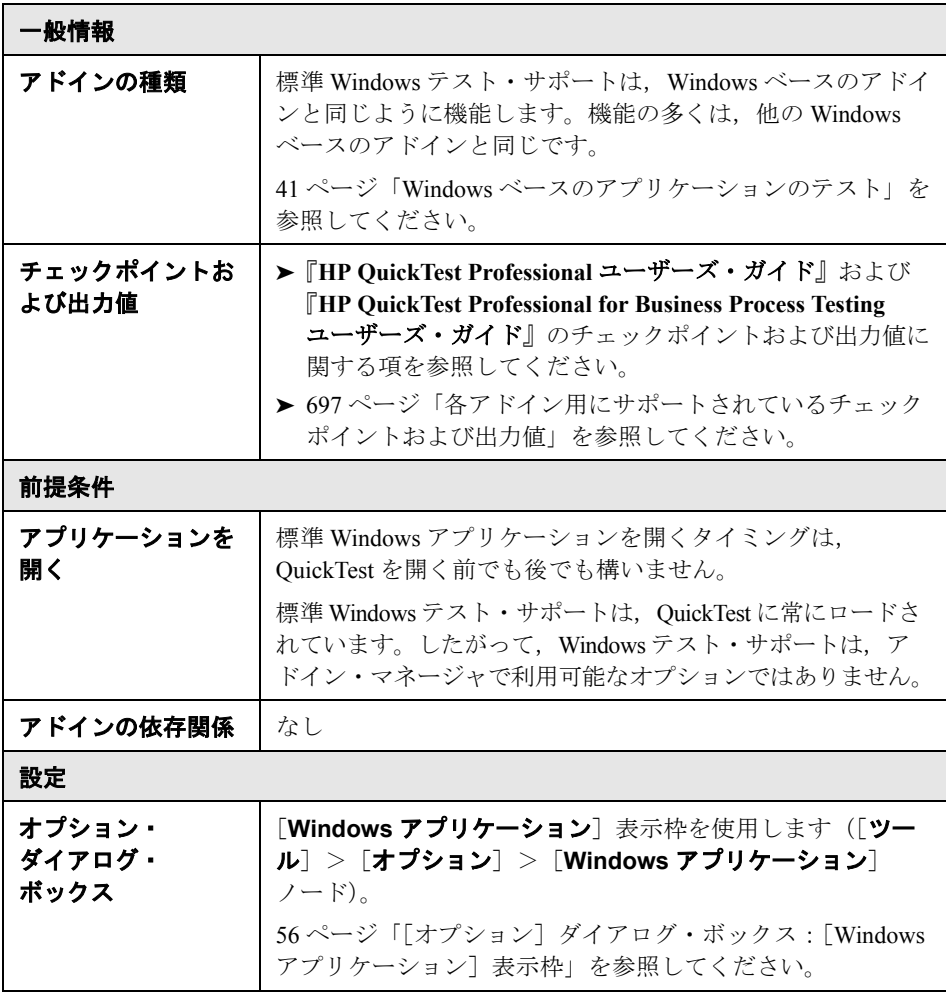

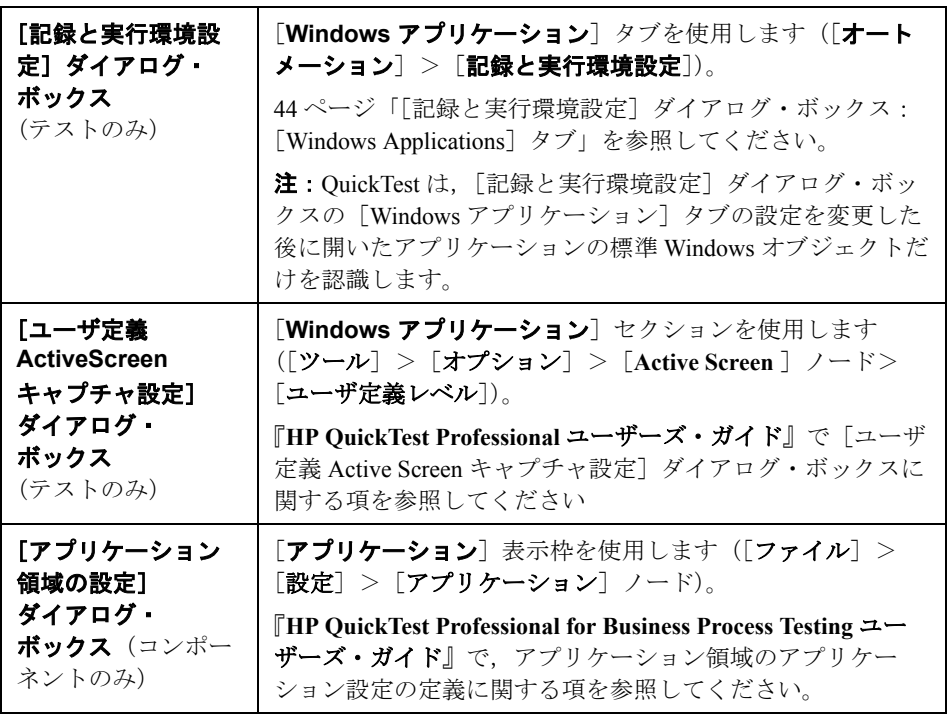

 $\mathbf{r}$ 

第 **4** 章 • 標準 Windows テスト・サポートの使用
# 第 **III** 部

**ActiveX Add-in**

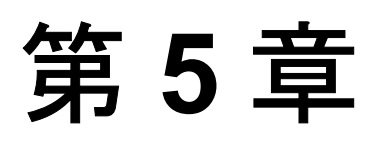

# **ActiveX Add-in** の使用

QuickTest Professional ActiveX Add-in を使用すると,ActiveX アプリケーション でオブジェクト(コントロール)をテストできます。これらのオブジェクトを 対象としたテストやコンポーネントの作成と実行,およびプロパティの検査が 可能です。ActiveX アプリケーションでのテストおよびコンポーネントの作成 と実行は,ほかの Windows ベースのアプリケーションの場合とほぼ同じ方法で 実施します。

ActiveX Add-in では、ActiveX アプリケーションでオブジェクトをテストすると きに使用できるテスト・オブジェクト,メソッド,およびプロパティが提供さ れます。詳細については,『**HP QuickTest Professional Object Model Reference**』 (英語版)の「**ActiveX**」の項を参照してください。

#### 本章の内容

- ► [ActiveX Add-in](#page-110-0) について (111 ページ)
- ▶ ActiveX Add-in の使用に関する注意事項 (113 ページ)

# <span id="page-110-0"></span>**ActiveX Add-in** について

次の表に, ActiveX Add-in に関する基本情報と, QuickTest が一般的に使用され る局面のいくつかに ActiveX Add-in がどのように関わるかについてまとめます。

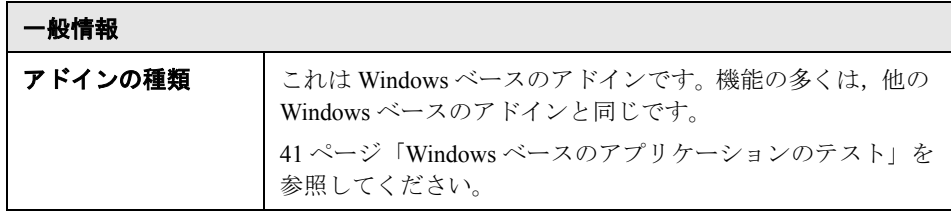

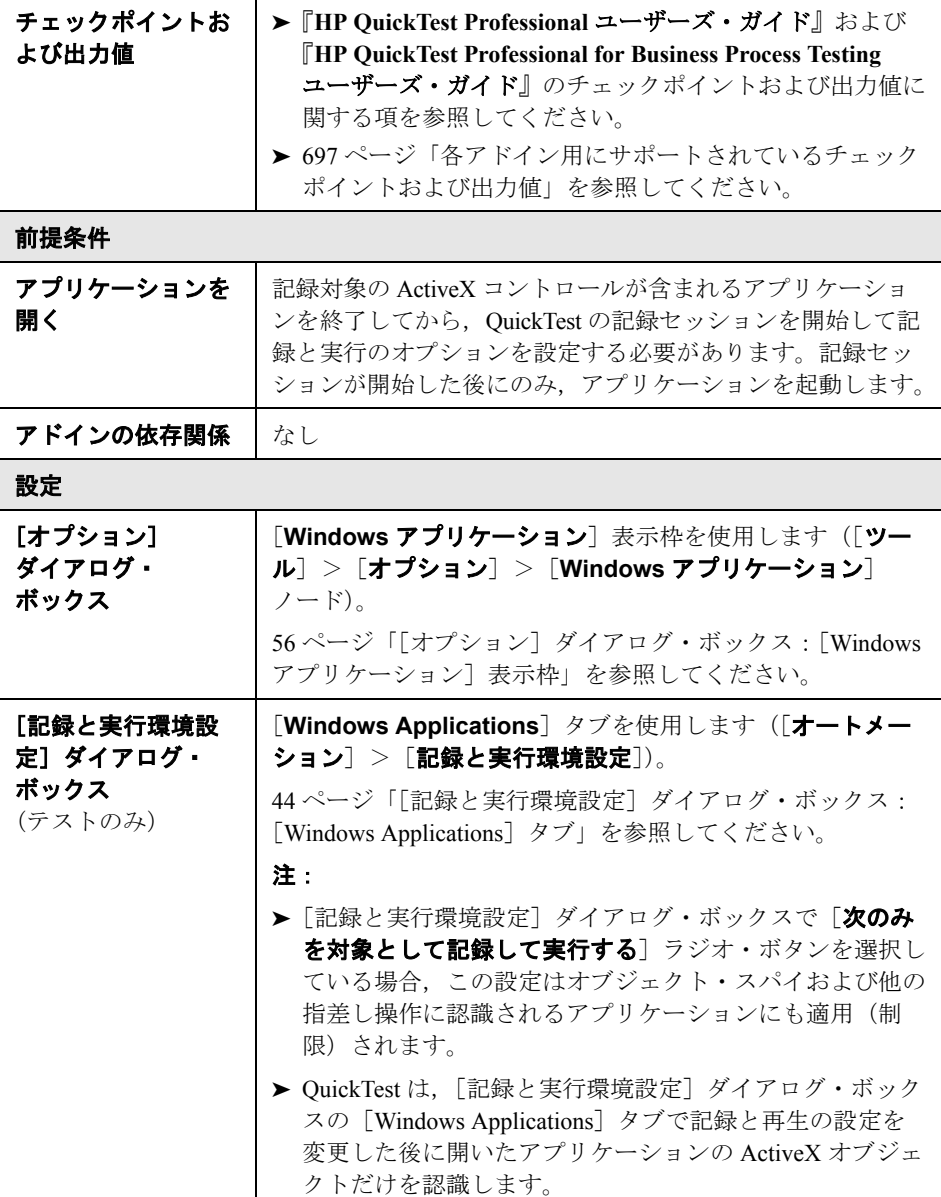

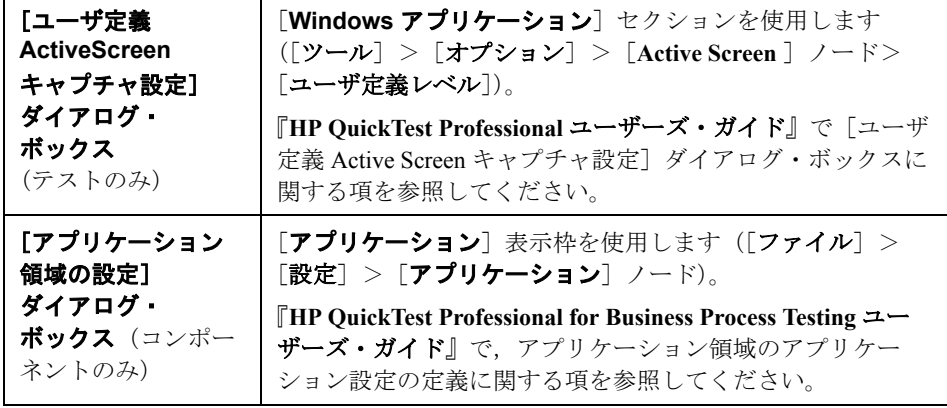

### <span id="page-112-0"></span>**ActiveX Add-in** の使用に関する注意事項

- ▶ ActiveX コントロールにチェックポイントを作成すると, OuickTest によって ActiveX コントロールのすべてのプロパティがキャプチャされますが、検査対 象のプロパティは選択されません。
- ▶ ブラウザで ActiveX オブジェクトをテストする場合,トップレベルの ActiveX オブジェクトは標準の Web オブジェクト階層内部で挿入されます(「Browser」 >「Page」>「ActiveX」など)。
- ▶ OuickTest は ActiveX コントロール内の標準コントロールを記録でき, ActiveX コントロールに別の ActiveX コントロールが含まれている場合は、OuickTest は、この内部コントロールでも記録し、実行できます。たとえば、ActiveX コ ントロールが,月の選択が可能なドロップダウン・リストを含むカレンダであ るとします。リストをクリックして May という月を選択すると,このステップ は QuickTest のエキスパート・ビューには次のように記録されます。

Dialog("ActiveX Calendars").ActiveX("SMonth Control"). WinComboBox("ComboBox").Select "May"

- ▶ ActiveX と Siebel アドインを一緒にロードすると, ActiveX メソッドを対象に記 録を行うときに問題が発生する可能性があります。
- ▶ ActiveX テスト・オブジェクトにプログラミング記述を作成し、対応する実行 環境オブジェクトはウィンドウレス(ウィンドウ・ハンドルのないウィンド ウ)になった場合は,記述に **windowless** プロパティを追加して,その値を **True** に設定する必要があります。

たとえば、次のような場合です。

Set ButDesc = Description.CreateButDesc("ProgId").Value = "Forms.CommandButton.1"ButDesc("Caption").Value = "OK"ButDesc("Windowless").Value = TrueWindow("Form1").AcxButton(ButDesc).Click

プログラム的記述の使用に関する詳細については,『**HP QuickTest Professional**  ユーザーズ・ガイド』でプログラム的記述の使用に関する項を参照してくだ さい。

➤ QuickTest の機能の詳細については,『**HP QuickTest Professional** ユーザーズ・ ガイド』,および『**HP QuickTest Professional for Business Process Testing** ユー ザーズ・ガイド』を参照してください。

# 第 **IV** 部

**Delphi Add-in**

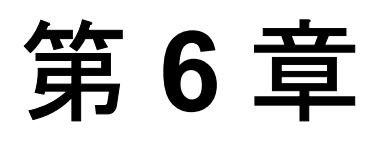

# **Delphi Add-in** の使用

QuickTest Professional Delphi Add-in を使用すると,Delphi アプリケーションでオ ブジェクトをテストできます。これらのオブジェクトを対象としたテストやコ ンポーネントの作成と実行,およびプロパティの検査が可能です。Delphi アプ リケーションでのテストおよびコンポーネントの作成と実行は,ほかの Windows ベースのアプリケーションの場合とほぼ同じ方法で実施します。

Delphi Add-in では,Delphi アプリケーションでオブジェクトをテストするとき に使用できるテスト・オブジェクト,メソッド,およびプロパティが提供され ます。詳細については,『**HP QuickTest Professional Object Model Reference**』 (英語版)の「**Delphi**」の項を参照してください。

Delphi Add-in は, Delphi IDE で作成された Delphi コントロールと, Win32 VCL ライブラリに基づく Delphi コントロールを対象とするテストをサポートしま す。特定のバージョンについては,『**HP QuickTest Professional** 最初にお読みく ださい』を参照してください。

QuickTest Professional Delphi Add-in Extensibility を使用すると,購入時には QuickTest Professional Delphi Add-in ではサポートされていないサードパーティ 製コントロールおよびカスタムの Delphi コントロールのテストのサポートを開 発できます。詳細については, QuickTest Professional Extensibility Documentation プログラム・グループ([スタート]>[プログラム]>[**QuickTest Professional**]>[**Extensibility**]>[**Documentation**])からアクセスでき る Delphi Add-in Extensibility ヘルプを参照してください。『**HP QuickTest Professional Delphi Add-in Extensibility Developer Guide』(英語版)の印刷用** バージョン(PDF)は,< **QuickTest Professional** インストール・フォルダ> **¥help¥Extensibility** フォルダに含まれています。

QuickTest の機能の詳細については,『**HP QuickTest Professional** ユーザーズ・ ガイド』,および『**HP QuickTest Professional for Business Process Testing** ユー ザーズ・ガイド』を参照してください。

#### 本章の内容

- ► [Delphi Add-in](#page-117-0) について (118 ページ)
- ▶ QuickTest Professional と Delphi [アプリケーション間の通信の有効化](#page-119-0) (120 [ページ\)](#page-119-0)

# <span id="page-117-0"></span>**Delphi Add-in** について

次の表に,Delphi Add-in に関する基本情報と,QuickTest が一般的に使用される 局面のいくつかに Delphi Add-in がどのように関わるかについてまとめます。

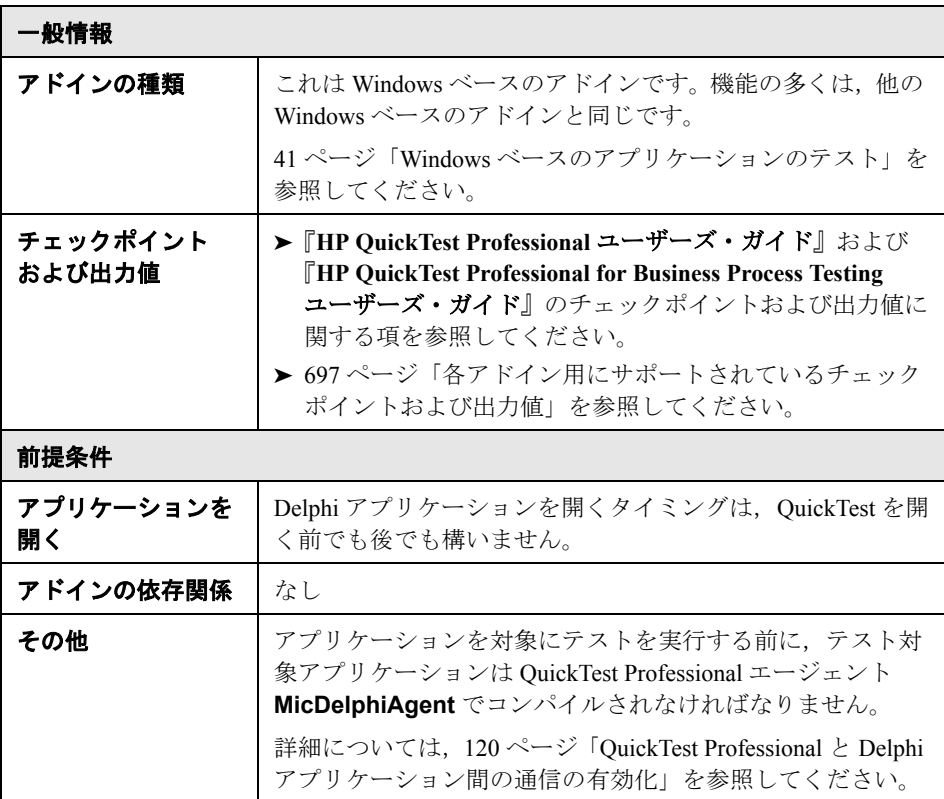

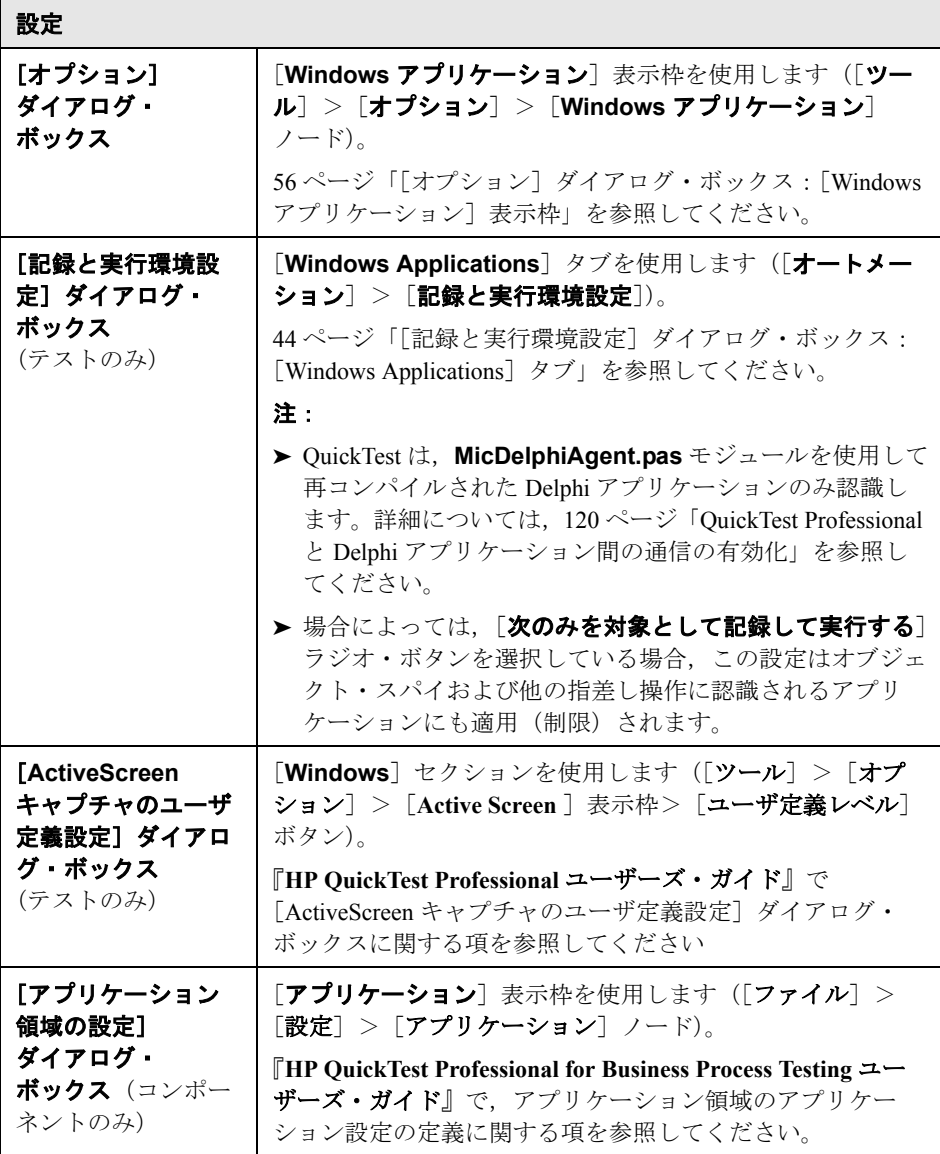

# <span id="page-119-0"></span>**QuickTest Professional** と **Delphi** アプリケーション間の通信の 有効化

**MicDelphiAgent.pas** モジュールを使用して, QuickTest Professional とテスト対 象の各 Delphi プロジェクト間の通信を有効にしなければなりません。

アプリケーションに InfoPower の **TwwDBGrid** が含まれている場合は,このグ リッドのサポートも設定しなければなりません。

通信有効化のための **MicDelphiAgent.pas** モジュールへのリンク

テスト対象の各アプリケーションに次のステップを実行しなければなりません。

MicDelphiAgent.pas モジュールにリンクするには、次の手順を実行します。

- **1** < **QuickTest Professional** インストール・フォルダ> **¥dat¥Extensibility¥Delphi** フォルダを Delphi プロジェクトの検索パスに追加 または< **QuickTest Professional** インストール・フォルダ> **¥dat¥Extensibility¥Delphi** フォルダの内容をプロジェクト・フォルダにコピー します。
- **2** 次に示す例のように,**MicDelphiAgent** をアプリケーションのプロジェクト・ ファイル(**project.dpr**)の[**Uses**]セクションに追加します。

```
program flight;
uses
   MicDelphiAgent,
   Forms, 
   Windows;
($R*.RES)
begin
   Application.Initialize
   Application.Title :='Flight Reservation';
   Application.Run;
end.
```
 **3** Delphi プロジェクトをコンパイルします。

注:アプリケーションに InfoPower の **TwwDBGrid** が含まれている場合は,次 に示すようにこのグリッドのサポートを追加しなければなりません。

#### **TwwDBGrid** のサポートの設定

アプリケーションに InfoPower の **TwwDBGrid** が含まれている場合は,このグ リッドのサポートを有効にするために次の指示に従ってください。

 **1** 次に示す例のように,**MicWWSupport** をアプリケーションのプロジェクト・ **ファイル (project.dpr) の [Uses] セクションの MicDelphiAgent の後に追** 加します。

program flight; uses MicDelphiAgent, MicWWSupport, Forms, Windows; (\$R\*.RES) begin Application.Initialize Application.Title :='Flight Reservation'; Application.Run; end.

 **2** アプリケーションを再コンパイルします。

これで、Delphi アプリケーションでテストを作成して実行する準備ができました。

第 **6** 章 • Delphi Add-in の使用

# 第 **V** 部

**Java Add-in**

第 **7** 章

# **Java Add-in** の使用

QuickTest Professional Java Add-in を使用すると, Java アプレットおよびアプリケー ションを対象にテストを作成し実行できます。Java テスト・オブジェクトが含ま れているテストまたはコンポーネントも,ほかのテストまたはコンポーネントと 同じ方法で作成,実行します。Internet Explorer, Netscape ブラウザ, Mozilla Firefox,Java Web Start,アプレット・ビューア,およびスタンドアロンの Java ア プリケーションで Java オブジェクトを対象にステップを実行できます。

Java Add-in によって, アプレットやアプリケーション, およびこれらの中の標 準の Java オブジェクトに対するユーザの操作が記録されます。サポートされて いる Java ツールキットおよびバージョンの詳細については,『**HP QuickTest Professional** 最初にお読みください』の「**Java**」の項を参照してください。

Java Add-in では、Java Add-in アプリケーションでオブジェクトをテストすると きに使用できるユーザ定義の Java テスト・オブジェクト,メソッド,およびプ ロパティが提供されます。詳細については,『**HP QuickTest Professional Object Model Reference**』(英語版)の「**Java**」の項を参照してください。

注: Java Add-in Extensibility を使用すると, 購入時には QuickTest Professional Java Add-in ではサポートされていないサードパーティ製コントロールおよびカ スタムの Java コントロールのテストのサポートを開発できます。詳細について は、QuickTest Professional Extensibility Documentation プログラム・グループ ([スタート]>[プログラム]>[**QuickTest Professional**]> [**Extensibility**]>[**Documentation**])からアクセスできる Java Add-in Extensibility ヘルプを参照してください。『**HP QuickTest Professional Java Add-in Extensibility Developer Guide**』(英語版)の印刷用バージョン (PDF) は,< **QuickTest Professional** インストール・フォルダ> **¥help¥Extensibility** フォルダに含まれています。

#### 本章の内容

- ▶ [Java Add-in](#page-125-0) について (126 ページ)
- ▶ Java Add-in の使用に関する注意事項 (128 ページ)
- ▶ Java Add-in の依存関係と競合について (129 ページ)

## <span id="page-125-1"></span><span id="page-125-0"></span>**Java Add-in** について

次の表に, Java Add-in に関する基本情報と, QuickTest が一般的に使用される局 面のいくつかに Java Add-in がどのように関わるかについてまとめます。

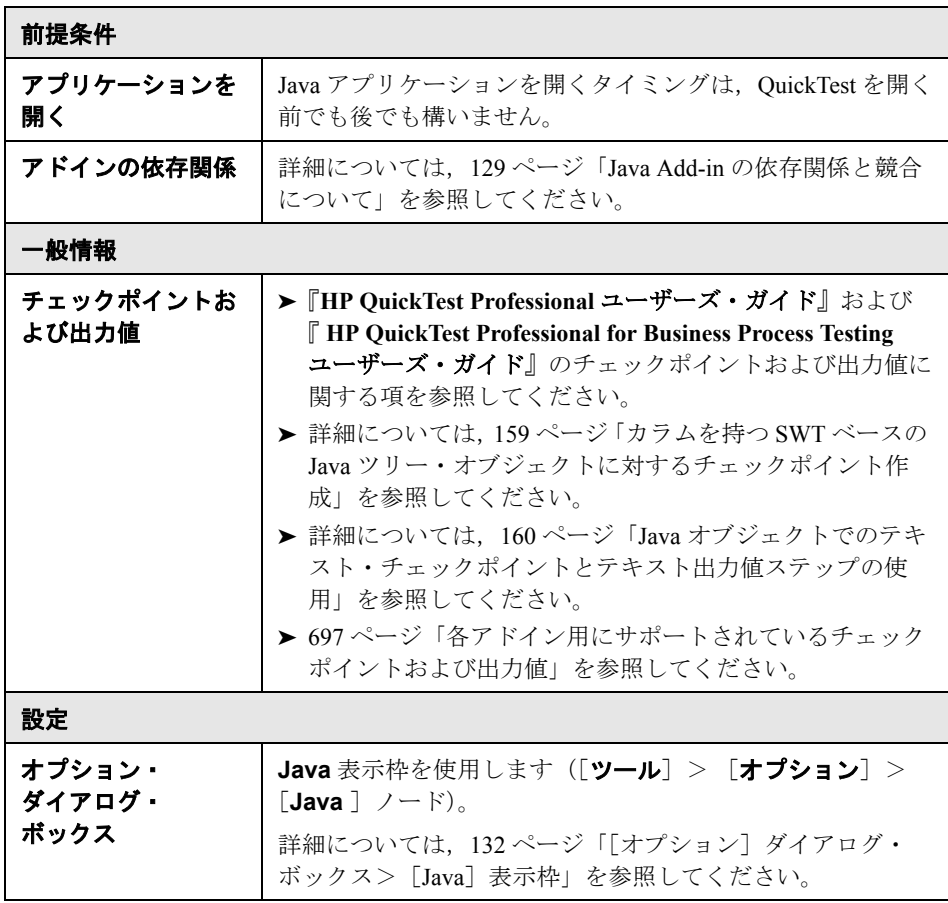

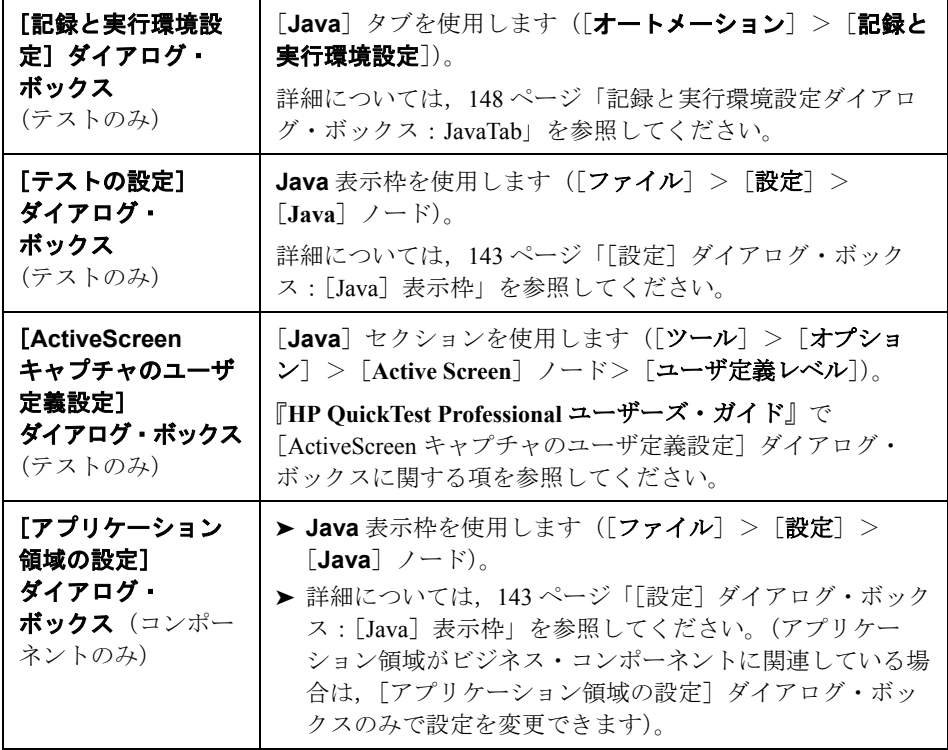

## <span id="page-127-0"></span>**Java Add-in** の使用に関する注意事項

Java アプリケーションを対象にオブジェクトを学習し,ステップを実行する場 合は,次の点を考慮します。

- **► Java Add-in をインストールした後は、Java アプレットおよびアプリケーション** は,常に Java のサポートが有効な状態で起動されます。Java 環境が正しく開い ていることを確認するには,Java コンソールで次の確認メッセージに似たメッ セージをチェックします "Loading QuickTest Professional Java Support (version x.x.x.x) (  $\lt$  App  $>$  version x.x.x.x)." ( $\lt$  App  $>\subset$   $\lt$  it IE, IBM, SUN  $\&$ 指定します)。
- **► Obiect** テスト・オブジェクト・プロパティを使用すると、パブリック・メソッ ドだけをアクティブにしてパブリック・プロパティだけを取得できます。 **Object** プロパティの使用に代わる推奨する方法は、QuickTest Java Add-in Extensibility を使用して,必要な Java オブジェクトに対する QuickTest サポート を拡張することです。詳細については,『**HPQuickTest Professional Java Add-in Extensibility** 開発者ガイド』を参照してください。
- ➤ SWT ベースの JavaMenu オブジェクトは,[オブジェクト リポジトリ]ウィン ドウの「**ローカルヘオブジェクトを追加**]ボタン,またはオブジェクト・リポ ジトリ・マネージャの「オブジェクトの追加]ボタンを使用してオブジェク ト・リポジトリに直接追加することはできません。SWT ベースの JavaMenu オ ブジェクトをオブジェクト・リポジトリに追加するには, 「**オブジェクトの追 加**]または「ローカルヘオブジェクトを追加]ボタンを使用して親オブジェク トを追加し,その子孫とともに親オブジェクトを追加する選択を行います。あ るいは,オブジェクト・リポジトリ・マネージャの[Navigate and Learn]オプ ションを使用して,JavaMenu オブジェクトを追加できます。詳細については, 『**HP QuickTest Professional** ユーザーズ・ガイド』を参照してください。
- **► OuickTest では、テーブル・データは Active Screen にテーブルの画像が含まれて** いる場合でも常にアプリケーション本体からロードされます。このため,テス トでテーブル・チェックポイントを作成する前に,まずアプリケーションで テーブルを開く必要があります。
	- ▶ すべてのデータがロードされたことを確認するためにテーブルのす。最後の 行までスクロールする必要がある場合があります。
	- ▶ 既存のテーブル・チェックポイントを編集するためにアプリケーションの テーブルを開く必要はありません。
- ➤ アドイン・マネージャで Java アドインの子として表示されているアドインを ロードまたはアンロードする場合は,そのアドインをロードまたはアンロード した後で開いたアプリケーションだけに影響します。
- ➤ QuickTest の機能の詳細については,『**HP QuickTest Professional** ユーザーズ・ ガイド』,および『**HP QuickTest Professional for Business Process Testing** ユー ザーズ・ガイド』を参照してください。

### <span id="page-128-0"></span>**Java Add-in** の依存関係と競合について

QuickTest Professional Java Add-in は,ほかの QuickTest Professional アドインとと もにインストールして実行できます。Web ブラウザで Java アプレットをテスト するときは,テストに Web テスト・オブジェクトに対する操作が含まれている 場合は, Web Add-in と Java Add-in をロードして「記録と実行環境設定]ダイア ログ・ボックスの[Web]タブを使用して記録と実行の詳細設定を指定する必 要があります。

QuickTest Professional Java Add-in と QuickTest Professional Oracle Add-in は, WinRunner Java または Oracle Add-in 7.6 とのみ互換性があります。同じコン ピュータで,QuickTest Professional Java Add-in と,WinRunner Java または Oracle アドイン 7.6, あるいはその両方を使って作業するには、アドインをインス トールした後に, WinRunner 7.6 用の Java/Oracle パッチ (OuickTest Professional インストール DVD の **WR76DualAgentPatch** フォルダにある **WR76Patch.exe**)をインストールする必要があります。

このパッチをインストールした後は,同じコンピュータ上で QuickTest Professional Java または Oracle Add-in, あるいはその両方, および WinRunner Java または Oracle Add-in 7.6 あるいはその両方で作業することも,これらを同 時にロードすることもできます。

注: QuickTest Professional をインストールしたコンピュータにバージョン 7.6 以 前の WinRunner Java または Oracle Add-in をインストールしないでください。

第 **7** 章 • Java Add-in の使用

第 **8** 章

# **Java** オブジェクトでのテストの作成と実行

本章では、QuickTest を使用してテストの詳細を設定し、Java アプレットおよび アプリケーションを対象にステップを記録および実行する方法を説明します。 本章では、OuickTest の基本的な機能をすべて習得していることを前提としてい ます。QuickTest での作業の詳細については,『**HP QuickTest Professional** ユー ザーズ・ガイド』を参照してください。

注:本章で説明している機能の一部は,テスト(およびスクリプト・コンポー ネント)にのみ関するものです。ビジネス・コンポーネントを使った作業で利 用できる機能の詳細については,『**HP QuickTest Professional for Business Process Testing** ユーザーズ・ガイド』を参照してください。

#### 本章の内容

- ➤ Java [テスト・オプションの定義\(](#page-131-1)132 ページ)
- ➤ [個々のテストとコンポーネントに対する](#page-141-0) Java 設定の定義(142 ページ)
- ➤ テストのための Java [の記録と実行オプションの定義\(](#page-146-0)147 ページ)
- ▶ アプリケーションの詳細な環境変数 (151 ページ)
- ➤ [\[記録と実行環境設定\]ダイアログ・ボックスのほかのタブでの設定の](#page-151-0) 最適化 (152 ページ)
- **▶ Java オブジェクトでのテストとコンポーネントの記録 (152 ページ)**

# <span id="page-131-1"></span>**Java** テスト・オプションの定義

「オプション] ダイアログ・ボックスの [Java] 表示枠を使用して、Java アプ レットまたはアプリケーションを対象とした記録または実行オプションを QuickTest に設定できます。また,テーブル記録モードの設定,チェックポイン トおよび出力値のためのテキストの取得,およびコントロール一覧の指定が行 える [Java 詳細オプション] ダイアログ・ボックスを開くことができます。

<span id="page-131-2"></span><span id="page-131-0"></span>[オプション] ダイアログ・ボックス> [Java] 表示枠

| 説明     | Java アプレットまたはアプリケーションを対象とした<br>テストまたはコンポーネントの QuickTest による記録<br>方法と実行方法を設定できます。                                                                                                    |
|--------|----------------------------------------------------------------------------------------------------|
| アクセス方法 | [ツール]メニュー>[オプション]項目>[Java]<br>ノード                                                                                                    |
| 重要な情報  | 「Java]表示枠は,Java Add-in または Oracle Add-in が<br>ロードされているときのみ使用できます。Oracle Add-<br>in を使用していて、Oracle アプリケーション内の Java<br>オブジェクトのテストにステップを追加する場合,こ<br>の表示枠のオプションは、テストの Java ステップに<br>関連します。 |
| 詳細     | <b>概要:</b> 126 ページ「Java Add-in について」<br>その他の関連トピック:<br>▶ 136 ページ「その他の参照先」<br>▶ 「オプション]ダイアログ・ボックスの詳細につい<br>ては、『HP QuickTest Professional ユーザーズ・ガ<br>イド』を参照してください。                       |

[オプション] ダイアログ・ボックスの [Java] 表示枠の画像を次に示します。

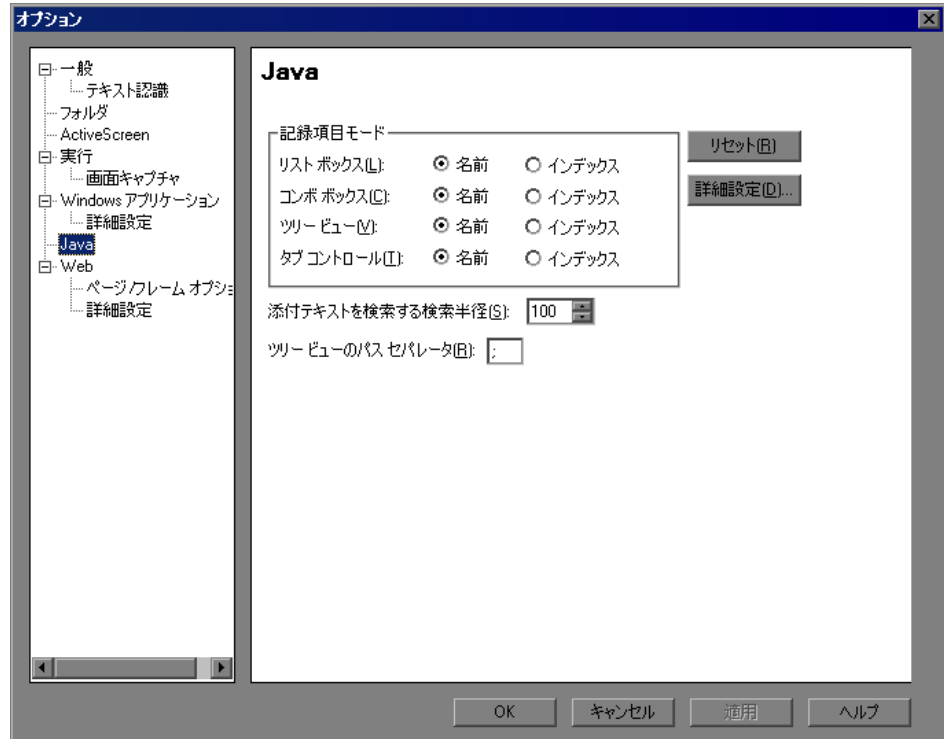

[オプション]ダイアログ・ボックス:[**Java**]表示枠のオプション

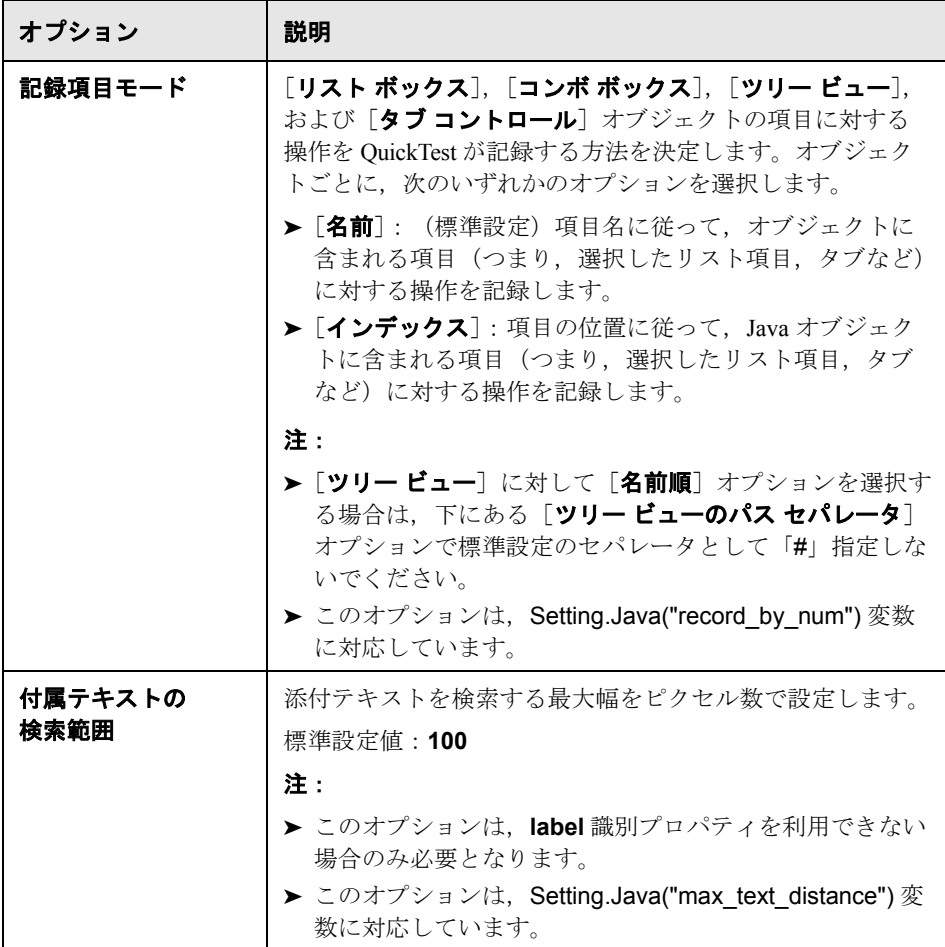

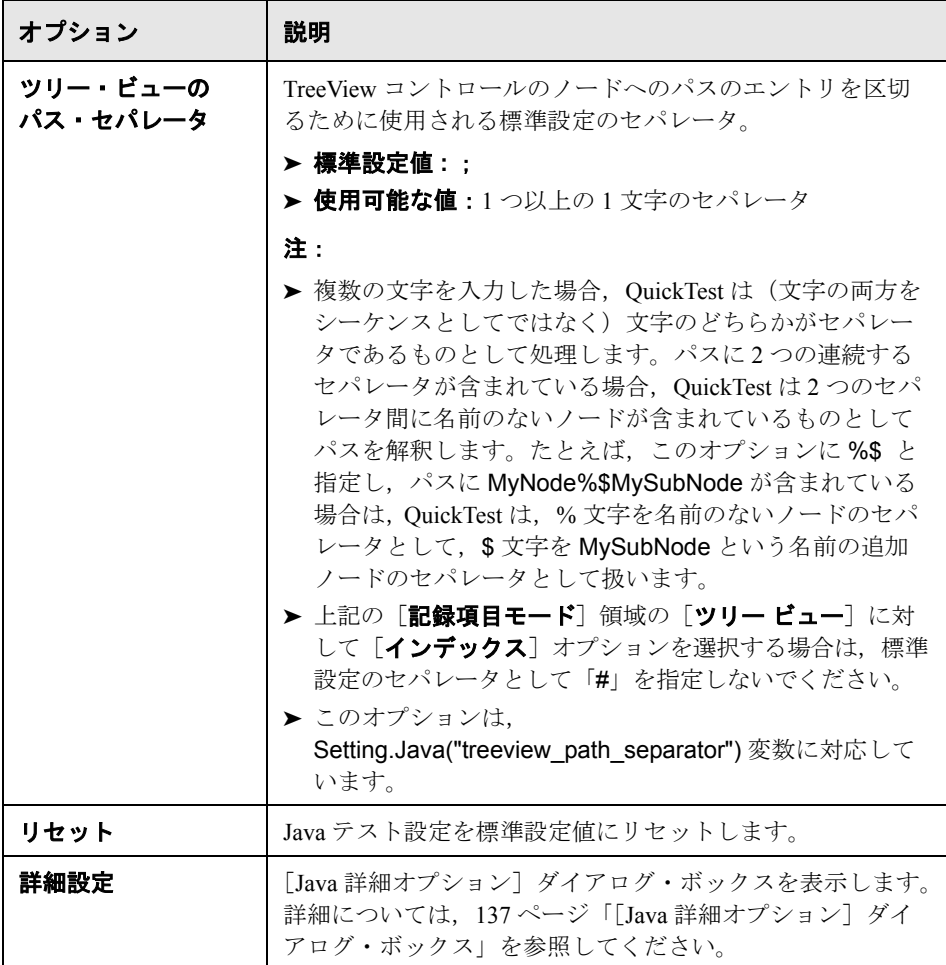

#### <span id="page-135-0"></span>その他の参照先

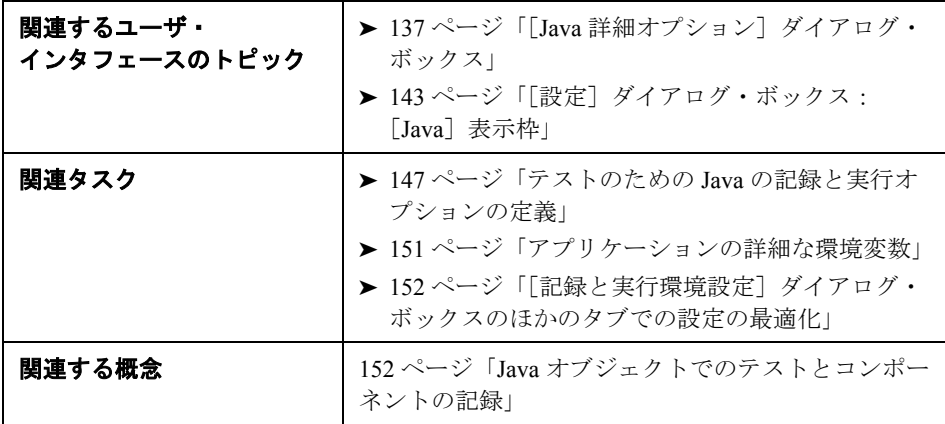

<span id="page-136-0"></span>[**Java** 詳細オプション]ダイアログ・ボックス

| 説明     | 追加の Java オプションを指定できます。テーブル記<br>録モードの設定、チェックポイントおよび出力値(テ<br>ストのみ)の実行時オブジェクトからのテキスト情報<br>の取得の有効化、およびコントロール一覧の指定を行<br>うことができます。 |
|--------|----------------------------------------------------------------------------------------------------|
| アクセス方法 | [ツール]メニュー>[オプション]項目>[Java]<br>ノード>「 <b>詳細</b> ]ボタン                                                                           |
| 重要な情報  | Oracle Add-in を使用していて、Oracle アプリケーショ<br>ン内の Java オブジェクトのテストにステップを追加<br>する場合、このダイアログ・ボックスのオプション<br>は、テストの Java ステップに関連します。    |
| 詳細     | <b>概要:</b> 126 ページ「Java Add-in について」<br>その他の関連トピック: 141 ページ「その他の参照<br>先」                                                     |

[Java 詳細オプション]ダイアログ・ボックス画像を次に示します。

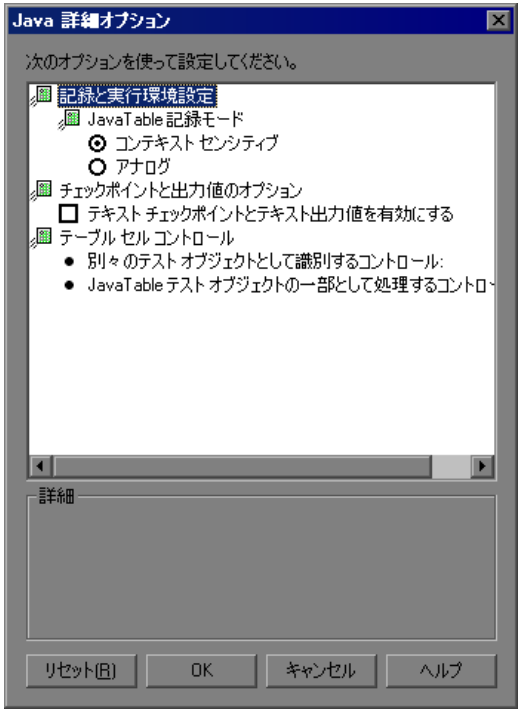

### [**Java** 詳細オプション]ダイアログ・ボックスのオプション

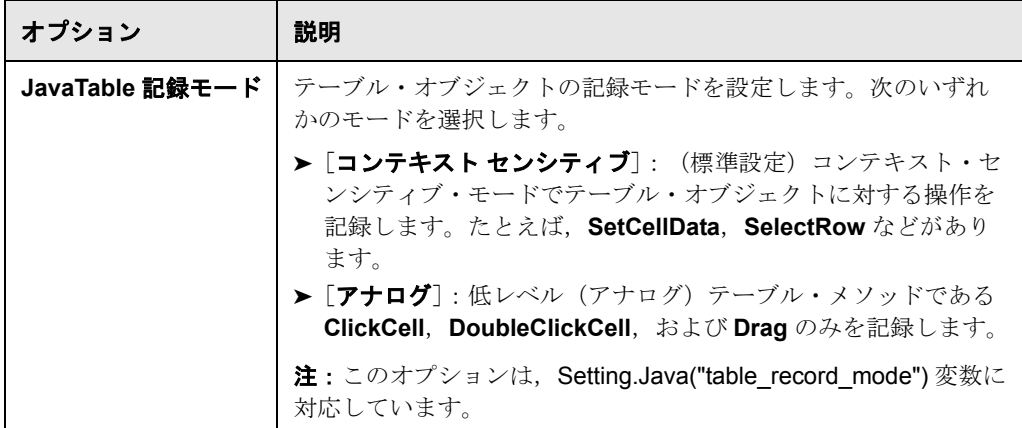

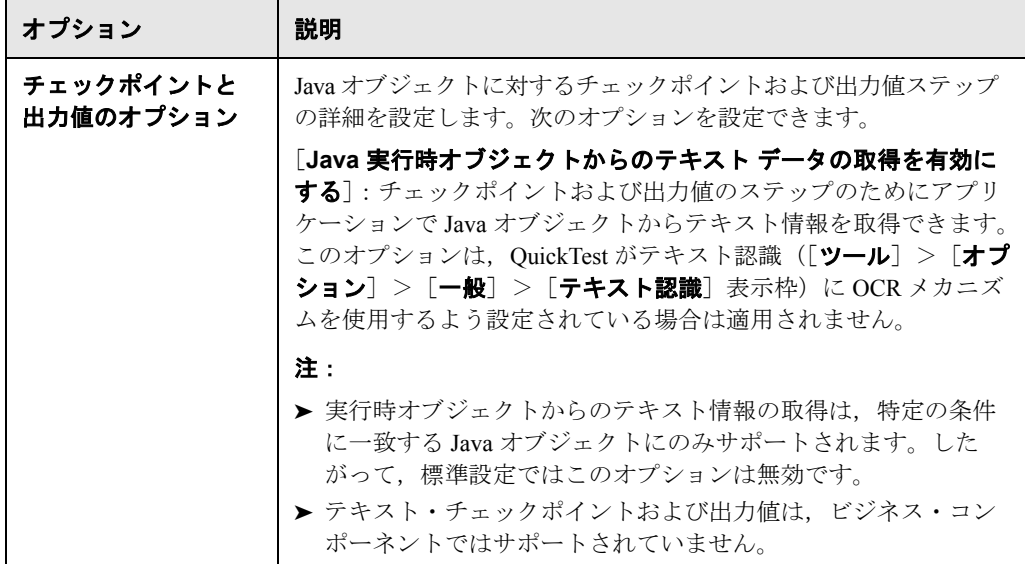

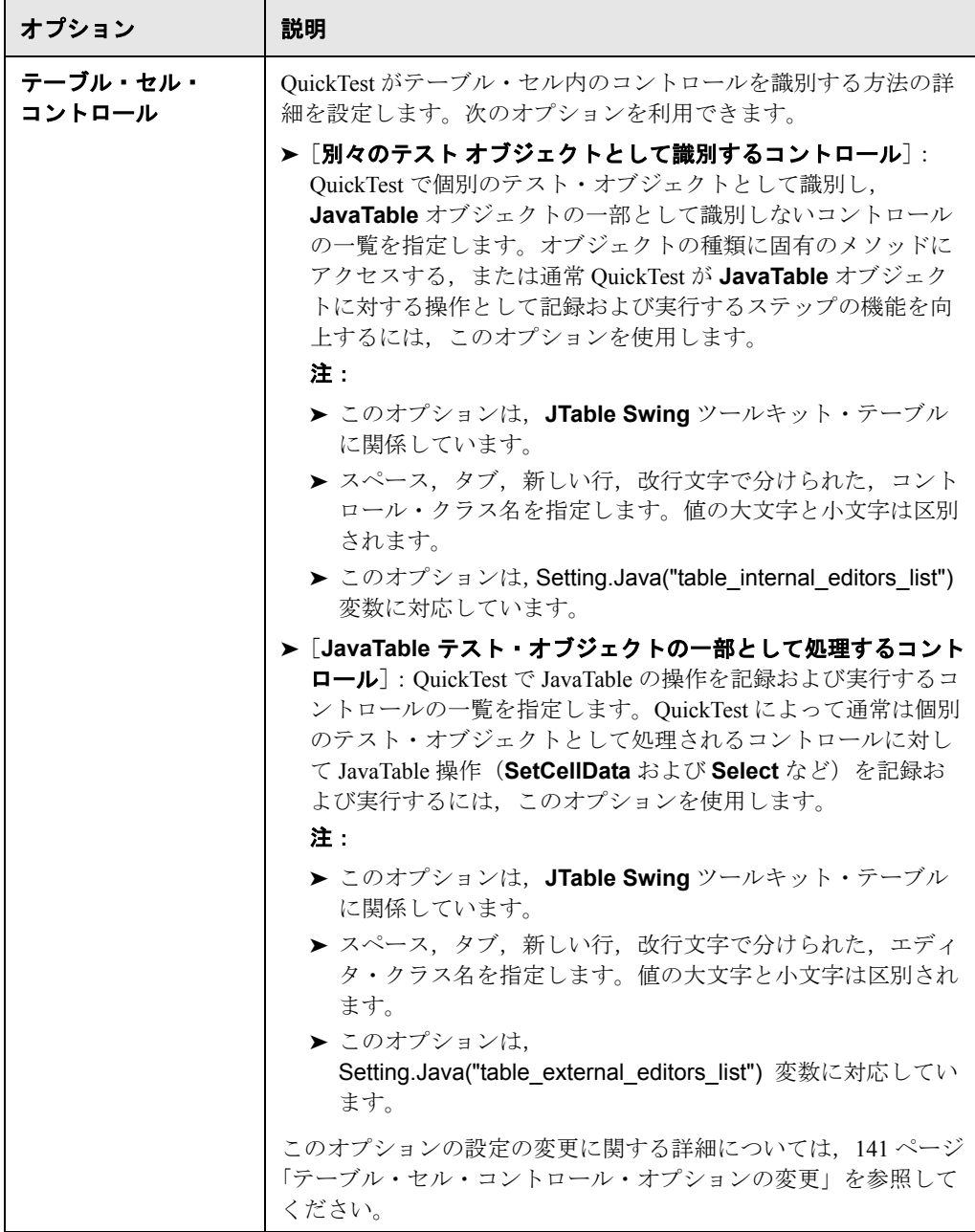

#### <span id="page-140-0"></span>その他の参照先

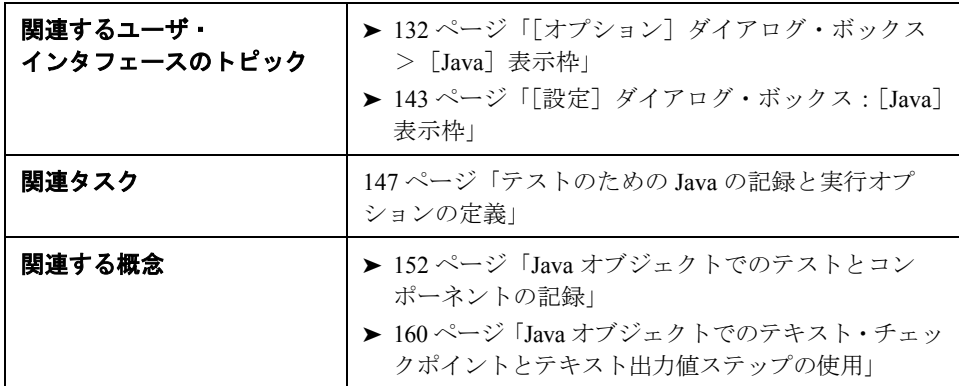

#### <span id="page-140-1"></span>テーブル・セル・コントロール・オプションの変更

[Java 詳細オプション] ダイアログ・ボックスで, OuickTest によって個別のテ スト・オブジェクトとして識別するテーブル・セル・コントロールの一覧を指 定できます。QuickTest で JavaTable 操作を記録および実行するテーブル・セ ル・コントロールの一覧も指定できます。

#### テーブル・セル・コントロール・オプションの1つを変更するには、次の手順 を実行します。

- **1**[詳細オプション]ダイアログ・ボックスで,関連するオプションをクリック して強調表示します。
- **2** そのオプションをもう一度クリックするか,または F2 キーを押し,コント ロールの一覧を追加または変更するエディット・ボックスを開きます。
- **3** 必要に応じて値を変更します。

**注**:スペース,タブ,新しい行,改行文字で分けられた,エディタ·クラス名 を指定します。値の大文字と小文字は区別されます。

 **4** 値の編集が終了したら,ダイアログ・ボックス内の別の場所をクリックして値 を設定します。

5 このダイアログ・ボックスで必要な変更をすべて終了したら, [OK] をクリッ クしてダイアログ・ボックスを閉じます。

#### 注:

- ▶ 変更内容は、現在開いているテストまたはコンポーネントには適用されませ ん。変更内容を適用するには,テストまたはコンポーネントを閉じてから, もう一度開きます。
- ▶ 「リセット]ボタンをクリックすると, 「Java 詳細オプション]ダイアログ· ボックスの標準設定を復元できます。

## <span id="page-141-0"></span>個々のテストとコンポーネントに対する **Java** 設定の定義

Java テストまたはコンポーネント変数を,次のいずれかを使用して設定します。

- **▶**[テストの設定] ダイアログ・ボックスの [Java] 表示枠
- ▶「ビジネス コンポーネントの設定]ダイアログ・ボックスの「Java]表示枠
- ▶「アプリケーション領域]ダイアログ・ボックスの「Javal 表示枠

### <span id="page-142-1"></span><span id="page-142-0"></span>[設定]ダイアログ・ボックス:[**Java**]表示枠

[Java] 表示枠に示されるオプションは, [アプリケーション領域の設定] ダイ アログ・ボックス,[ビジネス コンポーネントの設定]ダイアログ・ボックス, および[テストの設定]ダイアログ・ボックスのオプションと同じです。

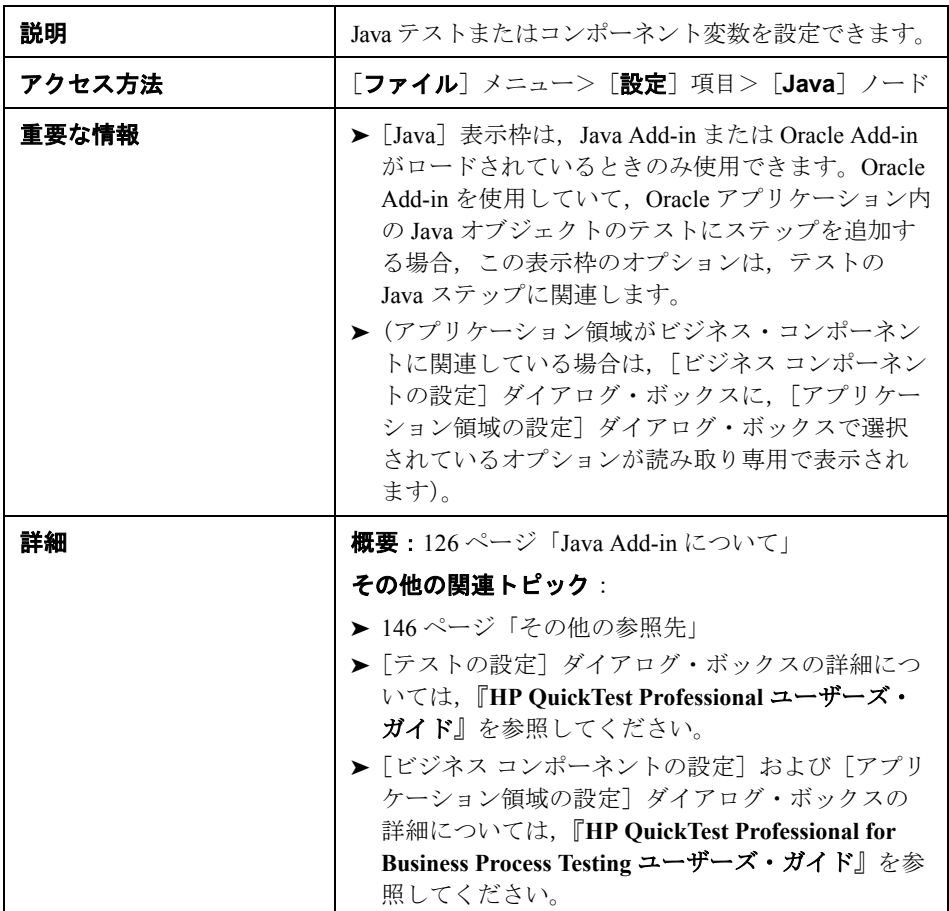

[Java]表示枠の画像を次に示します。

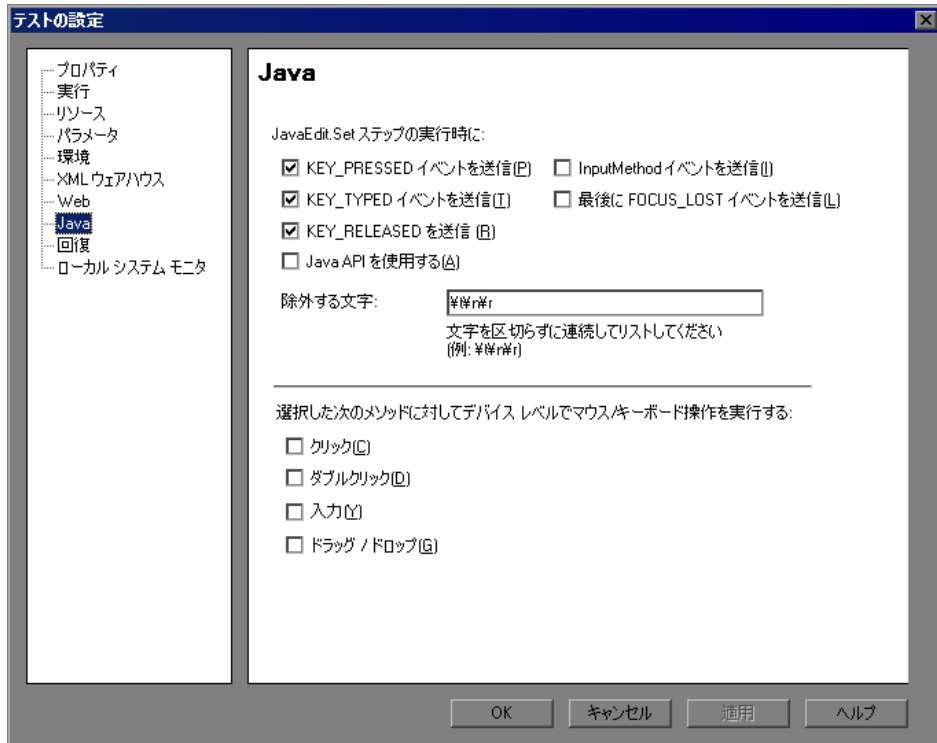
[設定]:[**Java**]表示枠のオプション

| オプション                       | 説明                                                                                                    |
|-----------------------------|----------------------------------------------------------------------------------------------------|
| [JavaEdit.Set<br>ステップの実行時に] | テストの実行時にエディット・ボックスで操作を実行する方法を指定<br>します。Java キー・イベントとインプット・メソッド、およびこれら<br>のイベントを送信する場合または送信しない場合の結果について完全<br>に理解していない場合は、これらの設定を変更しないことをお勧めし<br>ます。これらの設定に誤った値が使用されていれば、JavaEdit.Set ス<br>テップは実行セッション中に失敗する場合があります。次のオプショ<br>ンから1つ以上を選択できます。                                                                                                    |
|                             | ▶ [KEY PRESSED イベントを送信] : 入力文字列からのすべての文<br>字に対して、KEY PRESSED イベントをオブジェクトに送信します<br>(標準設定で選択されています)。この設定は,<br>Setting.Java("edit_replay_mode")変数の P 値に対応しています。<br>> [KEY TYPED イベントを送信]: 入力文字列からのすべての文字に<br>対して、KEY TYPED イベントをオブジェクトに送信します (標準<br>設定で選択されています)。この設定は,<br>Setting.Java("edit replay mode") 変数の T 値に対応しています。<br>> [KEY RELEASED イベントを送信]:入力文字列からのすべての文<br>字に対して、KEY RELEASED イベントをオブジェクトに送信しま<br>す (標準設定で選択されています)。この設定は,<br>Setting.Java("edit replay mode") 変数の R 値に対応しています。<br>> [Java API を使用する]: setValue() メソッドを呼び出して編集オ<br>ブジェクトの値を設定します。この設定は,<br>Setting.Java("edit_replay_mode")変数のS値に対応しています。<br>> [InputMethod イベントを送信]:入力文字列からのすべての文字に<br>対して、InputMethod イベントをオブジェクトに送信します。この<br>イベントは Unicode を使用するアプリケーション(英語以外を使用<br>するアプリケーションなど)で使用されます。この設定は,<br>Setting.Java("edit_replay_mode")変数の I 値に対応しています。<br>> [最後に FOCUS_LOST イベントを送信]: ステップの実行後に<br>FOCUS LOST のイベントを生成します。この設定は, |

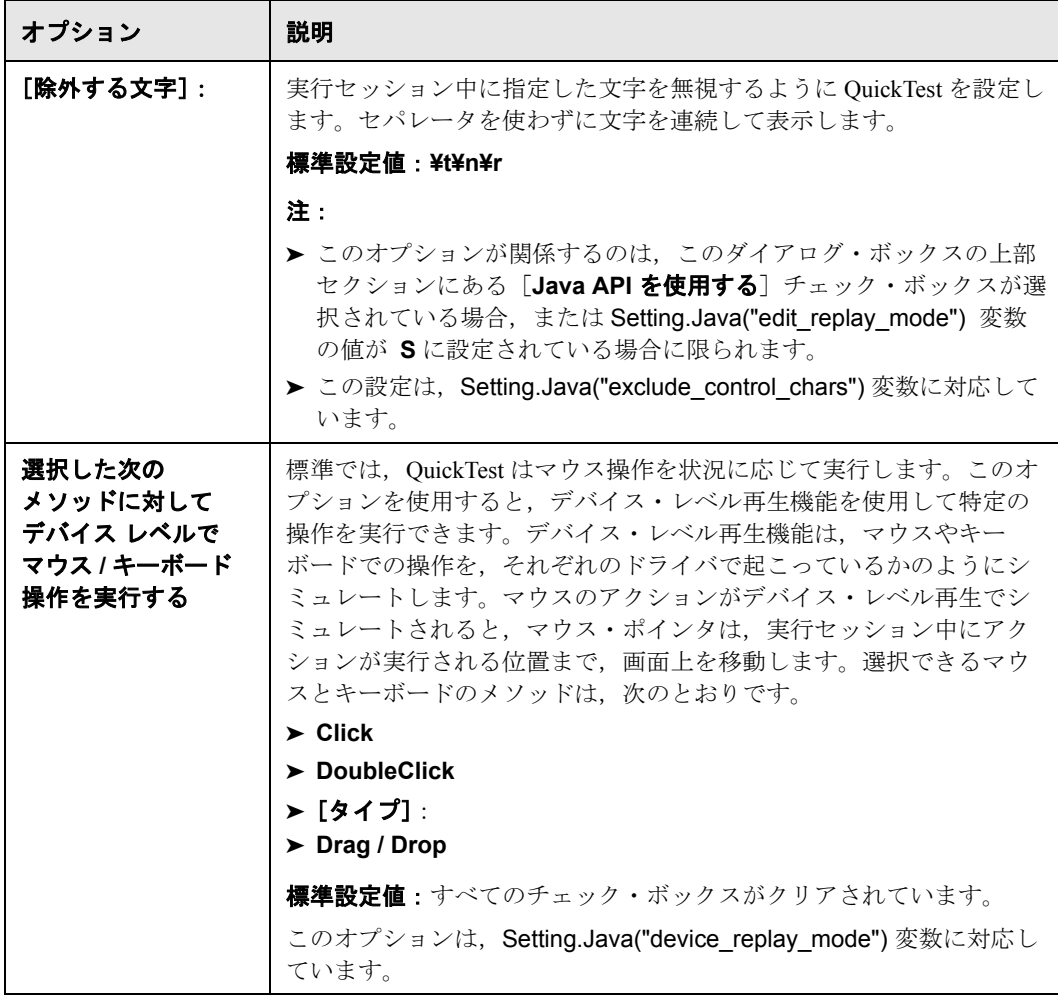

# その他の参照先

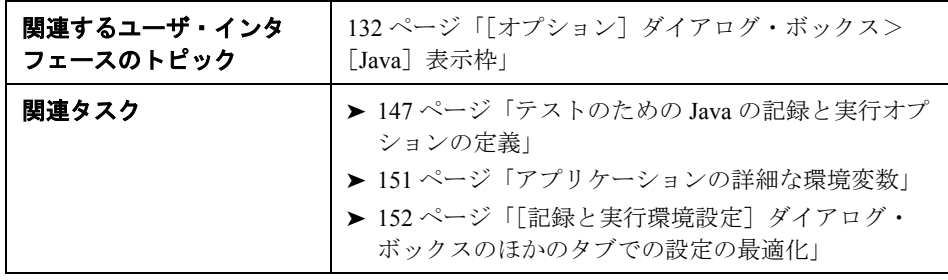

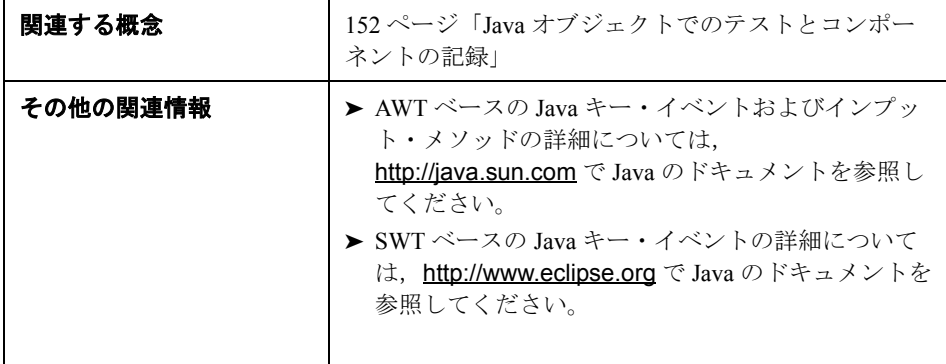

# <span id="page-146-0"></span>テストのための **Java** の記録と実行オプションの定義

[記録と実行環境設定] ダイアログ・ボックスの「Javal タブを使用して. Java アプレットまたはアプリケーションを記録セッションが開始されるたびに開く よう、あるいは任意の開いている Java アプリケーションを対象に記録するよ う, QuickTest に指示します。

注:コンポーネントでは,Java アプレットおよびアプリケーションを使って作 業するために特定の記録と実行の設定を行う必要はありません。コンポーネン トを記録するには,最初に Java アプレットまたはアプリケーションを手動で開 く必要があります。または,Java アプレットまたはアプリケーションに接続す るステップをコンポーネントに含めることができます。たとえば OpenApp 操作 が含まれているステップを含めることができます。

新しいコンポーネントの記録を開始すると,「アプリケーション]ダイアログ· ボックスが開きます(「アプリケーション範囲の設定]または「ビジネス コン ポーネントの設定]ダイアログ・ボックスで Windows 環境を指定していない場 合)。記録を開始するには変更を行わずにダイアログ・ボックスで「OK]をク リックします。[アプリケーション]タブおよび[アプリケーション]ダイア ログ・ボックスの詳細については,43 ページ「Windows [アプリケーションに対](#page-42-0) [する記録と実行オプションの設定」](#page-42-0)を参照してください。

# 記録と実行環境設定ダイアログ・ボックス:**JavaTab**

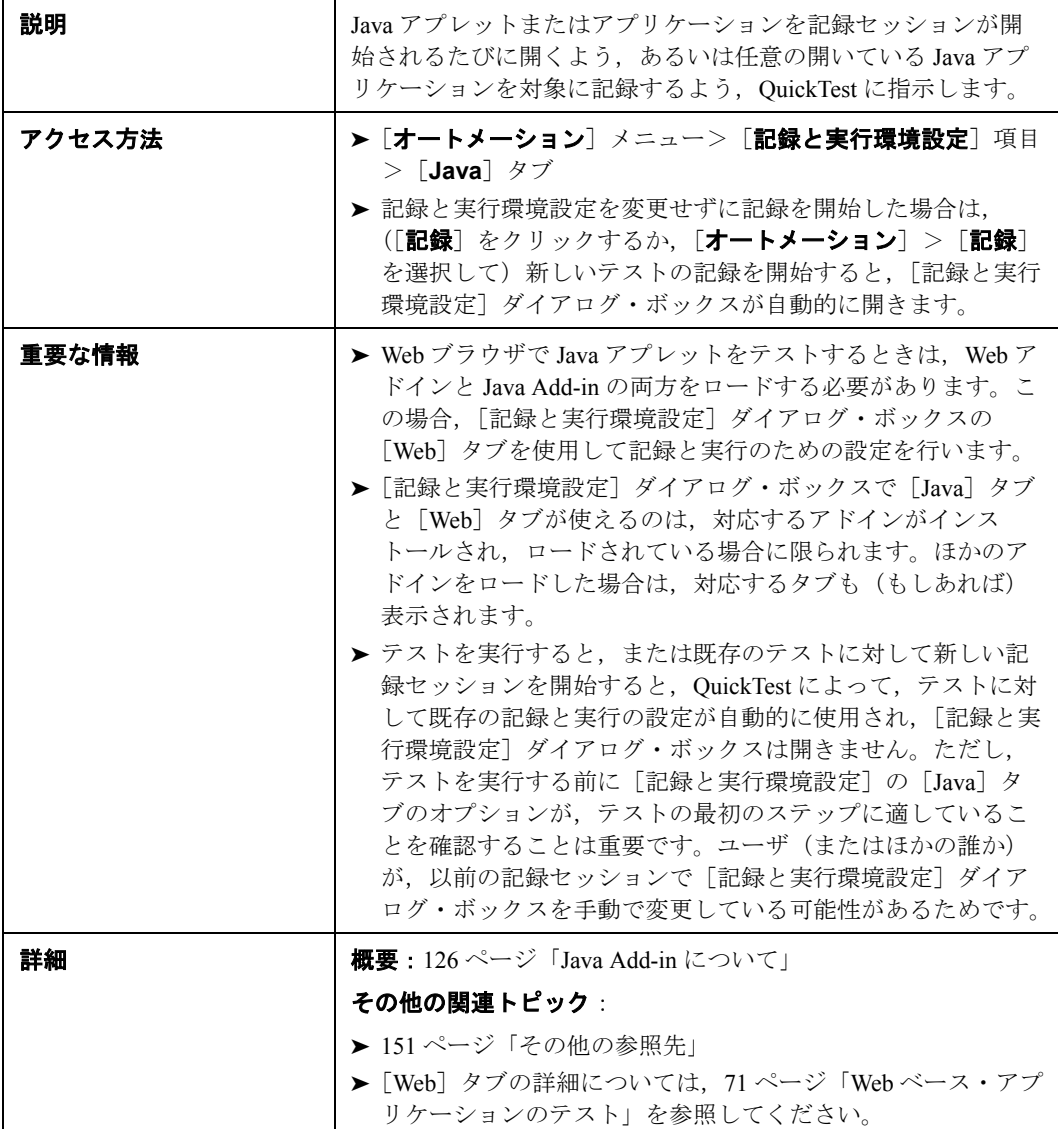

[Java]タブの画像を次に示します。

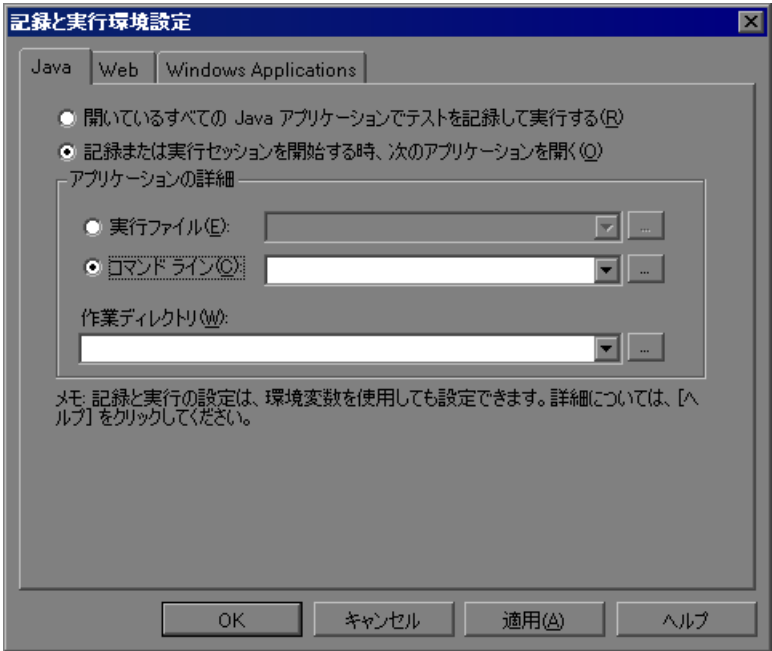

[**Java**]タブのオプション

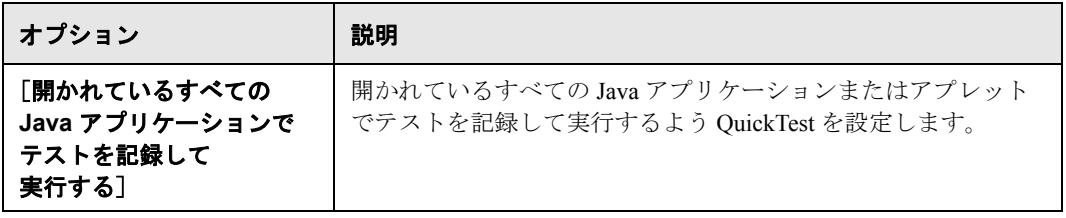

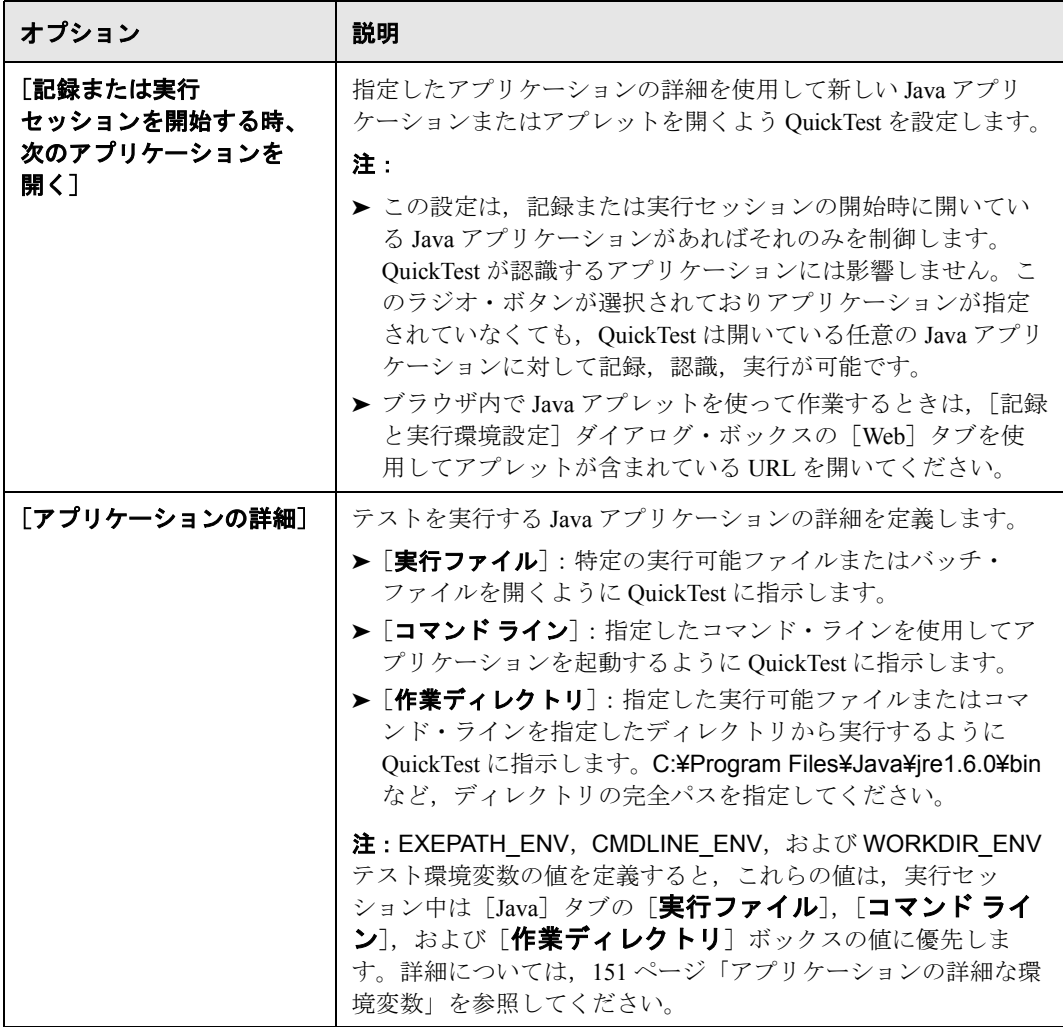

<span id="page-150-1"></span>その他の参照先

| 関連するユーザ・<br>インタフェースのトピック | ▶ 132 ページ「「オプション]ダイアログ・ボックス<br>> [Java] 表示枠 <br>▶ 137 ページ「「Java 詳細オプション]ダイアログ・<br>ボックス」                                                |
|--------------------------|----------------------------------------------------------------------------------------------------|
| 関連タスク                    | ▶ 151 ページ「アプリケーションの詳細な環境変数」<br>▶ 152 ページ「「記録と実行環境設定]ダイアログ・<br>ボックスのほかのタブでの設定の最適化」<br>▶ 34 ページ「「記録と実行環境設定]ダイアログ・<br>ボックスの使用」            |
| 関連する概念                   | ▶ 152 ページ「Java オブジェクトでのテストとコン<br>ポーネントの記録」<br>▶ 「記録と実行環境設定] ダイアログ・ボックスの詳<br>細については,『HP QuickTest Professional ユー<br>ザーズ・ガイド』を参照してください。 |

# <span id="page-150-0"></span>アプリケーションの詳細な環境変数

アプリケーションの詳細な環境変数を使用して,テストの記録と実行に使用す るアプリケーションを指定できます。これらのアプリケーションの詳細の環境 変数を定義すると、定義した値は [記録と実行環境設定] ダイアログ・ボック スの [Java] タブの [実行ファイル], [コマンド ライン], および [作業ディ レクトリ]ボックスの値よりも優先します。詳細については、147 [ページ「テ](#page-146-0) ストのための Java [の記録と実行オプションの定義」を](#page-146-0)参照してください。

次の表に示す変数名は,Java アプリケーションの詳細を定義するものです。

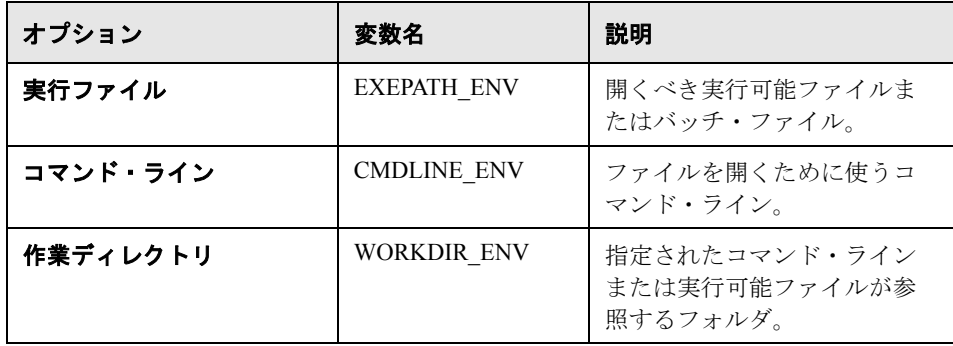

環境変数の定義および使用方法の詳細については,『**HP QuickTest Professional**  ユーザーズ・ガイド』を参照してください。

# <span id="page-151-0"></span>[記録と実行環境設定]ダイアログ・ボックスのほかのタブでの設 定の最適化

[Java]タブ(またはブラウザのアプレット用の[Web]タブ)で適切な設定を 行うのに加えて,ダイアログ・ボックスのほかのタブでもテストに適した設定 が行われていることを確認する必要があります。推奨される設定を以下に示し ます。

- **▶ 「Windows アプリケーション**】タブ: 「**次のみを対象として記録して実行する**〕 を選択し,すべてのチェック・ボックスがクリアされていることを確認します。
- **► その他のタブ**(表示される場合): 開いているすべてのアプリケーションを対 象として記録と実行を行うオプション(各タブの上側のラジオ・ボタン)を選 択します。

これらの設定は Java アプレットおよびアプリケーション使用時の記録および実 行セッションには直接影響しませんが、記録セッション中に Windows アプリ ケーション(電子メールなど)に対して実行された操作が誤って記録されるの を防ぐことができます。また,これらの設定により,Java アプレットおよびア プリケーションを対象とするテストの記録または実行時に,QuickTest が不要な アプリケーションを開かないようになります。

[記録と実行環境設定]ダイアログ・ボックスの詳細については,34 [ページ](#page-33-1) [「\[記録と実行環境設定\]ダイアログ・ボックス:概要」](#page-33-1)を参照してください。

# <span id="page-151-1"></span>**Java** オブジェクトでのテストとコンポーネントの記録

アプレット,アプリケーション,または Java オブジェクトに対する操作を記録 すると, QuickTest により、キーワード・ビューにそのステップの横に適切なオ ブジェクト・アイコンが記録され(テストとコンポーネント),エキスパート・ ビューには対応するステートメントが追加されます(テストのみ)。

サポートされない Java オブジェクトまたはユーザ定義 Java オブジェクトに対 する操作を記録すると,QuickTest では,クリックが発生した座標と,クリック されたマウス・ボタン(つまり左ボタンまたは右ボタン)を含む,汎用の

**Java Object.Click** ステートメントが記録されます。QuickTest Professional Java Add-in Extensibility を使用すると,ユーザ定義のオブジェクトに対するサポート を作成できます。詳細については,『**HP QuickTest Professional Java Add-in Extensibility Developer Guide**』を参照してください。

注:QuickTest が操作を記録する方法は,テーブル・セルの JTable セル・エディ タの種類によって異なります。詳細については,155 [ページ「テーブル・オブ](#page-154-0) [ジェクトでの記録」](#page-154-0)を参照してください。

QuickTest の記録されたオブジェクト階層は 2 または 3 レベルの Java テスト・ オブジェクトで構成されています。最上位レベルは,**JavaApplet**,

**JavaDialog**,**JavaWindow** オブジェクトによって適宜表されます。実際に操 作を実行したオブジェクトは、2番目または3番目のレベルのオブジェクトと して記録されている場合があります。オブジェクトが最上位のオブジェクトに 直接配置されている場合は、そのオブジェクトは2番目のレベルのオブジェク トとして記録されます(**JavaApplet.JavaButton** など)。**JavaDialog** または **JavaInternalFrame** が 2 番目のレベルに存在する場合は,操作を実行したオブ ジェクトは 3 番目のレベルのオブジェクトとして記録されます (**JavaWindow.JavaDialog.JavaButton** など)。

ブラウザでアプレットをテストすると,2 または 3 レベルの階層が標準の Web オブジェクト階層内に記録されます

(**Browser.Page.JavaApplet.JavaTestObject.SubJavaTestObject** など)。

ユーザが記録するオブジェクトが複数のレベルのオブジェクトに埋め込まれて いる場合であっても,記録される階層にはこれらのオブジェクトは含まれませ ん。たとえば,記録対象の **JavaList** オブジェクトに実際に複数の **JPanel** オブ ジェクトが含まれており,これらの **JPanel** オブジェクトはすべて **JavaWindow** に含まれている場合,記録された階層はただ **JavaWindow.JavaList** となります。

たとえば,テストにおいて,Java チェック・ボックスでのクリックを記録する と,キーワード・ビューには次のように表示されます。

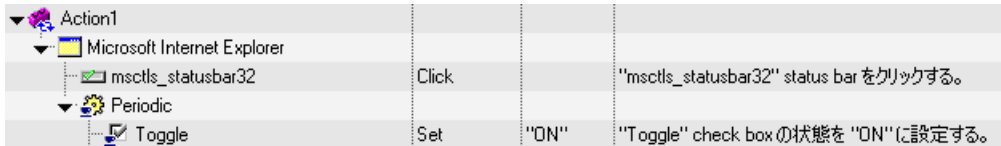

このステップは QuickTest によって,エキスパート・ビューに次のように記録 されます。

# Window("Microsoft Internet Explorer").JavaApplet("Periodic"). JavaCheckBox("Toggle").Set "ON"

コンポーネントでは,この同じ Java チェック・ボックスでのクリックを記録す ると,キーワード・ビューには次のように表示されます。

√ Toggle

|Set ||"ON" ||"Toggle" check box の状態を "ON" (調定する。

テスト・オブジェクトの記録された階層は,オブジェクト・リポジトリに表示 できます。

オブジェクトの完全な階層にアクセスできるのは,ステップ・ジェネレータで 指差しマークのメカニズムを使用するとき(テストのみ),記録中にチェック ポイントまたは出力値ステップを挿入するとき,またはオブジェクト・スパイ を使用するときです。

Java オブジェクトを対象とするテストとコンポーネントの記録の詳細について は,下記を参照してください。

- ▶ 155 [ページ「テーブル・オブジェクトでの記録」](#page-154-0)
- ➤ 159 ページ「カラムを持つ SWT ベースの Java [ツリー・オブジェクトに対する](#page-158-0) [チェックポイント作成」](#page-158-0)
- ➤ 160 ページ「Java [オブジェクトでのテキスト・チェックポイントとテキスト出](#page-159-0) [力値ステップの使用」](#page-159-0)
- ▶ 161 ページ「[オブジェクト スパイ] または「オブジェクトの選択] ダイアロ グ・ボックスでの Java [オブジェクトの識別」](#page-160-0)
- ▶ 162 [ページ「完全なオブジェクト階層の表示」](#page-161-0)

# <span id="page-154-0"></span>テーブル・オブジェクトでの記録

Java テーブル・オブジェクトのセルのデータを変更する操作を記録すると, QuickTest によって,一般的にセルのデータの処理結果は **JavaTable.SetCellData** ステートメントの形式で記録されます (**JavaTable** 記 録モードが[アナログ]に設定されている場合は,**JavaTable.SetCellData** は 使用されません。JavaTable 記録モードの詳細については,137 [ページ「\[](#page-136-0)Java 詳細オプション7 ダイアログ・ボックス」を参照してください)。

### **Swing JTable** テーブルでの標準セル・エディタの記録

QuickTest Professional Java Add-in には,複数の標準 Swing JTable セル・エディタ に対する組み込みサポートも用意されています。つまり標準では、QuickTest に よるこれらの標準セル・エディタでの操作の記録は,**SetCellData** ステートメ ントを使用して,ほかのテーブル・オブジェクトと同じ方法で行われます。

### **Swing JTable** テーブルでのカスタムのセル・エディタの記録

JTable にカスタムの(標準でない)セル・エディタが含まれている場合は、標 準の **SetCellData** ステートメントを記録することはできません。たとえば,セ ルにチェック・ボックスと、ダイアログ・ボックスを開くボタンの両方が含ま れている場合は,**SetCellData** ステートメントによって,必ずしもセル内部で 実行された操作の正しい説明が提供されるとはかぎりません。

カスタムのセル・エディタで操作を記録すると,QuickTest によって,セル内の オブジェクトに対して実行した操作を反映するステートメントが記録されます。 たとえば,セル・エディタにカスタムのチェック・ボックスが含まれている場 合は,QuickTest によって次のステートメントが記録される場合があります。

Browser("Periodic").Page("Periodic").JavaWindow("CoolJava").JavaDialog("Set Options").JavaCheckBox("MyCheckBox").Set "ON"

### 以下の行の代わりに:

Browser("Periodic").Page("Periodic").JavaWindow("CoolJava").JavaDialog("Set Options").JavaTable("MyTable").SetCellData "ON"

### 標準の **JTable** 記録動作の変更(詳細)

ほとんどの場合,JTables(前の項で説明)の標準の記録動作は正常に動作し て,テストの読みやすさを大幅に向上できます。しかし,特定のエディタで QuickTest によって **SetCellData** ステートメントに対して記録される値が要求に 合わない場合は,そのエディタを,カスタム・セル・エディタのように,セル 内のオブジェクトで実行される操作に基づいて記録が行われるように設定でき ます。

これを行うには,「Java 詳細オプション]ダイアログ・ボックスで「テーブル・ セル・コントロール]>[別々のテスト オブジェクトとして識別するコント **ロール**]オプションを使用して, JavaTable オブジェクトの一部ではなく個別の オブジェクトとして常に処理する特定のセル・エディタの種類を指定します。 または、Setting.Java ("table internal editors list") ステートメントを使用しま す。詳細については,137 ページ「[Java [詳細オプション\]ダイアログ・ボック](#page-136-0) [ス」お](#page-136-0)よび『**HP QuickTest Professional Object Model Reference**』(英語版)を 参照してください。

#### **JTable** セル・エディタのツールキット・クラスの確認

**table external editors list** 変数で使用するエディタのツールキット・クラス の値が分からない場合は、オブジェクト·スパイを使用するか、QuickTest で短 いテストを実行して値を取得するか,またはユーザ定義関数を作成してステッ プとして挿入することにより確認できます。

### オブジェクト・スパイを使用して **JTable** セル・エディタのツールキット・クラ スを確認するには、次の手順を実行します。

- **1** テーブルを開き,セル・エディタ・カラムのセルをアクティブにします。たと えば,カーソルが編集フィールド内で点滅していることを確認するか,または コンボ・ボックスのドロップダウン・リストを表示します。
- **2** 適切なセルをアクティブにしたら,オブジェクト・スパイを使用してアクティ ブなセルをポイントします。オブジェクト・スパイの使用に関する詳細につい ては,『**HP QuickTest Professional** ユーザーズ・ガイド』を参照してください。

 **3** オブジェクト・スパイの[プロパティ]タブが表示されていることを確認し, [認識プロパティ]ラジオ・ボタンを選択します。

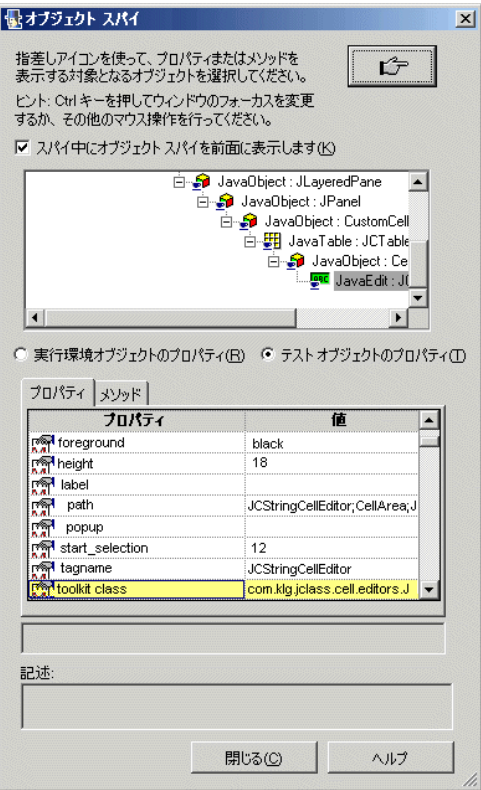

- **4**[プロパティ]カラムで,スクロールして **toolkit class** を表示します。
- **5**[値]カラムで,**toolkit class** の値を選択します。値は[プロパティ]タブの 下にあるボックスに表示されます。

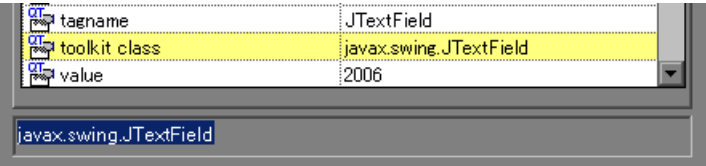

**6** オブジェクト・スパイから値をコピーして、[テーブル・セル・コントロール] > 「別々のテスト オブジェクトとして識別するコントロール]オプション,ま たは Setting.Java ("table internal editors list") ステートメントに貼り付けます。

# **QuickTest** スクリプトの実行による **JTable** エディタのツールキット・クラス の確認

一部のセル・エディタでは、セルがアクティブな状態にある時間が十分な長さ でないために,オブジェクト・スパイでアクティブなセルをキャプチャするの が困難または不可能な場合があります。たとえば,チェック・ボックスが選択 またはクリアされた後は,セルはアクティブでなくなります。このような種類 のセル・エディタで使用するツールキット・クラスの値を確認する必要がある 場合は、QuickTest で短いテストを実行して値を取得できます。コンポーネント を使って作業している場合は,ユーザ定義関数を作成してステップとして挿入 できます。

次の例のようなステップを挿入できます。

# **'** アクティブな状態を維持できないテーブル・セル・エディタの **'** ツールキット・クラスを取得するサンプル・テスト

Set table = JavaWindow("TableDemo").JavaTable("Left table").Object Set JTableCS = table.mic\_get\_supp\_class() Set comp = JTableCS.getComponentAt(table, 0, 6) **'row 0, col 6** MsgBox comp.getClass().getName()

**' TABLE\_EXTERNAL\_EDITORS\_LIST** の値の設定 Setting.Java("TABLE\_EXTERNAL\_EDITORS\_LIST") = comp.getClass().getName()

## <span id="page-158-0"></span>カラムを持つ **SWT** ベースの **Java** ツリー・オブジェクトに対する チェックポイント作成

テストでの作業中にカラムを持ち,SWT ベースの Java ツリーを対象とする チェックポイントを作成すると,テーブル・チェックポイントが作成されま す。チェックポイントを作成すると[行範囲の定義ダイアログ・ボックスが開 き,チェックポイントに含める行の範囲を選択できます。

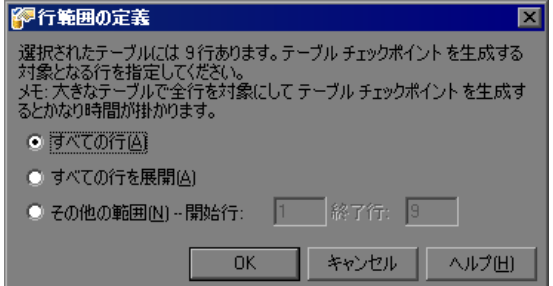

次の設定ができます。

- ▶ [すべての行]:ツリー内のすべての行が含まれます。大きいツリー・オブ ジェクトでは,すべてのデータをキャプチャするには時間がかかる場合があ ります。
- ▶ 「すべての行を展開]:テーブル内の展開されているすべての行が含まれま す。画面に表示されていない行も含まれます。
- **►「別の範囲(X行から Y行)**]: 1 とテーブルに記載されている行の数の間で 任意の行の範囲を指定できます。

「テーブル チェックポイントのプロパティ]ダイアログ・ボックスに選択した 範囲が表示されます。この範囲はチェックポイントの作成後に変更できます。

テーブル・チェックポイントの詳細については,『**HP QuickTest Professional**  ユーザーズ・ガイド』を参照してください。

# <span id="page-159-0"></span>**Java** オブジェクトでのテキスト・チェックポイントとテキスト出力値 ステップの使用

テストでの作業中は,チェックポイントまたは出力値を使用して,Java アプリ ケーションまたはアプレットのテキストが正しく表示されていることを確認で きます。サポートされているほかの多くの環境の場合と同様に,必要なテキス トが含まれているオブジェクトの標準チェックポイントまたは出力値を挿入 し,その **text**(または類似の)識別プロパティ(**text**,**attached text**,または label など)を確認または出力することを選択することによって, Java アプ レットまたはアプリケーションからテキストを取得して確認することをお勧め します。

作業対象のオブジェクトに適切な識別プロパティがない場合,または何らかの 理由から上記の推奨事項では要件が満たされない場合(たとえば選択したテキ ストの前または後ろのテキストが重要な場合),次の基準を満たしている場合 は,Java オブジェクトに対する QuickTest テキスト・チェックポイントまたは テキスト出力値ステップを挿入することを検討してください。

- ➤ オブジェクト自体によってテキストが描画される必要があります(ほとんどの AWT コンポーネントと同様に,基盤のオペレーティング・システムに描画タス クが委任されません)。
- ➤ オブジェクトによるテキストの描画では,**paint()** メソッドをオーバライドし て,標準の **graphics.drawString()** メソッドを呼び出すことによってテキスト を描画します。たとえば,O の文字を描画するために楕円形の円を描くことが できるメソッドを使用するなど,オブジェクトは,テキストを書くために特別 な描画メソッドを使用することはできません。
- **► オブジェクトでは2 重(画像)緩衝方式**を用いる描画技術を使用することはで きません。

注:多くの Java オブジェクトではこれらの基準が満たされていないため,Java オブジェクトのテキスト・チェックポイントおよびテキスト出力メカニズムは 標準設定で無効に設定されています。これは,[Java 詳細オプション]ダイア ログ・ボックスで有効にできます。詳細については,137 [ページ「\[](#page-136-0)Java 詳細オ [プション\]ダイアログ・ボックス」を](#page-136-0)参照してください。

# <span id="page-160-0"></span>[オブジェクト スパイ]または [オブジェクトの選択]ダイアログ・ ボックスでの **Java** オブジェクトの識別

「オブジェクト スパイ]および「オブジェクトの選択]ダイアログ・ボックス には,各オブジェクトの名前が階層構造で表示され,オブジェクト・クラスは アイコンで表示されます。Java 固有のテスト・オブジェクト・クラスおよびア イコンの一覧を次に示します。

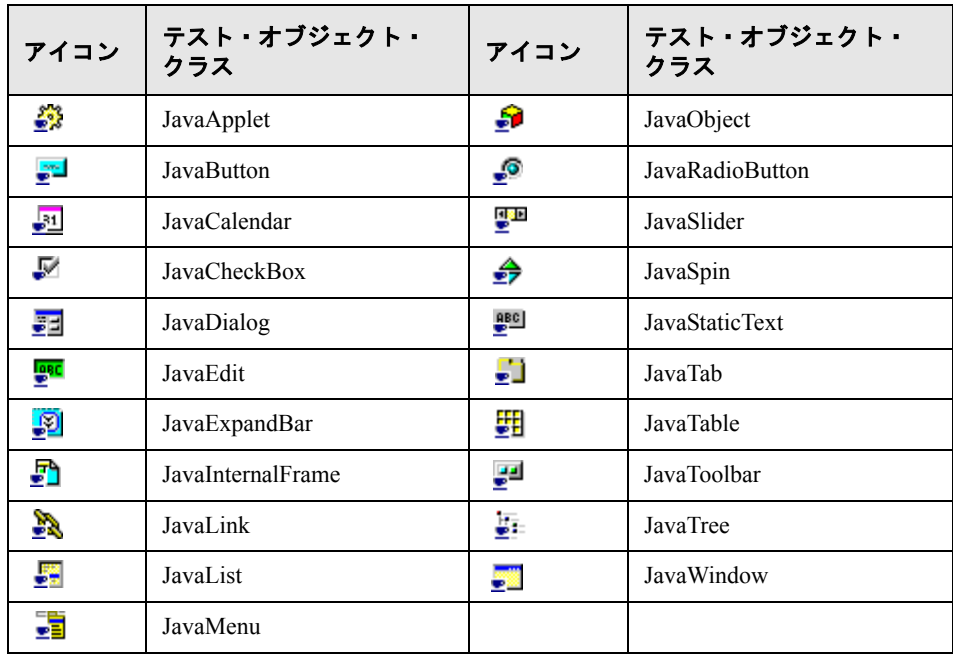

注:オブジェクト・スパイは,SWT ベースの JavaMenu オブジェクトではサ ポートされていません。

### <span id="page-161-0"></span>完全なオブジェクト階層の表示

Java Add-in を使用すると,アプリケーションの各オブジェクトの完全なオブ ジェクト階層を「オブジェクト スパイ]および「オブジェクトの選択]ダイア ログ・ボックスに表示できます。記録されたオブジェクト階層とは違い、完全 なオブジェクト階層にはクリックされた場所に関連する親オブジェクトが表示 され,場合によってはクリックされたオブジェクトの子オブジェクトも表示さ れます。

完全なオブジェクト階層を使用すると,記録されていないオブジェクトの関連 する操作およびプロパティをオブジェクト・スパイに表示できます。テストで の作業中は、ステップ・ジェネレータを使用するとき(テストのみ)、または 記録セッション中にチェックポイントまたは出力値ステップを挿入するときに 開く「オブジェクトの選択]ダイアログ・ボックスから記録されていないオブ ジェクトにアクセスすることもできます。

[オブジェクト スパイ] および [オブジェクトの選択] ダイアログ・ボックス では,**java.awt.Component** など,記録されないオブジェクト(クラス・コン ポーネント)の要素に対しても詳細の表示,ステートメントの挿入,または操 作の実行を行えます。たとえば,コンボ・ボックスのエディット・ボックス, ドロップダウン・リスト,およびボタン要素にアクセスできます。

[オブジェクト スパイ] および [オブジェクトの選択] ダイアログ・ボックス の詳細については,『**HP QuickTest Professional** ユーザーズ・ガイド』を参照し てください。

# 第 **9** 章

# 高度な **Java** テスト・オブジェクト・メソッド の使用

Java テスト・オブジェクト・クラスには、QuickTest とテスト対象のアプリケー ションの間の対話を向上させるためにテストで使用できるテスト・オブジェク ト・メソッドが含まれています。

### 本章の内容

- ▶ [アプレットまたはアプリケーションでのオブジェクトの作成\(詳細\)](#page-163-0) (164 [ページ\)](#page-163-0)
- ▶ スタティック・メンバの使用 (165ページ)
- ► Java イベントの発行 (166 ページ)

# <span id="page-163-0"></span>アプレットまたはアプリケーションでのオブジェクトの作成(詳細)

アプレットまたはアプリケーション内で Java オブジェクトのインスタンスを作 成するには,**CreateObject** メソッドを使用します。**CreateObject** メソッドは 新規作成した Java オブジェクトへのオブジェクト参照を返します。このメソッ ドの構文の詳細については,『**HP QuickTest Professional Object Model Reference**』(英語版)の「**Java**」の項を参照してください。

作成したオブジェクトのメソッドを呼び出すには,事前の呼び出しから返され たオブジェクトのメソッドを呼び出す場合と同じ方法で行います。 **CreateObject** メソッドはオブジェクト参照を返すため,作成したオブジェクト のメソッドを呼び出すときに **Object** プロパティを使用する必要はありません。

**CreateObiect** メソッドを使って矩形オブジェクトを作成する例を, 次に示し ます。戻り値は,オブジェクト参照です。

#### Set Rect =

Browser("Periodic").Page("Periodic").JavaApplet("Periodic").JavaObject("Panel").Cr eateObject ("java.awt.Rectangle", 10, 20)

注:**CreateObject** メソッドは,任意の Java テスト・オブジェクトで実行でき ます。**CreateObject** メソッドが実行される Java テスト・オブジェクトのクラ ス・ローダは,新しく作成された Java オブジェクトのクラスをロードするのに 使用されます。

**CreateObject** メソッドは, 作成するオブジェクトと同じツールキットの Java テスト・オブジェクトを対象として使用してください。たとえば、Swing や JFC のオブジェクトを作成する場合には、既存の Swing または JFC Java テス ト・オブジェクトを対象として **CreateObject** メソッドを使用します。

# <span id="page-164-0"></span>スタティック・メンバの使用

スタティック・メソッドを呼び出したり,**GetStatics** メソッドを使用して Java クラスのスタティック・プロパティの値を設定したり,取得したりすることが できます。このメソッドの構文の詳細については,『**HP QuickTest Professional Object Model Reference**』(英語版)の「**Java**」の項を参照してください。

**GetStatics** は指定されたクラスのスタティック・メンバにアクセスできるオブ ジェクトへの参照を返します。**GetStatics** メソッドが実行される Java テスト・ オブジェクトのクラス・ローダは,**GetStatics** メソッドのパラメータとして指 定されたクラスをロードするのに使用します。

たとえば,アプリケーション上でガーベジ・コレクタを実行する class.java.lang.System の gc メソッドを呼び出すには、次のようなステート メントを挿入します。

Browser("Browser").Page("Page").JavaApplet("mybuttonapplet.htm").JavaObjec t("MyButton").GetStatics("java.lang.System").gc

**java.lang.System class** クラスの out プロパティの値を取得するには、次のよ うなステートメントを挿入します。

Set OutStream=

Browser("Browser").Page("Page").JavaApplet("mybuttonapplet.htm").JavaObjec t("MyButton").GetStatics("java.lang.System").out

Java コンソールにメッセージを出力するには、次のようなステートメントを挿 入します。

Set OutStream=

Browser("Browser").Page("Page").JavaApplet("mybuttonapplet.htm").JavaObjec t("MyButton").GetStatics("java.lang.System").out OutStream.println "Hello, World!"

# <span id="page-165-0"></span>**Java** イベントの発行

**FireEvent** メソッドと **FireEventEx** メソッドを使うと,実行セッション中に Java オブジェクトを対象とするイベントをシミュレートできます。**FireEvent** メソッドでは、あらかじめ定義されているイベント定数の1つを使って、Java オブジェクトのイベントをシミュレートします。発行するイベントがあらかじ め定義されている定数のリストに含まれていない場合は,**FireEventEx** メソッ ドを使って,任意の Java イベントを発行できます。これらのメソッドの構文お よびあらかじめ定義されているイベント定数の一覧の詳細については, 『**HP QuickTest Professional Object Model Reference**』(英語版)の「**Java**」の項 を参照してください。

たとえば FireEvent メソッドを使って, MyButton 0 という JavaObject での MouseClick イベントを発行できます。

Browser("Browser").Page("Page").Applet("mybuttonapplet.htm").JavaObject("M yButton\_0").FireEvent micMouseClick, 0, "BUTTON1\_MASK", 4, 4, 1, "OFF"

あるいは,上記と同じイベントを **FireEventEx** メソッドを使って次のように発 行することもできます。

Browser("Browser").Page("Page").Applet("mybuttonapplet.htm").JavaObject("M yButton\_0").FireEventEx "java.awt.event.MouseEvent", "MOUSE\_CLICKED", 0, "BUTTON1\_MASK", 4,4, 1, "False"

イベントのコンストラクタ・パラメータとして,任意の Java 定数を指定できま す。値ではなく,文字列を渡すことができます。上記の例では,

"java.awt.event.MouseEvent"Java 定数 MOUSE\_CLICKED は、値(この例では 500)ではなく文字列の引数として返されます。

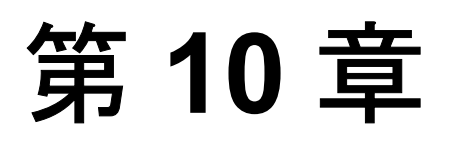

# **Java** アプレットおよびアプリケーションのテ ストに関するトラブルシューティング

本章では,Java アプレットとアプリケーションのテスト時に発生する可能性の あるよくある問題を特定し,解決する方法について説明します。

### 本章の内容

- ▶ 一般的な問題の識別と解決 (168 ページ)
- ▶ Java 環境変数の設定の検査 (169 ページ)
- ➤ Java [コンソールの場所\(](#page-170-0)171 ページ)
- ▶ 同じ設定でのアプリケーションまたはアプレットの実行 (173 ページ)
- ▶ [複数の環境での](#page-173-0) Java Add-in の実行 (174 ページ)
- ▶ 動的変換サポートの無効化 (上級) (175 ページ)

# <span id="page-167-0"></span>一般的な問題の識別と解決

QuickTest Professional Java Add-in には,アドインが正常にインストールされ機 能しているかを確認するのに役立つ指標を多数提供しています。次の表では, アドインが正常に機能していないときに現れる指標について説明し,考えられ る解決策を示しています。

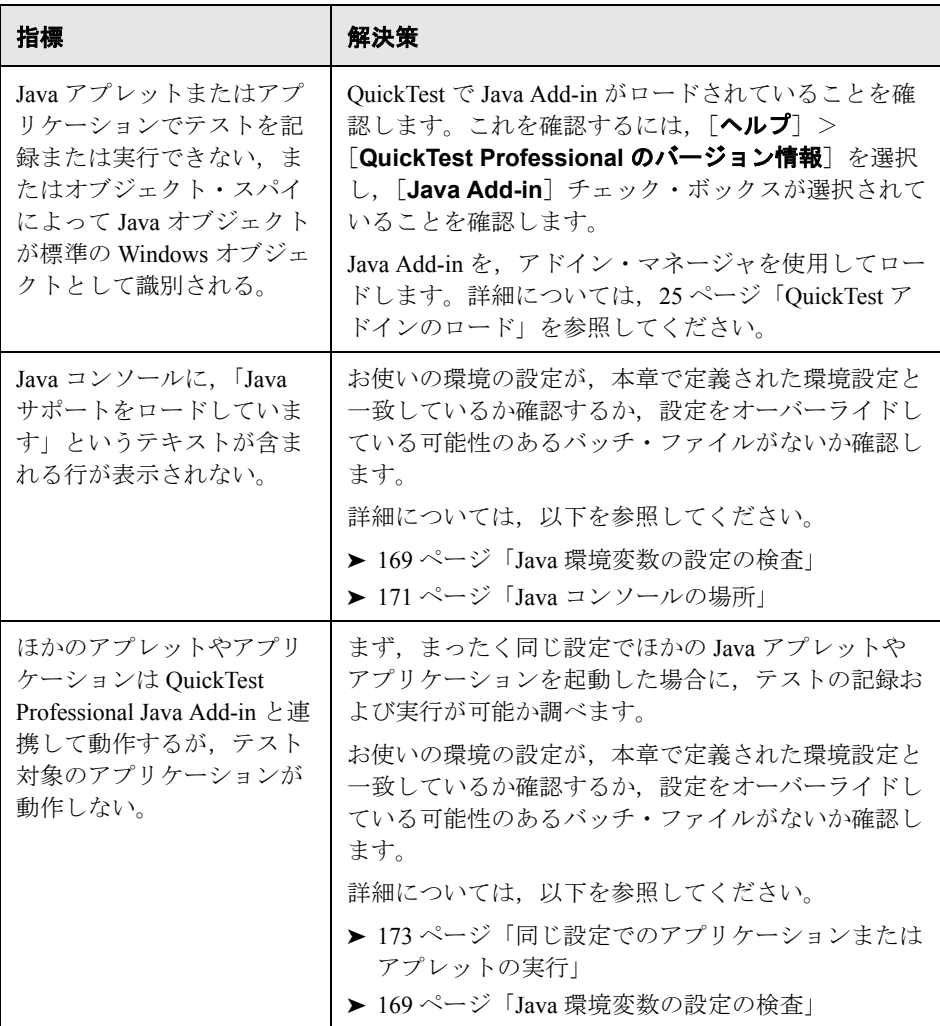

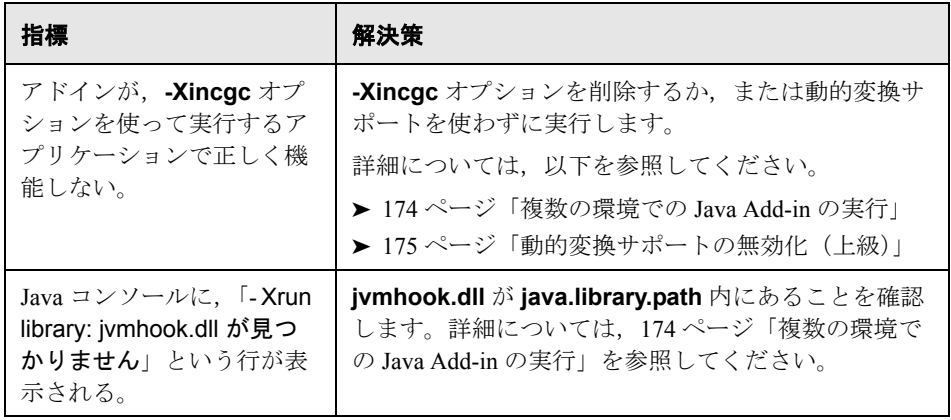

上記の指標と解決策を確認しても Java アプレットまたはアプリケーションに対 してテストの記録および実行ができない場合は,HP [ソフトウェア・サポート](http://hp.com/go/hpsoftwaresupport) Web [サイトに](http://hp.com/go/hpsoftwaresupport)連絡してください。

# <span id="page-168-0"></span>**Java** 環境変数の設定の検査

本項では、QuickTest Professional Java Add-in サポートとともに Java アプリケー ションをロードするとき設定する必要のある環境変数について説明します。ど の環境でも,1 つまたは複数の環境変数を Java Add-in サポート・クラス・フォ ルダのショート・パス名に設定する必要があります。

### <span id="page-168-1"></span>**Sun Java 2** 以降(バージョン **1.2** 以降)または **IBM Java 2** 以降(バージョン **1.2** 以降)

次のように, JAVA OPTIONS 環境変数 (Sun) または IBM JAVA OPTIONS 環境変数(IBM)を設定します。

## **-Xrunjvmhook -Xbootclasspath/a:<program files>¥HP¥QUICKT~1¥bin¥JAVA\_S~1¥classes;<program files>¥HP¥QUICKT~1¥bin¥JAVA\_S~1¥classes¥jasmine.jar**

上記の設定は 1 行で指定する必要があります(改行なし)。

注:**<program\_files>** は,**Program Files** フォルダのショート・パスを意味し ます。たとえば,**Program Files** フォルダが **C:¥Program Files** にある場 合,- **Xbootclasspath** の値は次のようになります。

-Xbootclasspath/a:C:¥PROGRA~1¥HP¥QUICKT~1¥bin¥JAVA\_S~1¥classes;C: ¥PROGRA~1¥HP¥QUICKT~1¥bin¥JAVA\_S~1¥classes¥jasmine.jar

ヒント:必要に応じて,\_JAVA\_OPTIONS または IBM\_JAVA\_OPTIONS 環境変 数の名前を変更することで一時的に Java サポートを削除できます(Java 6 で作 業している場合は、JAVA TOOL\_OPTIONS 環境変数の名前も変更する必要が あります)。たとえば,SWT または Eclipse ベースのアプリケーションに埋め込 まれている ActiveX コントロールをテストする場合は、Java のサポートを削除 する必要があります。

Sun Java 6(バージョン 1.6)で作業している場合は,- **agentlib:jvmhook** の値を 使って追加の環境変数 JAVA\_TOOL\_OPTIONS を設定する必要があります。

### **Microsoft Java** 仮想マシン(**JVM**)**- Internet Explorer/JView JVM**

MSJAVA\_ENABLE\_MONITORS 変数が **1** に設定されることを確認します。こ れは,Java Add-in サポートとともに QuickTest をインストールしたユーザが, アプリケーションを実行しているユーザでないときに必要です。

### **Netscape** ブラウザ **8.x**

Netscape 8.x では, Java 2, Java 5, または Java 6 仮想マシンを外部プラグインと して使用します。詳細については,169 ページ「Sun Java 2 [以降\(バージョン](#page-168-1) 1.2 以降)または IBM Java 2 [以降\(バージョン](#page-168-1) 1.2 以降)」を参照してください。

### **Mozilla Firefox**

Mozilla Firefox では、Java 2, Java 5, または Java 6 仮想マシンを外部プラグイン として使用します。詳細については,169 ページ「Sun Java 2 [以降\(バージョン](#page-168-1) 1.2 以降)または IBM Java 2 [以降\(バージョン](#page-168-1) 1.2 以降)」を参照してください。

# <span id="page-170-0"></span>**Java** コンソールの場所

Java コンソールは、Java アプリケーションのメッセージが表示されるウィンド ウです。Java コンソールの位置は,ユーザのアプリケーションの設定によって 異なります。Java アプリケーションは、次のいずれかに該当します。

- ➤ [スタンドアロンのアプリケーション](#page-170-1)
- ➤ [アプレット・ビューアで実行される](#page-170-2)
- ► [Microsoft Internet Explorer](#page-171-0), Netscape ブラウザ, または Mozilla Firefox で実行さ れるアプレット

### **Java** アプリケーションがスタンドアロンのアプリケーションの場合

- <span id="page-170-1"></span>▶ アプリケーションを起動するバッチ・ファイルまたはショートカットを開き, Java を起動するコマンド(**java.exe**, **javaw.exe**,**jre.exe**,または **jrew.exe**) を検索します。
	- ➤ アプリケーションを **java.exe** または **jre.exe** を使って実行した場合,コン ソール(コマンド・プロンプト・ウィンドウ)もロードされます。
	- **► アプリケーションを javaw.exe または irew.exe** を使って実行した場合, コ ンソールはロードされません(コンソールは利用できません)。**java.exe** ま たは **jre.exe** を使ってアプリケーションを呼び出すことで,Java Add-in サ ポートを確認できます。これを行うには,アプリケーションを起動するバッ チ・ファイルまたはショートカットを変更します。

注:**java.exe** と **javaw.exe** は,ほぼ同一です。また,**jre.exe** と **jrew.exe** もほ ぼ同一です。これらの違いは,コンソール・ウィンドウが起動されるかどうか だけです。

### **Java** アプリケーションがアプレット・ビューアで動作する場合

- <span id="page-170-2"></span>➤ アプレット・ビューアを起動した DOS コマンド・プロンプト・ウィンドウを 調べます。
- ➤ DOS コマンド・プロンプト・ウィンドウがない場合,アプレット・ビューアは スタンドアロンのアプリケーションと同様にバッチ・ファイルによって実行さ れている可能性があります。詳細については,上記のスタンドアロン・アプリ ケーションの項で,**javaw** および **jrew** に関する情報を参照してください。

## **Java** アプレットが **Microsoft Internet Explorer**,**Netscape Browser**,または **Mozilla Firefox** で動作する場合

<span id="page-171-0"></span>➤ アプレットが Sun Java プラグインを使用して Microsoft Internet Explorer または Netscape ブラウザで動作する場合

タスクバー・トレイで Java(プラグイン)アイコンを右クリックし,コンソー ルを開くオプションをクリックします(インストールされているバージョンに よって「コンソールを開く]または「コンソールの表示]など)。

タスクバー・トレイに Java(プラグイン)アイコンが表示されない場合は, 「スタート]>「設定]>「コントロール パネル]を選択し, Java アイコンま たはオプションをダブルクリックします(アプリケーションで使用される Java バージョンを選択します)。次に,表示されるダイアログ・ボックスで,Java コンソールを表示するオプションを選択します(「コンソールを表示する]な ど)。オプションの実際の名前、およびダイアログ・ボックスでの場所は、ア プリケーションによって使用される Java のバージョンによって異なります。変 更を確定します(たとえば[適用]をクリックします)。ブラウザを再起動し ます。

注: Microsoft Internet Explorer が Sun Java プラグインと連携して動作するか確認 するには, [ツール] > [インターネット オプション] > [詳細設定] を選択 します。**Java**(**Sun**)によって **Use Java** が選択されていることが確認されま す。Java プラグインのバージョン 1.3 以降では、Sun Java プラグインが動作す るように自動的に Internet Explorer が設定されます。

▶ Microsoft Internet Explorer 内の仮想マシンを使用してアプレットが動作する場合 Microsoft Internet Explorer で, 「**ツール]>「インターネット オプション**]を選 択します。[詳細設定]タブで[**Microsoft VM**]を探します。[**Java** コンソー ルの使用(再起動が必要)]を選択し,[**OK**]をクリックします。ブラウザを 再起動し,アプリケーションを起動します。「**表示**] > [Java コ**ンソール**] を 選択します。

▶ アプレットが Mozilla Firefox で動作する場合

Mozilla Firefox で, [ツール] > [Java Console] を選択します。

**「ツール**]メニューに「Java Console]オプションが表示されない場合は, <https://addons.mozilla.org/firefox/141/> から **Open Java Console** 拡張をインス トールします。この拡張により, Mozilla Firefox から Java コンソールを開くた めのメニュー・オプションが [ツール] メニューに表示されます。また, JavaScript コンソールに Java コンソールを開くためのツールバー・ボタンも提 供されます。

# <span id="page-172-0"></span>同じ設定でのアプリケーションまたはアプレットの実行

ほかの Java アプリケーションやアプレットをまったく同じ設定で実行すれば, 発生している問題が Java Add-in 全般の問題なのか,それともアプリケーション 固有の問題なのかを判断するのに役立つ場合があります。

## アプリケーションまたはアプレットを同じ設定で実行するには、次の手順を実 行します。

- ▶ アプリケーションがスタンドアロンのアプリケーションかアプレットかを確認 します。
- ▶ アプリケーションがアプレットの場合は、ブラウザの種類を調べます。
- ▶ アプレットがショートカットから実行される場合は、その同じコマンドでアプ レットを実行します。
- ▶ アプレットがバッチ・ファイルから実行される場合は、バッチ・ファイルをコ ピーして,アプレットを起動するクラス・ファイルだけを変更します

注: classpath も変更する必要がある場合は、必要な項目だけを新しく追加しま す。アプリケーションまたはアプレットの元の classpath から項目を削除しない でください。

# <span id="page-173-0"></span>複数の環境での **Java Add-in** の実行

Java アドインでは、設定を変更しなくても、複数の Java 環境 (SUN JRE, IBM JRE, および Oracle JInitiator など), および複数の Java バージョン (JDK1.3.1, 1.4.2,1.5.0,および 1.6.0 など)をサポートするメカニズムが使用されます。 このメカニズムは**動的変換サポート**・メカニズムと呼ばれ,使使用する Java 環境 とバージョンによって,Java Add-in サポート・クラスが調整されます。動的変 換サポート・メカニズムでは,Java 仮想マシン(JVMTI)の Tool Interface (JDK 1.5 以前では Profiler Interface (JVMPI)) を使用します。

動的変換サポート・メカニズムは,JVM に提供される -**Xrunjvmhook** オプショ ンによって呼び出されます。- **Xrunjvmhook** オプションを指定すると,JVM フック・プロファイラ (Java Add-in サポートの一部) が、ロードするすべての Java 2 アプリケーションまたはアプレットとともにロードされます。JVM フッ ク・プロファイラによって必要なクラスが動的に変形され,コンテキスト・セ ンシティブな Java サポートが有効になります。

Java 6 環境で Java Add-in を実行するときは、動的変換サポート・メカニズムは **-agentlib:jvmhook** によって呼び出されます。これは JAVA\_TOOL\_OPTIONS 環 境変数で定義されています。

注:Java 6 で作業するときは Java 6 では -**Xrunjvmhook** は無視されるた め,- **agentlib:jvmhook**(JAVA\_TOOL\_OPTIONS 環境変数で定義)と **-Xrunjvmhook** ( JAVA OPTIONS 環境変数で定義)の間で競合は発生しません。

Java エージェントは **java.library.path** システム・プロパティに基づいて **jvmhook.dll** を検索します。Java コマンドライン -**djava.library.path = <path>** を使用すると,このシステム・プロパティのオーバーライドを識別できます。 ただし,**java.library.path** システム・プロパティをオーバーライドすることは できますが,オーバーライドするのではなく,**java.library.path** を拡張するこ とをお勧めします。

標準では,**java.library.path** システム・プロパティの値がシステム・パスです。 アプリケーションを異なるライブラリ・パスを使ってロードした場合は, **jvmhook.dll を java.library.path** 内の場所に追加するか,または **java.library.path** を変更して< **Windows** インストール・フォルダ> **/system32** を含める必要があります。

< **JRE** ルート・フォルダ> **/bin** フォルダは,常に **java.library.path** に位置し ます。必要に応じて,**jvmhook.dll** をこのフォルダに手動でコピーできます。 ただし,複数台のコンピュータを変更する必要がある場合は, **java.library.path** を変更するバッチ・ファイルを変更することをお勧めします。

# <span id="page-174-0"></span>動的変換サポートの無効化(上級)

動的変換サポート・メカニズムが正しく機能しない場合は,このメカニズムを 無効にして,手動で Java 環境を設定して動的変換サポートを使わずに Java Add-in を使用できます。

さらに,インクリメンタル・ガーベジ・コレクタ(- **Xincgc** オプション)を使 用するときは,動的変換サポート・メカニズムはサポートされません。このた め,- **Xincgc** オプションを使用することが必須の場合は,動的変換サポートを無 効にする必要があります。

動的変換サポートを無効にするには,次の手順を実行します。

- ▶ [動的に変換されたクラスを保存する。](#page-174-1)175 [ページの](#page-174-1)説明を参照してください。
- ➤ JVM [フック・プロファイラを無効化して動的変換サポートを無効化する。](#page-175-0) 176 [ページを](#page-175-0)参照してください。

これらの手順を実行すると,動的変換の代わりに保存した変形済みのクラスが 使用されます。

### 動的に変換されたクラスを保存するには,次の手順を実行します。

<span id="page-174-2"></span><span id="page-174-1"></span> **1** java アプレットまたはアプリケーションを準備のために起動したときに生成さ れる,動的に変換されたクラスを保存するフォルダを指定します。

この操作を行うには、レジストリ・エディタを開いて([スタート]>[ファ イル名を指定して実行]を選択し「名前]ボックスに regedit と入力して [**OK**]をクリック),**HKEY\_LOCAL\_MACHINE¥SOFTWARE¥Mercury Interactive¥JavaAgent** にある **JavaAgent** 主キーに移動します。 **ClassesDumpFolder** という名前の新しい文字列値を定義して,その値データ を C:¥JavaSupportClasses など,コンピュータ上の既存のフォルダ(空である ことが好ましい)に設定します。

注:**ClassesDumpFolder** 文字列値がすでに存在する場合は,その値データを コンピュータ上の既存のフォルダに変更できます。

- <span id="page-175-1"></span> **2 Xincgc** オプションを使用している場合は,JVM フック・プロファイラで必要 なクラスを変換および保存できるように,このオプションをコマンド・ライン から一時的に削除します。
- **3** アプレットまたはアプリケーションを起動して,基本操作をいくつか実行しま す。これにより,必要なすべてのクラスが変換,保存されます。アプレットま たはアプリケーションを閉じます。これで,動的に変換されたすべてのクラス が,前の手順で指定したフォルダ(C:¥JavaSupportClasses など)に保存され ました。
- **4** 手順 [2](#page-175-1) でコマンド・ラインから **Xincgc** オプションを一時的に削除した場合は, ここで復元できます。

変換されたクラスを保存できたので,動的変換サポートを無効にする準備が整 いました。

### 動的変換サポートを無効化するには、次の手順を実行します。

- <span id="page-175-0"></span> **1 \_JAVA\_OPTIONS** 環境変数(または IBM VM ベースのアプリケーションでは **IBM JAVA OPTIONS**, Java 6 で作業している場合は, **JAVA\_TOOL\_OPTIONS**)から -Xrunjvmhook オプションを削除します。
- 2 代わりに、次のオプションを追加します。-

**Xbootclasspath/p:<ClassesDumpfolder>¥Final**。ここで <ClassesDumpfolder>は、動的に変換されたクラスが保存されているフォル ダの値(175 [ページ](#page-174-2)の手順 [1](#page-174-2) を参照してください)。たとえば,変更後は - JAVA\_OPTIONS 環境変数は次のようになります。

-Xbootclasspath/p:C:¥JavaSupportClasses¥Final -Xbootclasspath/a:C:¥PROGRA~1¥HP¥QUICKT~1¥bin¥JAVA\_S~1¥classes;C: ¥PROGRA~1¥HP¥QUICKT~1¥bin¥JAVA\_S~1¥classes¥jasmine.jar

# 第 **VI** 部

**.NET Add-in**

第 **11** 章

# **.NET Windows Forms** アプリケーションの テスト

QuickTest Professional .NET Add-in を使用すると,.NET Windows Forms アプリ ケーションでオブジェクトをテストできます。これらのオブジェクトを対象と したテストやコンポーネントの作成と実行,およびプロパティの検査が可能で す。.NET Windows Forms アプリケーションでのテストおよびコンポーネントの 作成と実行は,ほかの Windows ベースのアプリケーションの場合とほぼ同じ方 法で実施します。

.NET Add-in では、.NET Windows Forms アプリケーションでオブジェクトをテス トするときに使用できるテスト・オブジェクト,メソッド,およびプロパティ が提供されます。詳細については,『**HP QuickTest Professional Object Model Reference**』(英語版)の **.NET Windows Forms** の項を参照してください。

また、アプリケーションの作成に使用した言語 (VisualBasic .NET, C# など) に関係なく,**System.Windows.Forms.Control** から継承したほとんどのカス タムの .NET コントロールもテストできます。

注: QuickTest Professional .NET Add-in Extensibility を使用すると, 購入時には QuickTest Professional .NET Add-in ではサポートされていないサードパーティ製 コントロールおよびカスタムの .NET Windows Forms コントロールのテストの サポートを開発できます。詳細については、QuickTest Professional Extensibility Documentation プログラム・グループ(「スタート]>「プログラム]> [**QuickTest Professional**]>[**Extensibility**]>[**Documentation**])からア クセスできる .NET Add-in Windows Forms Extensibility ヘルプを参照してくださ い。『**HP QuickTest Professional .NET Add-in Extensibility Developer Guide**』の印 刷用バージョン(PDF)は,< **QuickTest Professional** インストール・フォル ダ> **¥help¥Extensibility** フォルダに含まれています。

# 本章の内容

- ▶ .NET Windows Forms テスト・サポートについて (180 ページ)
- ➤ .NET Windows Forms [アプリケーションのテストに関する考慮事項](#page-181-0) (182 [ページ\)](#page-181-0)
- ➤ .NET Windows Forms [オブジェクトの確認と値の出力\(](#page-181-1)182 ページ)
- ► RET Windows Forms スパイの使用 (185 ページ)

# <span id="page-179-0"></span>**.NET Windows Forms** テスト・サポートについて

次の表に,.NET Windows Forms テスト・サポートに関する基本情報と, QuickTest が一般的に使用される局面のいくつかに .NET Windows Forms がどの ように関わるかについてまとめます。

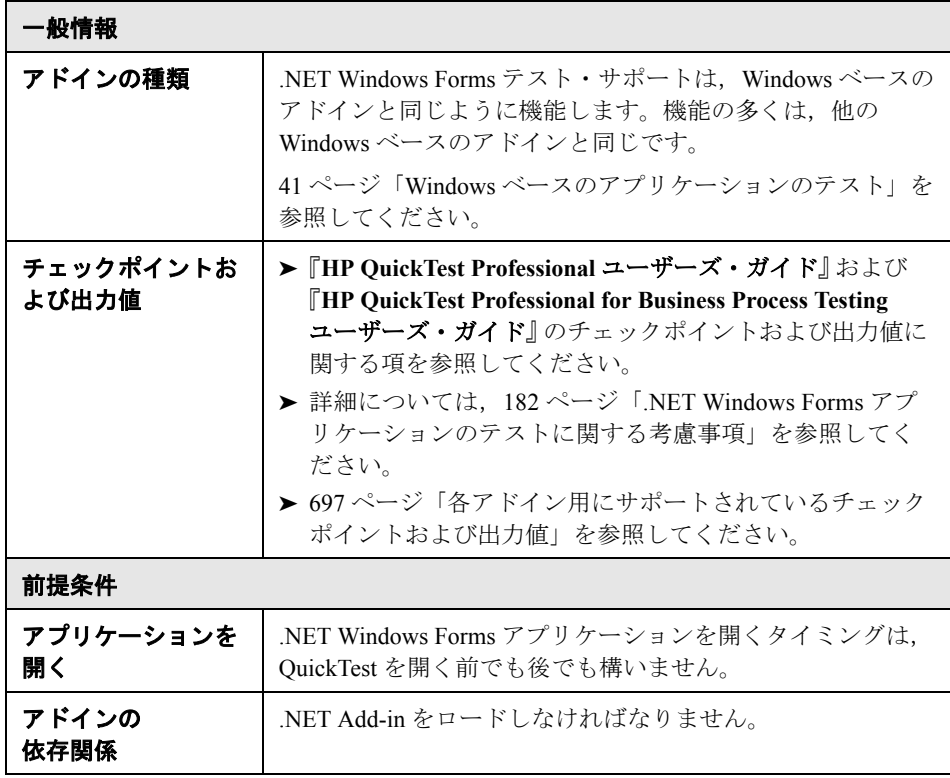
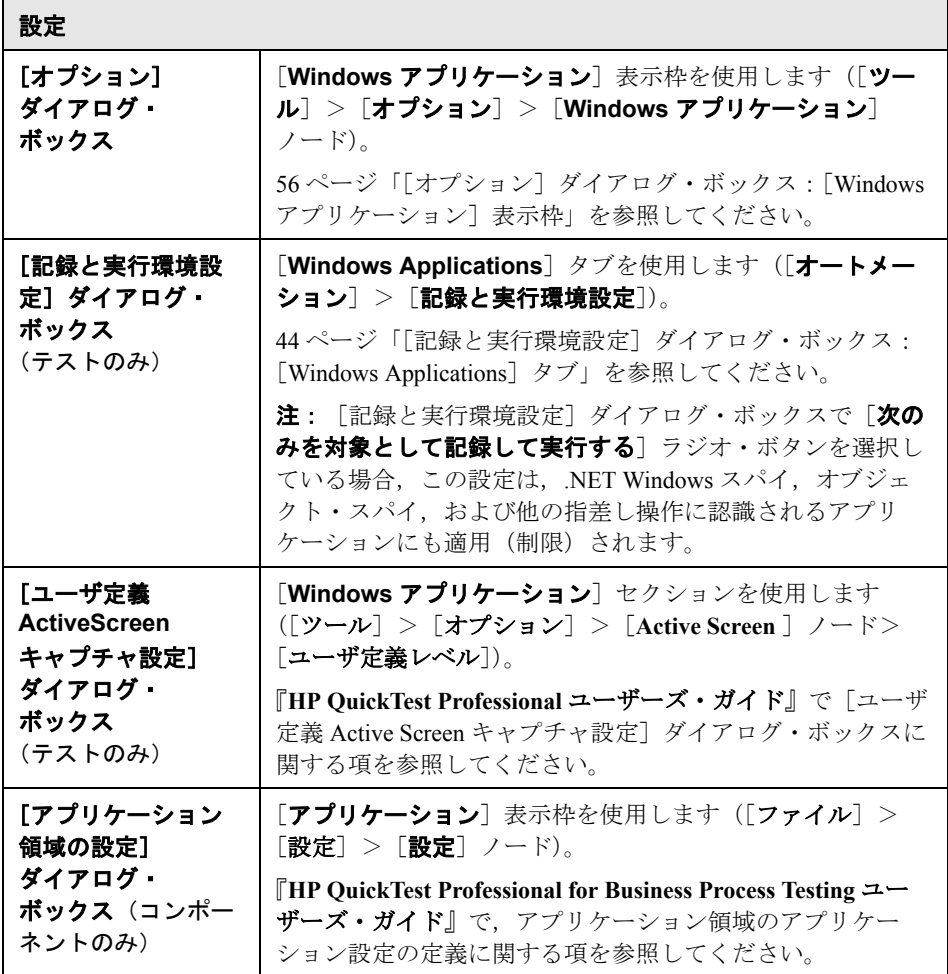

## **.NET Windows Forms** アプリケーションのテストに関する考慮事項

- **▶ キーワード・ビューとエキスパート・ビューを使用すると, .NET Windows** フォーム・テスト・オブジェクトの操作およびネイティブ(実行環境オブジェ クト)の操作をアクティブにして、プロパティの値を取得および設定し、オブ ジェクトがアプリケーションに存在し,期待どおりに機能することを確認でき ます。
- ➤ .NET Windows フォーム・オブジェクトでチェックポイントを作成すると, QuickTest によって,オブジェクトの選択されたプロパティ値が格納されます。 アプリケーションが変更されたら,キャプチャされた値を変更して新しい期待 値に一致させることができます。
- ➤ QuickTest の機能の詳細については,『**HP QuickTest Professional** ユーザーズ・ ガイド』,および『**HP QuickTest Professional for Business Process Testing** ユー ザーズ・ガイド』を参照してください。

## **.NET Windows Forms** オブジェクトの確認と値の出力

サポートされている .NET Windows Forms・グリッド・コントロールからの値を 検査または出力し,内部プロパティを取得するために **Object** プロパティを使 用できます。

詳細については,次を参照してください。

- ▶ 182 ページ 「.NET Windows Forms [テーブルの確認と値の出力」](#page-181-0)
- <span id="page-181-0"></span>➤ 184 ページ「実行環境 .NET Windows Forms [オブジェクトの内部プロパティおよ](#page-183-0) [びメソッドへのアクセス」](#page-183-0)

## **.NET Windows Forms** テーブルの確認と値の出力

[テーブル チェックポイントのプロパティ]ダイアログ・ボックスを使用して, サポートされている .NET Windows Forms・グリッド・コントロールからの値を 確認または出力します。

100 行を超えるテーブルに対しては, 「行範囲の定義] ダイアログ・ボックスで チェックポイントまたは出力値に含める行を指定できます。含める行を指定し なければ、テーブル・チェックポイントまたは出力値によって、次のように現 在のレベルまたはビューのすべてのデータがキャプチャされます。

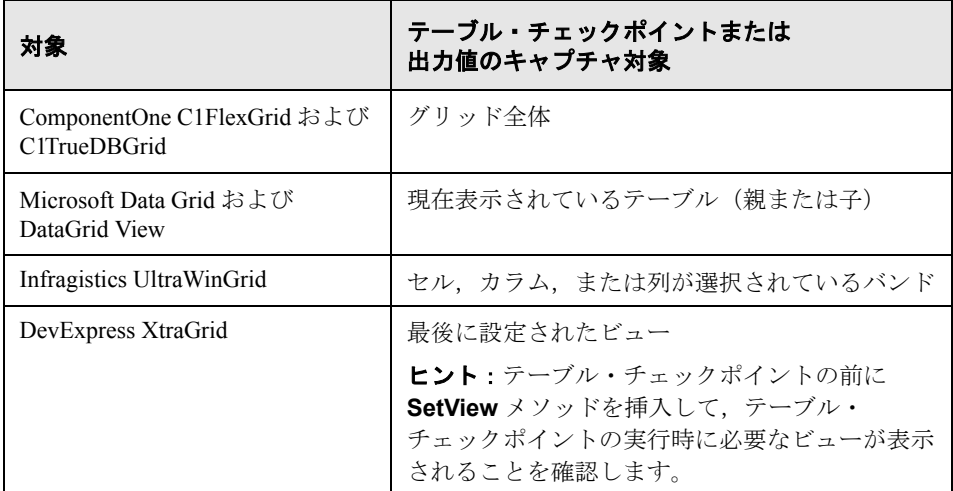

上記のキャプチャされた情報の違い以外は,.NET Windows Forms のテーブル・ チェックポイントまたは出力値は,ほかのテーブルと同じ方法で定義します。 詳細については,『**HP QuickTest Professional** ユーザーズ・ガイド』を参照して ください。

## 注:

サポートされている .NET Windows Forms グリッド・コントロールのバージョ ンの一覧については,『**HP QuickTest Professional** 最初にお読みください』を参 照してください。

.NET Windows フォームのテーブル・チェックポイントおよび出力値ステップ は、OuickTest が SwfTable オブジェクトとして認識するオブジェクトにのみ作 成できます。QuickTest は,SwfPropertyGrid テスト・オブジェクトをテーブル・ オブジェクトとして扱いません。

## <span id="page-183-0"></span>実行環境 **.NET Windows Forms** オブジェクトの内部プロパティおよび メソッドへのアクセス

**Object** プロパティを使用すると,内部(ネイティブ)プロパティを取得して, アプリケーションで任意の .NET Windows Forms・オブジェクトの内部メソッド をアクティブにできます。

たとえば,次のようなコードを使用して,フォーカスを特定のボタンに設定 し,キャプションを変更できます。

Set theButton = SwfWindow("frmWin").SwfButton("OK").Object theButton.SetFocus theButton.Caption = "Yes"

**Object** プロパティは,標準のチェックポイントでは利用できないプロパティの 値を検証する場合も役に立ちます。

**Object** プロパティを使用して構造の配列を取得すると,**Object** プロパティは **system.array** オブジェクトの COM ラッパーを返します。VBScript テストまた はコンポーネントのステップで,**system.array** オブジェクトを使用して配列の メンバにアクセスできるようになります。

たとえば,アプリケーションのボタン・オブジェクトに **PointArray** プロパ ティがあり,このプロパティが Point 構造の配列だとします。**PointArray** プロ パティの最初の項目にアクセスするには,次の式を使用します。

SwfWindow("Form1").SwfButton("button1").Object.PointArray.GetValue1(0)

同じオブジェクトに整数の配列の **IntArray** プロパティがあった場合は, **IntArray** プロパティの最初の項目にアクセスするのに次の式を使用します。

SwfWindow("Form1").SwfButton("button1").Object.IntArray(0)

**Object** プロパティの詳細, および .NET Windows Forms テスト・オブジェクト, メソッド,およびプロパティの詳細については,『**HP QuickTest Professional Object Model Reference**』(英語版)の「**.NET Windows Forms**」の項を参照し てください。

## **.NET Windows Forms** スパイの使用

.NET Windows Forms スパイを使用すると,.NET アプリケーションでの特定の コントロールの選択,その実行環境オブジェクトのプロパティと値の表示,実 行環境でのアプリケーションのプロパティ値の変更,特定のコントロールのイ ベントのリッスン,イベントの引数の表示,およびアプリケーションへのイベ ントの発行を実施できます。

.NET Windows Forms スパイは,.NET Windows Forms・コントロールの拡張を開 発するのに役に立ちます。

調査対象の .NET Windows Forms アプリケーションが「記録と実行環境設定] ダイアログ・ボックスの[Windows Applications]タブで指定されていること と,そのアプリケーションが Full Trust で実行されていることを確認します。 Full Trust で実行するようにアプリケーションが定義されていなければ、.NET Windows Forms スパイで .NET アプリケーションの Windows フォーム・コント ロールを調査できません。.NET アプリケーションの信頼レベルの定義に関する 詳細については、Microsoft のドキュメントを参照してください。

.NET Windows Forms スパイは上級の QuickTest ユーザ, 特に .NET Add-in Extensibility を使用してカスタムの .NET Windows Forms・コントロールのサ ポートを作成するユーザを対象としています。.NET Windows Forms スパイは, アプリケーション内での .NET Windows Forms コントロールの検証,変更(記 録と実行の促進)を引き起こしているイベント,およびコントロールの状態に 変更がどのように影響しているかを確認するために役に立ちます。

注:.NET Windows Forms スパイは .NET アプリケーションの範囲で実行され, QuickTest の範囲では実行されません。調査対象のオブジェクトおよび実行環境 オブジェクトのプロパティは,アプリケーションの未処理の .NET コントロー ルであり, QuickTest で使用される .NET テスト・オブジェクトではありませ ん。.NET Windows Forms スパイは .NET アプリケーションのコンテキストにお いて実行されるため,.NET Windows Forms スパイの使用中に QuickTest を閉じ ることができます。ただし,追加のオブジェクトを調査するために指差しマー クのメカニズムを使用する場合は,QuickTest を開いておく必要があります。調 査対象の .NET アプリケーションを閉じると, QuickTest .NET Windows Forms ス パイのウィンドウは自動的に閉じます。

## .NET Windows Forms スパイを使用してオブジェクトを調査するには,次の手 順を実行します。

- **1** 調査対象のアプリケーションが[記録と実行環境設定]ダイアログ・ボックス の[Windows Applications]タブで指定されていることと,そのアプリケーショ ンが Full Trust で実行されていることを確認します。
- **2** 調査対象のオブジェクトが含まれている .NET Windows Forms アプリケーショ ンをウィンドウに開きます。
- 3 [ツール] > [.NET Windows Forms スパイ]を選択するか, CTL+SHIFT+T を 押します。QuickTest .NET Windows Forms スパイのウィンドウが開きます。

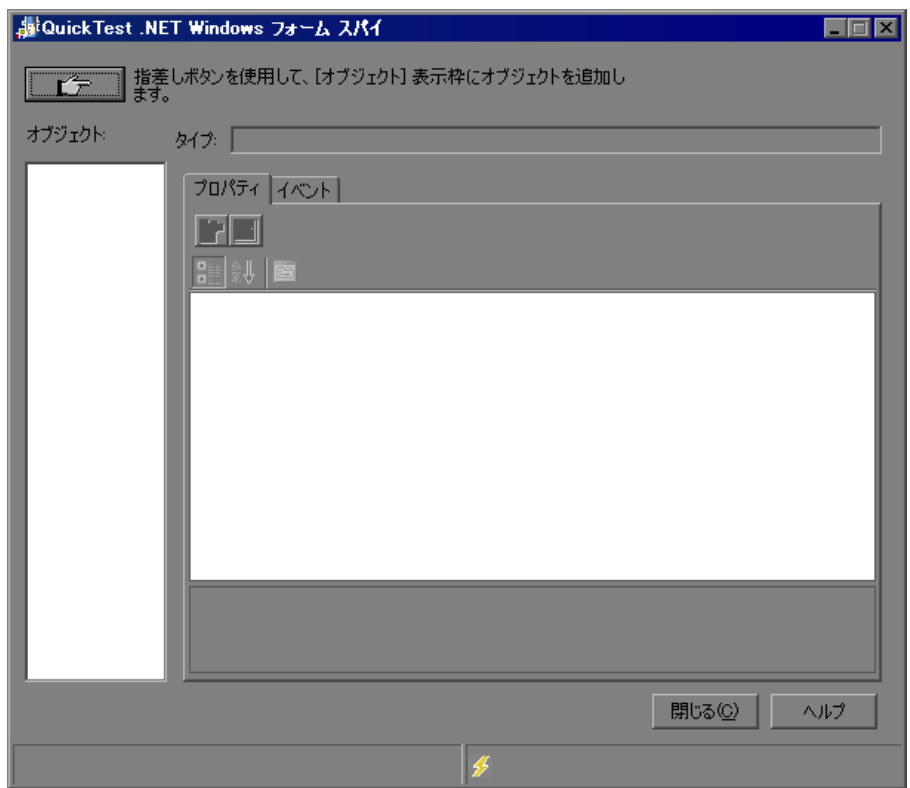

## <span id="page-186-0"></span> $\mathbf{r}$

 **4**[QuickTest .NET Windows Forms スパイ]ウィンドウで,指差しマークをクリッ クします。QuickTest および .NET Windows Forms スパイが最小化され, 開いて いるアプリケーションの任意のオブジェクトをポイントしてクリックできるよ うになります。

指差し機能の使用法の詳細については,189 [ページ「指差しマークを使った作](#page-188-0) [業のヒント」](#page-188-0)を参照してください。

- **5** 表示するプロパティが含まれているオブジェクトをクリックします。アプリ ケーションのクリックした場所が複数のオブジェクトに関連付けられている場 合は,[オブジェクトの選択]ダイアログ・ボックスが開きます。クリックし た場所に関連付けられているオブジェクトが階層で表示されます。
- <span id="page-186-1"></span> **6** 調査する .NET Windows Forms・オブジェクトを選択して[**OK**]をクリックし ます。[QuickTest .NET Windows Forms スパイ]ウィンドウが開き, 選択したオ ブジェクトのプロパティおよび値が表示されます。

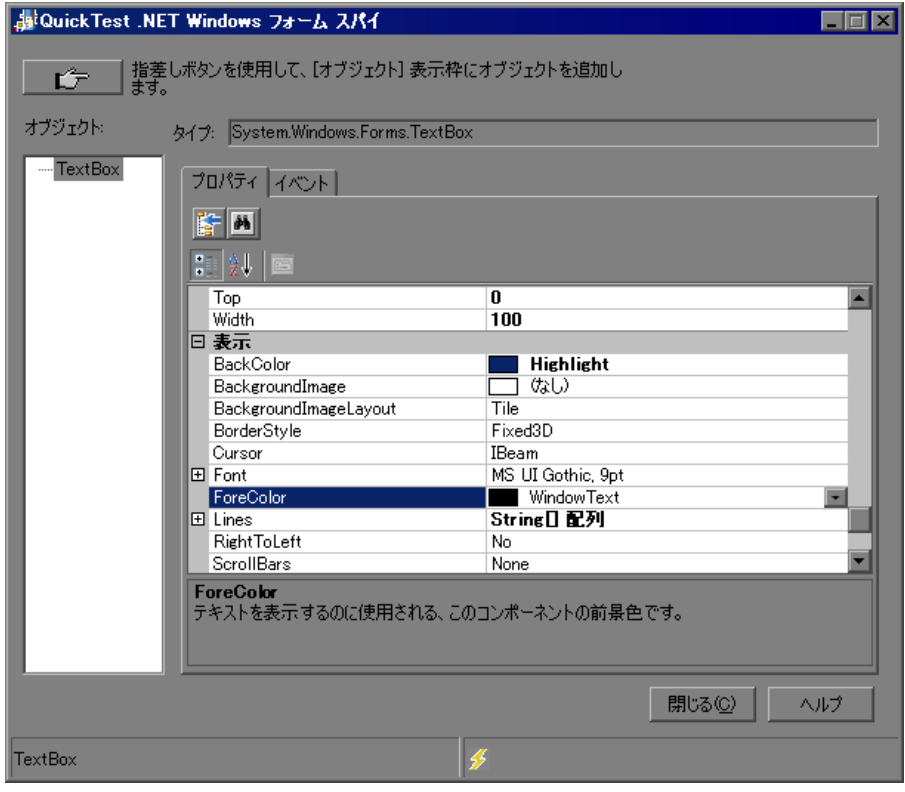

[QuickTest .NET Windows Forms スパイ]ウィンドウには、次の項目が含まれて います。

| 項目           | 説明                                                                                                    |
|--------------|----------------------------------------------------------------------------------------------------|
| 指差しマーク<br>ĽŦ | 調査対象の .NET Windows Forms オブジェクトを選択でき<br>ます。単一の.NETアプリケーション内で調査できるオブ<br>ジェクトの数に制限はありません。選択した各オブジェク<br>トは「オブジェクト]表示枠に追加されます。 |
|              | <b>注</b> :異なる .NET アプリケーションからオブジェクトを選<br>択すると、別の [QuickTest .NET Windows Forms スパイ]<br>ウィンドウが開き,選択したオブジェクトの情報が表示さ<br>れます。  |
| タイプ          | 選択したオブジェクトの完全なタイプ名が表示されます。                                                                                                 |
| 「オブジェクトヿ 表示枠 | 調査対象として選択したオブジます。ェクトの階層ツリー<br>が表示されます。詳細については,190 ページ「「オブ<br>ジェクト]表示枠での作業」を参照してください。                                       |
| [プロパティ] タブ   | .NET アプリケーションの実行環境オブジェクトのプロパ<br>ティ値を表示して変更できます。詳細については、191<br>ページ「[プロパティ]タブでの作業」を参照してくださ<br>$V_{0}$                        |
| [イベント] タブ    | .NET アプリケーションのイベントをリッスンし,アプリ<br>ケーションで発行できます。詳細については,194 ページ<br>「「イベント]タブを使用した作業」を参照してください。                                |
| ステータス・バー     | 「オブジェクト]表示枠で選択されているオブジェクトのク<br>ラス名、およびイベント処理ステータスが表示されます。                                                                  |

 **7** 手順 [4](#page-186-0) から [6](#page-186-1) を繰り返すと,追加のオブジェクトを調査して[QuickTest .NET Windows Forms スパイ]ウィンドウの [オブジェクト]表示枠に追加できます。

注:追加のオブジェクトを調査するために指差しマークのメカニズムを使用す る場合は、QuickTest を開いておく必要があります。

この段階で,オブジェクトの実行環境オブジェクトのプロパティ値を表示して 変更できます。さらに,オブジェクトに対してイベントを表示, リッスン, お よび発行できます。

#### 指差しマークを使った作業のヒント

- <span id="page-188-0"></span>➤ 左側の CTRL キーを押して,指差しマークを標準のポインタに変えることがで きます。QuickTest またはアプリケーションでウィンドウのフォーカスを変更し たり操作を実行したりできるようになります(右クリックする,スクロール・ バーを使用する,オブジェクト上でポインタを移動してコンテキスト・メ ニューを表示するなど)。
- ▶ 追加するオブジェクトを含んでいるウィンドウが部分的に別のウィンドウに隠 れている場合,部分的に隠れているウィンドウが前面に表示されるまでこの ウィンドウに指差しマークを数秒間置いたままにします。次に必要なオブジェ クトにポインタを置きクリックします。ウィンドウを前面に出すのに必要な時 間の設定は,「オプション]ダイアログ・ボックスの「一般]表示枠で行えま す。
- ➤ 選択したオブジェクトの含まれるウィンドウが別のウィンドウの背後に完全に 隠れている場合,またはダイアログ・ボックスがウィンドウの背後に隠れてい る場合は,必要に応じて左側の CTRL キーを押しながらウィンドウを配置しま す。
- ▶ 選択対象オブジェクトを含んでいるウィンドウが最小化されている場合は、左 CTRL キーを押したまま,Windows タスク・バー内のアプリケーションを右ク リックして, ショートカット・メニューから「**元のサイズに戻す**]を選択する ことで,ウィンドウを表示できます。
- ➤ 特定のイベント(ショートカット・メニューを表示するために右クリックした り,オブジェクトにポインタを合わせるなど)が生じないと選択対象オブジェ クトが表示されない場合は、左 CTRL キーを押し下げます。すると、指差し マークが一時的に標準のポインタに変わり,イベントを実行できるようになり ます。選択対象オブジェクトが表示されたら、左 CTRL キーを放します。ポイ ンタが再び指差しマークに変わります。

## <span id="page-189-0"></span>[オブジェクト]表示枠での作業

[オブジェクト]表示枠には,調査した .NET アプリケーションのオブジェクト の一覧が表示されます。同じ .NET アプリケーションで別のオブジェクトを調 査するたびに,[オブジェクト]表示枠に追加されます。[QuickTest .NET Windows Forms スパイ]ウィンドウで指差しマークを使用すると,同じ .NET アプリケーションで必要な数のオブジェクトを探索できます。

[オブジェクト]表示枠には,[プロパティ]タブから追加した埋め込みオブ ジェクトも表示されます。埋め込みオブジェクトを「オブジェクト]表示枠に 追加するたびに,階層形式で対象の親オブジェクトの下に追加されます。埋め 込みオブジェクトのプロパティ表示に関する詳細については,191 [ページ「\[プ](#page-190-0) [ロパティ\]タブでの作業」を](#page-190-0)参照してください。

「オブジェクトを選択してプロパティとプロパティ値 を表示または変更し,そのイベントをリッスンおよび発行できます。

オブジェクトが不要になれば、「オブジェクト]表示枠からオブジェクトを削 除できます。最後に残っている親オブジェクトは「オブジェクト]表示枠から 削除できません。オブジェクトを削除すると,その子孫(ある場合)も削除さ れます。

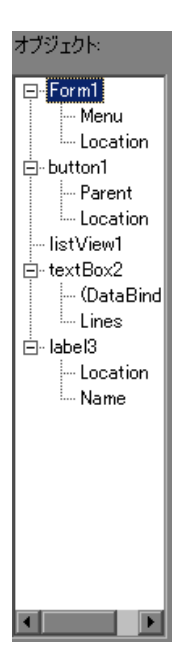

## [オブジェクト]表示枠からオブジェクトを削除するには、次の手順を実行し ます。

- **1** 削除するオブジェクトを選択します。
- **2** 次の手順のいずれかを実行します。
	- ▶ オブジェクトを右クリックし,「オブジェクトを削除]を選択します。
	- ▶ DELETE キーを押します。

## <span id="page-190-0"></span>[プロパティ] タブでの作業

[プロパティ]タブでは,.NET アプリケーション内のオブジェクトの実行環境 オブジェクトのプロパティと値を表示できます。プロパティを選択すると,プ ロパティ・グリッドの下にプロパティの説明を表示できます。プロパティは, アルファベット順またはカテゴリ別に表示できます。

.NET Windows Forms スパイでプロパティ値を変更し、変更内容を実行環境で .NET アプリケーションに適用できます。

また、埋め込みオブジェクトを「プロパティ]タブから「オブジェクト]表示 枠に追加して,プロパティを表示することもできます。

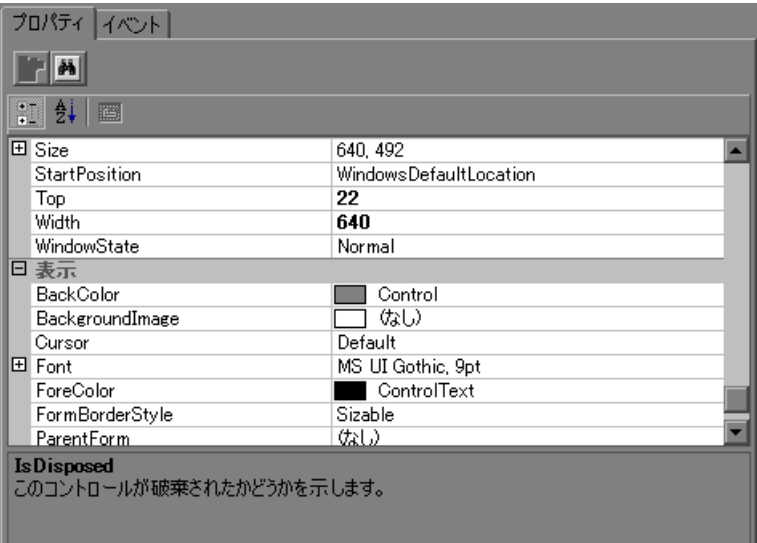

## **.NET Windows Forms** 実行環境オブジェクトのプロパティの値を表示するには, 次の手順を実行します。

[オブジェクト]表示枠で,実行環境オブジェクトのプロパティを表示するオブ ジェクトを選択します。選択したオブジェクトのプロパティが[プロパティ] タブに表示され,プロパティ名は左側,プロパティ値は右側に表示されます。 選択したプロパティの説明はプロパティ・グリッドの下に表示されます。

#### **.NET Windows Forms** 実行環境オブジェクトのプロパティの値を変更するには, 次の手順を実行します。

- **1**[プロパティ]タブで,変更するプロパティ値をクリックします。グレーで表 示されるプロパティは,.NET アプリケーションで読み取り専用として定義され ているため変更できません。
- **2** 必要に応じてプロパティ値を編集します。個々のプロパティの必要に応じて, プロパティ値には異なるタイプの編集フィールドが表示されます。これらの編 集フィールドには,エディット・ボックス,ドロップダウン・リスト,および カスタムのエディタ・ダイアログ・ボックスへのリンクが含まれています。

プロパティ値を変更した後に、新しい値は.NET アプリケーションの実行環境 インスタンスに適用されます。たとえば,エディット・ボックスのラベルのテ キストを変更したり,ダイアログ・ボックスの背景色をグレーから赤に変更し たりできます。

注: NET アプリケーションの実行環境オブジェクトのプロパティ値に加えた変 更内容は,.NET アプリケーションの現在のインスタンスにのみ有効です。次回 .NET アプリケーションを実行するときには,プロパティは元の実行環境値に戻 ります。

#### 埋め込みオブジェクトのプロパティを表示するには,次の手順を実行します。

 **1**[プロパティ]タブで,表示する埋め込みオブジェクトのプロパティを選択し ます。値によってプロパティを見つける方法については、193[ページ「値に](#page-192-0) [よってプロパティを見つけるには,次の手順を実行します。」を](#page-192-0)参照してくだ さい。

2 [**選択されているプロパティをオブジェクトツリーに追加します**] ボタンをク リックします。プロパティは「オブジェクト]表示枠に追加され,その実行環 境オブジェクトのプロパティおよびプロパティ値 (ある場合)は「プロパ ティ]タブに表示されます。埋め込みオブジェクトを「オブジェクト]表示枠 に追加するたびに,階層形式で対象の親オブジェクトの下に追加されます。

注:プロパティの値が NULL の場合,またはプロパティが独自のプロパティを 持たないオブジェクトの場合は、「選択されているプロパティをオブジェクト ツリーに追加します]ボタンは無効になります。

#### 値によってプロパティを見つけるには,次の手順を実行します。

- <span id="page-192-0"></span>1「**値によってプロパティを検索します**]ボタンをクリックします。「プロパティ 商 を値で検索] ダイアログ・ボックスが開きます。
	- 2 [**検索対象**] ボックスに, 検索する値を指定します。

辭

- **3** 大文字と小文字が入力したテキストと一致する項目だけを見つけるには,[大 文字と小文字を区別する]を選択します。
- **4** 現在のカーソル位置からの検索方向として,[上へ]または[下へ]を指定し ます。
- 5「次を検索]をクリックします。.NET Windows Forms スパイによって、指定し た値を持つプロパティが検出されます。

#### プロパティ・グリッドを並べ替えるには,次の手順を実行します。

次のボタンのいずれかをクリックし, [プロパティ] タブでプロパティ・グ リッドを並べ替えます。

- **▶「項目別**]:選択したオブジェクトのすべてのプロパティおよびプロパティ値を 副 カテゴリごとに表示します。カテゴリはアルファベット順に記載されます。カ テゴリを折りたたむと表示されるプロパティの数を減らすことができます。カ テゴリを展開または折りたたむと、カテゴリ名の左側にプラス (+)またはマ イナス(-)が表示されます。
- ▶ 「アルファベット順]: 選択したオブジェクトのすべての実行環境オブジェクト  $2\sqrt{2}$ のプロパティをアルファベット順に並べ替えます。

<span id="page-193-0"></span>a.

注:現在 [プロパティページ]ボタンはサポートされていません。

#### 「イベント]タブを使用した作業

[イベント]タブを使用すると,.NET アプリケーションの特定のコントロール で選択したイベントをリッスンできます。次にイベント引数を表示して、選択 したイベントをアプリケーションに発行できます。

これは,.NET Add-in Extensibility を使用してカスタムの .NET Windows Forms コ ントロールのサポートを作成する際に特に役に立ちます。.NET アプリケーショ ンを変更させているイベントを確認できるため,特定のコントロールの操作を 記録する拡張を実装したり,希望どおりに .NET アプリケーションを動作させ るために発行する必要があるイベントを確認したりできます。

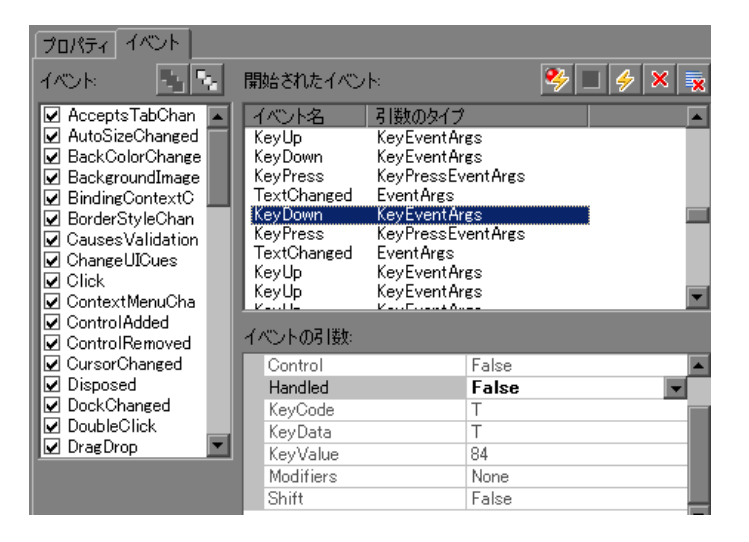

**.NET Windows Forms** オブジェクトの指定されたイベントをリッスンするには, 次の手順を実行します。

- **1[オブジェクト]表示枠で,イベントをリッスンするオブジェクトを選択します。**
- **2**[イベント]リストで,リッスンするイベント・タイプのチェック・ボックス を選択します。

注:選択するイベントは,QuickTest によってリッスンおよび記録されるイベン トのみに影響します。オブジェクトのイベントをリッスンした後にイベント・ タイプのチェック・ボックスを選択またはクリアした場合は,[開始されたイ ベント]リストのイベントは変更されません。

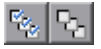

ヒント : 「すべてのイベントを選択]または「すべてのイベントをクリア]ボ タンをクリックすると,すべてのイベントのチェック・ボックスを選択または クリアできます。また, [イベント] リストを右クリックし, [すべて選択] ま たは[すべてクリア]を選択することもできます。

- 3 [**選択したイベントをリッスン**]ボタンをクリックします。QuickTest によって, 罗 選択したオブジェクトで指定したイベントのリッスンが開始され,ステータ ス・バーに「リッスン中]と表示されます。
	- **4** .NET アプリケーションで,イベントをリッスンするオブジェクトで操作を実行 します。指定したイベントは発生時にログに記録され,[発行されたイベント] リストに表示されます。
- **5** イベントのリッスンを中止するには, 「**イベントへのリッスンを停止**] ボタン о をクリックします。QuickTest によって,指定されたイベントのリッスンおよび ログへの記録が中止されます。

#### **.NET Windows Forms** オブジェクトのイベント引数を表示するには,次の手順 を実行します。

- **1**[オブジェクト]表示枠で,イベント引数を表示するオブジェクトを選択します。
- **2** 引数を表示するイベントを[開始されたイベント]リストで選択します。選択 したイベント引数および引数値は,[イベントの引数]リストでイベントの下 に表示されます。

## **.NET Windows Forms** オブジェクトで選択したイベントを発行するには,次の 手順を実行します。

- 1「オブジェクト]表示枠で,イベントを発行するオブジェクトを選択します。
- **2**[開始されたイベント]リストで,.NET アプリケーションで発行する 1 つ以上 のイベントを選択します。Windows で選択する際の標準的なテクニック(CTRL キーや SHIFT キー)を使用して、複数のイベントを選択できます。

ヒント:選択したイベントは,[開始されたイベント]リストに表示されてい る順に発行されます。イベントが[開始されたイベント]リストに発行する順 に表示されない場合は,必要なイベントが必要な順に「開始されたイベント] リストに追加されるまで,オブジェクトでイベントをリッスンし続けます。

- **3** 選択したイベントに編集可能な引数がある場合は,イベントを発行する前に, 必要に応じて[イベントの引数]リストでその引数値を変更できます。イベン トが発行されるときには,修正された引数値で発行されます。
- 4「**選択したイベントを開始**]ボタンをクリックします。選択したイベントは,  $\left| \frac{d}{dx} \right|$ [開始されたイベント]リストに表示されている順に発行されます。これらの イベントを発行することで,.NET アプリケーションの関連するオブジェクトが 受ける影響を表示できます。ステータス・バーには,イベント発行の進行状況 と,終了時には終了した旨が表示されます。

## 特定のイベントを「開始されたイベント]リストから削除するには,次の手順 を実行します。

- 1 「オブジェクト<sup>]</sup>表示枠で, 「開始されたイベント<sup>]</sup>リストからイベントを削除 するオブジェクトを選択します。
- **2**[開始されたイベント]リストで削除するイベントを選択します。Windows で 選択する際の標準的なテクニック (CTRL キーや SHIFT キー)を使用して、複数 のイベントを選択できます。
- 3 [**選択したイベントをクリア**] ボタンをクリックします。選択したイベントが  $\vert x \vert$ 「発行されたイベント」リストから削除されます。

## すべてのイベントを [開始されたイベント]リストから削除するには、次の手 順を実行します。

- 1「オブジェクト]表示枠で, [開始されたイベント]リストからイベントを削除 するオブジェクトを選択します。
- 2<sup>[イベント リストをクリア]ボタンをクリックします。ログに記録されている</sup>  $\overline{\mathbf{x}}$ すべてのイベントが[開始されたイベント]リストから削除されます。

## 第 **11** 章 • .NET Windows Forms アプリケーションのテスト

第 **12** 章

# **Windows Presentation Foundation Add-in** の 使用

QuickTest WPF アドインを使用すると, WPF (Windows Presentation Foundation) アプリケーション内のオブジェクトをテストできます。これらのオブジェクト を対象としたテストやコンポーネントの作成と実行,およびプロパティの検査 が可能です。WPF アプリケーションでのテストおよびコンポーネントの作成と 実行は、ほかの Windows ベースのアプリケーションの場合とほぼ同じ方法で実 施します。

WPF Add-in では、WPF アプリケーションでオブジェクトをテストするときに 使用できるテスト・オブジェクト,メソッド,およびプロパティが提供されま す。詳細については,『**HP QuickTest Professional Object Model Reference**』の 「**NET Windows Presentation Foundation**」の項を参照してください。

#### 本章の内容

- ▶ WPF について (200 ページ)
- ➤ WPF Add-in [を使用する際の考慮事項\(](#page-200-0)201 ページ)
- ➤ WPF [ユーザ・インタフェース・オートメーションについて\(](#page-201-0)202 ページ)
- ➤ WPF [オブジェクトの確認と値の出力\(](#page-202-0)203 ページ)
- ➤ WPF [オブジェクト,メソッド,およびプロパティの使用によるテストまた](#page-203-0) [はコンポーネントの拡張\(](#page-203-0)204 ページ)

## <span id="page-199-0"></span>**WPF** について

次の表に、WPF Add-in に関する基本情報と、QuickTest が一般的に使用される 局面のいくつかに WPF がどのように関わるかについてまとめます。

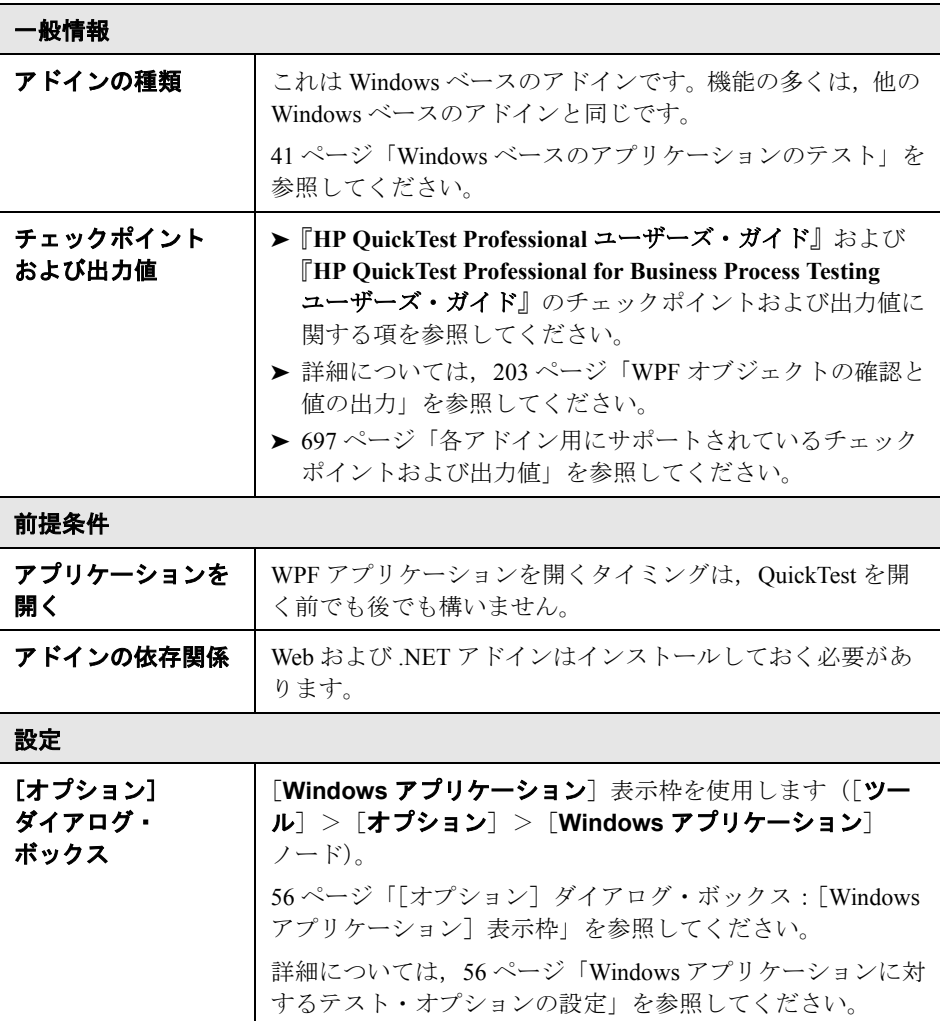

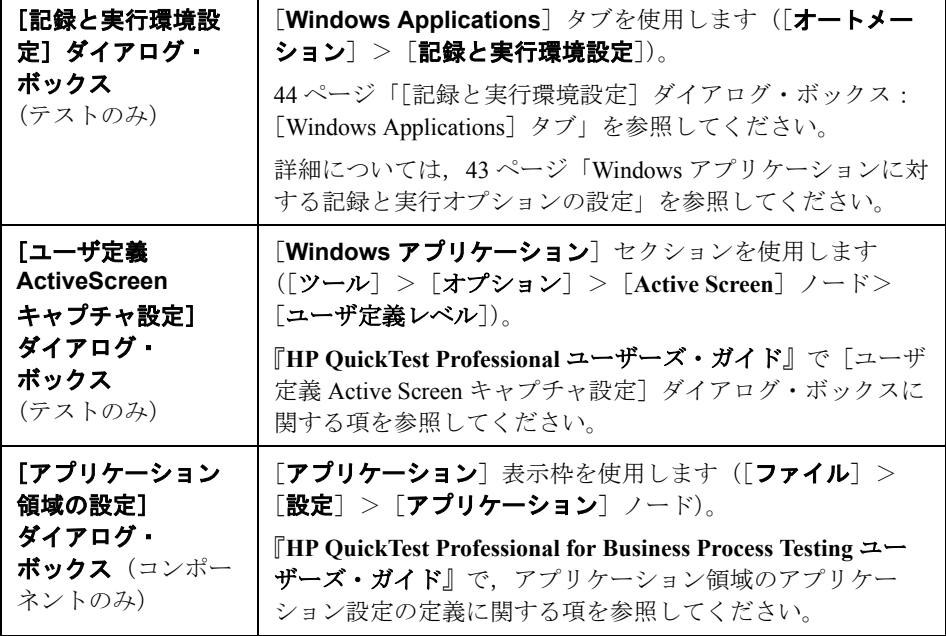

## <span id="page-200-0"></span>**WPF Add-in** を使用する際の考慮事項

- ▶ アプリケーションの作成に使われた言語 (VisualBasic, .NET, C# など) に関係 なく,**System.Windows.Controls.Control** クラスから直接または間接に継承 されたほとんどのカスタム WPF コントロール,および **System.Windows.Controls.Control** クラスから継承されたサードパーティ製 の WPF コントロールをテストして、オートメーション・インタフェースを実 装できます。
- ▶ WPF では UI (ユーザ・インタフェース) オートメーションを使用して UI オブ ジェクトを定義します。UI オートメーションにより,コントロールおよびオブ ジェクトの機能のプロパティが標準化されます。.NET Add-in では AutomationElement および Automation Pattern プロパティを介して UI オートメー ションをサポートします。
- ▶ キーワード・ビューとエキスパート・ビューを使用すると, WPF テスト・オブ ジェクト,オートメーション・オブジェクト,および実行環境オブジェクト· メソッドをアクティブにして,プロパティの値を取得および設定し,そのオブ ジェクトが存在することを確認できます。

➤ QuickTest の機能の詳細については,『**HP QuickTest Professional** ユーザーズ・ ガイド』,および『**HP QuickTest Professional for Business Process Testing** ユー ザーズ・ガイド』を参照してください。

## <span id="page-201-0"></span>**WPF** ユーザ・インタフェース・オートメーションについて

UI オートメーションにより, 複数のフレームワーク (Win32, WPF, および Trident など)において,UI 要素に対して一貫性があり単一の参照オブジェクト が提供されます。UI オートメーションでは,UI のオブジェクトの機能は,そ の種類のすべてのオブジェクトに共通する標準的なコントロールおよびプロパ ティによって定義されます。

UI オートメーションの詳細については, Microsoft Developer Network ライブラリ の UI オートメーションの原理に関するページ(http://msdn2.microsoft.com/enus/library/ms753107.aspx)を参照してください。

#### オートメーション要素

UI オートメーションでは,UII のすべての要素が**オートメーション要素**として 公開されます。オートメーション要素には,要素が表す UI 要素の共通のプロ パティが公開されます。

たとえば,ボタン・コントロールにはオートメーション要素プロパティの **NameProperty** があり,これは,ボタン・コントロールに関連する名前または テキストを参照します。このプロパティは,Win32 では caption, HTML では **alt** と呼ばれています。UI オートメーションでは,すべてのボタン・コント **ロールに NameProperty** があり、各フレームワークで対応するプロパティに マッピングされています。

オートメーション要素では、プロパティを提供し、コントロール・タイプに固 有のメソッドを公開するコントロール・パターンも公開されます。

#### コントロール・パターン

コントロール・パターンは,UI のコントロールが実行できる個々の機能を表し ます。コントロール・タイプの機能は,そのコントロール・タイプに対するコ ントロール・パターンの集合により定義されます。

コントロール・パターンでは,プログラムによってコントロールを操作する機 能を提供するメソッドが公開されます。

コントロール・パターンでは,コントロールの機能および現在の状態に関する 情報を提供するプロパティが公開されます。

特定のコントロールでサポートされるコントロール・パターンの集合は、動的 に定義できます。このため、特定のコントロール・タイプで、常に同じコント ロール・パターンがサポートされているとはかぎりません。たとえば,複数行 のエディット・ボックスでは、テキストが表示可能領域を超える場合のみスク ロール (scrollpattern パターン)がサポートされます。

Image コントロールなど,一部のコントロール・タイプでは,コントロール・ パターンはサポートされていません。

QuickTest Professional では WPF の QuickTest オブジェクト・モデルで特別なプ ロパティを使用することによって,オートメーション要素およびコントロー ル・パターンのメソッドおよびプロパティにアクセスできます。

テストまたはコンポーネントで UI オートメーションを使って作業する方法の 詳細については,204 ページ「WPF [オブジェクトの内部プロパティおよびメ](#page-203-1) [ソッドへのアクセス」](#page-203-1)を参照してください。

## <span id="page-202-0"></span>**WPF** オブジェクトの確認と値の出力

チェックポイントを使用すると,標準的な Windows オブジェクトのプロパティ を確認するときと同じ方法で WPF オブジェクトのプロパティを確認できます。 また, WPF アプリケーションのオブジェクトからプロパティ値を出力し, テス トまたはコンポーネントで使用できます。

標準のチェックポイントを使用すると,オブジェクトに関連する任意の認識プ ロパティを確認または出力できます。各 WPF オブジェクトに関連する認識プ ロパティの一覧および説明については,『**HP QuickTest Professional Object Model Reference**』(英語版)の「**NET Windows Presentation Foundation**」の 項を参照してください。

「チェックポイントのプロパティ]ダイアログ・ボックスに含まれていないプ ロパティを確認するには,**Object**,**AutomationElement**,または **AutomationPattern** プロパティを使用できます。詳細については、204[ページ](#page-203-1) 「WPF [オブジェクトの内部プロパティおよびメソッドへのアクセス」](#page-203-1)を参照し てください。

チェックポイントおよび出力値の詳細については,『**HP QuickTest Professional**  ユーザーズ・ガイド』を参照してください。

## <span id="page-203-0"></span>**WPF** オブジェクト,メソッド,およびプロパティの使用による テストまたはコンポーネントの拡張

テストまたはコンポーネントは, Microsoft VBScript でコード化されたステート メントで構成されています。これらのステートメントは,操作の実行または情 報の取得を QuickTest に指示するオブジェクト,メソッド,および / またはプロ パティで構成されます。これらのステートメントは,オブジェクト・リポジト リのオブジェクト,および各オブジェクト・タイプで利用できるメソッドおよ びプロパティを使用して追加します。さらに,記録を行うときに,これらのス テートメントはアプリケーションへの入力に応じて自動的に生成されます。ま た,ステートメントを手動でプログラミングしたり,同じテストやコンポーネ ントで記録およびプログラミングされたステートメントを組み合わせたりもで きます。これらのステートメントは,キーワード・ビューまたはエキスパー ト・ビュー,あるいはその両方で作成,表示,および編集します。

## <span id="page-203-1"></span>**WPF** オブジェクトの内部プロパティおよびメソッドへのアクセス

WPF オブジェクトの内部プロパティおよびメソッドにアクセスするときは、設 定または取得する情報が含まれているオブジェクトにアクセスするためのプロ パティを認識しておくことが重要です。

- ➤ **AutomationElement** プロパティ:オートメーション要素に関する情報を公 開する標準的なプロパティ群にアクセスするオブジェクトを返します。
- **► AutomationPattern プロパティ:コントロール・パターン**の特定のインス タンスにアクセスするオブジェクトを返します。AutomationPattern プロパ ティからアクセス可能なメソッドとプロパティの詳細については, http://msdn.microsoft.com/ja-jp/library/system.windows.automation.aspx で MSDN ライブラリの .NET Framework デベロッパー センターを参照してくだ さい。
- **► Obiect プロパティ:**開発者によって定義された、実際の実行環境 UI オブ ジェクトに固有のプロパティにアクセスするオブジェクトを返します。

**AutomationElement** および **AutomationPattern** のプロパティを介してアクセ ス可能なプロパティおよびメソッドの多くには,**Object** プロパティを介してア クセス可能なプロパティおよびメソッドと同じ情報が含まれています。しか し,**Object** プロパティを介してアクセスした UI オートメーションから利用で きる情報では,UI オートメーションのような標準化は提供されません。

開発者が設計したユーザ定義のプロパティは,**Object** プロパティを介してのみ アクセスできます。

## テスト・オブジェクト・メソッドを使った作業

QuickTest では,WPF オブジェクトで使用できるさまざまなテスト・オブジェ クト・メソッドが提供されます。これらのメソッドの一部は,WPF オブジェク トでの記録中に記録できます。キーワード・ビューまたはエキスパート・ ビューでステートメントを手動で入力することで,テストまたはコンポーネン トにほかの機能を追加できます。利用可能な WPF テスト・オブジェクト,メ ソッド,およびプロパティの詳細については,『**HP QuickTest Professional Object Model Reference』(英語版)の「NET Windows Presentation Foundation**」の項を参照してください。

注:同じコントロール・タイプの WPF オートメーション要素で異なるコント ロール・パターン群がサポートされている場合があるため,特定のテスト・オ ブジェクトに対して QuickTest によってサポートされているテスト・オブジェ クトのメソッドまたはプロパティは,『**HP QuickTest Professional Object Model Reference**』の「**NET Windows Presentation Foundation**」の項に記載されて いる標準のメソッドおよびプロパティとは異なる場合があります。たとえば, 一般的には WpfButton テスト・オブジェクトは **Set** メソッドをサポートしませ んが,記録セッション中にアクティブ化されたコントロール・パターンが **Set** メソッドに対応する場合は,トグル・ボタンをクリックするときに,QuickTest によって **Set** のステップが記録される場合があります。

.NET Add-in では,ステートメントで **Object** および **AutomationElement** プロ パティを使用するときに,利用可能な内部(ネイティブ)メソッドおよびプロ パティを表示するなど,エキスパート・ビューでの IntelliSense とステートメン ト補完をサポートします。.NET Add-in では,ステップ・ジェネレータで実行 環境メソッドおよびプロパティにアクセスするステートメントの生成もサポー トします。

**Object** および **AutomationElement** プロパティで IntelliSense を使用するには, 参照先のアプリケーションが開いていること,および参照先のオブジェクトが 表示されていることを確認してください。

第 **13** 章

# **.NET Web Forms** アプリケーションのテスト

.NET Add-in を使用すると,.NET Web Forms アプリケーションでオブジェクト をテストできます。これらのオブジェクトを対象としたテストやコンポーネン トの作成と実行,およびプロパティの検査が可能です。.NET Web Forms アプリ ケーションでのテストおよびコンポーネントの作成と実行は、ほかの Web ベー スのアプリケーションの場合とほぼ同じ方法で実施します。

.NET Add-in では, .NET Web Forms アプリケーションでオブジェクトをテスト するときに使用できるテスト・オブジェクト,メソッド,およびプロパティが 提供されます。詳細については,『**HP QuickTest Professional Object Model Reference**』(英語版)の「**.NET Web Forms**」の項を参照してください。

注:Web Add-in Extensibility を使用して,購入時には QuickTest Professional .NET Add-in ではサポートされていないサードパーティ製コントロールおよびカスタ ムの .NET Web Forms コントロールのテストのサポートを開発できます。詳細 については,『**HP QuickTest Professional Web Add-in Extensibility** 開発者ガイ ド』を参照してください。QuickTest Professional Extensibility Documentation プロ グラム・グループ([スタート]>[プログラム]>[**QuickTest Professional**]>[**Extensibility**]>[**Documentation**])からアクセスでき ます。

#### 本章の内容

- ➤ .NET Web Forms [アプリケーションのテストについて\(](#page-207-0)208 ページ)
- ➤ .NET Web Forms [アプリケーションをテストする際の考慮事項](#page-208-0) (209 [ページ\)](#page-208-0)
- ▶ .NET Web Forms オブジェクトとの検査と値の出力 (210 ページ)

## <span id="page-207-0"></span>**.NET Web Forms** アプリケーションのテストについて

次の表に,.NET Web Forms のテストに関する基本情報と, QuickTest が一般的 に使用される局面のいくつかに .NET Add-in がどのように関わるかについてま とめます。

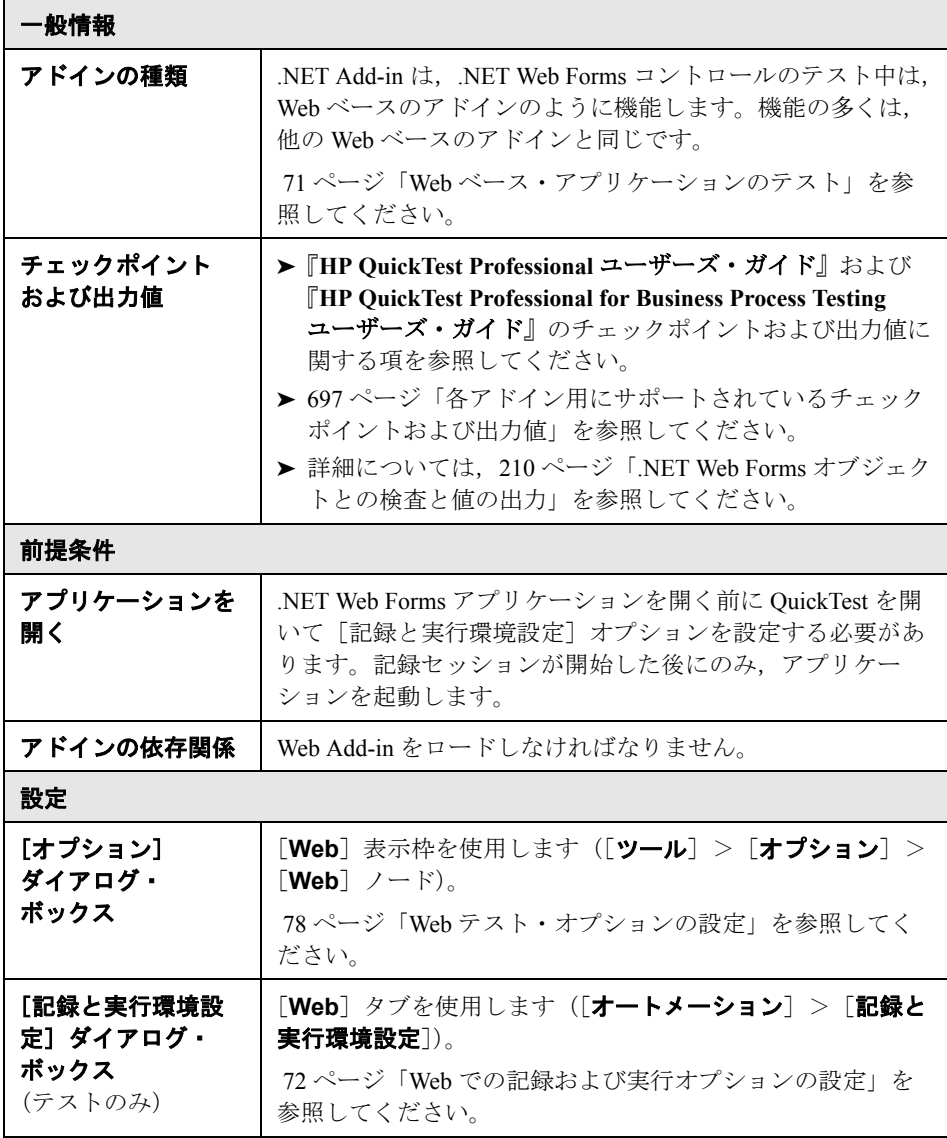

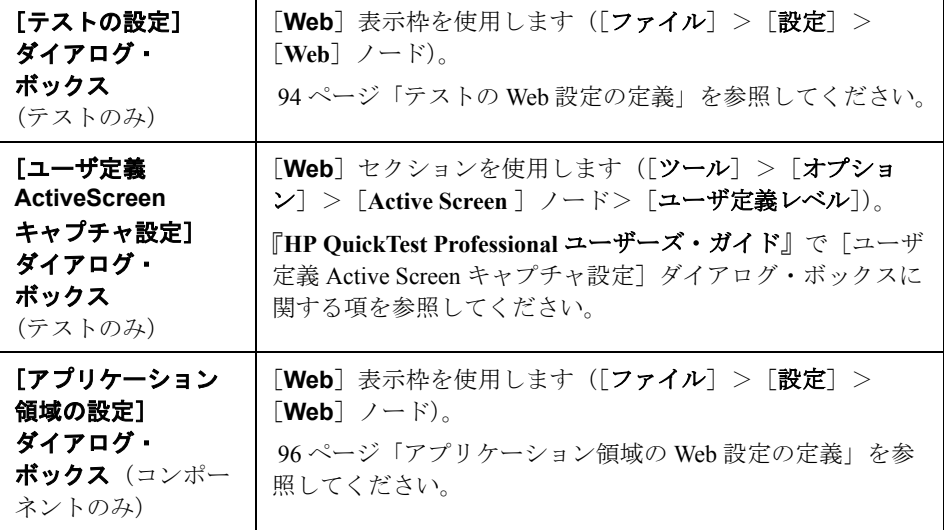

## <span id="page-208-0"></span>**.NET Web Forms** アプリケーションをテストする際の考慮事項

.NET Web Forms アプリケーションをテストするときは、次の点に注意してくだ さい。

- **► OuickTest が .NET Web Forms オブジェクトを学習する場合, テスト・オブジェ** クトを構成する HTML 要素は学習されません。たとえば,QuickTest が WbfGrid テスト・オブジェクトを学習する場合,WbfGrid オブジェクトは階層の一番下 にあるオブジェクトであり,グリッドのセルを作成するのに使われる HTML 要 素は学習されません。
- ▶ .NET Add-in をロードすると、このアドイン向けに設計された Web イベント記 録の設定がロードされ,.NET Web Forms オブジェクトを記録するたびに使用さ れます。.NET Web Forms の Web イベント記録設定は,.NET Web Forms 以外の Web オブジェクトを対象として記録を行ったときの QuickTest の動作には影響 を与えません。詳細については,99 ページ「Web [イベント記録の設定」](#page-98-0)を参照 してください。
- ➤ QuickTest の機能の詳細については,『**HP QuickTest Professional** ユーザーズ・ ガイド』,および『**HP QuickTest Professional for Business Process Testing** ユー ザーズ・ガイド』を参照してください。

## <span id="page-209-0"></span>**.NET Web Forms** オブジェクトとの検査と値の出力

サポートされている **.NET Web Forms** コントロールからの値を検査または出力 し,内部プロパティを取得するために **Object** プロパティを使用できます。

## 実行時の **.NET Web Forms** オブジェクトの内部プロパティおよびメソッドへの アクセス

Object プロパティを使用すると、内部(ネイティブ)プロパティを取得して, アプリケーションで任意の .NET Web Forms オブジェクトの内部メソッドをア クティブにできます。

次の例では,**WbfTabStrip** コントロールの **orientation** プロパティが返され, メッセージ・ボックスに表示されます。

## MsgBox Browser("WebControls:").Page("Page").WbfTabStrip("WbfTabStrip"). Object.Orientation

Object プロパティは、標準のチェックポイントでは利用できないプロパティの 値を検証する場合も役に立ちます。

**Object** プロパティの詳細, および .NET Web Forms テスト・オブジェクト, メソッド,およびプロパティの詳細については,『**HP QuickTest Professional Object Model Reference**』(英語版)の「**.NET Web Forms**」の項を参照してく ださい。

# 第 **VII** 部

**Oracle Add-in**

第 **14** 章

# **Oracle Add-in** の使用

QuickTest Professional Oracle Add-in を使用すると,Oracle アプリケーションでオ ブジェクト(コントロール)をテストできます。これらのオブジェクトを対象 としたテストやコンポーネントの作成と実行,およびプロパティの検査が可能 です。Oracle アプリケーションのテストおよびコンポーネントも,ほかのテス トまたはコンポーネントと同じ方法で作成,実行します。

Oracle Add-in では,Oracle アプリケーションでオブジェクトをテストするとき に使用できるテスト・オブジェクト,メソッド,およびプロパティが提供され ます。詳細については,『**HP QuickTest Professional Object Model Reference**』 (英語版)の「**Oracle**」の項を参照してください。

## 本章の内容

- ► [Oracle Add-in](#page-213-0) について (214 ページ)
- ➤ Oracle Add-in [を使用する際の考慮事項\(](#page-215-0)216 ページ)
- ➤ Oracle サーバによる一意の Name [属性の割り当ての確認\(](#page-216-0)217 ページ)
- ▶ Oracle Name 属性の有効化 (217 ページ)

## <span id="page-213-0"></span>**Oracle Add-in** について

次の表に、Oracle Add-in に関する基本情報と、QuickTest が一般的に使用される 局面のいくつかに Oracle Add-in がどのように関わるかについてまとめます。

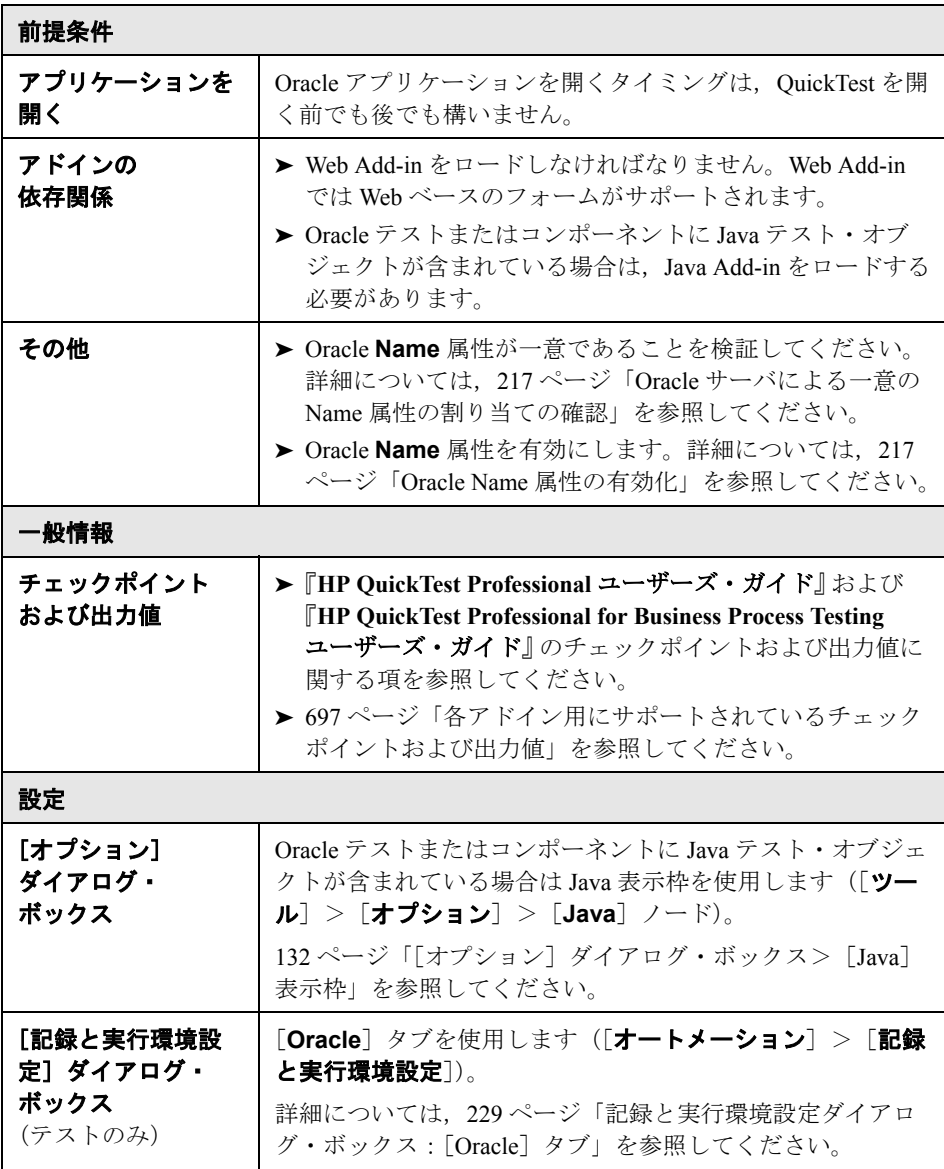

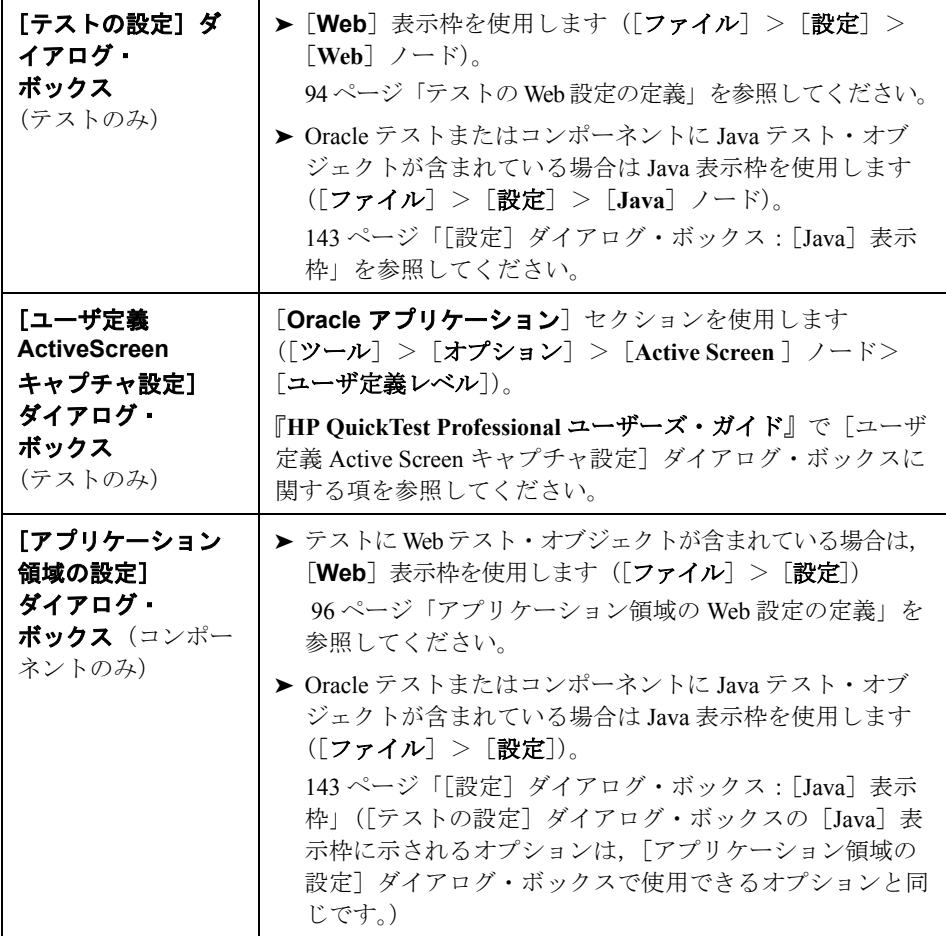

## <span id="page-215-0"></span>**Oracle Add-in** を使用する際の考慮事項

▶ Oracle Add-in をインストールした後は、アプリケーションは、常に Java のサ ポートが有効な状態で起動されます。Oracle 環境が正しく開いていることを確 認するには,Java コンソールで次に似た確認メッセージを検査します。 Loading Oracle Support (version x.x build xxx) (Oracle Corporation x.x.x.xx).

**注**: QuickTest Professional Oracle Add-in は, Java ベースの Oracle クライアント だけをサポートします。Oracle Developer/2000 はサポートされていません。

- ► Oracle Add-in を使用して Oracle Applications をテストする前に、まず、Oracle Applications サーバによって割り当てられる Name 属性を有効にする必要があり ます。詳細については、217 ページ「Oracle Name [属性の有効化」を](#page-216-1)参照してく ださい。
- ▶ Oracle Applications サーバは、多くのアプリケーション・オブジェクトに対して 一意の **Name** 属性を割り当てます。Oracle Applications サーバの **Name** 属性は, Oracle Add-in **developer name** 識別プロパティで確認することもできます。 **developer name** 識別プロパティは Oracle オブジェクトを識別するために, QuickTest によってほとんどのテスト・オブジェクト記述の中で使用されます。
- ▶ OuickTest では、テーブル・データは Active Screen にテーブルの画像が含まれて いる場合でも常にアプリケーション本体からロードされます。このため,テス トでテーブル・チェックポイントを作成する前に,まずアプリケーションで テーブルを開く必要があります。
	- ▶ すべてのデータがロードされたことを確認するためにテーブルの最後の行ま でスクロールする必要がある場合があります。
	- ▶ チェックポイントを作成するときに アプリケーション内でテーブル・オブジェ クトが開いていない場合は、「テーブル チェックポイントのプロパティ]ダイ アログ・ボックスに[プロパティ]タブのみが表示され,検査する情報のタイ プ(内容またはプロパティ)を選択するオプションは無効になっています。
	- ▶ 既存のテーブル・チェックポイントを編集するためにアプリケーションの テーブルを開く必要はありません。
- ➤ QuickTest の機能の詳細については,『**HP QuickTest Professional** ユーザーズ・ ガイド』,および『**HP QuickTest Professional for Business Process Testing** ユー ザーズ・ガイド』を参照してください。
## **Oracle** サーバによる一意の **Name** 属性の割り当ての確認

サーバによって一意の **Name** 属性が割り当てられるかどうかを確認するには, オブジェクト・スパイを使用し,Oracle アプリケーション内のエディット・ ボックスをいくつかポイントして,**developer name** 属性を表示します。 **developer name が, FORM:BLOCK:FIELD または FORM\_BLOCK\_FIELD と** いう形式で,すべて大文字で表示されれば,**developer name** が正しく提供さ れています。

**developer name** の値が空の場合,サーバは一意の **Name** 属性を割り当ててい ません。Oracle Add-in を使用して Oracle Applications をテストするには、Oracle サーバによって一意の **Name** 属性が割り当てられる必要があります。

一意の **Name** 属性の有効化については,Oracle サーバの管理者に問い合わせて ください。

#### Oracle サーバによる一意の Name 属性の割り当てを可能にするには,次の手順 を実行します。

- **1** サーバ設定ファイル(たとえば \$OA\_HTML/bin/appsweb\_UKTRN\_hwu00001.cfg) に次の行を追加します。 otherparams=record=names
- **2** Oracle サーバを再起動します。

## **Oracle Name** 属性の有効化

Oracle Add-in を使用して Oracle Applications をテストする前に,まず,Oracle Applications サーバによって割り当てられる **Name** 属性を有効にする必要があ ります。

#### アプリケーションに直接アクセスするとき **Name** 属性を有効にするには,次の 手順を実行します。

URL パラメータに record=names を追加します。

例を次に示します。

http://oracleapps.mydomain.com:8002/dev60cgi/f60cgi?record=names

#### **HTML** を使用して **Oracle** アプリケーションを起動するときに **Name** 属性を有 効にするには,次の手順を実行します。

- 1 アプリケーションの開始に使用する起動 HTML ファイルで、次の行を探します。 <PARAM name="serverArgs ............ fndnam= APPS">
- **2** Oracle キー:record=names を追加します。

たとえば、次のような場合です。

<PARAM name="serverArgs" value="module=f:¥FNDSCSGN userid=XYZ fndnam=apps record=names">

**Personal Home Page** を使用して **Forms 6** アプリケーションを起動するときに Name 属性を有効にするには、次の手順を実行します。

**Name** 属性を有効にするには,ユーザ・レベルで次のシステム・プロファイ ル・オプションを設定します。

- **1** Oracle アプリケーションにサイン・オンして,システム管理者権限を選択します。
- **2**[**Nav**]>[**Profile**]>[**System**]を選択します。
- **3**[Find System Profile Values]フォームで次の手順を行います。
	- **► [Display: Site and Users]** にお使いのユーザ・ログオンが表示されている ことを確認します。
	- ▶ %ICX%Launch% を [プロファイル] ボックスに入力します。
	- ▶ [検索] ボタンをクリックします。
- **4 ICX: Forms Launcher** プロファイルの[サイト]ボックスからその値をコ ピーして, [ユーザ] ボックスに貼り付けます。[ユーザ] ボックスの URL の 最後に &play=&record=names を追加します。
- **5** トランザクションを保存します。
- **6** お使いのユーザ名で再度サイン・オンします。

注:[**ICX: Forms Launcher**]プロファイル・オプションがユーザ・レベルで 更新可能になっていない場合は,**Application Developer** にアクセスして **[ICX\_FORMS\_LAUNCHER]**プロファイルの「更新可能]チェック・ボック スを選択します。

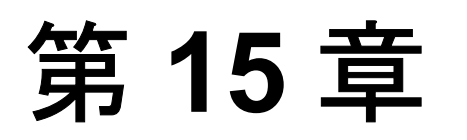

## **Oracle** アプリケーションのテストに関するト ラブルシューティング

本章では,Oracle アプリケーションのテスト時に発生する可能性のある問題を 特定し,解決する方法について説明します。

#### 本章の内容

- ▶ 一般的な問題の識別と解決 (220 ページ)
- ▶ Oracle 環境の設定の検査 (221 ページ)
- ➤ Java [コンソールの場所\(](#page-221-0)222 ページ)
- ▶ 動的変換サポートについて (223 ページ)
- ▶ 動的変換サポートの無効化 (上級) (224 ページ)

## <span id="page-219-0"></span>一般的な問題の識別と解決

QuickTest Professional Oracle Add-in には,アドインが正常にインストールされ機 能しているかを確認するのに役立つ指標を多数提供しています。次の表では, アドインが正常に機能していないときに現れる指標について説明し,考えられ る解決策を示しています。

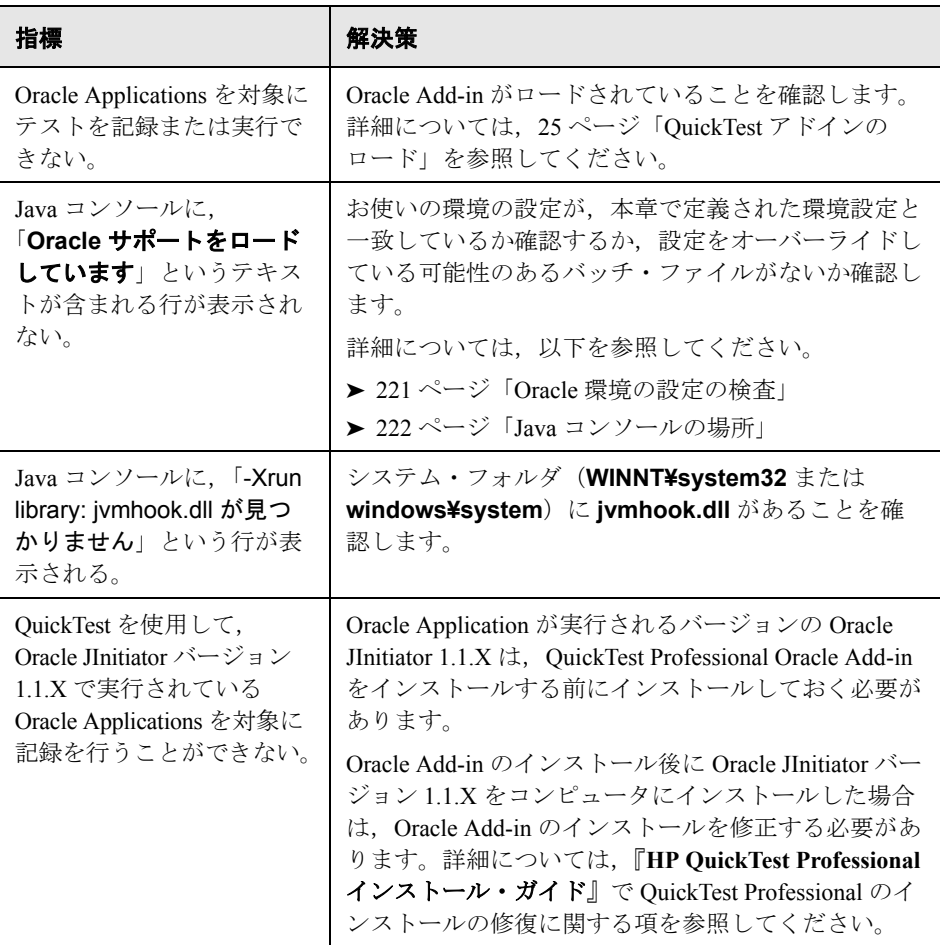

上記の指標と解決策を確認しても Oracle アプリケーションに対してテストの記 録および実行ができない場合は、HP のソフトウェア・サポートに連絡してく ださい。

## <span id="page-220-0"></span>**Oracle** 環境の設定の検査

本項では,QuickTest Oracle Add-in サポートを組み込んで Oracle アプリケーショ ンをロードするのに必要な環境設定について説明します。どの環境でも,1 つ または複数の環境変数を Oracle Add-in サポート・クラス・フォルダのショー ト・パス名に設定する必要があります。

#### **Sun** プラグイン **1.4.1** および **Oracle JInitiator 1.3.1.x**

**JAVA OPTIONS 環境変数を次のように設定します。** 

-Xrunjvmhook

-Xbootclasspath/a:C:¥PROGRA~2¥HP¥QUICKT~1¥bin¥JAVA\_S~1¥classes; C:¥PROGRA~2¥HP¥QUICKT~1¥bin¥JAVA\_S~1¥classes¥jasmine.jar

上記の設定は 1 行で指定する必要があります(改行なし)。

common files は, Program Files フォルダにある Common Files フォルダの短縮パ スです。たとえば,Common Files フォルダが **C:¥Program Files¥Common Files** にある場合, **-Xbootclasspath** の値は次のようになります。

-Xbootclasspath/a:C:¥Programme¥HP¥QuickTest Professional¥bin¥java\_shared¥ classes;C:¥Programme¥HP¥QuickTest Professional¥bin¥java\_shared¥classes¥jasmine.jar

**Oracle JInitiator 1.1.x**

**\_classload\_hook** 環境変数を **jvmhook** に設定します。

### <span id="page-221-0"></span>**Java** コンソールの場所

Java コンソールは,Oracle アプリケーションのメッセージが表示されるウィン ドウです。Java コンソールの位置は、次のようにアプリケーションの設定に よって異なります。

#### アプリケーションが **Oracle JInitiator 1.3** 以上で動作する場合

- **► タスクバー・トレイで JInitiator アイコンを右クリックし, 「コンソールの表** 示]をクリックします。
- **► タスクバー・トレイに JInitiator アイコンが表示されていない場合は, 「スター** ト] メニューから「設定]>「コントロール パネル]を選択します。 **JInitiator** アイコンをダブルクリックします(アプリケーションで使用される Java のバージョンのアイコンを選択します)。[基本]タブで,[**Java** コンソー ルの表示]を選択し, [適用]をクリックします。JInitiator アプリケーションを 再起動します。

#### アプリケーションが **Oracle JInitiator 1.1.x** で動作する場合

▶ タスクバー・トレイに JInitiator アイコンが表示されていない場合は, 「スター ト]メニューから[プログラム]>[**JInitiator** コントロール パネル]を選択 します。[基本]タブで,[**Java** コンソールの表示]を選択し,[適用]をク リックします。JInitiator アプリケーションを再起動します。

#### アプリケーションが **JDK 1.4** プラグインで動作する場合

- **►** タスクバー・トレイで Java プラグイン・アイコンを右クリックし, 「コンソー ルを開く]をクリックします。
- ▶ タスクバー・トレイに Java プラグイン・アイコンが表示されていない場合は, **「スタート**]メニューから「設定]>「コントロール パネル]を選択します。 **Java プラグイン・**アイコンをダブルクリックします。「基本]タブで「**システ** ム トレイに **Java** を表示]を選択します。ブラウザを再起動します。

## <span id="page-222-0"></span>動的変換サポートについて

Oracle Add-in では、設定を変更せずに、複数の Java 環境 (Sun プラグイン, JInitiator),およびこれらのバージョン(JInitiator 1.1.8,1.3.1 など)をサポート するためのメカニズムを使用します。このメカニズムを動的変換サポートとい います。

動的変換サポートでは,使用される Java 環境とバージョンに応じて Oracle Add-in サポート・クラスを調節するために,Java 仮想マシン(JVM)のプロ ファイラ・インタフェースが使用されます。

動的変換サポート・メカニズムは,JVM に対して -**Xrunjvmhook** オプション (JInitiator 1.3.1.x および Sun プラグイン 1.4.1)または

classload hook=jvmhook オプション (JInitiator 1.1.x) によって呼び出され ます。このオプションを指定すると,Oracle Add-in サポートの一部である JVM フック・プロファイラがすべてのアプリケーションまたはアプレットとともに ロードされ,必要なクラスが動的に変換されて,コンテキスト・センシティブ な Oracle サポートが有効になります。

動的変換サポート・メカニズムが正しく機能しない場合は,このメカニズムを 無効にして,手動で Oracle 環境を設定して動的変換サポートを使わずに Oracle Add-in を使用できます。詳細については,224 [ページ「動的変換サポートの無](#page-223-0) [効化\(上級\)」](#page-223-0)を参照してください。

注:インクリメンタル・ガーベジ・コレクタ(**-Xincgc** オプション)を使用す るときは,動的変換サポート・メカニズムはサポートされません。このため, **-Xincgc** オプションを使用することが必須の場合は,動的変換サポートを無効 にする必要があります。

### <span id="page-223-0"></span>動的変換サポートの無効化(上級)

必要に応じて,動的変換サポート・メカニズムを無効化し,Oracle 環境を手動 で設定して動的変換サポートを使わずに Oracle Add-in を使用できます。

動的変換サポートを無効にするには,次の手順を実行します。

- ▶ テスト対象アプリケーションを起動し、動的に変換されたクラスを保存しま [す。](#page-223-1)224 [ページ](#page-223-1)の説明を参照してください。
- ➤ Sun プラグイン 1.4.1 または JInitiator 1.3.1.x [の動的変換サポートを無効にしま](#page-224-0) [す。](#page-224-0)225 [ページ](#page-224-0)の説明を参照してください。

または

JInitiator 1.1.x [で動的変換サポートを無効にします。](#page-224-1)225 [ページ](#page-224-1)の説明を参照し てください。

動的変換の代わりに保存された変換済みのクラスが使用されます。

#### 動的に変換されたクラスを保存するには,次の手順を実行します。

<span id="page-223-2"></span><span id="page-223-1"></span> **1** Oracle アプリケーションを準備のために起動したときに生成される,動的に変 換されたクラスを保存するフォルダを指定します。

この操作を行うには、レジストリ・エディタを開いて([スタート]>[ファ イル名を指定して実行]を選択し [名前] ボックスに regedit と入力して **[OK] をクリック), HKEY LOCAL MACHINE¥SOFTWARE¥Mercury Interactive¥JavaAgent** にある **JavaAgent** 主キーに移動します。 **ClassesDumpFolder** という名前の新しい文字列値を定義して,その値データ を C:¥JavaSupportClasses など、コンピュータ上の既存のフォルダ(空である ことが好ましい)に設定します。

注:**ClassesDumpFolder** 文字列値がすでに存在する場合は,その値データを コンピュータ上の既存のフォルダに変更できます。

 **2 -Xincgc** オプションを使用している場合は,JVM フック・プロファイラで必要 なクラスを変換,保存できるように,このオプションをコマンド・ラインから 一時的に削除します。次の手順を実行した後に,このオプションをコマンド・ ラインに再び追加できます。

 **3** アプレットまたはアプリケーションを起動して,基本操作をいくつか実行しま す。これにより,必要なすべてのクラスが変換,保存されます。アプリケー ションを閉じます。これで,動的に変換されたすべてのクラスが,前の手順で 指定したフォルダ(C:¥JavaSupportClasses など)に保存されました。

変換されたクラスを保存できたので,動的変換サポートを無効にする準備が整 いました。

#### **Sun** プラグイン **1.4.1** または **JInitiator 1.3.1.x** の動的変換サポートを無効にする には、次の手順を実行します。

- <span id="page-224-0"></span> **1-Xrunjvmhook** オプションを **\_JAVA\_OPTIONS** 環境変数から削除します。
- **2** 代わりに次のオプションを追加します。- **Xbootclasspath/p:** < **ClassesDumpFolder** > **¥Final**。ここで,**<ClassesDumpFolder>** は,動的に 変換されたクラスが保存されたフォルダの値(224 [ページの](#page-223-2)手順 [1](#page-223-2))で,**Final** サブフォルダを後に続けます。たとえば,変更後は **\_JAVA\_OPTIONS** 環境変 数は次のようになります。

-Xbootclasspath/p:C:¥JavaSupportClasses¥Final -Xbootclasspath/a:C:¥Programme¥HP¥QuickTest Professional¥bin ¥java\_shared¥classes;

#### JInitiator 1.1.x で動的変換サポートを無効にするには、次の手順を実行します。

- <span id="page-224-1"></span> **1** 環境変数を削除して,**\_classload\_hook** オプションを JDK 設定から削除します。
- **2 Final** サブフォルダを後ろに付加して,クラスを< **ClassesDumpFolder** >から JInitiator 1.1.x クラス・フォルダに手動でコピーします。ここで,< **ClassesDumpFolder** >は,動的に変換されたクラスが保存されたフォルダの 値です(224 [ページの](#page-223-2)手順 [1](#page-223-2))。一般的に,JInitiator 1.1.x クラス・フォルダは, C:¥Program Files¥Oracle¥JInitiator 1.1.x¥classes にあります。

第 **15** 章 • Oracle アプリケーションのテストに関するトラブルシューティング

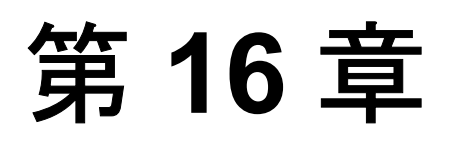

# **Oracle Applications** でのステップの作成と実行

本章では,QuickTest を使用してテストに関する設定を行い,Oracle Applications セッションを対象にステップを作成して実行する方法を説明します。

#### 本章の内容

- Oracle Applications でのステップの作成と実行について (227 ページ)
- ▶ Oracle のテストのための記録と実行環境設定の定義 (228 ページ)
- ▶ Oracle Applications でのステップの作成 (234 ページ)

## <span id="page-226-0"></span>**Oracle Applications** でのステップの作成と実行について

Oracle Applications セッションを対象に記録を行うと, QuickTest によって、実 行した操作を表すステートメントがテストまたはコンポーネントに挿入されま す。QuickTest Professional Oracle Add-in では,ボタン,フォーム,ナビゲータ, リスト,ツリーなど特定の Oracle オブジェクトが認識されます。これらのオブ ジェクトは,選択または入力したデータや,親オブジェクト内部のオブジェク トと関連して記録されます。

注: OuickTest Professional では、「Oracle」タブの選択内容は記録されません。 [Oracle]タブの各オブジェクトは,タブ階層内のオブジェクト・リポジトリ内 に含まれています。次に,テストまたはコンポーネントが実行されると, QuickTest によってこの階層が使用され,必要に応じて適切なタブに切り替えら れます。

#### テストでの作業

テストの記録を開始するたびに,[記録と実行環境設定]ダイアログ・ボック スの[Oracle]タブを使用して,指定した Oracle Applications サーバに接続する ように QuickTest を設定できます。または,開いているすべてのブラウザで記 録を行うように QuickTest を設定することもできます。詳細については、[228](#page-227-0) ページ「Oracle [のテストのための記録と実行環境設定の定義」を](#page-227-0)参照してくだ さい。

#### コンポーネントを使った作業

[記録と実行環境設定]ダイアログ・ボックスはコンポーネントでは使用しま せん。Oracle Applications セッションでコンポーネントを記録する場合,指定さ れた Oracle Applications サーバを開いたり,サーバに接続したりするように QuickTest に指定することはできません。手動で開いて接続するか,または (**OpenApp** 操作および **OracleLogon** テスト・オブジェクトを使用して) Oracle Applications サーバを開いて接続するステートメントをコンポーネント内 に含める必要があります。

## <span id="page-227-0"></span>**Oracle** のテストのための記録と実行環境設定の定義

[記録と実行環境設定]ダイアログ・ボックスの[Oracle]タブを使用すると, 記録セッションを開始するたびに,特定の Oracle サーバに接続して Oracle Applications セッションを開くよう QuickTest を設定できます。または,開いてい るすべてのブラウザで記録を行うように QuickTest を設定することもできます。

コンポーネントでは,Oracle アプリケーションを使って作業するために特定の 記録と実行の設定は必要ありません。Oracle Applications セッションでコンポー ネントを記録するには,Oracle Applications セッションを最初に手動で開くか, または Oracle Applications サーバに接続する手順をコンポーネントに含める必 要があります(**SystemUtil** ユーティリティ・オブジェクトおよび **Oracle Logon** テスト・オブジェクトを使用します)。新しいコンポーネントの記録を 開始すると, [アプリケーション] ダイアログ・ボックスが開きます(「適用範 囲の設定]または[ビジネス コンポーネントの設定]ダイアログ・ボックスで Windows 環境を指定していない場合)。[OK]をクリックしてダイアログ· ボックスを閉じ、記録を開始します。[アプリケーション]表示枠および [ア プリケーション]ダイアログ・ボックスの詳細については,『**HP QuickTest Professional** ユーザーズ・ガイド』を参照してください。

## 記録と実行環境設定ダイアログ・ボックス:[**Oracle**]タブ

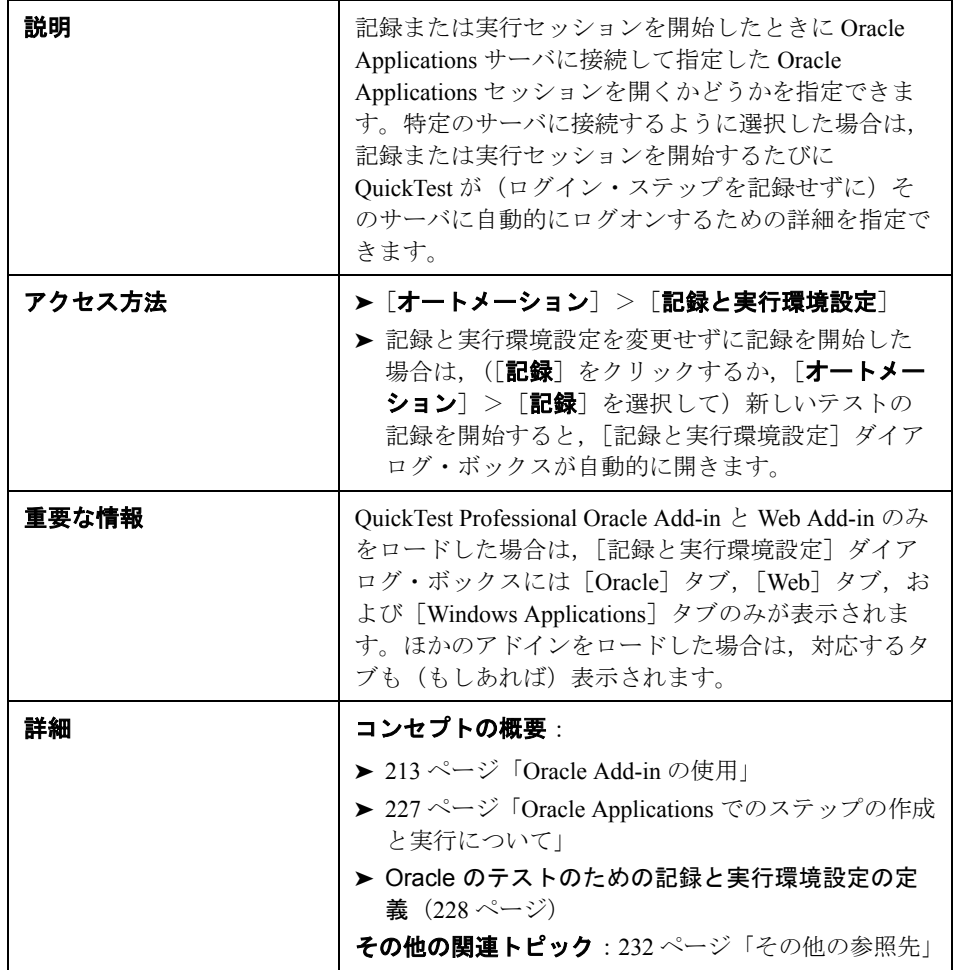

[Oracle]タブの画像を次に示します。

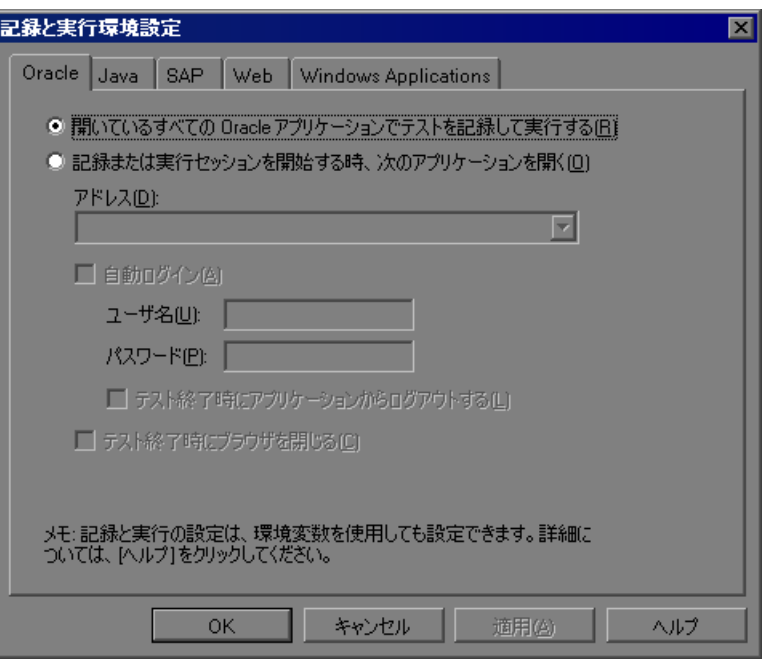

[**Oracle**]タブのオプション

| オプション                                           | 説明                                                                                                    |
|-------------------------------------------------|----------------------------------------------------------------------------------------------------|
| [開いているすべての Oracle<br>アプリケーションでテストを<br>記録して実行する] | 開いているすべての Oracle アプリケーションで<br>テストを記録して実行するよう QuickTest を設<br>定します。                                                                                                    |
| [記録または実行セッションを開始<br>する時、次のアプリケーションを<br>開く]      | 指定した URL アドレスの Oracle Applications<br>サーバに接続するよう QuickTest を設定します。<br><b>注</b> : この設定は、記録または実行セッションの<br>開始時に開いているアプリケーションがあれば<br>それのみを制御します。QuickTest が認識する<br>アプリケーションには影響しません。このラジ<br>オ・ボタンが選択されておりアプリケーション<br>が指定されていなくても、QuickTest は開いて<br>いる任意の Oracle アプリケーションに対して記<br>録,認識,実行が可能です。 |

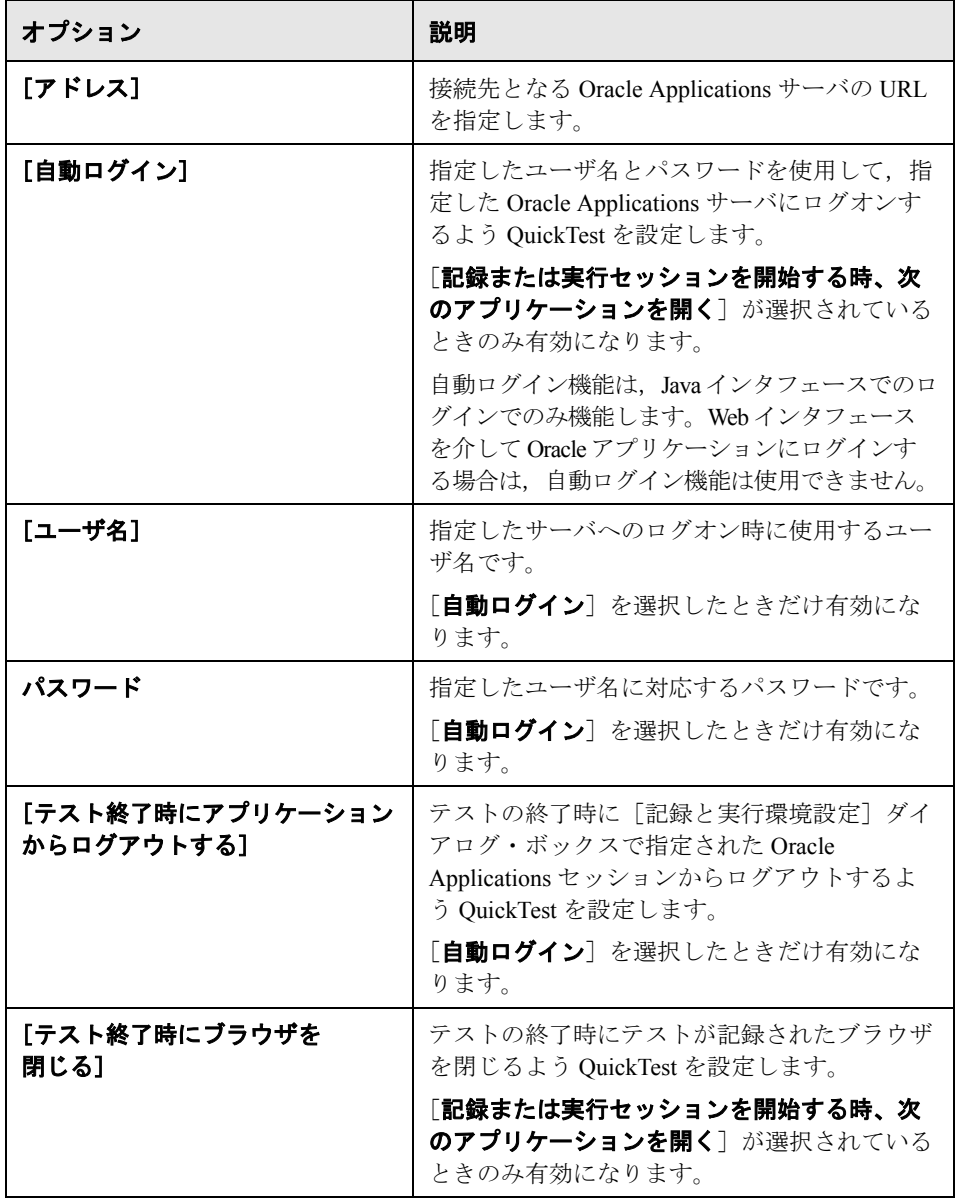

<span id="page-231-0"></span>その他の参照先

| 関連タスク | ▶ 232 ページ「記録と実行の環境変数の定義」             |
|-------|--------------------------------------|
|       | ▶ 234 ページ「Oracle Applications でのステップ |
|       | の作成」                                 |

[記録と実行環境設定]ダイアログ・ボックスの詳細については,34 [ページ](#page-33-0) [「\[記録と実行環境設定\]ダイアログ・ボックスの使用」](#page-33-0)を参照してください。

#### <span id="page-231-1"></span>記録と実行の環境変数の定義

記録と実行の環境変数を使用して,テストの記録と実行に使用するアプリケー ションを指定できます。これらの変数は,自動スクリプト用の外部ライブラ リ・ファイルでも使用できます。

これらの記録と実行の環境変数を定義した場合,それらの値は,[記録と実行 環境設定]ダイアログ・ボックスの[Oracle]タブにある対応する各ボックス の値に優先します。「Oracle」タブの詳細については、228 [ページ「](#page-227-0)Oracle のテ [ストのための記録と実行環境設定の定義」を](#page-227-0)参照してください。

次の表に示す変数名を使用して,Oracle の記録と実行の変数を定義できます。

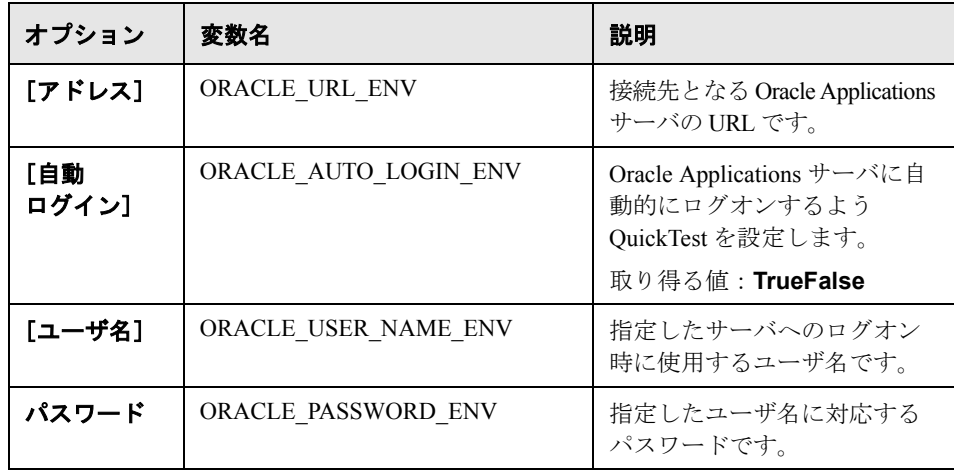

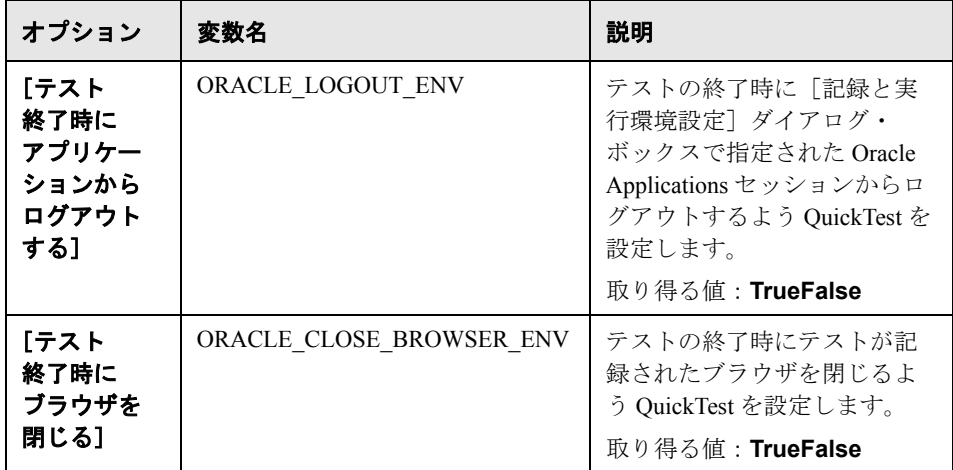

環境変数の定義および使用方法の詳細については,『**HP QuickTest Professional**  ユーザーズ・ガイド』を参照してください。

## <span id="page-233-0"></span>**Oracle Applications** でのステップの作成

QuickTest では, Oracle アプリケーションを対象とする操作を記録すると, 適切 なアイコンとともにステップがキーワード・ビューに記録され,対応するス テートメントがエキスパート・ビューに追加されます。

たとえば,Oracle の[値のリスト]ウィンドウに含まれている項目の選択を記 録すると,キーワード・ビューは次のようになります。

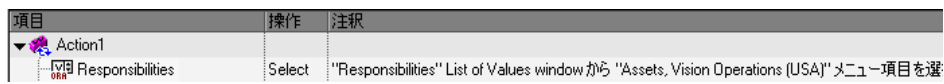

このステップは QuickTest によって,エキスパート・ビューに次のように記録 されます。

OracleListOfValues("Responsibilities").Select "Assets, Vision Operations (USA)"

注:Oracle Add-in をインストールした後に JInitiator 1.1.x のバージョンをインス トールした場合は,テストまたはコンポーネントの記録を開始するときに警告 が表示されます。QuickTest では,Oracle Add-in をインストールした後にインス トールした JInitiator 1.1.x のバージョンはサポートされません。この場合は, Oracle Add-in を修復すると, 現在インストールされているすべてのバージョン の JInitiator 1.1.x を完全にサポートできるようになります。詳細については, 『**HP QuickTest Professional** インストール・ガイド』で QuickTest Professional の インストールの修復に関する項を参照してください。

サポートされていないバージョンの JInitiator 1.1.x を使用して Oracle オブジェク トに対するアクションを記録しようとすると, OuickTest では、クリックの座標 とクリックされたマウス・ボタンの情報を含む汎用の **WinObject.Click** ステー トメントが記録されます。

QuickTest によって学習されたオブジェクト階層は 1 つ,2 つ,または 3 つのレ ベルの Oracle テスト・オブジェクトで構成されています。ユーザが操作を行っ た実際のオブジェクトによっては,そのオブジェクトが第 1 レベルのオブジェ クト(OracleLogon など), 第2レベルのオブジェクト

(**OracleFormWindow.OracleList** など),または第 3 レベルのオブジェクト (**OracleFormWindow.OracleTabbedRegion.OracleTable** など)として記録さ れる場合があります。

ユーザが記録するオブジェクトが複数のレベルのオブジェクトに埋め込まれて いる場合であっても,記録される階層にはこれらのオブジェクトは含まれませ ん。たとえば,項目を選択した OracleListOfValues オブジェクトが実際に Oracle フォーム(Oracle Applications セッションに含まれる)内にあるとしても, 記録 される階層は OracleListOfValues. Select のみです (階層内の OracleFormWindow および OracleApplications テスト・オブジェクトは記録され

Oracle テストまたはコンポーネントの中に,Oracle オブジェクトと Java オブ ジェクトの組み合わせが存在する場合があります。このような事例は, QuickTest によって Oracle Applications セッションの中に Java アプレットが検出さ れ,Java テスト・オブジェクト階層を使用して記録されるときに発生します。

ません)。

Java のテスト・オブジェクト,メソッド,およびプロパティを使用するステッ プは,ほかの標準のステップと同じ方法で編集できます。新しい Oracle テス ト・オブジェクト・モデルを使用して,既存のテストまたはコンポーネントに 新しいステップを追加できます。Java のオブジェクト,メソッド,およびプロ パティの詳細については,Oracle Add-in とともにインストールされる 『**HP QuickTest Professional Object Model Reference**』(英語版)の「**Java**」の項 を参照してください。Oracle のオブジェクト,メソッド,およびプロパティの 詳細については,『**HP QuickTest Professional Object Model Reference**』(英語 版)の「**Oracle**」の項を参照してください。

テストまたはコンポーネントで使用できるオプションや設定の中には,Java テ スト・オブジェクトを使用するステップにのみ適用されるものがあります。こ れらのオプションと設定は,[テストの設定]ダイアログ・ボックス([ファイ  $|J\!\!\!L]$  > [設定] > [Java] ノード) の [Java] 表示枠および [オプション] ダ イアログ・ボックス([ツール]>[オプション]>[**Java**]ノード)の 「Java]表示枠にあります。詳細については、関連する「Java]表示枠で「ヘル プ]ボタンをクリックしてください。[Java]表示枠にあるオプションは,テス トやコンポーネントの中にある Oracle オブジェクトのステップには影響を与え ません。

第 **16** 章 • Oracle Applications でのステップの作成と実行

# 第 **VIII** 部

**PeopleSoft Add-in**

第 **17** 章

# **PeopleSoft Add-in** の使用

QuickTest Professional PeopleSoft Add-in を使用すると, PeopleSoft アプリケー ションでオブジェクト(コントロール)をテストできます。これらのコント ロールを対象としたテストやコンポーネントの作成と実行,およびプロパティ の検査が可能です。PeopleSoft アプリケーションでのテストおよびコンポーネ ントの作成と実行は,ほかの Web ベースのアプリケーションの場合とほぼ同じ 方法で実施します。

PeopleSoft Add-in では,PeopleSoft アプリケーションでオブジェクトをテストす るときに使用できるテスト・オブジェクト,メソッド,およびプロパティが提 供されます。詳細については,『**HP QuickTest Professional Object Model Reference**』(英語版)の「**PeopleSoft**」の項を参照してください。

#### 本章の内容

- ➤ [PeopleSoft Add-in](#page-239-0) について(240 ページ)
- ➤ PeopleSoft Add-in [を使用する際の考慮事項\(](#page-240-0)241 ページ)

## <span id="page-239-0"></span>**PeopleSoft Add-in** について

次の表に、PeopleSoft Add-in に関する基本情報と、QuickTest が一般的に使用さ れる局面のいくつかに PeopleSoft Add-in がどのように関わるかについてまとめ ます。

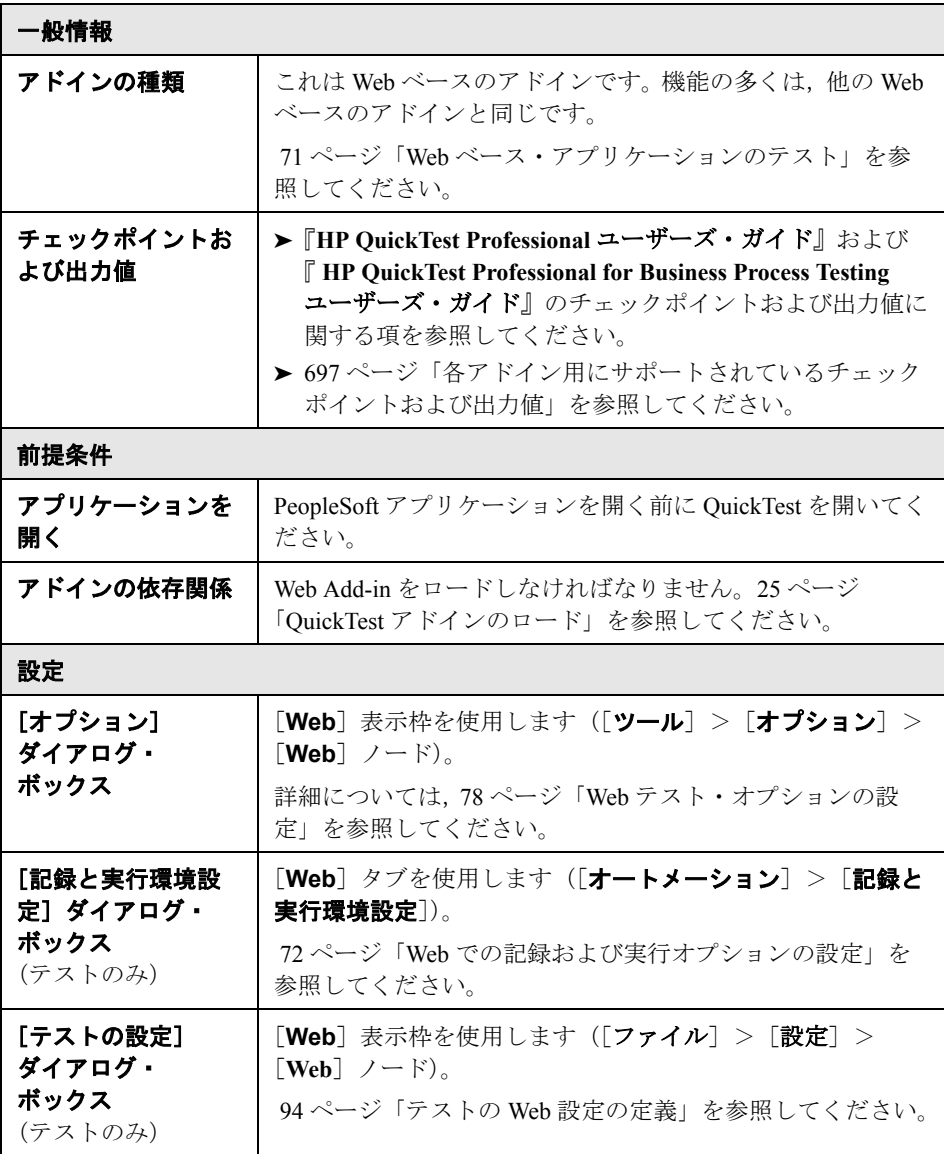

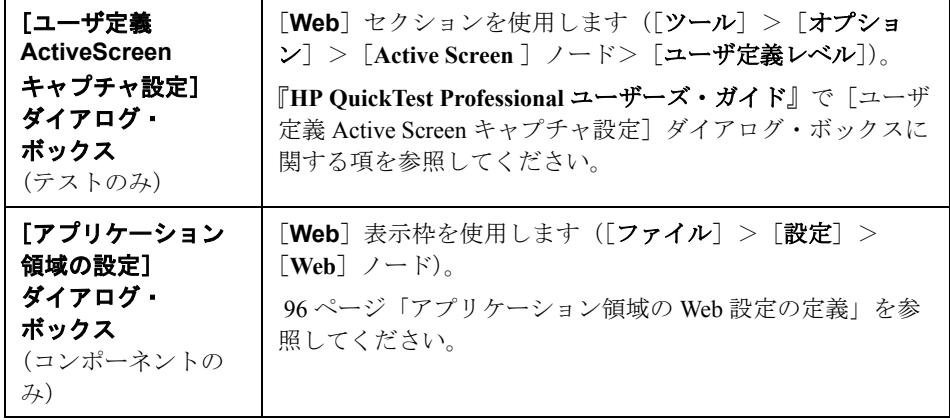

### <span id="page-240-0"></span>**PeopleSoft Add-in** を使用する際の考慮事項

- ▶ PeopleSoft Add-in は, PeopleSoft のフレームを識別するために、カスタマイズさ れた **PSFrame** テスト・オブジェクトを提供します。**PSFrame** オブジェクトは, テスト・オブジェクトの記述やオブジェクト名を生成するアルゴリズムが Web の **Frame** オブジェクトと異なります。このカスタマイズによって,PeopleSoft のテストが読みやすく,管理しやすいものになります。
- ► PeopleSoft Add-in は、Web テスト・オブジェクトを使って PeopleSoft アプリ ケーション内のほかのすべてのオブジェクトを識別します。

PeopleSoft および Web テスト・オブジェクト, メソッド, およびプロパティの 詳細については,『**HP QuickTest Professional Object Model Reference**』(英語 版)の「**PeopleSoft**」の項と「**Web**」の項を参照してください。

**► Web** イベントを記録するため,QuickTest は PSFrame テスト・オブジェクトの 子オブジェクトである Web テスト・オブジェクトを PeopleSoft オブジェクトと して扱い,これらのオブジェクトを記録するときに PeopleSoft のイベント設定 XML ファイルの設定を適用します。

Web イベント記録設定の詳細については,99 ページ「Web [イベント記録の設](#page-98-0) [定」](#page-98-0)を参照してください。

➤ QuickTest の機能の詳細については,『**HP QuickTest Professional** ユーザーズ・ ガイド』,および『**HP QuickTest Professional for Business Process Testing** ユー ザーズ・ガイド』を参照してください。

第 **17** 章 • PeopleSoft Add-in の使用

# 第 **IX** 部

**PowerBuilder Add-in**

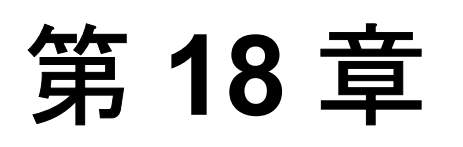

## **PowerBuilder Add-in** の使用

QuickTest Professional PowerBuilder Add-in を使用すると,PowerBuilder アプリ ケーションでオブジェクト(コントロール)をテストできます。これらのオブ ジェクトを対象としたテストやコンポーネントの作成と実行,およびプロパ ティの検査が可能です。PowerBuilder アプリケーションでのテストおよびコン ポーネントの作成と実行は,ほかの Windows ベースのアプリケーションの場合 とほぼ同じ方法で実施します。

PowerBuilder Add-in では、PowerBuilder アプリケーションでオブジェクトをテ ストするときに使用できるテスト・オブジェクト,メソッド,およびプロパ ティが提供されます。PowerBuilder コントロールのプロパティは、ほかの Windows オブジェクトのプロパティと同様に検査できます。詳細については, 『**HP QuickTest Professional Object Model Reference**』(英語版)の 「**PowerBuilder**」の項を参照してください。

#### 本章の内容

- ► [PowerBuilder Add-in](#page-245-0) について (246 ページ)
- ▶ PowerBuilder アドインを使用する際の考慮事項 (247 ページ)

## <span id="page-245-0"></span>**PowerBuilder Add-in** について

次の表に、PowerBuilder Add-in に関する基本情報と、QuickTest が一般的に使用 される局面のいくつかに PowerBuilder Add-in がどのように関わるかについてま とめます。

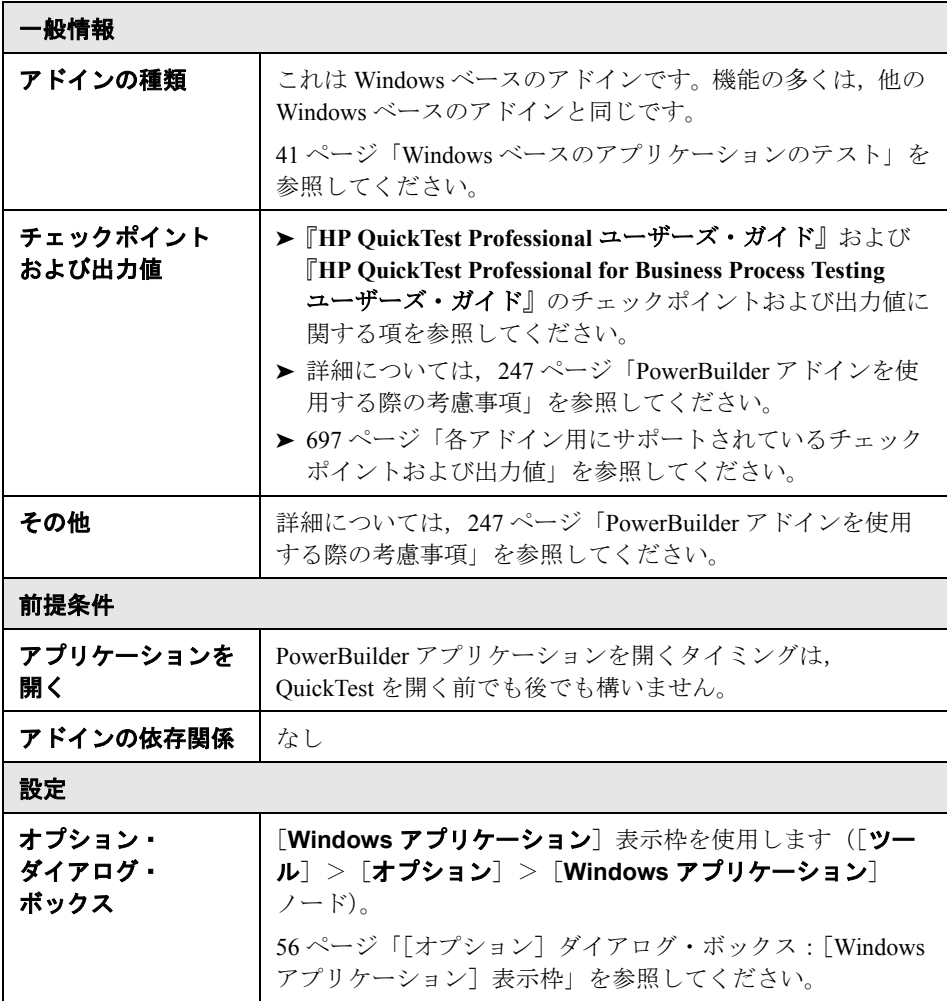

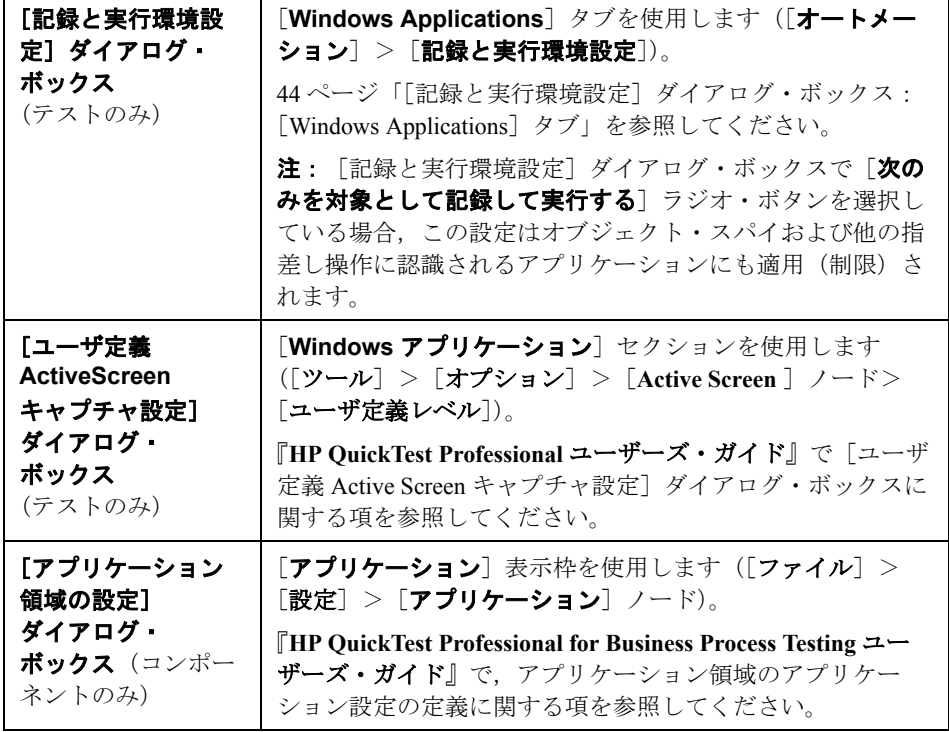

## <span id="page-246-0"></span>**PowerBuilder** アドインを使用する際の考慮事項

PowerBuilder Add-in は,カスタマイズされたメソッドとプロパティを持つ PbDataWindow テスト・オブジェクトを提供しており, PowerBuilder の DataWindow コントロールをテストするときに役に立ちます。

▶ DataWindow コントロールでチェックポイントまたは出力値ステップを挿入する と, OuickTest によってテーブルとして処理され,「テーブル チェックポイントの プロパティ]または [テーブル出力値のプロパティ] ダイアログ・ボックスが開 かれます(コンポーネントではサポートされていません)。これにより,テーブ ルの内容およびオブジェクト・プロパティの値を確認または取得できます。

➤ 記録セッション中に DataWindow コントロールでチェックポイントまたは出力 値ステップを挿入すると,[プロパティ]タブで確認または取得できるプロパ ティには,DataWindow コントロールの内部属性 (DataWindow.color など) およ び識別プロパティ(enabled や focused など)が含まれます。

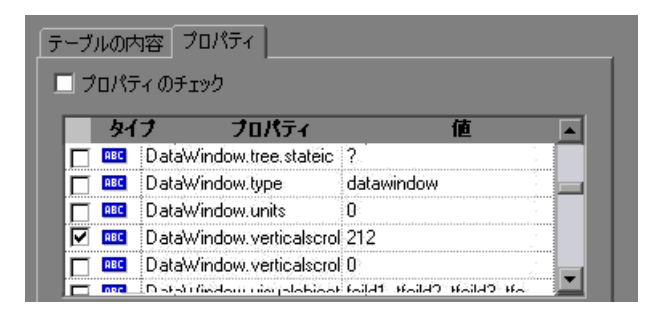

ダイアログ・ボックスで利用できる DataWindow の内部属性は, DataWindow.Describe(「DataWindow.attributes」)ステートメントを実行する と返されるプロパティの一覧と同じです。テーブルの内部オブジェクト (DataWindow.Describe (「DataWindow.objects」) ステートメントを使用して取 得できるオブジェクト)のプロパティは,この一覧では利用できません。

▶ 編集時に (ActiveScreen から、または ActiveScreen データをキャプチャする手 順で)DataWindow コントロールでチェックポイントまたは出力値ステップを 挿入する場合は,識別プロパティのみを一覧で利用できます。

DataWindow テスト・オブジェクトの詳細については,『**HP QuickTest Professional Object Model Reference**』(英語版)の「**PowerBuilder**」の項を参 照してください。

➤ QuickTest の機能の詳細については,『**HP QuickTest Professional** ユーザーズ・ ガイド』,および『**HP QuickTest Professional for Business Process Testing** ユー ザーズ・ガイド』を参照してください。

# 第 **X** 部

**Add-in for SAP solutions**

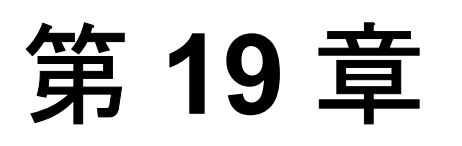

## **SAP GUI for Windows** 環境の設定

SAP GUI for Windows アプリケーションのテストを開始する前に、正しいバー ジョンのサーバおよびクライアントがインストールされ、正しいサポート・オ プションが設定されていることを確認する必要があります。本章では, QuickTest Professional Add-in for SAP solutions を正しく使用するために必要な具 体的なセットアップ情報を提供します。本章は, SAP GUI for Windows アプリ ケーションをテストする場合のみ関係します。

#### 本章の内容

- ▶ SAP Windows 環境の設定について (252 ページ)
- ► SAP Gui Scripting サポートのインストール (253 ページ)
- ➤ SAP [アプリケーション・サーバにインストールされているパッケージ](#page-253-0) およびパッチのバージョンの確認 (254 ページ)
- ➤ SAP GUI for Windows [アプリケーションにインストールされているパッチ](#page-258-0) のバージョンの確認 (259 ページ)
- ➤ SAP [アプリケーションでのスクリプティングの有効化\(サーバ側\)](#page-259-0) (260 [ページ\)](#page-259-0)
- ▶ SAP [アプリケーションでのスクリプティングの有効化\(クライアント側\)](#page-263-0) (264 [ページ\)](#page-263-0)
- ➤ [ダイアログ表示モードを使用するための](#page-267-0) F4 ヘルプの設定(268 ページ)
- ➤ [モーダル・ダイアログ・ボックス・モードを使用するための](#page-269-0) F1 ヘルプの 設定(270 [ページ\)](#page-269-0)
- ▶ SAP サーバの接続速度の確認 (271 ページ)

## <span id="page-251-0"></span>**SAP Windows** 環境の設定について

QuickTest Professional での SAP GUI for Windows バージョン 6.20, 6.40, および 7.10 のサポートは, SAP Gui Scripting API に基づいています。この API は SAP カーネルの最近のバージョンでのみ利用可能で,標準では無効になっています。

QuickTest Professional Add-in for SAP solutions を使用して SAP GUI for Windows アプリケーションをテストするには,次の事項を確認する必要があります。

- ➤ SAP Gui Scripting オプションがインストールされている。
- ➤ サーバとクライアントに,適切なバージョンのパッケージおよびパッチがイン ストールされている。
- ➤ サーバで Scripting API がサポートされている。
- ▶ サーバとクライアントの両方で Scripting API が有効になっている。
- **►** クライアントが, F4ヘルプの画面に対して**ダイアログ**表示モードを使用するよ うに構成され, 低速接続を使用するように設定されていない。
- ▶ SAP GUI for Windows アプリケーションで F1 および F4ヘルプ画面の使用に関 するテストをサポートするために,F1 および F4 ヘルプの表示設定が正しく設 定されている。

注: OuickTest-eCATT 統合機能を使用する予定の場合は、適切なサポート· パッケージもインストールして、QuickTest と動作するように eCATT サーバを 設定する必要があります。詳細については、304ページ「eCATT を QuickTest [と連携動作させるための設定」を](#page-303-0)参照してください。
## **SAP Gui Scripting** サポートのインストール

SAP GUI for Windows アプリケーションをインストールするときは,**SAP GUI Scripting** インストール・オプションを選択する必要があります。

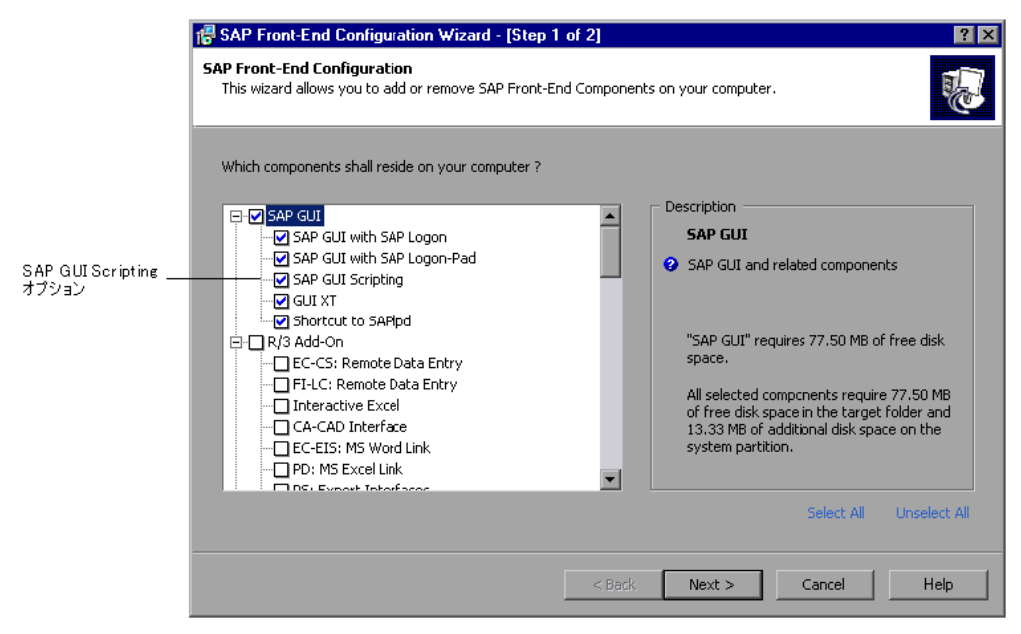

SAP GUI for Windows アプリケーションをインストールしたときにこのオプ ションを選択しなかった場合は,本章で説明するほかの設定オプションを設定 する前に,アプリケーションを再インストールして,このオプションを選択す る必要があります。

注: SAP では、管理者がシステム単位, グループ単位, ユーザ単位, およびス クリプト機能単位で、SAP Gui Scripting の使用を制限できる一連のセキュリ ティ・メカニズムが提供されます。SAP GUI for Windows アプリケーションをテ ストするには,これらのセキュリティ・メカニズムが,テスト対象のアプリ ケーションに対して有効化されていないことを確認する必要があります。さま ざまなセキュリティ・オプションの詳細については,SAP Service Marketplace で オンラインの『SAP Gui Scripting セキュリティ・ガイド』を参照してください。

# <span id="page-253-0"></span>**SAP** アプリケーション・サーバにインストールされているパッケー ジおよびパッチのバージョンの確認

QuickTest Professional Add-in for SAP solutions を使用するには,ソフトウェア・ コンポーネントのリリースに対して適切なレベルのサポート・パッケージおよ びカーネル・パッチが適用されていることを確認する必要があります。次の表 は、最小のバージョンおよびレベルの要件を示します。これと同じか、または 高いバージョン / レベルが必要です。

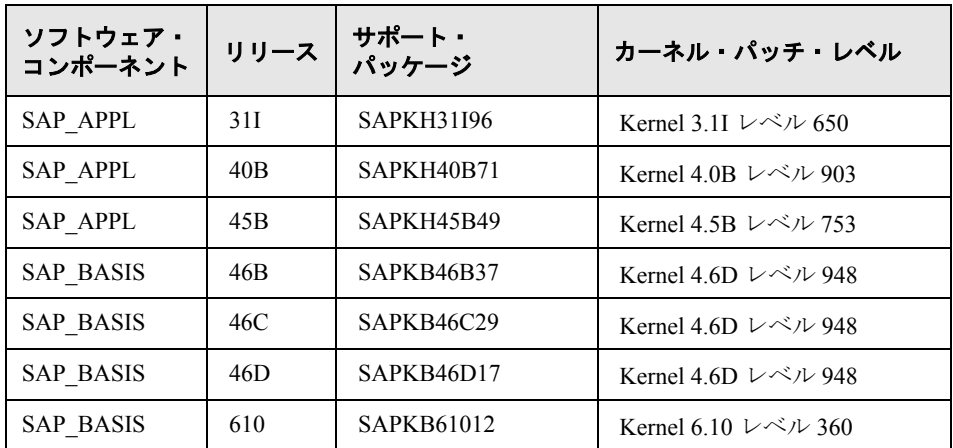

サポート・パッケージを確認するには,次の手順を実行します。

 **1** SAP サーバにログオンします。

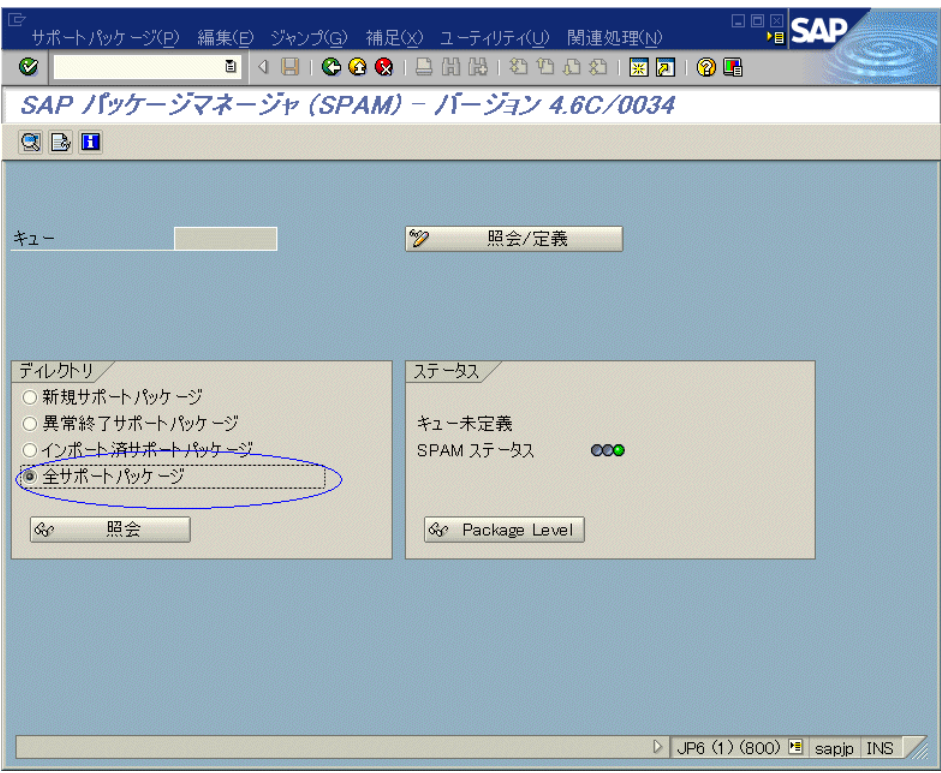

 **2** SPAM トランザクションを実行します。

3 [ディレクトリ] セクションで, [全サポート パッケージ] を選択し, [照会] ボタンをクリックします。

4 [全パッチ]ウィンドウが開きます。使用している SAP リリースに対して正し いパッケージがインストールされていることを確認します (254 [ページ「](#page-253-0)SAP [アプリケーション・サーバにインストールされているパッケージおよびパッチ](#page-253-0) [のバージョンの確認」を](#page-253-0)参照してください)。

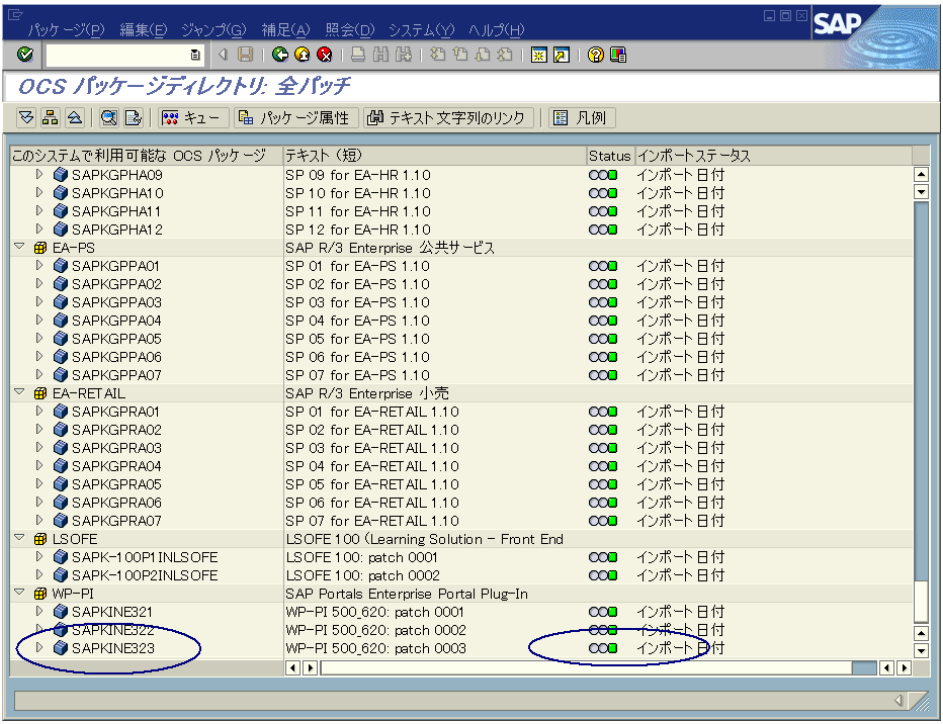

正しいパッケージがインストールされていれば,緑色のアイコンが[**Status**] カラムに表示されます。

必要なパッケージがインストールされていない場合は,ダウンロードしてイン ストールしてください。

必要なパッケージのダウンロードおよびインストールの詳細については、SAP OSS note # 480149 を参照してください。

#### カーネル・パッチ・レベルを確認するには,次の手順を実行します。

- **1** SAP サーバにログオンします。
- 2 [システム] > [ステータス] を選択します。[システム : ステータス] ダイア ログ・ボックスが開きます。

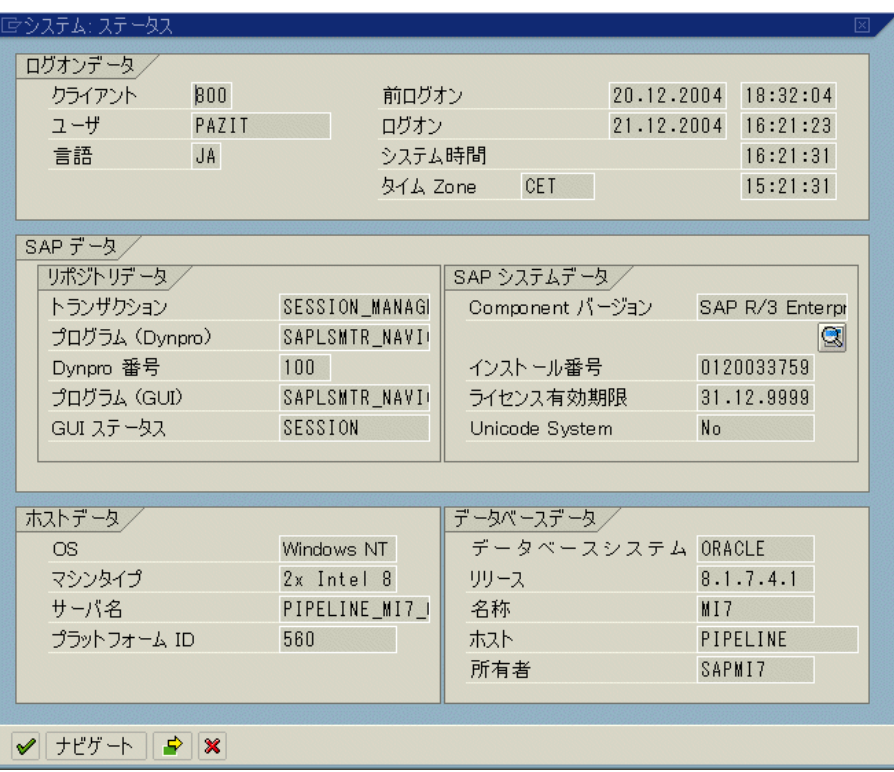

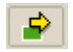

**3 [他のカーネル情報**] ボタンをクリックします。[システム : カーネル情報] ダ イアログ・ボックスが開きます。

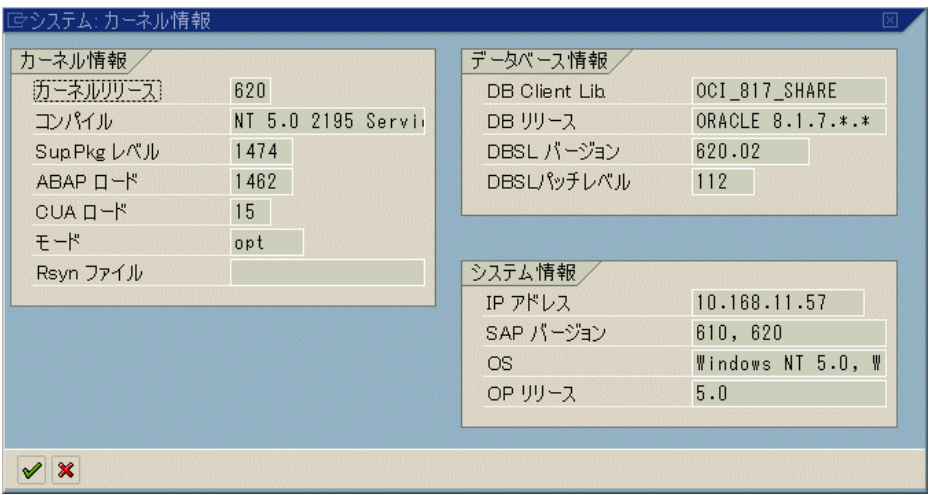

4 [カーネル情報] セクションで, [Sup. Pckg. レベル]の値を確認します。

このレベルが,使用している SAP リリースに必要なレベルより低い場合は (254 ページ「SAP [アプリケーション・サーバにインストールされているパッ](#page-253-0) [ケージおよびパッチのバージョンの確認」を](#page-253-0)参照してください),最新のカー ネル・バージョンをダウンロードし,既存のカーネルをアップグレードする必 要があります。

必要なカーネル・パッケージ・レベルのダウンロードおよびインストールの詳 細については. SAP OSS note # 480149 を参照してください。

## <span id="page-258-0"></span>**SAP GUI for Windows** アプリケーションにインストールされてい るパッチのバージョンの確認

QuickTest Professional Add-in for SAP solutions  $\mathfrak{S}$  SAP GUI for Windows  $\mathfrak{S}$ ケーションをテストする場合は,最小限必要なレベルのパッチがインストール されていることを確認してください。必要なパッチのレベルの詳細について は,『**HP QuickTest Professional** 最初にお読みください』で「SAP」の項を参照 してください。

注:最小限必要なレベルのパッチがインストールされていない場合は,SAP GUI for Windows アプリケーションで記録を行おうとするとエラー・メッセージ が表示されます。

#### **SAP GUI for Windows アプリケーションのパッチのレベルを確認するには, 次** の手順を実行します。

 **1**[SAP Logon]ダイアログ・ボックスを開き,[SAP Logon]ダイアログ・ボック スのタイトル・バーの左側にあるボタンICなクリックします。次に、メニュー から[**SAP Logon** について]を選択します。

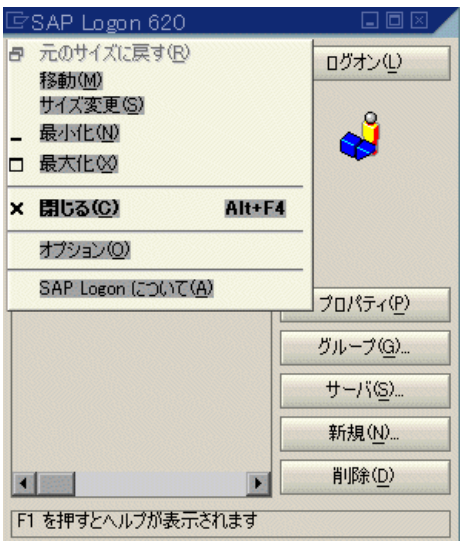

[SAP Version Information]ダイアログ・ボックスが開きます。

2 [SAP バージョン情報] ダイアログ·ボックスで、最小限必要なレベルのパッ チがインストールされていることを確認します。

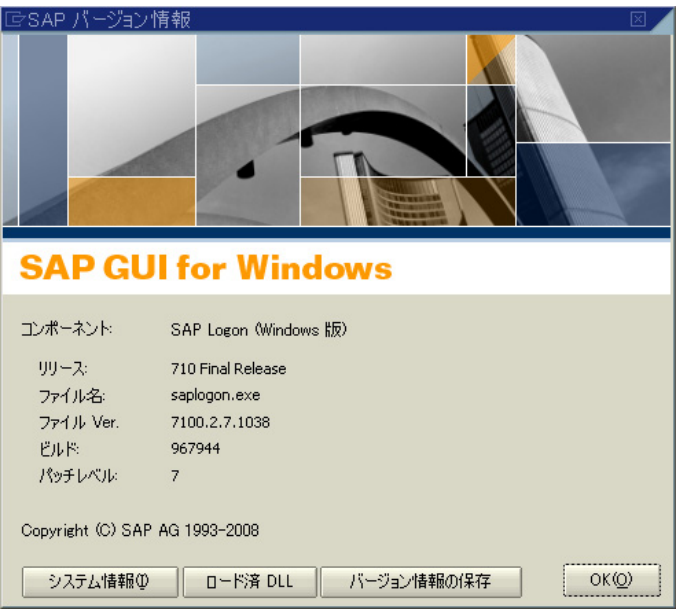

# **SAP** アプリケーションでのスクリプティングの有効化(サーバ側)

適切なレベルのサポート・パッケージおよびカーネル・パッチがインストール されていることを確認したら,SAP アプリケーションでスクリプティングを有 効にする必要があります。標準では,スクリプティングは無効になっています。

スクリプティングを有効にするには,管理権限で[プロファイル パラメータ更 新]ウィンドウを表示して,アプリケーション・サーバで **sapgui/user\_scripting** プロファイル・パラメータを TRUE に設定します。

すべてのユーザに対してスクリプティングを有効にするには,すべてのアプリ ケーション・サーバでこのパラメータを設定します。特定のユーザ・グループ に対してスクリプティングを有効にするには,必要なアクセス制限が設定され たアプリケーション・サーバのみでパラメータを設定します。

注:スクリプティングが無効に設定されているサーバに接続した場合, SAP GUI for Windows アプリケーションで記録を行おうとするとエラー・メッセージ が表示されます。

## プロファイル・パラメータを変更するには,次の手順を実行します。

- <span id="page-260-0"></span> **1** OKCode エディット・ボックスに **/nrz11** と入力してトランザクション **rz11** を 開きます。
- **2**[プロファイル パラメータ更新]ウィンドウの[パラメータ名]ボックスで, sapgui/user\_scripting と入力して [照会] ボタンをクリックします。

<span id="page-260-1"></span>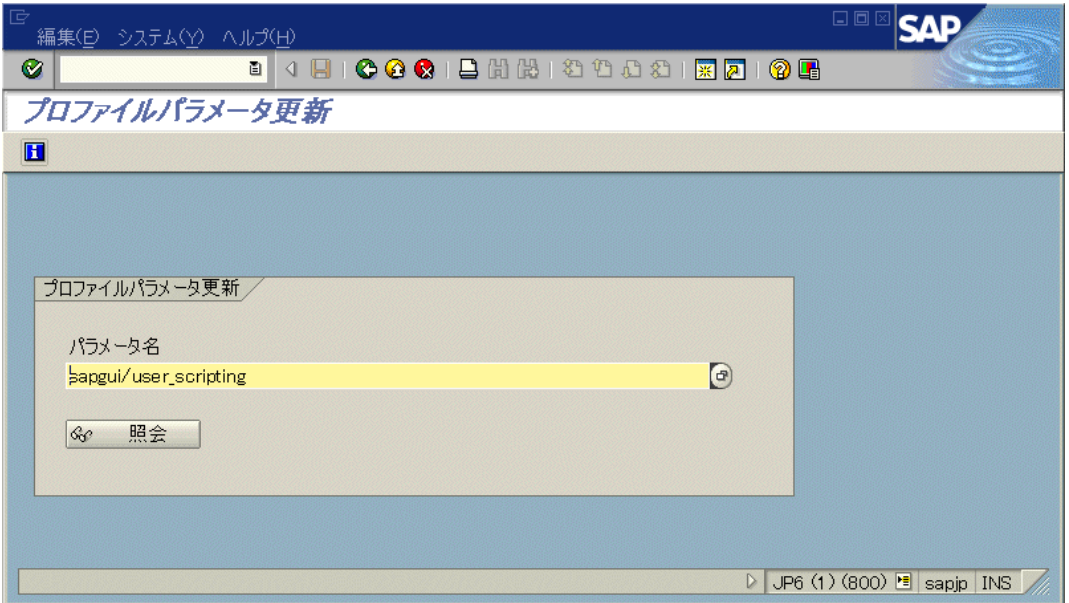

注:ステータス・バーに「不明なパラメータ名です」というメッセージが表示 された場合は,クライアントに必要なサポート・パッケージがインストールさ れていません(259 ページ「SAP GUI for Windows [アプリケーションにインス](#page-258-0) [トールされているパッチのバージョンの確認」を](#page-258-0)参照してください)。使用し ている SAP のリリースに対応するサポート・パッケージをダウンロードおよび インストールして,手順 [1](#page-260-0) および [2](#page-260-1) を繰り返します。

[プロファイル パラメータ属性照会]ウィンドウが開きます。

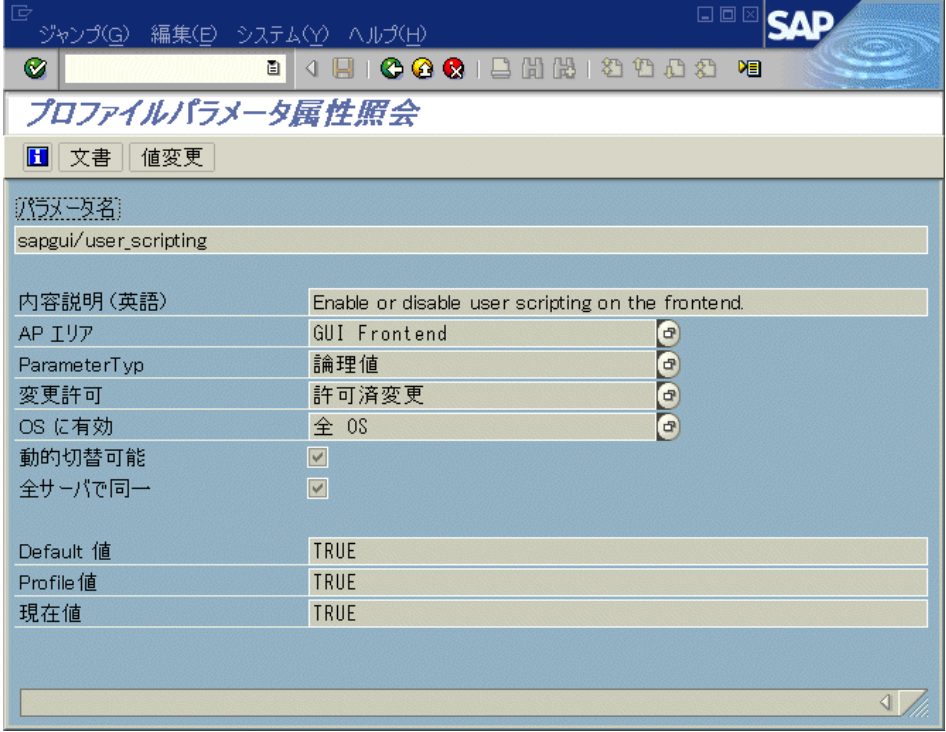

3 [Profile 値]の値が FALSE の場合は、値を変更する必要があります。値を変更 するには, [**値変更**] ボタンをクリックします。[パラメータ値変更] ウィンド ウが開きます。

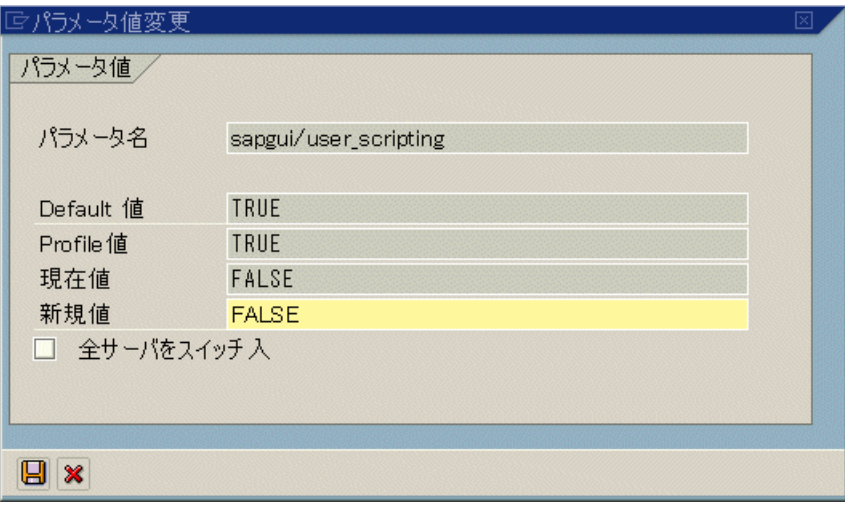

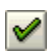

 **4**[新規値]ボックスに **TRUE** と入力し,[保存]ボタンをクリックします。

注:**TRUE** はすべて大文字で入力する必要があります。**True** または **true** と入 力しても効果はありません。

変更が保存されると,ウィンドウが閉じて,パラメータの値が **TRUE** と表示さ れます。ただし,この変更はシステムにログオンしたときのみ適用されます。 このため, QuickTest Professional Add-in for SAP solutions で作業を開始する前に, ログオフしてから再びログオンする必要があります。また,SAP サービスを SAP コンソールから再起動する必要がある場合もあります。

SAP サービスを SAP コンソールから再起動してクライアントに再びログオンし ても ProfileVal パラメータへの変更が保存されていない場合は,カーネルの バージョンが古い可能性があります。この場合は,アプリケーション・サーバ を再起動するか,以下に示す必要なカーネル・パッチをダウンロードおよびイ ンポートします。

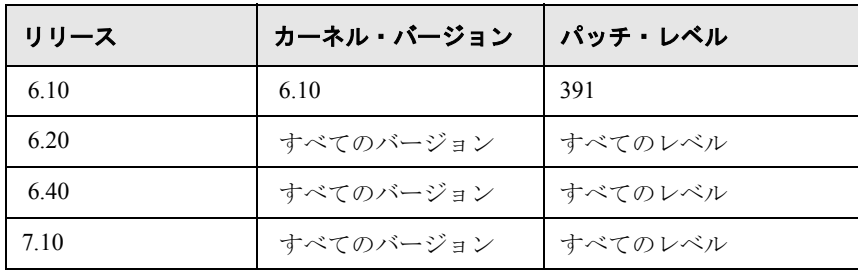

詳細およびダウンロードのガイドラインの詳細については, SAP OSS note #480149 を参照してください。

# **SAP** アプリケーションでのスクリプティングの有効化 (クライアント側)

QuickTest Professional で SAP GUI for Windows アプリケーションをテストするに は,スクリプティングが SAP GUI for Windows クライアントで有効化されてい ることを確認する必要があります。

また, QuickTest Professional で作業するときは SAP GUI for Windows 環境で警告 メッセージを[無効にすることを](#page-265-0)お勧めします。

スクリプティングが **SAP GUI for Windows** クライアントで有効化されているこ とを確認するには,次の手順を実行します。

 **1** SAP サーバにログオンします。

2 [ローカル レイアウトのカスタマイズ] SAP ツール・バー・ボタンをクリック  $\equiv$ して「**オプション**] を選択します。「オプション] ダイアログ・ボックスが開 きます。

3 [スクリプト] タブをクリックします。

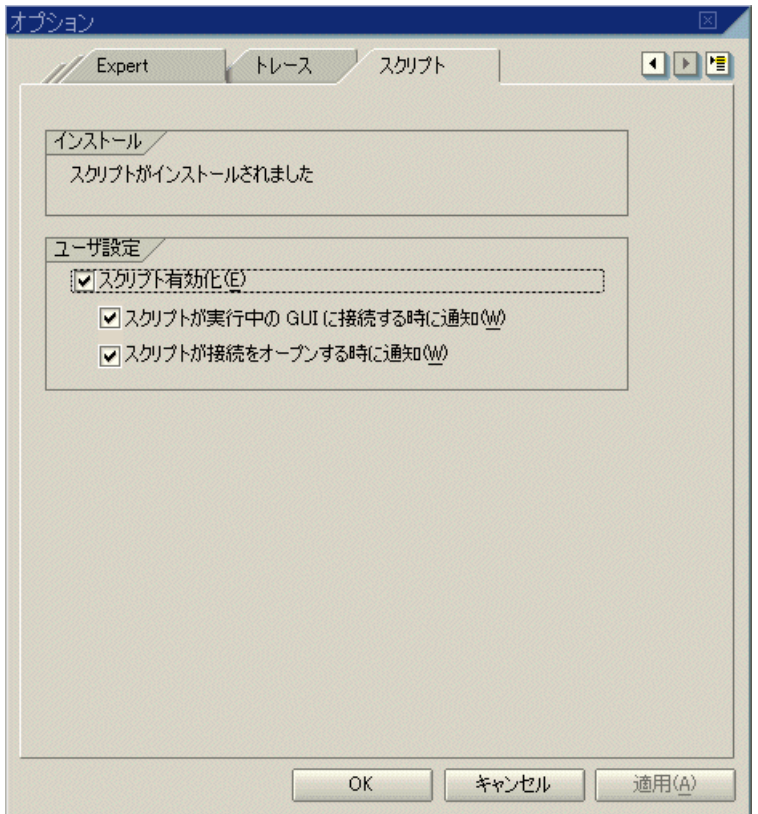

4 [スクリプト有効化]チェック·ボックスが選択されていることを確認します。 [スクリプト有効化]チェック・ボックスがクリアされている場合は選択して ください。

 **5**「スクリプトがインストールされました」というメッセージがインストール領 域に表示されなかったり, [スクリプト有効化]チェック・ボックスが無効に なっていたりする場合は,**SAP GUI Scripting** オプションがインストールされ ていません。SAP GUI for Windows アプリケーションを再インストールして [**SAP GUI Scripting**]チェック・ボックスを選択してください。

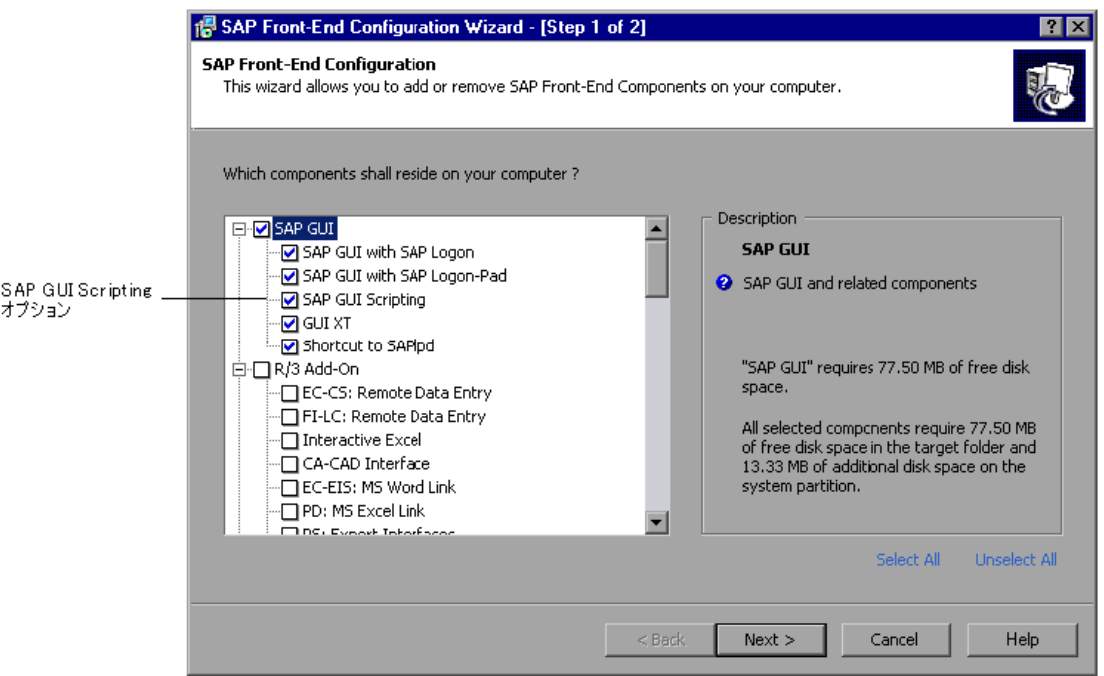

## <span id="page-265-0"></span>警告メッセージの無効化

標準では. SAP GUI for Windows アプリケーションで QuickTest Professional を使 用するときに定期的に 2 つの警告メッセージが表示されます。

- ▶ QuickTest Professional を Scripting API に接続すると, 次の警告メッセージが表 示されます。スクリプトは gui へのアタッチを試みています。
- **► Scripting API を使用して QuickTest Professional によって新しい接続が開かれる** と、次の警告メッセージが表示されます。スクリプトは、< system\_name > システムへの接続を開いています。

QuickTest Professional を使って作業するときは SAP GUI for Windows アプリケー ションでこれらの警告メッセージを無効にすることをお勧めします。

警告メッセージの表示を無効化するには,次の手順を実行します。

- **1** SAP サーバにログオンします。
- 2 [ローカル レイアウトのカスタマイズ] SAP ツール・バー・ボタンをクリック 言 して [オプション] を選択します。[オプション] ダイアログ・ボックスが開 きます。
	- 3 [スクリプト] タブをクリックします。

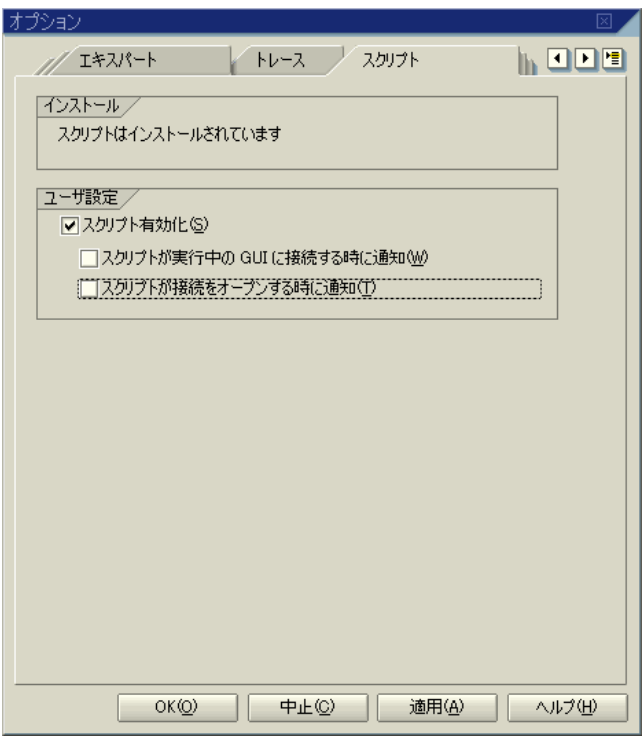

 **4**[スクリプトが実行中の **GUI** に接続する時に通知]および[スクリプトが接続 **をオープンする時に通知**]チェック・ボックスをクリアして [OK] をクリッ クします。

# ダイアログ表示モードを使用するための **F4** ヘルプの設定

SAP GUI for Windows アプリケーションが SAP Gui Scripting API([スクリプ ティングの有効化]オプション)を使用する場合は,**Control** モードで F4 ヘル プ画面をロードすることはできません。このため, ダイアログ・モードで F4 ヘルプ画面をロードするようにクライアントを設定しておく必要があります。

注:この設定はユーザごとに行います。QuickTest Professional Add-in for SAP solutions を使用してテストする各クライアントでこのオプションを設定す る必要があります。または、SAP システム管理者はシステムの標準設定を変更 できます。

#### ダイアログ・モードを使用するように **F4** ヘルプを設定するには,次の手順を 実行します。

- **1** SAP サーバにログオンします。
- 2 SAP メニュー・バーで [ヘルプ] > [設定] を選択します。個人設定のダイア ログ・ボックスが開きます。

**3** [F4 ヘルプ] タブをクリックします。

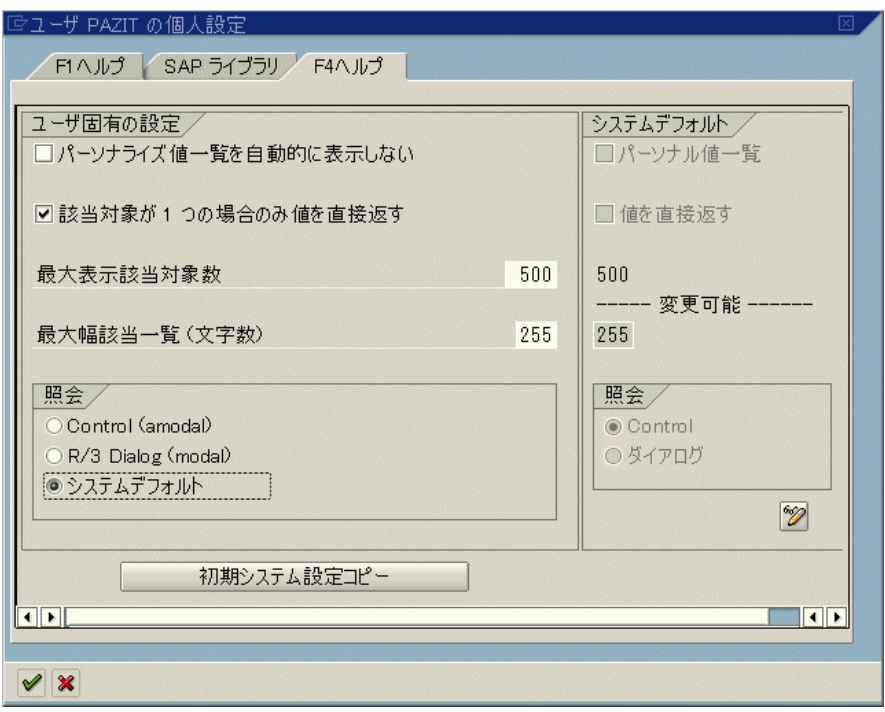

- 4 タブの右側にある [システム デフォルト] セクションで, [照会] 設定を確認 します。この設定は,すべてのクライアントに対する標準のサーバ設定を示し ます。
	- ▶「照会]設定が「ダイアログ]の場合は、タブの左側にあるユーザ固有の設 定のセクションで[照会]設定を[システム デフォルト]または[**R/3 Dialog (modal)**]に設定できます。
	- **▶「照会**]設定が「Control]の場合は(上記の例のように)、タブの左側にあ るユーザ固有のセクションで [照会]設定を [R/3 Dialog (modal)]に変更 する必要があります。
- 5 コピー (Ctrl+S) ボタンをクリックし,変更内容を保存してダイアログ·ボッ クスを閉じます。

 $\mathscr{A}$ 

# モーダル・ダイアログ・ボックス・モードを使用するための **F1** ヘ ルプの設定

SAP GUI for Windows アプリケーションの F1 ヘルプは、パフォーマンス・アシ スタントを使用して,またはモーダル・ダイアログ・ボックスとして表示でき ます。モーダル・ダイアログ・ボックス・オプションが選択されている場合の み, QuickTest Professional は F1 ヘルプの表示を記録できます。テストに F1 へ ルプへのアクセスを含める場合は,[**Modal** ダイアログ ボックス **(R/3)**]オプ ションを選択する必要があります。

## モーダル・ダイアログ・ボックス・モードを使用するように **F1** ヘルプを設定 するには、次の手順を実行します。

- **1** SAP サーバにログオンします。
- 2 SAP メニュー・バーで [ヘルプ] > [設定] を選択します。個人設定のダイア ログ・ボックスが開きます。
- **3**[**F1** ヘルプ]タブをクリックします。

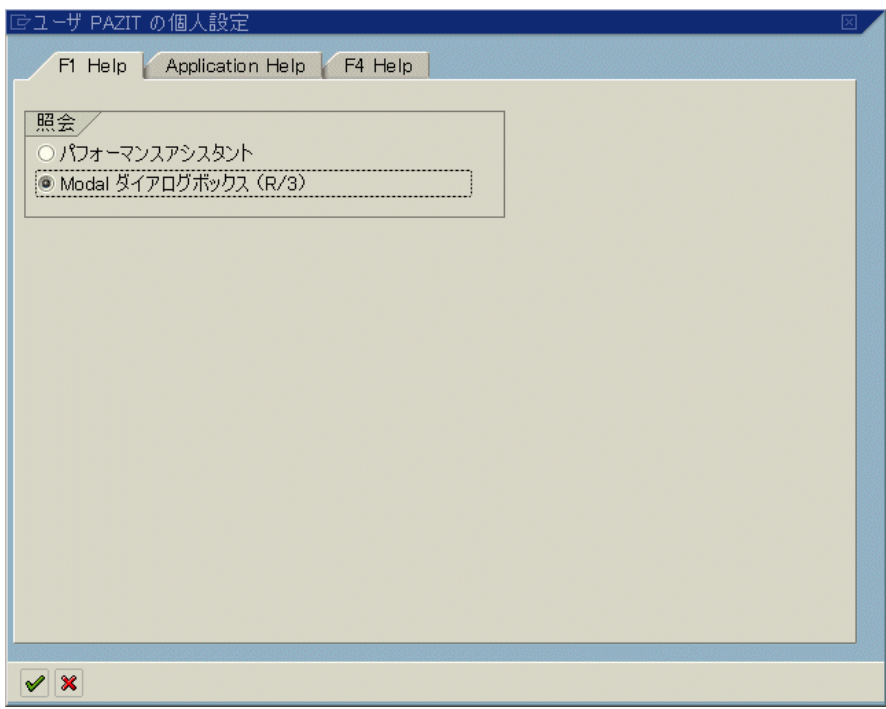

 **4**[照会]セクションで,[**Modal** ダイアログ ボックス **(R/3)**]を選択します。

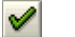

5 コピー (Ctrl+S) ボタンをクリックし, 変更内容を保存してダイアログ·ボッ クスを閉じます。

## **SAP** サーバの接続速度の確認

サーバと通信するために低速接続オプションを使用して SAP にログオンする と,SAP サーバは,QuickTest が適切にテストを記録し実行するために十分な情 報を送信しません (低速接続オプションが選択されていると, QuickTest に よってエラー・メッセージが表示されます)。このため,QuickTest テストを記 録および実行する前に,このオプションが接続先のサーバに対して選択されて いないことを確認してください。

詳細については, SAP OSS note #587202 を参照してください。

注:使用する SAP GUI for Windows のバージョンによっては,本項で示すダイ アログ・ボックスは,ユーザの画面に表示されるものと異なる場合がありま す。しかし,本項に示す説明はサポートされているすべての SAP GUI for Windows バージョンに該当します。

#### SAP GUI for Windows クライアントの接続速度設定を確認するには、次の手順 を実行します。

- <span id="page-271-0"></span> **1**[SAP Logon]ダイアログ・ボックスを開き,接続先のサーバを選択します。
- 2 使用しているバージョンによって, [プロパティ]ボタンをクリックするか, またはサーバを右クリックして[プロパティ]を選択します。選択したサーバ の [プロパティ] ダイアログ・ボックスが開きます。

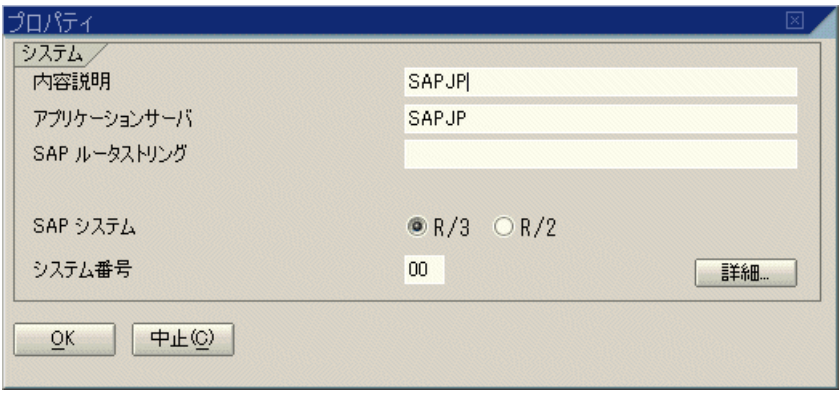

 **3**[詳細]ボタンをクリックします。[拡張オプション]ダイアログ・ボックスが 開きます。

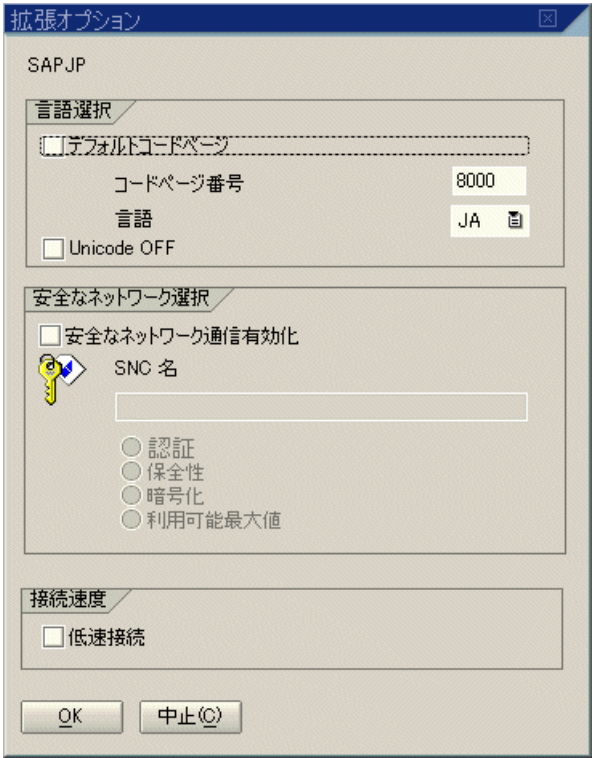

- <span id="page-272-0"></span>4 [接続速度] セクションで, [低速接続] チェック・ボックスがクリアされてい ることを確認します。
- **5** QuickTest と一緒に使用する各サーバに対して[,](#page-271-0)1 から [4](#page-272-0) の手順を繰り返します。

第 **19** 章 • SAP GUI for Windows 環境の設定

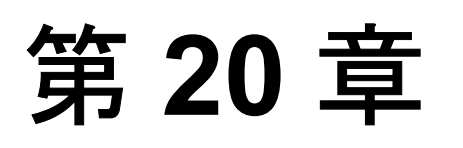

# **SAP GUI for Windows** アプリケーションでの **Add-in for SAP solutions** の使用

OuickTest Professional Add-in for SAP solutions を使用すると, SAP GUI for Windows アプリケーションのオブジェクト(コントロール)をテストできま す。これらのオブジェクトを対象としたテストやコンポーネントの作成と実 行,およびプロパティの検査が可能です。SAP GUI for Windows アプリケー ションでのテストおよびコンポーネントの作成と実行は,ほかの Windows アプ リケーションの場合とほぼ同じ方法で実施します。

QuickTest Professional Add-in for SAP solutions は SAP AG によって認定されてい ます。

Add-in for SAP solutions では、SAP GUI for Windows アプリケーションでオブ ジェクトをテストするときに使用できるテスト・オブジェクト,メソッド,お よびプロパティが提供されます。詳細については,『**HP QuickTest Professional Object Model Reference**』(英語版)の「**SAP GUI for Windows**」の項を参照し てください。

Add-in for SAP solutions がロードされると, OuickTest は Web ベースおよび Windows ベース両方の SAP アプリケーションのオブジェクトを学習し,ステッ プを実行できます。Web-based SAP アプリケーションを対象とするテストとコ ンポーネントの記録と実行については,381 ページ「[Web-based SAP](#page-380-0) アプリ ケーションでの [Add-in for SAP solutions](#page-380-0) の使用」を参照してください。

#### 本章の内容

- ► [Add-in for SAP solutions](#page-275-0) について (276 ページ)
- ▶ Add-in for SAP solutions の使用に関する注意事項 (278 ページ)
- ► QuickTest と [SAP GUI Scripting API](#page-279-0) について (280 ページ)
- ▶ SAP GUI for Windows [テスト用の記録と実行環境設定の設定\(](#page-282-0)283 ページ)
- ➤ SAP GUI for Windows [アプリケーション用のテスト・オプションの設定](#page-287-0) (288 [ページ\)](#page-287-0)
- ▶ SAP GUI for Windows [を対象とする低レベルまたはアナログ・モードの](#page-299-0) 記録について (300 ページ)
- ▶ 標準 Windows 記録機能の使用 (300 ページ)
- ▶ [QuickTest-eCATT](#page-300-0) 統合について (301 ページ)
- ▶ eCATT を QuickTest と連携動作させるための設定 (304 ページ)
- ➤ eCATT [のスタンドアロン・モードでの使用\(](#page-305-0)306 ページ)
- ➤ [統合モードでの](#page-328-0) eCATT の使用(329 ページ)

## <span id="page-275-0"></span>**Add-in for SAP solutions** について

次の表には SAP GUI for Windows アプリケーションをテストする際の Add-in for SAP solutions に関する基本情報および,よく使用される QuickTest の特徴とど う関連するかがまとめられています。

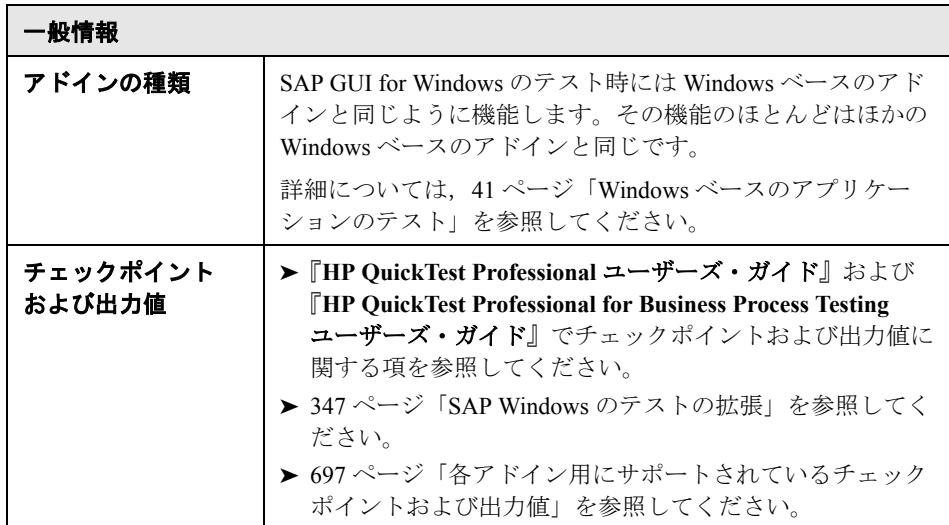

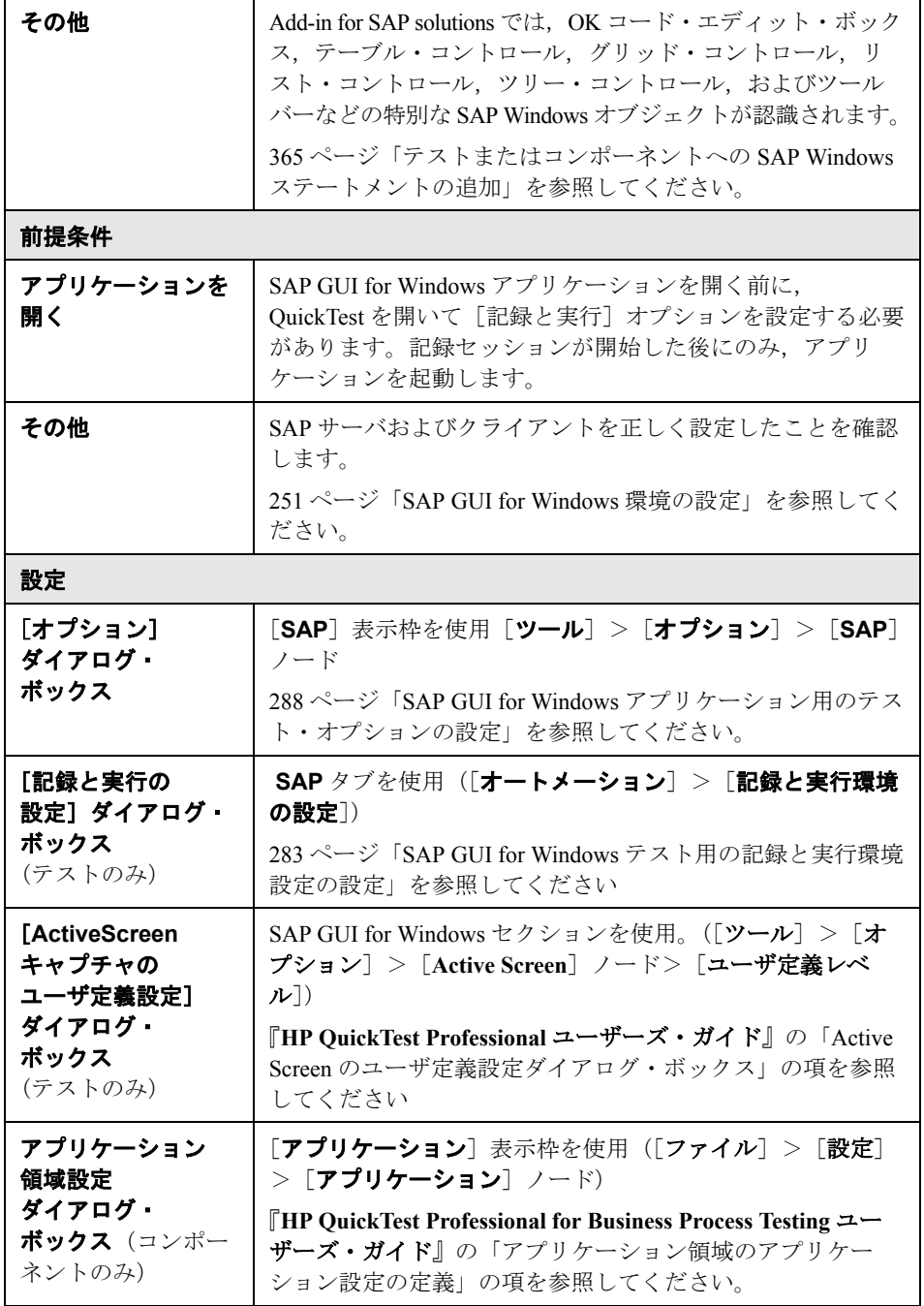

## <span id="page-277-0"></span>**Add-in for SAP solutions** の使用に関する注意事項

SAP GUI for Windows アプリケーションを対象とするテストまたはコンポーネ ントを記録および実行するときは,次の点に注意してください。

- ▶ テストでの作業中は, OuickTest の「記録と実行環境設定]ダイアログ・ボック スを使用して,すべてのテスト記録および実行セッションの開始時に開くサー バとクライアントを指定できます。このダイアログ・ボックスで指定できる サーバは,SAP ログオン・パッドおよび[SAP Logon]ダイアログ・ボックス で指定できるサーバと同じです。
- ▶ SAP GUI for Windows セッションでコンポーネントを記録する場合は, 「記録と 実行環境設定]ダイアログ·ボックスを使用できません。代わりに、SAP セッ ションを手動で開くか, (SAPGuiUtil テスト・オブジェクトを使って) SAP サーバに接続するステートメントをコンポーネントに挿入する必要があります。
- ▶ 必要に応じて, SAP GUI for Windows アプリケーションの特定の操作を標準 Windows 記録モードで記録することもできます。詳細については、300 [ページ](#page-299-1) 「標準 Windows [記録機能の使用」を](#page-299-1)参照してください。
- ▶ SAP GUI for Windows アプリケーション上でテストやコンポーネントを記録す ると, OuickTest によってユーザが実行した操作が記録されます。OuickTest は SAP GUI Scripting API を直接処理してユーザの操作を記録します。したがって, OuickTest ではユーザが実行した個々の操作のステップを記録しますが、記録し たステップがテストに追加されるのは QuickTest に API イベントが送信された とき(SAPサーバに情報が送信されたとき)だけです。
- ▶ QuickTest でテスト・ステップを選択すると、対応するオブジェクトが ActiveScreen で強調表示されます(テストの記録時に ActiveScreen の情報を キャプチャするように設定しなかった場合を除く)。ただし,ActiveScreen とと もに格納されるオブジェクト・プロパティの値は,ステップをテストに追加し た時点(SAP サーバに情報を送信するステップを実行した時点)のプロパティ の値です。これらの値は、選択したステップが実際に実行された時点のプロパ ティの値とは異なる可能性があります。Active Screen のキャプチャ・レベルに ついての詳細は,『**HP QuickTest Professional** ユーザーズ・ガイド』の「[Active Screen キャプチャのユーザ定義設定]ダイアログ・ボックス」の項を参照して ください。
- ▶ OuickTest は SAP GUI Scripting API を直接処理してユーザの操作を記録します。 したがって、OuickTest ではユーザが実行した個々の操作のステップを記録しま すが,記録したステップがテストやコンポーネントに追加されるのは QuickTest に API イベントが送信されたとき (SAP サーバに情報が送信されたとき)だけ です。このため,テストやコンポーネントには実行した各操作に対応するス テップが追加されますが,対応するステップが実際にテストやコンポーネント に追加されるのは,複数の操作を実行した後になる場合があります。また,実 行した操作に直接対応しないステップがテストやコンポーネントに見つかった り,実行した1つの操作が複数のステップとして表示されたりする場合もあり ます。

SAP GUI Scripting API イベントの詳細については,SAP のドキュメントを参照 してください。

➤ QuickTest での作業の詳細については,『**HP QuickTest Professional** ユーザーズ・ ガイド』および『**HP QuickTest Professional for Business Process Testing** ユー ザーズ・ガイド』を参照してください。

## <span id="page-279-0"></span>**QuickTest** と **SAP GUI Scripting API** について

QuickTest は SAP GUI Scripting API を直接処理してユーザの操作を記録します。 このため, QuickTest ではテストやコンポーネントにステップを追加するのは, API イベントがサーバに送信されたときだけです。このため,テストやコン ポーネントの記録中は,アプリケーション上で複数の操作を実行した後でない と対応するステップが追加されない場合があります。サーバに情報を送信する ステップを実行すると、OuickTest はキーワード・ビューに該当する SAP Windows オブジェクトを含むステップを挿入し(テストおよびコンポーネ ントの場合),エキスパート・ビューに対応するステートメントを追加します (テストの場合のみ)。

#### 例 **1**

[Price Simulation for Material]フォームに情報を入力するステップを記録すると します。フォーム上の 3 つのチェック・ボックス([**Incl. cash discount**], **[Delivery costs], および「Effective price]) を選択し,「Continue] をク** リックします。「Continue<sup>]</sup>ボタンをクリックすると、SAP サーバに情報が送 信され,チェック・ボックスを選択して[**Continue**]ボタンをクリックするス テップがまとめてテストに追加されます。上記のプロセスは,キーワード・ ビューでは次のように表示されます。

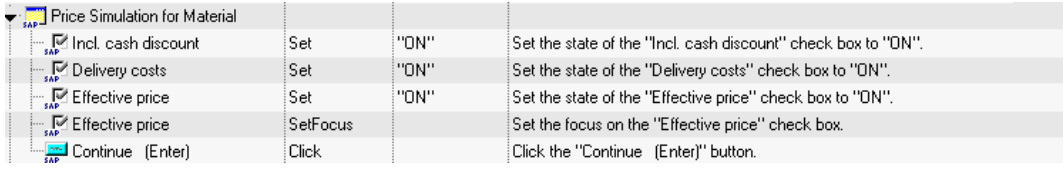

これらのステップは、OuickTest によってエキスパート・ビューに次のように記 録されます。

SAPGuiSession("Session").SAPGuiWindow("Price Simulation for Material").SAPGuiCheckBox("Incl. cash discount").Set "ON" SAPGuiSession("Session").SAPGuiWindow("Price Simulation for Material").SAPGuiCheckBox("Delivery costs").Set "ON" SAPGuiSession("Session").SAPGuiWindow("Price Simulation for Material").SAPGuiCheckBox("Effective price").Set "ON" SAPGuiSession("Session").SAPGuiWindow("Price Simulation for Material").SAPGuiCheckBox("Effective price").SetFocus SAPGuiSession("Session").SAPGuiWindow("Price Simulation for Material").SAPGuiButton("Continue (Enter)").Click

#### 例 **2**

SAP GUI for Windows アプリケーションの[ユーザ **WL**]タブで 1 つのラジオ・ ボタンを選択するとします。このラジオ・ボタンには、[ユーザ ロール内]と いうラベルが付いています。

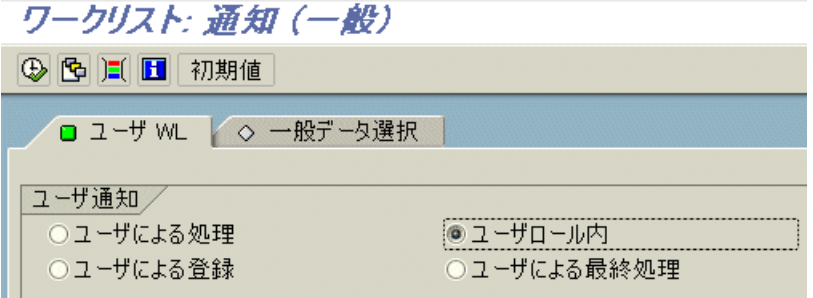

QuickTest は、SAP GUI コンポーネント・タイプ (41) を使用してこのオブ ジェクトを SAPGuiRadioButton オブジェクトとして識別します。次に,「ユーザ ロール内」という名前の SAPGuiRadioButton テスト・オブジェクトを作成し, 以下のプロパティと値をラジオ・ボタンの詳細として記録します。

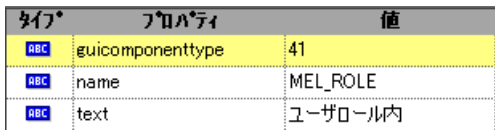

**注: quicomponenttype** プロパティと name プロパティの値は, SAP GUI Scripting API によって提供されます。

OuickTest は、ユーザが Set メソッドを実行してラジオ・ボタンをオンにしたこ とも記録します。

QuickTest により,キーワード・ビューに次のようなステップが表示されます。

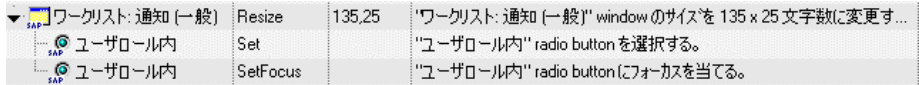

QuickTest のエキスパート・ビューには、次のようなステップが表示されます。

SAPGuiSession("Session").SAPGuiWindow("Worklist: SAPGuiRadioButton(" ユーザ ロール内 ").Set

テストまたはコンポーネントを実行すると,QuickTest は,テスト・オブジェク ト・クラスと,オブジェクトを一意に識別するための識別プロパティと値の セットである「記述」に基づいて,アプリケーションに含まれている各オブ ジェクトを識別します。上記の例では、OuickTest は実行セッション中にオブ ジェクト・リポジトリを検索することにより, 「**ユーザ ロール内**」という名前 の SAPGuiRadioButton オブジェクトの記述を調べます。QuickTest は以下の記述 を見つけます。

guicomponenttype = 41 name = MEL\_ROL text = ユーザ ロール内

次に, OuickTest は上記の詳細と一致する SAPGuiRadioButton オブジェクトをア プリケーション内で検索します。オブジェクトが見つかったら,そのオブジェ クトに対して Set メソッドを実行し、フィールドの値をON に変更します(ラ ジオ・ボタンを選択します)。

注: OuickTest Professional Add-in for SAP solutions では、組み込みテスト・オブ ジェクト・サポートを持たない特定の SAP GUI for Windows オブジェクト用に 代替の記録メカニズムが用意されています。詳細については,378 [ページ](#page-377-0) 「SAP GUI for Windows [の代替記録メカニズム」を](#page-377-0)参照してください。

テスト・オブジェクト・リポジトリ,およびオブジェ クト・スパイの詳細については,『**HP QuickTest Professional** ユーザーズ・ガイ ド』を参照してください。

## <span id="page-282-0"></span>**SAP GUI for Windows** テスト用の記録と実行環境設定の設定

[記録と実行環境設定]ダイアログ・ボックスの[SAP]タブを使用して,テス トの記録セッションを開始するたびに特定の SAP サーバに接続して SAP GUI for Windows アプリケーションを開くように QuickTest を設定できます。また は,開いているすべての SAP GUI for Windows アプリケーションで記録を行う ように QuickTest を設定することもできます。

記録と実行環境設定を変更せずに記録を開始した場合は、(「記録]をクリック するか,「自動化]>「記録]を選択して)新しいテストの記録を開始すると, 「記録と実行環境設定]ダイアログ·ボックスが自動的に開きます。「自動化] >「記録と実行環境設定]を選択しても開くことができます。

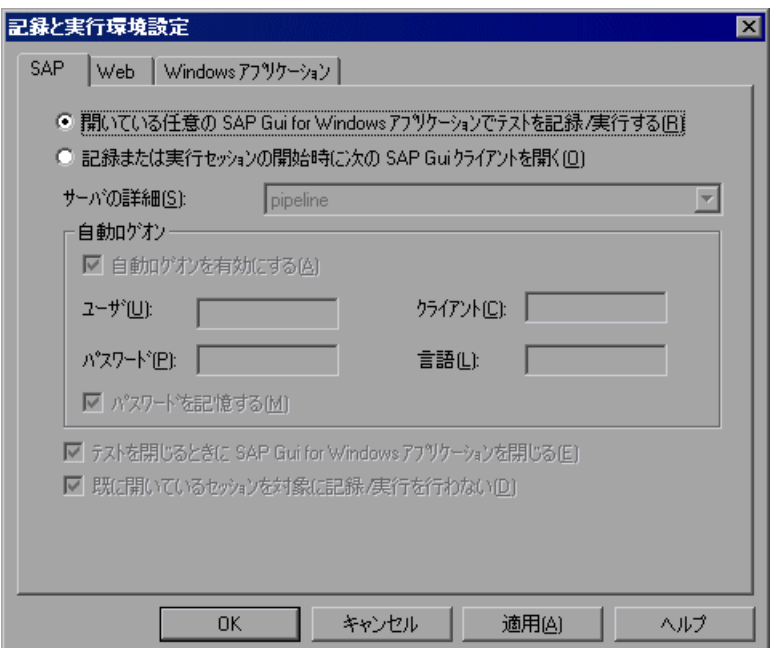

QuickTest Professional Add-in for SAP solutions と Web Add-in のみをロードした場 合は、「記録と実行環境設定]ダイアログ・ボックスに「SAP]タブ,「Web] タブ,および[Windows Applications]タブのみが表示されます。ほかのアドイ ンをロードした場合は,(上の図のように)それらに対応するタブも表示され ます。

[SAP]タブでは,指定した SAP サーバに接続し,指定したユーザ設定を使用 して SAP GUI for Windows アプリケーションを開くように QuickTest を設定でき ます。または,開いているすべての SAP GUI for Windows アプリケーションで テストを記録および実行するように QuickTest を設定することもできます。特 定のサーバに接続するように選択した場合は,記録または実行セッションを開 始するたびに QuickTest が(ログオン・ステップを記録せずに)そのサーバに 自動的にログオンするための詳細を指定できます。

アプリケーションの詳細の環境変数を使ってこれらのパラメータを指定するこ ともできます。詳細については,287 [ページ「アプリケーションの詳細の環境](#page-286-0) [変数の定義」](#page-286-0)を参照してください。

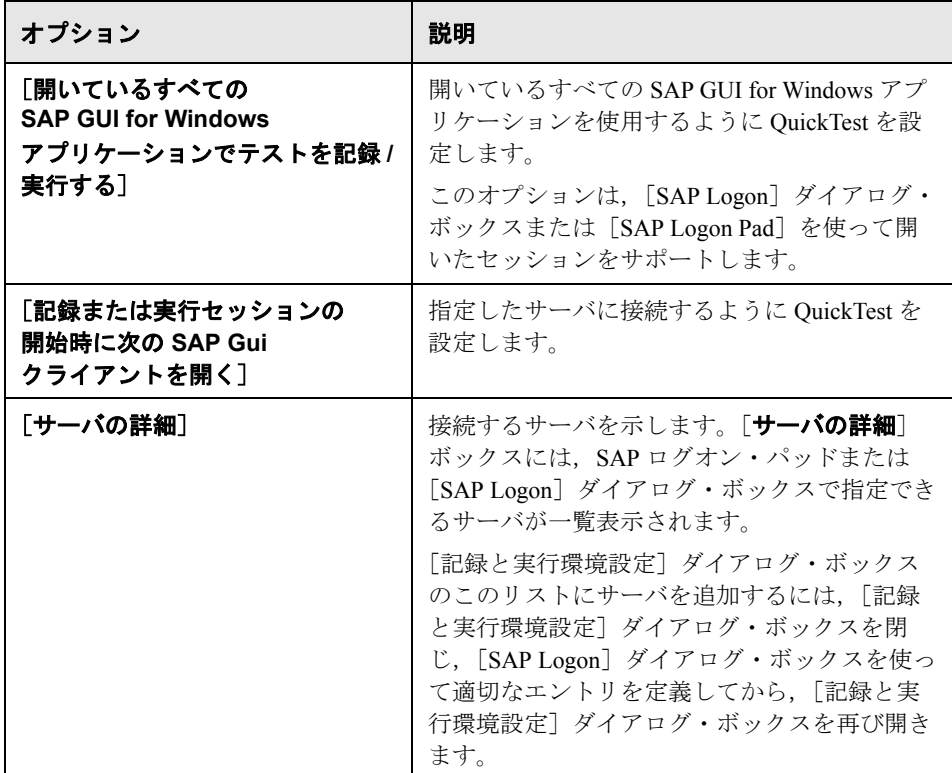

[SAP] タブには、次のオプションがあります。

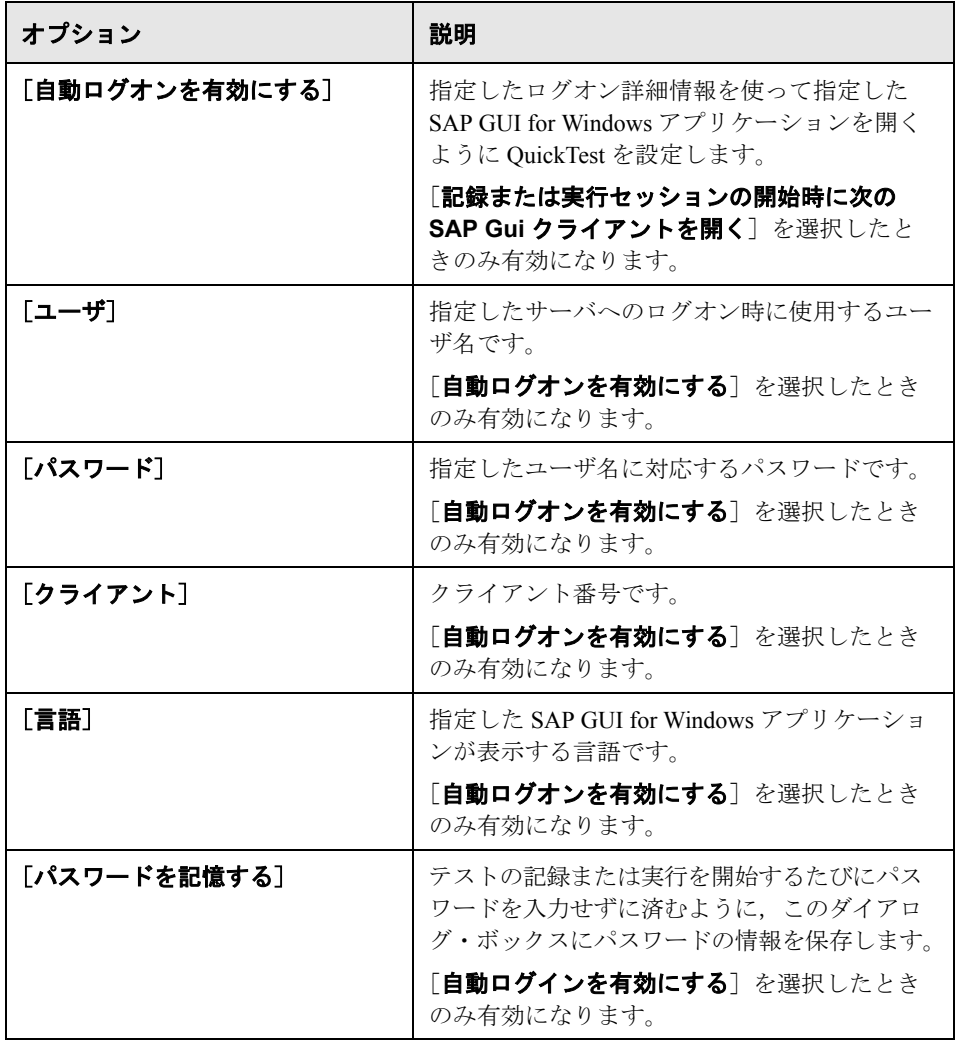

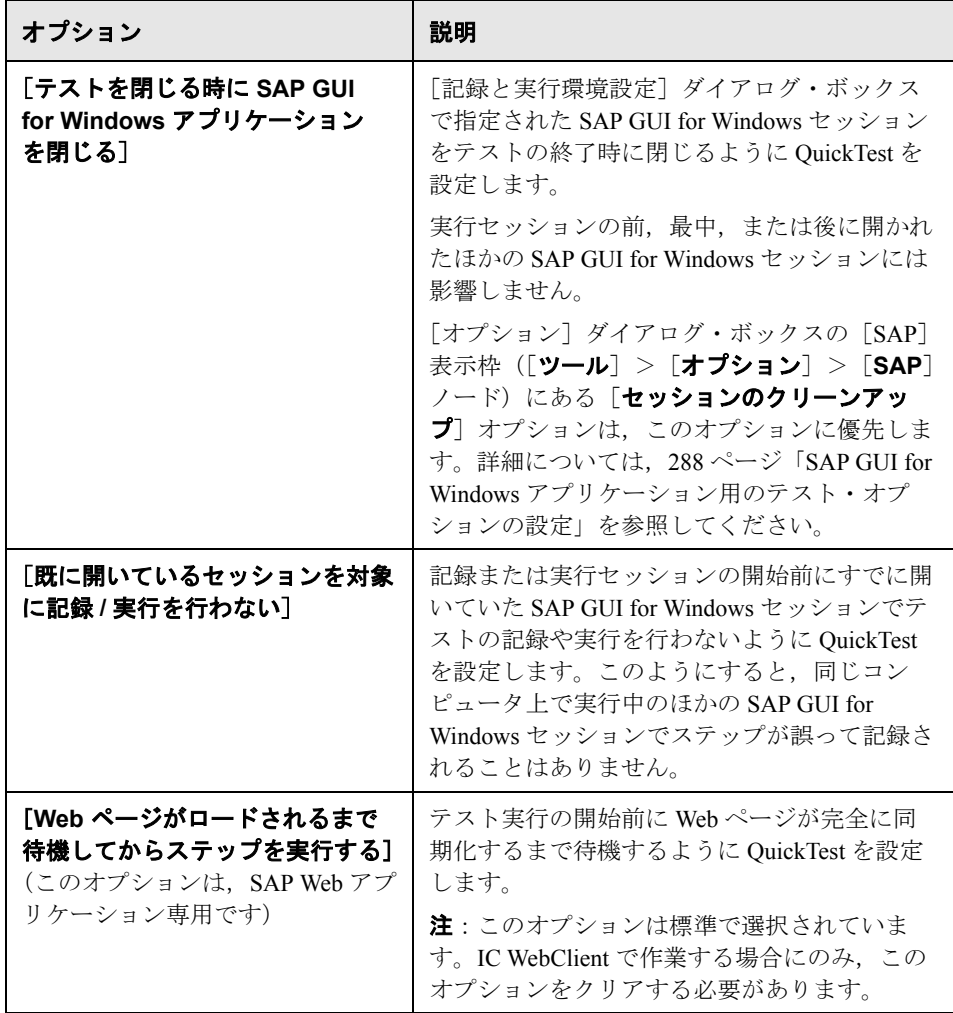

注:[記録と実行環境設定]ダイアログ・ボックスで設定したすべての値がテ ストに保存されるのに加えて、ダイアログ・ボックスの[自動ログイン]領域 にある [ユーザ], [クライアント], [パスワード], および [言語] に入力し た値は、選択したサーバにも保存されます。新しいテストに対して[サーバの 説明]ボックスで同じサーバを選択した場合は、保存された値が [自動ログイ ン]領域に自動的に表示されます。

[記録と実行環境設定] ダイアログ・ボックスの詳細については、34 [ページ](#page-33-0) [「\[記録と実行環境設定\]ダイアログ・ボックスの使用」](#page-33-0)を参照してください。

#### <span id="page-286-0"></span>アプリケーションの詳細の環境変数の定義

テストでは,アプリケーションの詳細の環境変数を使って,記録および実行 セッション中に使用するアプリケーションを指定できます。これらの変数は, 自動スクリプト用の外部ライブラリ・ファイルでも使用できます。

これらのアプリケーションの詳細の環境変数を定義すると、定義した環境変数 は, 「記録と実行環境設定] ダイアログ・ボックスの「SAP]タブの「**サーバの** 詳細], [ユーザ], [パスワード], [クライアント], および [言語] ボックス の値よりも優先します。詳細については,283 ページ「[SAP GUI for Windows](#page-282-0) テ [スト用の記録と実行環境設定の設定」](#page-282-0)を参照してください。

次の表に示す変数名は,SAP アプリケーションの詳細を定義するものです。

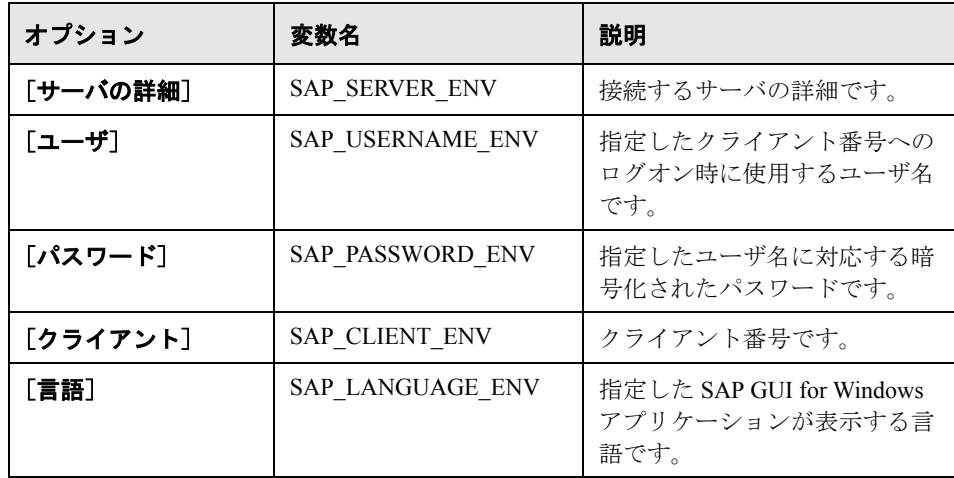

環境変数の定義および使用方法の詳細については,『**HP QuickTest Professional**  ユーザーズ・ガイド』を参照してください。

# <span id="page-287-0"></span> **SAP GUI for Windows** アプリケーション用のテスト・オプション の設定

「オプション]ダイアログ・ボックスの「SAP]表示枠(「**ツール**]>「**オプ ション**] > [SAP] ノード)では, SAP アプリケーションを対象とする QuickTest によるテストおよびコンポーネントの記録方法と実行方法を設定でき ます。

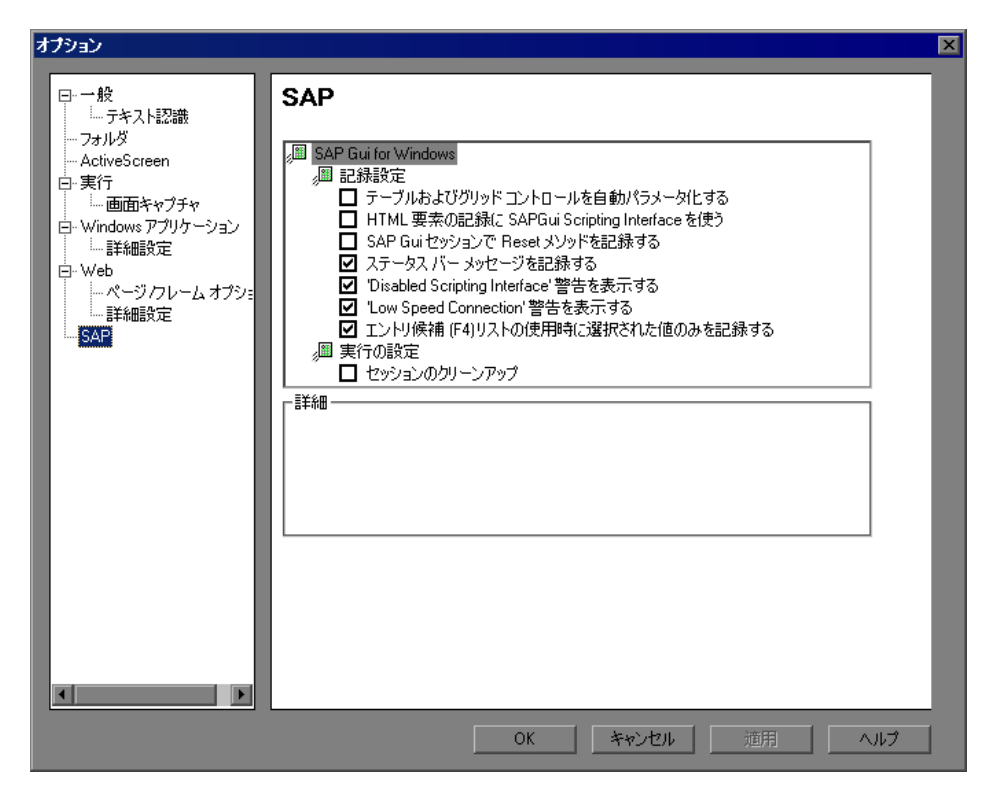

注: [SAP] 表示枠は, QuickTest Professional Add-in for SAP solutions がインス トールされ,ロードされている場合にのみ使用できます。この表示枠のオプ ションは、SAP GUI for Windows アプリケーションを対象として実行されるス テップにのみ適用されます。
[SAP]表示枠には、次のオプションがあります。

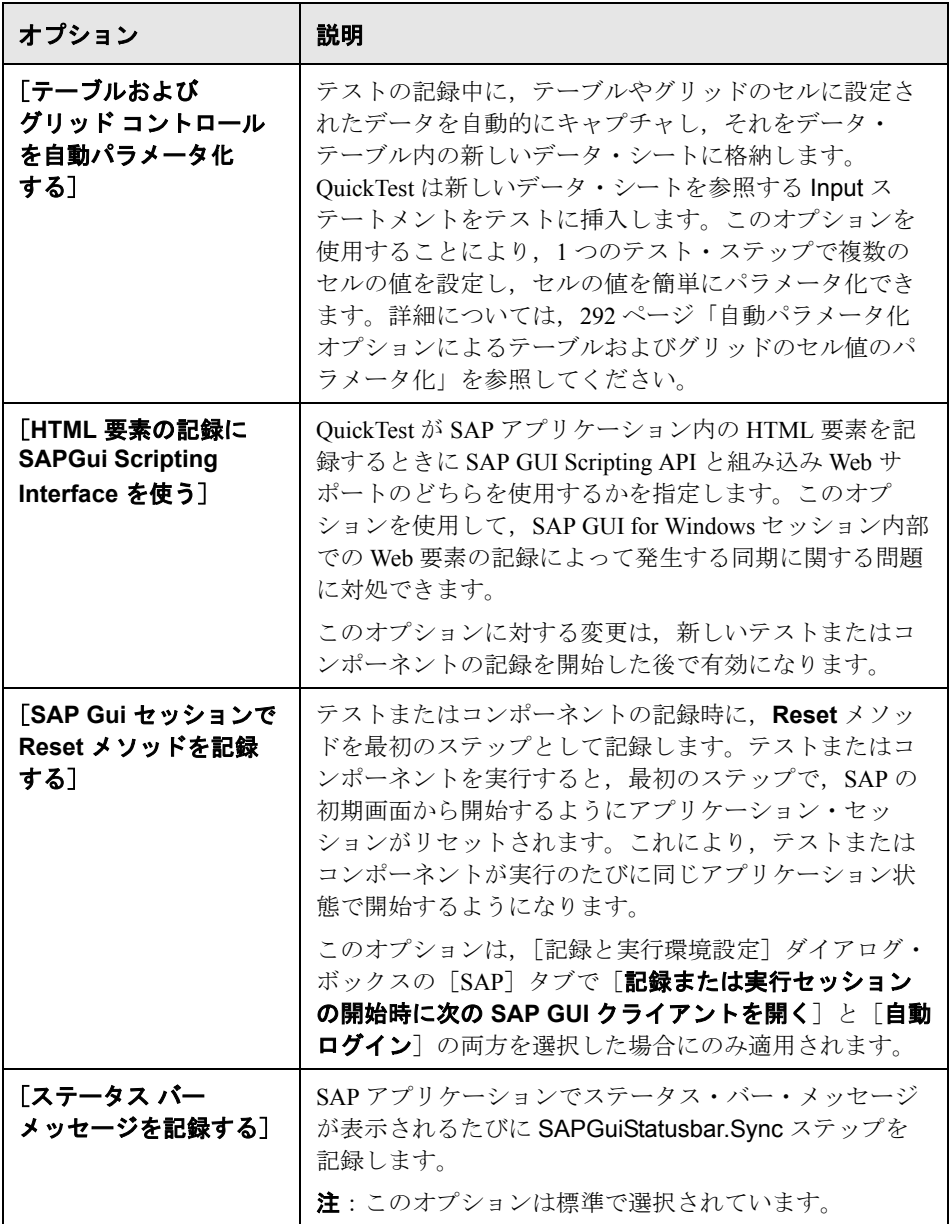

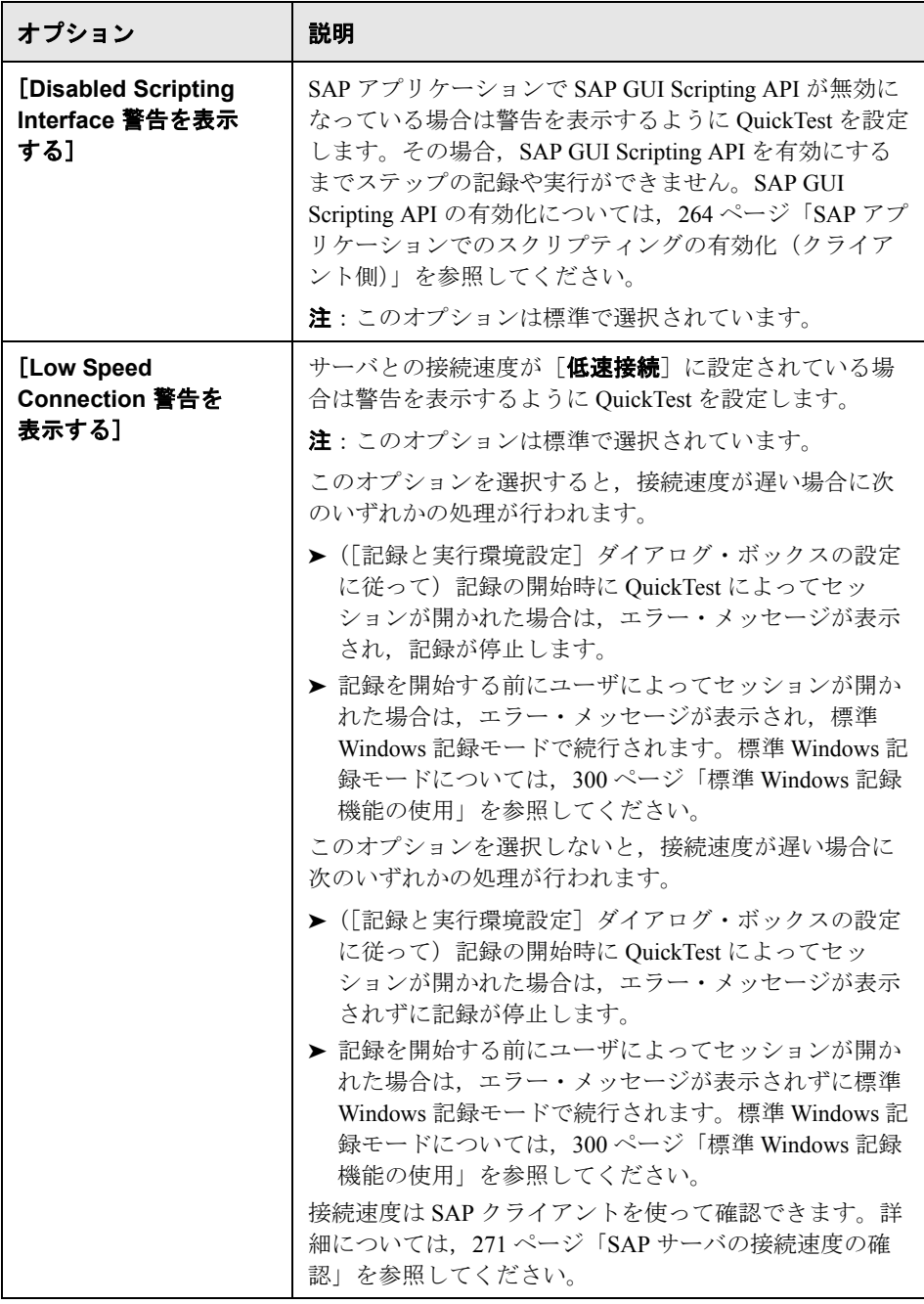

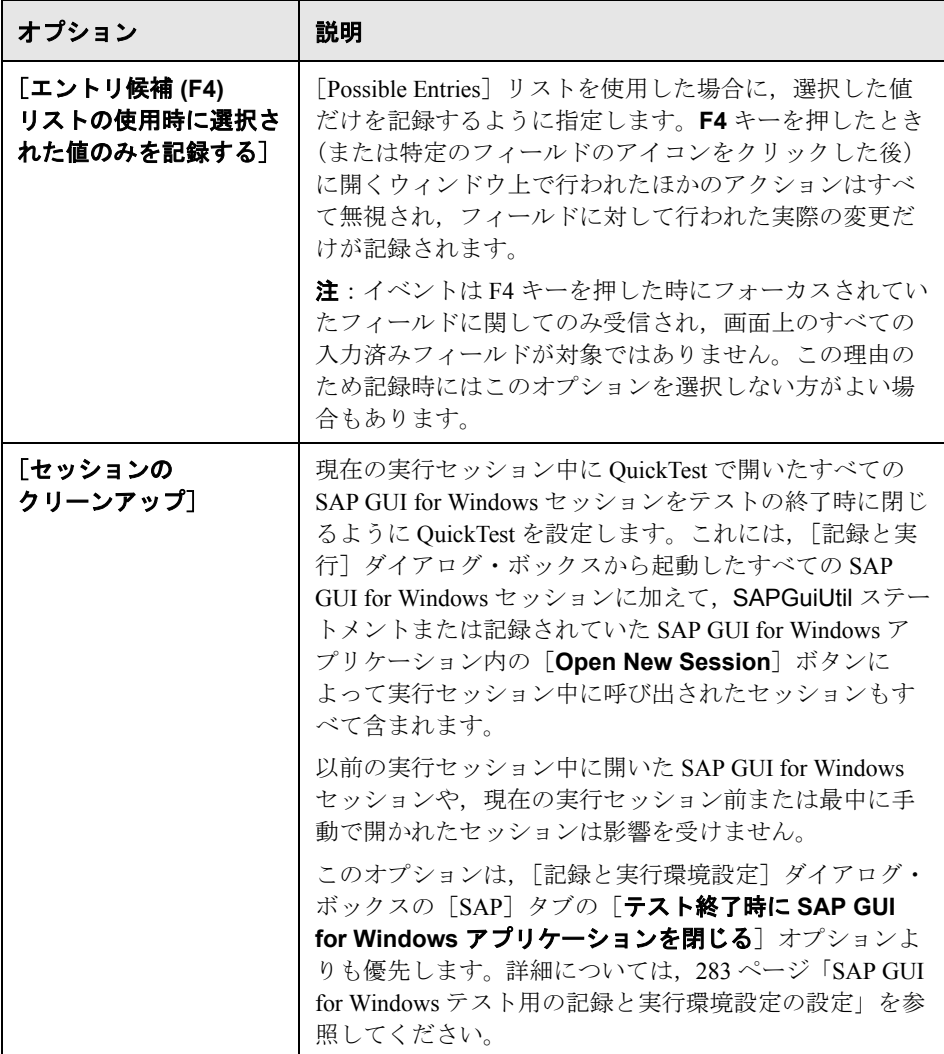

### <span id="page-291-0"></span>自動パラメータ化オプションによるテーブルおよびグリッドのセル値の パラメータ化

テストでの作業中は,テーブルまたはグリッド内のセルの値を変更するたび に、OuickTest が標準設定で SetCellData ステートメントを記録します。1つの テーブルまたはグリッドで複数のセルの値を変更し,テスト・アクションを実 行するたびにセルに異なる値が入力されるようにテストをパラメータ化するに は, 各ステートメントを個別にパラメータ化するか, 「**テーブルおよびグリッ** ド コントロールを自動パラメータ化する] オプションを有効にします。

このオプションを選択すると, QuickTest は記録セッション中に特定のテーブル またはグリッドに設定されたすべての値を自動的にキャプチャし,それらを データ・テーブル内の特別なデータ・シートに格納します。QuickTest はこの新 しいデータ・シートを参照する **SAPGuiTable.Input**,**SAPGuiGrid.Input**,ま たは **SAPGuiAPOGrid.Input** ステートメントをテストに 1 つ挿入します。テス トを実行する前に,アクションの反復ごとに簡単に値を変更したり,データ・ シートにデータ・セットを追加したりできます。

#### 自動パラメータ化モードで記録を行うには,次の手順を実行します。

- 1 [ツール] > [オプション] を選択し, [SAP] ノードをクリックします。
- 2「テーブルおよびグリッド コントロールを自動パラメータ化する]オプション を選択します。
- **3** 記録セッションを開始します。
- **4** テーブルまたはグリッド内の 1 つ以上のセルの値を設定します。
- 5 ENTER キーを押すか, SAP サーバにデータを送信する別の操作を実行します。

自動パラメータ化と Input ステートメントについては、以下を参照してください。

- ➤ 293 ページ「QuickTest [による自動パラメータ化モードでの記録方法について」](#page-292-0)
- ▶ 295 [ページ「入力データ・シート内のセル値のパラメータ化」](#page-294-0)
- ➤ 297 [ページ「自動パラメータ化の使用:ヒントとガイドライン」](#page-296-0)
- ▶ 299 [ページ「スクロールが必要な行へのデータ入力」](#page-298-0)

#### <span id="page-292-0"></span>**QuickTest** による自動パラメータ化モードでの記録方法について

テストで「テーブルおよびグリッド コントロールを自動パラメータ化する]オ プションを使って記録を行い,テーブルまたはグリッドのセルの値を設定した 後で SAP サーバにデータを送信する操作を実行すると, QuickTest は以下の処 理を行います。

- ➤ テーブルまたはグリッドを表す新しいデータ・シートを作成します。各デー タ・シートは,テーブルまたはグリッドの操作が記録されたアクションのサブ シートです。データ・シート名は、常にアクション名の後ろにピリオド(.)と テーブルまたはグリッドの内部名を付加したものになります。例を次に示しま す。Action1.FLIGHT\_TABLE
- ➤ 記録するテーブルまたはグリッドのカラムごとに 1 つのカラムをデータ・シー トに追加します(セルのデータを設定しなかったカラムは、データ・シートに 追加されません)。

データ・シート内のカラムの名前は,通常,アプリケーション内のカラムの名 前と同じです。

アプリケーション内のカラムにヘッダがない場合や,同じ名前のカラム・ヘッ ダが複数ある場合,QuickTest により **\_ \_** <インデックス> という形式の名前で カラムが挿入されます。<
インデックス>は, Input ステップを記録したとき のカラムの場所に対応するカラム番号を表します。

- ▶ 記録セッション中に設定した値をデータ・シート内の該当するセルに挿入しま す。データを入力した各行は,データ・シート内の 1 行で表されます。記録し た行の上の行には、プレースホルダ(空)行が追加されます。たとえば、2, 4,および 7 行目にデータを設定すると,データ・シートに 7 つの行が追加され ます。1,3,5,および6行目のセルにはデータは格納されません。
- ▶ 行の最初のセルに.ENDという値を設定した終了行を挿入します。

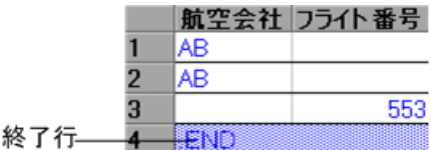

**► Input DataSheetName** ステートメント (およびその後に SelectCell ステートメ ント)をテストに挿入します。

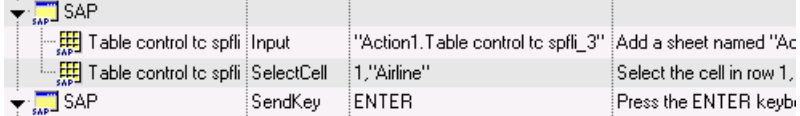

これらのステップは、OuickTest によってエキスパート・ビューに次のように記 録されます。

SAPGuiSession("Session").SAPGuiWindow("SAP").SAPGuiTable("Table control tc spfli").Input "Action1.Table control tc spfli\_3"

SAPGuiSession("Session").SAPGuiWindow("SAP").SAPGuiTable("Table control tc spfli").SelectCell 1,"Airline"

SAPGuiSession("Session").SAPGuiWindow("SAP").SendKey ENTER

Input ステートメントは、データ・シートの値をデータ・シート名に対応する テーブルまたはグリッドに入力するように QuickTest に指示します。実質的に はデータ・テーブル内の特別なシートを参照する自動的にパラメータ化された ステートメントです。

航空会社の航空券情報が格納されたテーブル・コントロール内の値を更新する とします。一部の航空会社コードを更新し,一部の出発地と到着地に州名や国 名を追加し,到着空港名コードの 1 つを更新し,一部の到着時間を更新します。 アプリケーション内の編集後のテーブルは,たとえば次のようになります。

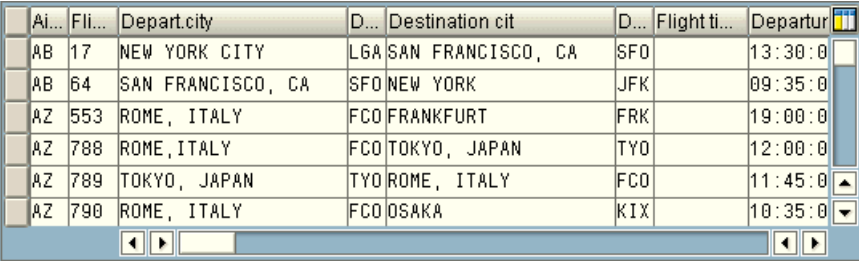

QuickTest はデータ入力を表すために次の Input ステートメントをテストに挿入 します。

SAPGuiSession("Session").SAPGuiWindow("SAP R/3").SAPGuiTable("SPFLI"). Input "Action1.SPFLI"

注:PAGEDOWN キーではなく ENTER キーを使ってスクロールするテーブルまた はグリッドで記録を行った場合は、ScrollMethod オプション引数を手動で追加 する必要があります。詳細については,299 [ページ「スクロールが必要な行へ](#page-298-0) [のデータ入力」](#page-298-0)を参照してください。

#### データ・テーブル内の対応するデータ・シートは,次のようになります。

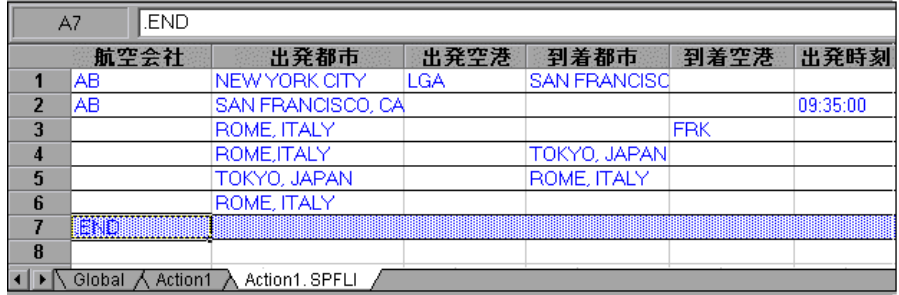

アプリケーション内のテーブルまたはグリッドの最初の 6 行でデータが変更さ れたため,データ・シートには 6 つの行があります。[**Flight Number**]カラム と[**Flight time**]カラムの値は記録セッション中に変更されなかったため,こ れらのカラムに対応するカラムはデータ・シートに含まれていません。

### <span id="page-294-0"></span>入力データ・シート内のセル値のパラメータ化

テストでの作業中に,入力データ・シートを作成するために Input ステートメ ントを記録した後は,実行セッションで使用する値を変更したり,アクション のそれぞれの反復で使用するテーブルまたはグリッドのセル・データのセット を複数作成したりできます。

前述のように, Input ステートメントを記録すると, OuickTest はそのテーブル またはグリッドの入力データ・シート内の適切な行とカラムに設定された値を 記録します。また、データの下に、行の最初のセルに .END というテキストを 設定した終了行(青色表示)を追加します。この行は,テーブルまたはグリッ ドの最初のデータ・セットの終わりを示します。このデータのセットとそれに 対応する終了行が、1つのデータ・セットを表します。

アクションの反復ごとに異なるデータの値を提供するには,新しいデータ・ セットを追加します。テーブルまたはグリッドに新しいデータ・セットを追加 するには,前の終了行の下の適切な行とカラムに値を入力します。新しいデー タ・セットの終わりを示すため,最初のデータ・セットの終了行をコピーし て,新しいデータ・セットの下の行に貼り付けます。各データ・セットには異 なる数の行を含めることができます。

注: Input ステートメントは、終了行を見つけることができる場合にのみ正常 に実行できます。したがって、終了行の最初のセルには.END というテキスト のみを含める必要があります。必要に応じて,終了行のほかのセルにテキスト を入力できます。たとえば,終了行の 2 番目のセルに番号を入力して,その データ・セットに対応する反復番号を示すことができます。

入力データ・シートは現在のアクションのサブシートとして追加されるため, Input ステートメントは現在のアクションの反復に対応するデータ・セットを 使用します。たとえば,すべての反復で実行するようにアクションを設定し, アクション・シートに 5 つのデータ行を含めた場合は,入力データ・シートに も 5 つのデータ・セット (および 5 つの .END 行) を含める必要があります。

次の入力データ・シートには,3 つのデータ・セットが格納されています。最 初のセットには,テーブルまたはグリッドの先頭から 3 行分のデータが含まれ ています。2 番目のセットには,テーブルまたはグリッドの先頭から 2 行分の データが含まれています。3 番目のセットには,2 ~ 5 行目のデータが含まれ ています。空の1行目(データ・シートの8行目)は,テーブルまたはグリッ ドの 1 行目のデータを入力または変更しないことを示します。各データ・セッ トが対応するアクションの反復を簡単に識別できるように,各 **END** 行の 2 番 目のセルに手動で番号が入力されています。

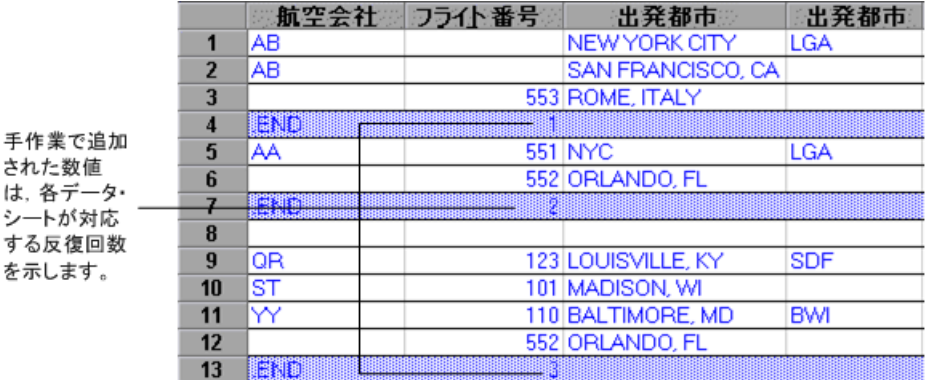

<span id="page-296-0"></span>自動パラメータ化の使用:ヒントとガイドライン

[テーブルおよびグリッド コントロールを自動パラメータ化する] オプション を使用する場合は,以下のヒントとガイドラインを考慮してください。

- ▶ OuickTest は、変更されたテーブルまたはグリッドのセル・データを含む情報が サーバに送信されるたびに Input ステートメントと新しい入力データ・シート を挿入します。サーバに情報が送信される前と後の両方で特定のテーブルまた はグリッドのセルにデータを設定した場合は,同じテーブルまたはグリッドを 表す複数の入力データ・シート(および複数の Input ステートメント)が作成 されます。
	- ▶ 記録中は, 特にスクロールによってサーバに情報が送信される場合は, テー ブルやグリッドの可視の行にのみデータを入力することをお勧めします。テ ストの編集時に,記録されたデータ・セットに行を追加できます。
	- ➤ 並べ替えや計算などの操作は,テーブルまたはグリッドへのデータ入力を開 始する前または終了した後に行うことをお勧めします。
- ▶ 入力テーブルまたはグリッドの各データ・セットの終わりは、行の最初のセル に .END というテキストだけを設定した終了行によって示す必要があります。
- ▶ .END 行のほかのセルには、コメントや反復番号などの追加テキストを入力で きます。

▶ 各データ・セットには異なる数の行を含めることができます。

スクロールしないとアプリケーションに表示されない行にデータを入力する場 合は、Input ステートメントを変更する必要があります。詳細については, [299](#page-298-0) [ページ「スクロールが必要な行へのデータ入力」を](#page-298-0)参照してください。

- ➤ 記録中は,データを設定したテーブルまたはグリッドのカラムに対応するカラ ムだけが QuickTest によって入力データ・シートに追加されます。追加のカラ ムは,テストの編集中にテーブルまたはグリッドからデータ・シートに追加で きます。データ・シートのカラム・ヘッダの名前を変更するには,そのカラ ム・ヘッダをダブルクリックし,テーブルまたはグリッドのカラムの名前を入 力します。テーブルまたはグリッドのカラム名に含まれるスペースは,下線に 置き換えられます。
- ▶ 一般に, カラム名がテーブルまたはグリッド内のカラム名と一致するかぎり, データ・シート内のカラムの順序は任意です。ただし,カラム・ヘッダ名のな いカラムのデータを記録した場合や,テーブルまたはグリッド内に同じヘッダ 名のカラムが複数存在する場合, QuickTest により <**インデックス>**という 形式でデータ・シートにカラムが追加されます。<インデックス>は、Input ステートメントを記録したときのテーブルまたはグリッド内のカラムの番号を 示します(1,2など)。テーブルまたはグリッド内のカラム・ヘッダ名 が反復ごとに変わる可能性がある場合は,データ・シート内のカラムにこの形 式を使用することもできます。
- ▶ 入力データ・シートから複数のデータ・セットを使用するには,「現在のアク **ション(ローカル)**] を使用するように設定された別のデータ・テーブル・パラ メータがアクション内に少なくとも 1 つ必要です。また,[アクションのプロ パティ]ダイアログ・ボックスの「実行]タブで,複数の反復を実行するよう にアクションが設定されていることを確認してください。
- ▶ 入力データ・シート内のデータ・セットの数は、対応するアクション・デー タ・シート内の行数と一致する必要があります。

入力データ・シートに含まれるデータ・セットの数がアクション・シート内の 行数より少ない場合,それらのアクションの反復中はテーブルまたはグリッド にデータが挿入されません。たとえば,アクションが 5 回反復実行されるの に,入力データ・シートに 4 つしかデータ・セットがない場合,5 回目の反復 中は Input ステートメントが実行されてもテーブルまたはグリッドにデータが 入力されません。

データ・シートに含まれるデータ・セットの数がアクション・シート内の行数 より多い場合,それらのデータ・セットは使用されません。

### <span id="page-298-0"></span>スクロールが必要な行へのデータ入力

テストでの作業中,QuickTest はテーブルまたはグリッドのセル・データを含む 情報がサーバに送信されるたびに、新しい Input ステートメントを挿入し、新し い入力データ・シートを作成します。したがって,スクロールによってサーバ にデータが送信される場合は,記録セッション中の目で確認できるセルだけに データを追加することをお勧めします。実行セッション中に追加の行にデータ を入力するには,テストの編集中に手動でデータ・シートに行を追加します。

アプリケーション内のテーブルまたはグリッドの可視でない行への入力デー タ・セットを作成する場合は,それらの行にデータを挿入するために, QuickTest は実行セッション中にテーブルまたはグリッドをスクロールする必要 があります。テーブルまたはグリッドに追加する必要がある行への入力デー タ・セットを作成する場合は,QuickTest がその行を追加するコマンドを送信す る必要があります。データ・シート内の行数がアプリケーション内で現在表示 されている行数を超えている場合, OuickTest は標準設定で PAGEDOWN コマン ドを送信します。QuickTest がテーブルまたはグリッドに行を追加するために ENTER キーを使用する必要がある場合は,テストの実行前にオプションの **ScrollMethod** 引数を (Enter という値とともに)Input ステートメントに追加す る必要があります。たとえば,次のような場合です。

SAPGuiSession("Session").SAPGuiWindow("Create Standard"). SAPGuiTable("SAPMV45ATCRTL\_V\_ERF\_"). Input "Action1.All items", ENTER

# **SAP GUI for Windows** を対象とする低レベルまたはアナログ・ モードの記録について

テストでの作業中に,あるオブジェクトを対象とする記録が通常の記録モード でできない場合や,マウス・クリックやキーボード入力を正確な x 座標と y 座 標で記録する場合は,低レベル記録またはアナログ記録を使用してそれらのオ ブジェクトを記録できます(記録セッション中に「**自動化**]>「**低レベル記 録]または「自動化]>「アナログ記録]**を選択します)。

これらのモードで記録を行うと,ステップは,サーバに情報が送信された時点 ではなく、ステップを記録した時点でテスト(またはアナログ・ファイル)に 追加されます。低レベル・モードまたはアナログ・モードで記録を開始した場 合は,SAP サーバとの通信が行われるステップを実行するまで通常記録モード に切り替えないでください。サーバとの通信前にこれらのモードと通常記録 モードとを切り替えると,ステップが 2 回(低レベルまたはアナログ・モード で1回、通常モードで1回)記録される可能性があります。

低レベル記録とアナログ記録の詳細については,『**HP QuickTest Professional**  ユーザーズ・ガイド』を参照してください。

## <span id="page-299-0"></span>標準 **Windows** 記録機能の使用

テストでは,標準の Windows コントロールを開く SAP GUI for Windows アプリ ケーションの操作があります。SAP GUI for Windows アプリケーションを対象 とするテストの記録中にこれらのコントロールを対象とするステップを記録す るには,標準 Windows 記録モードに切り替える必要があります。標準 Windows 記録モードに切り替えないと、これらのコントロールで操作を実行したときに テストに何も記録されません。

SAP GUI for Windows アプリケーションでのテストの記録中に標準 Windows 記 録モードに切り替えるには,テスト・ツールバーの[標準の **Windows** の記録] ボタンをクリックするか,[オートメーション]>[標準の **Windows** の記録] を選択します。

再び SAP GUI for Windows オブジェクトとしてステップを記録するには,テス ト・ツールバーの「標準の Windows の記録] ボタンをクリックするか, 「**オー** トメーション]>[標準の **Windows** の記録]を選択して,このオプションの 選択を解除します。

æ

51

注:標準の Windows コントロールに対して何らかの操作を実行した後で標準 Windows 記録モードに切り替えると、場合によっては QuickTest と SAP の両方 が反応しなくなることがあります。これを避けるには,SAP アプリケーション で標準の Windows コントロールを使用する前に、確実に標準 Windows 記録 モードに切り替えてください。

# **QuickTest-eCATT** 統合について

HP の Web ベースのテスト管理ツールである Quality Center に加えて, QuickTest テストを SAP Extended Computer Aided Test Tool(eCATT)に格納して管理する こともできます。

QuickTest Professional Add-in for SAP solutions は SAP Extended Computer Aided Test Tool (SAP eCATT) と統合されています。この SAP eCATT との統合は、SAP GUI for Windows 6.20 を介して行われ,SAP Web AS 6.20 に対する動作保証の認定 を受けています。SAP eCATT と OuickTest Professional を使用することにより、複 雑で,マルチ・プラットフォームに対応し,高度に統合された複合的な既存の 独自エンタープライズ・アプリケーションが含まれる Windows 環境と SAP 環境 の隔たりを超えた環境で,高品質のテストを実行できるようになります。

**SAP eCATT 統合**機能は, RFC ライブラリのサポートを含む SAP GUI for Windows ソフトウェアがコンピュータにすでにインストールされている場合に のみ使用できます。RFC ライブラリのサポートを追加するには, SAP のインス トール中に(「Development Tools」の下の)「Unicode RFC Libraries<sup>]</sup> チェック・ボックスを選択します。

注:SAP eCATT を使ってコンポーネントやスクリプト・コンポーネントを管理 することはできません。

### **eCATT** でのテストの管理

SAP アプリケーション用のテストを作成した後は,テスト管理ツールでそれら を格納および管理できます。必要に応じて,HP Quality Center または SAP eCATT を選択して使用できます。

Quality Center との統合の詳細については,『**HP QuickTest Professional** ユーザー ズ・ガイド』および Quality Center のドキュメントを参照してください。

QuickTest と連携して動作するように eCATT サーバを設定する必要があります。 サーバを設定した後は,QuickTest から eCATT に接続したり(スタンドアロ ン·モード), eCATT から OuickTest に接続したり (統合モード) できます。 OuickTest または eCATT で, OuickTest テストの作成,テストと関連リソース· ファイルの eCATT データベースへの格納,テストの編集,テストの実行,およ びテスト結果の確認ができます。eCATT テスト・スクリプトから QuickTest テ ストを呼び出して値を渡すこともできます。

#### 注:

eCATT サポートは, SAP Front End ソフトウェア (Unicode のサポートを含む) がコンピュータにインストールされており,**Add-in for SAP solutions** コン ポーネントと **SAP eCATT integration** コンポーネントの両方がインストールさ れており,SAP Add-in がロードされている場合にのみ使用できます。詳細につ いては,『**HP QuickTest Professional Installation Guide**』を参照してください。

eCATT と Quality Center に同時に接続することはできません。

### <span id="page-301-0"></span>**eCATT** テストのモードについて

eCATT に格納したテストは,スタンドアロン・モードまたは統合モードで使用 できます。現在のモードは,QuickTest のタイトル・バーに表示されます。

- ► スタンドアロン・モード:テストは eCATT に格納されていますが, QuickTest インタフェースの内部からテストが開きました。
- **► 統合モード**:テストは eCATT インタフェースの内部から編集または実行のため に開きました。

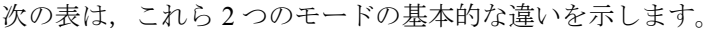

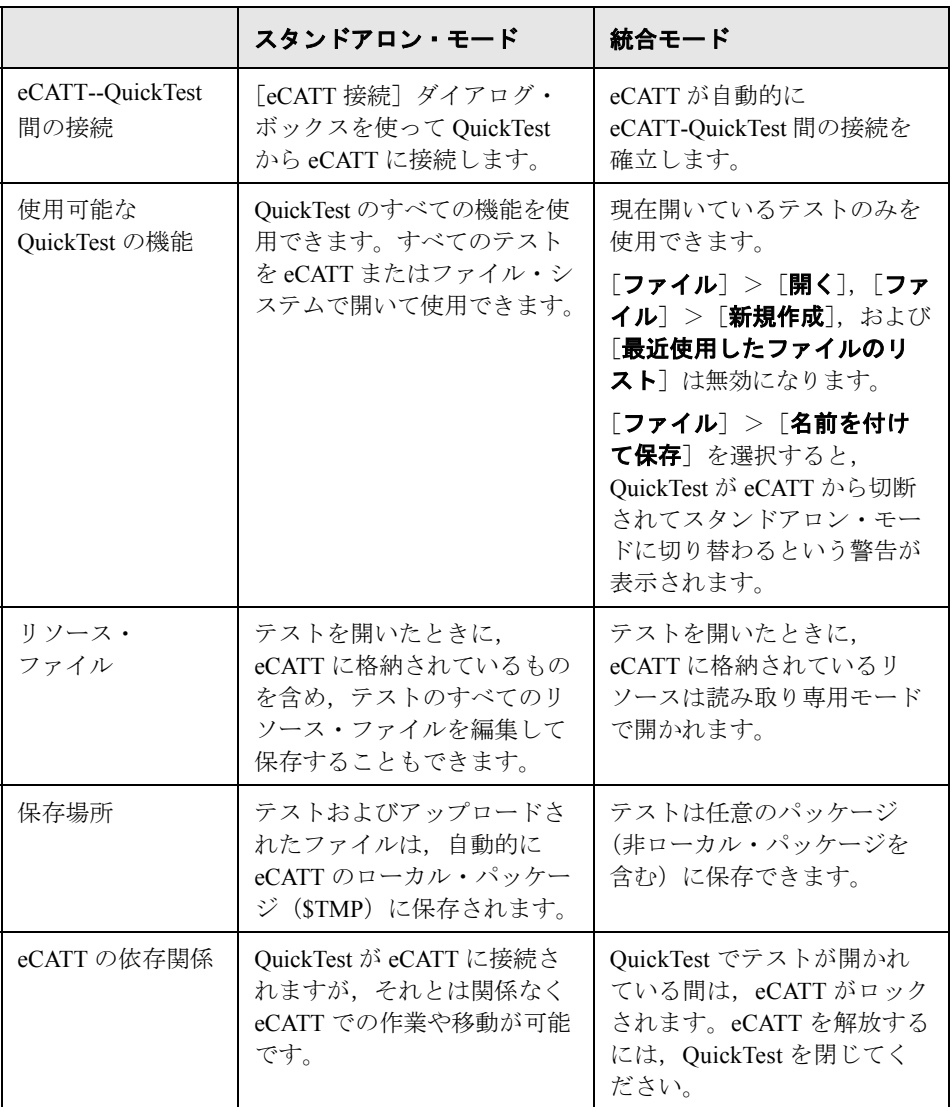

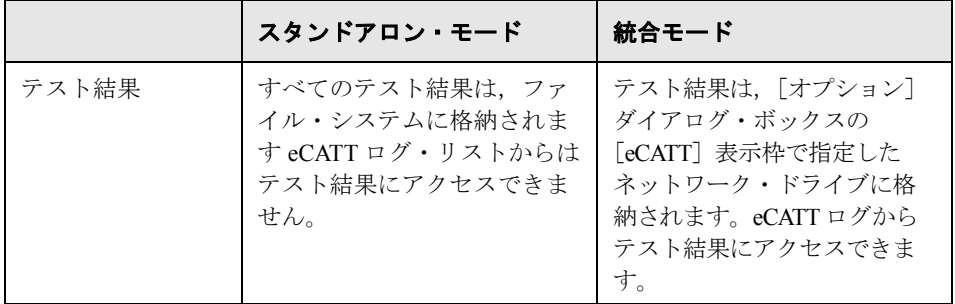

スタンドアロン・モードでの作業の詳細については,306 [ページ「](#page-305-0)eCATT のス [タンドアロン・モードでの使用」を](#page-305-0)参照してください。

統合モードでの作業の詳細については,329 [ページ「統合モードでの](#page-328-0) eCATT の [使用」を](#page-328-0)参照してください。

# **eCATT** を **QuickTest** と連携動作させるための設定

QuickTest Professional Add-in for SAP solutions に含まれている eCATT-QuickTest 統合機能を使用するには、ユーザ(または eCATT システム管理者)があらかじ め適切なサポート·パッケージをインストールし、OuickTest サーバを QuickTest と連携動作するように設定する必要があります。

eCATT-QuickTest 統合を有効にするには,管理者権限を持つ SAP ユーザが次の 作業を行う必要があります。

- ➤ eCATT サーバを適切なサポート・パッケージで更新します。必要なサポート・ パッケージを入手するには,SAP または SAP の代理店に連絡してください。
- ▶ ECCUST ETテーブルの外部ツール・パラメータを設定します。
- ➤ QuickTest と eCATT で作業する各ユーザに必要なロールまたはプロファイルを 適用します。

具体的な SAP サーバのバージョンとサポート・パッケージの要件については, 『**HP QuickTest Professional** 最初にお読みください』の「SAP」の項を参照して ください。

### **ECCUST\_ET** テーブルの外部ツール・パラメータの設定

eCATT を QuickTest と通信できるようにするには、ECCUST\_ET テーブルの外 部ツール・パラメータに特定の値を設定する必要があります。この手順は、シ ステム内で 1 回だけ実行してください。

#### ECCUST\_ET テーブルのパラメータ値を設定するには,次の手順を実行します。

- **1** トランザクション **se17** に移動します。[General Table Display]ウィンドウが開 きます。
- **2**[**Table Name**]ボックスで,「ECCUST\_ET」と入力し,ENTER キーを押します。
- **3**[Display Table ECCUST\_ET]ウィンドウが開き,必要なパラメータ名を含む空 のテーブルが表示されます。
- **4** 値を次に示すとおりに入力します。

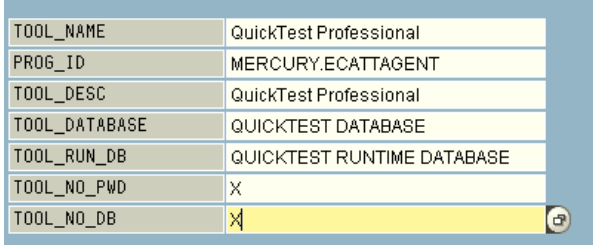

注:関数モジュール **SET\_EXTERNAL\_TOOL** を使ってカスタマイズ用テーブ ルのエントリを作成することもできます。詳細については,eCATT のドキュメ ントを参照してください。

### **eCATT-QuickTest** ユーザに対する必要なロールまたはプロファイルの 適用

次の章で説明するすべての操作を実行するには,次の操作を実行する権限を 持っている必要があります。

- ▶ eCATT スクリプトの実行
- ➤ eCATT スクリプトの編集
- ► 統合モードでの外部ツール(QuickTest)の使用
- **► スタンドアロン・モードにおける外部ツール (OuickTest) から eCATT への** 接続

これらの各作業には,特別なロールまたはプロファイルが必要です。QuickTesteCATT 統合を使い始める前に,上記のタスクを実行するのに必要なロールまた はプロファイルが使用するユーザ名に割り当てられていることをシステム管理 者に確認する必要があります。たとえば,スタンドアロン・モードで QuickTest を使用するには,eCATT システム内で **S\_ECET** ロールまたは **SAP\_ECET** プロ ファイルが割り当てられている必要があります。

詳細については,システム管理者に問い合わせるか,SAP および eCATT のド キュメントを参照してください。

## <span id="page-305-0"></span>**eCATT** のスタンドアロン・モードでの使用

QuickTest から eCATT データベースに接続できます。これをスタンドアロン・ モードと呼びます。スタンドアロン・モードでの作業中は,QuickTest のすべて の標準の機能にアクセスできます。

#### 本項の内容

- ➤ 307 [ページ「スタンドアロン・モードでの作業」](#page-306-0)
- **► 308 ページ「eCATT [との接続と切断」](#page-307-0)**
- ➤ 311 [ページ「スタンドアロン・モードにおける](#page-310-0) eCATT へのテストの保存」
- **► 313 ページ「「OuickTest** テストを eCATT [に保存する\]ダイアログ・ボック](#page-312-0) [スについて」](#page-312-0)
- ➤ 314 [ページ「スタンドアロン・モードで](#page-313-0) eCATT データベースからテストを開く」
- ➤ 316 ページ「[eCATT から QuickTest [テストを開く\]ダイアログ・ボックスにつ](#page-315-0) [いて」](#page-315-0)
- ➤ 317 ページ「eCATT [へのファイルのアップロード」](#page-316-0)
- ➤ 321 ページ「[eCATT アップロード [ファイル\]ダイアログ・ボックスについて」](#page-320-0)
- **► 322 ページ「[eCATT への外部ファイルの保存] ダイアログ・ボックスについ** [て」](#page-321-0)
- ➤ 323 ページ「eCATT [からのファイルのダウンロード」](#page-322-0)
- ➤ 324 ページ「eCATT [を使用するためのオプションの設定」](#page-323-0)
- ➤ 327 ページ「eCATT テスト・スクリプトと QuickTest [テスト間の値の受け渡し」](#page-326-0)
- <span id="page-306-0"></span>➤ 328 ページ「eCATT [データベースに格納されたテストのスタンドアロン・モー](#page-327-0) [ドでの実行」](#page-327-0)

#### スタンドアロン・モードでの作業

**SAP** Add-in をロードした状態で QuickTest を開くと,eCATT に接続したり, eCATT データベースにテストを格納したり, eCATT データベースから既存のテ ストを開いたり,eCATT との間でのファイルをアップロードまたはダウンロー ドできるようになります。テストの外部リソース・ファイルは、eCATT に格納 できます。たとえば,共有オブジェクト・リポジトリ・ファイル,データ・ テーブル・ファイル,ライブラリ・ファイル,環境変数ファイル,および回復 ファイルを eCATT データベースに格納できます。OuickTest には、eCATT-QuickTest 統合の一部の要素を制御できる特別な eCATT 専用オプションのセッ トが用意されています。

これらの操作の多くは、eCATT インタフェースから実行することもできます (統合モード)。

eCATT にすでに格納されているリソース・ファイルをダウンロードして,ファ イル・システムに保存することもできます。

統合モードでの作業の詳細については、329[ページ「統合モードでの](#page-328-0) eCATT の [使用」](#page-328-0)を参照してください。

eCATT [テストのモード](#page-301-0)の詳細については,302ページ「eCATT テストのモード [について」](#page-301-0)を参照してください。

注: QuickTest のテスト・パラメータの形式で、eCATT テスト・スクリプトか ら QuickTest テストに(またはその逆に)値を渡すことができます。パラメー タの詳細については,『**HP QuickTest Professional** ユーザーズ・ガイド』を参照 してください。

### <span id="page-307-0"></span>**eCATT** との接続と切断

QuickTest と eCATT は,テスト・プロセス中にいつでも接続または切断できま す。ただし,eCATT に格納されている QuickTest テストが開いている間や, QuickTest が eCATT に格納されている共有リソース(共有オブジェクト・リポ ジトリやデータ・テーブル・ファイルなど)を使用している間は,eCATT から QuickTest を切断しないでください。

### <span id="page-307-1"></span> **QuickTest** から **eCATT** への接続

[eCATT 接続]ダイアログ・ボックス([ツール]>[**eCATT** 接続])を使って eCATT に接続します。

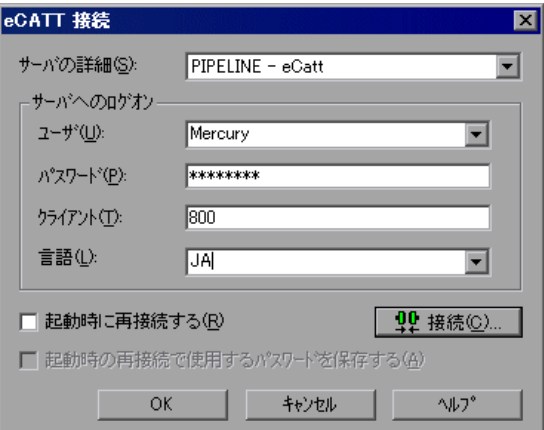

### 第 **20** 章 • SAP GUI for Windows アプリケーションでの Add-in for SAP solutions の使用

[eCATT 接続] ダイアログ・ボックスには、次のオプションがあります。

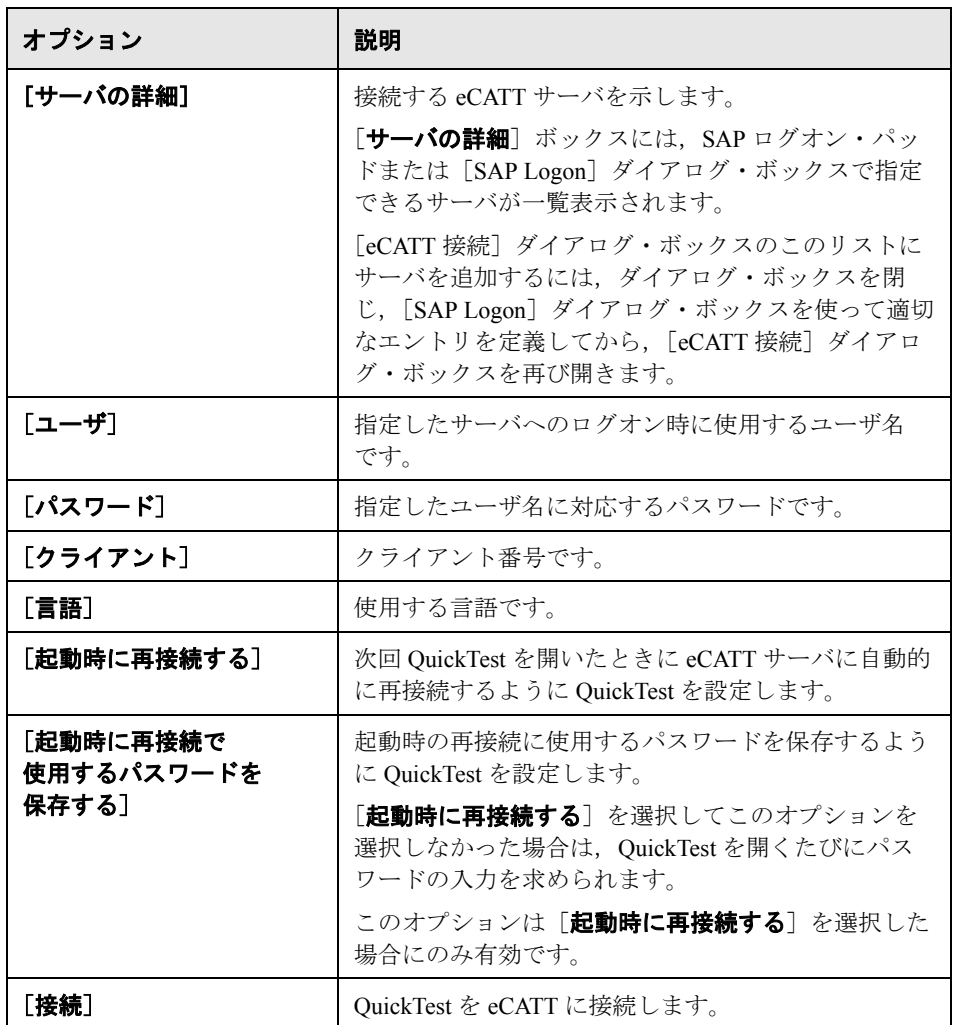

QuickTest のステータス・バーに, QuickTest が現在 eCATT サーバに接続してい ることを示す eCATT アイコンが表示されます。

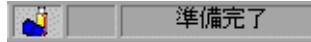

ヒント:[eCATT 接続]ダイアログ・ボックスを開くには,QuickTest のステー タス・バーの **eCATT** アイコン をダブルクリックします。

### **eCATT** からの **QuickTest** の切断

eCATT での作業が終了したら、eCATT から切断できます。

注:eCATT から切断するときに eCATT に格納されているテストまたは共有 ファイル(共有オブジェクト・リポジトリやデータ・テーブル・ファイルな ど)が開いている場合は,テストが閉じることが QuickTest から通知されます。

QuickTest を eCATT から切断するには、次の手順を実行します。

 **1**[ツール]>[**eCATT** 接続]を選択します。[eCATT 接続]ダイアログ・ボッ クスが表示されます。

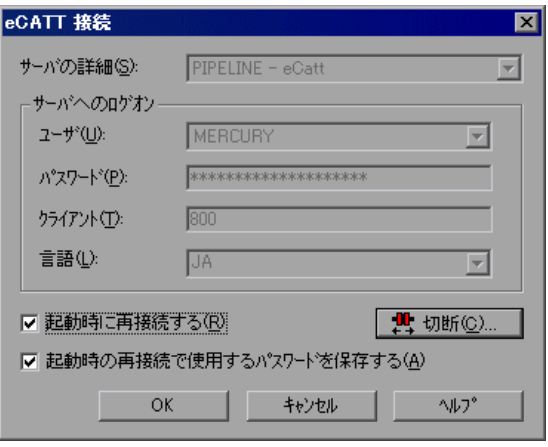

- **2**[切断]をクリックして,選択したサーバから QuickTest を切断します。
- <span id="page-310-0"></span> **3**[**OK**]をクリックして,[eCATT 接続]ダイアログ・ボックスを閉じます。

### スタンドアロン・モードにおける **eCATT** へのテストの保存

QuickTest がスタンドアロン・モードで eCATT サーバに接続されているときは, QuickTest で新しいテストを作成し,それを eCATT データベースに直接保存で きます。また,eCATT に格納されている既存のテストを開いて編集し,保存す ることや,既存のテストを新しい名前で eCATT データベースまたはファイル・ システムに保存することもできます。

注:スタンドアロン・モードで eCATT にテストを保存するときには,自動的に eCATT のローカル・パッケージ(**\$TMP**)に保存されます。

### スタンドアロン·モードで eCATT にテストを保存するには、次の手順を実行 します。

- **1** QuickTest から eCATT サーバに接続します。QuickTest がスタンドアロン・モー ドで eCATT に接続します。詳細については,308 ページ「[QuickTest](#page-307-1) から eCATT [への接続」を](#page-307-1)参照してください。
- **2 QuickTest で, [保存] をクリックするか, [ファイル] > [保存]** を選択し, テ ストを保存します。

[QuickTest テストを eCATT に保存]ダイアログ・ボックスが開きます。 QuickTest の[オプション]ダイアログ・ボックスの[eCATT]表示枠で[**New test prefix**]を定義した場合は,定義したプレフィックスが[QuickTest テスト を eCATT に保存]ダイアログ・ボックスに表示されます。詳細については, 324 ページ「eCATT [を使用するためのオプションの設定」](#page-323-0)を参照してください

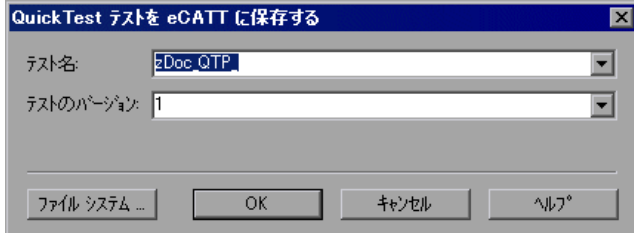

⊟

[QuickTest テストを eCATT に保存する]ダイアログ・ボックスの詳細について は,「[QuickTest テストを eCATT [に保存する\]ダイアログ・ボックスについて」](#page-312-0) を参照してください。

注:QuickTest がスタンドアロン・モードで eCATT に接続されているときは, [QuickTest テストを eCATT に保存]ダイアログ・ボックスが開きます。eCATT に接続している状態でテストをファイル・システムに直接保存するには, 「ファイル システム]ボタンをクリックし, 「OuickTest テストを保存] ダイア ログ・ボックスを表示します。

- **3「テスト名**]ボックスに、有効なテスト名入力します。テストが識別しやすい ように,わかりやすい名前を使用します。テスト名の先頭が eCATT サーバの命 名規則に適合するプレフィックスであることを確認してください。たとえば, 使用する eCATT サーバによっては,すべてのテスト名を文字 z で始める必要が あるかもしれません。
- **4「テストのバージョン**]ボックスに、バージョン番号を入力します。バージョ ン番号には任意の番号を使用できます。たとえば,テストの全バージョンの記 録を保持する場合は,テストを開いて変更するたびに,テストの既存のバー ジョンを上書きせずにバージョン番号を 1 ずつ増やすことができます。テスト の名前とバージョン番号を組み合わせることによって,テストの一意の ID が 構成されます。
- **5**[**OK**]をクリックし,テストを保存してダイアログ・ボックスを閉じます。 OuickTest のステータス・バーに「**保存しています**]と表示され,次に「アップ ロードしています]と表示されます。QuickTest の保存が完了すると, ステータ ス・バーに「準備完了」と表示されます。

保存が完了すると,QuickTest のタイトル・バーに次の形式でテストの情報が表 示されます。

### **[eCATT]** テスト名 **:** バージョン番号 **(** モード **)**

例を次に示します。

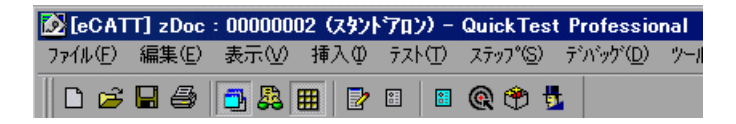

## <span id="page-312-0"></span>[**QuickTest** テストを **eCATT** に保存する]ダイアログ・ボックスについて

[QuickTest テストを eCATT に保存] ダイアログ・ボックスを使って、QuickTest テストを eCATT データベースに保存できます。このダイアログ・ボックスは, スタンドアロン·モードで eCATT に接続し、新しいテストを保存するとき、ま たは既存のテストを新しい名前で保存(「名前を付けて保存])するときに開き ます。

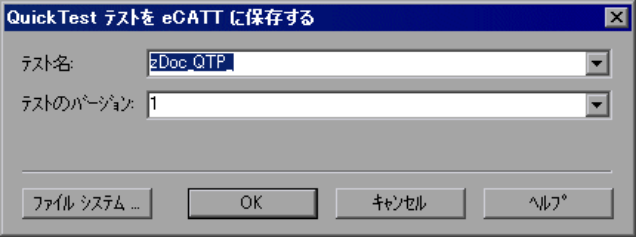

注:スタンドアロン・モードで eCATT にテストを保存するときには,自動的に eCATT のローカル・パッケージ(**\$TMP**)に保存されます。

[QuickTest テストを eCATT に保存]ダイアログ・ボックスには,次のオプショ ンがあります。

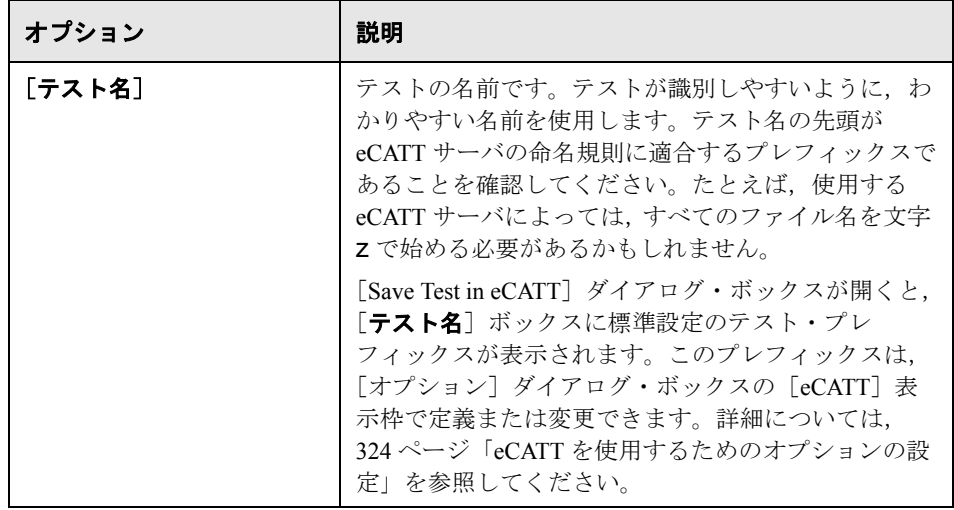

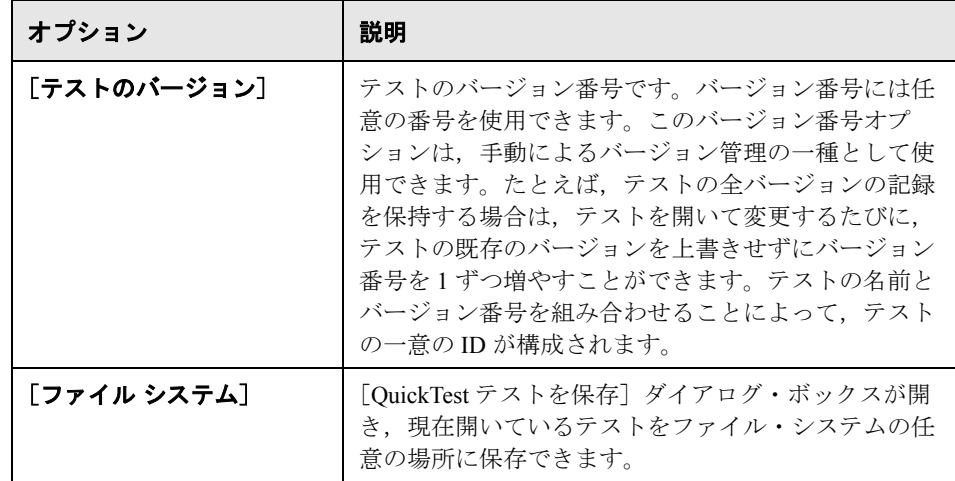

## <span id="page-313-0"></span>スタンドアロン・モードで **eCATT** データベースからテストを開く

QuickTest がスタンドアロン・モードで eCATT サーバに接続されているときは, eCATT データベースに保存されている QuickTest テストを開いて編集できます。 eCATT に格納されているものを含め,テストのすべてのリソース(テストに関 連付けられている外部ファイル)を編集して保存することもできます。

### eCATT データベースからテストを開くには、次の手順を実行します。

- **1** eCATT サーバに接続します。詳細については,308 ページ「[QuickTest](#page-307-1) から eCATT [への接続」を](#page-307-1)参照してください。
- 2 QuickTest で, テストを開くために [**開く**]をクリックするか, [**ファイル**] > 「**開く**]を選択します。「eCATT から OuickTest テストを開く]ダイアログ・ ボックスが開きます。

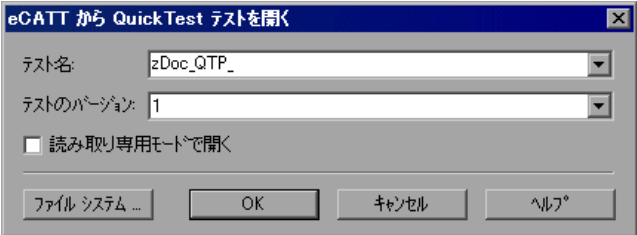

[eCATT から QuickTest テストを開く]ダイアログ・ボックスの詳細について は,「[eCATT から QuickTest [テストを開く\]ダイアログ・ボックスについて」](#page-315-0) を参照してください。

注:[eCATT から QuickTest テストを開く]ダイアログ・ボックスが開くのは, QuickTest が eCATT サーバに接続したときだけです。eCATT に接続している状 熊でテストをファイル・システムから直接開くには, 「**ファイル システム**】ボ タンをクリックし,[テストを開く]ダイアログ・ボックスを表示します。

- **3**[テスト名]ボックスに有効なテスト名を入力するか,最近開いた eCATT テス トのリストから 1 つを選択します。フォルダのパスやそのほかの場所を指定し ないでください。
- 4「テストのバージョン]ボックスで、リストからバージョン番号を選択します。 QuickTest がテストをダウンロードして開くのに応じて、実行される操作がス テータス・バーに表示されます。
- **5** 読み取り専用モードでテストを開くには,[読み取り専用モードで開く] チェック・ボックスを選択します。

テストが開くと,QuickTest のタイトル・バーに次の形式でテストの情報が表示 されます。

### **[eCATT]** テスト名 **:** バージョン番号 **(** モード **)**

例を次に示します。

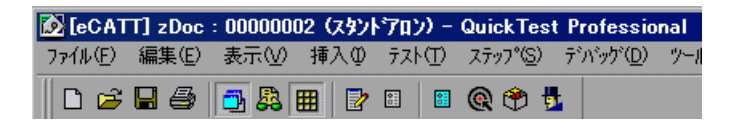

ട്

<span id="page-315-0"></span>[**eCATT** から **QuickTest** テストを開く]ダイアログ・ボックスについて

[eCATT から QuickTest テストを開く]ダイアログ・ボックスを使って,eCATT データベースから QuickTest テストを開くことができます。このダイアログ・ ボックスは、スタンドアロン・モードで eCATT に接続している状態で「ファイ **ル**] > [**開く**] を選択するか, [**開く**] ボタンをクリックしたときに開きます。

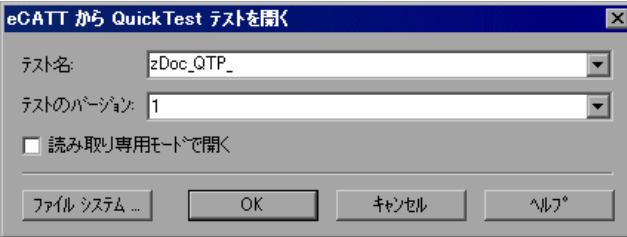

[eCATT から OuickTest テストを開く]ダイアログ・ボックスには、次のオプ ションがあります。

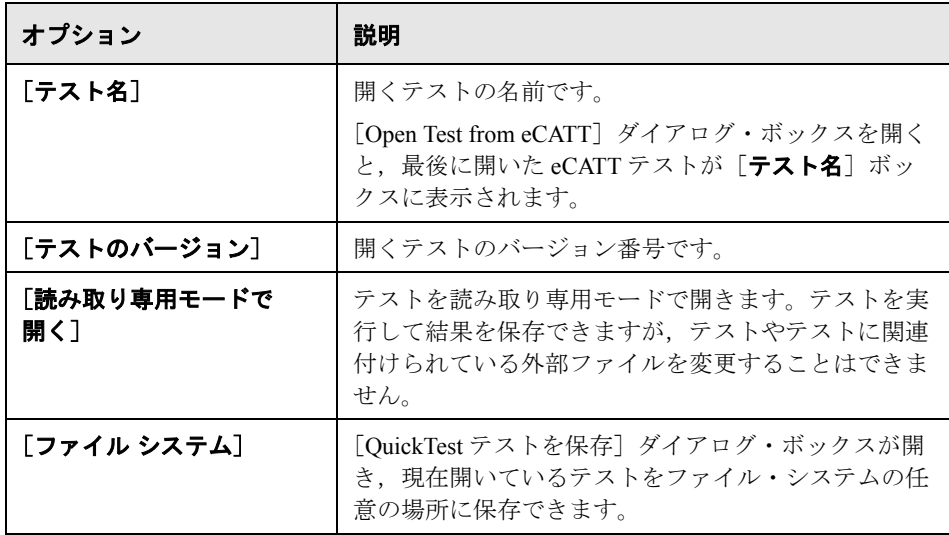

### 最近使用したテストのリストからテストを開く

スタンドアロン・モードでの作業中は、「ファイル]メニューの最近使用した テストのリストから eCATT テストを開くことができます。eCATT データベー ス内のテストを選択したときに、QuickTest が eCATT に接続されていない場合 や,そのテストに対応する正しい eCATT サーバに接続されていない場合は, [eCATT 接続] ダイアログ・ボックスが開きます。

[パスワード]を入力して[**OK**]をクリックします。

また,前回異なる eCATT ユーザ名を使用して編集したテストを開くことを選択 した場合も、「eCATT 接続]ダイアログ・ボックスが開きます。表示された 「ユーザ]を使用してログオンするか、または [キャンセル]をクリックして, 選択したテストを開かずに現在のユーザ名でログインしたままにします。

**注**: 最近使用したテストのリストから Quality Center テストを開く前に, eCATT から切断する必要があります。

#### <span id="page-316-0"></span>**eCATT** へのファイルのアップロード

QuickTest テストを eCATT に保存するときは、eCATT からテストを開くすべて のユーザがテストのすべてのリソース・ファイルにアクセスできるように,テ ストに関連付けられているすべてのリソース・ファイルも eCATT に格納するこ とをお勧めします。

テスト名と同じように,eCATT に格納するすべてのテスト・リソース・ファイ ルは,名前の先頭が有効なプレフィックスである必要があります。ファイルの 標準設定のプレフィックスは、QuickTest の [オプション] ダイアログ・ボック スの [eCATT] 表示枠で設定できます。詳細については、324 [ページ「](#page-323-0)eCATT [を使用するためのオプションの設定」](#page-323-0)を参照してください。

QuickTest の外部で作成したファイル(データ・テーブル・ファイル,ライブラ リ・ファイル,環境変数ファイルなど)は, [eCATT アップロード ファイル] オプションを使って eCATT にアップロードします。このダイアログ・ボックス を使って,既存の共有オブジェクト・リポジトリや回復ファイルをファイル・ システムから eCATT にアップロードすることもできます。

新しい共有オブジェクト・リポジトリや回復ファイルを作成するときは, QuickTest で通常どおりにファイルを作成し,それを eCATT に直接保存できます。

注:スタンドアロン・モードで eCATT にファイルをアップロードするときに は,自動的に eCATT のローカル・パッケージ(**\$TMP**)に保存されます。

### 外部リソース・ファイルをファイル・システムから **eCATT** にアップロードす るには,次の手順を実行します。

- **1** ファイルを作成してファイル・システムに保存します。
- **2** eCATT に接続します。詳細については,308 ページ「[QuickTest](#page-307-1) から eCATT への [接続」を](#page-307-1)参照してください。
- 3「ツール]>「eCATT アップロード ファイル]オプションを選択します。 [eCATT アップロード ファイル] ダイアログ・ボックスが開きます。

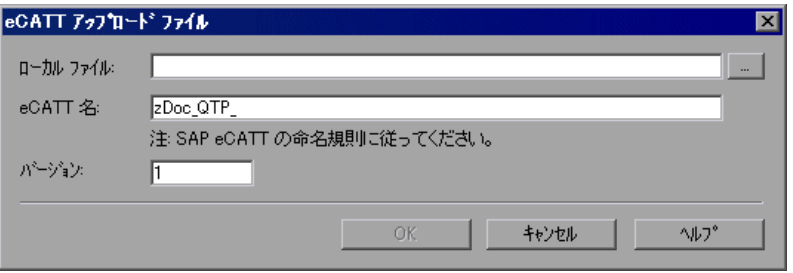

[eCATT アップロード ファイル]ダイアログ・ボックスについては,「[[eCATT](#page-320-0)  アップロード [ファイル\]ダイアログ・ボックスについて」を](#page-320-0)参照してください。

- **4** アップロードする「ローカル ファイル]のファイル・パスを参照または入力し ます。
- 5 アップロードするファイルに割り当てる [eCATT 名] と [バージョン] 番号を 指定します。
- **6** QuickTest の適切なダイアログ・ボックスでアップロードするファイルとテスト を関連付けます。データ・テーブル・ファイル,ライブラリ・ファイル,環境 変数ファイル,および共有オブジェクト・リポジトリをテストに関連付ける方 法の詳細については,『**HP QuickTest Professional** ユーザーズ・ガイド』を参照 してください。

新しい共有オブジェクト・リポジトリ・ファイルを作成して **eCATT** に格納す るには,次の手順を実行します。

- **1** 空のテストを開きます。
- 2 [ファイル] > [設定] > [リソース] ノードを選択します。
- **3**[共有]ラジオ・ボタンを選択します。
- **4** 共有オブジェクト・リポジトリに使用する名前を [eCATT] **SORFileName** : **VersionNumber** という形式で入力します。例を次に示します。 [eCATT] z\_SOR\_dwdm : 00000001
- **5 警告メッセージが表示されたら「はい]をクリックします。eCATT に新しいオ** ブジェクト・リポジトリ・ファイルが作成されます。

オブジェクト・リポジトリ・ファイルの作成の詳細については, 『**HP QuickTest Professional** ユーザーズ・ガイド』を参照してください。

### オブジェクト・リポジトリを **eCATT** にコピーまたはエクスポートするには, 次の手順を実行します。

- **1** コピーまたはエクスポートするオブジェクト・リポジトリを含むテストを開き ます。
- **2「ツール]>「オブジェクト リポジトリ**]を選択し,「オブジェクト リポジト リ] ダイアログ・ボックスを表示します。
- **3** テストがアクションごとのオブジェクト・リポジトリ・モードになっている場 合は, 「エクスポート] ボタンをクリックしてオブジェクト・リポジトリを eCATT の共有オブジェクト・リポジトリ・ファイルにエクスポートします。

テストが共有オブジェクト・リポジトリ・モードになっている場合は, [**保存**] ボタンの横にある矢印をクリックし, [名前を付けて保存]を選択して, オブ ジェクト・リポジトリ・ファイルのコピーを eCATT に新しい名前で保存します。

[eCATT への外部ファイルの保存]ダイアログ・ボックスが開きます。

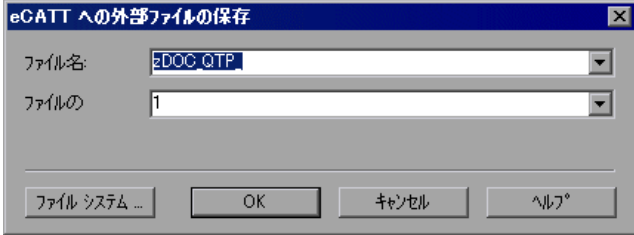

[eCATT への外部ファイルの保存]ダイアログ・ボックスについては, 「[eCATT [への外部ファイルの保存\]ダイアログ・ボックスについて」を](#page-321-0)参照し てください。

 **4** 共有オブジェクト・リポジトリの[ファイル名]と[ファイルのバージョン] を入力します。

5 **[OK**] をクリックしてファイルを保存します。

オブジェクト・リポジトリ・ファイルのエクスポートと保存の詳細について は,『**HP QuickTest Professional** ユーザーズ・ガイド』を参照してください。

#### eCATT で新しい回復ファイルを作成するには, 次の手順を実行します。

- 1 [リソース] > [回復シナリオ マネージャ] を選択します。回復シナリオ・マ ネージャが開きます。
- <span id="page-319-0"></span>2「**新規シナリオ**]ボタンをクリックします。回復シナリオ・ウィザードが開き ます。ウィザードの指示に従って新しいシナリオを作成します。完了すると, 作成したシナリオが回復シナリオ・マネージャに表示されます。

新しいシナリオ・ファイルにシナリオを追加する場合は,手順 [2](#page-319-0) を繰り返します。

シナリオ・ファイルを保存する準備ができたら, [**保存**] をクリックします。 [eCATT に外部ファイルを保存]ダイアログ・ボックスが開きます。

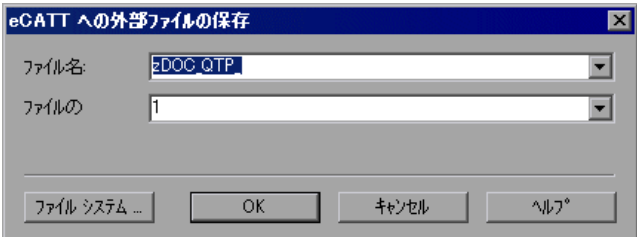

[eCATT に外部ファイルを保存]ダイアログ・ボックスについては,「[[eCATT](#page-321-0) へ [の外部ファイルの保存\]ダイアログ・ボックスについて」](#page-321-0)を参照してください。

- 3 回復ファイルの「**ファイル名**]と「**ファイルのバージョン**】を入力します。
- **4**[**OK**]をクリックしてファイルを保存します。

回復ファイルの作成と保存の詳細については,『**HP QuickTest Professional** ユー ザーズ・ガイド』を参照してください。

# <span id="page-320-0"></span>[eCATT アップロード ファイル]ダイアログ·ボックスについて

テストの外部リソース・ファイルを eCATT に格納するには,[eCATT アップ ロードファイル]ダイアログ・ボックスを使用します。

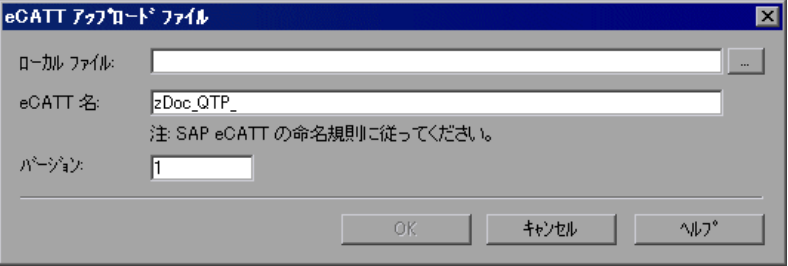

[eCATT アップロードファイル]ダイアログ・ボックスには、次のオプション があります。

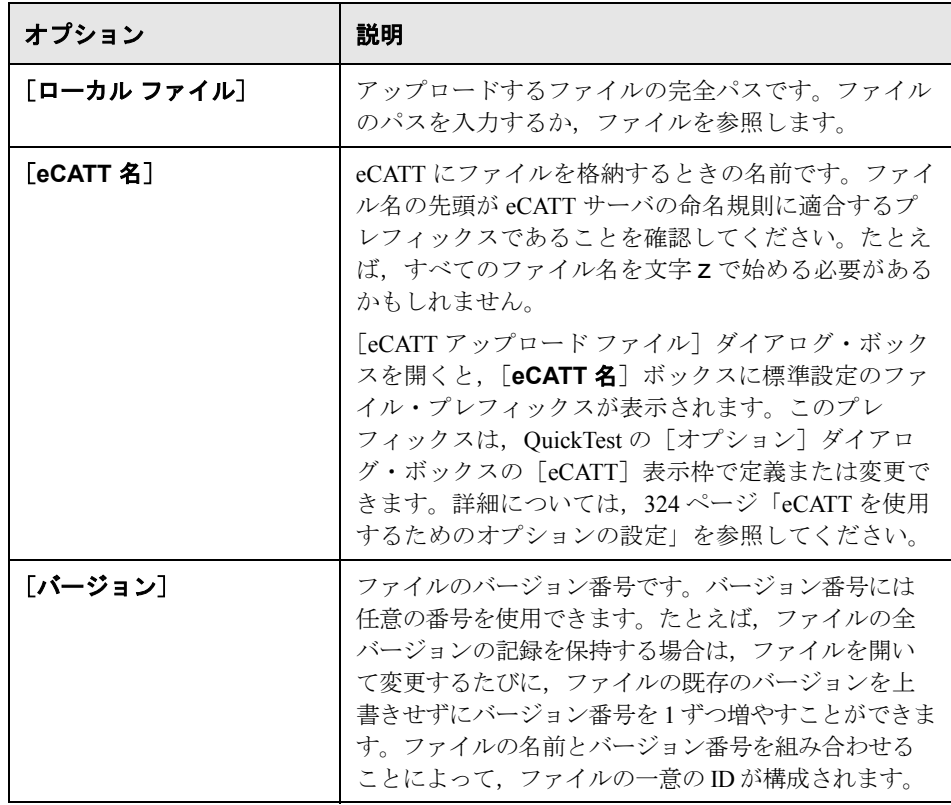

## <span id="page-321-0"></span>[**eCATT** への外部ファイルの保存]ダイアログ・ボックスについて

テストのリソース・ファイルを eCATT に直接保存するには、[eCATT への外部 ファイルの保存]ダイアログ・ボックスを使用します。

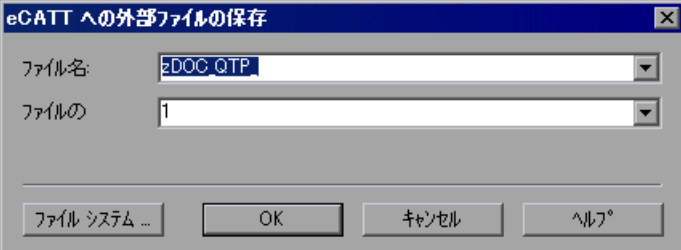

[eCATT への外部ファイルの保存]ダイアログ・ボックスには、次のオプショ ンがあります。

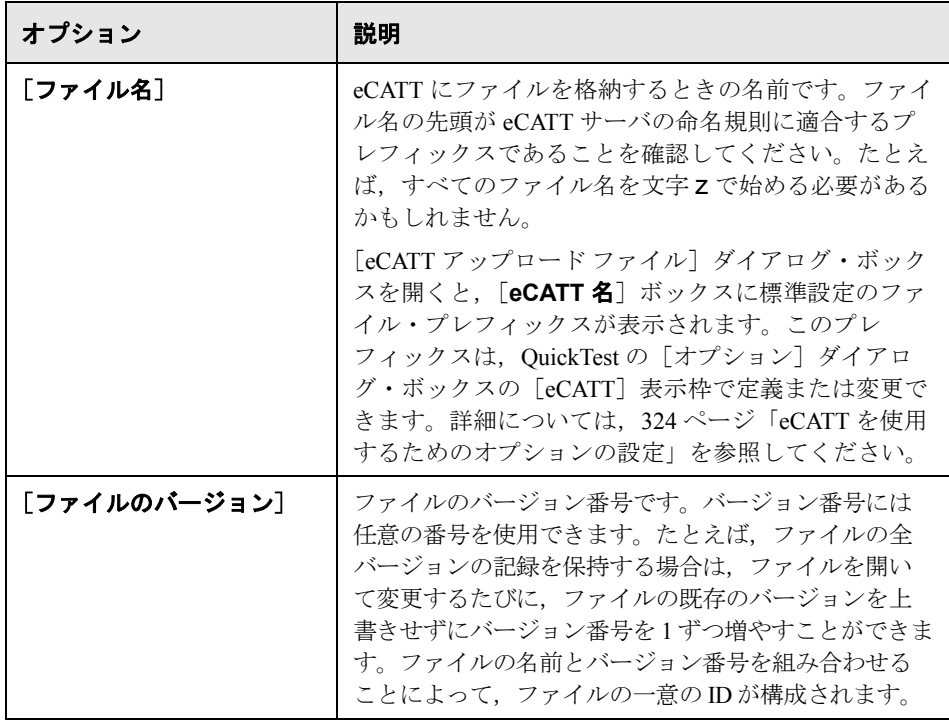

## <span id="page-322-0"></span>**eCATT** からのファイルのダウンロード

eCATT にファイルをアップロードし,リソース・ファイルとしてテストに関連 付けると,テストを開くたびにそのリソース・ファイルが自動的にダウンロー ドされます。[eCATT ダウンロード ファイル]ダイアログ・ボックス([ツー **ル**] > [eCATT ダウンロード ファイル]) を使って, eCATT に保存されている ファイルをダウンロードし,ファイル・システムに格納することもできます。

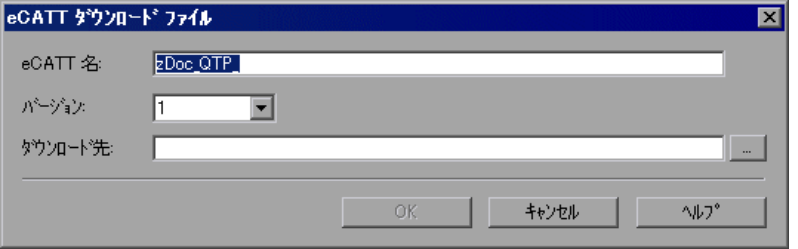

[eCATT ダウンロード ファイル]ダイアログ・ボックスには、次のオプション があります。

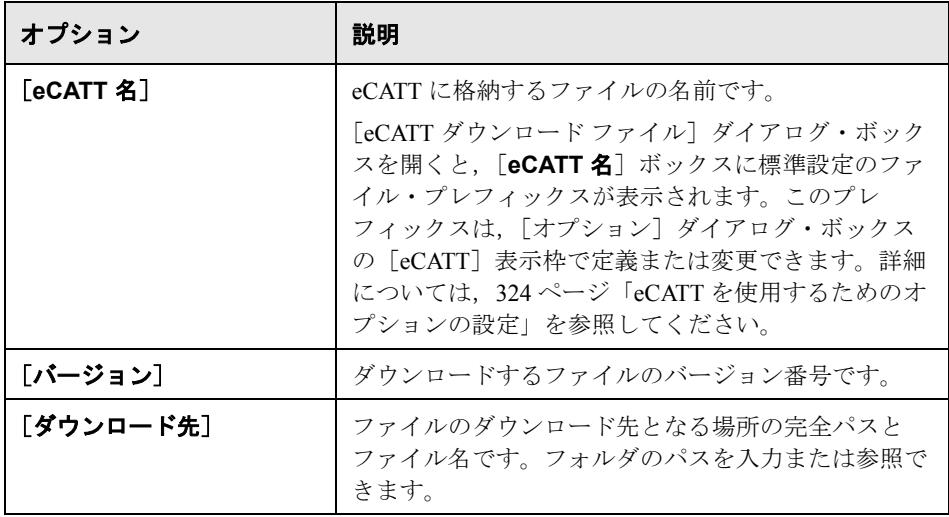

# <span id="page-323-0"></span>**eCATT** を使用するためのオプションの設定

「オプション]ダイアログ・ボックスの [eCATT]表示枠では、eCATT に接続 された場合の QuickTest の動作方法を設定できます。

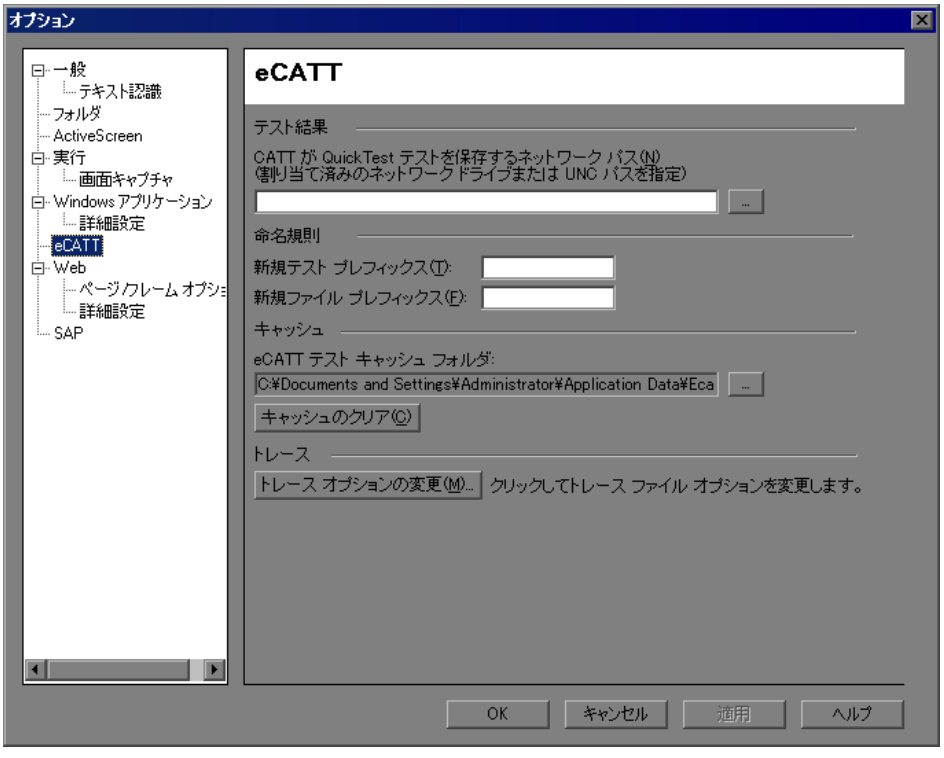

注: [eCATT] 表示枠は, QuickTest Professional Add-in for SAP solutions がインス トールされ,ロードされている場合にのみ使用できます。
第 **20** 章 • SAP GUI for Windows アプリケーションでの Add-in for SAP solutions の使用

[eCATT]表示枠には、次のオプションがあります。

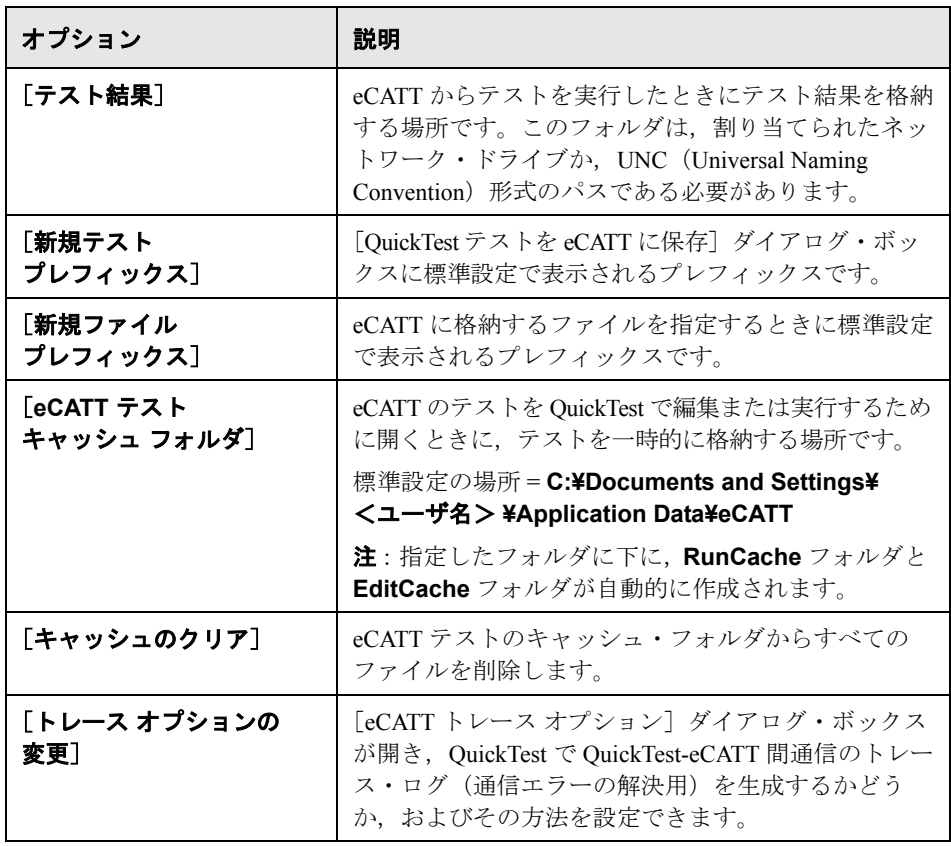

## <span id="page-325-0"></span>**eCATT** トレース・ファイルの設定

通信エラーの解決のため、eCATT で QuickTest テストを実行するたびに QuickTest-eCATT 間の通信トレース・ファイルを生成するように QuickTest を設 定できます。

QuickTest でトレース・ファイルを生成するかどうか,およびその方法を設定す るには,[eCATT トレース オプション]ダイアログ・ボックスを使用します。

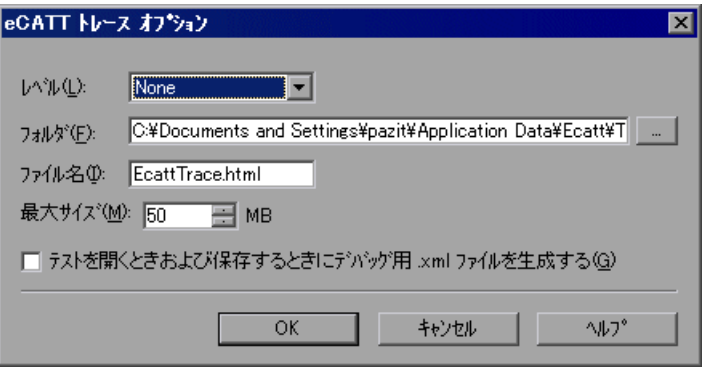

[eCATT トレース オプション] ダイアログ・ボックスには、次のオプションが あります。

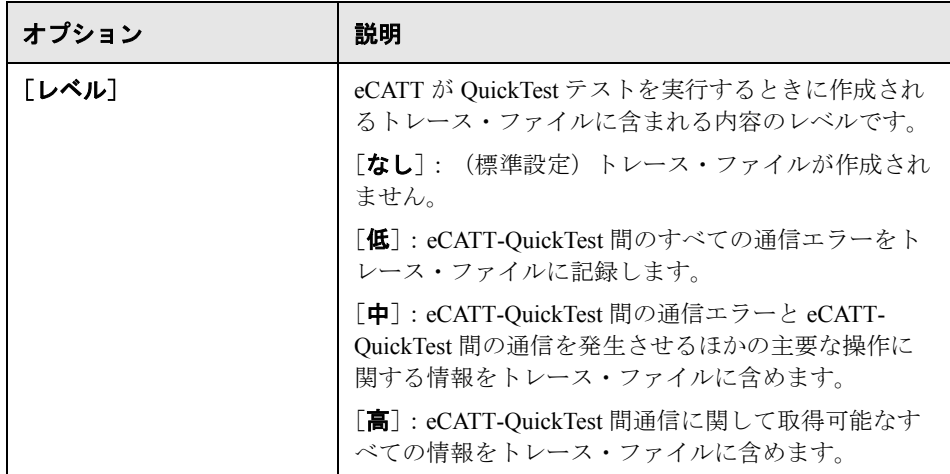

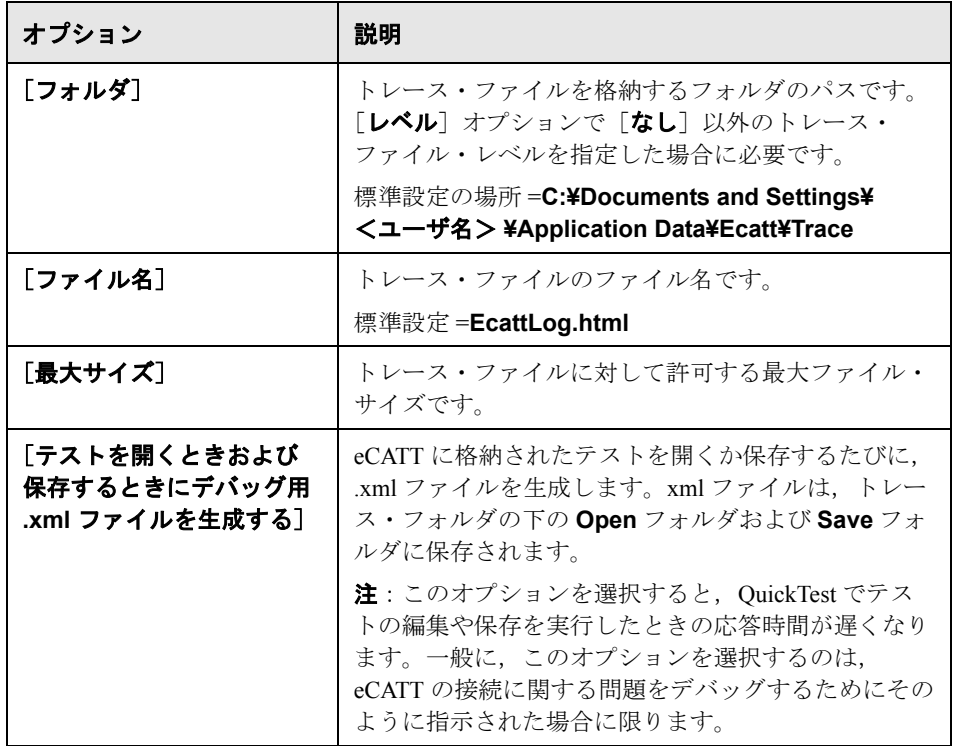

## <span id="page-326-0"></span>**eCATT** テスト・スクリプトと **QuickTest** テスト間の値の受け渡し

QuickTest のテスト・パラメータを使って,eCATT テスト・スクリプトから QuickTest テストに(またはその逆に)値を渡すことができます。

QuickTest に値を渡すには、次の操作が必要です。

- ▶ QuickTest のテスト・パラメータの定義と QuickTest テストでの使用詳細について は,『**HP QuickTest Professional** ユーザーズ・ガイド』を参照してください。
- ▶ QuickTest [テストの呼び出しと](#page-337-0) eCATT からの引数の指定 (338 [ページ](#page-337-0)を参照)

## <span id="page-327-0"></span>**eCATT** データベースに格納されたテストのスタンドアロン・モードで の実行

QuickTest から(スタンドアロン・モードで)テストを実行すると,テスト結果 はファイル・システム内の指定した場所に格納されます。これらのテスト結果 に eCATT からアクセスすることはできません。

(eCATT からの QuickTest の実行については,328 ページ「eCATT [データベースに](#page-327-0) [格納されたテストのスタンドアロン・モードでの実行」を](#page-327-0)参照してください。

#### **QuickTest** からのテストの実行

スタンドアロン・モードで OuickTest を使用しているときは、eCATT に格納さ れているテストをほかの QuickTest テストと同じように実行します。

## **eCATT** に格納されているテストを(スタンドアロン・モードで)実行するに は,次の手順を実行します。

- 1 OuickTest で, 「実行]ボタンをクリックするか, 「**オートメーション**]>「実 行]を選択します。[実行]ダイアログ・ボックスが開きます。
- **2** 標準設定の結果フォルダを受け入れるか,別のフォルダを参照して選択します。

#### 注:

- ▶ 標準設定の結果フォルダは、テストのキャッシュ (ローカル) コピーが格納 されているフォルダの下に作成されます。**eCATT** テストのキャッシュ・ フォルダの場所は, QuickTest の「オプション]ダイアログ・ボックスの [eCATT]表示枠で設定します。
- ➤ スタンドアロン・モードでテストを実行した場合,eCATT ログは作成され ません。QuickTest 実行セッションに対する eCATT ログの詳細については, 345 [ページ「統合モードでの](#page-344-0) QuickTest テスト実行結果の表示」を参照して ください。

テストを実行し,前の実行セッションの結果を上書きするには, [一時実行結 果フォルダ **(** 古い一時結果に上書き **)**]オプションを選択します。

注: OuickTest では、すべてのテストの一時的な実行セッション結果が <システム・ドライブ> **:¥%Temp%¥TempResults** に格納されます。[一時実 行結果フォルダ **(** 古い一時結果に上書き **)**]オプションのテキスト・ボックス内 のパスは読み取り専用で,変更できません。

 **3**[**OK**]をクリックします。[実行]ダイアログ・ボックスが閉じ,QuickTest に よってテストの実行が開始されます。

実行セッションが終了すると, [テスト結果] ウィンドウが開きます (OuickTest の「オプション]ダイアログ・ボックスの「実行]表示枠で「実行 セッション終了時に結果を表示する] チェック・ボックスをクリアしていない 場合)。QuickTest テストの実行およびテスト結果の分析の詳細については, 『**HP QuickTest Professional** ユーザーズ・ガイド』を参照してください。

# 統合モードでの **eCATT** の使用

eCATT から QuickTest に接続できます。これを統合モードと呼びます。統合 モードでの作業中は、QuickTest では eCATT テストに関連する QuickTest の機能 だけが使用できます。統合モードでテストを実行した場合は,eCATT ログから 実行セッション結果にアクセスできます。

QuickTest と統合するように設定された eCATT サーバにログオンすると, eCATT に格納された QuickTest テストの表示,編集,および実行ができるよう になります。eCATT に格納されているほかのファイルと同じように,標準の eCATT コマンドを使って QuickTest テストのコピー,名前変更,および削除を 行うこともできます。

eCATT から QuickTest テストを開くと,統合モードで QuickTest が開きます。こ のモードでは,開かれているテストに関連付けられたすべての QuickTest の機 能を使用できます。ほかのテストを開いたり,開いているテストを別の名前で 保存したりすることはできません。

統合モードでテストを実行するには、次のいずれかの方法を使用します。 QuickTest では, [実行] オプションを使用できます。eCATT で選択した QuickTest テストに対しては, [Execute Test Script] オプション (F8 キー) を 使用できます。また,QuickTest テストを呼び出す eCATT テスト・スクリプト (または **blob**(Binary Large Object))を実行することもできます。QuickTest テ ストとの間で値の受け渡しや取得を行う場合は,QuickTest テストを呼び出す eCATT スクリプトを作成すると便利です。QuickTest と連係動作するように eCATT を設定する方法の詳細については,304 ページ「eCATT を [QuickTest](#page-303-0) と [連携動作させるための設定」を](#page-303-0)参照してください。

QuickTest インタフェースから eCATT に格納されたテストを使用することもで きます(スタンドアロン・モード)。スタンドアロン・モードでの作業の詳細 については,306 ページ「eCATT [のスタンドアロン・モードでの使用」](#page-305-0)を参照 してください。eCATT テストのモードの詳細については,302 [ページ「](#page-301-0)eCATT [テストのモードについて」を](#page-301-0)参照してください。

## 本項の内容

- ➤ 330 ページ「eCATT [からの基本的なテスト管理操作の実行」](#page-329-0)
- ▶ 338 [ページ「テスト・パラメータを使った](#page-337-1) OuickTest テスト間でのデータの [転送」](#page-337-1)
- <span id="page-329-0"></span>➤ 341 ページ「eCATT [データベースに格納されたテストの統合モードでの実行」](#page-340-0)

## **eCATT** からの基本的なテスト管理操作の実行

eCATT から, eCATT に格納されている既存の QuickTest テストを表示する (開 く),テストのコピーを作成する,テスト名を変更する,テストを削除する, 新しい QuickTest テストを作成するなどの基本的な QuickTest テストの管理操作 を実行できます。

参照先

- ▶ eCATT からの QuickTest テストの表示または編集 (この次の項)
- ► eCATT からの QuickTest テストのコピー ([333](#page-332-0) ページ)
- ▶ eCATT での QuickTest テストの名前変更およびパッケージ変更 ([334](#page-333-0) ページ)
- ► eCATT からの OuickTest テストの削除 ([336](#page-335-0) ページ)
- ► eCATT での OuickTest テストの作成 ([336](#page-335-1) ページ)

#### <span id="page-330-0"></span>**eCATT** からの **QuickTest** テストの表示または編集

eCATT に格納された既存の QuickTest テストは,すべて選択して表示できます。 テストを開くと,QuickTest が統合モード(読み取り専用モード)で開きます。

また, QuickTest を編集するために開くこともできます。統合モードでテストを 開いた場合は,QuickTest の多くのオプションを使用できます。たとえば, QuickTest インタフェースからテストを編集したり,実行したりできます。ただ し,外部リソース・ファイル(共有オブジェクト・リポジトリ・ファイルや外 部データ・テーブル・ファイルなど)は読み取り専用モードで開きます。テス トとともに保存されたリソース・ファイル(ローカル・リポジトリやテストの ローカル・データ・テーブル・ファイルなど)は編集可能です。外部リソー ス・ファイルを編集するには、テストをスタンドアロン・モードで開いてくだ さい。

QuickTest テストを統合モードで表示した(開いた)場合,操作できるのは開い ているテストだけです。ほかのテストを開いたり,開いているテストを別の名 前で保存したりすることはできません。

注:統合モードでの作業中に OuickTest の「ファイル]>「名前を付けて保存] メニュー・コマンドを選択すると,ファイル・システムに新しい名前でテストを 保存できるが,その場合は QuickTest が eCATT から切断されてスタンドアロン・ モードに切り替わることを示す QuickTest の警告メッセージが表示されます。

統合モードとスタンドアロン・モードの詳細については,302 [ページ「](#page-301-0)eCATT [テストのモードについて」](#page-301-0)を参照してください。

<span id="page-330-1"></span>**eCATT** から **QuickTest** テストを表示する(開く)には,次の手順を実行します。  **1** eCATT にログオンします。

 **2** eCATT の初期ウィンドウで,[テスト スクリプト]を選択します。

- 3 「テスト スクリプト]ボックスに、テストの名前を入力します。
- 4 「バージョン]ボックスに, バージョン番号を入力します。

<span id="page-331-0"></span>5<sup>[外部ツール]として [QuickTest Professional] を選択します。</sup>

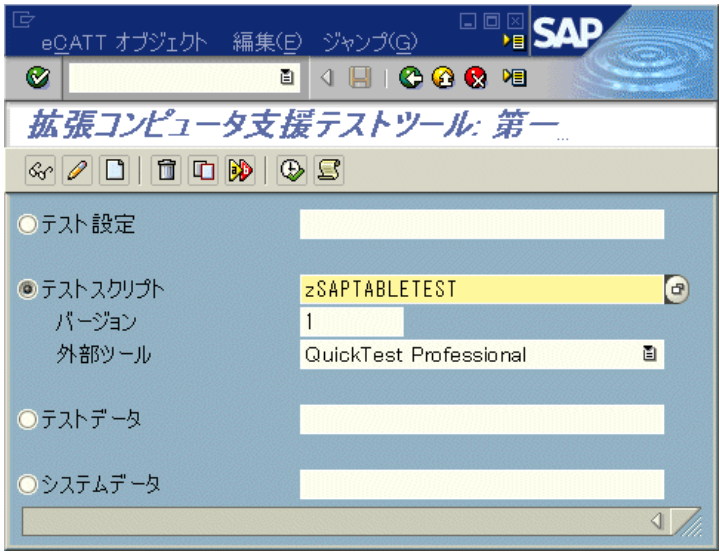

- $60^{\circ}$ W
- **6** テストを読み取り専用モードで表示するには, 「**オブジェクトの表示**] ボタン をクリックします。[テスト スクリプトの表示]ウィンドウが開きます。

テストを編集するために開くには、「オブジェクトの変更]ボタンをクリック します。[テスト スクリプトの変更]ウィンドウが開きます。

- **7**[**Script (Call External Tool)**]ボタンをクリックします(または,SHIFT キーを 押しながら F12 キーを押します)。QuickTest がまだ開いていなかった場合は, この時点で開きます。テストに外部リソース・ファイルがある場合,テストを 読み取り専用(表示)モードで開いた場合,あるいはその両方に該当する場合 は,リソースおよびテストが読み取り専用モードで開くことを示す QuickTest のメッセージが表示されます。
- **8** メッセージ・ボックスの[**OK**]をクリックします。QuickTest にテストが表示 されます。
- **9** テストを編集するために開いた場合は,QuickTest のほとんどのオプションを使 用できます。詳細については,『**HP QuickTest Professional** ユーザーズ・ガイ ド』を参照してください。
- **10** QuickTest を閉じて eCATT に戻ります。

## <span id="page-332-0"></span>**eCATT** からの **QuickTest** テストのコピー

eCATTデータベースに格納されている QuickTest テストのコピーを作成し、そ れを異なる名前で格納できます。

## **QuickTest** テストをコピーするには,次の手順を実行します。

- **1** 331 [ページの](#page-330-1)「eCATT からの QuickTest [テストの表示または編集」の](#page-330-0)手順 [1](#page-330-1) から [5](#page-331-0)を繰り返し、コピーするテストに関する情報を指定します。
- 2 [オブジェクトのコピー]ボタンをクリックします。[コピー]ダイアログ· ボックスが開きます。

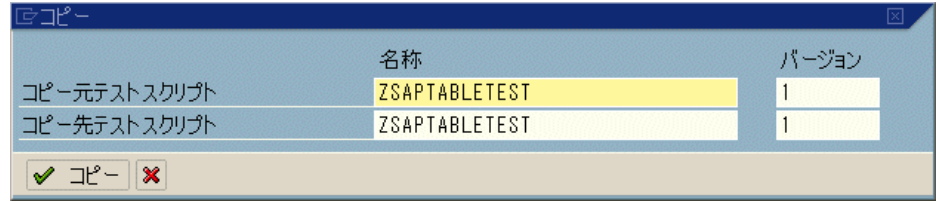

- 3 [コピー元テストスクリプト]ボックスに現在の QuickTest テストの[名称]と 「バージョン]番号が表示されます。
- 4「コピー先テストスクリプト]ボックスに、テストの新しいコピーの「名称] と[バージョン]を入力します。
- **5「コピー**]をクリックしてテストのコピーを保存します。
	- ▶ バージョン番号だけを変更した場合は、手順8に進みます。

▶ 新しいテスト名を入力した場合は、[オブジェクト ディレクトリ エントリ登 録]ボックスが開きます。

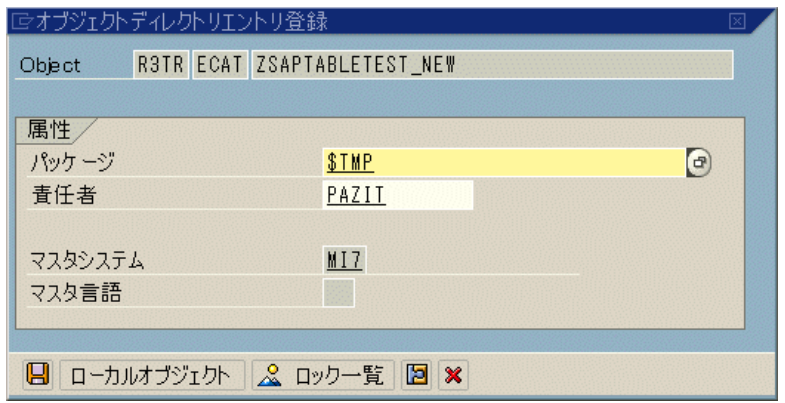

**6「パッケージ**]ボックスで,テストのコピーを格納するパッケージを指定しま す。必要に応じてほかのエディット・ボックスを変更します。

注:テストに外部リソース・ファイルがある場合,それらのファイルは **\$TMP** (ローカル) パッケージに別個に保存されます。

<span id="page-333-1"></span><span id="page-333-0"></span>О

 **7**[保存]をクリックして設定を保存し,テストをコピーします。

 **8** eCATT の初期ウィンドウが再び開き,新しいコピーの名前とバージョンが表示 されます。

#### **eCATT** での **QuickTest** テストの名前変更およびパッケージ変更

eCATT データベースに格納されている QuickTest テストの名前を変更し,それ を別の名前で格納したり, 異なるパッケージに格納したり, あるいはその両方 ができます。

## **QuickTest** テストの名前変更,パッケージ変更,あるいはその両方を行うには, 次の手順を実行します。

 **1** 331 [ページ](#page-330-1)の「eCATT からの QuickTest [テストの表示または編集」の](#page-330-0)手順 [1](#page-330-1) から [5](#page-331-0) を繰り返し,名前変更または移動するテストに関する情報を指定します。

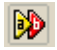

 **2**[**Rename Object**]ボタンをクリックします。[名称変更]ダイアログ・ボック スが開きます。

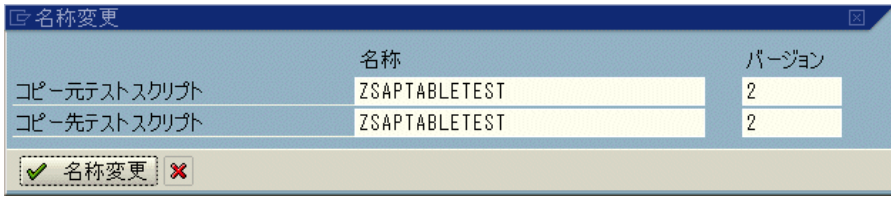

- 3 [コピー元テスト スクリプト] ボックスに現在の QuickTest テストの [名称] と 「バージョン]番号が表示されます。
- 4 [コピー先テストスクリプト]ボックスに、テストの新しい[名称], [バー ジョン],あるいはその両方を入力します。
- 5 「名称変更]をクリックします。
	- ▶ バージョン番号だけを変更した場合は、手順8に進みます。
	- ▶ 新しいテスト名を入力した場合は、「オブジェクト ディレクトリ エントリ登 録]ボックスが開きます。

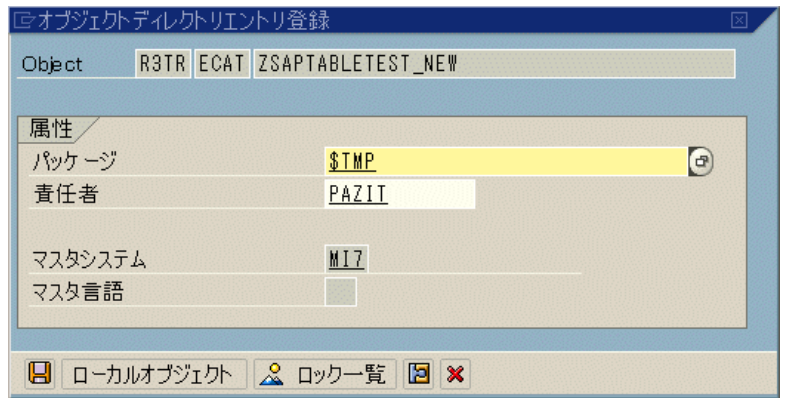

6 「パッケージ]ボックスで、テストを格納するパッケージを指定します。必要 に応じてほかのエディット・ボックスを変更します。

注:テストに外部リソース・ファイルがある場合,それらのファイルは **\$TMP** (ローカル)パッケージに別個に保存されます。

<span id="page-335-2"></span><span id="page-335-0"></span>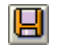

7 [**保存**] をクリックして設定を保存し, テスト名を変更します。

 **8** eCATT の初期ウィンドウが再び開き,名前が変更されたテストの名前とバー ジョンが表示されます。

#### **eCATT** からの **QuickTest** テストの削除

eCATT データベースから QuickTest テストを削除できます。

## **eCATT** データベースから **QuickTest** テストを削除するには,次の手順を実行し ます。

- **1** 331 [ページ](#page-330-1)の「eCATT からの QuickTest [テストの表示または編集」の](#page-330-0)手順 [1](#page-330-1) から 5を繰り返し、削除するテストに関する情報を指定します。
- 2 [オブジェクトの削除]ボタンをクリックします。メッセージ・ボックスが表 示されます。
- **3「はい**]をクリックし,テストの削除を確定します。テストがデータベースか ら削除されます。

#### **eCATT** での **QuickTest** テストの作成

eCATT で新しい QuickTest を作成できます。

#### 新しい **QuickTest** テストを作成するには,次の手順を実行します。

- **1** 331 [ページ](#page-330-1)の「eCATT からの QuickTest [テストの表示または編集」の](#page-330-0)手順 [1](#page-330-1) から 5を繰り返し、作成するテストに関する情報を指定します。
- 2 [**オブジェクトの作成**] ボタンをクリックします。[テスト スクリプトの作成] ウィンドウが開きます。[**属性**] タブ内で [一般データ] タブが選択されてい ることを確認します。
- **3**[表題]ボックスに,eCATT テスト・スクリプトのタイトルを入力します。こ のタイトルは,テスト・スクリプトの簡単な説明です。

<span id="page-335-1"></span>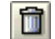

D

 **4**[**Component**]を入力または選択します。

 $\blacksquare$ 

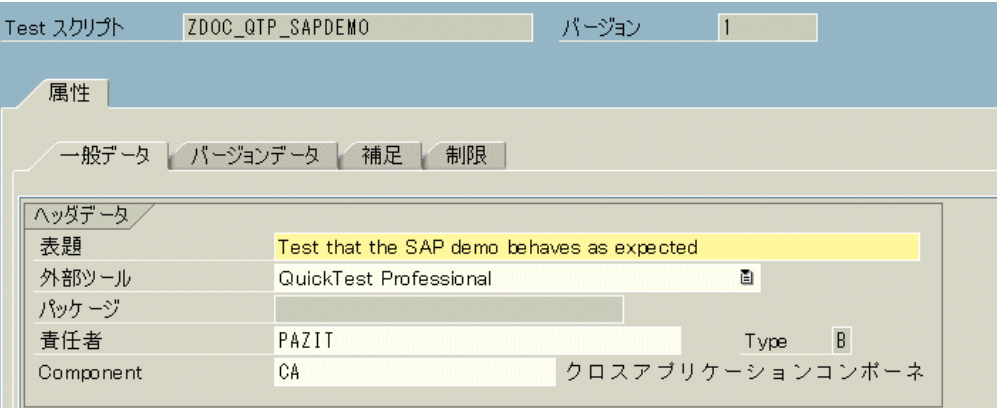

- 5<sup>[スクリプト]ボタンをクリックします。QuickTest が空のテストとともに開き</sup> ます。
- **6** QuickTest でテストを作成します。QuickTest でのテストの作成の詳細について は,本書のほかの章および『**HP QuickTest Professional** ユーザーズ・ガイド』 を参照してください。
- **7** OuickTest で, 「**保存**] をクリックします。eCATT の「オブジェクト ディレクト リエントリ登録]ダイアログ・ボックスが開きます。

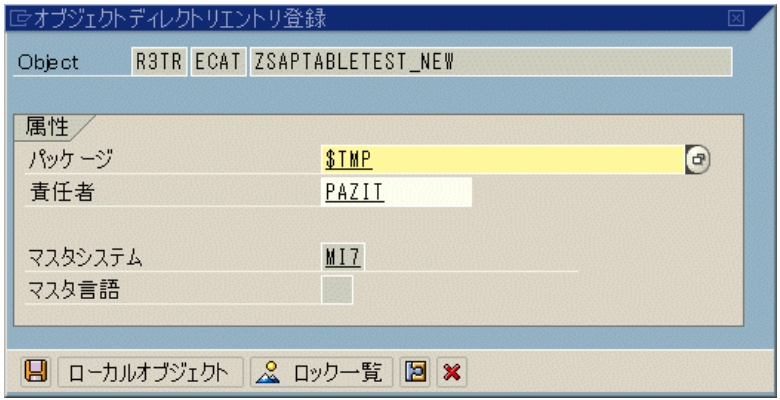

8「パッケージ]ボックスで、テストを格納するパッケージを指定します。ほか のエディット・ボックスに正しい値が入っていることを確認します。

注:テストに外部リソース・ファイルがある場合,それらのファイルは標準設 定では STMP (ローカル) パッケージに保存されます。テスト用に別のパッ ケージを選択した場合は,外部リソース・ファイルを同じパッケージに手動で 移動する必要があります。

- 日
- **9「保存**]をクリックしてダイアログ・ボックスを閉じ, テストを保存します。 QuickTest が統合モードに戻り,追加の編集ができるように保存されたテストが 表示されます。
- <span id="page-337-1"></span>10 テストでの作業が完了したら、QuickTest を閉じて eCATT に戻ります。

## テスト・パラメータを使った **QuickTest** テスト間でのデータの転送

QuickTest のテスト・パラメータを使って、eCATT テスト・スクリプトから QuickTest テストに(またはその逆に)値を渡すことができます。

QuickTest に値を渡すには、次の操作が必要です。

- **► QuickTest のテスト・パラメータの定義と QuickTest テストでの使用詳細につい** ては,『**HP QuickTest Professional** ユーザーズ・ガイド』を参照してください。
- <span id="page-337-0"></span>▶ OuickTest [テストの呼び出しと](#page-337-0) eCATT からの引数の指定(下記を参照)

#### **QuickTest** テストの呼び出しと **eCATT** からの引数の指定

QuickTest の入力引数に値を送るには、eCATT テスト・スクリプトからの呼び 出しを介してテストを実行する必要があります。

QuickTest テストの入力引数と出力引数を定義したら,eCATT スクリプトから そのテストへの呼び出しを挿入し,入力引数の値を指定できます。

**QuickTest** テストを呼び出して引数の値を送る **eCATT** テスト・スクリプトを作 成するには,次の手順を実行します。

 **1** eCATT にログオンします。

2 eCATT の初期ウィンドウで, [テスト スクリプト]を選択します。

3 テスト・スクリプトの名前とバージョン番号を入力します。[外**部ツール**]は 指定しないでください。

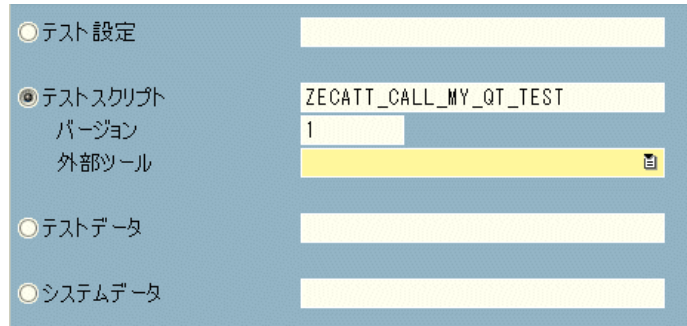

- 4「**オブジェクトの作成**]ボタンをクリックします。「テスト スクリプトの作成] ウィンドウが開きます。[**属性**] タブ内で[一**般データ**]タブが選択されてい ることを確認します。
	- **5**[表題]ボックスに,eCATT テスト・スクリプトのタイトルを入力します。こ のタイトルは,テスト・スクリプトの簡単な説明です。
	- **6**[**Component**]を入力または選択します。

O

 $|20\rangle$ 

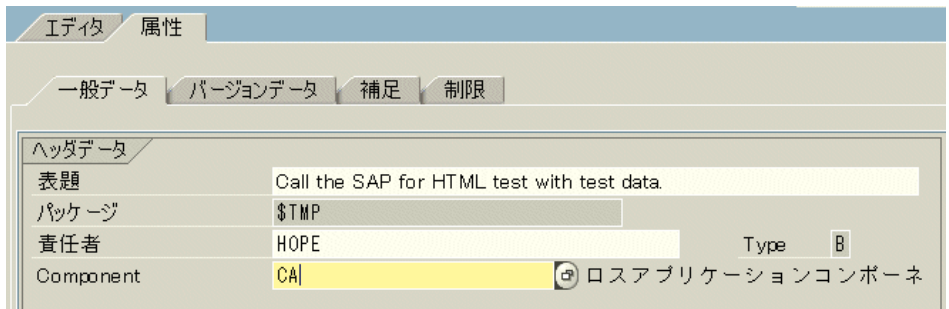

- **7**[エディタ]タブをクリックします。eCATT コマンド・エディタが表示されます。
- **8**[コマンド インタフェース]が表示されない場合は,[パラメータ **<->** コマンド インタフェース]トグル・ボタンをクリックして[コマンド インタフェース] を表示します。
	- **9「テスト スクリプトの作成]ツールバーの「<b>パターン**]ボタンをクリックしま す。[パターン挿入]ウィンドウが開きます。

10 [コマンド] ボックスで, 外部テストを呼び出す [REFEXT] を選択します。 ウィンドウの表示内容が外部呼び出しに対応するオプションに変わります。

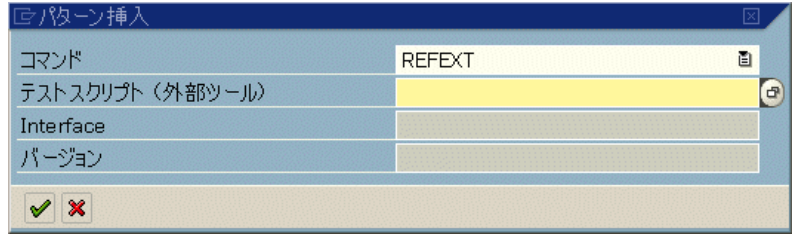

- **11**[テスト スクリプト **(** 外部ツール **)**]ボックスに,呼び出す QuickTest テストの名 前を入力します。
- **12**[**Continue (Enter)**]ボタンをクリックします。eCATT によって[**Interface**] ボックスに標準設定のインタフェース値が入力されます。必要に応じてこの値 を変更します。
- 13 バージョン 1 以外のテスト・バージョンを呼び出す場合は、呼び出すテストの バージョン番号を「バージョン]ボックスに入力します。
- 14 再び [Continue (Enter)] ボタンをクリックして, [コマンド インタフェース] にテストを追加します。

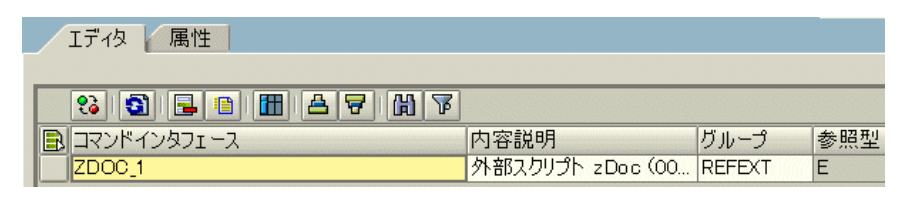

15「コマンド インタフェース]内のテストの行ヘッダをダブルクリックします。 [外部コマンド インタフェース]テーブルが表示されます。

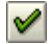

 $\mathscr{A}$ 

 **16**[**Import**]フォルダをダブルクリックします。入力テスト引数がテストに定義 されている場合は,それらの引数が右端のグリッドに表示されます。

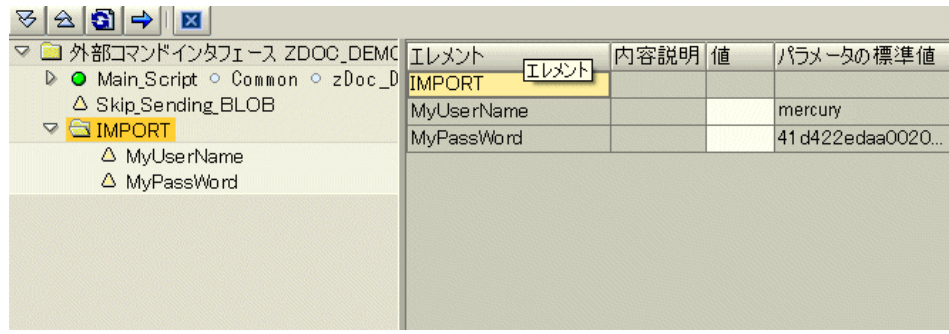

ヒント:[**Export**]フォルダをダブルクリックして,テストに定義されている 出力引数を表示することもできます。

- **17** 右端のグリッドの[値]カラムに各入力引数の値を設定します。
- **18** テスト・スクリプトを保存します。

ヒント:eCATT では,eCATT パラメータの名前を QuickTest の入力パラメータ の値として入力できます。

## <span id="page-340-0"></span>**eCATT** データベースに格納されたテストの統合モードでの実行

eCATT から (統合モードで) テストを実行すると、テスト結果は (QuickTest の「オプション]ダイアログ・ボックスの「eCATT]表示枠で定義された) eCATT のテスト結果用に指定されたネットワーク・ドライブに格納されます。 テスト結果は eCATT に格納されますが、eCATT ログから結果にアクセスする ことはできません。

スタンドアロン・モードでのテスト実行については,328 [ページ「](#page-327-0)eCATT デー [タベースに格納されたテストのスタンドアロン・モードでの実行」](#page-327-0)を参照して ください。

## **eCATT** テスト・スクリプトからの **QuickTest** テストの実行(統合モード)

eCATT から QuickTest テストを実行するには、次の方法があります。

- ▶ QuickTest でテストを表示し, QuickTest の標準の [実行] オプションを使用し ます。テストの表示の詳細については、331 ページ「eCATT からの QuickTest [テストの表示または編集」を](#page-330-0)参照してください。QuickTest の [**実行**] オプショ ンを使ったテスト実行については,『**HP QuickTest Professional** ユーザーズ・ガ イド』を参照してください。
- ▶ OuickTest テストを呼び出す eCATT テスト・スクリプトを作成して実行します。 QuickTest テストを呼び出す eCATT テスト・スクリプトの作成については,[327](#page-326-0) ページ「eCATT テスト・スクリプトと QuickTest [テスト間の値の受け渡し」を](#page-326-0) 参照してください。eCATT テスト・スクリプトの実行については、eCATT のド キュメントを参照してください。
- **► eCATT で選択した OuickTest テストに対して「Execute Test Script**]オプショ ン(F8 キー)を使用します。詳細については,下記の手順を参照してください。

[**Execute Test Script**]オプションを使って **eCATT** から **QuickTest** テストを実行 するには,次の手順を実行します。

- **1** eCATT にログオンします。
- 2 eCATT の初期ウィンドウで, [テスト スクリプト] ボックスにテスト名を入力 し, [バージョン]ボックスにバージョン番号を入力します。[外部ツール]と して[**QuickTest Professional**]を選択します。

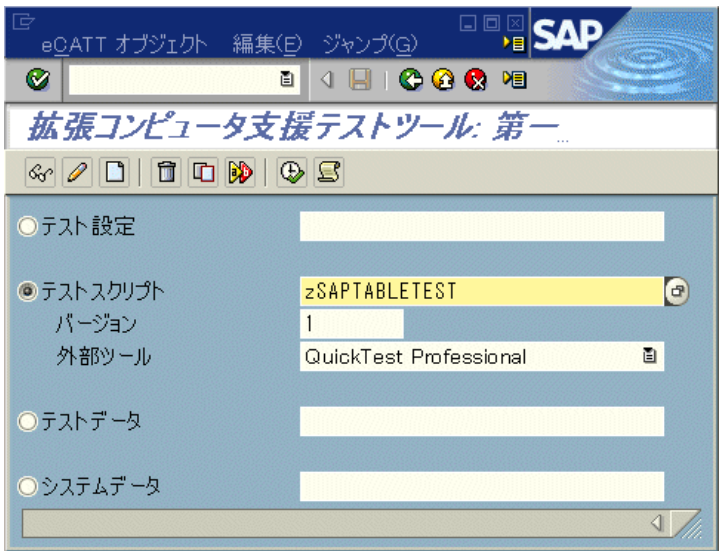

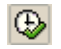

3 [Execute Test Script] ボタンをクリックします(または、F8 キーを押しま す)。[開始オプション]ウィンドウが開きます。

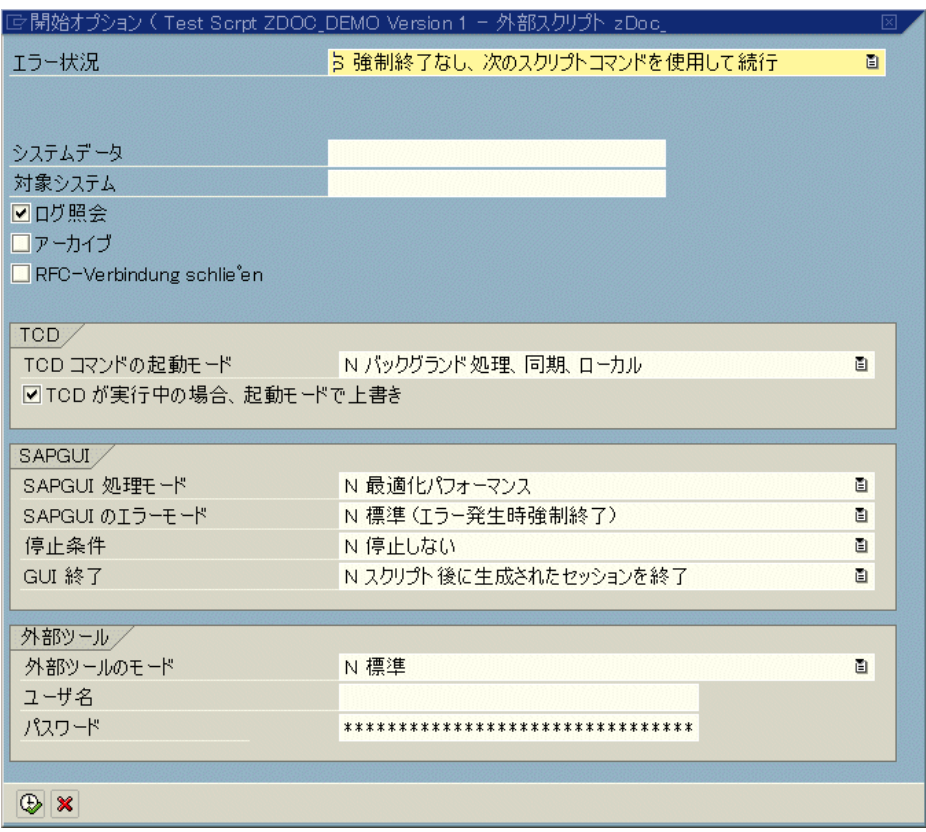

4 実行セッションに使用するオプションを選択します。たとえば、実行セッショ ンの終了時にテスト・ログを表示する場合は [ログ照会] チェック・ボックス を選択し、実行セッション中に QuickTest を表示する場合は [外部ツールの **モード**] ボックスで [A With Surface of External Tool] を選択します。この ウィンドウのほかのオプションについては、eCATT のドキュメントを参照して ください。

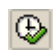

 **5**[実行]ボタンをクリックして実行セッションを開始します。[開始オプショ ン]ウィンドウで「ログ照会]チェック・ボックスを選択した場合は、実行 セッションの終了時に eCATT ログが表示されます。

▽ H 0000001291 Test Scrpt zSAPTableTest Version 1 - SECATT [Without Interruption] MI7 800 HOPE E 620 PIPELINE Windows NT ORACLE 02.11.2003 11:07:15 D @ zSAPTableTest Version 1 External Script zSAPTableTest (00000001) The test case has been active for [02:34 min] minutes

## <span id="page-344-0"></span>統合モードでの **QuickTest** テスト実行結果の表示

eCATT から実行した QuickTest テストの結果を表示するには, 次の 3 つの方法 があります。

**► QuickTest の[テスト結果]ウィンドウに表示する方法 eCATT から実行したテ** ストはすべてネットワーク・ドライブに格納されるため, OuickTest (または QuickTest テスト結果ビューア・アプリケーション)を開いて目的のテスト結果 を参照できます。テスト結果が保存されているフォルダは, eCATT ログの **UNCPathToLocalLog** 行に表示されています。

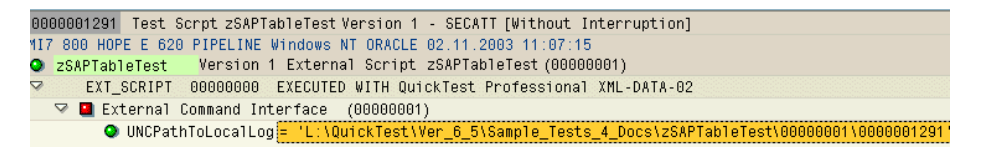

QuickTest で実行セッション結果を開いて分析する方法の詳細については, 『**HP QuickTest Professional** ユーザーズ・ガイド』を参照してください。

**► 生成された XML レポートを使用する方法 eCATT から QuickTest テストを実行す** るたびに,**.xml** ファイルが生成されます。このファイルには,実行セッション の詳細情報がすべて格納されています。このファイルを表示するには、eCATT ログの XML-DATA というテキストが表示されている行をクリックします。

 $\triangledown$   $\Vert$  :0000001291 Test Scrpt zSAPTableTest Version 1 - SECATT [Without Interruption] MI7 800 HOPE E 620 PIPELINE Windows NT ORACLE 02.11.2003 11:07:15 O ZSAPTableTest Version 1 External Script 22.11.2003 11.07.19<br>
Ω ZSAPTableTest Version 1 External Script 2SAPTableTest (00000001)<br>
Ω EXT\_SCRIPT 00000000 EXECUTED WITH QuickTest Professional XML-DATA-02<br>
Ω External Comman ▽ ■ External Command Interface (00000001)

**► eCATT の [Log Display] に表示する方法ログを展開することにより、テスト** の結果や特定のイベント(チェックポイントなど)の結果を表示できます。

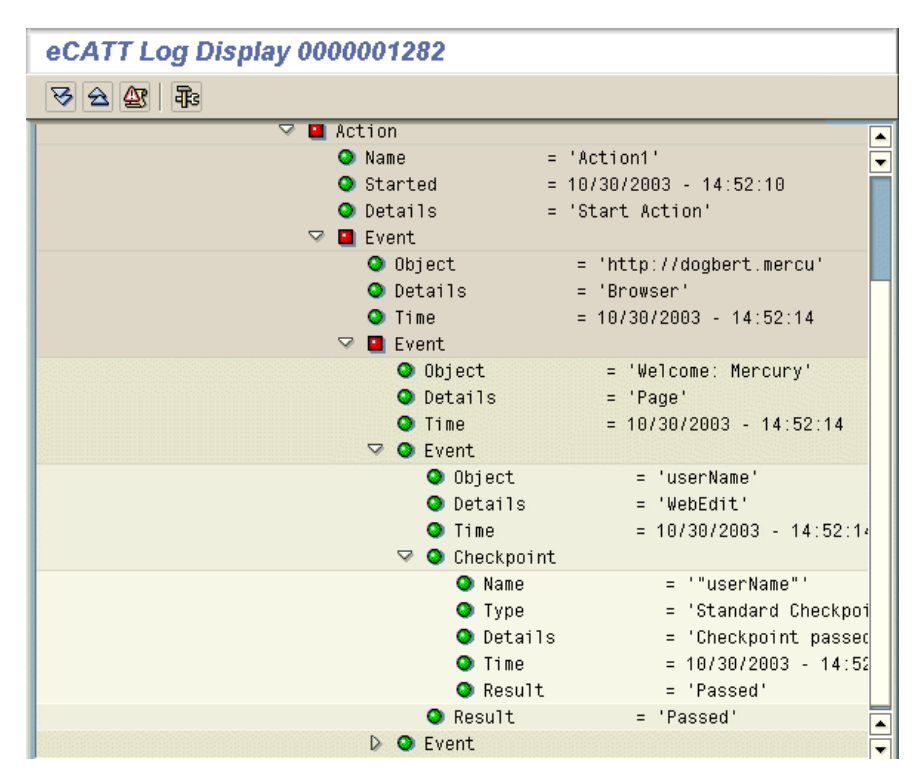

第 **21** 章

# **SAP Windows** のテストの拡張

テストを作成したら,チェックポイントの追加,出力値の取得,値のパラメー タ化, SAP Windows オブジェクト, メソッド, およびプロパティの挿入を行う ことによって,テストを拡張できます。

注:本章で説明している内容はすべて,テストとスクリプト・コンポーネント にのみ関するものです。

#### 本章の内容

- ▶ SAP Windows テストの拡張に関する注意事項 (347 ページ)
- ▶ SAP Windows オブジェクトの検査と値の出力 (348 ページ)
- ➤ SAP Windows [のプロパティ値とテーブル・セル値の出力\(](#page-353-0)354 ページ)

## <span id="page-346-0"></span>**SAP Windows** テストの拡張に関する注意事項

- ➤ テストまたはコンポーネントの編集中に新しいテーブル・チェックポイントを 挿入するには,実際のテーブルまたはグリッドを適切なレベルまたはビューま で開いておく必要があります。ActiveScreen(テストのみ)にテーブルまたはグ リッドのキャプチャが含まれている場合も同様です。
- ▶ 通常, 既存のチェックポイントを編集するためにアプリケーションでテーブル やグリッドを開く必要はありません。ただし,チェックポイントの行範囲を変 更する場合は,実際のテーブルまたはグリッドを適切なレベルまたはビューま で開いておく必要があります。
- ▶ シンプル・テーブル・コントロール(テストのみ)にチェックポイントを作成 すると, QuickTest によってテーブルの行とカラムが(表示されているかどうか に関係なく)すべてキャプチャされます。「行範囲の定義]ダイアログ・ボッ クスでは,特定の行範囲にチェックポイントを作成することを選択できます。
- **► ActiveX** グリッド・コントロール(通常これらにはツールバーがあります)を 対象とするチェックポイントを作成すると,QuickTest によって,テーブル・ チェックポイント内のグリッドにあるすべてのカラムと行のデータがキャプ チャされます。グリッド内のすべての行のデータを検査する必要がない場合 は,チェックポイントに含める行を[行範囲の定義]ダイアログ・ボックスで 指定できます。また,チェックポイントに含める行数を後で増減することもで きます。
- ▶ テーブル・チェックポイント (テストのみ) を挿入する際は、テーブル上で実 行されるほかのステップがチェックポイントに及ぼす影響を考慮してください。

例 **1**:グリッド・コントロール上の[合計]ツールバー・ボタンをクリックす るステップがテストに含まれている場合,そのクリックによってテーブル内の すべてのデータが更新されます。この更新が原因で,テーブル内のセルを対象 とするテーブル・チェックポイントが失敗する可能性があります。

例 **2**:テーブル・チェックポイントを作成する前に,テーブルに行を追加する グリッド・コントロール内のツールバー・ボタンをクリックした場合,グリッ ド・チェックポイントの一部として余分な行がキャプチャされます(すべての 行をキャプチャした場合)。そのため,実行セッション中に同じ行が表示され ることを確認してください。

# <span id="page-347-0"></span>**SAP Windows** オブジェクトの検査と値の出力

テストを作成した後に,チェックポイントの追加や出力値の取得などの各種の オプションを使用してテストを拡張できます。

## テーブル・チェックポイントの追加

テストでの作業中は、テーブル・チェックポイントを挿入することにより, SAP GUI for Windows アプリケーション内のシンプル・テーブル・コントロー ルと ActiveX グリッド・コントロールの内容とプロパティを検査できます。 テーブル・チェックポイントは,テストの記録中または編集中に追加できま す。ビジネス・コンポーネントを使用して作業する際は,テーブル・チェック ポイントはサポートされません。

記録中にテーブル・チェックポイントを追加するには、次の手順を実行します。

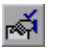

1 [挿入] > [チェックポイント] > [標準チェックポイント] を選択するか, 「チェックポイントの挿入]ボタンをクリックします。QuickTest ウィンドウが 最小化され,マウスのポインタが指差し型に変わります。

 **2** 検査対象のテーブルまたはグリッドをクリックします。選択した場所がアプリ ケーション内の複数のオブジェクトに対応する場合は,[オブジェクトの選択 - チェックポイントのプロパティ]ダイアログ・ボックスが開きます。

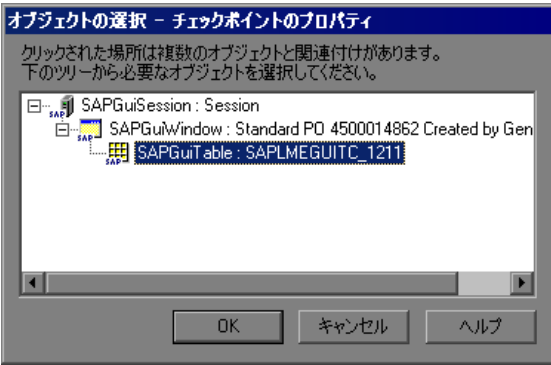

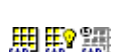

- **3** 表示されるオブジェクト・ツリーから,[**SAPGuiTable**],[**SAPGuiGrid**],ま たは[**SAPGuiAPOGrid**]オブジェクトを選択し,[**OK**]をクリックします。 [行範囲の定義]ダイアログ・ボックスが開きます。[行範囲の定義]ダイアロ グ・ボックスの内容は,テーブル・オブジェクト,グリッド,または APO グ リッド・オブジェクトのうちどれを選択するかによって異なります。
	- **► テーブル・コントロール**:テーブル・コントロール用の「行範囲の定義]ダ イアログ・ボックスは次のように表示されます。

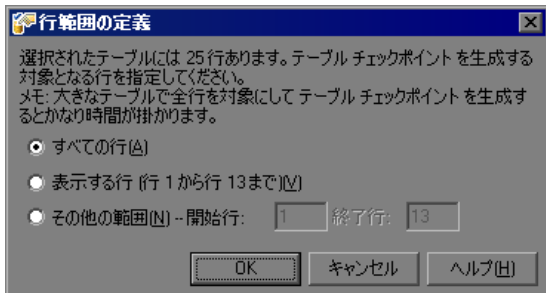

注:テーブル・コントロール用のダイアログ・ボックスの 1 文目に示される 行の合計数は、近似値にすぎません。これは、SAP Windows テーブル・コ ントロールでは可視の行のデータしか実際に使用できないからです。

➤ グリッド・コントロールおよび **APOGrid** コントロール :グリッド・コント ロールおよび APOGrid コントロール用の[行範囲の定義]ダイアログ・ ボックスは次のように表示されます。

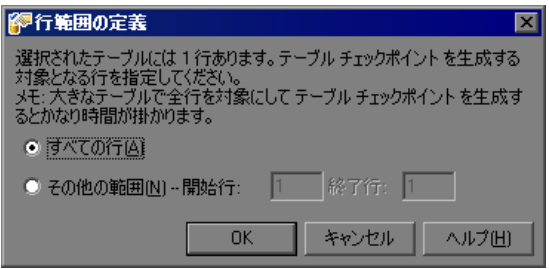

注:グリッド・コントロール用のダイアログ・ボックスの 1 文目に示される 行の合計数は,正確な値になります。グリッド・コントロールを検査する際 は「表示する行」オプションは使用できません。

 **4** チェックポイントに含める行の範囲を選択します。テーブル内のすべての行, 可視の行のみ (SAP GUI for Windows テーブル・コントロールの場合のみ),ま たはユーザが指定する別の範囲を含めることができます。

 **5**[**OK**]をクリックします。[テーブル チェックポイントのプロパティ]ダイア ログ・ボックスが開きます。

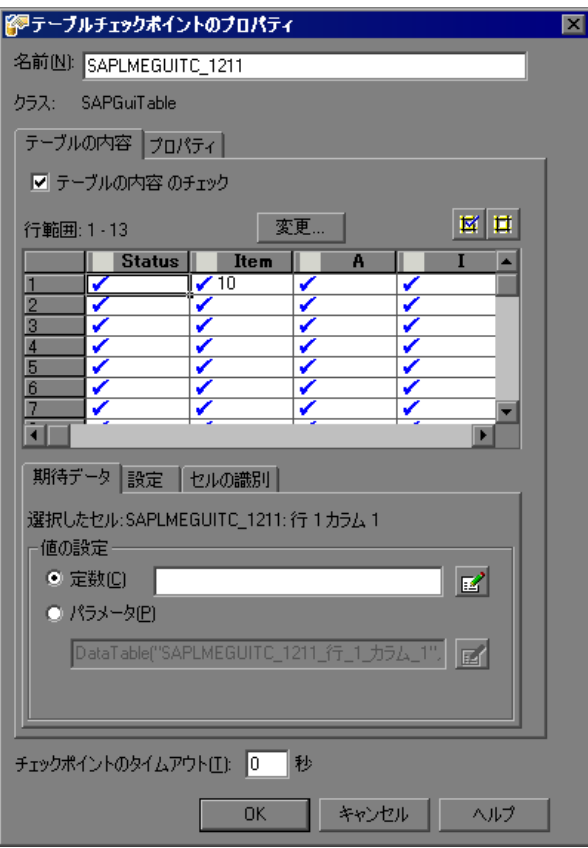

注:[行範囲の定義]ダイアログ・ボックスで,[すべての行]を選択した場合, または広い行範囲を指定した場合は,[テーブル チェックポイントのプロパ ティ]ダイアログ・ボックスが開くまでに多少時間がかかることがあります。

#### ヒント:

- **▶「名前**] フィールドでテーブルの名前を変更できます。
- ▶「テーブル チェックポイントのプロパティ]ダイアログ・ボックスにある [**変更**]ボタンを使用すると,チェックポイントに対してキャプチャする行 数を変更できます。詳細については、352[ページ「テーブル・チェックポイ](#page-351-0) [ントの変更」](#page-351-0)を参照してください。

#### <span id="page-351-0"></span>テーブル・チェックポイントの変更

テストで作業する際は、既存のテーブル・チェックポイントの期待データ、設 定,およびセル認識オプションを変更できます。また,チェックポイントに含 める行数を変更することもできます。

## 既存のテーブル・チェックポイント内の行数を変更するには、次の手順を実行 します。

- **1** 検査対象のテーブルまたはグリッドが含まれている SAP GUI for Windows アプ リケーションを開き,アプリケーション内のテーブルまたはグリッドを表示し ます。
- **2** キーワード・ビューまたはエキスパート・ビューで,変更するテーブル・ チェックポイントを右クリックし,「チェックポイントのプロパティ]を選択 します。[チェックポイントのプロパティ]ダイアログ・ボックスが開きます。
- **3**[テーブルの内容]タブで,[変更]ボタンをクリックします。[行範囲の変更] ダイアログ・ボックスが開きます。[行範囲の変更]ダイアログ・ボックスの 内容は,テーブル・オブジェクト,グリッド,または APOGrid オブジェクトの うちどれを選択するかによって異なります。

**► テーブル・コントロール**: [行範囲の変更] ダイアログ・ボックスは次のよ うに表示されます。

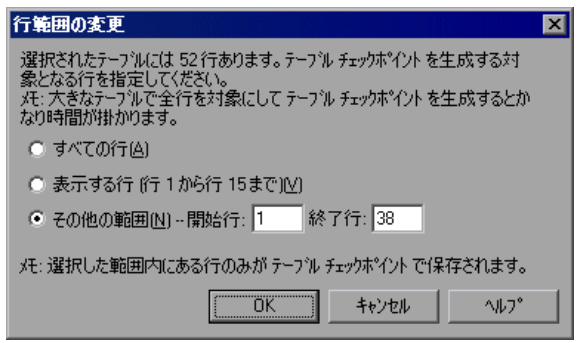

注:テーブル・コントロール用のダイアログ・ボックスの 1 文目に示される 行の合計数は、近似値にすぎません。これは、SAP Windows テーブル・コ ントロールでは可視の行のデータしか実際に使用できないからです。

➤ グリッド・コントロールおよび **APOGrid** コントロール :グリッド・コント ロールおよび APOGrid コントロール用の「行範囲の変更]ダイアログ· ボックスは次のように表示されます。

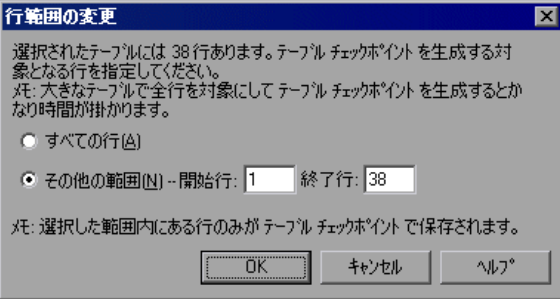

注:グリッド・コントロール用のダイアログ・ボックスの 1 文目に示される 行の合計数は,正確な値になります。グリッド・コントロールの値を検査す る際は [表示する行] オプションは使用できません。

- **4** チェックポイントに含める行の範囲を選択します。テーブルまたはグリッド内 のすべての行,可視の行のみ (SAP テーブル・コントロールの場合のみ),ま たはユーザが指定する別の範囲を含めることができます。
- **5**[**OK**]をクリックします。[行範囲の変更]ダイアログ・ボックスが閉じ, [テーブル チェックポイント プロパティ]ダイアログ・ボックスに,[行範囲 の変更]ダイアログ・ボックスで指定した行が表示されます。
	- ▶ 変更した行範囲に新しい行が含まれている場合は, SAP GUI for Windows ア プリケーションで開いているテーブルから,新しい行の現在値が OuickTest によってキャプチャされます。
	- ▶ 変更した行範囲に、すでにチェックポイントに含まれていた行の一部または 全部が含まれている場合,それらのセルの期待値は変更されません。このた め,チェックポイント内の期待セル値に対して行った可能性のある,パラ メータ化,正規表現,またはその他の変更を失うことなく,行範囲を変更で きます。したがって,[行範囲の変更]ダイアログ・ボックスを使用して既 存のテーブル・チェックポイントの期待値を更新することはできません。 チェックポイントの期待値を更新するには, [**更新モード**] オプションを使 用します。詳細については,『**HP QuickTest Professional** ユーザーズ・ガイ ド』を参照してください。
	- ▶ 変更した行範囲で、以前にチェックポイントに含まれていた行の一部または 全部が除外されている場合,それらの行(および,期待値に対して行ったす べての変更)はチェックポイントから削除されます。

# <span id="page-353-0"></span>**SAP Windows** のプロパティ値とテーブル・セル値の出力

実行セッション中に,オブジェクト・プロパティ値(テストまたはコンポーネ ント)あるいはテーブル・セル値(テストのみ)を取得できます。その後,そ れらの「出力値」を入力として使用できます。これにより、実行セッション中 に取得したデータをテストの別の場所で使用できます。

## **SAP Windows** オブジェクトのオブジェクト・プロパティ値の出力

テストの記録中または編集中に,アプリケーション内のオブジェクトのプロパ ティ値を出力できます。SAP Windows オブジェクトのプロパティ値は、ほかの アプリケーションの場合とまったく同じようにして出力します。

たとえば,購入注文のトランザクションを考えます。新しい注文を行い,その 注文のステータスを表示するテストを作成します。アプリケーションは,この テストが実行されるたびに,新しい注文に対する一意の注文 ID を生成します。 ここで,ある購入注文のステータスを表示するには,注文時に生成された注文 ID を入力する必要があります。しかしテストを実行する前に,その購入注文の ID を知ることはできません。

この問題を解決するには,新規注文時に生成される一意の番号に対する出力値 を作成して,それをデータ・テーブルの OrderID カラムに格納します。次に, 表示する注文 ID を指定するステップをパラメータ化します。注文 ID データ・ テーブル・カラム(出力値ステップで作成されます)をパラメータ・カラムと して使用します。

テストを実行すると, QuickTest によって, 新規注文に対して生成された一意の 注文 ID が取得され、実行時データ・テーブルに出力値として挿入されます。 テストの実行が進み,[View Order Status]ウィンドウの[**Order ID**]エディッ ト・ボックスの値を設定するステップに到達すると, OuickTest によって, 実行 時データ・テーブルから「Order ID]エディット・ボックスに,一意の注文 ID が挿入されます。

出力値の詳細については,『**HP QuickTest Professional** ユーザーズ・ガイド』を 参照してください。

#### テーブル・セル値の出力

テストでの作業中は、出力値を挿入することにより, SAP GUI for Windows ア プリケーション内のシンプル・テーブル・コントロールと ActiveX グリッド・ コントロールの内容を出力できます。テストの記録または編集中に,テーブル またはグリッド・セルの出力値を挿入できます。ビジネス・コンポーネントで はテーブル出力値はサポートされません。

シンプル・テーブル・コントロールの出力値を挿入すると, QuickTest によっ て,SAP GUI for Windows アプリケーションにあるテーブルのすべての行およ びカラム(表示されているかどうかは関係ありません)がキャプチャされま す。[行範囲の定義]ダイアログ・ボックスでは,より広い行範囲を対象とし て出力値を作成することを選択できます。

ActiveX グリッド・コントロール(通常これらにはツールバーがあります)に 対する出力値を作成すると,QuickTest によって,グリッド内のすべてのカラム とすべての行のデータがキャプチャされます。テストで,すべての行の出力 データを必要としない場合は,出力値に含める行を[行範囲の定義]ダイアロ グ・ボックスで指定できます。また、後で「テーブル出力値のプロパティ]ダ イアログ・ボックスで,含める行数を増減することもできます。

ヒント:使用可能なすべてのデータをテーブルから外部ファイルにスプールす ることもできます。詳細については,364 [ページ「テーブルからのデータのス](#page-363-0) [プール」を](#page-363-0)参照してください。

#### 記録中にテーブル・セルの出力値を作成するには,次の手順を実行します。

- **1** キーワード・ビューまたはエキスパート・ビューで, [挿入] > [出力値] > [標準出力値]を選択します。または,[チェックポイントまたは出力値の挿 入]ツールバー・ボタンの横にある矢印をクリックし,「標準出力値]を選択 します。QuickTest ウィンドウが最小化され,マウスのポインタが指差し型に変 わります。
	- **2** 出力値を挿入する対象のテーブルまたはグリッドをクリックします。選択した 場所が複数のオブジェクトに関連付けられている場合は,[オブジェクトの選 択 - チェックポイントのプロパティ]ダイアログ・ボックスが開きます。

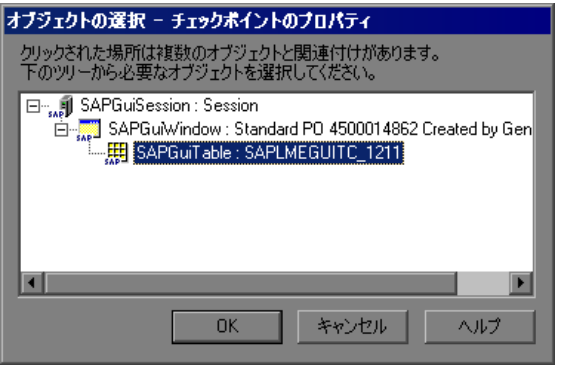

 **3** 表示されるオブジェクト・ツリーから,[**SAPGuiTable**],[**SAPGuiGrid**],ま たは[**SAPGuiAPOGrid**]オブジェクトを選択し,[**OK**]をクリックします。 用服装 [行範囲の定義]ダイアログ・ボックスが開きます。

**► テーブル・コントロール**: [行範囲の定義] ダイアログ・ボックスは次のよ うに表示されます。

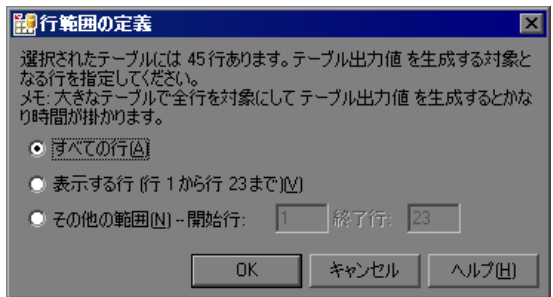

注:テーブル・コントロール用のダイアログ・ボックスの 1 文目に示される 行の合計数は,近似値にすぎません。これは,SAP Windows テーブル・コ ントロールでは可視の行のデータしか実際に使用できないからです。

➤ グリッド・コントロールおよび **APOGrid** コントロール :グリッド・コント ロールおよび APOGrid コントロール用の[行範囲の定義]ダイアログ・ ボックスは次のように表示されます。

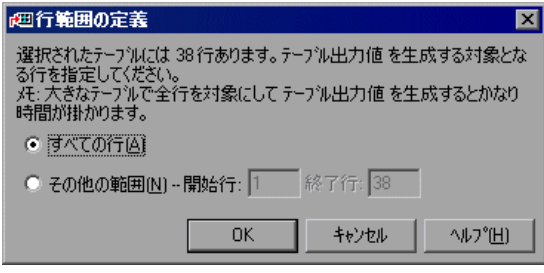

注:グリッド・コントロール用のダイアログ・ボックスの 1 文目に示される 行の合計数は,正確な値になります。グリッド・コントロールの値を出力す る際は「表示する行」オプションは使用できません。

- **4** 値を出力する行の範囲を選択します。テーブルまたはグリッド内のすべての 行,可視の行のみ (SAP テーブル・コントロールの場合のみ),またはユーザ が指定する別の範囲を含めることができます。
- 5<sup>[OK]</sup>をクリックします。[テーブル出力値のプロパティ]ダイアログ・ボッ クスが開きます。

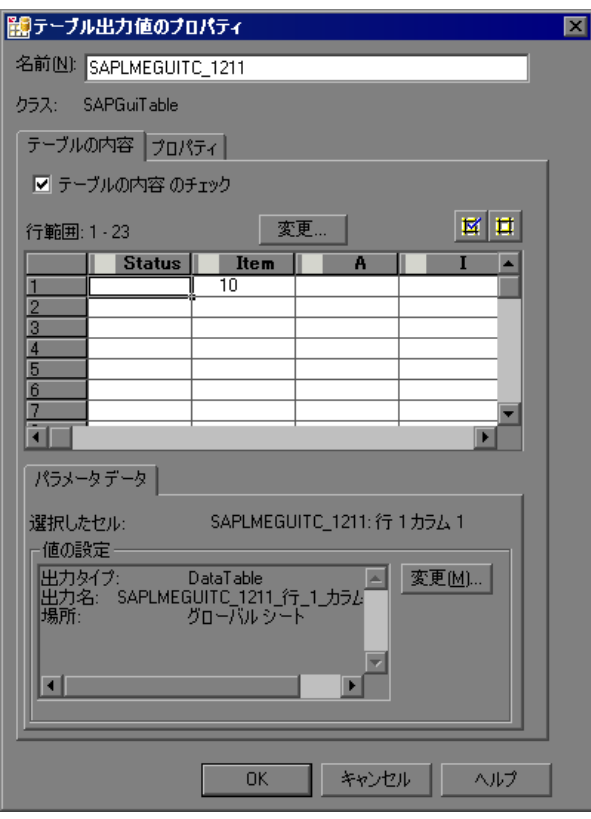

注:[行範囲の定義]ダイアログ・ボックスで,[すべての行]を選択した場 合、または広い行範囲を指定した場合は、「テーブル出力値のプロパティ]ダ イアログ・ボックスが開くまでに多少時間がかかることがあります。

 **6** 必要に応じて,出力値の名前を[名前]ボックスで変更できます。

 **7** 出力するセルの設定を指定します。[テーブル出力値のプロパティ]ダイアロ グ・ボックスの詳細については,『**HP QuickTest Professional** ユーザーズ・ガイ ド』を参照してください。

注:[テーブル出力値のプロパティ]ダイアログ・ボックスにある「変更]ボ タンを使用すると,出力値に対してキャプチャする行数を変更できます。詳細 については,363 [ページ「テーブル出力値の変更」を](#page-362-0)参照してください。

- **8** 選択した値について出力の種類や設定を変更する場合は,[変更]ボタンをク リックします。[出力オプション]ダイアログ・ボックスが開き、値の現在の 出力タイプと設定が表示されます。「出力オプション]ダイアログ・ボックス の詳細については,『**HP QuickTest Professional** ユーザーズ・ガイド』を参照し てください。
- **9**[**OK**]をクリックして,ダイアログ・ボックスを閉じます。QuickTest によって 出力値ステップがテストに挿入されます。

#### テストの編集中にテーブル出力値を作成するには,次の手順を実行します。

- **1** 値を出力するテーブルまたはグリッドが含まれている SAP GUI for Windows ア プリケーションを開き,アプリケーション内のテーブルを表示します。
- **2**[**ActiveScreen**]ボタンが選択されていることを確認します。

<span id="page-358-1"></span><span id="page-358-0"></span>鬥

- **3** キーワード・ビューまたはエキスパート・ビューで,出力値を指定するテーブ ルまたはグリッドが ActiveScreen に含まれているステップをクリックします。
- **4** ActiveScreen で,出力値を作成するテーブルまたはグリッドを右クリックし, 「出力値の挿入]を選択します。選択した場所が複数のオブジェクトに対応す る場合は,「オブジェクトの選択 - 出力値のプロパティ]ダイアログ・ボックス が開きます。
- **5** 出力値を作成するテーブルまたはグリッドを選択し, [OK] をクリックしま す。[行範囲の定義]ダイアログ・ボックスが開きます。

ヒント:前述の手順 [2](#page-358-0) ~ [4](#page-358-1) を実行する代わりに,キーワード・ビューまたはエ キスパート・ビューでテーブルまたはグリッド・オブジェクトを右クリック し,「**出力値の挿入**]を選択して,選択したテーブルまたはグリッドの「テー ブル出力値のプロパティ7ダイアログ・ボックスを開くこともできます。

**► テーブル・コントロール**:[行範囲の定義] ダイアログ・ボックスは次のよ うに表示されます。

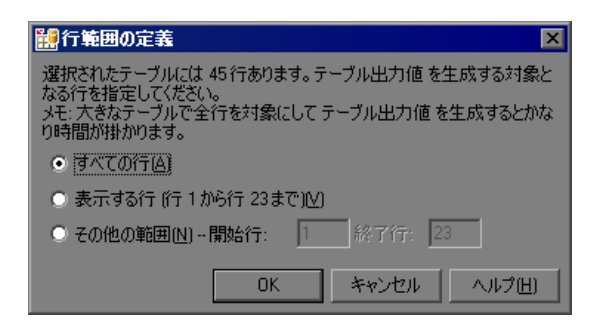

注:テーブル・コントロール用のダイアログ・ボックスの 1 文目に示される 行の合計数は、近似値にすぎません。これは、SAP Windows テーブル・コ ントロールでは可視の行のデータしか実際に使用できないからです。

➤ グリッド・コントロールおよび **APOGrid** コントロール :グリッド・コント ロールおよび APOGrid コントロール用の[行範囲の定義]ダイアログ・ ボックスは次のように表示されます。

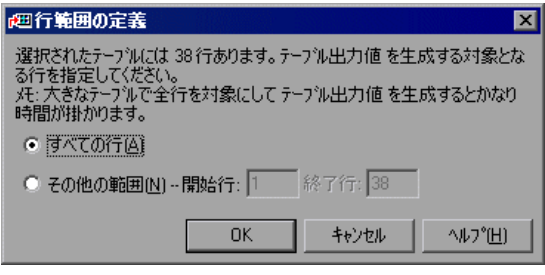

注:グリッド・コントロール用のダイアログ・ボックスの 1 文目に示される 行の合計数は,正確な値になります。
**6** 値を出力する行の範囲を選択します。テーブルまたはグリッド内のすべての 行,可視の行のみ (SAP テーブル・コントロールの場合のみ),またはユーザ が指定する別の範囲を含めることができます。

注: ActiveX グリッド・コントロールの値を出力する際は [表示する行] オプ ションは使用できません。

 **7**[**OK**]をクリックします。[テーブル出力値のプロパティ]ダイアログ・ボッ クスが開きます。

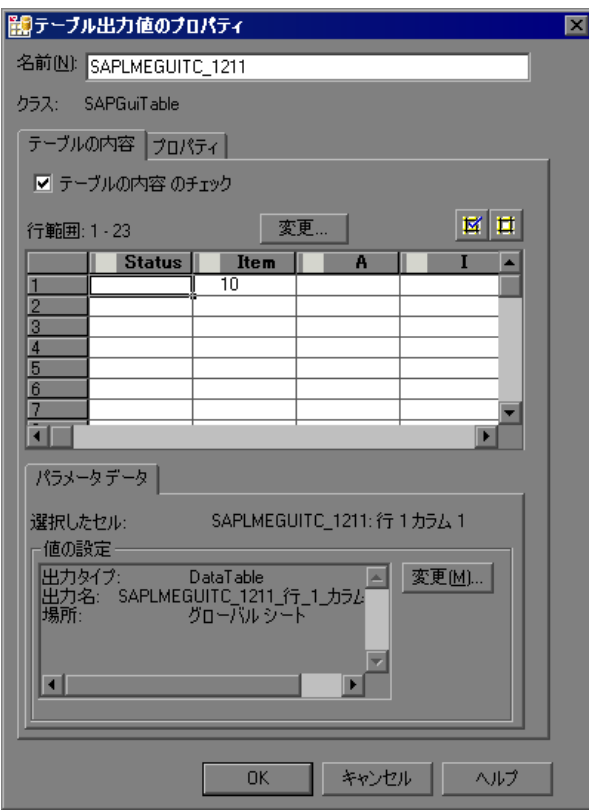

注:[行範囲の定義]ダイアログ・ボックスで, [すべての行]を選択した場 合,または広い行範囲を指定した場合は,[テーブル出力値のプロパティ]ダ イアログ・ボックスが開くまでに多少時間がかかることがあります。

- 8 必要に応じて, 出力値の名前を「名前]ボックスで変更できます。
- 9 出力するセルの設定を指定します。[テーブル出力値のプロパティ] ダイアロ グ・ボックスの詳細については,『**HP QuickTest Professional** ユーザーズ・ガイ ド』を参照してください。

**注**:「テーブル出力値のプロパティ]ダイアログ・ボックスにある「**変更**]ボ タンを使用すると,出力値に対してキャプチャする行数を変更できます。詳細 については,363 [ページ「テーブル出力値の変更」](#page-362-0)を参照してください。

- **10** 選択した値について出力の種類や設定を変更する場合は,[変更]ボタンをク リックします。[出力オプション]ダイアログ・ボックスが開き, 値の現在の 出力タイプと設定が表示されます。「出力オプション]ダイアログ・ボックス の詳細については,『**HP QuickTest Professional** ユーザーズ・ガイド』を参照し てください。
- **11**[**OK**]をクリックして,ダイアログ・ボックスを閉じます。QuickTest によって 出力値ステップがテストに挿入されます。

#### <span id="page-362-0"></span>テーブル出力値の変更

既存のテーブル出力値ステップを変更できます。出力対象のセル,または選択 したセルのオプションを変更できます。また,出力できる行を変更することも できます。

#### 既存のテーブル出力値ステップ内の行数を変更するには,次の手順を実行します。

- **1** 出力値を変更するテーブルまたはグリッドが含まれている SAP GUI for Windows アプリケーションを開き、アプリケーション内のテーブルまたはグ リッドを表示します。
- **2** キーワード・ビューまたはエキスパート・ビューで,変更する出力値ステップ を右クリックし,「**出力値のプロパティ**]を選択します。「データベース出力値 のプロパティ]ダイアログ・ボックスが開きます。
- **3**[変更]ボタンをクリックします。[行範囲の変更]ダイアログ・ボックスが開 きます。
- **4** 出力できる行の範囲を選択します。テーブルまたはグリッド内のすべての行, 可視の行のみ(SAP テーブル・コントロールの場合のみ),またはユーザが指 定する別の範囲を含めることができます。
- **5**[**OK**]をクリックします。[行範囲の変更]ダイアログ・ボックスが閉じます。 [テーブル出力値のプロパティ]ダイアログ・ボックスに,[行範囲の変更]ダ イアログ・ボックスで指定した行が表示されます。
	- ▶ 変更した行範囲に新しい行が含まれている場合は, SAP GUI for Windows ア プリケーションで開いているテーブルから,新しい行の現在値が QuickTest によってキャプチャされます。
	- ▶ 変更した行範囲に、すでに出力値に使用できるようになっていた行の一部ま たは全部が含まれている場合,それらのセルのデータ・テーブル設定は変更 されません。
	- ▶ 変更した行範囲で、以前に出力値に使用できるようになっていた行の一部ま たは全部が除外されている場合,それらの行(および,それらの行内のセル で設定されていたすべての出力値設定)は出力値から削除されます。

## テーブルからのデータのスプール

SAP GUI for Windows テーブルのすべてのデータを外部ファイルにスプールす るには,GetCellData メソッドを使ってテーブルの各セルをループ処理します。 その後,情報を外部ファイルに保存できます。

次の例は、GetCellData メソッドで、10 行 10 カラムのテーブル内の各セルの データを列挙します。

For i=1 to 10

for j=1 to 10col="#" & j

Dat=SAPGuiSession("Session").SAPGuiWindow("Create Standard"). SAPGuiTable("SAPMV45ATCTRL\_U\_ERF\_").GetCellData (i, col)

' 返される Dat 変数の値を使用するコード行をここに入力します nextnext

GetCellData メソッドの詳細については,『**HP QuickTest Professional Object Model Reference**』(英語版)の「**SAP GUI for Windows**」の項を参照してくだ さい。

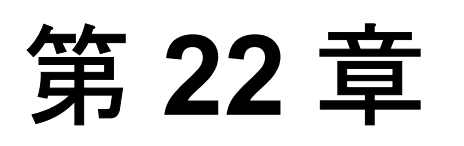

# テストまたはコンポーネントへの **SAP Windows** ステートメントの追加

アプリケーションを対象に実行するステップを記録する以外に,キーワード・ ビューを使ってステートメントをテストまたはコンポーネントに追加できま す。また,エキスパート・ビューやステップ・ジェネレータを使ってステート メントをテストに追加することもできます。これにより, SAP GUI for Windows アプリケーションに対して,より包括的なテストまたはコンポーネントを作成 できます。

#### 本章の内容

- ▶ SAP Windows テスト・オブジェクトの使用 (366 ページ)
- ➤ SAP GUI for Windows [アプリケーションのネイティブ・メソッドおよび](#page-378-0) [プロパティへのアクセス\(](#page-378-0)379 ページ)

# <span id="page-365-0"></span>**SAP Windows** テスト・オブジェクトの使用

SAP Windows テスト・オブジェクトの基本的な階層は,**SAPGuiSession** > **SAPGuiWindow** > **SAPGuiObject** の 3 つのレベルで構成されています。この うち **SAPGuiObject** は SAP Windows アプリケーション内のオブジェクトを表し ます。たとえば,エディット・ボックスを対象とするステップを記録した場合 は、OuickTest によって次の階層でステップが記録されます。

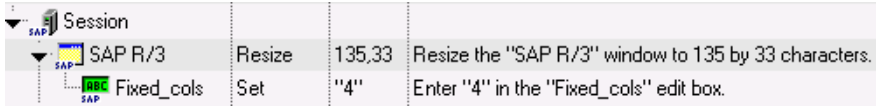

SAPGuiSession("Session").SAPGuiWindow("SAP R/3"). SAPGuiEdit("Fixed\_cols").Set "4"

QuickTest にはアプリケーション内のオブジェクトを表す SAP Windows テスト・ オブジェクト・クラス群があり,それらのオブジェクトを対象とする操作を記 録できます。そのほか,テストやコンポーネントに手動で追加できるオブジェ クトもあります。

QuickTest はまた,代替記録メカニズムも備えており,それを使用することで, 特定のテスト・オブジェクト・クラスによって表されていないアプリケーショ ン内のオブジェクトを記録できます。詳細については,378 ページ「[SAP GUI](#page-377-0)  for Windows [の代替記録メカニズム」](#page-377-0)を参照してください。

本項では, OuickTest が SAP GUI for Windows アプリケーション内のオブジェク トを識別する方法と,次の各オブジェクトについて説明します。

- ▶ [SAPGuiSession](#page-367-6) オブジェクト (368[ページ](#page-367-6)を参照)
- ▶ [SAP GUI for Windows](#page-367-7) の基本的な UI コントロール
	- ► [SAPGuiButton](#page-367-0) オブジェクト (368[ページ](#page-367-0)を参照)
	- ► [SAPGuiCheckBox](#page-367-1) オブジェクト (368[ページ](#page-367-1)を参照)
	- ▶ [SAPGuiComboBox](#page-369-0) オブジェクト (370 [ページ](#page-369-0)を参照)
	- ► SAPGuiEdit [オブジェクト](#page-367-2) (368 [ページを](#page-367-2)参照)
	- ▶ [SAPGuiMenubar](#page-367-3) オブジェクト (368 [ページ](#page-367-3)を参照)
	- ▶ [SAPGuiOKCode](#page-367-4) オブジェクト (368 [ページを](#page-367-4)参照)
	- ► [SAPGuiRadioButton](#page-368-0) オブジェクト (369 [ページ](#page-368-0)を参照)
	- ► [SAPGuiTextArea](#page-368-1) オブジェクト (369 [ページ](#page-368-1)を参照)
	- ► [SAPGuiWindow](#page-367-5) オブジェクト (368 [ページ](#page-367-5)を参照)
- ► [SAPGuiAPOGrid](#page-369-1) オブジェクト ([370](#page-369-1) ページを参照)
- ► SAPGuiGrid [オブジェクト](#page-370-0) (371 [ページ](#page-370-0)を参照)
- ▶ [SAPGuiCalendar](#page-370-1) オブジェクト (371 [ページを](#page-370-1)参照)
- ► [SAPGuiElement](#page-371-0) オブジェクト (372 [ページ](#page-371-0)を参照)
- ▶ SAPGuiLabel オブジェクト (372 [ページ](#page-371-1)を参照)
- ► [SAPGuiStatusBar](#page-372-0) オブジェクト (373 [ページ](#page-372-0)を参照)
- ▶ SAPGuiTable [オブジェクト](#page-372-1) (373 [ページを](#page-372-1)参照)
- ► [SAPGuiTabStrip](#page-373-0) オブジェクト (374 [ページを](#page-373-0)参照)
- ▶ [SAPGuiToolbar](#page-374-0) オブジェクト (375 [ページを](#page-374-0)参照)
- ▶ SAPGuiTree [オブジェクト](#page-375-0) (376 [ページを](#page-375-0)参照)
- ► SAPGuiUtil [オブジェクト](#page-377-1) (378 [ページ](#page-377-1)を参照)

#### **SAPGuiSession** オブジェクト

<span id="page-367-6"></span>SAPGuiSession オブジェクトは,操作が実行される SAP GUI for Windows セッ 剔 ションを表します。テストおよびコンポーネントの場合は,SAPGuiSession オ ブジェクトを対象として記録を行うか,キーワード・ビューを使用して SAPGuiSession オブジェクトを手動で追加できます。テストの場合はまた,ス テップ・ジェネレータを使うか,エキスパート・ビューで手動で SAPGuiSession ステートメントを挿入して,セッションの作成,リセット,同 期化,終了を行えます。

#### **SAP GUI for Windows** の基本的な **UI** コントロール

次ページのウィンドウの例には、次に示すオブジェクトがあります。

- <span id="page-367-7"></span><span id="page-367-3"></span>**► SAPGuiMenubar**: SAP メイン・ウィンドウの最上部にあるメニュー・バーを 霘 表します。
- <span id="page-367-0"></span>■ > SAPGuiButton: アプリケーション内のプッシュボタンを表します。 SAPGuiButton オブジェクトは、SAP メイン・ウィンドウのツールバー上のボタ ンに対する操作を実行したときにも記録されます。

SAPGuiToolbar オブジェクトは SAP GUI for Windows アプリケーション内部の ツールバー・オブジェクトに対してのみ使用されます。詳細については,[375](#page-374-0) ページ「SAPGuiToolbar [オブジェクト」を](#page-374-0)参照してください。

- <span id="page-367-4"></span>**※ > SAPGuiOKCode**:必要なトランザクションに移動するためのコマンドを入力 するエディット・ボックスを表します。
- <span id="page-367-5"></span>■ ▶ SAPGuiWindow : SAP GUI for Windows アプリケーション内の SAP メイン・ ウィンドウおよびダイアログ・ボックスを表します。
- <span id="page-367-2"></span>**||nt > SAPGuiEdit**:単一行のテキストを入力できるフィールドを表します。
- <span id="page-367-1"></span>➤ **SAPGuiCheckbox**:アプリケーション内の切り替えチェック・ボックス・オ ブジェクトを表します。

# <span id="page-368-0"></span>➤ **SAPGuiRadioButton**:アプリケーション内のラジオ・ボタン・オブジェクト を表します。

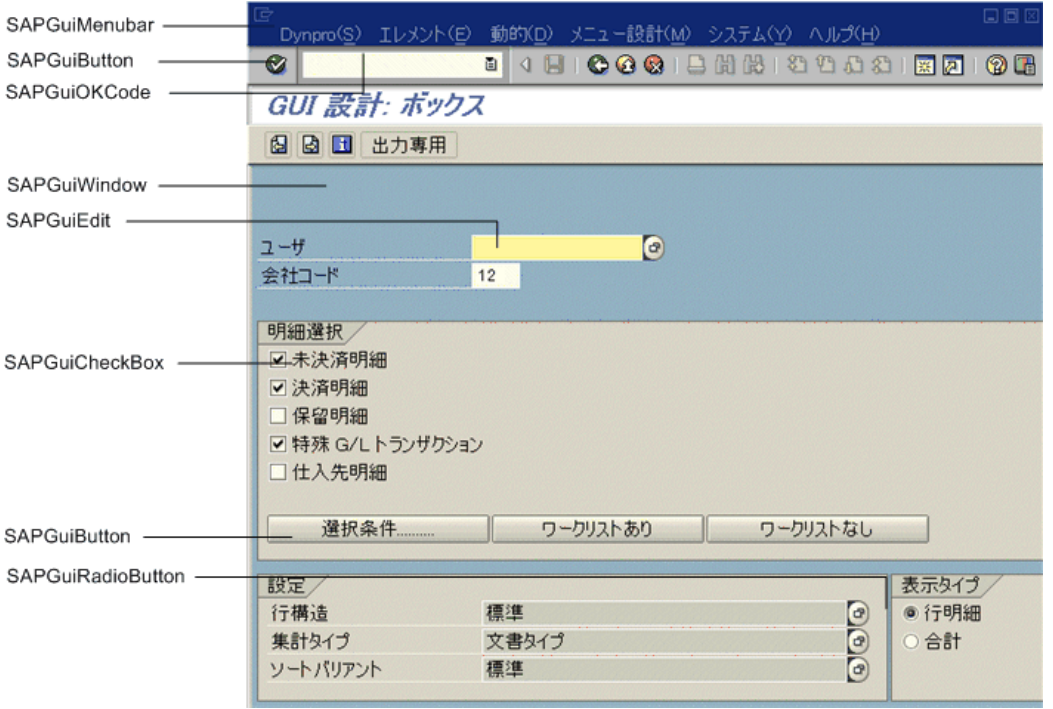

下の例には次のオブジェクトがあります。

- ➤ **SAPGuiTree**:シンプル・ツリー・コントロールまたはテーブル・ツリー・コ ントロールを表します。詳細については,376 ページ「[SAPGuiTree](#page-375-0) オブジェク [ト」](#page-375-0)を参照してください。
- <span id="page-368-1"></span>➤ **SAPGuiTextArea**:複数行のテキスト領域を表します。

<span id="page-369-0"></span>■ > SAPGuiComboBox:単一選択または複数選択のコンボ・ボックスを表します。

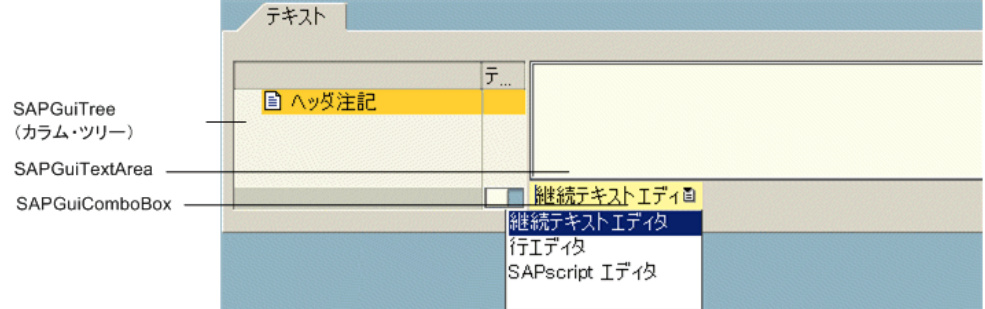

## **SAPGuiAPOGrid** オブジェクト

<span id="page-369-1"></span> $\frac{1}{2}$ 

SAPGuiAPOGrid オブジェクトは, SAP GUI for Windows アプリケーション内の APO グリッド・コントロールを表します。APO グリッド・コントロールはグ リッド・コントロールに似ていますが,いくつかの機能が追加されています。 SAPGuiAPOGrid は SAP APO モジュールでのみ使用できます。

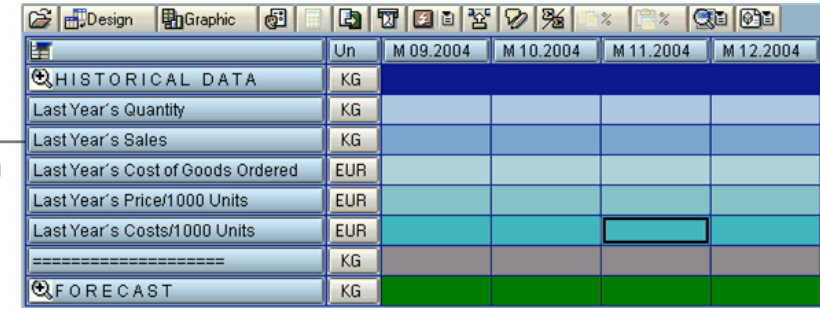

APO グリッド・ コントロールの 一 SAPGuiAPOGrid

#### **SAPGuiGrid** オブジェクト

<span id="page-370-0"></span>∰.

SAPGuiGrid オブジェクトは, SAP GUI for Windows アプリケーション内の ActiveX グリッド・コントロールを表します。通常,グリッド・コントロール にはツールバーがあり,グリッド内の値を操作したり,値に対して処理を実行 したりできます。次の図は, [距離] カラムを強調表示してツールバーの [合 計]ボタンをクリックした結果,行がグリッドに追加された後の SAPGuiGrid オブジェクトを示しています。

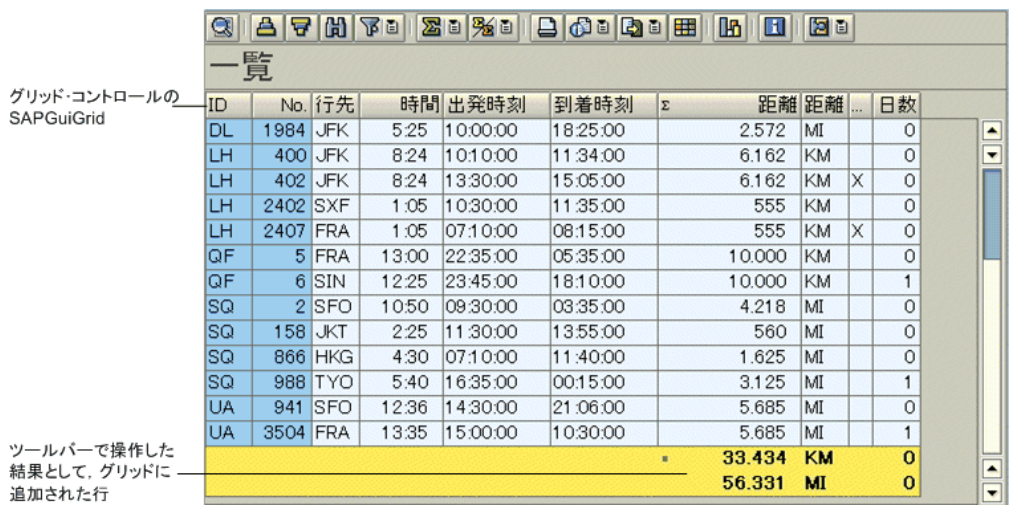

#### **SAPGuiCalendar** オブジェクト

<span id="page-370-1"></span> $\sqrt{33}$ 

SAPGuiCalendar オブジェクトは, SAP GUI for Windows アプリケーション内の カレンダー・コントロールを表します。次の図は,日付が選択された状態の SAPGuiCalendar オブジェクトを示しています。

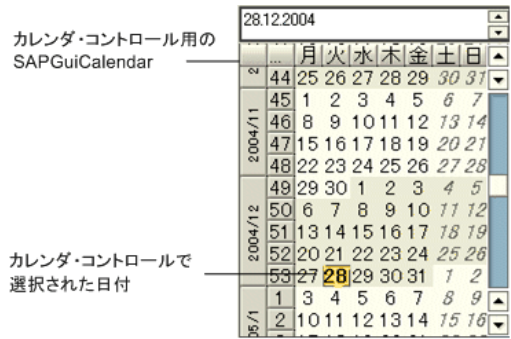

#### **SAPGuiElement** オブジェクト

<span id="page-371-0"></span> $\sqrt{2}$ 

<span id="page-371-1"></span>RBC

SAPGuiElement オブジェクトは,任意の SAP Windows オブジェクトを表しま す。このオブジェクトは,認識されない SAP Windows オブジェクトに対して チェックポイントや出力値を挿入した場合に記録されることがあります。ま た,特定のプログラム記述に一致する任意の SAP Windows オブジェクトを表す ために,このオブジェクトを手動でテストに挿入できます。プログラム記述の 詳細については,『**HP QuickTest Professional** ユーザーズ・ガイド』を参照して ください。

#### **SAPGuiLabel** オブジェクト

次の図は、SAPGuiLabel (静的テキスト) オブジェクトのある「Possible Entries]ダイアログ・ボックスを示しています。SAPGuiLabel オブジェクトを 対象として記録を行うと, QuickTest によって、常にラベル・オブジェクト内部 のカーソル位置(**SetCaretPos** メソッド)が記録されます。

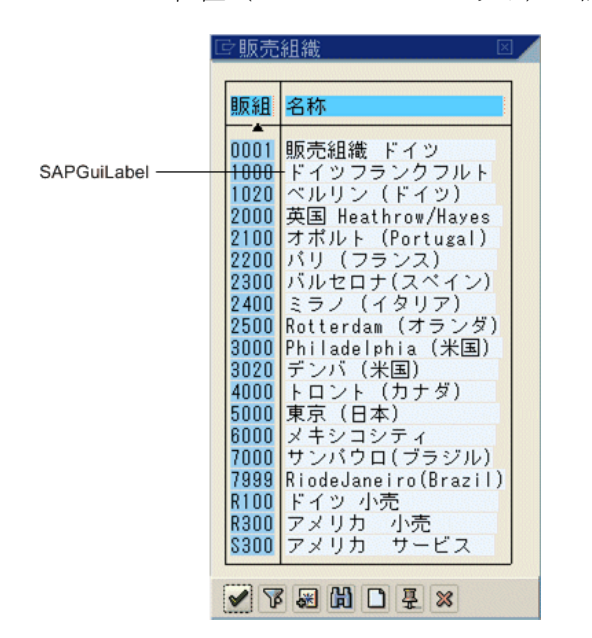

#### **SAPGuiStatusBar** オブジェクト

<span id="page-372-0"></span> $\frac{1}{5\text{AP}}$ 

次の図は、SAPGuiStatusBar オブジェクトを示しています。ステータス・バーに 対する操作は記録できませんが,ステータス・バーのメッセージ・テキスト内 のテキスト全体または任意の予約済みパラメータを検査することができます。 「オプション]ダイアログ・ボックスの「SAP]表示枠で「ステータス バー メッセージを記録する]オプションが選択されている場合、サーバからメッ セージが送られるたびにステップが自動的に記録されます。このオプションが 選択されていない場合は,記録中にチェックポイントまたは出力値を挿入する ことによってのみ,**SAPGuiStatusBar** ステップをスクリプトに追加できます。

◎ これは Eメッセージです(照会書式を書留めてください) <

#### **SAPGuiTable** オブジェクト

<span id="page-372-1"></span>驆

SAPGuiTable オブジェクトは, SAP GUI for Windows アプリケーション内のテー ブル・コントロールを表します。SAPGuiTable オブジェクトは通常はシンプル であり,[**Table Settings**]ボタン以外のツールバー・ボタンを備えていない場 合があります。

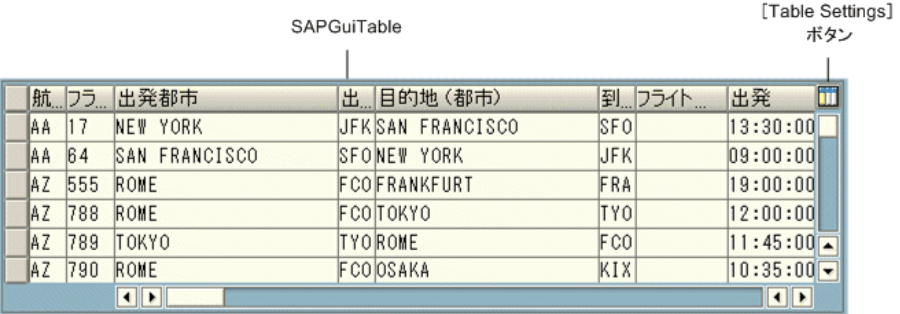

#### **SAPGuiTabStrip** オブジェクト

<span id="page-373-0"></span> $\frac{1}{2}$ 

次の図は、SAPGuiTabStrip オブジェクトを示しています。タブ・ナビゲーショ ン・ボタン まを使用してタブを選択する操作は、実際のタブ・ストリップ内の タブをクリックする操作と同じように記録されます。タブ循環ボタン リックは記録されません。

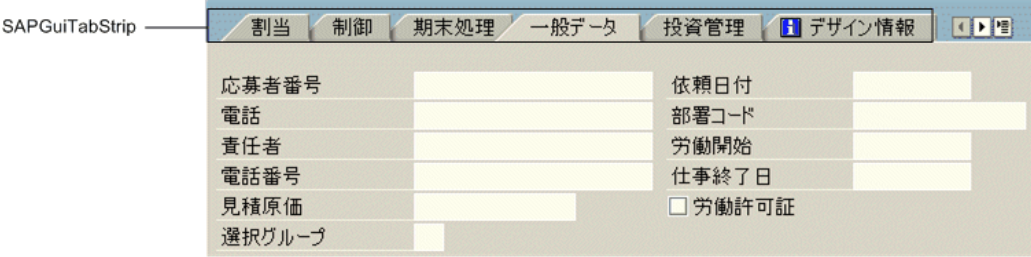

注:実行中のテストまたはコンポーネントが,現在選択されていないタブ・ス トリップでオブジェクトを検索する必要がある場合がまれにあります。このよ うな場合, QuickTest によって, オブジェクトが位置する正しいタブ・ストリッ プが検索されて選択され,オブジェクトがアクティブになります。その後,テ ストやコンポーネントは実行を継続します。この正しいタブ・ストリップの自 動選択を簡単に記述したコメントが,結果に出力されます。

#### **SAPGuiToolbar** オブジェクト

<span id="page-374-0"></span>SAPGuiToolbar オブジェクトは, SAP GUI for Windows アプリケーション内の  $rac{1}{\sqrt{2}}$ ツールバー・オブジェクトを表します。

SAPGuiToolbar は次に対して記録されます。

- **► GuiComponentType 202**: 別個のツールバー・コントロール(別のオブジェ クトの一体部分ではないツールバー)。
- **► GuiComponentTvpe 204**: グリッド・コントロールの中にあるツールバー

注:オブジェクト・スパイでは,グリッド・コントロールに組み込まれている SAPGuiToolbar は検出されません。これらは SAPGuiGrid オブジェクトの一部と して扱われます。

SAP メイン・ウィンドウのツールバーのツールバー・ボタンは, SAPGuiButton オブジェクトとして記録されます。

次の例に,ツリー・コントロールの上の独立したツールバーを示します。この ツールバーは,ツリー・コントロールに対する操作を可能にしますが,ツ リー・コントロールに関連付けられてはいません。また,グリッド・コント ロール内のツールバーも示します。

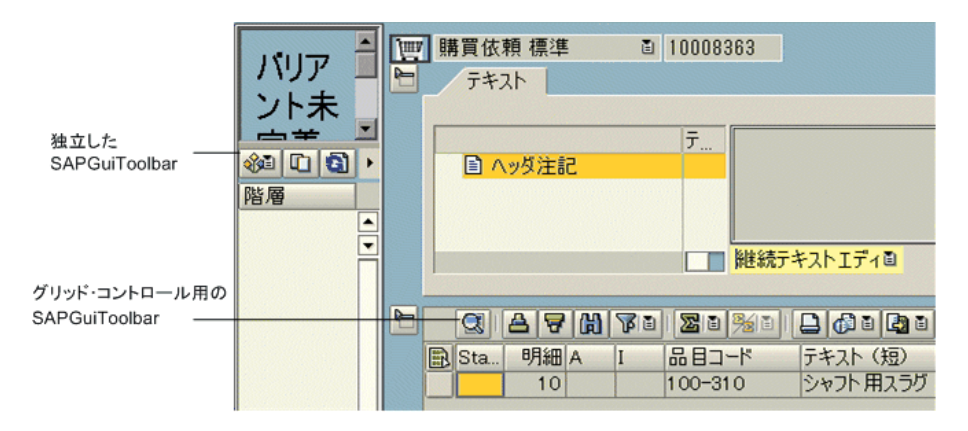

#### **SAPGuiTree** オブジェクト

<span id="page-375-0"></span>振

SAPGuiTree オブジェクトは,シンプル・ツリー・コントロール,リスト・ツ リー・コントロール,およびカラム・ツリー・コントロールを含む,アプリ ケーション内のすべてのツリー・コントロールを表します。QuickTest では, SAP API から受け取った情報に基づいて,シンプル・ツリー内の要素は「ノー ド」として認識され,リスト・ツリーおよびカラム・ツリーの要素は「項目」 として認識されます。そのため,あるツリーに関しては **ActivateItem** ステップ が記録され,別のツリーに関しては **ActivateNode** ステップが記録されること があります。

次の例は,3 種類の異なる SAPGuiTree ツリーを示しています。

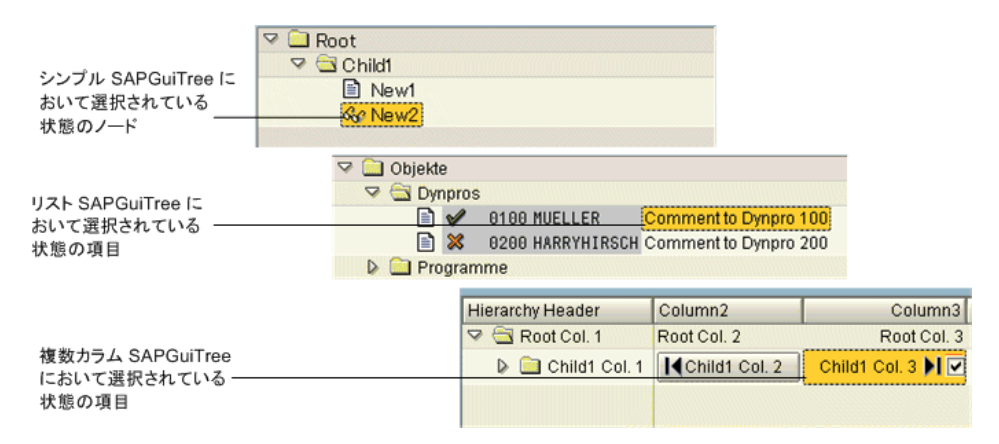

ノードまたは項目によってはその名前が動的に変更されるものがあります。た とえば,ドキュメントが追加または閲覧されるたびに受信箱内の未読ドキュメ ントの数が変更される場合があります。そのため,SAP ツリー・コントロール 上でテストまたはコンポーネントからステップを実行すると,そのステップが 記録されて以降,ノードまたは項目の名前が変更されている場合があります。

たとえば,次に示すツリーには,時間の経過とともに名前が変化する場合があ る要素があります。

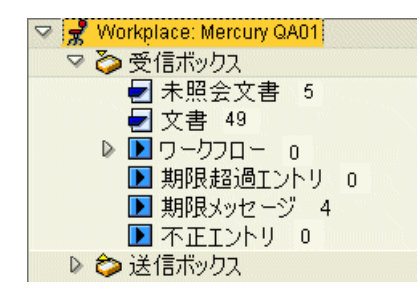

たとえば, Workplace: Mercury QA01 ノードは、別の時点(別のユーザがロ グインした時点)で別の名前が付いている場合があります。同様に,名前に数 量(ドキュメント数やテーブル・エントリ数)が含まれる受信箱のすべての ノードと項目は,時間の経過とともに変化する可能性があます。

テストまたはコンポーネントの実行時に QuickTest がこれらのノードや項目を 識別できるようにするために,ノードまたは項目のパスを指定するときに正規 表現を使用できます。

ノードまたは項目の名前の値を正規表現として記述する際の構文は次のとおり です。

#### RegExp:= <正規表現>

たとえば,(正規表現を使用する)前述のツリーの **Unread documents** ノード の値は、次のようなものになります。

#### RegExp:=Workplace: .\*;Inbox;RegExp:=Unread Documents ¥d\*

値の大部分は単純なテキストです。この例では,値の正規表現の部分は 2 つの アスタリスクです。1 つは Inbox の前にあり, もう1 つは行末にあります。こ れらはそれぞれ,Workplace 名と未読ドキュメントの数を表します。

ツリーの各レベルには独自の RegExp:= の値を持たせることができます。

次の例は,キーワード・ビューおよびエキスパート・ビュー内の正規表現を示 しています。

項目 操作 值 

SAPGuiSession("Session").SAPGuiWindow("Business Workplace of"). SAPGuiTree("TableTreeControl").SelectNode "RegExp:=Workplace: .\*;Inbox; RegExp:=Unread Documents ¥d\*"

正規表現の詳細については,『**HP QuickTest Professional** ユーザーズ・ガイド』 を参照してください。

#### **SAPGuiUtil** オブジェクト

実行セッション中に SAP GUI for Windows アプリケーションに対する接続操作 を実行する SAPGuiUtil ステートメントを入力できます。SAPGuiUtil オブジェ クトは予約オブジェクトであり,記録されません。

#### **SAP GUI for Windows** の代替記録メカニズム

OuickTest Professional Add-in for SAP solutions では、組み込みテスト・オブジェ クト・サポートを持たない特定の SAP GUI for Windows オブジェクト用に代替 の記録メカニズムが用意されています。このメカニズムでは,

**SAPGuiElement** テスト・オブジェクトと **Object** メソッドを使用して,すべて の SAP GUI for Windows API イベントが記録されます。

たとえば,この記録メカニズムを使用すると,ユーザがある画像オブジェクト をダブルクリックしたときに,エキスパート・ビューに次のステートメントが 記録されます。

SAPGuiSession("Session").SAPGuiWindow("SAP R/3").SAPGuiElement("ImageCtrl").Object.doubleClickPictureArea "90","30"

次の SAP GUI for Windows オブジェクトは,このメカニズムを使用して自動的 に記録されます。

- ➤ Picture コントロールまたは Image コントロール
- ➤ BarChart コントロール

<span id="page-377-1"></span><span id="page-377-0"></span>"∿

また,このメカニズムを使用してその他の SAP GUI for Windows オブジェクト を記録するように指定することもできます。このような使い方は,QuickTest が SAP GUI for Windows アプリケーションで期待どおりにオブジェクトを記録し ていない場合に役立つことがあります。詳細については,『**HP QuickTest Professional** 最初にお読みください』の「SAP」の項を参照してください。

# <span id="page-378-0"></span>**SAP GUI for Windows** アプリケーションのネイティブ・メソッド およびプロパティへのアクセス

**Object** のプロパティを使用すると, SAP GUI for Windows アプリケーション内 のオブジェクトのネイティブ(内部)操作およびプロパティにアクセスできま す。**Object** プロパティはすべての SAP Windows オブジェクトにあります。

ヒント:オブジェクト・スパイを使用して,アプリケーション内のオブジェク トのネイティブ操作およびプロパティを表示できます。

たとえば,グリッドの **setCurrentCell** メソッドを使用して,行番号を(SAP API に従って)-1 に設定できます。

SAPGuiSession("Session").SAPGuiWindow("Organization"). SAPGuiGrid("GridViewCtrl").Object.setCurrentCell -1, "ADD\_FIELD3"

**Object** プロパティは, SAP GUI for Windows アプリケーション内の標準の チェックポイントの対象にできないプロパティの値を検査する場合にも役立ち ます。

たとえば,グリッド・コントロールのネイティブの **selectionMode** プロパティ を使用して,グリッドでサポートされている選択の種類を調べることができま す。プロパティから値 RowsAndColumns が返された場合は、グリッドで複数 行の選択がサポートされていることを示します。この場合, **SelectRowsRange** テスト・オブジェクト・メソッドを使用して,グリッド内

の複数の行を選択できます。

GridMode = SAPGuiSession("Session").SAPGuiWindow("Vorg\_nge"). SAPGuiGrid("GridViewCtrl").Object.selectionMode msgbox GridMode If GridMode = "RowsAndColumns" then SAPGuiSession("Session").SAPGuiWindow("Vorg\_nge"). SAPGuiGrid("GridViewCtrl").SelectRowsRange 2,6 SAPGuiSession("Session").SAPGuiWindow("Vorg\_nge"). SAPGuiButton("Enter").Click

End If

**Object** プロパティの使用の詳細については,『**HP QuickTest Professional** ユー ザーズ・ガイド』を参照してください。

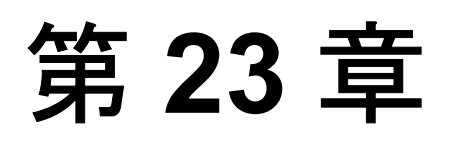

# **Web-based SAP** アプリケーションでの **Add-in for SAP solutions** の使用

SAP GUI for HTML, SAP Enterprise Portal (バージョン 5.0 から 7.0), Internet Transaction Server,および Interaction Centre Web Client を含む Web-based SAP ア プリケーションのオブジェクトを QuickTest Professional Add-in for SAP solutions を使用してテストすることができます。これらのオブジェクトを対象としたテ ストやコンポーネントの作成と実行,およびプロパティの検査が可能です。 Web-based SAP アプリケーションでのテストおよびコンポーネントの作成と実 行は、ほかの Windows アプリケーションの場合とほぼ同じ方法で実施します。

QuickTest Professional Add-in for SAP solutions は SAP AG によって認定されてい ます。

Add-in for SAP solutions では, Web-based SAP アプリケーションでオブジェクト をテストするときに使用できるテスト・オブジェクト,メソッド,およびプロ パティが提供されます。詳細については,『**HP QuickTest Professional Object Model Reference**』(英語版)の「**Web** サービス」の項を参照してください。

QuickTest Professional Add-in for SAP solutions がロードされると, QuickTest は Web ベースおよび Windows ベース両方の SAP アプリケーションのオブジェク トを学習し,ステップを実行できます。SAP GUI for Windows アプリケーショ ンを対象とするテストとコンポーネントの記録と実行については,275 [ページ](#page-274-0) 「SAP GUI for Windows アプリケーションでの [Add-in for SAP solutions](#page-274-0) の使用」 を参照してください。

QuickTest での作業の詳細については,『**HP QuickTest Professional** ユーザーズ・ ガイド』および『**HP QuickTest Professional for Business Process Testing** ユー ザーズ・ガイド』を参照してください。

#### 本章の内容

- ► [Add-in for SAP solutions](#page-381-0) について (382 ページ)
- ➤ Web-based SAP [アプリケーションを対象とするテストの記録\(](#page-384-0)385 ページ)

# <span id="page-381-0"></span>**Add-in for SAP solutions** について

次の表には Web-based SAP アプリケーションをテストする際の Add-in for SAP solutions に関する基本情報および,よく使用される QuickTest の特徴とど う関連するかがまとめられています。

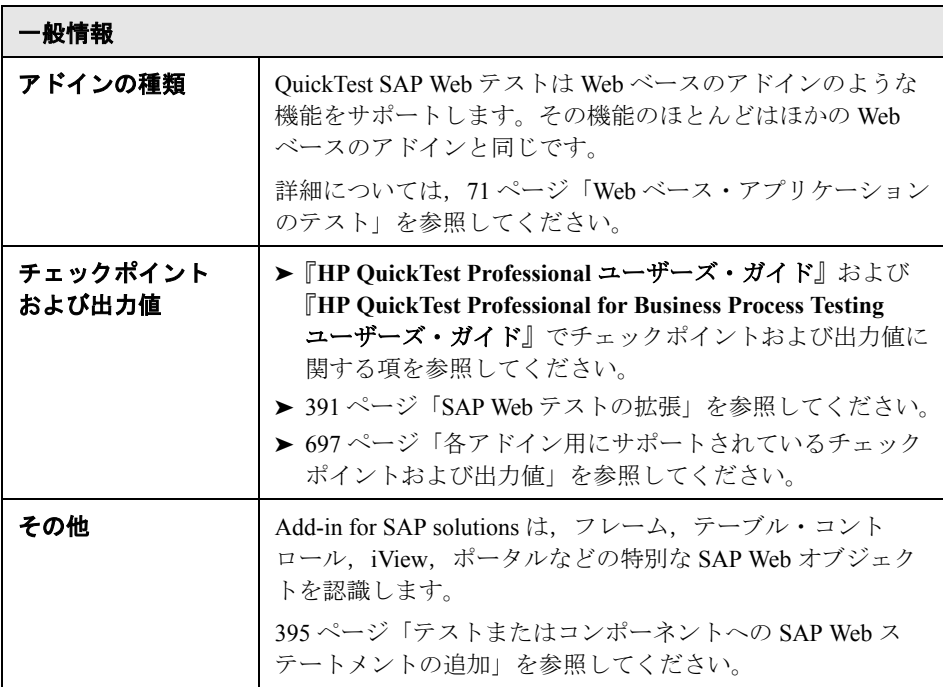

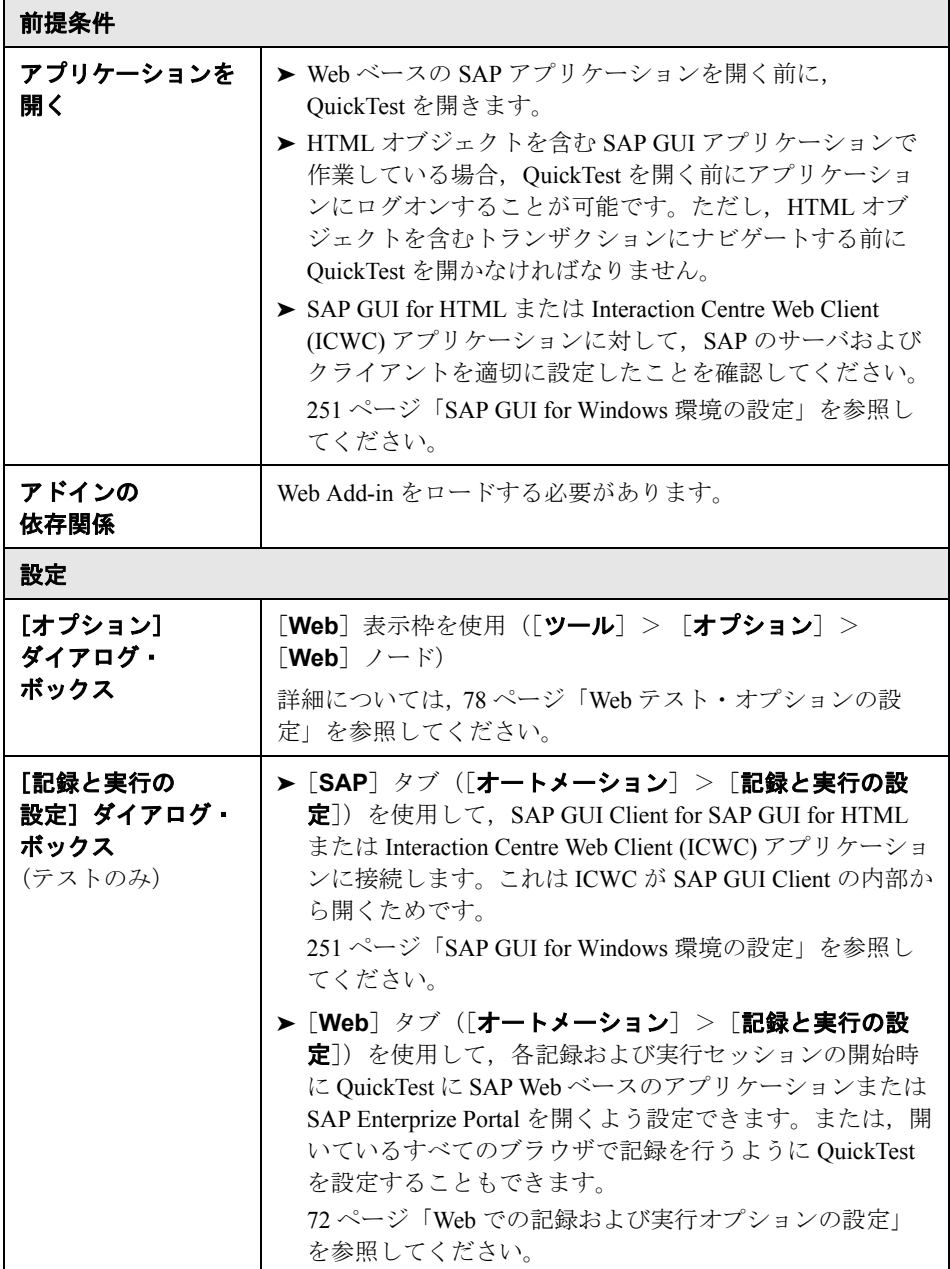

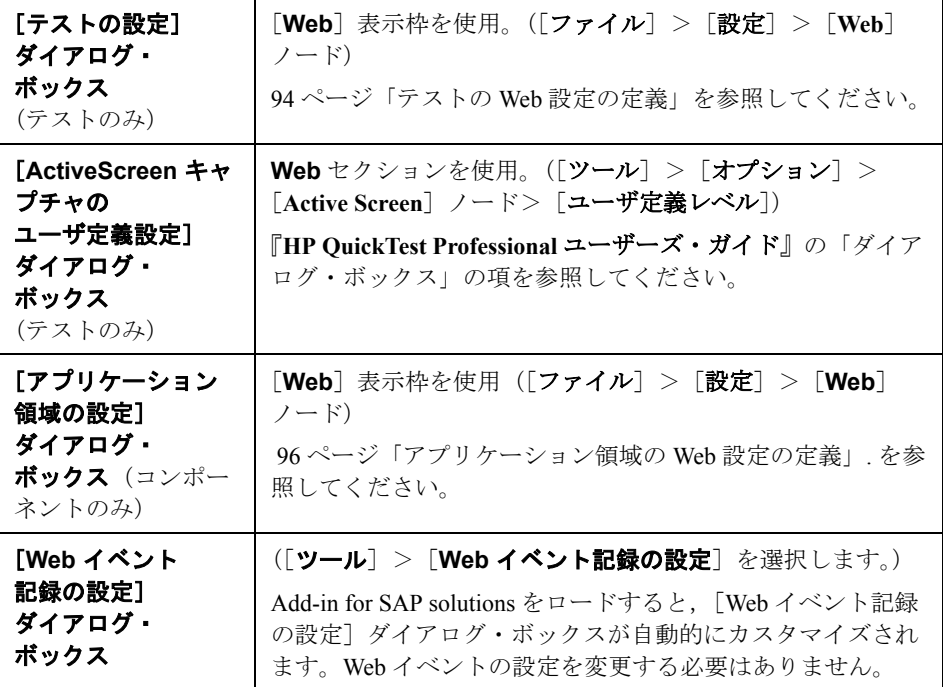

# <span id="page-384-0"></span>**Web-based SAP** アプリケーションを対象とするテストの記録

Web-based SAP アプリケーションを対象とするテストを開始する前に、必要な 記録設定を定義できます。これにより,QuickTest が記録を行うブラウザを指定 したり,環境変数を指定したり,パフォーマンスを最適化するのに必要な Web オプションを選択したりできます。

詳細については、次を参照してください。

- ▶ 72 ページ「Web [での記録および実行オプションの設定」](#page-71-0)
- ➤ 78 ページ「Web [テスト・オプションの設定」](#page-77-0)

#### **Web-based SAP** アプリケーションを対象とするテスト用の **Web** テス ト・オプションの設定

テストの記録や実行を開始する前に,Web-based SAP アプリケーションをテス トするのに最適な設定を行うことができます。以下の推奨設定を適用すること で,QuickTest のパフォーマンスを簡単に最適化できます。

### ページとフレーム・オプション

[Web] > [ページ/フレーム オプション]表示枠 ([ツール] > [オプション] > [Web] ノード> [ページ / フレーム オプション] ノード) で次のオプショ ンを選択します。

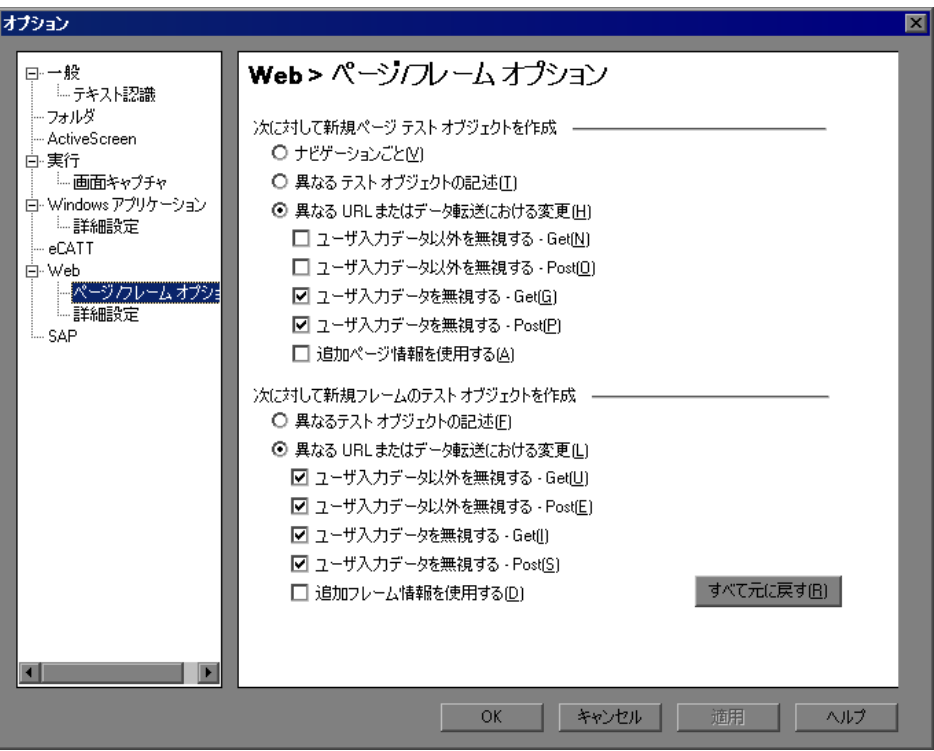

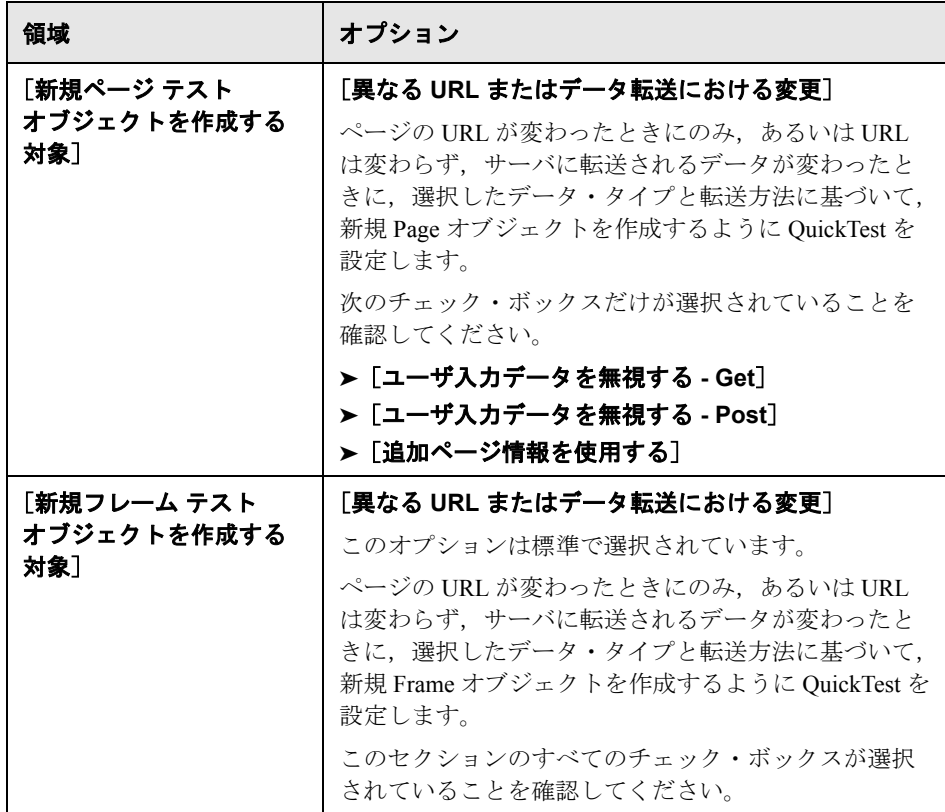

これらのページおよびフレームの設定は、Web-based SAP アプリケーションを テストするのに特に適しています。[Web] > [ページ/フレーム オプション] 表示枠の詳細については,84 ページ「ページ / [フレーム・オプション」](#page-83-0)を参照 してください。

#### 詳細 **Web** オプション

[Web]>[詳細設定]([ツール]>[オプション]>[**Web**]ノード>[詳細 設定]ノード)で、次の[記録の設定]オプションを選択します。

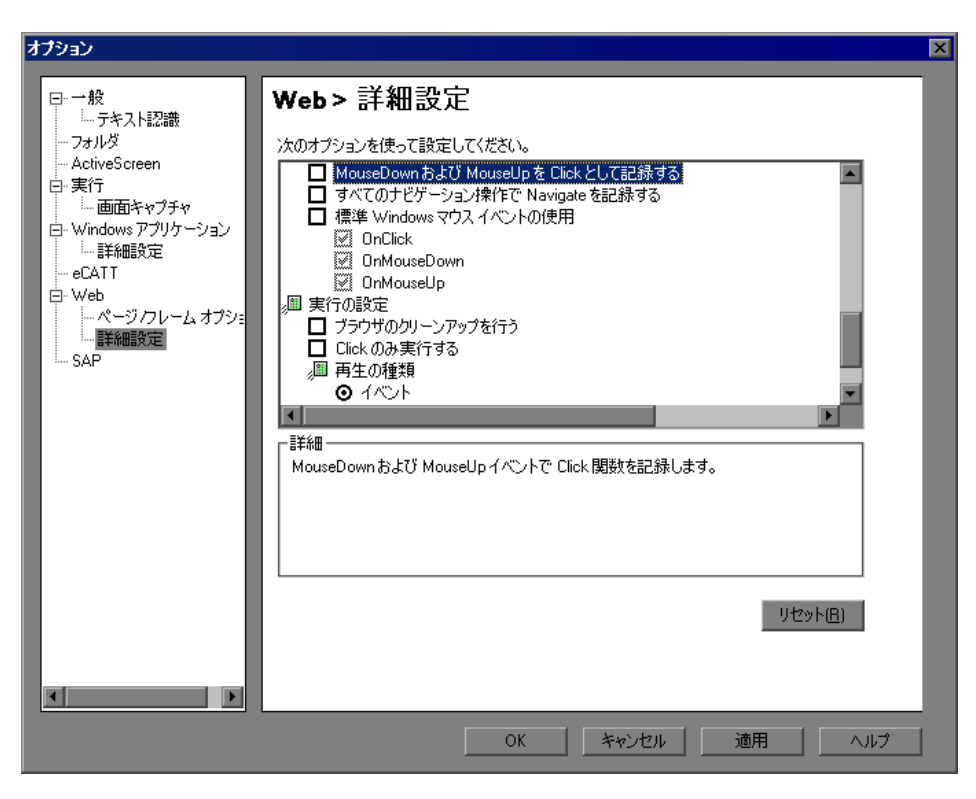

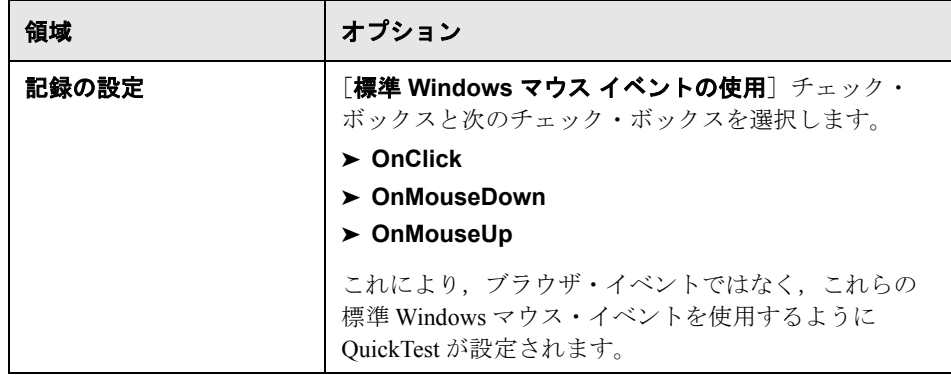

これらの記録設定は、Web-based SAP アプリケーションをテストするのに特に 適しています。[Web] > [詳細設定]の詳細については、88[ページ「詳細](#page-87-0) Web [オプション」](#page-87-0)を参照してください。Web テスト・オプションの設定に関す る一般的な情報については,『**HP QuickTest Professional** ユーザーズ・ガイド』 を参照してください。

第 **24** 章

# <span id="page-390-0"></span>**SAP Web** テストの拡張

テストを作成したら,チェックポイントの追加,出力値の取得,および値のパ ラメータ化によってテストを拡張できます。

#### 本章の内容

➤ SAP Web [オブジェクトの検査と値の出力\(](#page-390-1)391 ページ)

## <span id="page-390-1"></span>**SAP Web** オブジェクトの検査と値の出力

SAP Web オブジェクトのテストでは、次のチェックポイントおよび出力値のタ イプがサポートされます。

- ➤ 標準チェックポイントは,SAP Web アプリケーション内のオブジェクトのプロ パティ値を検査します。SAP Web オブジェクトの標準チェックポイントを挿入 する方法は,Web オブジェクトの標準チェックポイントを作成する場合と同じ です。標準チェックポイントは,テストの記録中または編集中に挿入できま す。オブジェクトのプロパティから標準出力値を作成することもできます。
- **► テーブル・**チェックポイント(テストのみ)は、標準チェックポイントの特別 なタイプで,SAP Web アプリケーション内のテーブルのセルを検査できます。 詳細については,392 ページ「SAP Web [テーブルの検査」を](#page-391-0)参照してください。
- **► テキスト・**チェックポイントは、テキスト文字列が SAP Web アプリケーション 内の適切な場所に正確に表示されているかどうかを検査します。テキスト文字 列からテキスト出力値を作成することもできます。
- ▶ ビットマップ・チェックポイントは、SAP Web アプリケーションの領域をビッ トマップとして検査します。ビットマップ・チェックポイントを使って,オブ ジェクトまたは選択した領域と,テストまたはコンポーネントの記録時に格納 されたビットマップを比較することにより,その領域が SAP Web アプリケー ションに正しく表示されているかどうかを検査できます。

標準チェックポイント,テーブル・チェックポイント,テキスト・チェックポ イント,ビットマップ・チェックポイント,および出力値の詳細については, 『**HP QuickTest Professional** ユーザーズ・ガイド』を参照してください。

#### <span id="page-391-0"></span>**SAP Web** テーブルの検査

テストを使用している場合は、[テーブル チェックポイントのプロパティ] ダ イアログ・ボックスを使って SAP Web アプリケーションのテーブルをチェック します。テーブル・チェックポイントはビジネス・コンポーネントではサポー トされません。

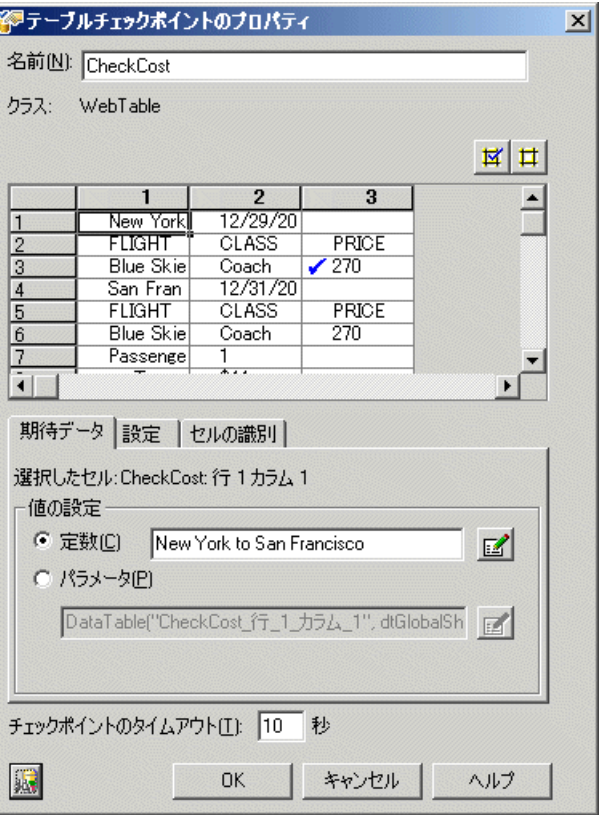

注:チェックポイントを作成するときに SAP Web アプリケーション内でテーブ ル・オブジェクトが開いていない場合は,[テーブル チェックポイントのプロ パティ]ダイアログ・ボックスに「プロパティ]タブのみが表示され、検査す る情報のタイプ(内容またはプロパティ)を選択するオプションが無効になっ ています。

SAP GUI for HTML アプリケーションのテーブルを使用するときは, 次の点に 注意してください。

- ▶ テーブル・チェックポイントは、テストの記録中または編集中に追加できます。
- ▶ テーブルに含まれる利用可能なデータを、すべて外部ファイルにスプールして おくことができます。詳細については,394 ページ「[SAP GUI for HTML](#page-393-0) アプリ [ケーションのテーブルからのデータのスプール」](#page-393-0)を参照してください。
- ▶ テーブルにカラム・ヘッダ行が含まれている場合は、テーブル内の最初の行と してみなされます。
- ▶ 確認したいテーブル・オブジェクトのステップを記録していないが、そのテー ブル・オブジェクトを表示する Active Screen キャプチャがある場合,次の条件 でテーブル・チェックポイントを追加できます。
	- ▶ オブジェクトのキャプチャ時に Active Screen の「キャプチャのレベル〕が [完全]に設定されており,また
	- **► [Active Screen]** ボタンが現在選択されている ([キャプチャのレベル] は,「オプション]ダイアログ・ボックス(「ツール]>「オプション]> **[Active Screen**] ノード) の [ActiveScreen] 表示枠で設定します)。詳細 については,『**HP QuickTest Professional** ユーザーズ・ガイド』を参照して ください)。

鬥

#### <span id="page-393-0"></span>**SAP GUI for HTML** アプリケーションのテーブルからのデータのスプール

SAP GUI for HTML アプリケーションのテーブルのすべてのデータを外部ファ イルにスプールするには,GetCellData メソッドを使ってテーブルの各セルを ループ処理します。その後,情報を外部ファイルに保存できます。

次の例は, GetCellData メソッドで, 10 行 10 カラムのテーブル内の各セルの データを列挙します。

For i=1 to 10

For j=1 to 10

Dat=Browser("ITS System Informati").Page("Table control"). SAPTable("MySAPTable").GetCellData (i, j)

' 返される Dat 変数の値を使用するコード行をここに入力します NextNext

GetCellData メソッドの詳細については,『**HP QuickTest Professional Object Model Reference**』(英語版)の「**SAP Web**」の項を参照してください。

# 第 **25** 章

# <span id="page-394-0"></span>テストまたはコンポーネントへの **SAP Web** ス テートメントの追加

テストまたはコンポーネントを作成したら,SAP Web オブジェクト,メソッ ド,およびプロパティをテストまたはコンポーネントに追加できます。

#### 本章の内容

➤ SAP Web [テスト・オブジェクトを使った作業\(](#page-394-1)395 ページ)

## <span id="page-394-1"></span>**SAP Web** テスト・オブジェクトを使った作業

QuickTest には,操作を記録する対象にしたり,テストまたはコンポーネントへ の手動での追加対象にしたりできる,アプリケーション内のオブジェクトを表 す SAP Web テスト・オブジェクト・クラス一式が用意されています。

ヒント:オブジェクト・スパイを使用して,アプリケーション内のオブジェク トのネイティブ操作およびプロパティを表示できます。

SAP Web テスト・オブジェクトは,テストでのオブジェクトの特定,およびオ ブジェクトを使用した作業が簡単になるようにカスタマイズされています。こ のカスタマイズによって,SAP Web のオブジェクトに関して記録されるメソッ ドとプロパティは,同等の Web オブジェクトに関して記録されるメソッドとプ ロパティと多少異なります。

次の例は、いくつかの一般的な SAP Web オブジェクトを含むウィンドウを示し ています。

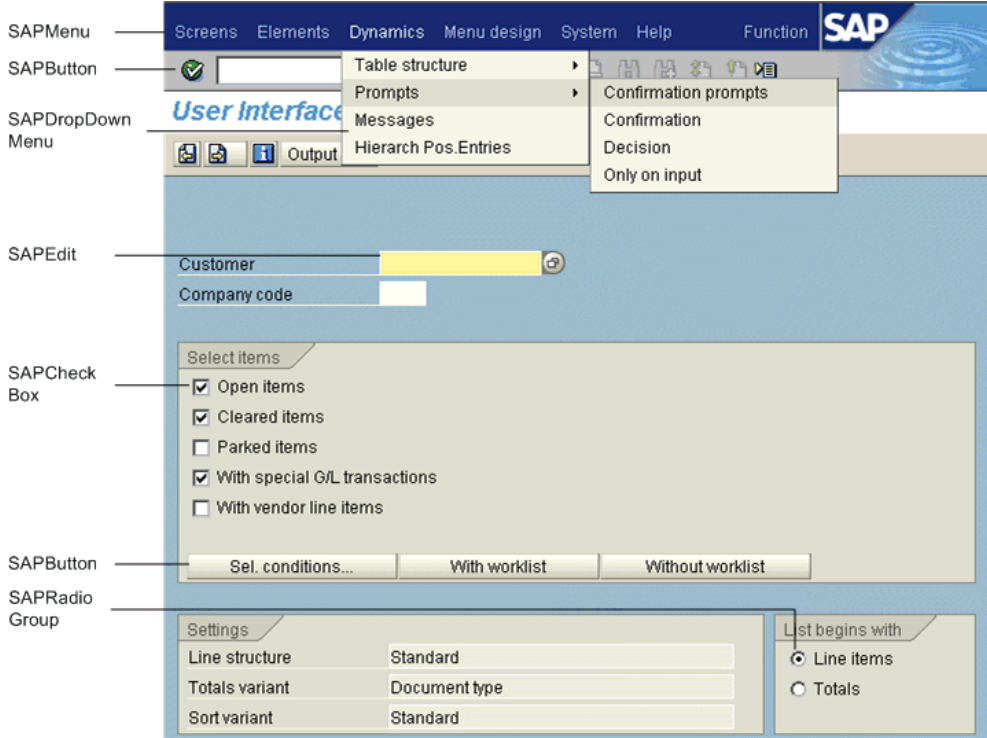
本項では, QuickTest が Web-based SAP アプリケーションのオブジェクトを識別 する方法と,次の各オブジェクトについて説明します。

- ► [SAPButton](#page-397-0) ([398](#page-397-0) ページを参照)
- ▶ [SAPCalendar](#page-397-1) ([398](#page-397-1) ページを参照)
- ▶ [SAPCheckBox](#page-397-2) ([398](#page-397-2) ページを参照)
- ▶ [SAPDropDownMenu](#page-397-3) ([398](#page-397-3) ページを参照)
- **► [SAPEdit](#page-397-4)** ([398](#page-397-4) ページを参照)
- **► SAPFrame** ([398](#page-397-5) ページを参照)
- ▶ [SAPiView](#page-398-0) ([399](#page-398-0) ページを参照)
- **► [SAPList](#page-398-1) ([399](#page-398-1) ページを参照)**
- ▶ [SAPMenu](#page-398-2) ([399](#page-398-2) ページを参照)
- ▶ [SAPNavigationBar](#page-399-0) ([400](#page-399-0) ページを参照)
- ▶ [SAPOKCode](#page-399-1) ([400](#page-399-1) ページを参照)
- ▶ [SAPPortal](#page-400-0) ([401](#page-400-0) ページを参照)
- ▶ [SAPRadioGroup](#page-400-1) ([401](#page-400-1) ページを参照)
- ► [SAPStatusBar](#page-401-0) ([402](#page-401-0) ページを参照)
- ▶ [SAPTable](#page-401-1) ([402](#page-401-1) ページを参照)
- ▶ [SAPTabStrip](#page-402-0) ([403](#page-402-0) ページを参照)
- ▶ [SAPTreeView](#page-402-1) ([403](#page-402-1) ページを参照)

#### **SAPButton**

<span id="page-397-1"></span><span id="page-397-0"></span>**SATUR** 

SAPButton テスト・オブジェクトは,アイコン,ツールバー,通常のボタン, テキスト付きのボタン,テキストと画像付きのボタンなど,SAP Gui for HTML および SAP Enterprise Portal アプリケーションのボタンを表します。

#### **SAPCalendar**

SAPCalendar テスト・オブジェクトは ICWC Web クライアント・カレンダー・ コントロールを表し,ユーザが日付フィールドに表示する日付を選択できま す。テスト・オブジェクトの主な操作は SetDate です。

#### **SAPCheckBox**

<span id="page-397-2"></span>**Rep** SAPCheckBox テスト・オブジェクトは,押下と開放ができるチェック・ボック スおよび画像など, SAP Gui for HTML および SAP Enterprise Portal アプリケー ションのトグル・ボタンを表します。

#### **SAPDropDownMenu**

<span id="page-397-3"></span>謆 SAPDropDownMenu テスト・オブジェクトは, SAP Gui for HTML または SAP Enterprise Portal アプリケーション内でメニュー・アイコンをクリックして開く メニューを表します。

#### **SAPEdit**

<span id="page-397-4"></span>**RBC** 

<span id="page-397-5"></span>鶍

SAPEdit テスト・オブジェクトは,単数行エディット・ボックスや複数行エ ディット・ボックス(テキスト領域)など,SAP Gui for HTML および SAP Enterprise Portal アプリケーションのエディット・ボックスを表します。

#### **SAPFrame**

SAPFrame テスト・オブジェクトは, SAP Gui for HTML アプリケーションのフ レームを表します。

#### **SAPiView**

<span id="page-398-0"></span>需

SAPiView テスト・オブジェクトは、SAP Enterprise Portal デスクトップ内の iView フレーム・オブジェクトを表します。

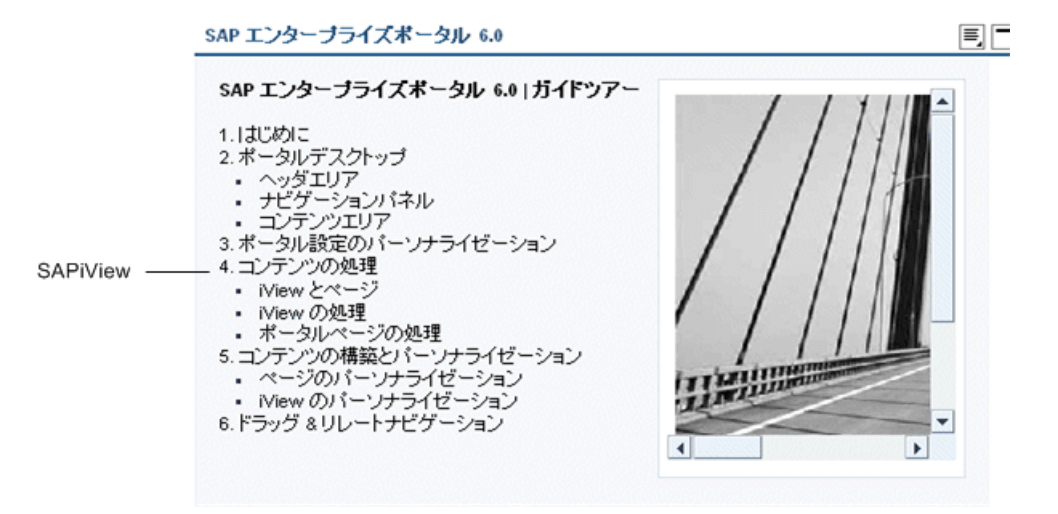

#### **SAPList**

<span id="page-398-1"></span>SAPList テスト・オブジェクトは, SAP Gui for HTML および SAP Enterprise **ESS** Portal アプリケーションのドロップダウン・ボックスと複数選択リストを表し ます。

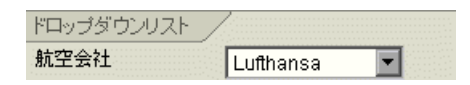

#### **SAPMenu**

<span id="page-398-2"></span>SAPMenu テスト・オブジェクトは, SAP Gui for HTML アプリケーションの最 **THE** 上位のメニューを表します。メニュー項目をクリックすると, SAPMenu テス ト・オブジェクトは選択された項目のフル・パスを記録します。

#### **SAPNavigationBar**

<span id="page-399-0"></span>壽

SAPNavigationBar テスト・オブジェクトは, SAP Enterprise Portal 5.0 のデスク トップに表示されるナビゲーション表示枠である iPanel を表します。iPanel は, 展開可能なストリップで表されるセクションに分かれています。各ストリップ には項目の階層ツリーが含まれています。SAPNavigationBar テスト・オブジェ クトに対する操作を記録する場合,パスの一部としてストリップが記録されま す。たとえば, SAPNavigationBar("SAPNavigationBar"). Select "R3 4.6C -Calderone;MI6 System - GUI Client Roles;Transaction PA30" となります。

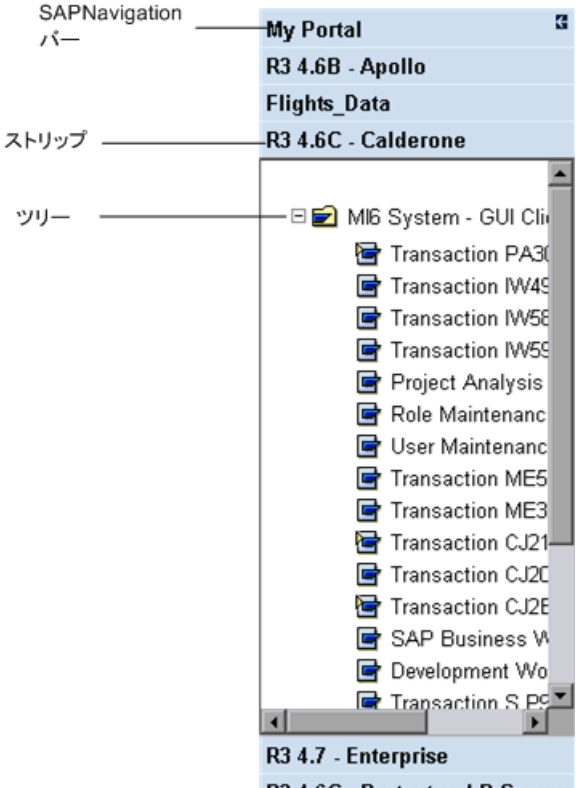

R3 4.6C - Protector, LR Server

#### **SAPOKCode**

<span id="page-399-1"></span>繻

SAPOKCode テスト・オブジェクトは,目的のトランザクションに移動するた めにコマンドを入力する SAP Gui for HTML アプリケーションのエディット・ ボックスを表します。

#### **SAPPortal**

<span id="page-400-0"></span>森

<span id="page-400-1"></span> $rac{1}{5AP}$ 

SAPPortal テスト・オブジェクトは、SAP Enterprise Portal のデスクトップ・オ ブジェクトである最上位のナビゲーション・バーと[詳細ナビゲーション] バーを表します。

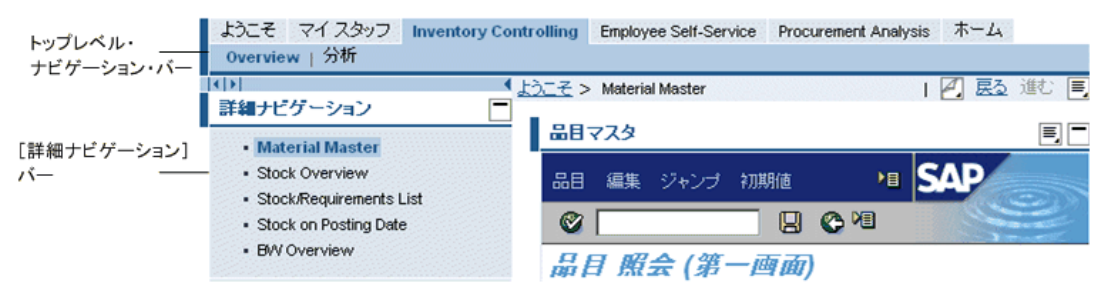

#### **SAPRadioGroup**

**SAPRadioGroup テスト・オブジェクトは, SAP Gui for HTML および SAP** Enterprise Portal アプリケーションのラジオ・ボタン・グループを表します。

可能であれば,QuickTest は選択されたラジオ・ボタンの付属テキストのプロパ ティを使用して,ラジオ・ボタンの選択内容を記録します。グループの 2 つ以 上のラジオ・ボタンの付属テキスト値が同一の場合(または付属テキストがな い場合), OuickTest は代わりにラジオ・ボタンのインデックスを記録します。 たとえば、次のような場合です。

' このラジオ・ボタンの選択には付属テキストのプロパティが使用されています。 Browser("System Messages").Page("User Interface\_52").SAPRadioGroup ("Basic personal").Select "Personal data"

' このラジオ・ボタンの選択にはラジオ・ボタンのインデックスが使用されてい ます。

Browser("System Messages").Page("User Interface\_46").SAPRadioGroup ("Address\_2").Select "#0"

SAPRadioGroup.Select ステートメントをエキスパート・ビューで手動で記述 する場合は,ラジオ・ボタンの識別にどちらの引数の型も使用できます。

#### **SAPStatusBar**

<span id="page-401-0"></span> $\frac{w^2}{5AP}$ 

SAPStatusBar テスト・オブジェクトは, SAP GUI for HTML アプリケーションの ステータス・バーを表します。

◎ 標準受注 9328 が保存されました

#### **SAPTable**

<span id="page-401-1"></span>**FFFF**<br>SAPA

SAPTable テスト・オブジェクトは, SAP GUI for HTML アプリケーションの テーブル・オブジェクトを表します。各セルには,チェック・ボックスやコン ボ・ボックスなどの SAP Web または Web オブジェクトを含めることができま す。このオブジェクトの値でセルの値が決定します。

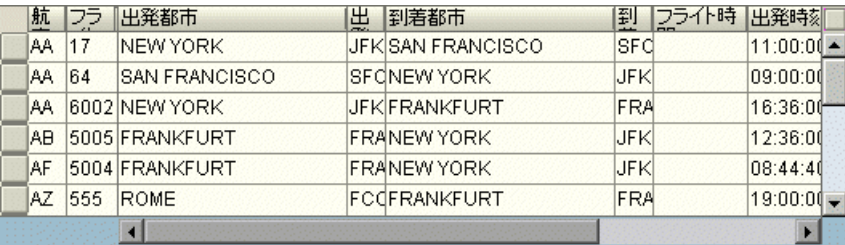

テーブル・セル内のオブジェクトで操作を実行すると,QuickTest はセル内のオ ブジェクトに対して実行されたメソッドではなく,セル内のデータの変更を記 録します。

たとえば,出発地の一覧([出発都市]カラム)から「**San Francisco**」という テキストを含むテーブル・セルを選択した場合,QuickTest はセルに設定された データを示す、テーブル・セルの SetCellData メソッドを記録します。後でセ ルのオブジェクトが編集オブジェクトに変更されると,QuickTest は実行セッ ション中に(編集オブジェクトの)セルにデータ(**San Francisco**)を入力し ます。したがって,セル内のオブジェクトを変更してもテストを修正する必要 はありません。

**注**: ユーザが操作を行う対象はテーブル・オブジェクトであり, チェック・ ボックスやエディット・ボックスなどのテーブル・オブジェクトに含まれてい る内部オブジェクトではありません。

#### **SAPTabStrip**

<span id="page-402-0"></span>SAP/

SAPTabStrip テスト・オブジェクトは、SAP GUI for HTML タブ・ストリップ・ オブジェクト(複数のタブを切り替えることができるオブジェクト)を表しま す。必要なタブを選択するにはそのタイトルをクリックします。タブが表示さ れていない場合は,左または右向き矢印をクリックすると表示できます。

SAPGuiTabStrip .

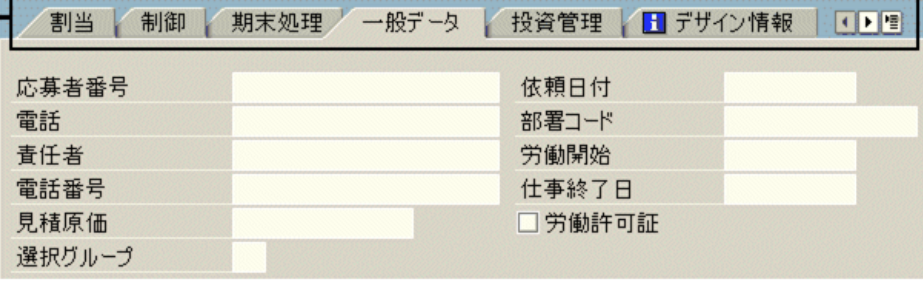

注:テストの記録中に矢印をクリックしても無視されます。ただし,テストの 実行中は,表示されていないタブも QuickTest により正しく選択されます。ド ロップダウン・メニュー(タブ・ストリップの右端のボタン)を通じてタブを 選択する操作は,**SAPButton.SelectMenuItem** メソッドを介して排他的に処理 されます。

#### **SAPTreeView**

<span id="page-402-1"></span>振

SAPTreeView テスト・オブジェクトは, SAP GUI for HTML および SAP Enterprise Portal アプリケーションのツリー・オブジェクトを表します。

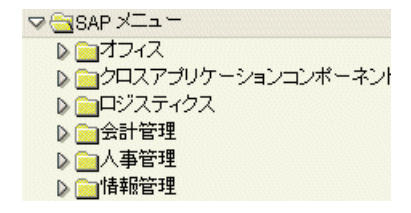

QuickTest は、SAPTreeView オブジェクトの任意の項目の選択や有効化の操作を 記録できます。QuickTest は展開と折りたたみの操作は記録しませんが、実行 セッション中に,ツリーが開いているか閉じているかに関係なく SAPTreeView オブジェクトの項目の選択や有効化ができます。

すべての SAP Web テスト・オブジェクト,メソッドおよびプロパティの詳細に ついては,『**HP QuickTest Professional Object Model Reference**』(英語版)の 「**SAP Web**」の項を参照してください。

## 第 **XI** 部

**Siebel Add-in**

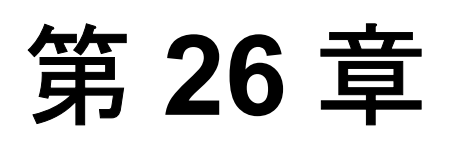

## **Siebel Add-in** の使用

QuickTest Professional Siebel Add-in を使用すると,Siebel アプリケーションのオブ ジェクト(コントロール)をテストできます。これらのオブジェクトを対象とし たテストやコンポーネントの作成と実行,およびプロパティの検査が可能です。 Siebel アプリケーションでのテストおよびコンポーネントの作成と実行は, ほか の Windows ベースのアプリケーションの場合とほぼ同じ方法で実施します。

Siebel Add-in では、Siebel アプリケーションでオブジェクトをテストするとき に使用できるテスト・オブジェクト,メソッド,およびプロパティが提供され ます。詳細については,『**HP QuickTest Professional Object Model Reference**』 (英語版)の「**Siebel**」の項を参照してください。

QuickTest の機能の詳細については,『**HP QuickTest Professional** ユーザーズ・ ガイド』,および『**HP QuickTest Professional for Business Process Testing** ユー ザーズ・ガイド』を参照してください。

#### 本章の内容

- ► [Siebel Add-In](#page-407-0) について (408 ページ)
- ➤ Siebel Add-in [の使用に関する注意事項\(](#page-409-0)410 ページ)
- ▶ Siebel 7.7.x 以降の環境の設定 (411 ページ)

#### <span id="page-407-0"></span>**Siebel Add-In** について

次の表には Siebel Add-in に関する基本情報および,よく使用される QuickTest の特徴とどう関連するかがまとめられています。

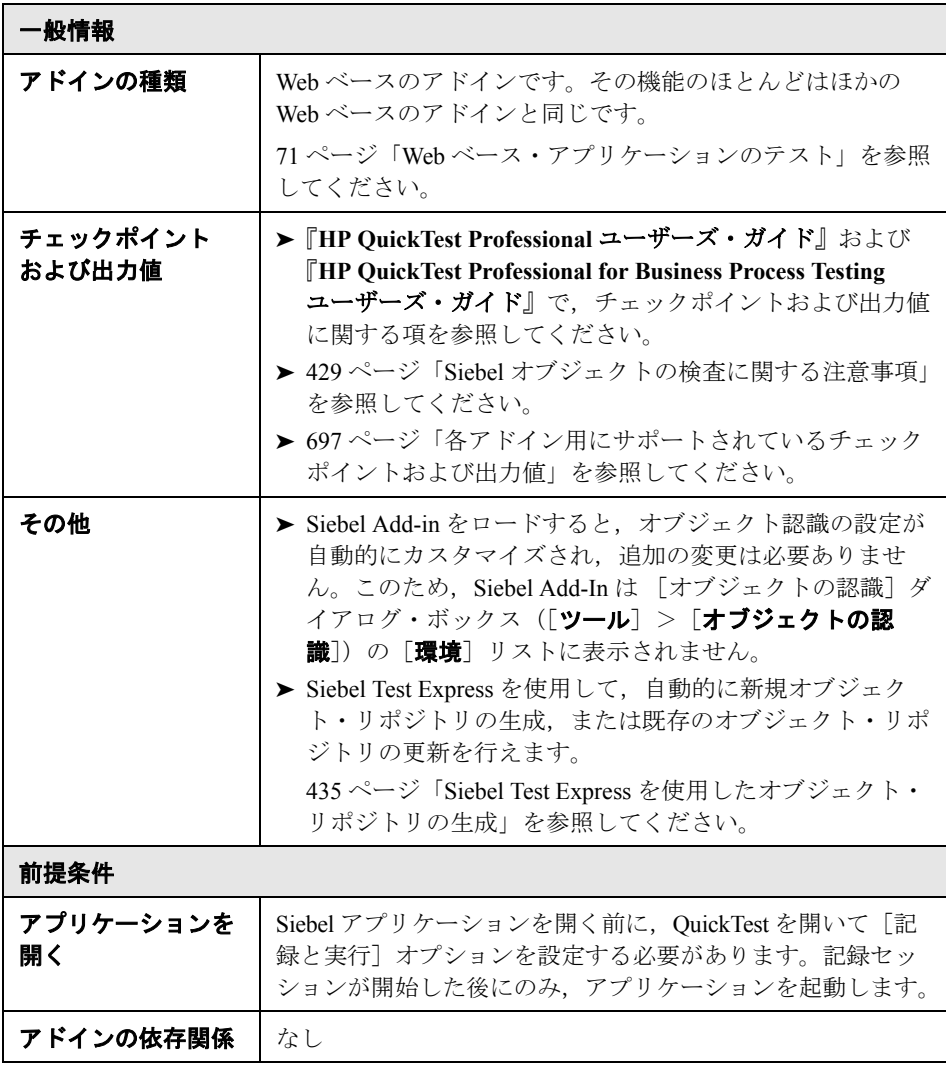

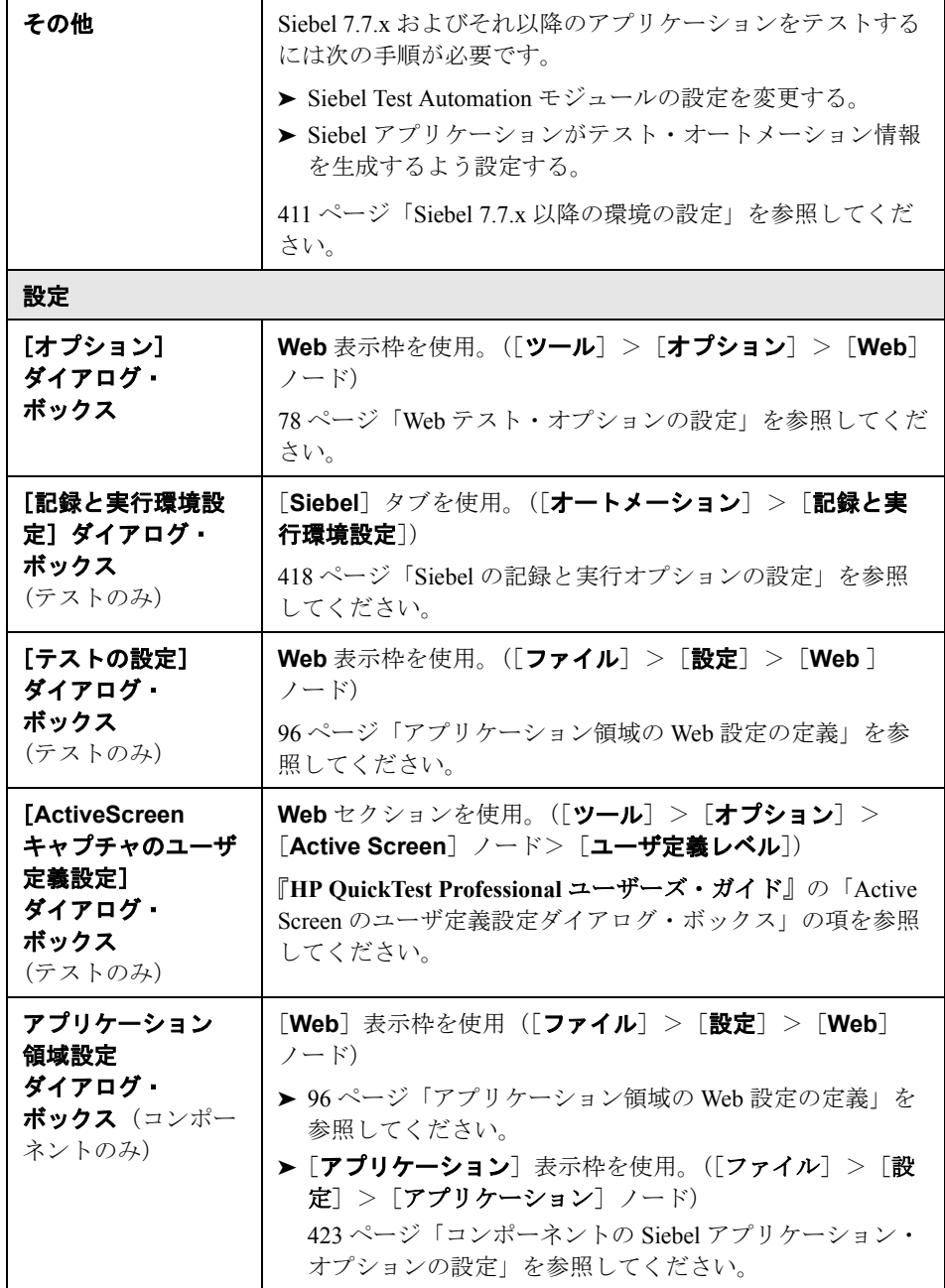

#### <span id="page-409-0"></span>**Siebel Add-in** の使用に関する注意事項

- ▶ OuickTest では、標準双方向性と高双方向性の両方の Siebel アプリケーションを 対象としたテストがサポートされています。
	- ▶ 標準双方向性のアプリケーションは、データを必要になった場合にダウン ロードします。このインタフェースは,企業のネットワークの外部からアプ リケーションにアクセスするユーザ向けに設計されています。
	- ▶ 高双方向性アプリケーションは、より少ないナビゲーションで、必要なデー タの大半を一度にダウンロードします。このインタフェースは,コール・セ ンターなど頻繁に使用するユーザ向けに設計されています。
- ▶ OuickTest は、Siebel 7.0. x および 7.5. x のアプリケーションとは異なる方法で Siebel 7.7.x 以降のアプリケーションのオブジェクトを学習します。Siebel Add-in には,2 つのテスト・オブジェクトのグループがあります。アプリケー ション内のオブジェクトを表すテスト・オブジェクトは,アプリケーションの Siebel のバージョンとオブジェクトの実装によって異なります。詳細について は,416 ページ「Siebel [テスト・オブジェクト・モデルについて」を](#page-415-0)参照して ください。
- **► Siebel Add-in をロードすると、このアドイン向けに設計された Web イベント記** 録の設定がロードされ,Siebel オブジェクトを記録するたびに使用されます。 別の Siebel 以外の Web オブジェクトを記録する場合,Siebel Web イベント記録 の設定は QuickTest の動作方法に影響しません。詳細については,99 [ページ](#page-98-0) 「Web [イベント記録の設定」](#page-98-0)を参照してください。
- **► Siebel Add-in をロードすると、オブジェクトの認識設定も Siebel に合わせて自** 動的にカスタマイズされます。オブジェクトの認識設定に変更を加える必要は ありません。そのため,[オブジェクトの認識]ダイアログ・ボックスの Siebel オプションと Web オプションは使用できません。
- **► ActiveX Add-in と Siebel Add-in を同時にロードすると、いくつかの ActiveX メ** ソッドの記録時に問題が発生する可能性があります。

#### **Siebel 7.7.x** 以降

Siebel 7.7.x 以降のアプリケーション上でテストやコンポーネントを記録する と,QuickTest によってユーザが実行した操作が記録されます。QuickTest は Siebel Test Automation API を直接処理してユーザの操作を記録します。したがっ て、OuickTest ではユーザが実行した個々の操作のステップを記録しますが、記 録したステップがテストやコンポーネントに追加されるのは QuickTest に API イ ベントが送信されたとき(Siebel サーバに情報が送信されたとき)のみです。

Siebel 7.7.x 以降のサーバでテスト自動化が有効になっていて,URL で要求され た場合, Siebel Web Engine (SWE) は Web ページを構築する際に Siebel アプリ ケーションの各オブジェクトに関する追加情報を生成します。各オブジェクト には, Siebel アプリケーションの機能を提供する固有のプロパティ, イベント, およびメソッドのセットがあります。Siebel Test Automation API はこれらのオ ブジェクトを対応付けて,Siebel アプリケーションを対象とするテストまたは コンポーネントの記録や実行を行う際に,QuickTest から Siebel アプリケーショ ンを操作できるようにします。

#### **Siebel 7.0.x/7.5.x**

Siebel Add-in は,オブジェクトの HTML 名ではなく **siebel attached text** プロ パティ(Siebel オブジェクトで表示される静的テキスト)で Siebel オブジェク トを識別することもできます。これにより,動的に生成されるページを使用し てテストまたはコンポーネントを保守できます。

#### <span id="page-410-1"></span><span id="page-410-0"></span>**Siebel 7.7.x** 以降の環境の設定

OuickTest Professional は Siebel Test Automation API に基づく, Siebel 7.7.x 以降の アプリケーションをサポートしています。Siebel 7.7.x 以降のアプリケーション を対象とするテストまたはコンポーネントを作成または実行する前に,Siebel Test Automation モジュールの設定を変更し,Siebel アプリケーションにテスト 自動化情報を生成するよう指示する必要があります。

注:Siebel 7.0.x および 7.5.x アプリケーションの場合,これらのバージョンを 対象とするテストまたはコンポーネントを作成,実行するために設定変更を行 う必要はありません。

#### **Siebel Test Automation** モジュールの設定

Siebel Add-in を使用して Siebel 7.7.x 以降のアプリケーションをテストするに は, Siebel サーバに Siebel Test Automation モジュールがインストールされてい てテスト自動化を実行するために正しく設定されていることを確認する必要が あります。詳細については,Siebel のインストールに含まれている『**Testing Siebel eBusiness Applications Version 7.7**』(英語版)の機能テスト環境の設定方 法について説明している項を参照してください。

#### <span id="page-411-0"></span>**Siebel** アプリケーションの **Test Automation** 情報の生成

Siebel 7.7.x 以降のアプリケーションを対象とするテストまたはコンポーネン トを作成,実行するには,SWE コマンドを使用して Siebel Web Engine(SWE) に Siebel アプリケーション向けにテスト自動化情報を生成するよう指示する必 要があります。これを行うには,Siebel サーバの URL に **SWECmd=AutoOn** トークンを追加します (例:

http://hostname/callcenter/start.swe?SWECmd=AutoOn)。このトークンを追加 しない場合, SWE はテスト自動化情報を生成しません。

「記録と実行環境設定]ダイアログ・ボックスの [Siebel] タブで [記録または 実行セッションを開始する時、次のアプリケーションを開く]オプションを選 択した場合, QuickTest は自動的に URL に Siebel Test Automation 情報を追加し ます(手動で URL に指定する必要はありません)。[記録と実行環境設定]ダ イアログ・ボックスのオプションの詳細については,418 [ページ「](#page-417-0)Siebel の記 [録と実行オプションの設定」を](#page-417-0)参照してください。

注:Siebel 7.7.x 以降のアプリケーションでセッションのタイムアウトが発生 した場合, Siebel Test Automation URL のパラメータ値は保存されません。ログ アウトして再度ログインしたら,必要な Siebel Test Automation のパラメータ値 を含む正しい URL に移動する必要があります(次のとおり, 必要な場合はパ スワードのパラメータ値を含む)。

#### セキュリティ保護された **Siebel** アプリケーションの **Test Automation** 情報の 生成

テスト自動化情報を生成するためのパスワードが Siebel サーバで定義されてい る場合,そのパスワードも(前述の **SWECommand=AutoOn** トークンに加え) URL に指定する必要があります。URL トークンは **AutoToken=password** とい う形式です。例を次に示します。

http://hostname/callcenter/start.swe?SWECmd=AutoOn&AutoToken=mYPass

Siebel サーバにパスワードが定義されている場合,URL にこのトークンを追加 しないと SWE はテスト自動化情報を生成しません。

Siebel サーバがテスト自動化に対してセキュリティ保護されているかどうかに いての詳細については,Siebel のシステム管理者に問い合わせてください。

「記録と実行環境設定]ダイアログ・ボックスの「Siebel]タブで「**記録または** 実行セッションを開始する時、次のアプリケーションを開く]オプションを選 択して「詳細設定]ボタンをクリックし, [Siebel の記録と実行環境の詳細設 定]ダイアログ・ボックスの[**Siebel** 自動化アクセス コード]ボックスにパ スワードを指定した場合, QuickTest は自動的に URL にパスワード情報を追加 します(手動で URL に指定する必要はありません)。「記録と実行環境設定] ダイアログ・ボックスのオプションの詳細については,418 [ページ「](#page-417-0)Siebel の [記録と実行オプションの設定」](#page-417-0)を参照してください。

第 **26** 章 • Siebel Add-in の使用

# 第 **27** 章

## **Siebel** オブジェクトでのテストおよびコンポー ネントの作成と実行

Siebel eBusiness プラットフォームは,多くの組織でビジネス・プロセス・アプ リケーションに広く使用されています。QuickTest では,Siebel 用にカスタマイ ズされた特別なテスト・オブジェクトと操作(メソッドおよびプロパティ)を 使用して,これらのアプリケーションを対象とするテストおよびコンポーネン トの作成と実行ができます。

カスタマイズされた Siebel テスト・オブジェクト,メソッド,およびプロパ ティにより,スクリプトの読み取り,保守,拡張,およびパラメータ化がより 簡単になり,上級ユーザも初心者も, Siebel アプリケーションの高度なテスト やコンポーネントを作成できます。

QuickTest Professional Siebel Add-in でサポートされる特定の Siebel のバージョン については,『**HP QuickTest Professional** 最初にお読みください』の「**Siebel**」 の項を参照してください。

#### 本章の内容

- ➤ Siebel [テスト・オブジェクト・モデルについて\(](#page-415-1)416 ページ)
- ▶ Siebel の記録と実行オプションの設定 (418 ページ)
- ➤ コンポーネントの Siebel [アプリケーション・オプションの設定](#page-422-1) (423 [ページ\)](#page-422-1)
- ➤ [環境変数を使用した記録と実行またはアプリケーション設定の指定](#page-423-0) (424 [ページ\)](#page-423-0)
- ➤ Siebel [オブジェクトを対象としたステップの記録\(](#page-424-0)425 ページ)
- ➤ 以前のバージョンの [QuickTest Professional Siebel Add-in](#page-425-0) ユーザ向け情報 (426 [ページ\)](#page-425-0)

#### <span id="page-415-1"></span><span id="page-415-0"></span>**Siebel** テスト・オブジェクト・モデルについて

Siebel テスト・オブジェクト・モデルは,「Sbl」または「Sieb」というプレ フィックスの付いた 2 つの異なるテスト・オブジェクトのグループで構成され ます。Siebel 7.0.x または 7.5.x のアプリケーションを対象に記録する場合, QuickTest は Sbl テスト・オブジェクトのみを学習します。Siebel 7.7.x 以降の アプリケーションのオブジェクトを学習する場合, QuickTest は Siebel アプリ ケーションの実装方法に応じて,Sieb テスト・オブジェクトのみを学習する か,または Sbl と Sieb のテスト・オブジェクトの組み合わせを学習できます。

各 Siebel テスト・オブジェクトの詳細については,『**HP QuickTest Professional Object Model Reference**』の「**Siebel**」の項を参照してください。

テストまたはコンポーネントを記録しながら Siebel アプリケーションで操作を 実行すると、OuickTest によって次の処理が行われます。

- ▶ 操作の実行対象のオブジェクトが識別され、テストまたはコンポーネントに適 切なテスト・オブジェクトが作成される
- ➤ アプリケーションに含まれるオブジェクトのプロパティの現在の値が読み取ら れ,それらがテスト・オブジェクトのプロパティ値としてオブジェクト・リポ ジトリに格納される
- ➤ オブジェクトに一意の名を付ける。一般には主要なプロパティのどれかの値に 基づく
- ▶ オブジェクトを対象に実行した操作(メソッド)が記録される。記録された操 作は,キーワード・ビューにはステップとして,エキスパート・ビューにはス テートメントとして表示される。

たとえば, Siebel アプリケーションのページで特定のアカウントのチェック・ ボックスを選択するとします。このチェック・ボックスのラベルは 「Competitor」です。

QuickTest はこのチェック・ボックスを SiebCheckbox オブジェクトとして識別 します。Competitor という名前で SiebCheckbox テキスト・オブジェクトが作成 され,**Competitor** SiebCheckbox の記述として次のプロパティと値が記録され ます。

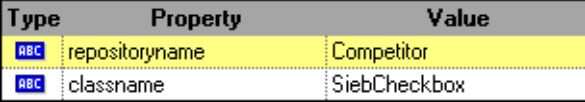

また、SetOn メソッドを実行して SiebCheckbox オブジェクトを選択したことも 記録されます。

QuickTest により,キーワード・ビューに次のようなステップが表示されます。

| пеш                              | <b>ODERSTORT</b> | <b>DUCUMENATUM</b>                 |
|----------------------------------|------------------|------------------------------------|
| Action1                          |                  |                                    |
| ↓  [1] Siebel Call Center        |                  |                                    |
| $\overline{\mathbf{y}}$ Accounts |                  |                                    |
| $\leftarrow$ and Account Details |                  |                                    |
| <del>▼ ■</del> Account           |                  |                                    |
| ├─ ∭ Competitor                  | SetOn            | Select the "Competitor" check box. |

QuickTest のエキスパート・ビューには、次のようなステップが表示されます。

#### SiebApplication("Siebel Call Center").SiebScreen("Accounts"). SiebView("Account Details").SiebApplet("Account"). SiebCheckbox("Competitor").SetOn

テストまたはコンポーネントを実行すると,QuickTest は,テスト・オブジェク ト・クラスと,オブジェクトを一意に識別するための識別プロパティと値の セットである「記述」に基づいて,アプリケーションに含まれている各オブ ジェクトを識別します。前の例では、実行セッション中, OuickTest によりオブ ジェクト・リポジトリ内で Competitor という名前を持つ SiebCheckbox オブ ジェクトが検索され,その記述が調べられます。次に,見つかった記述に基づ いて(**repositoryname** が Competitor,**classname** が SiebCheckbox), QuickTest によって, Competitor という名前を持つ SiebCheckbox オブジェクト がアプリケーションの中で検索されます。該当するオブジェクトが見つかる と, OuickTest はそのオブジェクトに対して SetOn メソッドを実行し, チェッ ク・ボックスが選択されます。

#### <span id="page-417-1"></span><span id="page-417-0"></span>**Siebel** の記録と実行オプションの設定

記録と実行オプションを設定することによって、Siebel オブジェクトを対象に した QuickTest によるテストの記録と実行の開始方法を制御できます。

[記録と実行環境設定] ダイアログ・ボックスは、記録を開始する前にこのダ イアログ・ボックスを開いて,手作業で設定するのでないかぎり,新しいテス トの記録を開始するたびに自動的に表示されます。

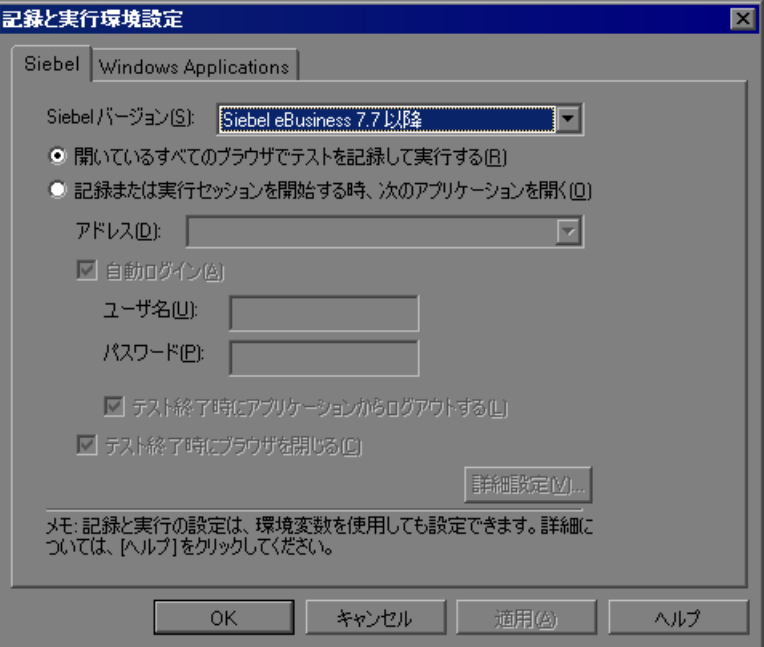

#### 注:

[記録と実行環境設定]ダイアログ・ボックスはテストにのみ適用されます。 コンポーネントの記録設定は、[アプリケーション領域の設定] ダイアログ· ボックスの[アプリケーション]タブで指定します。詳細については,[423](#page-422-1) ページ「コンポーネントの Siebel [アプリケーション・オプションの設定」](#page-422-1)を参 照してください。

最後の変更を Siebel Add-in のバージョン 6.5 で行ったテストがある場合, [記録 と実行環境設定]を[Web]タブではなく,[Siebel]タブを使用するよう変更 しなければなりません。詳細については,426 [ページ「以前のバージョンの](#page-425-0) [QuickTest Professional Siebel Add-in](#page-425-0) ユーザ向け情報」を参照してください。

Siebel 7.7.x 以降のアプリケーションのテストに関する詳細については,422 [ペー](#page-421-0) ジ「Siebel 7.7.x [以降のアプリケーションの追加情報」を](#page-421-0)参照してください。

アプリケーションを指定する場合, Siebel アプリケーションに自動的にログイ ンするために QuickTest が使用するユーザ名とパスワードを指定できます。ま た,テストの終了時にアプリケーションをログアウトするかまたはブラウザを 閉じるかどうかを選択できます。

「**詳細設定**]オプションを使用して標準の接続タイムアウト設定を変更し, 必 要に応じて、Siebel Test Automation へのアクセスに必要なパスワードを指定す ることもできます。

[Siebel] タブには、次のオプションがあります。

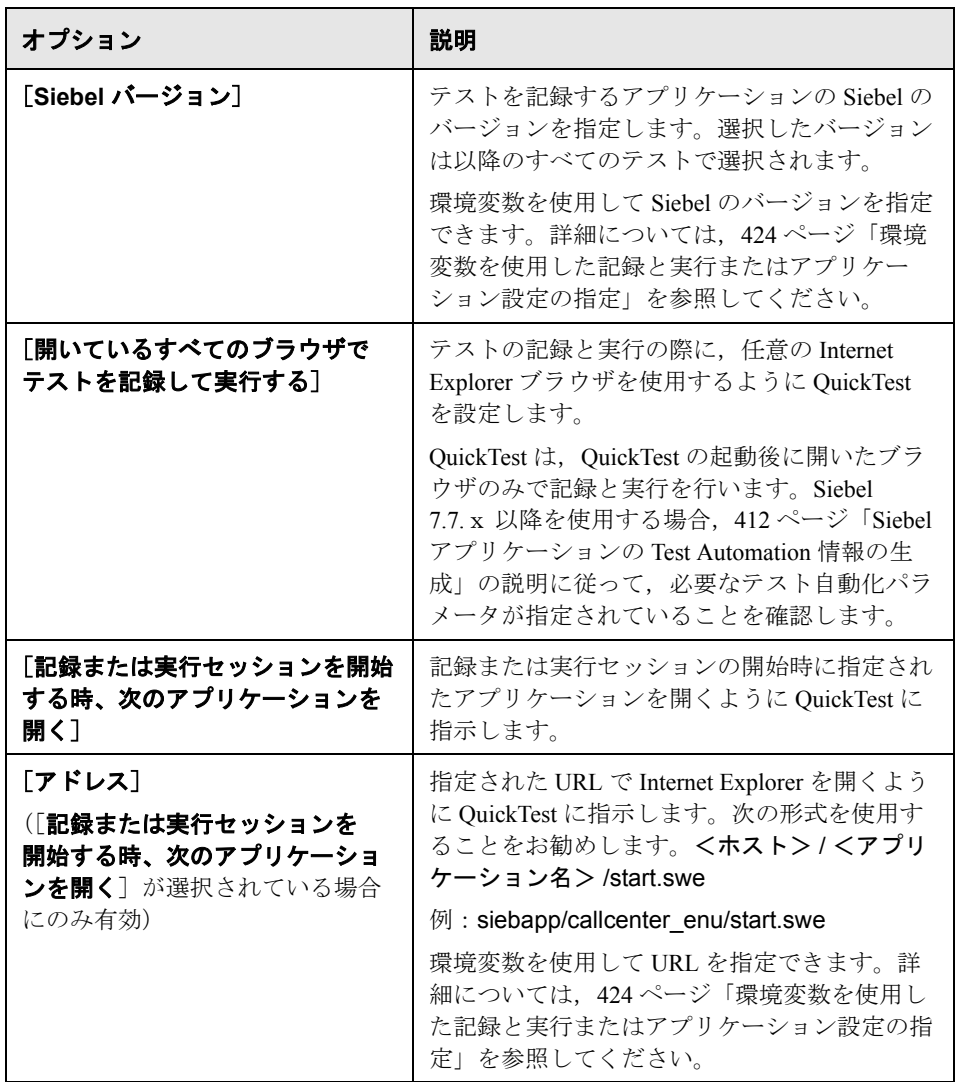

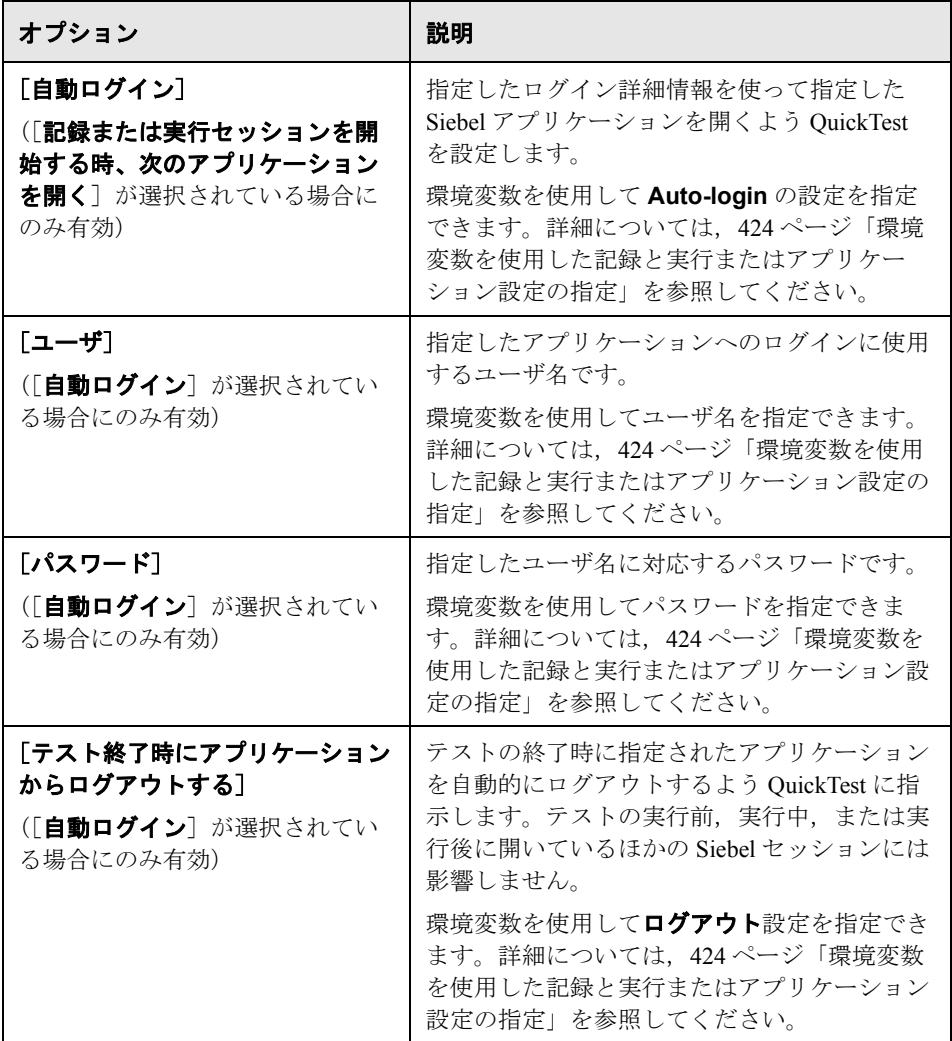

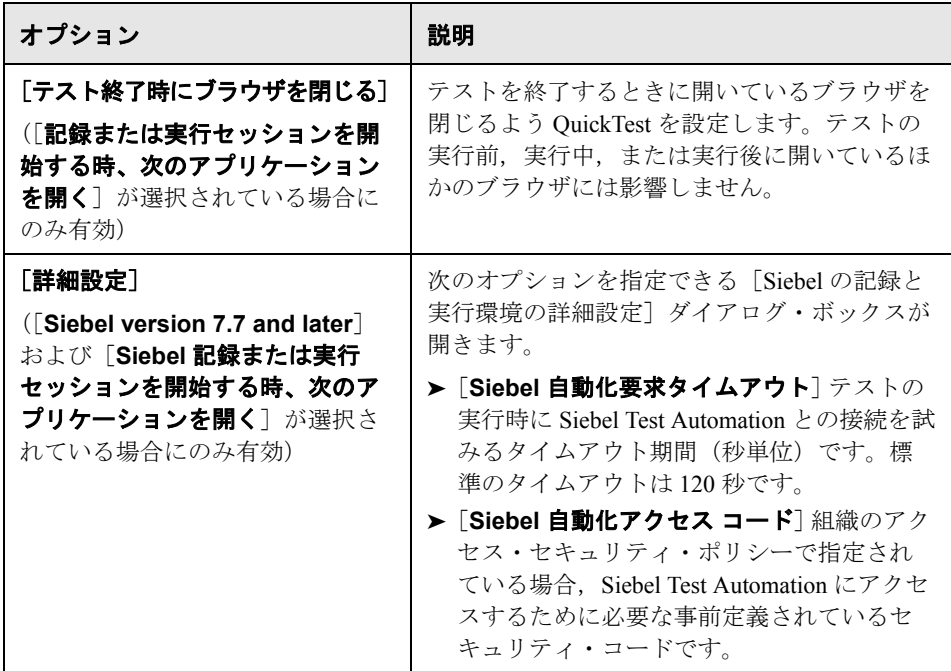

「記録と実行環境設定]ダイアログ・ボックスの詳細については、34[ページ](#page-33-0) [「\[記録と実行環境設定\]ダイアログ・ボックスの使用」](#page-33-0)を参照してください。

#### <span id="page-421-0"></span>**Siebel 7.7.x** 以降のアプリケーションの追加情報

Siebel 7.7.x 以降のアプリケーションをテストするには,追加の URL パラメータ 値を指定して,Siebel Test Automation がロードされた Siebel アプリケーション を開く必要があります。詳細については, 411 ページ「[Siebel 7.7.x](#page-410-1) 以降の環境 [の設定」を](#page-410-1)参照してください。

「記録と実行環境設定]ダイアログ・ボックスの「Siebel]タブで「**記録または** 実行セッションを開始する時、次のアプリケーションを開く]オプションを選 択した場合, QuickTest は自動的に URL に Siebel Test Automation 情報を追加し ます(手動で URL に指定する必要はありません)。任意の開いているブラウザ を対象に記録や実行を行う場合,アプリケーションを開くときにアプリケー ションの URL の一部として必要なパラメータ値を指定する必要があります。

[記録と実行環境設定] ダイアログ・ボックスの [Siebel] タブで [記録または 実行セッションを開始する時、次のアプリケーションを開く]オプションを選 択し,[Siebel の記録と実行環境の詳細設定]ダイアログ・ボックスの[**Siebel**  自動化アクセス コード]ボックスにパスワードを指定した場合, OuickTest は 自動的に URL にパスワード情報を追加します(手動で URL に指定する必要は ありません)。任意の開いているブラウザを対象に記録や実行を行う場合,ま たは[Siebel の記録と実行環境の詳細設定]ダイアログ・ボックスにパスワー ドを指定しない場合,アプリケーションを開くときにアプリケーションの URL の一部として必要なパスワードの値を指定する必要があります。

Siebel 7.7.x 以降のアプリケーションでセッションのタイムアウトが発生した 場合,Siebel Test Automation URL のパラメータ値は保存されません。ログアウ トして再度ログインしたら、必要な Siebel Test Automation のパラメータ値を含 む正しい URL に移動する必要があります。

#### <span id="page-422-1"></span><span id="page-422-0"></span>コンポーネントの **Siebel** アプリケーション・オプションの設定

[アプリケーション領域の設定]ダイアログ・ボックスの[アプリケーション] タブを使用して,コンポーネントを記録する Siebel バージョンを指定できま す。指定した Siebel バージョンを使用するアプリケーションの場合にのみス テップを記録できます。またこの設定は,[ビジネス コンポーネントの設定] ダイアログ・ボックスの[アプリケーション]タブで読み取り専用形式で表示 できます。

**[Siebel バージョン**] ボックスで, コンポーネントを記録するアプリケーショ ンの Siebel のバージョンを指定します。選択したバージョンは以降のすべての コンポーネントで選択されます。

注:環境変数を使用して Siebel のバージョンを指定できます。詳細について は、次に示[す「環境変数を使用した記録と実行またはアプリケーション設定の](#page-423-0) [指定」](#page-423-0)を参照してください。

#### <span id="page-423-0"></span>環境変数を使用した記録と実行またはアプリケーション設定の指定

環境変数を使用して,テストの記録と実行に使用するオプション,またはコン ポーネントの記録に使用するオプションを指定できます。

これらの環境変数のいずれかを定義すると,定義した環境変数が,テストの場 合は[記録と実行環境設定]ダイアログ・ボックスの[Siebel]タブ内,また はアプリケーション領域およびコンポーネントの場合は[アプリケーション領 域の設定]ダイアログ・ボックスの[アプリケーション]タブ内の対応する値 よりも優先します。詳細については、418ページ「Siebel [の記録と実行オプ](#page-417-1) [ションの設定」ま](#page-417-1)たは 423 [ページ「コンポーネントの](#page-422-1) Siebel アプリケーショ [ン・オプションの設定」を](#page-422-1)参照してください。

次の表に示す変数名を使用して,Siebel アプリケーションの詳細を定義できます。

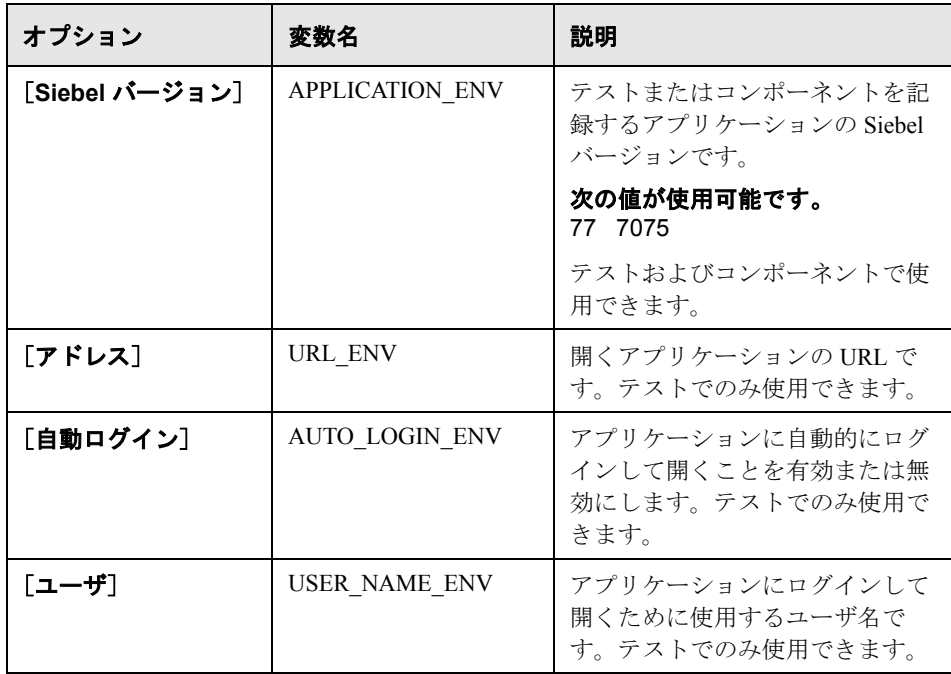

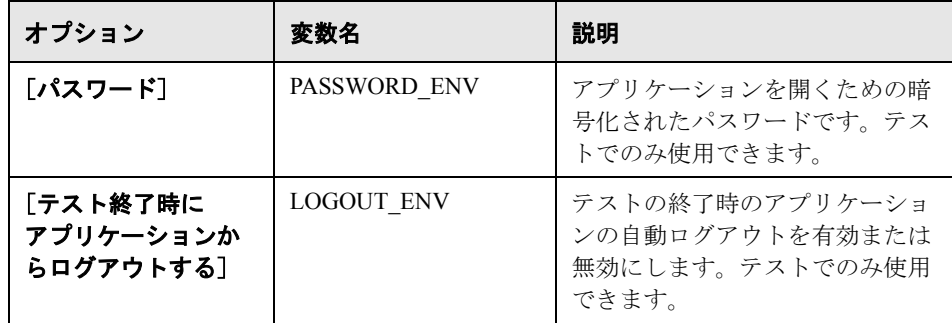

環境変数の定義および使用方法の詳細については,『**HP QuickTest Professional**  ユーザーズ・ガイド』を参照してください。

#### <span id="page-424-0"></span>**Siebel** オブジェクトを対象としたステップの記録

Siebel オブジェクトでの操作を記録する場合, OuickTest は、キーワード・ ビューに適切な Siebel オブジェクトでステップを挿入し,エキスパート・ ビューに対応するステートメントを追加します。

たとえば,リストから項目を選択すると,キーワード・ビューでは次のように 表示されます。

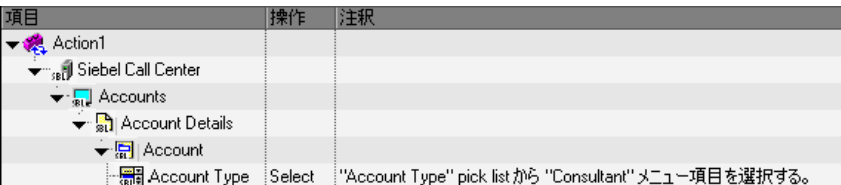

このステップは QuickTest によって,エキスパート・ビューに次のように記録 されます。

SiebApplication("Siebel Call Center").SiebScreen("Accounts"). SiebView("Account Details").SiebApplet("Account"). SiebPicklist("Account Type").Select "Consultant"

ヒント:記録セッションの終了時,ブラウザを閉じる前に,Siebel アプリケー ションからログアウトすることをお勧めします。

QuickTest Professional に Siebel Add-in がインストールされている場合, QuickTest Professional を使用してアプリケーション用のオブジェクト・リポジ トリを生成できます。詳細については,第 29 章「[Siebel Test Express](#page-434-0) を使用し [たオブジェクト・リポジトリの生成」を](#page-434-0)参照してください。

#### <span id="page-425-0"></span>以前のバージョンの **QuickTest Professional Siebel Add-in** ユーザ 向け情報

QuickTest Professional Siebel Add-in では,以前のバージョンの Siebel Add-in で作 成されたテストを開くことができます。Siebel Add-in には,テストの古い記録 と実行環境設定を新しいバージョンの設定に自動的に変換するためのオプショ ンが用意されています。また,Siebel テスト・オブジェクトの命名規則は, QuickTest Professional Siebel Add-in 用に変更されました。

#### **Siebel Add-in** で **Siebel Add-in 6.5** テストを開く方法

以前のバージョンの Siebel Add-in で作成されたテストを初めて開くと, 6.5 の 記録と実行環境設定を適切な設定に自動的に変換するかどうかを尋ねるメッ セージが表示されます。これは,記録と実行環境設定は,Siebel Add-in 6.5 では [記録と実行環境設定]ダイアログ・ボックスの[Web]タブで定義されていま したが、現在は「記録と実行環境設定]ダイアログ・ボックスの「Siebell タ ブで定義する必要があるためです。

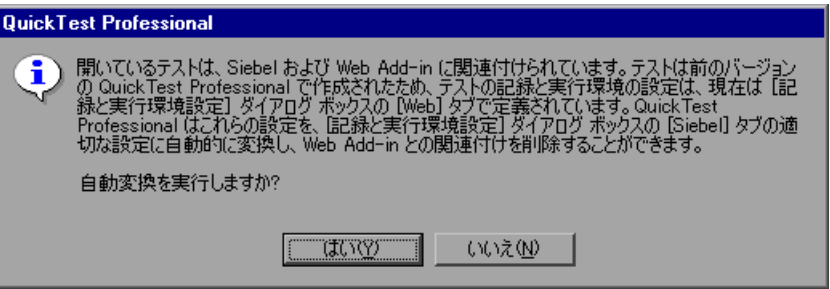

[はい]をクリックすると,テストの記録と実行環境設定が自動的に変換され, [いいえ]をクリックすると、設定がそのまま残されます。[はい]をクリック した場合,次の設定は [記録と実行環境設定] ダイアログ・ボックスの [Siebel]タブで変更されます。

- **► Siebel のバージョンが [Siebel eBusiness 7.0/7.5**]に設定されます。
- ▶ [Web] タブで定義されたブラウザ設定または URL, あるいはその両方が [Siebel]タブに転送されます。
- ➤ テストに関連付けられているアドインのリストから Web Add-in が削除されます。

注:設定を自動的に変換しなかった場合、または設定を変換してもテストを終 了する前に保存しなかった場合,次回テストを開いたときに設定を変換するか どうかを尋ねるメッセージは表示されません。テストの設定は,[記録と実行 環境設定]ダイアログ・ボックスの[Siebel]タブでいつでも手動で変更でき ます。

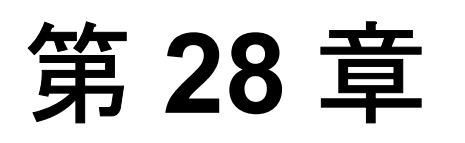

### **Siebel** テストまたはコンポーネントの拡張

テストまたはコンポーネントを作成したら,チェックポイントの追加,出力値 の取得, 値のパラメータ化, Siebel オブジェクト, メソッド, プロパティの挿 入を行って拡張できます。

#### 本章の内容

- ➤ Siebel [オブジェクトの検査に関する注意事項\(](#page-428-1)429 ページ)
- ➤ Siebel 7.0.x および 7.5.x [アプリケーションのネイティブの操作およびネイ](#page-430-0) [ティブ・プロパティへのアクセス\(](#page-430-0)431 ページ)
- ➤ Siebel [テーブルからのデータのスプール\(](#page-431-0)432 ページ)

#### <span id="page-428-1"></span><span id="page-428-0"></span>**Siebel** オブジェクトの検査に関する注意事項

**► SblTable** オブジェクトと Sieb 表テスト・オブジェクトを除き、ほとんどの Siebel オブジェクトの検査やプロパティ値の出力は、QuickTest でサポートされ ているその他のオブジェクトと同じ方法で行われます。

注:テーブル・チェックポイントはビジネス・コンポーネントではサポートさ れません。

**► SblTable** オブジェクトは、QuickTest でサポートされているその他のテーブル・ オブジェクトと同じ方法で検査や値の出力が行われますが([テーブル チェッ クポイントのプロパティ]ダイアログ・ボックスまたは「テーブル出力値のプ ロパティ]ダイアログ・ボックスを使用),次の違いがあります。

**► Siebel 7.0.x または 7.5.x の高双方向性アプリケーションでは、テーブル・** チェックポイントまたは出力値の作成中に,Siebel アプリケーションでテー ブルを含むページを開く必要があります。

テーブル・チェックポイントまたは出力値を作成する場合、検査または出力 するセルの選択時に,SblTable オブジェクトのヘッダ行を含めないでくださ い。セルの最初の行の選択をクリアするには,テーブルの左側の行見出し **1** をダブルクリックします。

ダブル・クリック  $\overline{2}$  $\overline{\mathbf{3}}$  $\overline{a}$  $\overline{a}$ **R**  $\overline{7}$ して行のすべて New Last Nam First Nam Job Title Work Pho Ernail のセルをクリア する

ヒント:SblTable オブジェクトを使って作業する場合,表示されているすべ てのデータをテーブルから外部ファイルにスプールできます。詳細について は,432 ページ「Siebel [テーブルからのデータのスプール」](#page-431-0)を参照してくだ さい。

**► Siebel 7.7 x アプリケーションの特定のテスト・オブジェクト (Sieb** という プレフィックスが付いている)には表の特性があります。QuickTest は **Sieb** 表テスト・オブジェクトをテーブル・タイプのオブジェクトとして扱うた め,その内容または認識プロパティ,あるいはその両方を検査できます。さ らに、テストまたはコンポーネントで使用するために、内容または認識プロ パティの値,あるいはその両方を出力できます。次の **Sieb** テスト・オブ ジェクトには表の特性があります。**SiebCommunicationsToolbar**, **SiebList**,**SiebMenu**,**SiebPageTabs**,**SiebPDQ**,**SiebPicklist**, **SiebScreenViews**,**SiebThreadbar**,**SiebToolbar**,**SiebViewApplets**

**ヒント: Sieb** 表オブジェクトを使って作業する場合,表示されているすべ てのデータをオブジェクトから外部ファイルにスプールできます。詳細につ いては,432 ページ「Siebel [テーブルからのデータのスプール」](#page-431-0)を参照して ください。

- ▶ 高双方向性アプリケーションをテストする場合, 次の注意事項があります。
	- ➤ チェックポイントを作成するときに Siebel アプリケーション内で **Sieb** 表オ ブジェクトが開いていない場合は,[テーブル チェックポイントのプロパ ティ]ダイアログ・ボックスに「プロパティ]タブのみが表示され、検査す る情報のタイプ(内容またはプロパティ)を選択するオプションが無効に なっています。
	- ➤ 出力値を作成するときに Siebel アプリケーション内で **Sieb** 表オブジェクト が開いていない場合は、「テーブル出力値のプロパティ]ダイアログ・ボッ クスに[プロパティ]タブのみが表示され,出力する情報のタイプ(内容ま たはプロパティ)を選択するオプションは無効になっています。
- **► SiebList** オブジェクトに含まれている内部オブジェクトにアクセスするには, CTRL キーを押しながら指差しマークで **SiebList** オブジェクトをクリックし ます。

#### <span id="page-430-0"></span>**Siebel 7.0.x** および **7.5.x** アプリケーションのネイティブの操作お よびネイティブ・プロパティへのアクセス

Siebel 固有のテスト・オブジェクトと操作のほかに,**Object** プロパティを使用 して,Siebel オブジェクトをラップする HTML 要素または ActiveX 要素のネイ ティブ(内部)操作にもアクセスできます。**Object** プロパティはすべての Siebel 7.0.x および 7.5.x オブジェクトにあります。

ヒント:オブジェクト・スパイを使用して,アプリケーション内のオブジェク トのネイティブ操作およびプロパティを表示できます。

**Object** プロパティは、標準の Siebel チェックポイントの対象にできないプロパ ティの値を検査する場合も役に立ちます。

次の例では,**Object** プロパティを使用して,SblTabStrip オブジェクトを表す HTML 要素に直接アクセスして,HTML タグ名とサイズを取得し,この情報を メッセージ・ボックスに表示しています。

set obj = Browser("Siebel Call").Page("Siebel Call").Frame("Siebel Call").SblTabStrip("ScreenTabStrip").Object msgbox obj.tagName msgbox obj.height msgbox obj.width

注:ネイティブ・プロパティに依存していると,Siebel アプリケーションを構 造が異なるオブジェクトを含む新しいバージョンに更新する場合に問題が生じ る可能性があります。たとえば,Internet Explorer Option Pack で HTML オブ ジェクトが ActiveX オブジェクトに変換される場合などです。

**Object** プロパティの使用の詳細については,『**HP QuickTest Professional** ユー ザーズ・ガイド』を参照してください。

#### <span id="page-431-0"></span>**Siebel** テーブルからのデータのスプール

表示されているすべてのデータを **SblTable** または **Sieb** 表オブジェクト (SiebList オブジェクトなど)から外部ファイルにスプールする場合は、テー ブル内の各セルをループ処理して情報を外部ファイルに保存できます。

次の例では,**GetCellData** メソッドで,10 行 10 カラムの SblTable テーブル・ オブジェクトの各セルのデータを列挙します。

For i=0 to 10

For j=0 to 10

Dat=Browser("Siebel eChannel").Page("Siebel eChannel\_8"). Frame("Campaign Explorer").SblTable("Campaign").GetCellData (i, j) SaveToExternalFile (Dat)

Next

Next
次の例では,**RowsCount** メソッドおよび **ColumnsCount** メソッドを使用し て,SiebList オブジェクト内の各セルのデータを列挙しています。

RowsCount = SiebApplication("Siebel Call Center"). SiebScreen("Accounts").SiebView("My Accounts"). SiebApplet("Accounts").SiebList("List").RowsCount ColsCount = SiebApplication("Siebel Call Center"). SiebScreen("Accounts").SiebView("My Accounts"). SiebApplet("Accounts").SiebList("List").ColumnsCount For i=0 to RowsCount-1

For j=0 to ColsCount-1

CoumnName = SiebApplication("Siebel Call Center").

SiebScreen("Accounts").SiebView("My Accounts").

SiebApplet("Accounts").SiebList("List").GetColumnRepositoryNameByIndex(j)

```
Dat=SiebApplication("Siebel Call Center").SiebScreen("Accounts").
```
SiebView("My Accounts").SiebApplet("Accounts").

SiebList("List").GetCellText(ColumnName,i)

SaveToExternalFile (Dat)

Next

Next

**GetCellData**,**RowsCount**,および **ColumnsCount** メソッドの詳細について は, 『HP QuickTest Professional Object Model Reference』(英語版)の「Siebel」 の項を参照してください。

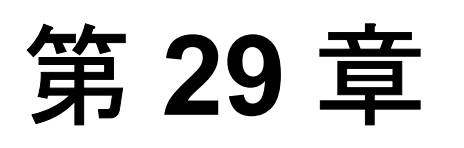

# **Siebel Test Express** を使用したオブジェク ト・リポジトリの生成

Siebel Test Express を使用して,オブジェクト・リポジトリを自動的に生成また は更新できます。

#### 本章の内容

- ▶ Siebel Test Express [を使用したオブジェクト・リポジトリの生成について](#page-435-0) (436 [ページ\)](#page-435-0)
- ➤ Siebel Test Express [のシステム要件とサポートされている環境\(](#page-436-0)437 ページ)
- ➤ Siebel Test Express [を使用したオブジェクト・リポジトリの作成](#page-436-1) (437 [ページ\)](#page-436-1)
- ▶ Siebel Test Express [を使用した既存のオブジェクト・リポジトリの更新](#page-444-0) (445 [ページ\)](#page-444-0)

## <span id="page-435-0"></span>**Siebel Test Express** を使用したオブジェクト・リポジトリの生成 について

OuickTest Professional に Siebel Add-in がインストールされている場合, Siebel Test Express を使用して、新しいオブジェクト・リポジトリの生成や既存のオブ ジェクト・リポジトリの更新を自動的に行うことができます。

[オブジェクト リポジトリ作成ウィザード]を使用して新しいオブジェクト・ リポジトリを作成できます。このウィザードでは,オブジェクト・リポジトリ を作成するアプリケーションまたは最上位のアプリケーション・オブジェクト を選択できます。Siebel Test Express は Siebel アプリケーションをスキャンし, 指定したアプリケーションまたは最上位オブジェクトに含まれる子オブジェク トごとにテスト・オブジェクトを作成します。作成したオブジェクト・リポジ トリは,オブジェクト・リポジトリ・マネージャを使用して,ファイル・シス テムまたは Quality Center プロジェクトに保存できます。

Siebel Test Express を使用して既存のオブジェクト・リポジトリを更新すること もできます。「オブジェクトリポジトリ更新ウィザード]では,更新対象に含 めるアプリケーションまたは最上位のオブジェクトを選択できます。また、検 索日付を選択して,その日付以降に追加または更新されたオブジェクトを含め ることができます。日付は,オブジェクト・リポジトリでオブジェクトが最後 に追加または変更された日付を表します。

オブジェクト・リポジトリを更新すると,オブジェクト・リポジトリ結合ツー ルによって,新しいオブジェクトと変更されたオブジェクトが既存のオブジェ クト・リポジトリのオブジェクトとマージされます。

本章では、Siebel Test Express を使用したオブジェクト・リポジトリの作成また は更新方法について説明します。基本的なオブジェクト・リポジトリの使用方 法の詳細については,『**HP QuickTest Professional** ユーザーズ・ガイド』を参照 してください。

## <span id="page-436-0"></span>**Siebel Test Express** のシステム要件とサポートされている環境

Siebel Test Express が正しく動作するためには、Siebel Add-in のインストールと ロードが完了している必要があります。

Siebel Test Express では, Siebel Test Automation API に基づく Siebel 7.7.x 以降の 高双方向性アプリケーションがサポートされています。

注:QuickTest で Siebel Test Express を動作させるには,サーバにインストール されている Siebel Test Automation API のバージョンが Siebel Test Express をサ ポートしていることを確認します。

## <span id="page-436-1"></span>**Siebel Test Express** を使用したオブジェクト・リポジトリの作成

Siebel Test Express を使用して、Siebel アプリケーションの新しいオブジェク ト・リポジトリを生成できます。作成したオブジェクト・リポジトリは,ファ イル・システムまたは Quality Center プロジェクトに保存できます。

#### **Siebel Test Express を使用してオブジェクト・リポジトリを作成するには、次の** 手順を実行します。

- 1 [**リソース**] > [**オブジェクト リポジトリ マネージャ**] を選択します。オブ ジェクト・リポジトリ・マネージャが開きます。
- **2** オブジェクト・リポジトリ・マネージャで[ツール]>[**Siebel Test**  Express] > [オブジェクト リポジトリの作成] を選択するか, オブジェク
	- ト・リポジトリ・マネージャのツールバーの「**オブジェクト リポジトリの作** 成]ボタンをクリックします。[オブジェクト リポジトリ作成ウィザード]に [接続情報]画面が表示されます。
- **3** ウィザードの手順に従って新しいオブジェクト・リポジトリを作成します。

注:コンピュータで一度に実行できる Siebel Test Express オブジェクト・リポジ トリ・ウィザードのインスタンスは 1 つだけです。

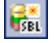

オブジェクト・リポジトリ作成ウィザードの使用方法の詳細については、次の 各項を参照してください。

- ▶ 438 ページ「「接続情報] 画面について」
- ▶ 440 ページ「オブジェクト・リポジトリを作成する場合の [画面の選択] 画面 [について」](#page-439-0)
- ▶ 442 ページ「[テスト [オブジェクトのインポート\]画面について」](#page-441-0)
- ▶ 444 ページ「「オブジェクト[リポジトリ作成完了\]画面について」](#page-443-0)
- <span id="page-437-0"></span>▶ 445 [ページ「オブジェクト・リポジトリ・ファイルの保存」](#page-444-1)

#### [接続情報]画面について

[接続情報]画面では、Siebel サーバにログインするための接続情報を入力しま す。入力された情報は生成されたオブジェクト・リポジトリ・ファイルにメ タ・データとして保存されます。また,[オブジェクト リポジトリ作成ウィ ザード]を使用して同じオブジェクト・リポジトリを更新する場合,この情報 が自動的に入力されます。

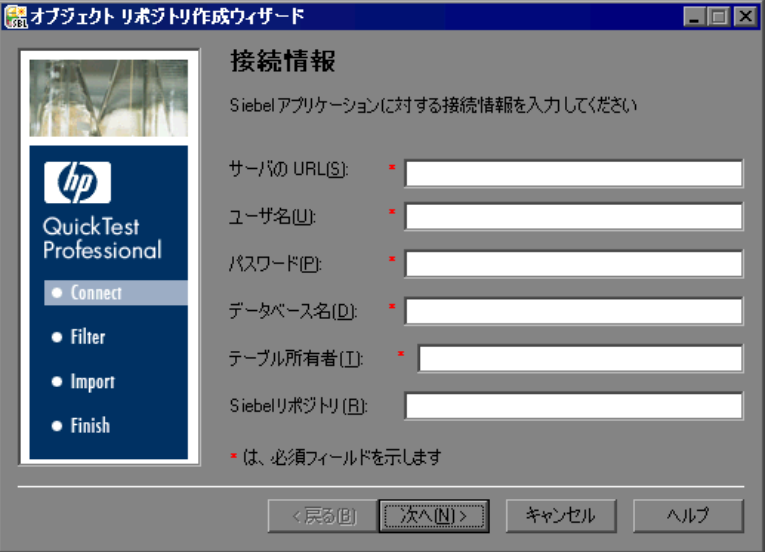

#### 注:

- ▶ 新しいリポジトリを作成する場合は、最後にウィザードを使用したときに画 面に入力した情報が自動的に入力されます。
- ▶ リポジトリを更新する場合は、リポジトリ・ファイルにメタ・データとして 保存されている情報がこの画面に入力されます。

この画面に必要なデータと Siebel アプリケーションにユーザとしてログインす るために使用するデータは,同じである必要はありません。この画面の情報は Siebel サーバ管理者に要請してください。

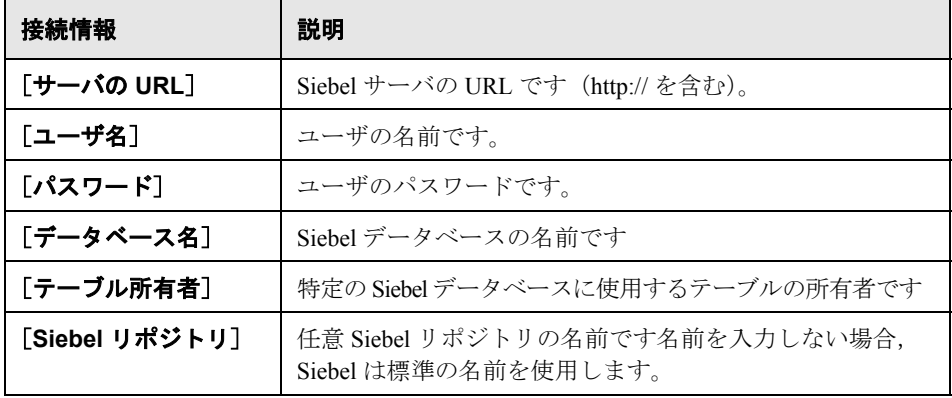

[接続情報]画面には次のオプションがあります。

注:「接続情報]画面が表示されている間は、オブジェクト・リポジトリ・マ ネージャまたは QuickTest ウィンドウはアクティブにできません。

<span id="page-439-0"></span>オブジェクト・リポジトリを作成する場合の[画面の選択]画面について [オブジェクト リポジトリ作成ウィザード]の「画面の選択]画面には, [接続 情報]画面に入力された接続情報に従って,利用可能なすべてのアプリケー ションのリストが表示されます。

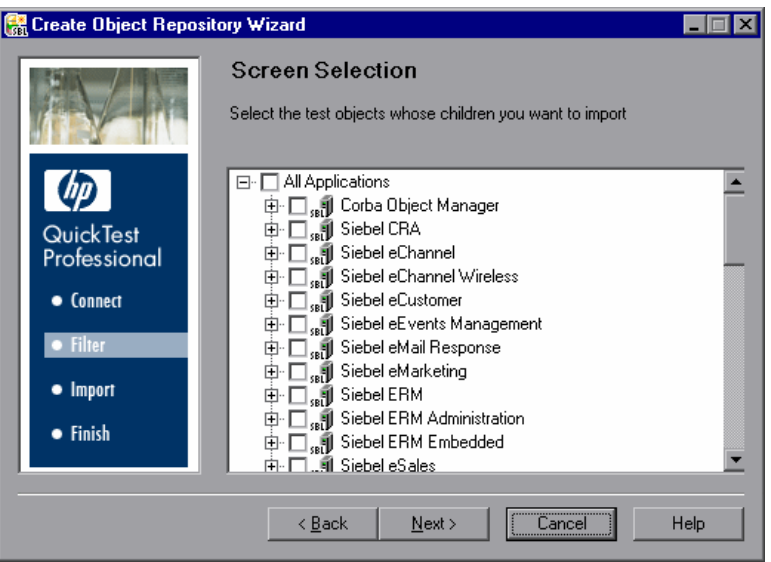

オブジェクト・リポジトリを作成するアプリケーションを選択するか,アプリ ケーション・ノードを展開して 1 つ以上の最上位のオブジェクトを選択できま す。必要な最上位のオブジェクトのみを選択することをお勧めします。アプリ ケーション全体のインポートには長時間かかることがあります。

Siebel Test Express はオブジェクト・リポジトリを作成する場合,情報をイン ポートして,画面で選択したアプリケーションまたは最上位オブジェクトのす べての子(子孫)に対してテスト・オブジェクトを作成します。

前のインポート操作の最後に使用したプロファイルが保存されている場合、そ のプロファイルがロードされ,必要に応じて選択したオプションを編集できま す。新しい選択項目はプロファイルに保存され,以降同じオブジェクト・リポ ジトリへのインポートのときに使用されます。

注:[画面の選択]画面が表示されている間は,オブジェクト・リポジトリ・ マネージャまたは QuickTest ウィンドウはアクティブにできません。この画面 で「次へ]をクリックすると、オブジェクト・リポジトリ・マネージャまたは QuickTest にウィンドウのフォーカスが切り替わり,ウィザードがオブジェク ト・リポジトリを生成している間,どちらのウィンドウでも作業できるように なります。ただし,オブジェクト・リポジトリ・マネージャまたは QuickTest ウィンドウは閉じないでください。いずれかのウィンドウを閉じようとする と,オブジェクト・リポジトリの生成処理が停止してすべてのデータが失われ ることを示す警告メッセージが表示されます。オブジェクト・リポジトリの作 成を続行するには [いいえ] をクリックします。

#### <span id="page-441-0"></span>[テスト オブジェクトのインポート]画面について

[テスト オブジェクトのインポート]画面には,インポート処理の進行状況が 表示されます。インポート数は,インポート済みのアプレット・オブジェクト の数を示します。アプレットの子オブジェクトもすべて含まれます。ウィザー ドはオブジェクトのインポートと同時に,インポートする必要のあるアプレッ トの総数も取得します。このとき,ウィザードの情報取得が続いている場合 は,総数が変化して「at least」という語が表示されます。総数が判明したら, 「at least」という語は表示されなくなります。

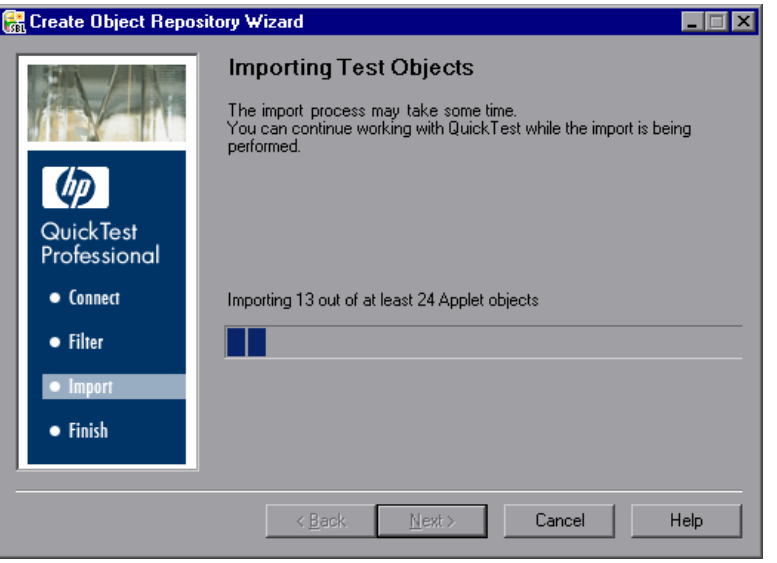

インポート処理中,必要に応じて操作をキャンセルできます。操作をキャンセ ルした場合,インポート処理を停止するとオブジェクト・リポジトリが不完全 になることを知らせるメッセージが表示されます。

- ▶ [はい] をクリックすると、部分的にインポートされたリポジトリが保存され ます。
- **► [いいえ**] をクリックすると, 部分的にインポートされたリポジトリが破棄さ れます。
- ▶ メッセージ・ボックスで「キャンセル]をクリックすると、引き続きオブジェ クトがリポジトリにインポートされます。

#### 注:

- ➤ オブジェクト・リポジトリのインポートには,リポジトリのサイズによって 数時間かかることがあります。
- ▶ ウィザードがオブジェクト・リポジトリを生成している間、オブジェクト・ リポジトリ・マネージャまたは QuickTest のどちらでも作業できます。ただ し,どちらのウィンドウも閉じないでください。いずれかのウィンドウを閉 じようとすると,オブジェクト・リポジトリの生成処理が停止してすべての データが失われることを示す警告メッセージが表示されます。オブジェク ト・リポジトリの生成を続行するには [いいえ] をクリックします。
- ▶ ウィザードがオブジェクト・リポジトリを更新している間、そのオブジェク ト・リポジトリ・ファイルはロックされ,オブジェクト・リポジトリ・マ ネージャでの変更はできません。

#### <span id="page-443-0"></span>[オブジェクト リポジトリ作成完了]画面について

すべてのオブジェクトがインポートされると,[オブジェクト リポジトリ作成 完了]画面が開きます。画面には,リポジトリに追加されたオブジェクトの総 数が表示されます。

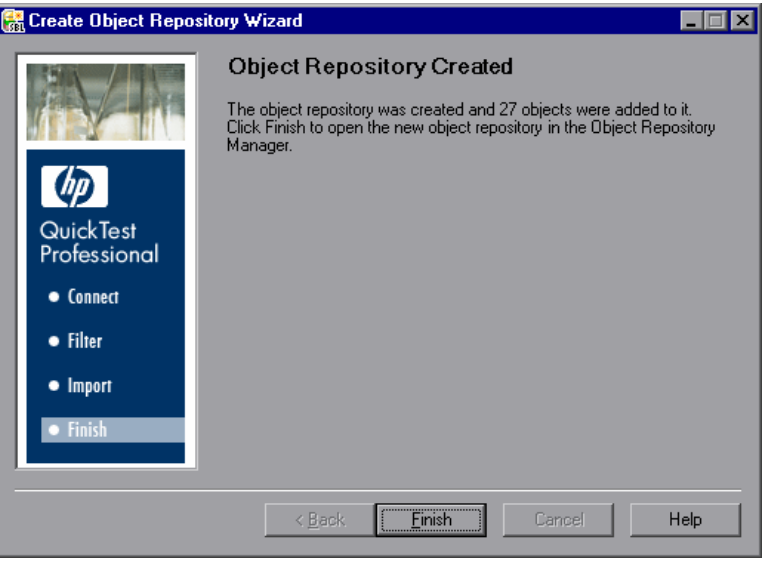

注:インポート処理中にエラーが発生した場合,[オブジェクト リポジトリ作 成完了]画面に警告と「エラー ログ] ボタンが表示されます。ログには Siebel サーバのエラー・データと例外データが含まれ,失敗した呼び出しとエラーの 原因になったオブジェクトが表示されています。「**エラー ログ**] ボタンをク リックして,エラー・ログを保存します。標準設定では,エラー・ログは **TestExpressErrorLog.xml** という名前で, < **QuickTest Professional** > **¥Tests** フォルダに保存されます。

[完了]をクリックするとウィザードが閉じ,オブジェクト・リポジトリ・マ ネージャに新しいオブジェクト・リポジトリが表示されます。これには数分間 かかります。

<span id="page-444-1"></span>オブジェクト・リポジトリ・ファイルの保存

オブジェクト・リポジトリを作成したら,ファイル・システムまたは Quality Center プロジェクト(Quality Center プロジェクトに接続している場合)に保存 できます。

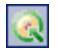

 $\sum_{i=1}^{n}$ 

Quality Center プロジェクトに接続するには,QuickTest またはオブジェクト・リ ポジトリ・マネージャのいずれかから[ファイル]>[**Quality Center** への接 <del>続</del>]を選択するか, [Quality Center への接続] ボタンをクリックします。

Quality Center への接続とオブジェクト・リポジトリ・マネージャの使用方法の 詳細については,『**HP QuickTest Professional** ユーザーズ・ガイド』を参照して ください。

## <span id="page-444-0"></span>**Siebel Test Express** を使用した既存のオブジェクト・リポジトリ の更新

Siebel Test Express を使用して,既存のオブジェクト・リポジトリを更新できま す。オブジェクト・リポジトリを更新すると,オブジェクト・リポジトリ結合 ツールによって,新しいオブジェクト・リポジトリのオブジェクトと既存のオ ブジェクト・リポジトリがマージされます。

既存のオブジェクト・リポジトリを更新するには,**Siebel Test Express** を使用し て次の手順を実行します。

- 1「**リソース**]>「オブジェクト リポジトリ マネージャ]を選択します。オブ ジェクト・リポジトリ・マネージャが開きます。
- 2 [**ファイル**] > [**開く**] を選択するか, [**開く**] ボタンをクリックします。[共 有オブジェクト リポジトリを開く]ダイアログ・ボックスが表示されます。
	- **3** 更新するオブジェクト・リポジトリ・ファイルを選択して, [**開く**] をクリッ クします。オブジェクト・リポジトリ・ファイルが開きます。

標準設定では,オブジェクト・リポジトリ・ファイルは読み取り専用モードで 開きます。リポジトリを更新するには,編集可能な形式でリポジトリを開く必 要があります。編集可能な形式で開くには,[共有オブジェクト リポジトリを 開く] ダイアログ・ボックスで「**読み取り専用モードで開く**] チェック・ボッ クスをクリアします。また、リポジトリを開いた後に [ファイル] > [編集可 能にする]を選択しても,編集可能にできます。

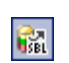

 **4**[ツール]>[**Siebel Test Express**]>[オブジェクト リポジトリの更新]を 選択するか、オブジェクト・リポジトリ・マネージャのツールバーの「オブ ジェクト リポジトリの更新]ボタンをクリックします。[オブジェクト リポジ トリ更新ウィザード]に[接続情報]画面が表示されます。[接続情報]画面の 詳細については,438 [ページ「\[接続情報\]画面について」を](#page-437-0)参照してください。

注:[接続情報]画面が表示されている間は,オブジェクト・リポジトリ・マ ネージャまたは QuickTest ウィンドウはアクティブにできません。

 **5**[次へ]をクリックします。[画面の選択]画面が開きます。[画面の選択]画 面には、オブジェクト・リポジトリの作成時(または最終更新時)に格納され た選択されたオブジェクトのフィルタ,およびオブジェクト・リポジトリが作 成または最後に更新された日付が表示されます。

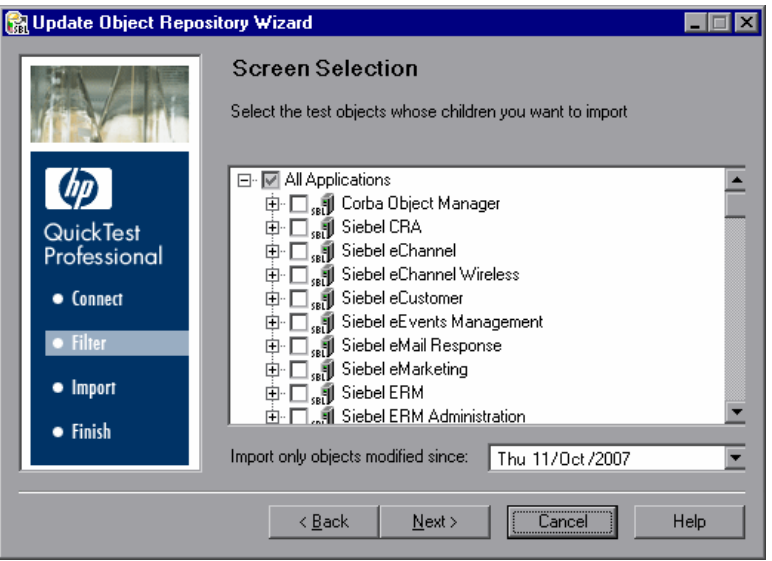

表示されている日付を使用するか,[次の日付以降に変更されたオブジェクト のみをインポート]ボックスの横にある矢印をクリックして、表示されたカレ ンダーから日付を選択します。選択された日付より前に変更されたすべてのオ ブジェクトが,インポート処理の際に無視されます。このオプションを使用す ると,インポート処理にかかる時間が短縮されます。

注:前のウィザード・セッションでインポートされたオブジェクト以外のオブ ジェクトを選択すると,選択された日付以降に変更されたオブジェクトだけが インポートされます。

前にインポート処理を行ったオブジェクト・リポジトリとは異なるオブジェク ト・リポジトリにオブジェクトを追加する場合, [New Object Repository Wizard]を使用して追加するオブジェクトのみをインポートし,生成したオブ ジェクト・リポジトと現在のオブジェクト・リポジトリをマージします。

 **6**[次へ]をクリックします。[テスト オブジェクトのインポート]画面が開きま す。[テスト オブジェクトのインポート]画面の詳細については、442 [ページ](#page-441-0) 「[テスト [オブジェクトのインポート\]画面について」を](#page-441-0)参照してください。

注:ウィザードがオブジェクト・リポジトリを生成している間、オブジェク ト・リポジトリ・マネージャまたは QuickTest のどちらでも作業できます。た だし,どちらのウィンドウも閉じないでください。いずれかのウィンドウを閉 じようとすると,オブジェクト・リポジトリの生成処理が停止してすべての データが失われることを示す警告メッセージが表示されます。オブジェクト・ リポジトリの生成を続行するには「【いいえ】をクリックします。ウィザードが オブジェクト・リポジトリを更新している間,そのオブジェクト・リポジト リ・ファイルはロックされ,オブジェクト・リポジトリ・マネージャでの変更 はできません。

 **7** すべてのオブジェクトがインポートされると,[オブジェクト リポジトリ更新 完了]画面が開き,オブジェクト・リポジトリに追加または更新されたオブ ジェクト数が示されます。

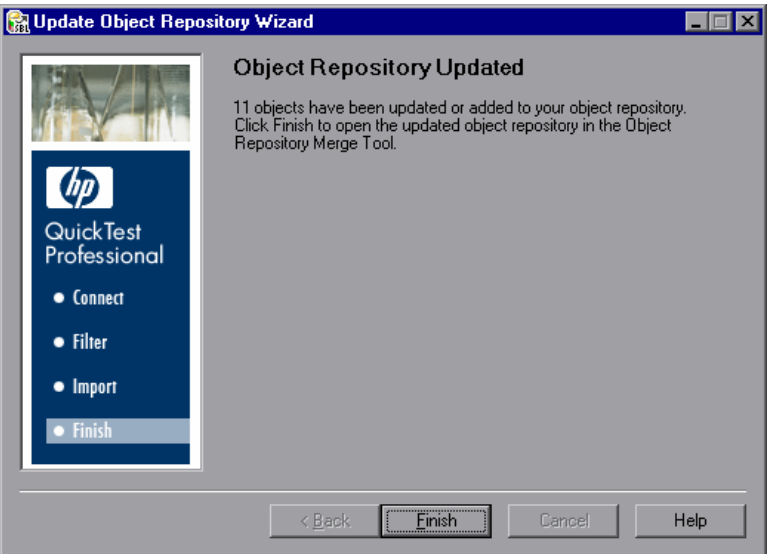

 **8**[完了]をクリックして,Siebel Test Express との接続を切断します。処理中に 1 つ以上のオブジェクトが追加または更新された場合,オブジェクト・リポジト リ結合ツールが開きます。これには数分間かかります。

#### オブジェクト・リポジトリ結合ツールを使用した更新された **Siebel** オ ブジェクト・リポジトリのマージ

オブジェクト・リポジトリ結合ツールは,更新されたオブジェクト・リポジト リ(セカンダリ・リポジトリ)と既存のオブジェクト・リポジトリ(プライマ リ・リポジトリ)をマージして,新しい共有オブジェクト・リポジトリ・ファ イル(ターゲット・リポジトリ)を作成します。

プライマリ・リポジトリ・ファイルとセカンダリ・リポジトリ・ファイルのオ ブジェクト間の競合は,標準の解決設定に従って結合ツールによって自動的に 解決されます。結合ツールは、マージされたファイルを表示する [統計] ダイ アログ・ボックス,およびマージ中に解決された競合の数とタイプを表示しま す。目的に合わせて,これらの解決を受け入れるか変更できます。

オブジェクトの競合が良好に解決したことを確認したら,ターゲット・リポジ トリをファイル・システムまたは Quality Center プロジェクト(QuickTest が Quality Center プロジェクトに現在接続している場合)に保存できます。

オブジェクト・リポジトリ結合ツールの使用方法の詳細については, 『**HP QuickTest Professional** ユーザーズ・ガイド』を参照してください。

# 第 **XII** 部

**Stingray Add-in**

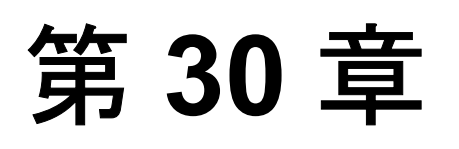

# **Stingray Add-in** の使用

Stingray Add-in を使用すると, Stingray アプリケーションをテストできます。 Stingray コントロールを対象としたテストやコンポーネントの作成と実行,お よびプロパティの検査が可能です。Stingray アプリケーションでのテストおよ びコンポーネントの作成と実行は,ほかの Windows アプリケーションの場合と ほぼ同じ方法で実施します。

QuickTest Professional Stingray Add-in は,Stingray Objective ます。Grid および Stingray Objective Toolkit の各コントロールを対象として認識と記録を行います。

Stingray Add-in では、Windows の標準のテスト・オブジェクト, メソッド, お よびプロパティのサブセットを使用します。これらは Stingray アプリケーショ ンのオブジェクト(コントロール)をテストする際に使用できます。詳細につ いては,『**HP QuickTest Professional Object Model Reference**』(英語版)の 「**Stingray**」の項を参照してください。

QuickTest の機能の詳細については,『**HP QuickTest Professional** ユーザーズ・ ガイド』,および『**HP QuickTest Professional for Business Process Testing** ユー ザーズ・ガイド』を参照してください。

#### 本章の内容

- ► [Stingray Add-in](#page-453-0) について (454 ページ)
- ➤ Stingray Add-in [の使用に関する注意事項\(](#page-455-0)456 ページ)
- ➤ Stingray [オブジェクト・サポートの設定\(](#page-455-1)456 ページ)
- ▶ Stingray アプリケーションのテスト (471 ページ)

## <span id="page-453-0"></span>**Stingray Add-in** について

次の表には Stingray Add-in に関する基本情報および,よく使用される QuickTest の特徴とどう関連するかがまとめられています。

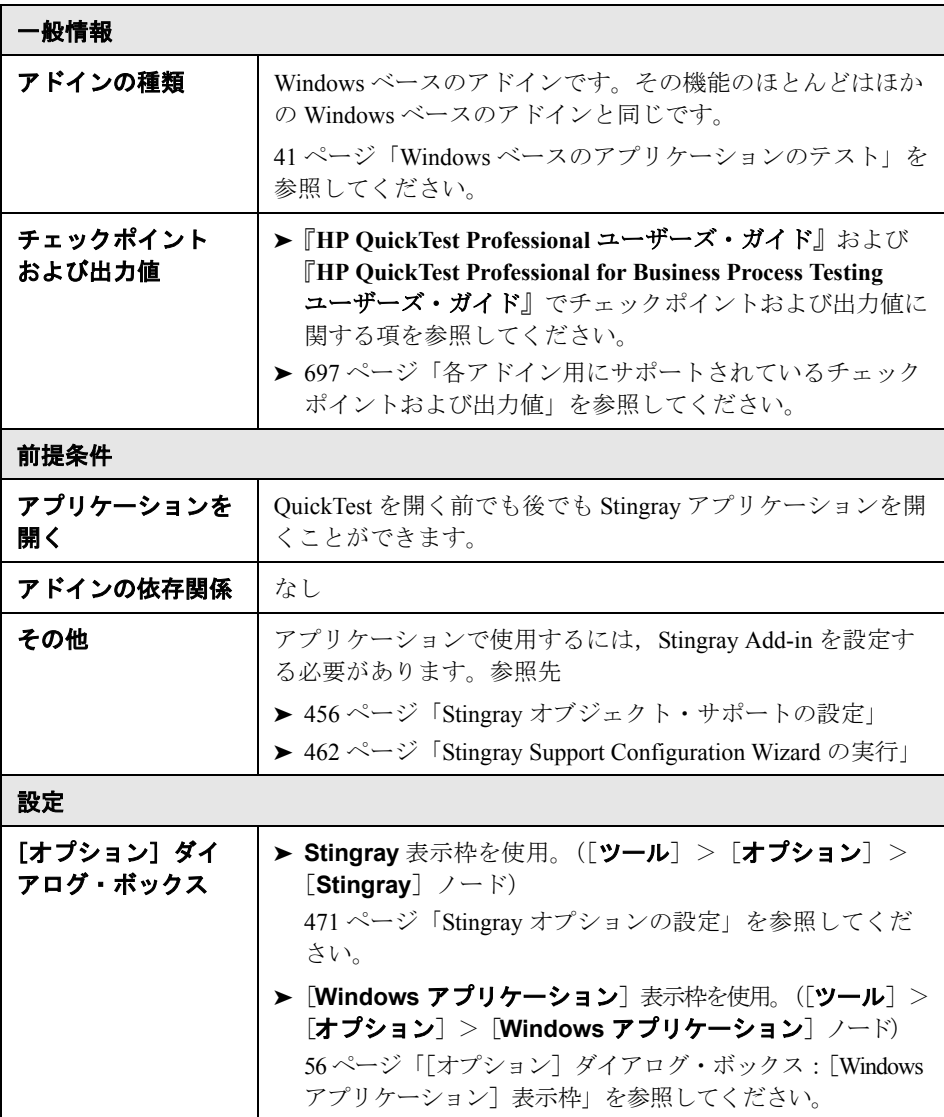

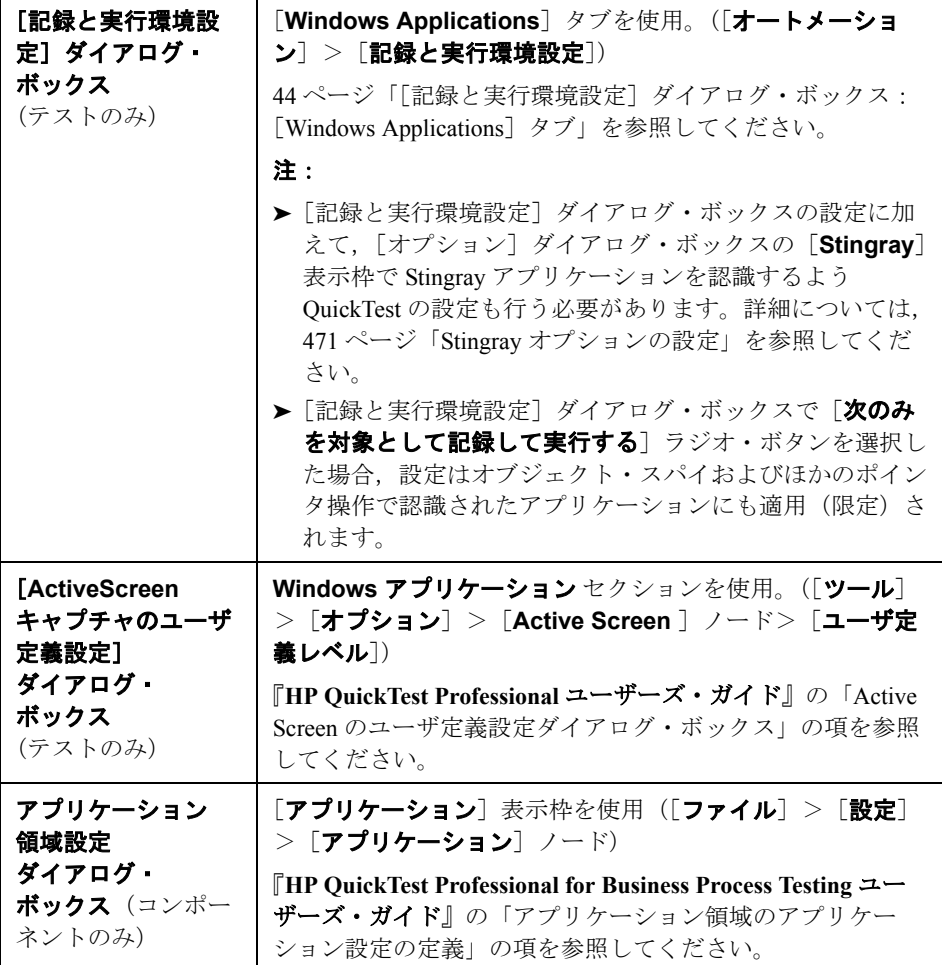

### <span id="page-455-0"></span>**Stingray Add-in** の使用に関する注意事項

QuickTest では、設定された Stingray アプリケーションごとに、Stingray のサ ポート設定が別々に格納されます。標準設定では,すでに設定済みのアプリ ケーションを除くすべての Stingray アプリケーションについて,最新の設定済 みの Stingray エージェント・バージョンが使用されます。

たとえば, Stingray Grid コントロール・バージョン 9.03 を使用するアプリケー ション grid1.exe と, Stingray TreeView コントロール・バージョン 11.00 を使用 するアプリケーション tree1.exe の, 2 つの Stingray アプリケーションがあると します。

この場合、次のようにして、両方のアプリケーションをサポートするように QuickTest を設定できます。

- 1 Stingray サポート設定ウィザードを実行し、qrid1.exe アプリケーションのサ ポートを設定します。QuickTest によってこのアプリケーションの設定が保存さ れます。
- 2 Stingray サポート設定ウィザードを実行し、tree1.exe アプリケーションのサ ポートを設定します。QuickTest によってこのアプリケーションの設定が保存さ れます。

以上の手順を実行すると, QuickTest で qrid1.exe アプリケーションがサポート され, Stingray TreeView コントロール・バージョン 11.00 が含まれているすべて の Stingray アプリケーション (tree1.exe アプリケーションも含まれます)がサ ポートされます。

## <span id="page-455-1"></span>**Stingray** オブジェクト・サポートの設定

作業を始める前に,アプリケーションで使用できるように Stingray Add-in を設 定する必要があります。QuickTest Professional による Stingray オブジェクトのサ ポートは,Stingray アプリケーションにあるエージェント・エンティティが ベースとなっています。このエージェントが QuickTest とやり取りすることで, 操作の記録と実行が可能になります。エージェント・エンティティの確立には 次の 2 つの異なるモードが存在します。

- ► 実行時エージェント・モード: QuickTest によって、実行時にエージェント DLL がアプリケーションのプロセスに挿入されます。このモードを使用するこ とをお勧めします。詳細については,457 [ページ「実行時エージェント\(エー](#page-456-0) ジェント DLL[\)について」](#page-456-0)を参照してください。
- ► プリコンパイル済みエージェント・モード: Stingray Add-in の設定以外に, ユーザが Visual C++ プロジェクトに若干の変更を加えます。このモードは、実 行時エージェント・モードが適切でない場合や使用できない場合にのみ、使用 します。詳細については,459 [ページ「プリコンパイル済みエージェント・](#page-458-0) [モードの使用」](#page-458-0)を参照してください。

Stingray サポート設定ウィザードを使用して、任意のモードを選択し、Stingray Add-in のサポートを設定します。詳細については、462 [ページ「](#page-461-0)Stingray [Support Configuration Wizard](#page-461-0) の実行」を参照してください。

Stingray Add-in のサポートを設定した後に,必要に応じて設定オプションを細 かく調整できます。詳細については,471 ページ「Stingray [オプションの設定」](#page-470-1) を参照してください。

本項では、次の項目について説明します。

- ▶ 457 ページ「実行時エージェント (エージェント DLL) について」
- ▶ 459 [ページ「プリコンパイル済みエージェント・モードの使用」](#page-458-0)
- <span id="page-456-0"></span>► 462 ページ「[Stingray Support Configuration Wizard](#page-461-0) の実行」

#### 実行時エージェント(エージェント DLL)について

実行時エージェント・モードを選択すると, OuickTest によって, 実行時にエー ジェント DLL がアプリケーションのプロセスに挿入されます。このモードは簡 単に使え,テスト対象のアプリケーションのソース・コードに変更を加える必 要がないため,このモードをお勧めします。

実行時エージェント・モードは,動的にリンクされる MFC ライブラリを使用 して作成された Stingray アプリケーションでのみ,使用できます。MFC ライブ ラリが動的にリンクされているか静的にリンクされているかを確かめるには, Stingray Support Configuration Wizard を起動します。静的にリンクされている MFC ライブラリが Stingray アプリケーションで使用されていることがウィザー ドによって確認された場合は,警告が表示されます。

実行時エージェント・モードでは、Stingray のメジャー・バージョン (『**HP QuickTest Professional** 最初にお読みください』の[サポート対象環境お よ**びプログラム**]>「**参考情報**]の項に示されています)がサポートされてい るほか,すべてではありませんがマイナー・バージョンの一部もサポートされ ています。Stingray アプリケーションのバージョンがサポートされているかど うかは、Stingray Support Configuration Wizard を起動して確かめることができま す。Stingray アプリケーションのバージョンがサポートされていないことが ウィザードによって確認された場合は,警告が表示されます。

注: Stingray Add-in は、リリース・モードでコンパイルされたアプリケーショ ンのみをサポートしています。

何らかの理由で実行時エージェント・モードを使用できない場合は,代わりに プリコンパイル済みエージェント・モードを使用して引き続き Stingray アプリ ケーションを使用することができます。詳細については,459 [ページ「プリコ](#page-458-0) [ンパイル済みエージェント・モードの使用」を](#page-458-0)参照するか,または HP ソフト ウェア・サポートまでお問い合わせください。

#### <span id="page-458-0"></span>プリコンパイル済みエージェント・モードの使用

アプリケーションが MFC ライブラリに静的にリンクされている場合は,プリ コンパイル済みエージェント・モードを使用することで Stingray オブジェクト のサポートを有効にできます。プリコンパイル済みエージェント・モードを使 用するには、QuickTest による Stingray アプリケーションのサポートを有効にす るために Visual C++ プロジェクトに若干の変更を加える必要があります。 Stingray Support Configuration Wizard でプリコンパイル済みエージェント・モー ドを選択した場合は、Stingray Add-in エージェント・ファイルを使用してプロ ジェクトをコンパイルできます。

注: 以前のバージョンの Stingray Add-in エージェント (WinRunner 用など)を 使用して、Stingray アプリケーションのプロジェクトをコンパイルした場合は, 必要なサポート・コードがすでにプロジェクトに含まれています。このアドイ ンに含まれている最新の機能を活用できるように,既存の Stingray Add-in エー ジェント・ファイルをプロジェクトから削除し,最新のエージェント・ファイ ルを使用して再コンパイルすることをお勧めします。

プリコンパイル済みエージェント・モードを使用する場合は,グリッド・コン トロールやタブ・コントロールなどいずれか 1 種類の Stingray コントロールしか アプリケーションに含まれていない場合であっても, Stingray Objective Grid と Stingray Objective Toolkit の両方をコンピュータにインストールする必要がありま す。インストールするバージョンは,このアドインでサポートされているバー ジョンの組み合わせと一致している必要があります。サポートされているバー ジョンの組み合わせの一覧については,『**HP QuickTest Professional** 最初にお読 みください』の[サポート対象環境およびプログラム]>[**Stingray**]の項を 参照してください。

注: Stingray Objective Grid および Stingray Objective Toolkit の必要なバージョン の組み合わせがない場合は、HP ソフトウェア・サポートにご相談ください。

プリコンパイル済みエージェント・モードを使用する Stingray のサポートを設 定するには,1 つのサポート・ヘッダ・ファイルをアプリケーションの Visual C++ プロジェクトに追加し,1 つのライブラリ・ファイルを Visual C++

プロジェクト・ディレクトリにコピーする必要があります。これらの手順を完 了した後,通常どおりアプリケーションをコンパイルできます。

注:プリコンパイル済みエージェント・モードは,実行時エージェント・モー ドが適切でない場合や使用できない場合にのみ,使用します。

#### プリコンパイル済みエージェント・モードを使用してプロジェクトを設定する には,次の手順を実行します。

 **1** Stingray アプリケーションが,以前のバージョンの Stingray Add-in(WinRunner 用)のエージェント・ファイルを使用してコンパイルされている場合は,既存 のエージェント・ファイルをプロジェクトから削除することをお勧めします。 削除しない場合は,手順 [2](#page-459-0) から作業を始めます。

注:既存の Stingray Add-in エージェント・ファイルを最新のエージェント・ ファイルに置き換えない場合は,ここでの手順を実行しないでください。 QuickTest Professional Stingray Add-in を使用することはできますが,最新の機能 は利用できなくなります。

- <span id="page-459-0"></span> **2 StgAgentLib.h** ヘッダ・ファイルを,< **QuickTest** のインストール・フォル ダ> **¥bin¥StingrayAgent¥AgentLib¥src¥StgAgentLib.h** から Visual C++ プ ロジェクト・ディレクトリにコピーします(ヘッダ・ファイルを作業領域内 のヘッダ・ファイルのリストに追加することもできます)。
- **3** アプリケーションで使用している Stingray Objective Grid または Stingray Objective Toolkit のバージョンを確かめ,対応するサポート・ライブラリ・ファ イル **StgAgentLib.lib** を検索します。

たとえば,アプリケーションが Unicode でコンパイルされておらず,Objective Grid バージョン 9.03 および Objective Toolkit バージョン 8.03 を使用していて, MFC バージョン 7.1 にリンクされている場合は、<<<br <>
QuickTest のインストー ル・フォルダ> ¥bin¥StingrayAgent¥AgentLib¥bin¥MFC42¥OG903\_OT803 で ライブラリ・ファイルを検索します。

アプリケーションが MFC80 にリンクされていて,Unicode でコンパイルされて おり,Objective Grid バージョン 10.0 および Objective Toolkit バージョン 9.0 を 使用する場合は,< QuickTest のインストール・フォルダ> ¥bin¥StingrayAgent¥AgentLib¥bin¥MFC80¥OG1000U\_OT900U でライブラリ・ ファイルを検索します。

注:サポート・ライブラリ・ファイルではそれぞれ,Objective Grid と Objective Toolkit のバージョンの組み合わせが指定されています。アプリケーションでこ れらのいずれか 1 つの Stingray ツールしか使用していない場合であっても, Objective Grid または Objective Toolkit のバージョンの組み合わせを選択する必 要があります。サポートされている Stingray のバージョンの組み合わせの一覧 については,『**HP QuickTest Professional** 最初にお読みください』の[サポート 対象環境およびプログラム]>[**Stingray**]の項を参照してください。

- **4 StgAgentLib.lib** サポート・ライブラリ・ファイルを Visual C++ プロジェクト・ ディレクトリにコピーします。
- **5 #include "StgAgentLib.h"** ステートメントを,MainFrm.cpp などのいずれかの **cpp** ファイルに追加します。
- **6 ReleaseWRVC();** 関数呼び出しを,アプリケーションの終了時に呼び出される CMainFrame::OnDestroy() などのいずれかの関数に挿入します。

注:この関数呼び出しの挿入によって,サポート・ライブラリ・コードに関連 する必要なクリーンアップ処理がエージェントによって実行されます。

アプリケーションの実行可能ファイルをビルドすると,追加したヘッダ・ファ イルによって,自動的に **StgAgentLib.lib** サポート・ライブラリがアプリケー ションに静的にリンクされ、実行セッション中にライブラリ・コードを自動的 にアクティブにすることができます。詳細については,478 [ページ「プリコン](#page-477-0) [パイル済みエージェント・モードでの](#page-477-0) WinRunner および QuickTest Stingray Add-in [の使用」を](#page-477-0)参照してください。

 **7** Stingray Support Configuration Wizard で[プリコンパイル エージェント]オプ ションが選択されていることを確認します。詳細については、462[ページ](#page-461-0) 「[Stingray Support Configuration Wizard](#page-461-0) の実行」を参照してください。

#### <span id="page-461-0"></span>**Stingray Support Configuration Wizard** の実行

QuickTest のインストール後,[Additional Installation Requirements]ダイアログ・ ボックスから Stingray Support Configuration Wizard を開くことができます。この ウィザードは、後で [QuickTest] プログラム・グループから選択するか,また は[オプション]ダイアログ・ボックスの[Stingray]表示枠からアクティブに して,開くこともできます。

ウィザードは,選択したエージェント・モードに従って動作するように QuickTest を設定するために必要な手順を導いてくれます。

**Stingray Support Configuration Wizard を実行するには、次の手順を実行します。** 

- **1**[スタート]メニューから,[プログラム]>[**QuickTest Professional**]> [**Stingray Support Configuration Wizard**]を選択します。
- 2 Stingray Support Configuration Wizard のようこそ画面で, [xへ]をクリックしま す。モード選択画面が表示されます。

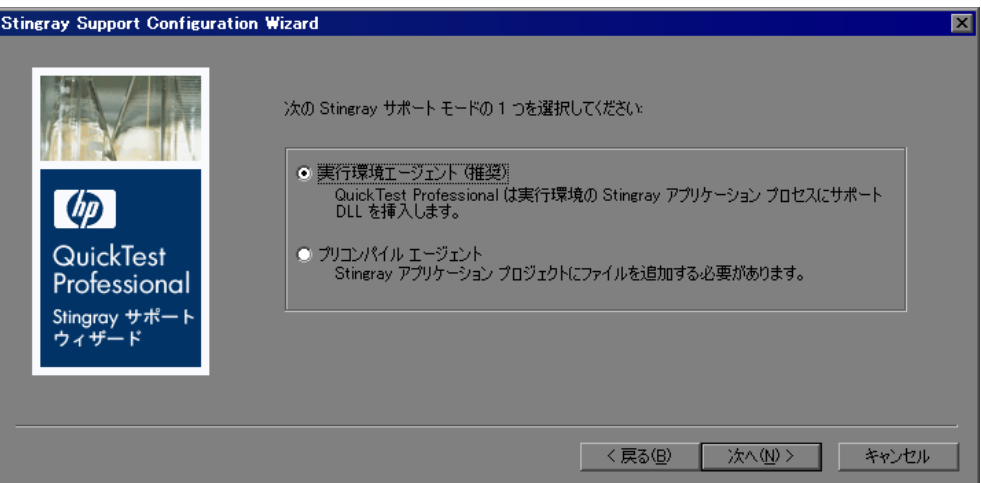

- <span id="page-462-1"></span> **3** 次のいずれかのサポート・モードを選択します。
	- ▶ [実行環境エージェント]:実行時にサポート DLL を Stingray アプリケー ションのプロセスに追加する,シンプルで簡単なモードです。このモードを 使用することをお勧めします。このモードを選択した場合は、[次へ]をク リックし,[464](#page-463-0) ページの手順 [5](#page-463-0) に進みます。
	- ► [プリコンパイル エージェント]:このモードでは、QuickTest で Stingray ア プリケーションをサポートできるように,Stingray アプリケーション・プロ ジェクトに若干の変更を加える必要があります。このモードを選択した場合 は, 「次へ]をクリックし, 次の手順 [4](#page-462-0) に進みます。
- 4 「プリ**コンパイル エージェント**] を選択した場合は, 次の画面が表示されます。

<span id="page-462-0"></span>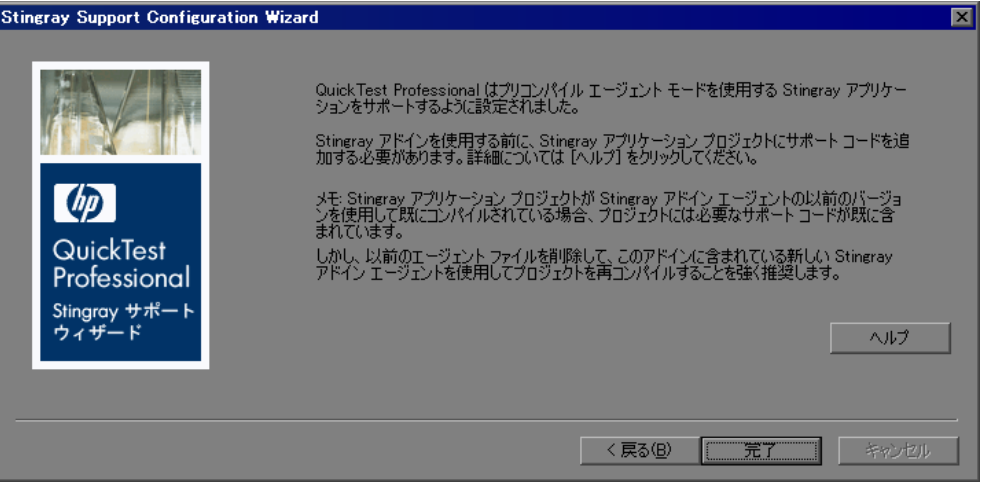

- ▶ [ヘルプ]をクリックすると、サポート・コードを Stingray アプリケーショ ン・プロジェクトに追加する方法を説明する情報が表示されます。詳細につ いては,459 [ページ「プリコンパイル済みエージェント・モードの使用」を](#page-458-0) 参照してください。
- ▶ [完了] をクリックしてウィザードを終了します。まだ Stingray Add-in エー ジェント・ファイルを使用してアプリケーションをコンパイルしていない場 合は、QuickTest Professional Stingray Add-in を使用する前にコンパイルを実 行する必要があります。詳細については,459 [ページ「プリコンパイル済み](#page-458-0) [エージェント・モードの使用」](#page-458-0)を参照してください。

<span id="page-463-0"></span>5 モード選択画面で [実行環境エージェント]を選択した場合は、次の設定オプ ション画面が表示されます。

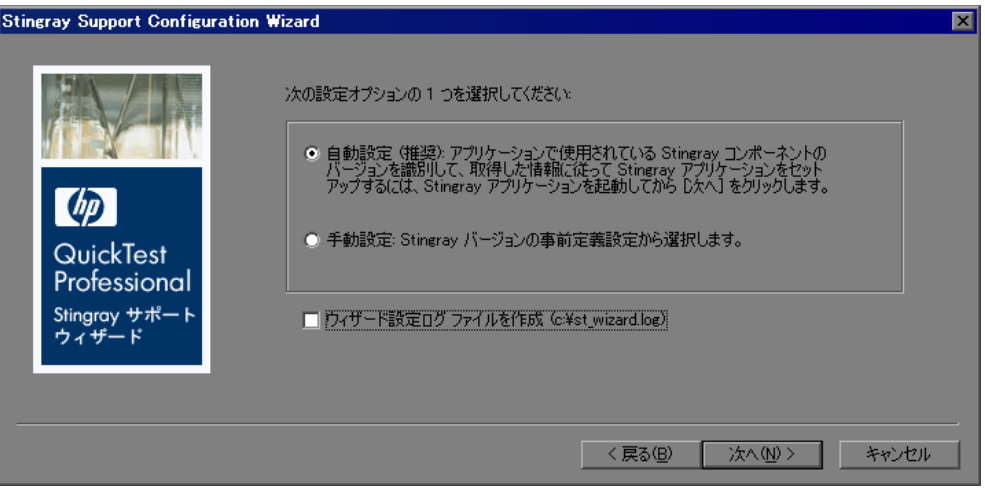

- <span id="page-463-1"></span> **6** 次のいずれかの設定オプションを選択します。
	- ▶ 「自動設定]:検出された MFC DLL と、アプリケーションで使用されている Stingray コンポーネントのバージョンに従って、Stingray のサポートが自動 的に設定されます。

このオプションを選択した場合は、「次へ]をクリックし、[466](#page-465-0) ページの手 順 [8](#page-465-0) に進みます。

► [手動設定]: MFC DLL と、アプリケーションで使用されている Stingray コ ンポーネントのバージョンを指定することで、Stingray のサポートを手動で 設定できます。これは,アプリケーションが Stingray ライブラリに静的にリ ンクされている場合などに便利です。

このオプションを選択した場合は、「次へ]をクリックし、[465](#page-464-0) ページの手 順 [7](#page-464-0) に進みます。

注: Stingray Add-in に関する問題が発生した場合は、いつでも「ウィザード設 定ログファイルを作成]チェック・ボックスを選択して診断ログ・ファイルを 作成できます。HP ソフトウェア・サポートに問い合わせる場合、診断の目的 でこのログ・ファイルの提供を求められることがあります。

<span id="page-464-0"></span>7 [手動設定]を選択した場合は、次のコンポーネント画面が表示されます。

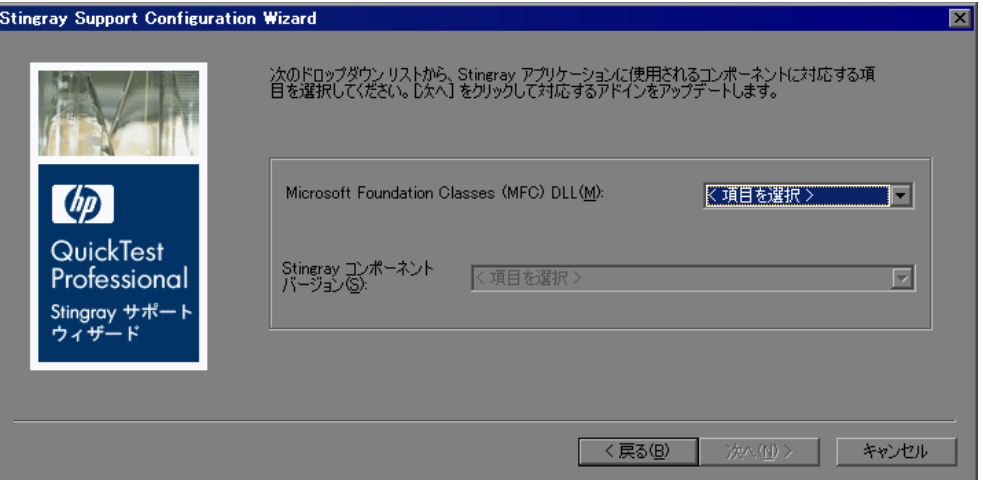

[**Microsoft Foundation Classes (MFC) dll**]を選択し,[**Stingray** コンポーネ ント バージョン]で, Objective Grid と Objective Toolkit の組み合わせをドロッ プダウン・リストから選択します。

[470](#page-469-0) ページの手順 [13](#page-469-0) に進みます。

<span id="page-465-0"></span> **8**[自動設定]を選択した場合は,アプリケーション実行可能ファイルの検出画 面が表示されます。[検索]ボタンをクリックし, Stingray コントロールが含ま れているアプリケーション内のウィンドウまたはダイアログ・ボックスをポイ ントします。QuickTest によって,アプリケーション実行可能ファイルの名前 が自動的に検出されます。

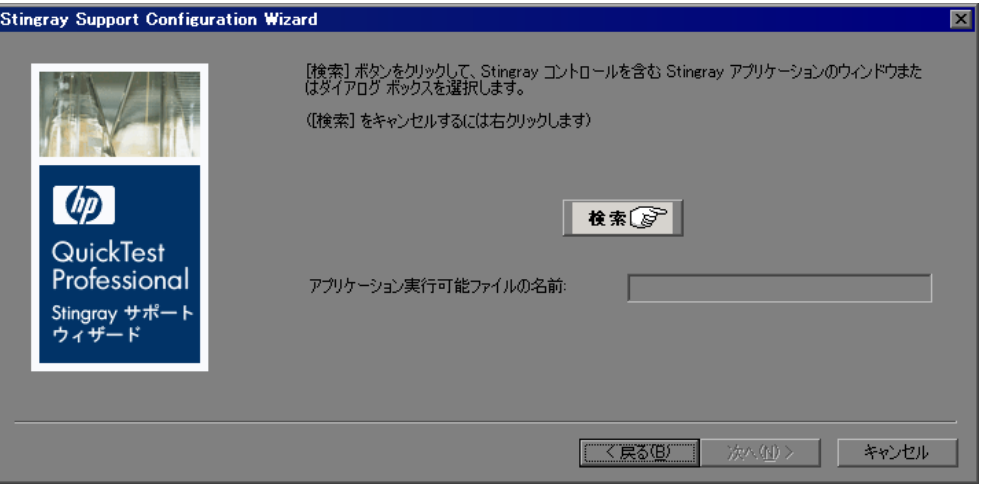

いつでも右クリックして検索コマンドをキャンセルすることができます。

**ヒント**: 別のウィンドウにフォーカスを移動する場合, あるいはショートカッ ト・メニューを表示するために右クリックまたはマウスカーソルを上に置くな どの操作を実行する場合は,**Ctrl** キーを押したまま操作します。これで,[検 索]のメカニズムが一時的に無効になり,通常のマウス操作を実行できるよう になります。Stingray コントロールが含まれているウィンドウまたはダイアロ グ・ボックスが表示されたら,**Ctrl** キーを放します。**Ctrl** キーを押すと, Windows タスク・バーからアプリケーションを選択できなくなるため,アクセ スするウィンドウが最小化されていないことを確認する必要があります。

9 Stingray アプリケーションの MFC バージョンが複数, QuickTest によって検出 された場合は,次のダイアログ・ボックスが表示されます。

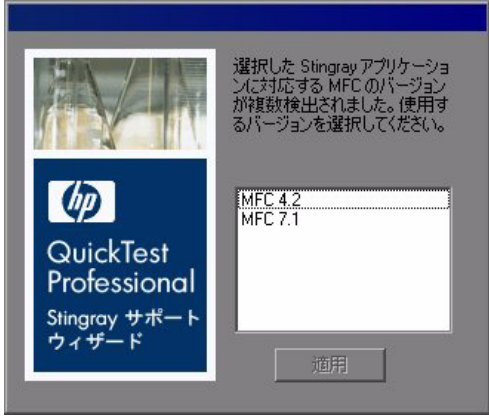

該当するバージョンを選択し、[適用]をクリックします。

10 アプリケーション実行可能ファイルの検出画面で, [次へ] をクリックします。 アプリケーション・プロセスで検出された Stingray コンポーネントが表示され ます。

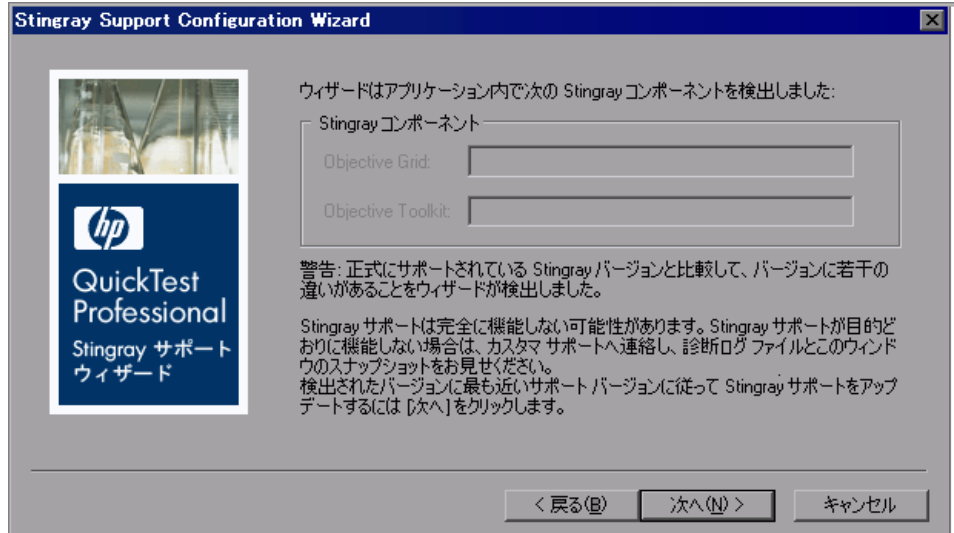

前の画面で, Stingray 以外のアプリケーションをポイントした場合,または QuickTest によるコンポーネントの検出ができなかった Stingray アプリケーショ ンをポイントした場合は、Stingray コンポーネントをアプリケーションで検出 できなかったことを示す警告メッセージが表示されます。

QuickTest で Stingray アプリケーションのコンポーネントを検出できない場合 は、いくつかの理由が考えられます。たとえば、アプリケーションが Stingray ライブラリに静的にリンクされていて, Stingray ライブラリのバージョンを特 定できないことがあります。この場合は, [**戻る**]を2回クリックし, [**手動設** 定]を選択して、Stingray のサポートを手動で設定します。詳細については, [464](#page-463-1) ページの手順 [6](#page-463-1) を参照してください。

別の理由としては,アプリケーションが Microsoft Foundation Class(MFC)ラ イブラリに静的にリンクされていることが考えられます。この場合は、「戻る を3回クリックし, [プリコンパイル エージェント]を選択します。詳細につ いては,[463](#page-462-1) ページの手順 [3](#page-462-1) を参照してください。

また, QuickTest によって検出された Stingray のバージョンが, Stingray Add-in によってサポートされていない場合や,正式にサポートされているバージョン と若干異なる場合にも,警告メッセージが表示されます。

サポートされていない Stingray のバージョンを使用している場合は,HP ソフト ウェア・サポートまでお問い合わせください。特定のバージョンに対応したサ ポート・エージェントを提供できる場合があります。詳細については,

『**HP QuickTest Professional** 最初にお読みください』の[サポート対象環境およ **びプログラム]> [Stingray]** の項を参照してください。
11 [次へ]をクリックします。検出された Stingray のバージョンに従って Stingray のサポートが QuickTest によって設定され、次の画面が表示されます。

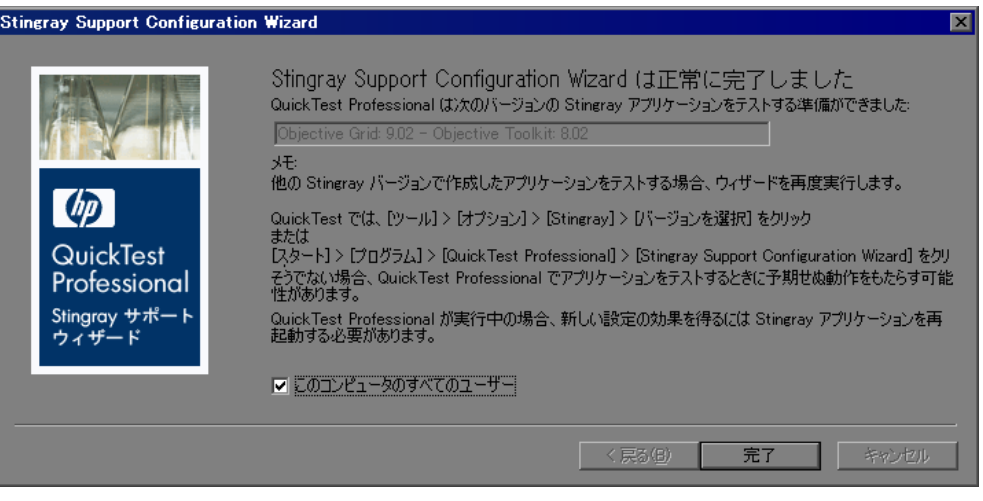

注:ほかの Stingray のバージョンで作成されたアプリケーションをテストする には,再度 Stingray サポート設定ウィザードを実行する必要があります。ウィ ザードを開くには,[スタート]>[プログラム]>[**QuickTest Professional**] > [Stingray Support Configuration Wizard] を選択します。 または, QuickTest で, 「**ツール**]> [オプション]> [Stingray] を選択し, [Select Version] ボタンをクリックします。詳細については、456[ページ](#page-455-0) 「Stingray Add-in [の使用に関する注意事項」](#page-455-0)を参照してください。

 **12** この手順で設定したものと同じ設定をコンピュータのすべてのユーザに対して 有効にするには、[このコンピュータのすべてのユーザー]を選択します。

注:すべてのユーザに対するサポートを設定するには,コンピュータの管理者 権限が必要です。管理者権限を持っていない場合は、「このコンピュータのす ペてのユーザー]オプションは無効です。

- **13**[完了]をクリックして,ウィザードを終了します。
- **14** Stingray アプリケーションを対象とするテストの作成と実行を始める前に,重 要な補足情報について,『**HP QuickTest Professional** 最初にお読みください』の [サポート対象環境およびプログラム]> [Stingray]の項を参照してくださ い。

QuickTest の詳細については,『**HP QuickTest Professional** ユーザーズ・ガイド』 を参照してください。

# **Stingray** アプリケーションのテスト

本項では、QuickTest での Stingray オプションの設定方法, WinRunner および QuickTest Stingray Add-in の実行時エージェント・モードおよびプリコンパイル 済みエージェント・モードでの使用について説明します。

# **Stingray** オプションの設定

[オプション] ダイアログ・ボックスの [Stingray] 表示枠 ([ツール] > [オプ **ション**] > [Stingray] ノード) では, Stingray の Objective Grid および Objective Toolkit オブジェクトを対象とする QuickTest によるテストおよびコン ポーネントの記録方法と実行方法を設定できます。

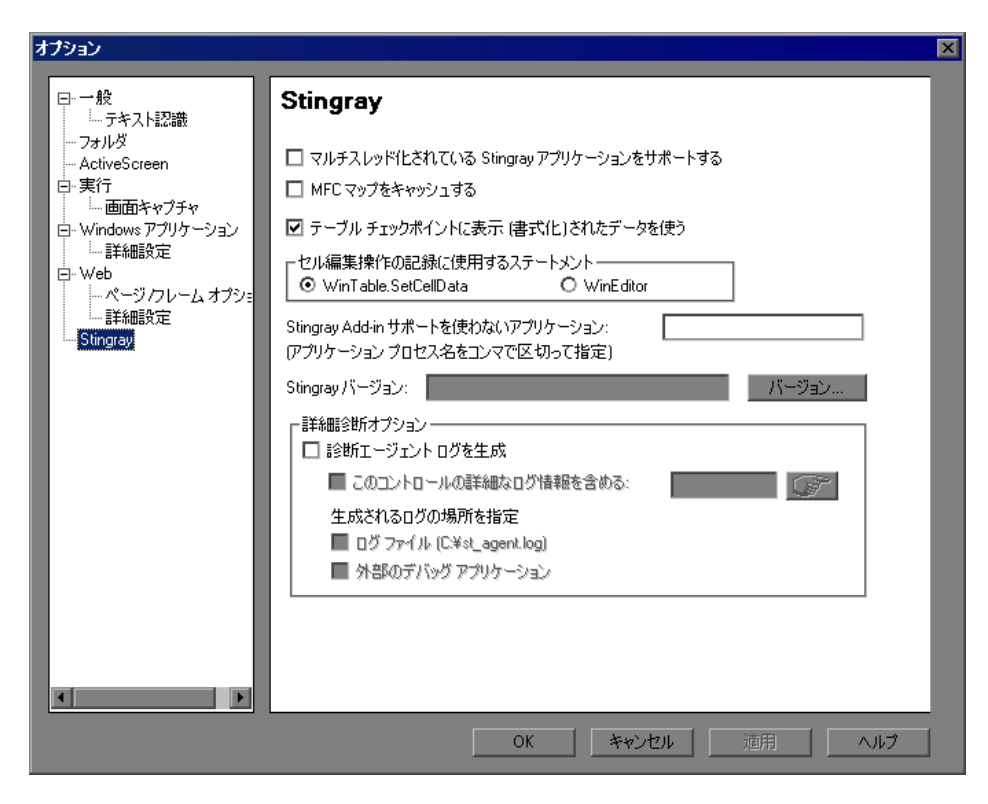

Stingray Add-in が正しく設定されていれば,この表示枠を使用して変更を加え る必要はない可能性があります。しかし、Stingray Add-in のインストール後に Stingray Support Configuration Wizard を実行しなかった場合や, Stingray アプリ ケーションのテストおよびコンポーネントの記録と実行で問題が生じた場合に は,この表示枠のオプションを使用して設定を調整できます。たとえば,この 表示枠で関連するオプションを選択することによって,マルチ・スレッド・ア プリケーションのサポートを有効にできます。

この表示枠のオプションを変更した場合は,このアドインの使用を続ける前に QuickTest を再起動する必要があります。

#### [**Stingray**]表示枠のオプションについて

[Stingray]表示枠には本項で説明するオプションがあります。

#### [マルチスレッド化されている **Stingray** アプリケーションをサポートする]

マルチ・スレッドの Stingray アプリケーションをサポートするよう QuickTest を 設定します。マルチ・スレッドの Stingray アプリケーションを使用しているか どうかがわからない場合は,まず,このチェック・ボックスを選択せずに Stingray アプリケーションの記録と実行を試してみてください。問題が生じた 場合は,このチェック・ボックスを選択してもう一度やり直してください。

標準設定では,このチェック・ボックスは選択されていません。

注:マルチ・スレッドのアプリケーションを使用している場合にのみ,この チェック・ボックスを選択します。

#### [**MFC** マップをキャッシュする]

MFC によるウィンドウ・ハンドルから Visual C++ オブジェクトへの内部マップ のバックアップとして、補助キャッシュを使用するよう, OuickTest に指定しま す。QuickTest で,テストまたはコンポーネントの記録中または実行中に 1 つま たは複数の Stingray コントロールを識別できない場合は,このチェック・ボッ クスを選択することによって,Stingray アプリケーションを使用する代わりに キャッシュされたマップを使用して識別するよう, QuickTest に指示できます。

標準設定では,このチェック・ボックスは選択されていません。

詳細については,『**HP QuickTest Professional** 最初にお読みください』の[サ ポート対象環境およびプログラム]> [Stingray]の項を参照してください。

#### [テーブル チェックポイントに表示 **(** 書式化 **)** されたデータを使う]

Stingray のグリッド・コントロールで,書式設定されたデータ値を使用するよ う QuickTest に指定します。このオプションは,テーブル・チェックポイント (コンポーネントではサポートされていません)を使用している場合に使用で きます。たとえば、Stingray アプリケーション内のセルの実際の値が小数点以 下 2 桁を表示するように書式設定されている場合, QuickTest では、実行セッ ション中に値を確認するときに,実際の値ではなく,四捨五入された数値が使 用されます。

標準設定では,このチェック・ボックスは選択されています。

#### 使用できる記録セルの編集オプション

次のいずれかのオプションを使用して Stingray グリッド(編集)セルでの入力 操作を記録するよう QuickTest に指定します。

- **▶ [WinTable.SetCellData**]: (標準設定) SetCellData メソッドを使用して, ユー ザがグリッド・セルに入力した最後の値を記録します。このオプションの結 果,テストまたはコンポーネントで 1 つのステップが発生します。ほとんどの 場合,このオプションによってステップがわかりやすくなり,手動での変更も しやすくなります。
- ▶ [WinEditor]: Stingray のグリッド編集セルで実行した各操作が別々の WinEditor ステップとして QuickTest で記録されます。たとえば,エディット・ ボックス内の特定の場所にカーソルを置く,1 文字を入力する,文字を削除す るなどの操作が,個々のステップとして記録される可能性があります。このた め,テストやコンポーネントがわかりにくくなり,手動での変更がしにくくな る可能性がありますが,特定の編集操作の振る舞いをテストする場合には便利 なことがあります。

たとえば,記録セッション中に,すでに値 abc が含まれているエディット・タ イプのセルにカーソルを置いたとします。b の前にカーソルを置き,文字 b お よびc を削除した後, bcde と入力します。

[WinTable.SetCellData]オプションを使用している場合は,QuickTest によっ て次がエキスパート・ビューに記録されます。

Window("GRIDAPP").Window("GridAp1").WinTable("StingrayGrid").SelectCell "#2", "#3" "Window("GRIDAPP").Window("GridAp1").WinTable("StingrayGrid").SetCellData."#2", "#3", "abcde"

QuickTest によって,これらのステップはキーワード・ビューに次のように挿 入されます。

<del>. - <mark>FF</mark>I</del> StingraγGrid ∫SelectCell "#2","#3" |"StingrayGrid" table で行 "#2"、カラム "#3"にあるセルを選択する。 Entry StingrayGrid SetCellData "#2","#3","abcde" "StingrayGrid" table の行 "#2"、カラム "#3" にあるセルの内容を "abc

**[WinEditor**]オプションを使用している場合は, QuickTest によって次がエキ スパート・ビューに記録されます。

```
Window("GRIDAPP").Window("GridAp1").WinTable("StingrayGrid").SelectCell "#2", "#3"
Window("GRIDAPP").Window("GridAp1").WinEditor("Edit").SetCaretPos 0,1
Window("GRIDAPP").Window("GridAp1").WinEditor("Edit").Type micDel
Window("GRIDAPP").Window("GridAp1").WinEditor("Edit").Type micDel
Window("GRIDAPP").Window("GridAp1").WinEditor("Edit_2").Type "bcde"
```
QuickTest によって,これらのステップはキーワード・ビューに次のように挿入 されます。

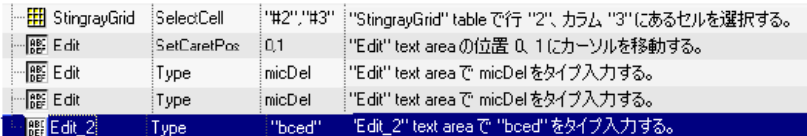

#### [**Stingray Add-in** サポートを使わないアプリケーション **:**(アプリケーション プロセス名をコンマで区切って指定)]

指定したアプリケーションを非 Stingray アプリケーションとして扱うよう QuickTest に指定します。

いくつかの開いている非 Stingray プロセス (**explorer.exe** など) は, Stingray アプリケーションのテストおよびコンポーネントの記録と実行の際に,予期し ない動作を引き起こすことがあります。そうしたプロセス名をこのエディッ ト・ボックスに追加することで,予期しない動作の防止に役立てることができ ます。

#### 注:

- ➤ 場合によっては,アプリケーションを開くのに使用する実行可能ファイルが 単なる起動プロセスであり,そのプロセスから実際のアプリケーション・プ ロセスが開くことがあります。このような場合は,起動プロセスの名前では なく,実際のアプリケーション・プロセスの名前を指定してください。
- ▶ テストでの作業の場合,このオプションは, [記録と実行環境設定] ダイア ログ・ボックス([オートメーション]> [記録と実行環境設定])で [開い ているすべての **Windows** ベースのアプリケーションすべてでテストを記録 Lて実行する]を選択した場合にのみ対象となります。「記録と実行環境設 定]ダイアログ・ボックスで使用可能なオプションの詳細については, 『**HP QuickTest Professional** ユーザーズ・ガイド』を参照してください。

#### [**Stingray** バージョン]

Stingray アプリケーション内のオブジェクトの識別に使用される Stingray Objective Grid および Stingray Objective Toolkit のライブラリのバージョンを示し ます(読み取り専用)。

#### [バージョンの選択]

Stingray Support Configuration Wizard が開き,使用する Objective Grid および Objective Toolkit のバージョンの組み合わせを選択できます。

詳細については,462 ページ「[Stingray Support Configuration Wizard](#page-461-0) の実行」を 参照してください。

#### [診断エージェント ログを生成]

診断エージェント・ログ・ファイルを生成するよう QuickTest に指定します。 このオプションは,たとえば QuickTest で記録中に Stingray グリッド・コント ロールが認識されない場合など,Stingray Add-in に関する問題が発生した場合 に使用できます。HP ソフトウェア・サポートから,このログを生成してサー ビス要請と一緒に送信するよう求められることがあります。

このチェック・ボックスを選択すると、次のオプションが有効になります。

#### ▶[このコントロールの詳細なログ情報を含める]

- ➤[ログ ファイル **(C:¥st\_agent.log)**]
- ▶ [外部のデバッグ アプリケーション]

注:このチェック・ボックスを選択した場合は,生成されるログの場所を指定 する必要があります。詳細については,477 [ページ「\[生成されるログの場所を](#page-476-0) [指定\]」を](#page-476-0)参照してください。

#### [このコントロールの詳細なログ情報を含める]

QuickTest とエージェントとの全般的な通信ログ情報に加えて,特定の Stingray コントロールについての詳細な情報を,生成されるログに含めるよう, QuickTest に指定します。たとえば,特定の Stingray グリッドについて追加のロ グ詳細を生成できます。

#### 詳細なログ情報を生成する対象のオブジェクトを選択するには、次の手順を実 行します。

指差しアイコンをクリックし,対象の Stingray コントロールをクリックします。 選択したオブジェクトのウィンドウ・ハンドルがエディット・ボックスに表示 されます。

注:このオプションは [診断エージェント ログを生成] チェック・ボックスが 選択されている場合にのみ使用できます。

#### <span id="page-476-0"></span>[生成されるログの場所を指定]

選択した 1 つまたは複数の場所にログを生成するよう QuickTest に指定します。 次のオプションの一方または両方を選択できます。

- <mark>➢「ログ ファイル (C:¥st\_agent.log)</mark>]: 診断ログを C: ドライブの st\_agent.log テ キスト・ファイルに保存します。
- ▶ 「外部のデバッグ アプリケーション]: 診断ログのデータを、フリー・ソフト ウェア, DebugView, Microsoft VisualStudio などの外部デバッグ・アプリケー ションにエクスポートします。

**注**: これらのオプションは[**診断エージェント ログを生成**]チェック・ボック スが選択されている場合にのみ使用できます。

#### **WinRunner** および **QuickTest Stingray Add-in** の使用

次の項で説明している条件に従うことにより, WinRunner および QuickTest Professional Stingray Add-in の両方を使用して Stingray アプリケーションをテス トできます。

#### 実行時エージェント・モードでの **WinRunner** および **QuickTest Stingray Add-in** の使用

標準設定では, QuickTest Professional の実行中に WinRunner Stingray Add-in を ロードした場合,アドインのロードの有無に関係なく,QuickTest で予期しない 動作が発生することがあります(両方のアドインを同じコンピュータにインス トールすることについての制限はありません)。これは,WinRunner Stingray Add-in でインストールされている Stingray エージェントのバージョンと, QuickTest Professional Stingray Add-in でインストールされている Stingray エー ジェントのバージョンが異なる可能性があるために起こります。

WinRunner Stingray Add-in と QuickTest を同時に使用する場合(たとえば, Stingray オブジェクトが含まれている QuickTest テストを WinRunner から呼び出 す場合や、その逆の呼び出しを実行する場合など)は、まず、WinRunner と QuickTest の両方で最新バージョンの Stingray エージェントを使用していること を確認する必要があります。これには,< **QuickTest** のインストール・フォル ダ> **¥bin** および < **WinRunner** のインストール・フォルダ> **¥arch** で, **Stagent.dll** ファイルを検索します。そして, 古いほうのファイルを新しいほう に置き換えます。

また, WinRunner および QuickTest の Stingray Add-in を同時に使用する場合は, 記録セッションまたは実行セッションが完了するまで,WinRunner と QuickTest の両方を開いたままにしておく必要もあります。

#### プリコンパイル済みエージェント・モードでの **WinRunner** および **QuickTest Stingray Add-in** の使用

**StgAgentLib.h** ヘッダ・ファイルで,どのアプリケーションが Stingray Add-in 構成ファイル(QuickTest,WinRunner,または両方)を使用できるのかが指定 されています。標準設定では,ヘッダ・ファイルは QuickTest 専用に使用する ことが適しています。ただし、サポート・ファイルを使用して、WinRunner に よるアプリケーションの Stingray サポートを有効にすることもできます。

WinRunner テストと、QuickTest テストまたはコンポーネントの両方を使用し て、同じ Stingray アプリケーションをテストしようとする場合は、#define QTP\_USAGE ステートメントをコメントにし,#define QTP\_OR\_WR\_USAGE 行のコメントを解除してください。そうすることで, OuickTest Professional Stingray Add-in の設定と WinRunner Stingray Add-in の設定のどちらでもサポー ト・コードを使用できるようになります。

# 第 **XIII** 部

# **Terminal Emulator Add-in**

# **Terminal Emulator Add-in** の使用

QuickTest Professional を Terminal Emulator Add-in と使用すると, HLLAPI (High Level Language Application Programming Interface)対応のターミナル・エミュ レータ上でアプリケーションをテストできるほか,VT100 プロトコルを使用す るように設定したエミュレータ・セッション([**Text-only**]オプションを使用 します)など、HLLAPI 対応でないターミナル・エミュレータ上でもアプリ ケーションをテストできます。HLLAPI は、PC アプリケーションと,拡張機能 を持つメインフレーム・アプリケーションとの通信を可能にするものです。

使用しているエミュレータが HLLAPI に対応している場合,QuickTest はエミュ レータ画面内の画面オブジェクトとフィールド・オブジェクトを認識します。 使用しているエミュレータが HLLAPI に対応していない場合や, OuickTest を 「**Text-only**」モードに設定してある場合,QuickTest は,エミュレータ画面の行 およびカラムに表示されるテキストに関する操作を記録します。

QuickTest Professional Terminal Emulator Add-in には,いくつかのターミナル・エ ミュレータについて事前設定済みの設定が含まれています。また,Terminal Emulator Add-in では,それ以外のほとんどのターミナル・エミュレータについ ても,ターミナル・エミュレータ設定ウィザードを使用して設定を行えます。 サポートされるエミュレータの一覧は,500 ページ「QuickTest [で使用するため](#page-499-0) [のターミナル・エミュレータの設定」](#page-499-0)を参照してください。

QuickTest の機能の詳細については,『**HP QuickTest Professional** ユーザーズ・ ガイド』,および『**HP QuickTest Professional for Business Process Testing** ユー ザーズ・ガイド』を参照してください。

#### 本章の内容

- ➤ [Terminal Emulator Add-in](#page-481-0) について(482 ページ)
- ➤ [ターミナル・エミュレータ設定ウィザードの使用\(](#page-482-0)483 ページ)
- ▶ 既存の設定のコピー (498 ページ)
- ➤ QuickTest [で使用するためのターミナル・エミュレータの設定\(](#page-499-0)500 ページ)

# <span id="page-481-0"></span>**Terminal Emulator Add-in** について

次の表には Terminal Emulator Add-in に関する基本情報および,よく使用される QuickTest の特徴とどう関連するかがまとめられています。

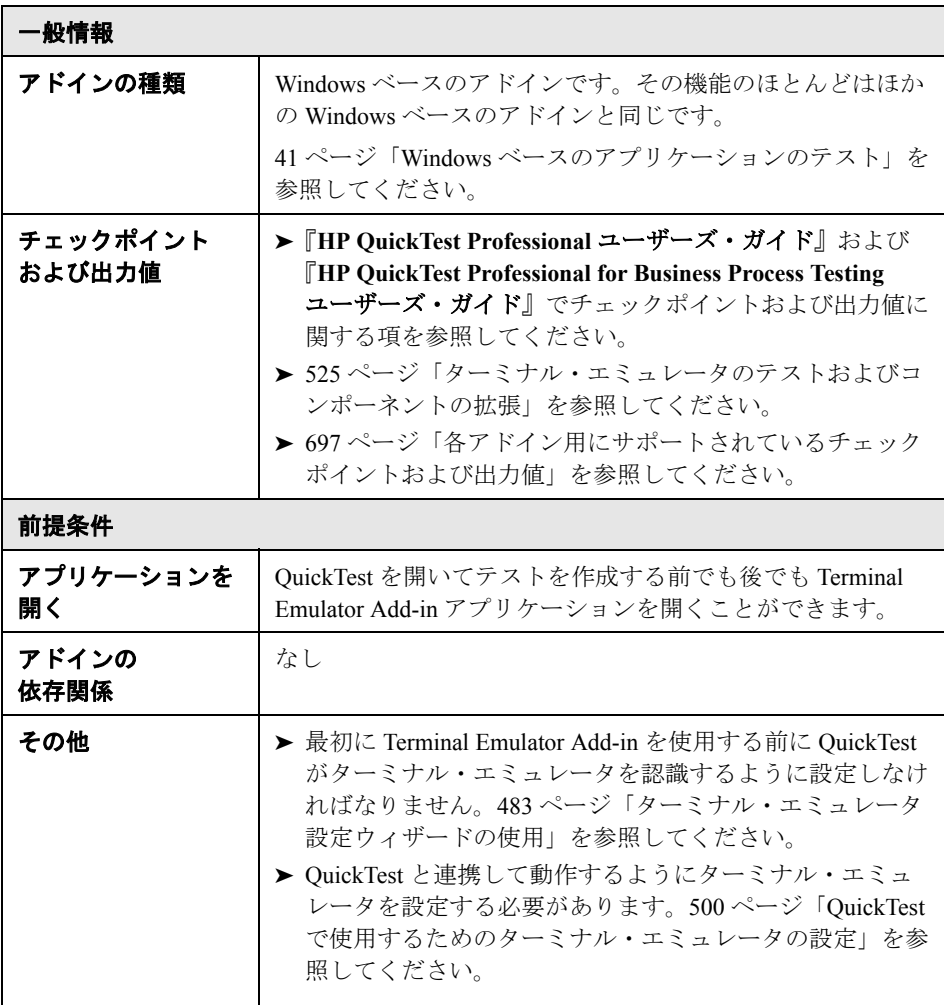

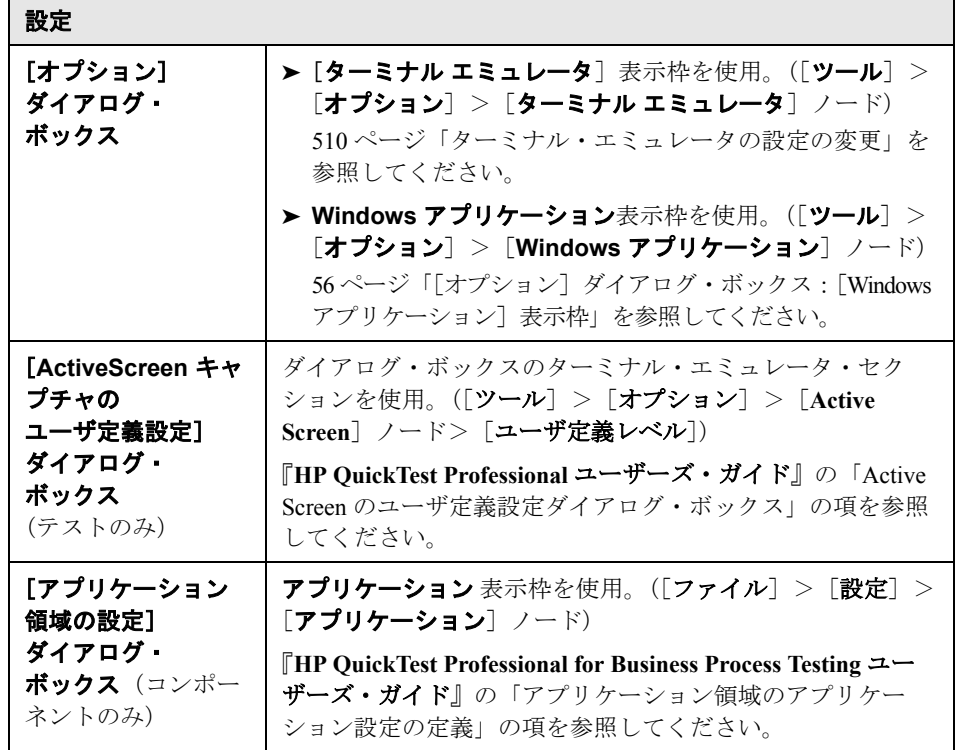

# <span id="page-482-0"></span>ターミナル・エミュレータ設定ウィザードの使用

ターミナル・エミュレータ設定ウィザードでは,QuickTest がターミナル・エ ミュレータの識別に必要な設定を行うための手順がひととおり示されます。使 用しているエミュレータが事前設定済みの設定のリストに表示されず選択でき ない場合は、QuickTest がエミュレータを識別する方法を定義できます。

注:使用しているターミナル・エミュレータの QuickTest 用の設定が別のコン ピュータですでに設定されている場合は,ウィザードを実行する代わりに,既 存の設定ファイルを自分のコンピュータにコピーできます。詳細については, 498 [ページ「既存の設定のコピー」を](#page-497-0)参照してください。

ターミナル・エミュレータ設定ウィザードは、「インストールの追加要件]ダ イアログ・ボックスで「ターミナル エミュレータ ウィザードの実行]を選択 した場合に, QuickTest のインストール後に開きます。QuickTest のメニューか ら「**ツール]>「オプション]>「ターミナル エミュレータ**】ノードを選択 し,「ターミナル エミュレータ]表示枠で「**ウィザードを開く**]をクリックし ても,いつでもウィザードを実行できます。

注: [ターミナル エミュレータ] 表示枠は、ターミナル・エミュレータ・アド インがインストールされロードされているときにのみ,[オプション]ダイア ログ・ボックスで使用できます。

ウィザードの実行を終えると,Terminal Emulator Add-in をロードした状態で QuickTest を開いたときに,選択したターミナル・エミュレータが標準のエミュ レータとして設定されます。[オプション]ダイアログ・ボックスの[ターミ ナル エミュレータ]表示枠で [検証] ボタンをクリックすると設定を確認でき ます。検知したすべての問題の説明および特定のトラブルシューティングのヘ ルプ・[ペー](#page-511-0)ジへのリンクが表示枠に表示されます。詳細については、512 ペー [ジ「ターミナル・エミュレータの設定の検証」を](#page-511-0)参照してください。

ウィザードを使用して,テストまたはコンポーネントで使用する別のエミュ レータを選択することもできます。詳細については,510 [ページ「ターミナ](#page-509-0) [ル・エミュレータの設定の変更」を](#page-509-0)参照してください。

注:HLLAPI をサポートしているターミナル・エミュレータを使用する場合は, ウィザードを実行する前に,現在 HLLAPI の DLL ファイルを使用しているアプ リケーションを必ずすべて終了してください。そうしないと,ウィザードから ターミナル・エミュレータに接続できなくなります。

### [ターミナル・エミュレータ設定ウィザードへようこそ]画面

ようこそ画面では,ターミナル・エミュレータ設定ウィザードの各種のオプ ションについての全般的な情報が示されます。

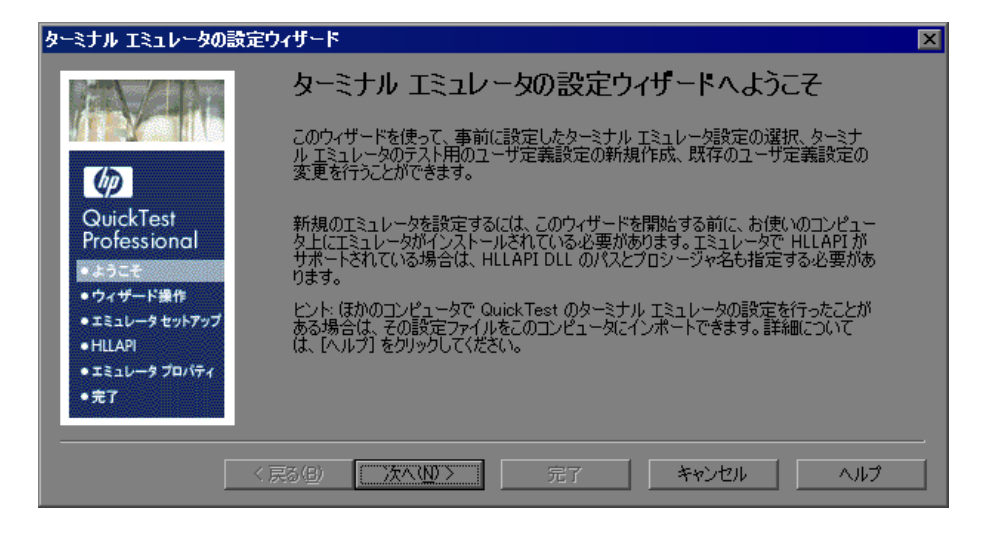

既存の設定のコピーの詳細については,498 [ページ「既存の設定のコピー」を](#page-497-0) 参照してください。

[次へ]をクリックすると、[ウィザードの操作の指定]画面が開きます。

## [ウィザードの操作の指定]画面

[ウィザードの操作の指定]画面では,ウィザードで実行する操作を決めます。

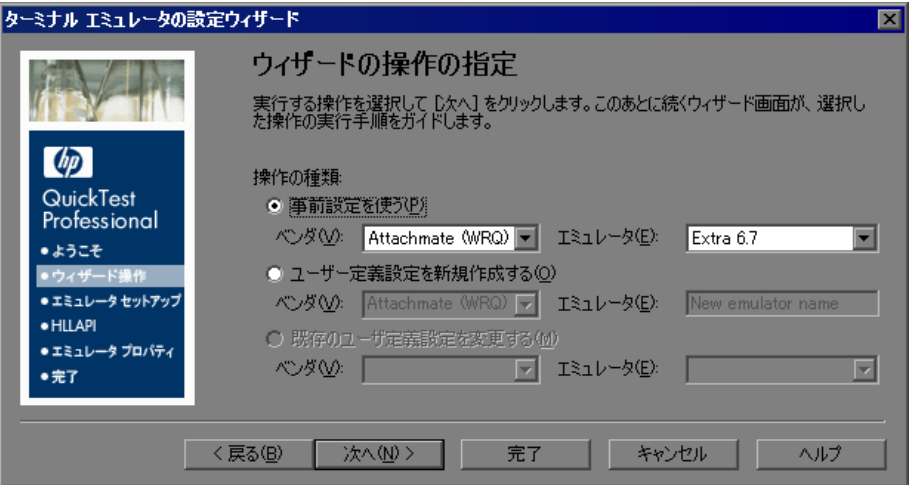

次のオプションから1つを選択します。

- <mark>>「事前設定を使う</mark>]:使用している Terminal Emulator Add-in で提供されている, ベンダおよびエミュレータ設定のいずれかを選択します。
- **▶[ユーザ定義設定を新規作成する]**:使用しているベンダおよびエミュレータの 詳細情報を表示します。

ウィザードの完了後,ここで定義したベンダおよびエミュレータ名が, QuickTest の [ツール] > [オプション] > [ターミナル エミュレータ] 表示 枠のベンダとエミュレータの組み合わせのリストに表示されます。

▶ 「既存のユーザ定義設定を変更する]:以前にターミナル・エミュレータ設定 ウィザードで行った設定を変更します。

498 [ページ「既存の設定のコピー」](#page-497-0)で説明しているように,コンピュータのレ ジストリにコピーした設定も変更できます。

[次へ]をクリックします。事前設定済みの設定を使用するオプションを選択 した場合は,[エミュレータ画面の設定]画面が開きます。詳細については, 495 [ページ「\[エミュレータ画面の設定\]画面」を](#page-494-0)参照してください。新しい ユーザ定義設定を設定するオプション,または既存のユーザ定義設定を変更す るオプションを選択した場合は,[エミュレータのセットアップ]画面が開き ます。

注:事前設定済みの設定を選択した場合は、[次へ]ではなく [完了]をク リックして、QuickTest の使用を開始し、選択したエミュレータをテストできま す。ただし,Web ベースのエミュレータをテストする場合,または QuickTest でオブジェクトが期待どおりに記録または認識されない場合は, 「**次へ**] をク リックしてエミュレータ画面の設定を定義することをお勧めします。エミュ レータ画面の設定が実行セッションに影響を与えることはありません。これら の設定は記録とその他のオブジェクト操作にのみ影響します(たとえば、 チェックポイントの挿入やオブジェクト・スパイの使用など)。

QuickTest でのエミュレータの使用の詳細については,507 [ページ「ターミナ](#page-506-0) [ル・エミュレータ・アプリケーションのテスト」](#page-506-0)を参照してください。

# [エミュレータのセットアップ]画面

「エミュレータのセットアップ」画面では、使用しているターミナル・エミュ レータを開き,そこからサーバに接続するよう指示します。

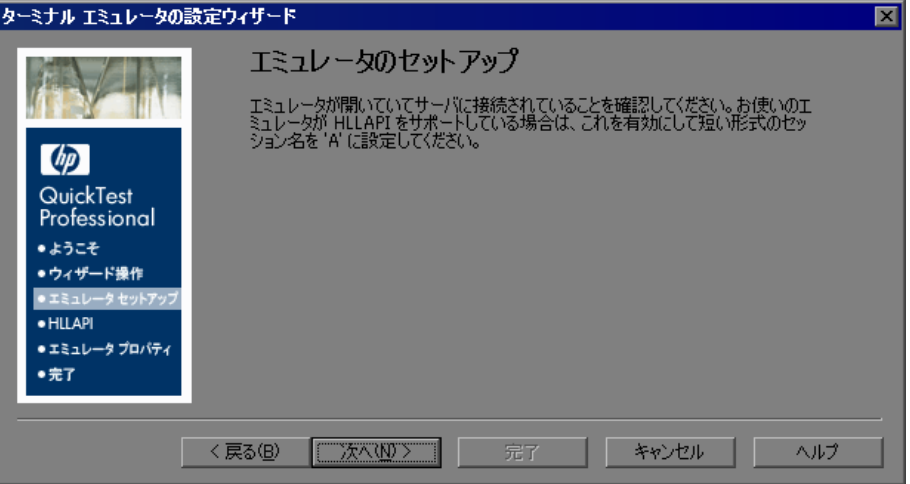

使用しているエミュレータが HLLAPI 対応の場合は,HLLAPI を有効にして, エミュレータの短縮セッション名として大文字の **A** を設定します。詳細につい ては,500 ページ「QuickTest [で使用するためのターミナル・エミュレータの設](#page-499-0) [定」を](#page-499-0)参照してください。

[次へ]をクリックすると, [HLLAPI プロパティの設定]画面が開きます。

#### <span id="page-488-0"></span>[**HLLAPI** プロパティの設定]画面

[HLLAPI プロパティの設定]画面では,使用しているターミナル・エミュレー タが HLLAPI 対応かどうかを指定できます。

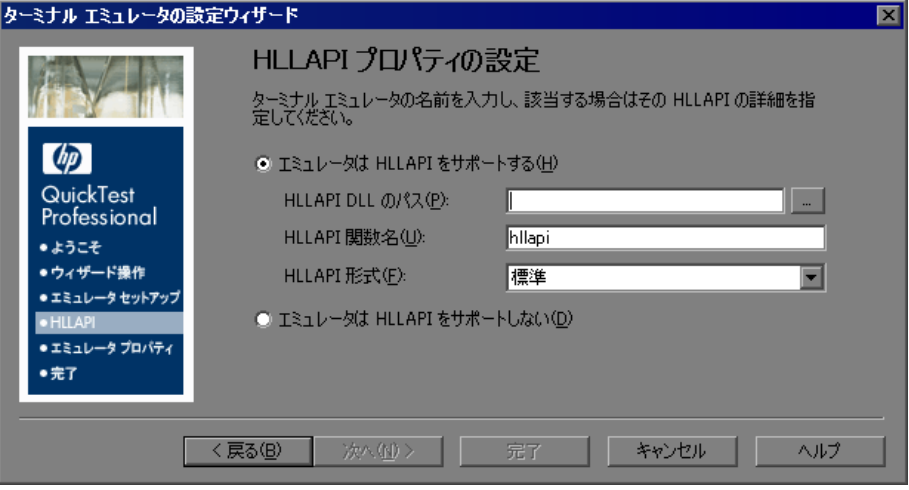

使用しているエミュレータが HLLAPI に対応していない場合は、「エミュレー **タは HLLAPI をサポートしない**] を選択します。[次へ] をクリックすると, [エミュレータのクラスの設定]画面が開きます。詳細については,493 [ページ](#page-492-0) [「\[エミュレータのクラスの設定\]画面」](#page-492-0)を参照してください。

使用しているエミュレータが HLLAPI 対応の場合は,[エミュレータは **HLLAPI**  をサポートする]を選択し、次に説明する情報を入力します。入力する値がわか らない場合は,使用しているターミナル・エミュレータのドキュメントを参照す るか,またはターミナル・エミュレータのベンダにお問い合わせください。

次の表は,サポートされているターミナル・エミュレータで使用される DLL 名 と関数名の一覧です。

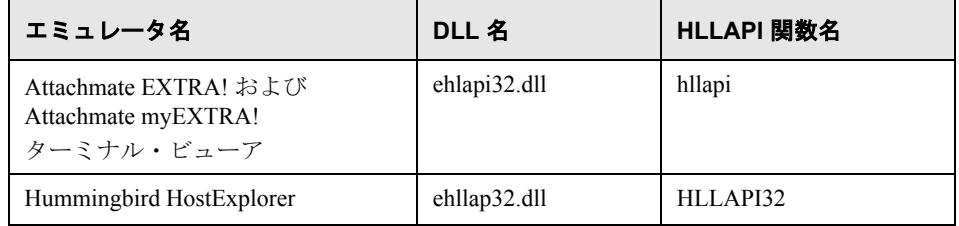

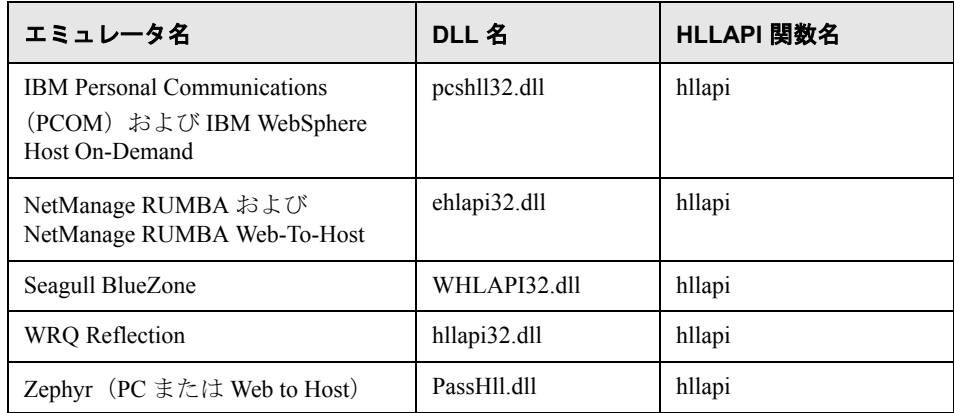

- **► [HLLAPI dll のパス]**: OuickTest は選択したエミュレータに指定された HLLAPI ダイナミック・リンク・ライブラリ・ファイルを使用して,エミュレータに接 続し,現在のステータスに関するデータを取得します。通常,このファイルは ターミナル・エミュレータのインストール・フォルダにあります。参照ボタン をクリックしてパスを検索できます。
- **►「HLLAPI 関数名**]: 選択したエミュレータに対する HLLAPI DLL が, この関数 をすべての HLLAPI 呼び出しのエントリ・ポイントとして使用します。
- **► [HLLAPI 形式**]: QuickTest は、この形式を使用してエミュレータ画面の識別を 試みます。VT プロトコルを使用する場合は, 「テキストのみ] オプションを選 択します。それ以外の場合は, [**自動検出**] を選択することをお勧めします。

次の画面で, QuickTest によるターミナル・エミュレータのテキストのキャプ チャができない場合は、この画面に戻り、ここでの選択を「**標準**], [**拡張**], または[テキストのみ]に変更する必要があります。

「次へ]をクリックすると, [HLLAPI の設定テスト]画面が開きます。

#### [**HLLAPI** の設定テスト]画面

[HLLAPI プロパティの設定]画面で[エミュレータは **HLLAPI** をサポートす る]を選択した場合,[HLLAPI の設定テスト]画面は画面キャプチャ・テスト を表示します。このテストによって,使用しているターミナル・エミュレータ の画面を QuickTest が正確に識別できているかどうかを判断できます。

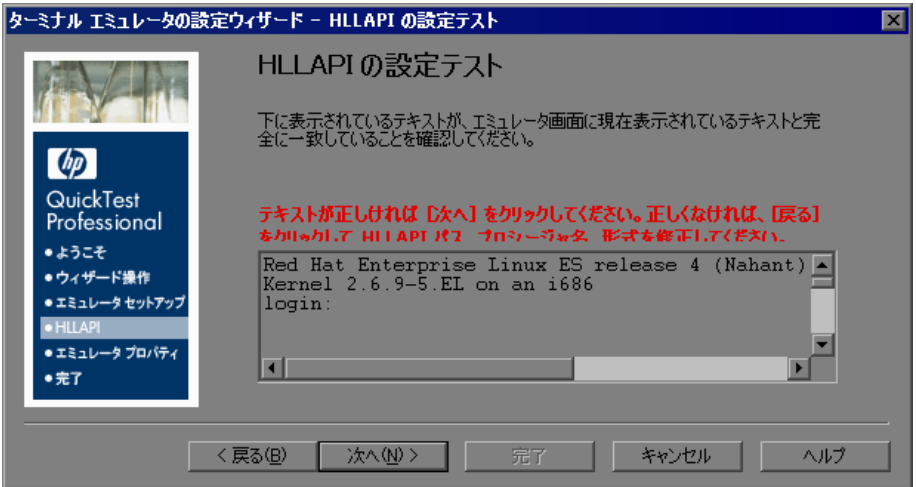

現在選択しているターミナル・エミュレータでの画面キャプチャ・テストが正 しいことと,すべてのテキストが正しく識別され表示されていることを確認し ます。

エミュレータの画面とテキストがウィザードに正しく表示された場合は、[次 へ]をクリックします。[エミュレータのクラスの設定]画面が開きます。詳 細については,493 [ページ「\[エミュレータのクラスの設定\]画面」を](#page-492-0)参照して ください。

#### **HLLAPI** のプロパティの設定に関するトラブルシューティング

ウィザードにテキストが正しく表示されない場合や,HLLAPI の設定テストが 失敗する場合は,次の手順を実行します。

- 1「**戻る**]をクリックします。テストを繰り返す前に,次を実行します。
	- ▶ 使用しているエミュレータがホストに接続されていること、および、短縮 セッション名が大文字の **A** に設定されていることを確認します。詳細につ いては,500 ページ「QuickTest [で使用するためのターミナル・エミュレー](#page-499-0) [タの設定」](#page-499-0)を参照してください。
	- ▶ [HLLAPI プロパティの設定]画面で入力した設定(DLL パス,関数,形式) が正確であることを確認します。詳細については,489 [ページ「\[](#page-488-0)HLLAPI [プロパティの設定\]画面」](#page-488-0)を参照してください。
	- **► DLL パスで指定した HLLAPI DLL ファイルを OuickTest または別のアプリ** ケーションで使用していないことを確認します。DLL ファイルを現在別の アプリケーションで使用している場合は, 「**キャンセル**】をクリックして ウィザードを終了し、DLL を使用しているアプリケーションを終了後, ウィザードを再起動します。DLL ファイルを現在 QuickTest で使用している 場合は,別のエミュレータを選択して新しいテストを作成後,もう一度ウィ ザードを開き,必要に応じて元の設定を変更します。
- **2** それでも表示が正しくない場合は,「**戻る**] をクリックし, [HLLAPI プロパ ティの設定]画面で「HLLAPI 形式]を「テキストのみ]に変更します。また, VT プロトコルを使用する場合,あるいは,QuickTest で作業を開始し,テスト またはコンポーネントの記録と実行に問題が生じた場合も、「テキストのみ] オプションを使用してください。詳細については,489 [ページ「\[](#page-488-0)HLLAPI プロ [パティの設定\]画面」を](#page-488-0)参照してください。
- 3 前述のすべての手順を実行しても問題を解決できなかった場合は、「**戻る**]を クリックし,[HLLAPI プロパティの設定]画面で[エミュレータは **HLLAPI** を サポートしない]を選択します。詳細については,489 [ページ「\[](#page-488-0)HLLAPI プロ [パティの設定\]画面」を](#page-488-0)参照してください。

**ヒント**: 使用しているエミュレータに精通している場合は, 構成設定を調整し て問題を解決することもできます。詳細については,第 34 [章「ターミナル・](#page-532-0) [エミュレータの構成設定の調整」を](#page-532-0)参照してください。

#### <span id="page-492-0"></span>[エミュレータのクラスの設定]画面

QuickTest は,ターミナル・エミュレータのウィンドウとホスト・アプリケー ション内の画面を区別します。

クラス情報を「エミュレータのクラスの設定]画面で入力すると, QuickTest は,ターミナル・エミュレータのウィンドウのコンポーネントを識別してエ ミュレータ画面上の情報を特定できます。

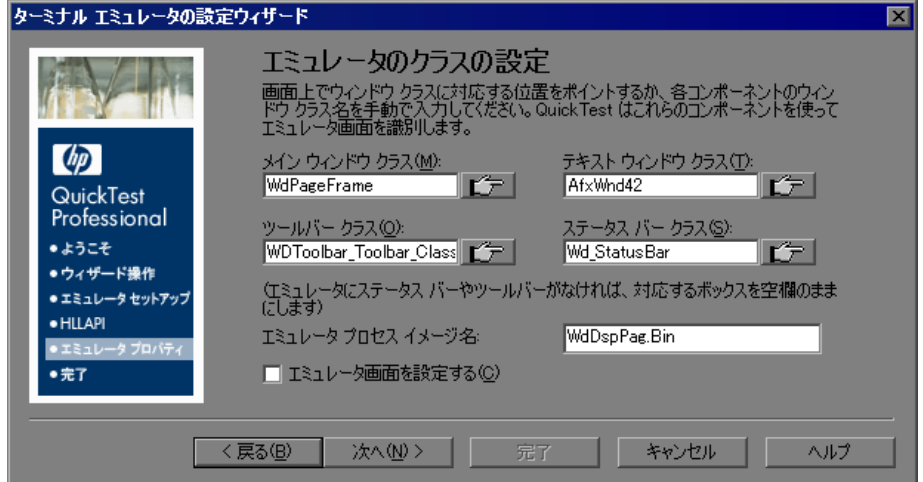

#### エミュレータ・コンポーネントの識別

エミュレータのコンポーネントを識別するには,指差しアイコンをクリックし, ターミナル・エミュレータ・ウィンドウ上の対応するオブジェクトをクリック します。

- **►「メイン ウィンドウ クラス**]:エミュレータのメイン・ウィンドウの一番上に あるタイトル・バーをクリックします。
- **►「テキスト ウィンドウ クラス**] : エミュレータ画面内部のテキストをクリック します。
- **►「ツールバー クラス**]:ターミナル・エミュレータのツールバーをクリックしま す(適用可能な場合)。
- **►「ステータス バー クラス**]:エミュレータのメイン・ウィンドウの一番下にあ るステータス・バーをクリックします(適用可能な場合)。

#### [エミュレータ プロセス イメージ名]

エミュレータのメイン・ウィンドウ・クラスが識別された後,ウィザードはエ ミュレータのプロセス名を検出し,「エミュレータ プロセス イメージ名]ボッ クスに表示します。QuickTest は,テストまたはコンポーネントの記録時および 実行時に,このプロセス名を使用してそのターミナル・エミュレータの正しい プロセスを識別します。

表示されたプロセス名がこのエミュレータに対して正しいことを確認します。

ヒント:現在ロードされているプロセスのイメージ名は,Windows タスク・マ ネージャの「プロセス」タブの「画像名」カラムで確認できます。

#### [エミュレータ画面を設定する]

使用しているエミュレータで HLLAPI をサポートしている場合,Terminal Emulator Add-in はエミュレータ画面の構成設定を自動的に取得します。通常, これらは正しい設定です。これらの設定を表示または変更する場合は、「エ ミュレータ画面を設定する]チェック・ボックスを選択します。

使用しているエミュレータが HLLAPI に対応していない場合, QuickTest で使用 できるようにエミュレータ画面を正しく設定する必要があります。「エミュ レータ画面を設定する]チェック・ボックスが選択されていることを確認して ください。

「エ**ミュレータ画面を設定する**]チェック・ボックスを選択し,「次へ]をク リックすると,[エミュレータ画面の設定]画面が開きます。詳細については, 495 [ページ「\[エミュレータ画面の設定\]画面」](#page-494-0)を参照してください。

エミュレータ画面の設定を行わないことを選択した場合,Terminal Emulator Add-in は,専用のアルゴリズムとエミュレータ用に取得した設定を使用し,画 面のサイズや位置揃えを自動的に調整します。

「エミュレータ画面を設定する]チェック・ボックスを選択しなければ,「次 へ]をクリックすると,[ターミナル エミュレータの設定ウィザードの完了] 画面が開きます。詳細については,497 [ページ「\[ターミナル](#page-496-0) エミュレータの [設定ウィザードの完了\]画面」を](#page-496-0)参照してください。

#### <span id="page-494-0"></span>[エミュレータ画面の設定]画面

事前設定済みの設定を選択した場合,または[エミュレータ画面の設定]画面 で「エミュレータ画面の設定]チェック·ボックスを選択した場合は, 使用し ているエミュレータの画面に赤いグリッドが重なって表示され,[エミュレー タ画面の設定]画面が開きます。

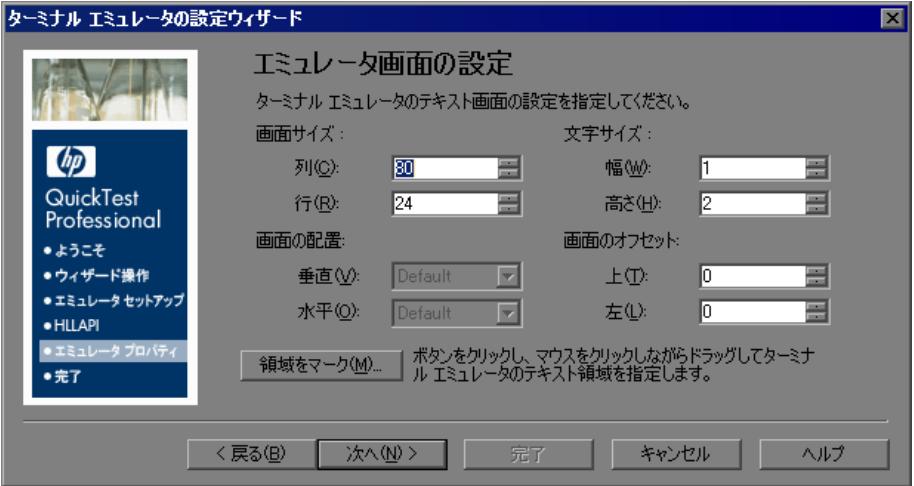

使用しているエミュレータに必要な設定に対応するように,エミュレータ画面 の設定を変更します。ターミナル・エミュレータの文字サイズ、カラム、およ び行の詳細は,通常はエミュレータの接続設定メニューから参照できます。

エミュレータ画面の設定を変更すると,新しい設定で表示されるようにグリッ ドは自動的に調整されます。

#### テキスト領域のマーク付け

[領域をマーク]をクリックして,エミュレータ画面上のターミナル・エミュ レータのテキスト領域の寸法を定義できます。[領域をマーク]をクリックする と,ウィザードが最小化され,カーソルの形状が十字形のポインタに変わりま す。ポインタをエミュレータ画面上でドラッグし,テキスト領域を定義します。

エミュレータ画面上でテキスト領域をマークした後に,テキスト画面の設定を 調整して設定を細かく修正できます。

#### テキスト画面の設定の調整

エミュレータの画面サイズは,次の要素について指定できます。

- **► 列数および行数**:エミュレータ画面内のカラム数と行数を指定します。
- **► 文字サイズ**: 定義したエミュレータ画面内に正しく収まるように, エミュレー タの文字の幅と高さを選択します。

エミュレータ・ウィンドウのサイズ変更時にエミュレータの画面をエミュレー タ・ウィンドウに対してどのように揃えるのかを指定できます。これらの設定 の効果は,エミュレータの動作によって異なります。

**► 画面の配置**:ウィンドウ内部におけるエミュレータ画面の縦の位置揃え ([上] または [中央]) および横の位置揃え ([左] または [中央]) を選択します。 事前設定済みのエミュレータ設定の場合は,これらのオプションがすでに最適 化されており、変更はできません。

ヒント:画面の位置揃えの設定で,エミュレータ画面上の情報を QuickTest が どのように識別するのかが決まります。ClickPosition メソッドで座標が正確に 特定されないなど,テストまたはコンポーネントの記録および実行で問題が発 生する場合は、「画面の配置]の設定変更を試してください。

▶ 画面のオフセット:エミュレータ画面を基準とする,エミュレータ·ウィンド ウ上のテキストの上と左のオフセットを選択します。たとえば,エミュレータ の画面の一番上に常に 1 行の空行が確保されていることがわかっている場合 は,オフセットを **1** に設定します。

注 : QuickTest の「ツール]>「オプション]>「ターミナル エミュレータ] 表示枠の「**ウィザードを開く**]をクリックして, いつでもウィザードを再度開 いてこれらの設定を調整できます。詳細については、510 [ページ「ターミナ](#page-509-0) [ル・エミュレータの設定の変更」を](#page-509-0)参照してください。

[次へ]をクリックすると,[ターミナル エミュレータの設定ウィザードの完 了]画面が開きます。

#### <span id="page-496-0"></span>[ターミナル エミュレータの設定ウィザードの完了]画面

ターミナル・エミュレータの設定が完了すると,[ターミナル エミュレータの 設定ウィザードの完了]画面が開きます。

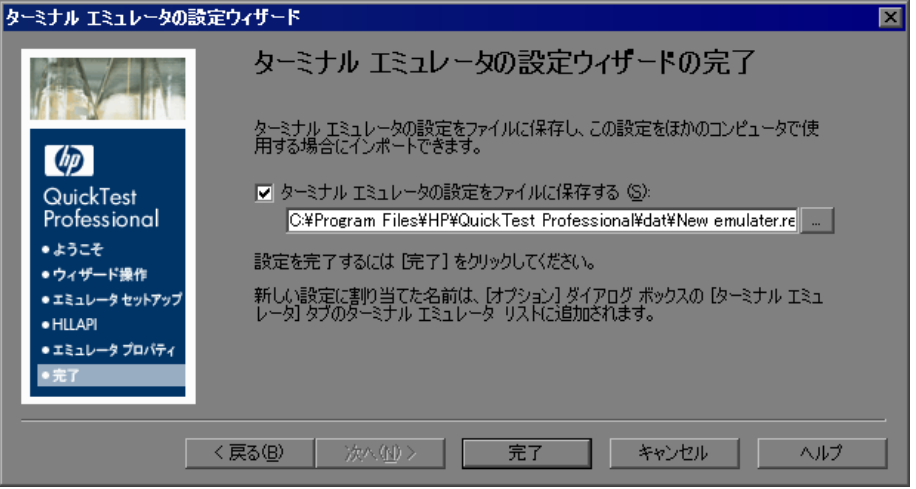

設定を別のレジストリ・ファイルに保存するには、「ターミナル エミュレータ の設定をファイルに保存する]を選択して場所を指定します。

注:設定をレジストリ・ファイルに別途保存しておくことをお勧めします。そ うすることで,後で設定を変更した場合に,ここで行った設定を正確に復元で きます。詳細については,510 [ページ「ターミナル・エミュレータの設定の変](#page-509-0) [更」](#page-509-0)を参照してください。

設定をレジストリ・ファイルに保存すると,ほかのユーザがそのターミナル・ エミュレータ設定をコピーして利用できるようになります。詳細については, 498 [ページ「既存の設定のコピー」を](#page-497-0)参照してください。

「完了]をクリックすると、新しい設定に割り当てた名前が、[オプション]ダ イアログ・ボックスの「ターミナル エミュレータ]表示枠の使用可能なターミ ナル・エミュレータのリストに追加されます。

注:ウィザードを[オプション]ダイアログ・ボックスの[ターミナル エミュ レータ]表示枠から実行している場合、ここで行った変更は現在開いているテ ストまたはコンポーネントには適用されません。変更内容を適用するには、テ ストまたはコンポーネントを閉じてから,もう一度開きます。

# <span id="page-497-0"></span>既存の設定のコピー

あるユーザがウィザードを使用して特定のエミュレータについて QuickTest の 設定を行った場合,その他のユーザはその設定を各自のコンピュータにコピー できます。

注:設定をコピーできるようにするには、ウィザードの最後の画面で「ターミ ナル エミュレータの設定をファイルに保存する]オプションを使用して、設定 をレジストリ・ファイルに保存する必要があります。詳細については,[497](#page-496-0) ページ「[ターミナル [エミュレータの設定ウィザードの完了\]画面」](#page-496-0)を参照し てください。

ターミナル・エミュレータの設定が済んでいて別のコンピュータ上(または ネットワーク・ドライブ上)のファイルに保存されている場合は、自分のコン ピュータにそのファイルをコピーできます。ウィザードを実行して自分で設定 を定義する必要はありません。保存済みの設定をコピーする前に,設定に割り 当てられているベンダ名とエミュレータ名,および,ファイルの正確な名前と 場所を確認してください。ファイルの拡張子は **.reg** です。

設定ファイルを別の場所にコピーすると,その設定に割り当てられているエ ミュレータ名が, OuickTest の使用可能なターミナル・エミュレータのリストに 追加されます。

既存の設定ファイルを自分のコンピュータにコピーするには,次の手順を実行 します。

- **1** エミュレータの構成設定が含まれているレジストリ・ファイルを探します。 ファイルの拡張子は **.reg** です。
- **2** ファイルを,自分のコンピュータの< **QuickTest** のインストール・フォルダ> **¥dat** フォルダにコピーします。

通常のインストールでは,**dat** フォルダのパスは次のとおりです。 **C:¥Program Files¥HP¥QuickTest Professional¥dat**

 **3** レジストリ・ファイルをダブルクリックして,レジストリ・エディタ・ウィン ドウを開きます。

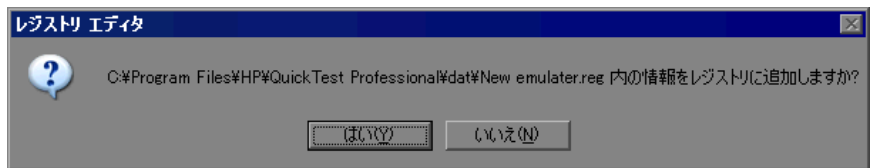

 **4**[はい]をクリックし,情報をレジストリに追加します。情報がレジストリに コピーされたことを示すメッセージが表示されます。

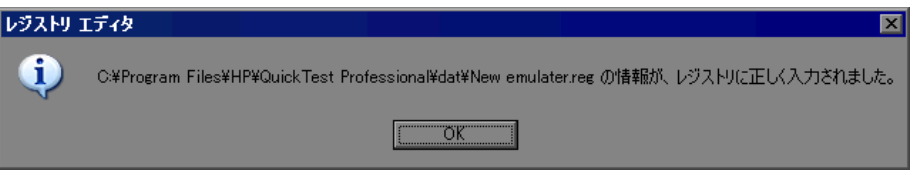

 **5**[**OK**]をクリックします。この設定に割り当てられているエミュレータ名が, QuickTest の使用可能なターミナル・エミュレータのリストに追加されます。

Terminal Emulator Add-in をロードした状態で QuickTest を開くと, [ツール] > 「オプション]>「ターミナル エミュレータ]表示枠で, リストから新しいエ ミュレータ名を選択し,それを標準のエミュレータとして設定できます。ま た,ウィザードを開いてエミュレータの設定を変更することもできます。詳細 については,510 [ページ「ターミナル・エミュレータの設定の変更」を](#page-509-0)参照し てください。

注: QuickTest の起動後に設定ファイルをコピーした場合は、いったん QuickTest を終了してから再び開くと,更新された,使用可能なエミュレータの リストを表示できます。

# <span id="page-499-0"></span>**QuickTest** で使用するためのターミナル・エミュレータの設定

HLLAPI 対応のエミュレータで作業する場合,次の手順を実行して、ターミナ ル・エミュレータ・アプリケーションでのテストを有効にする必要があります。

- ▶ ターミナル・エミュレータ設定ウィザードを実行する前、および、各テストま たはコンポーネントを記録する前に,エミュレータをホストに接続します。
- **▶ 現在のエミュレータ・セッションの短縮名として、大文字のAを割り当てます。**

注:これらの設定を変更した後,エミュレータの再起動が必要になる場合があ ります。

QuickTest Professional Terminal Emulator Add-in では,次のエミュレータについて 事前設定済みのサポートを提供しています。

- > 501 ページ 「[Attachmate EXTRA!](#page-500-0)」
- ➤ 501 ページ「Attachmate myEXTRA! [ターミナル・ビューア」](#page-500-1)
- > 502 ページ 「[Hummingbird HostExplorer](#page-501-0)」
- ► 503 ページ「[IBM Personal Communications](#page-502-0) (PCOM)」
- ➤ 503 ページ「[IBM WebSphere Host On-Demand](#page-502-1)」
- > 503 ページ 「[NetManange RUMBA](#page-502-2)」
- ➤ 504 ページ「[NetManage RUMBA Web-to-Host](#page-503-0)」
- $\triangleright$  504 ページ 「[Seagull BlueZone](#page-503-1)」
- ➤ 505 ページ「[WRQ Reflection](#page-504-0)」
- > 505 ページ [[Zephyr Passport](#page-504-1)]

注:サポートしているエミュレータのバージョンとプロトコルの詳細について は,『**HP QuickTest Professional** 最初にお読みください』を参照してください。

#### <span id="page-500-0"></span>**Attachmate EXTRA!**

#### **EXTRA!** ターミナル・エミュレータを **QuickTest** に接続するには,次の手順を実 行します。

- **1** EXTRA! をロードします。
- **2** EXTRA! で,[**Options**]>[**Global Preferences**]を選択します。[Global Preferences]ダイアログ・ボックスが開きます。
- **3**[**Advanced**]タブをクリックします。
- **4** HLLAPI の短縮名のリストで,[**Short Name**]として大文字の **A** を選択します。
- **5** 参照ボタンをクリックし,セッション・プロファイルを参照して選択し, [**OK**]をクリックします。
- **6** プロファイルを保存します。

ヒント:QuickTest Professional でのテストを始める前にプロファイルを保存し ておくことをお勧めします。そうすることで,一度ターミナル・エミュレータ を設定するだけで,保存した設定を再利用できるようになります。

#### <span id="page-500-1"></span>**Attachmate myEXTRA!** ターミナル・ビューア

#### **myEXTRA!** ターミナル・ビューアを **QuickTest** に接続するには,次の手順を実 行します。

- **1** myEXTRA! の[Management and Control Services]ウィンドウを開きます。
- **2**[Management and Control Services]ウィンドウで,[**Products**]>[**Terminal Viewers**]を選択します。左の表示枠に[Terminal Viewers]ツリーが表示され ます。
- **3** [Terminal Viewers] ツリーで, 必要なターミナルを選択します。
- **4** 右の表示枠で,必要なセッションを選択し,[**Properties**]をクリックします。
- **5**[Properties]表示枠で,[**Configure**]をクリックして接続を設定します。
- **6**[Configure]表示枠の[**General**]タブで,[**Support HLLAPI**]チェック・ ボックスを選択し,セッション名を **A** に設定します。
- **7** セッションを保存します。

注:初めて myEXTRA! ターミナル・ビューアに接続する場合は, HLLAPI DLL をインストールする必要があります。[**Preferences**]をクリックし,[**Install HLLAPI Client Components**]リンクをクリックします。

#### <span id="page-501-0"></span>**Hummingbird HostExplorer**

#### **HostExplorer** ターミナル・エミュレータを **QuickTest** に接続するには,次の手 順を実行します。

- **1** HostExplorer をロードします。
- 2 HostExplorer のメイン・メニューから, [File] > [Save Session Profile] を 選択します。
- **3**[Save Profile]ダイアログ・ボックスが開きます。[**HLLAPI Short Name**]を大 文字の **A** に設定します。
- **4** メイン・メニューから,[**Options**]>[**API Settings**]を選択します。
- **5**[API Global Settings]ダイアログ・ボックスが開きます。[**Update screen after PS update**] および [Auto sync] オプションを選択します。
- **6**[**OK**]をクリックします。

または、次のようにすることもできます。

- **1** HostExplorer をロードします。
- **2** 保存済みのセッションを開きます。
- **3**[**Options**]>[**Edit Session Profile**]を選択します。
- **4** カテゴリ・ツリーで[**Terminal**]>[**API**]を選択します。
- **5** 短縮セッション名として **A** を選択し,[**OK**]をクリックします。

<span id="page-502-0"></span> **6** セッション・プロファイルを保存します。

#### **IBM Personal Communications**(**PCOM**)

事前設定済みの設定により, QuickTest で IBM PCOM のターミナル・エミュ レータを使用できます。

#### <span id="page-502-1"></span>**IBM WebSphere Host On-Demand**

#### **WebSphere Host On-Demand** ターミナル・エミュレータを **QuickTest** に接続す るには,次の手順を実行します。

- **1** WebSphere Host On-Demand EHLLAPI Enablement Tool を, IBM Web サイト (<http://www6.software.ibm.com/dl/ehllapi/bridge-p>)からダウンロードします。
- **2**『**WebSphere Host On-Demand EHLLAPI Enablement Tool Readme**』(英語版) ファイルのインストール手順に従います。
- **3** WebSphere Host On-Demand ターミナル・エミュレータでの記録を可能にするに は,次のようにセッション・オプションを定義します。
	- **► [Configure**] をクリックし、リストから [Properties] を選択します。次 に,[**Preferences**]>[**Start Options**]を選択し,[Auto-Start HLLAPI Enabler]を[**Yes**]に設定します。
	- **► [Start In Separate Window] オプションを [Yes] に設定します。**
	- **► [Alternate Terminal]** オプションを [Disable] に設定します。

別のターミナル・エミュレータがインストールされているコンピュータに, サーバとクライアントをインストールしないでください。

#### <span id="page-502-2"></span>**NetManange RUMBA**

#### **RUMBA** ターミナル・エミュレータを **QuickTest** に接続するには,次の手順を実 行します。

- **1** RUMBA をロードします。
- **2** RUMBA で,[**Options**]>[**API**]を選択します。[API Options]ダイアログ・ ボックスが開きます。
- **3**[**Identification**]タブをクリックします。
- **4**[**Session Short Name**]フィールドに,大文字の **A** を入力します。
- **5**[**OK**]をクリックします。

 **6** プロファイルを保存します。

ヒント: OuickTest Professional でのテストを始める前にプロファイルを保存し ておくことをお勧めします。そうすることで,一度ターミナル・エミュレータ を設定するだけで,保存した設定を再利用できるようになります。

#### <span id="page-503-0"></span>**NetManage RUMBA Web-to-Host**

#### **RUMBA Web-to-Host** ターミナル・エミュレータを **QuickTest** に接続するには, 次の手順を実行します。

- **1** RUMBA Web-to-Host Session Configuration Manager を起動し,セッションを開き ます。
- 2 Configuration Manager での標準の設定手順に加えて、次の手順を実行します。
	- **a**[**Implementation**]ドロップダウン・リストから[**Pro client**]を選択します。
	- **b**[**HLLAPI Configuration**]をクリックし,[**Session Short Name**]ドロッ プダウン・リストから[**A**]を選択します。
- **3** プロファイルを保存します。

#### 注:

- ▶ [Only Mainframe Display] は、Java クライアントでサポートされています。
- ▶ [Only Replay] は、Java クライアントおよび Pro クライアントの両方でサ ポートされています。

#### <span id="page-503-1"></span>**Seagull BlueZone**

#### **BlueZone** ターミナル・エミュレータを **QuickTest** に接続するには,次の手順を 実行します。

- **1** BlueZone をロードします。
- **2** BlueZone で,[**Options**]>[**API**]を選択します。[API Properties]ダイアロ グ・ボックスが開きます。
- **3**[**Options**]タブをクリックします。
- **4**[**Short Name Session Identifier**]フィールドに,大文字の **A** を入力します。
- **5**[**OK**]をクリックします。
- **6** セッションを保存します。

## **WRQ Reflection**

## **Reflection** ターミナル・エミュレータを **QuickTest** に接続するには,次の手順 を実行します。

- **1** 新規または既存のセッションを開きます。
- **2**[**Setup**]>[**Terminal**]を選択します。
- **3**[**Short Name**]フィールドに,大文字の **A** を入力します。
- **4**[**OK**]をクリックします。

## **Zephyr Passport**

## **Zephyr Passport** ターミナル・エミュレータを **QuickTest** に接続するには,次の 手順を実行します。

- **1** 新規または既存のセッションを開きます。
- 2 セッションの短縮名である [(A) Passport.zws] がウィンドウのタイトル· バーに表示されることを確認します。

## 第 **31** 章 • Terminal Emulator Add-in の使用

# 第 **32** 章

# ターミナル・エミュレータ・アプリケーション のテスト

QuickTest Professional Terminal Emulator Add-in を使用して,ほとんどのターミナ ル・エミュレータで実行されているアプリケーションをテストできます。 QuickTest Professional Terminal Emulator Add-in は,ターミナル・エミュレータを 認識し,実行中のアプリケーションの画面およびフィールドでユーザが実行し た操作を記録し、実行します。

ターミナル・エミュレータ・アプリケーションでのテストまたはコンポーネン トの記録または実行を始める前に,エミュレータをホストに接続して,エミュ レータが適切に設定されていることを確認する必要があります。詳細について は,500 ページ「QuickTest [で使用するためのターミナル・エミュレータの設](#page-499-0) [定」](#page-499-0)を参照してください。

注:一度に記録できるターミナル・エミュレータ・セッションは 1 つだけで す。複数のセッションを開いた場合,テストまたはコンポーネントの記録と実 行に問題が生じることがあります。

本章では,QuickTest を使ってターミナル・エミュレータ・アプリケーションで テストとコンポーネントを記録,実行する方法を説明します。QuickTest での作 業の詳細については,『**HP QuickTest Professional** ユーザーズ・ガイド』および 『**HP QuickTest Professional for Business Process Testing** ユーザーズ・ガイド』を 参照してください。

#### 本章の内容

- ➤ [ターミナル・エミュレータ・アプリケーションのテストについて](#page-508-0) (509 [ページ\)](#page-508-0)
- ▶ ターミナル・エミュレータの設定の変更 (510 ページ)
- ➤ [ターミナル・エミュレータの設定の検証\(](#page-511-0)512 ページ)
- ➤ [テスト・オブジェクト・モデルについて\(](#page-515-0)516 ページ)
- ➤ [ターミナル・エミュレータのテスト・オブジェクト・クラスの識別につ](#page-516-0) いて(517 [ページ\)](#page-516-0)
- ▶ ターミナル・エミュレータの回復シナリオについて (521 ページ)
- ➤ [ターミナル・エミュレータ・アプリケーションでのテストおよびコン](#page-521-0) ポーネントの記録 (522 ページ)

## <span id="page-508-0"></span>ターミナル・エミュレータ・アプリケーションのテストについて

QuickTest は,ターミナル・エミュレータのウィンドウとホスト・アプリケー ション内の画面を区別します。ターミナル・エミュレータのウィンドウは, ターミナル・エミュレータ自身のフレーム,メニュー,ツールバー,およびス テータス・バーで構成されます。このウィンドウは,ターミナル・エミュレー タの個々のセッション全体を通じて変化しません。

ターミナル・エミュレータの画面では,アプリケーションが表示されている ウィンドウの領域が参照されます。ホストがアプリケーションへのユーザ入力 に応答するたびに,画面が変化します。

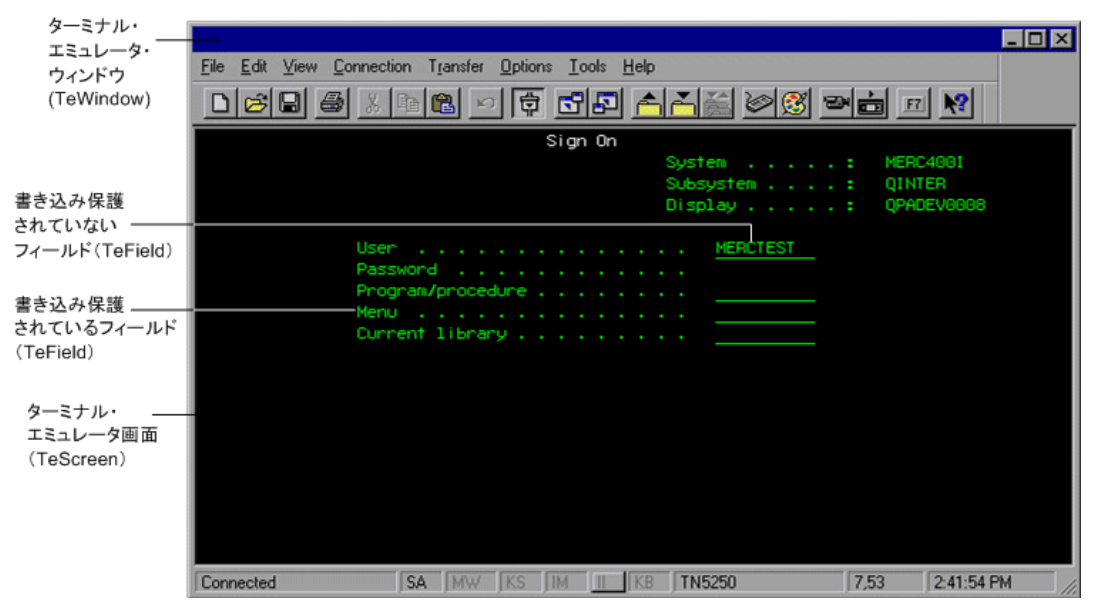

注:QuickTest Professional Terminal Emulator Add-in を使用するときは,呼び出し 対象のテストが WinRunner Terminal Emulator Add-in を使用していない限り, WinRunner テストへの呼び出しをテストまたはコンポーネントに含めることが できます。同様に,WinRunner Terminal Emulator Add-in を使用して WinRunner テストを実行するときは,テストが QuickTest Professional Terminal Emulator Add-in を使用していない限り, OuickTest Professional テストへの呼び出しをテ ストに含めることができます。

## <span id="page-509-1"></span><span id="page-509-0"></span>ターミナル・エミュレータの設定の変更

ターミナル・エミュレータの設定はターミナル・エミュレータ設定ウィザード を使用して行います。このウィザードは QuickTest Professional Terminal Emulator Add-in のインストール後に開きます。詳細については, 483 [ページ「ターミナ](#page-482-0) [ル・エミュレータ設定ウィザードの使用」を](#page-482-0)参照してください。

選択項目またはいずれかの設定を変更する必要がある場合は,[オプション] ダイアログ・ボックス(「ツール]> [オプション]>[ターミナル エミュ **レータ**] ノード)の「ターミナル エミュレータ]表示枠で行えます。また,こ の表示枠で現在のターミナル・エミュレータの設定を検証できます。

この表示枠は, QuickTest Professional Terminal Emulator Add-in がインストールさ れ,ロードされている場合にのみ使用できます。この表示枠で行った設定変更 は,[**OK**]をクリックした時点ですぐに,現在開いているテストまたはコン ポーネントに適用されます。

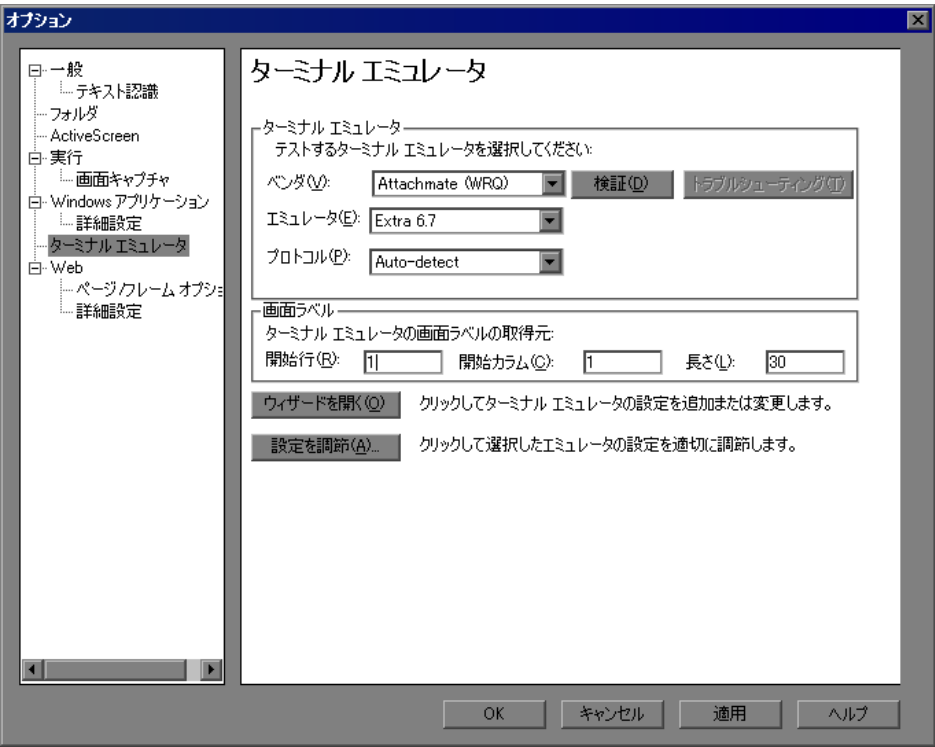

テスト対象のエミュレータを選択するには, [ベンダ] および [エミュレータ] リスト・ボックスを使用します。表示されるリストには、次のものを含む,ベ ンダとエミュレータのすべての組み合わせの設定が含まれています。

- ▶ 事前設定済みの設定 (Terminal Emulator Add-in に付属のもの)
- ➤ コンピュータにコピー済み
- ▶ ターミナル・エミュレータ設定ウィザードで事前設定済み

ウィザードを開いてターミナル・エミュレータの新しい設定を行ったり、既存 の設定を変更したりすることもできます。

「ターミナル エミュレータ]表示枠には、次のオプションがあります。

- **►「ベンダ**]: 使用可能なターミナル・エミュレータ・ベンダのリストです。エ ミュレータに対応したベンダを選択します。
- ▶ [エミュレータ]: 選択したベンダに対して使用可能なターミナル・エミュレー タのリストです。テスト対象のエミュレータ・アプリケーションを選択します。
- ▶ [検証]: 選択したエミュレータの現在の設定を検証し、検知した問題の説明を 提示します。詳細については,512 [ページ「ターミナル・エミュレータの設定](#page-511-0) [の検証」](#page-511-0)を参照してください。
- **►「トラブルシューティング**]:該当するものがあればトラブルシューティングの 解決策を提供する特定のヘルプのページを開きます。詳細については、[512](#page-511-0) [ページ「ターミナル・エミュレータの設定の検証」](#page-511-0)を参照してください。
- **►「プロトコル**]:エミュレータで使用されるプロトコルです。「Auto-detect]を 選択することをお勧めします。
- ▶ 「画面ラベル]:テストまたはコンポーネントの記録中に OuickTest によってエ ミュレータ画面の **label** プロパティが読み取られる領域です。ラベルの場所と 長さが正しく定義されている場合は, QuickTest によってこの値が TeScreen オ ブジェクトの名前として使用されます。「画面ラベル]は, HLLAPI 対応のエ ミュレータでのみ有効です。

エミュレータ・ラベルの開始位置を示す「**開始行**]および「**開始カラム**】座標 を入力します。「長さ]を文字数単位で入力し、ラベルのサイズを定義します。

構成設定を調整することにより,QuickTest によってエミュレータ画面の **label** プ ロパティがどのように読み取られるのかを変更できます。詳細については、[533](#page-532-0) [ページ「ターミナル・エミュレータの構成設定の調整」](#page-532-0)を参照してください。

- **▶「ウィザードを開く**]:ターミナル・エミュレータ設定ウィザードを開きます。 このウィザードを使用して,ターミナル・エミュレータの新しい設定を定義し たり、既存のユーザ定義設定を変更したりできます。詳細については、483 [ペー](#page-482-0) [ジ「ターミナル・エミュレータ設定ウィザードの使用」](#page-482-0)を参照してください。
- **▶「設定を調節**]: 「ターミナル エミュレータの設定調節]ダイアログ・ボックス が開き,例外的な状況の場合に既存の構成設定を変更できます。

通常は,ターミナル・エミュレータ設定ウィザードを使用して,エミュレータ 画面の設定を行うことをお勧めします。詳細については,495 [ページ「\[エミュ](#page-494-0) [レータ画面の設定\]画面」を](#page-494-0)参照してください。「設定を調節]オプションは, 使用しているターミナル・エミュレータの設定と,それらの設定を変更した場 合にテストやコンポーネントに及ぼす可能性のある影響について,十分理解し ている場合にのみ使用してください。詳細については,第 34 [章「ターミナル・](#page-532-0) [エミュレータの構成設定の調整」を](#page-532-0)参照してください。

## <span id="page-511-0"></span>ターミナル・エミュレータの設定の検証

QuickTest は選択したエミュレータの現在の設定を検証する[検証]ボタンを [オプション]ダイアログ・ボックスの[ターミナル エミュレータ]表示枠に 提供します。問題が検知されると,簡単な説明が表示枠に表示されます。ま た,「トラブルシュート]ボタンをクリックして、追加の情報が存在する場合 に特定のトラブルシュートのヘルプ・ページを表示することもできます。[検 証]機能は次のものが原因の問題を報告します。

- ▶「ターミナル エミュレータ]表示枠(「ツール]>「オプション]>「ターミナ ル エミュレータ]ノード)でのターミナル・エミュレータの設定が正しくない。
- ▶ ターミナル・エミュレータ設定ウィザード(「ツール]> [オプション] > 「ターミナル エミュレータ]ノード>「ウィザードを開く])を使用したターミ ナル・エミュレータの設定で正しくない設定を行った。
- ➤ ターミナル・エミュレータ自体のエラー

エミュレータの設定を検証しトラブルシュートすることにより次の考えられる 応答およびトラブルシュートの手順が提供されます。

- ➤ 513 [ページ「無効な](#page-512-0) HLLAPI DLL」
- ➤ 513 [ページ「開いているセッションを検知できない」](#page-512-1)
- ➤ 514 [ページ「メイン・ウィンドウのクラスが見つからない」](#page-513-0)
- ▶ 514 [ページ「エミュレータ画面を検知できない」](#page-513-1)
- ➤ 514 [ページ「開いたセッションに接続できない」](#page-513-2)
- ➤ 514 [ページ「セッション・テキストを取得できない」](#page-513-3)
- ➤ 515 [ページ「開いたセッションを検知できない,またはメイン・ウィンドウ・](#page-514-0) [クラスが見つからない」](#page-514-0)
- ▶ 515ページ「HLLAPI [が見つからない」](#page-514-1)
- ➤ 515 [ページ「複数のセッションが開いている」](#page-514-2)
- <span id="page-512-0"></span>➤ 516 [ページ「不明なエラー」](#page-515-1)

## 無効な **HLLAPI DLL**

設定された DLL が無効なため、必要な HLLAPI または EHLLAPI の関数が見つ からない。

- ▶ ターミナル・エミュレータ設定ウィザード ([ツール] > [オプション] > [ターミナル エミュレータ] ノード> [ウィザードを開く]) で正しい DLL パ スおよび名前を設定したことを確認します。
- **►** 詳細については. 489ページ「[HLLAPI [プロパティの設定\]画面」の](#page-488-0)サポート するターミナル・エミュレータが使用する DLL 名の一覧表示,またはエミュ レータのプロバイダが提供するドキュメントを参照してください。

## <span id="page-512-1"></span>開いているセッションを検知できない

QuickTest が開いているターミナル・エミュレータ・セッションを検知できない。

- ▶ 現在のセッションを自分のターミナル・エミュレータで開いたことを確認します。
- ➤ HLLAPI エミュレータの場合,短縮セッション名を大文字の **A** に設定したこと を確認します。この設定を変更した後,エミュレータの再起動が必要になる場 合があります。

## <span id="page-513-0"></span>メイン・ウィンドウのクラスが見つからない

QuickTest がターミナル・エミュレータのメイン・ウィンドウのクラス名を見つ けられない

- ▶ ターミナル・エミュレータ設定ウィザード ([ツール]>[オプション]> 「ターミナル エミュレータ]ノード>「ウィザードを開く])でターミナル・ エミュレータのメイン・ウィンドウのクラス名を正しく設定したことを確認 します。
- ➤ メイン・ウィンドウのクラス名にエミュレータの起動のたびに変更されるポス トフィックスがある場合,ターミナル・エミュレータ設定ウィザードに名前の 変化しない部分のみ入力してください。

#### <span id="page-513-1"></span>エミュレータ画面を検知できない

QuickTest がターミナル・エミュレータのメイン・ウィンドウのクラス名を見つ けられない

- ▶ ターミナル・エミュレータ設定ウィザード ([ツール] > [オプション] > 「ターミナル エミュレータ]ノード>「ウィザードを開く])でターミナル・ エミュレータのメイン・ウィンドウのクラス名を正しく設定したことを確認 します。
- ▶ メイン・ウィンドウのクラス名にエミュレータの起動のたびに変更されるポス トフィックスがある場合,ターミナル・エミュレータ設定ウィザードに名前の 変化しない部分のみ入力してください。

#### <span id="page-513-2"></span>開いたセッションに接続できない

現在のセッションが開いているにもかかわらず,HLLAPI 関数の呼び出しがエ ラーになる。

<span id="page-513-3"></span>▶ OuickTest Professional を再起動して、次にエミュレータを再起動します。これで 問題が解決しない場合,エミュレータのプロバイダに問い合わせてください。

## セッション・テキストを取得できない

QuickTest が現在のセッションでキャプチャしたテキストを表示できない

▶ HLLAPI エミュレータ: OuickTest Professional を再起動し, 次にエミュレータを 再起動します。これで問題が解決しない場合,エミュレータのプロバイダに問 い合わせてください。

**▶ 非 HLLAPI エミュレータ:[検証]** を再度クリックします。エラー・メッセー ジが繰り返す場合,検証処理中にエミュレータ画面が前に来ていることを確認 します(リモート・アクセスを使用中でも)。これに当てはまる場合,HP カス タマ・サポートに連絡してください。

## <span id="page-514-0"></span>開いたセッションを検知できない,またはメイン・ウィンドウ・クラス が見つからない

QuickTest が開いたターミナル・エミュレータ・セッションを検知できない,ま たはターミナル・エミュレータのメイン・ウィンドウ・クラス名を見つけられ ない。

- ➤ 現在のセッションを自分のターミナル・エミュレータで開いたことを確認します。
- ▶ ターミナル・エミュレータ設定ウィザード(「ツール]>[オプション]> 「ターミナル エミュレータ]ノード>「ウィザードを開く])でターミナル・ エミュレータのメイン・ウィンドウのクラス名を正しく設定したことを確認 します。
- ➤ メイン・ウィンドウのクラス名にエミュレータの起動のたびに変更されるポス トフィックスがある場合,ターミナル・エミュレータ設定ウィザードに名前の 変化しない部分のみ入力してください。

## <span id="page-514-1"></span>**HLLAPI** が見つからない

QuickTest が選択したエミュレータに指定された HLLAPI DLL を見つけられない。

- ▶ ターミナル・エミュレータ設定ウィザード(「ツール]>[オプション]> 「ターミナル エミュレータ]ノード>「ウィザードを開く]) で正しい DLL パ スおよび名前を設定したことを確認します。
- ➤ 詳細については,489 ページ「[HLLAPI [プロパティの設定\]画面」の](#page-488-0)サポート するターミナル・エミュレータが使用する DLL 名の一覧表示,またはエミュ レータのプロバイダが提供するドキュメントを参照してください。

#### <span id="page-514-2"></span>複数のセッションが開いている

複数のターミナル・エミュレータ・セッションが現在開いています。

▶ 余分なセッションを閉じてください。

## <span id="page-515-1"></span>不明なエラー

不明なエラーのため検証処理が失敗しました。

▶ QuickTest Professional を再起動して、次にエミュレータを再起動します。

## <span id="page-515-0"></span>テスト・オブジェクト・モデルについて

「テスト・オブジェクト・モデル」とは、OuickTest がアプリケーション内のオ ブジェクトを表現するために使用する,オブジェクトのタイプまたはクラスの セットのことです。それぞれのテスト・オブジェクト・クラスには,そのクラ スのオブジェクトを一意に識別するためのプロパティのリストと、実行セッ ション中に QuickTest が実行できる一連の関連する操作が含まれています。

たとえば,ターミナル・エミュレータ・アプリケーションの[**Sign On**]画面 上の適切なフィールドに Guest と入力したとします。このフィールドには User というテキストが付けられています。

QuickTest によって,このフィールドは TeField オブジェクトとして識別され, User という名前を持つ TeField テスト・オブジェクトが作成されて、次のプロ パティと値が User TeField の記述として記録されます。

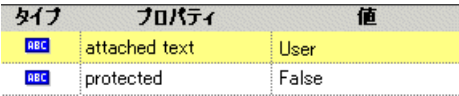

さらに,ユーザが TeField オブジェクトに対して Set メソッドを実行したこと が記録されます。

QuickTest により,キーワード・ビューに次のようなステップが表示されます。

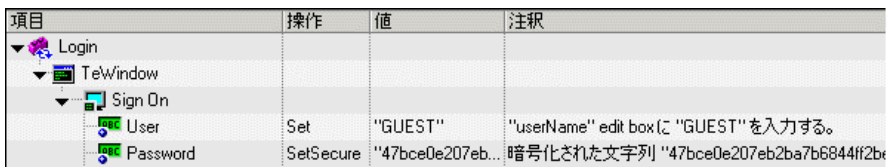

OuickTest のエキスパート・ビューには、次のようなステップが表示されます。

TeWindow("TeWindow").TeScreen("Sign On").TeField("User").Set "Guest"

## <span id="page-516-0"></span>ターミナル・エミュレータのテスト・オブジェクト・クラスの識別 について

QuickTest では,アドインによるターミナル・エミュレータのサポートにより, 次のテスト・オブジェクトが識別されます。

- ➤ TeWindow [オブジェクト](#page-516-1)
- ➤ TeScreen および TeField [オブジェクト](#page-517-0)
- <span id="page-516-1"></span>➤ TeTextScreen [オブジェクト](#page-519-0)

## **TeWindow** オブジェクト

TeWindow は,サポートされているすべてのターミナル・エミュレータのウィ ンドウ・テスト・オブジェクトで,ターミナル・エミュレータ自身のフレー ム,メニュー,ツールバー,およびステータス・バー(適用可能な場合)で構 成されます。TeWindow は,当該セッションのターミナル・エミュレータ・ ウィンドウを表します。

TeWindow オブジェクトには,そのオブジェクトに関連するいくつかのプロパ ティがありますが,ウィンドウ固有のメソッドはありません。

TeWindow オブジェクトの **Emulator status** プロパティおよびその他のプロパ ティの値を使用すると,ターミナル・エミュレータ・アプリケーションのテス トまたはコンポーネントの回復シナリオを定義できます。回復シナリオでは, 予期しないイベントやエラーの候補と,実行セッションの回復に必要な操作を 定義します。ターミナル・エミュレータのテストまたはコンポーネントの回復 シナリオの詳細については、521 [ページ「ターミナル・エミュレータの回復シ](#page-520-0) [ナリオについて」](#page-520-0)を参照してください。

TeWindow オブジェクトのプロパティ値は、GetTOProperty および GetROProperty メソッドを使用して取得できます。これらのメソッドと, TeWindow オブジェクトのプロパティの詳細については,『**HP QuickTest Professional Object Model Reference**』(英語版)を参照してください。

ターミナル・エミュレータ・ウィンドウ内のメニュー・オプションの選択項目 を記録できるほか,メニュー・オプションから開くダイアログ・ボックス内で 実行された操作も記録できます。たとえば,ユーザがメニュー・オプションを 選択し,マクロのリストを含むダイアログ・ボックスを表示した後,マクロを 選択して実行するまでのビジネス・プロセスをテストできます。

QuickTest では,これらの操作が,メニューおよびダイアログ・ボックスに対応 する Windows の標準のテスト・オブジェクトおよびメソッドを使用して記録さ れます。Windows の標準のオブジェクト,メソッド,およびプロパティの詳細 については,『**HP QuickTest Professional Object Model Reference**』(英語版)を 参照してください。

ターミナル・エミュレータの構成設定を調整することにより,メニュー選択と その結果表示されるダイアログ・ボックスが QuickTest によって記録されない ようにすることが可能です。たとえば,テストまたはコンポーネント内のエ ミュレータ固有のメニューおよびダイアログ・ボックスのステップは,エミュ レータ相互の互換性が重要であるときや,そうしたステップがテストやコン ポーネントに関係ないときには,必要でない場合があります。詳細について は,第 34 [章「ターミナル・エミュレータの構成設定の調整」を](#page-532-0)参照してくだ さい。

注:QuickTest では,ターミナル・エミュレータ・ウィンドウにあるツールバー およびステータス・バー上の操作は記録されません。ただし,ターミナル・エ ミュレータ・ウィンドウのステータス・バーについては、記録中にチェックポ イントまたは出力値を挿入できます。詳細については,第 33 [章「ターミナル・](#page-524-0) [エミュレータのテストおよびコンポーネントの拡張」を](#page-524-0)参照してください。

## <span id="page-517-0"></span>**TeScreen** および **TeField** オブジェクト

TeScreen および TeField オブジェクトは,事前設定済みのターミナル・エミュ レータ,または HLLAPI に完全に対応しているものとしてユーザによって定義 されたターミナル・エミュレータで使用されます。TeScreen は画面テスト・オ ブジェクトであり,TeField はフィールド・テスト・オブジェクトです。

TeScreen オブジェクトはアプリケーション領域であり,ホストから入力を受け 取るたびに変化します。TeField オブジェクトには,書き込み保護されていない フィールド(入力を受け取ることができます)と,書き込み保護されている フィールド(固定のテキストが含まれています)があります。

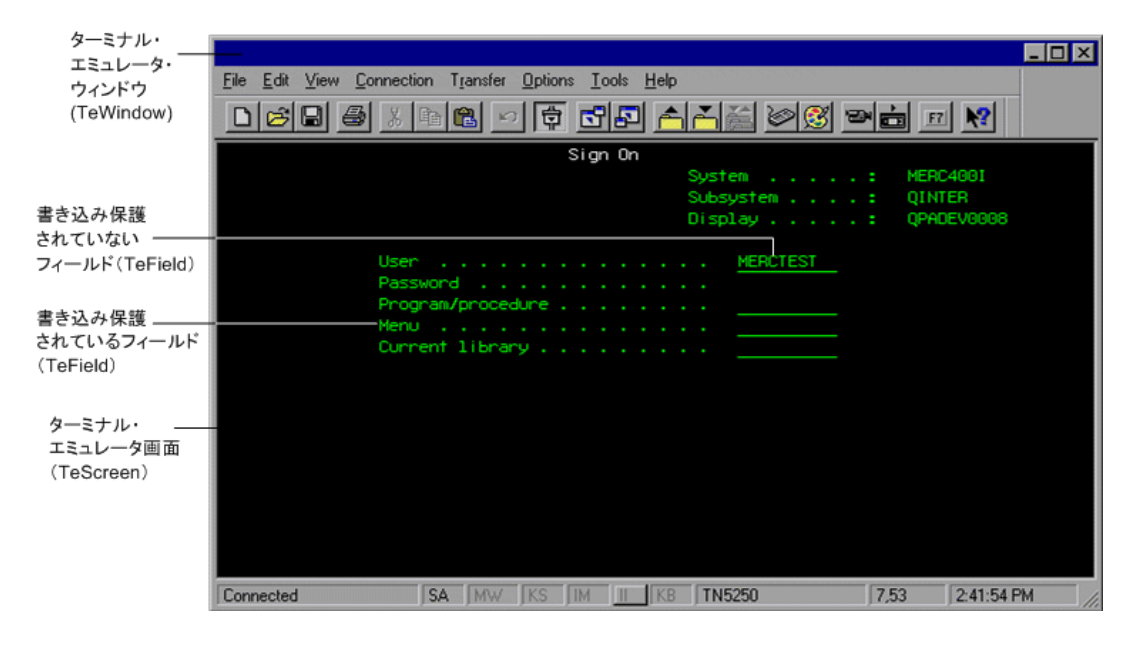

注:標準設定では,QuickTest によって画面オブジェクトが **label** プロパティを 使用して識別されます。**label** プロパティの値はラベル領域の位置によって決 まります。ラベル領域は,**screen label column**,**screen label length**, **screen label row** の各プロパティの値によって定義されます。これら 3 つのプ ロパティは TeScreen テスト・オブジェクトの記述の一部であり,したがって, [オブジェクトの認識] ダイアログ・ボックスでは使用できません。[オブジェ クトの認識]ダイアログ・ボックスの詳細については,『**HP QuickTest Professional** ユーザーズ・ガイド』を参照してください。

## <span id="page-519-0"></span>**TeTextScreen** オブジェクト

TeTextScreen オブジェクトは、HLLAPI に対応していないターミナル・エミュ レータ,またはテキストのみの HLLAPI 操作をサポートするものとして設定さ れたターミナル・エミュレータのテキスト画面テスト・オブジェクトです。

TeTextScreen オブジェクトを使用することで, OuickTest は, ターミナル・エ ミュレータ画面内の要素を,画面内の特定の位置にあるテキストとして識別し ます。フィールドは認識されません。

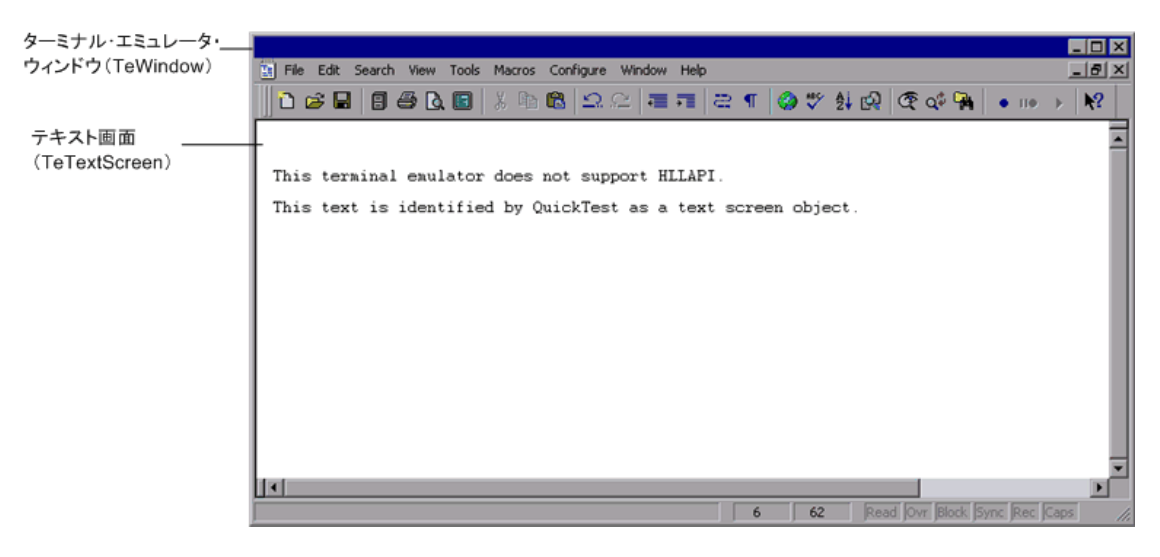

注:TeTextScreen オブジェクトの記録されたプロパティおよびスマート認識プ ロパティは、設定できません。したがって、このオブジェクトは [オブジェク トの認識] ダイアログ・ボックスの [**ターミナル エミュレータ**] 環境の [テス トオブジェクトクラス]リストには含まれていません。「オブジェクトの認 識]ダイアログ・ボックスの詳細については,『**HP QuickTest Professional** ユー ザーズ・ガイド』を参照してください。

## <span id="page-520-0"></span>ターミナル・エミュレータの回復シナリオについて

QuickTest では,クラッシュやエラーなど,テストやコンポーネントの実行を妨 げ,測定結果を誤ったものにする可能性のある,さまざまな予期しないイベン トに対処するために,テストまたはコンポーネントに対して回復シナリオを定 義できます。

TeWindow オブジェクトの **Emulator status** プロパティおよびその他のプロパ ティの値を使用すると,ターミナル・エミュレータ・アプリケーションのテス トまたはコンポーネントの具体的な回復シナリオを定義できます。

**Emulator status** プロパティが取り得る値には、次のものがあります。

- **► Busv (ビジー)**:エミュレータがサーバと通信中です。
- **► Disconnected (切断)**:エミュレータがサーバに接続していません。
- **► Locked (ロック)**:エミュレータは現在入力を受け取ることができません。
- ➤ **Ready**(準備完了):エミュレータは入力を待っています。
- **► Unavailable (使用不可)**: エミュレータのステータスを特定できません。

エミュレータの各ステータスについて,適切な回復操作を実行する回復シナリ オを作成できます。たとえば,次のような場合です。

- **► Disconnected (切断)**: 関数呼び出しによる回復操作を使用して、サーバに再 接続します。この回復操作には,使用しているターミナル・エミュレータの機 能に応じて,再接続のための記録済みステップ,VB Script による API コマン ド,キーボード・ショートカット・キーなどが含まれます。
- **► Ready (準備完了)**: 表示されるエラー・メッセージの内容に応じて, 関連す るキーの押下などの特定の操作を実行します。
- **► Locked (ロック)**:エミュレータの RESET キーを有効にします。または、例外 処理関数を使用してサーバから切断し,再接続します。

回復シナリオの定義の詳細については,『**HP QuickTest Professional** ユーザー ズ・ガイド』を参照してください。

## <span id="page-521-0"></span>ターミナル・エミュレータ・アプリケーションでのテストおよびコ ンポーネントの記録

記録中,テストまたはコンポーネントでは,アプリケーション内のオブジェク トと,実行された操作の種類(ファンクション・キーの押下やフィールドでの 入力など)が反映されます。それぞれのオブジェクトには、オブジェクトの動 作と外観を決める、あらかじめ定義されたプロパティがあります。実行セッ ション中に,これらのプロパティが QuickTest によって学習され,それらを使 用してオブジェクトの識別や検索が行われます。

ヒント:テストまたはコンポーネントの最初のステップとして **SystemUtil.Run** メソッドを使用して,ターミナル・エミュレータを起動でき ます。詳細については,『**HP QuickTest Professional** ユーザーズ・ガイド』のプ ログラムによるアプリケーションの実行と終了の項,および 『**HP QuickTest Professional Object Model Reference**』(英語版)の「**Standard Windows**」の項 を参照してください。

標準設定では、テストまたはコンポーネントを記録するときに, OuickTest に よって同期化ポイントが自動的に挿入されます。そのため,実行セッション 中,アプリケーションが入力を受け取る準備ができるまで,実行が遅延されま す。同期化ポイントは手動によっても追加できます。詳細については,[526](#page-525-0) [ページ「実行セッションの同期化」を](#page-525-0)参照してください。

次に示すのは、HLLAPI に完全に対応しているターミナル・エミュレータ・ア プリケーションで記録された QuickTest テストの例です。

記録中,ユーザがアプリケーションの最初の画面で ENTER キーを押し,画面が 変化するまで待ってから、MERCTEST という名前とパスワードを該当する フィールドに入力しました。

TeWindow("TeWindow").TeScreen("Welcome").SendKey TE\_ENTER TeWindow("TeWindow").TeScreen("Welcome").Sync TeWindow("TeWindow").TeScreen("Sign On").TeField("User").Set "MERCTEST" TeWindow("TeWindow").TeScreen("Sign On").TeField("Password"). SetSecure "3c4feb5bc6233d6e6898bc"

QuickTest のキーワード・ビューにはこのテストが次のように表示されます。

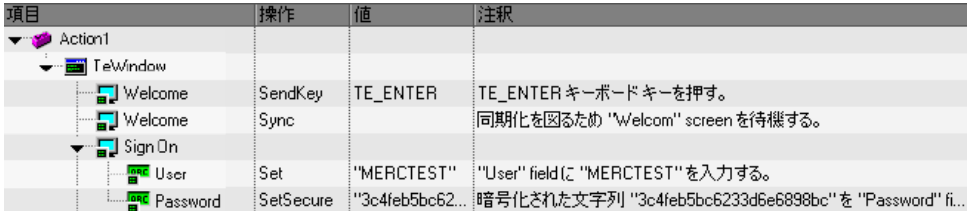

次に示すのは、HLLAPI に対応していないターミナル・エミュレータ,または テキストのみの HLLAPI 操作をサポートするように設定されたターミナル・エ ミュレータでのテストの例です。

この場合, QuickTest では、TeScreen オブジェクトではなく TeTextScreen オブ ジェクトが記録され,また TeField オブジェクトは記録されないことに注意し てください。フィールド内部の操作ではなく,テキスト画面上のキーボードお よびマウスの操作について,操作が記録されます。

TeWindow("TeWindow").TeTextScreen("TeTextScreen").ClickPosition 24,2 TeWindow("TeWindow").TeTextScreen("TeTextScreen").Type "l" TeWindow("TeWindow").TeTextScreen("TeTextScreen").Type micReturn TeWindow("TeWindow").TeTextScreen("TeTextScreen").WaitString "FRSMAIN",1,2,1,8,2000

TeWindow("TeWindow").TeTextScreen("TeTextScreen").Type "qa1" TeWindow("TeWindow").TeTextScreen("TeTextScreen").Type micReturn TeWindow("TeWindow").TeTextScreen("TeTextScreen").Sync

QuickTest のキーワード・ビューにはこのテストが次のように表示されます。

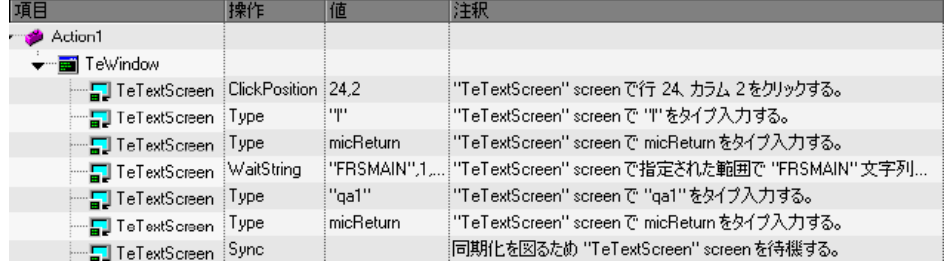

注: HLLAPI に完全に対応するものとして設定されたエミュレータを使用して いて,フィールド内の操作ではなくテキスト画面上のキーボードおよびマウス の操作に基づいて具体的なステップを記録する必要がない場合は、設定を調整 してエミュレータの記録モードを変更できます。詳細については、第34章 [「ターミナル・エミュレータの構成設定の調整」を](#page-532-0)参照してください。

# 第 **33** 章

## <span id="page-524-0"></span>ターミナル・エミュレータのテストおよび コンポーネントの拡張

テストまたはコンポーネントを作成したら,チェックポイントの追加,出力値 の取得、同期化ポイントの追加、値のパラメータ化、あるいは、テストやコン ポーネントへのターミナル・エミュレータのオブジェクト,メソッド,および プロパティの挿入を行うことによって、テストを拡張できます。たとえば、標 準のチェックポイントを使用して,画面内にある書き込み保護されたフィール ドまたは入力フィールドの数を検査したり,特定のフィールドの内容を検査し たりできます。また,フィールドが書き込み保護されているかどうかや表示さ れているかどうかも検査できます。

#### 本章の内容

- ▶ チェックポイントおよび出力値を使った作業 (525ページ)
- ▶ 実行セッションの同期化 (526 ページ)
- ➤ [テスト・オブジェクト・クラスおよびアイコンの識別\(](#page-530-0)531 ページ)

## <span id="page-524-1"></span>チェックポイントおよび出力値を使った作業

テストの記録中は, TeScreen および TeTextScreen オブジェクト, ターミナル・ エミュレータ・ウィンドウのステータス・バー,および,メニュー・オプショ ンの選択後に開くダイアログ・ボックスについて,テキスト・チェックポイン トを追加できます。テストまたはコンポーネントの編集中は,TeScreen オブ ジェクトについてテキスト・チェックポイントを追加できます。また、ターミ ナル・エミュレータ・アプリケーションのオブジェクトからプロパティやテキ スト値を出力して,テストまたはコンポーネントで使用することもできます。

## チェックポイントおよび出力値の使用のガイドライン

- ➤ テストで作業する際,編集中に TeScreen オブジェクトのテキスト・チェックポ イントを追加できるのは,HLLAPIに完全に対応していて,「**テキスト画面**」 モードで記録するように設定されたエミュレータを使用してテストを記録した 場合です。エミュレータ・モードの変更の詳細については,第 34 [章「ターミ](#page-532-0) [ナル・エミュレータの構成設定の調整」を](#page-532-0)参照してください。
- ➤ TeWindow,TeScreen,および TeTextScreen オブジェクトのビットマップ・ チェックポイントを作成できますが,TeField オブジェクトについては作成でき ません。
- ▶ テキスト出力値(テストのみ)を作成できるのは、TeScreen および TeTextScreen オブジェクトについてのみです。
- ▶ ターミナル・エミュレータ・ウィンドウでは、ステータス・バーと、メ ニュー・オプションから開くダイアログ・ボックスについて,テキスト・ チェックポイントおよび出力値(テストのみ),および,標準のチェックポイ ントおよび出力値を追加できます。QuickTest ではこれらを標準の Windows オ ブジェクトとして認識します。標準の Windows オブジェクトのプロパティの詳 細については,『**HP QuickTest Professional Object Model Reference**』(英語版) を参照してください。

標準,テキスト,ビットマップの各チェックポイントの詳細,および,標準と テキストの出力値の詳細については,『**HP QuickTest Professional** ユーザーズ・ ガイド』を参照してください。

## <span id="page-525-1"></span><span id="page-525-0"></span>実行セッションの同期化

ターミナル・エミュレータ・アプリケーションをテストするときは,数多くの 要因が操作の速度に影響を与え,結果として実行セッションに干渉する可能性 があります。たとえば,ホストの応答時間がシステムの負荷によって変化する 可能性があります。

実行セッションの同期化によって, QuickTest では、ターミナル・エミュレー タ・アプリケーションが実行を続ける準備が整った時点でのみ,テストまたは コンポーネント内の次のステップが実行されることが保証されます。これによ り,ホストの応答時間やその他の要因の偶発的な違いによって以降の実行セッ ションが影響を受けるのを防ぐことができます。

参照先

- ➤ 527 [ページ「実行セッションの同期化について」](#page-526-0)
- ➤ 527 [ページ「ホストとの同期化」](#page-526-1)
- ▶ 529 [ページ「指定のテキスト文字列が出現するまでの待機」](#page-528-0)
- ➤ 530 [ページ「同期化タイムアウトの設定」](#page-529-0)
- <span id="page-526-0"></span>➤ 530 [ページ「オブジェクトに対する同期化ポイントの挿入」](#page-529-1)

## 実行セッションの同期化について

QuickTest Professional Terminal Emulator Add-in で提供されている各種の同期化オ プションを使用すると、実行セッションのペースを設定できます。これらは、 テストまたはコンポーネントに自動的に挿入するか,またはプログラミング・ ステートメントを使用して挿入できます。

すべてのエミュレータに対して,次の条件で実行セッションを遅らせるよう QuickTest に指示できます。

- ➤ 指定した期間
- ▶ 定義した領域に特定の文字列が出現するまで
- ▶ 指定したプロパティが定義した値になるまで

HLLAPI に完全に対応したエミュレータでは、実行セッションをホストの応答 時間と同期させることもできます。

## <span id="page-526-1"></span>ホストとの同期化

標準設定では,HLLAPI に完全に対応したターミナル・エミュレータを使用し て記録を行う場合,エミュレータがホストからの応答を待つたびに,QuickTest は TeScreen オブジェクトに対する Sync ステートメントを自動的に生成します。

HLLAPI に対応していないターミナル・エミュレータやテキストのみの HLLAPI 操作に対応するように設定されたターミナル・エミュレータを使用し て記録を行う場合,QuickTest は指定されたキーが押されるたびに, TeTextScreen オブジェクトに対する Sync ステートメントを自動的に生成しま す。標準設定は ENTER キーです。QuickTest は、ホストで十分な応答時間が確 保されるように,指定の時間間隔だけ待機します。

## 23

記録セッション中に任意のポイントに同期化ステップを挿入することもできま す。[**挿入] >「エミュレータの同期化**]を選択するか,「エ**ミュレータの同期 化ステップを挿入**] ツールバー・ボタンをクリックします。

任意で, Sync ステートメントに対してタイムアウトをミリ秒単位で指定し, この時間が経過した後で、エミュレータのステータスに関係なく実行セッショ ンが続行するように設定できます。タイムアウト値を指定しなければ,[530](#page-529-0) [ページ「同期化タイムアウトの設定」で](#page-529-0)説明されているように,QuickTest は標 準のタイムアウト間隔を使用します。

TeScreen オブジェクトに対する Sync メソッドの構文は次のとおりです。

#### **TeScreen(description).Sync** [**Timeout**]

このメソッドを TeScreen で使用すると,ホストからの応答を受け取り,エミュ レータのステータスが「準備完了」(ユーザ入力を受信できる状態)になるま で,実行セッションが遅延されることが保証されます。

TeTextScreen オブジェクトに対する Sync メソッドの構文は次のとおりです。

#### **TeTextScreen(description).Sync** [**Timeout**]

TeTextScreen オブジェクトの場合, Sync ステートメントは、テストまたはコン ポーネントの次のステップに進む前に,単に指定の時間間隔だけ待機するよう QuickTest に指示します。TeTextScreen オブジェクトに対しては,529 [ページ](#page-528-0) [「指定のテキスト文字列が出現するまでの待機」に](#page-528-0)説明されているとおり, WaitString メソッドを使用した方が効率的な場合もあります。

## 注:

- ➤ テストまたはコンポーネント内の TeScreen オブジェクトに対して Sync ス テップが QuickTest によって自動的に挿入されないように,エミュレータの 設定を調整できます。
- ▶ また, TeTextScreen オブジェクトに対して Sync ステップを生成するキーを 指定することもできます。
- ▶ 詳細については、第34[章「ターミナル・エミュレータの構成設定の調整」](#page-532-0)を 参照してください。

## <span id="page-528-0"></span>指定のテキスト文字列が出現するまでの待機

QuickTest の WaitString メソッドは,ターミナル・エミュレータ画面上の指定さ れた矩形内に指定のテキスト文字列が出現するまで,実行セッションを遅らせ ます。テキスト文字列には,定数文字列または正規表現を指定できます。

記録中に **WaitString** ステートメントを挿入するには,次の手順を実行します。

- **1**[挿入]>[エミュレータの **WaitString**]を選択するか,[エミュレータの **WaitString** ステップを挿入]ツールバー・ボタンをクリックします。カーソル の形状が十字形のポインタに変わります。
	- 2 ポインタをドラッグして、実行セッションを待機する対象のテキスト文字列を 含む矩形をエミュレータ画面上で描画します。QuickTest は,次の構文でテスト またはコンポーネントにステップを挿入します。

TeScreen オブジェクトの場合·

屋

## **TeScreen(description).WaitString String** [**, TopRow, LeftColumn, BottomRow, RightColumn, Timeout, RegExp**]

TeTextScreen オブジェクトの場合:

## **TeTextScreen(description).WaitString String** [**, TopRow, LeftColumn, BottomRow, RightColumn, Timeout, RegExp**]

画面上の位置は矩形の 4 つの角の値によって定義され,各角がそれぞれの引数 を持ちます。

**RegExp** 引数の値を True に設定すると,**String** 引数に指定した値が正規表現で あることを指定できます。正規表現を使用すれば,さまざまな値を持つオブジェ クトやテキスト文字列を QuickTest で識別できます。正規表現の詳細については, 『**HP QuickTest Professional** ユーザーズ・ガイド』を参照してください。

任意でタイムアウト値をミリ秒単位で指定し,この時間が経過した後で,テキ スト文字列が画面上に出現するかどうかに関係なく実行セッションが続行する ように設定することもできます。この値を指定しなければ,QuickTest は標準の タイムアウト時間を使用します。詳細については,530 [ページ「同期化タイム](#page-529-0) [アウトの設定」](#page-529-0)を参照してください。

WaitString メソッドは、タイムアウト時間内に文字列が画面上に出現した場合 は値 True を返し, 文字列が出現する前にタイムアウトが経過した場合は False を返します。

## <span id="page-529-0"></span>同期化タイムアウトの設定

テストの場合,それぞれのテスト・ステップが実行される前に QuickTest が待 機する最大間隔をミリ秒単位で設定できます。これには,[テストの設定]ダ イアログ・ボックス(「**ファイル**]>「**設定**]>「**実行**]ノード)の「実行] 表示枠で、「オブジェクト同期化タイムアウト」を設定します。

注:このオプションは,コンポーネントでは使用できません。

また,この設定は,タイムアウト引数が指定されていない場合に,TeScreen と TeTextScreen の両方のオブジェクトに対する Sync メソッドと WaitString メソッ ドの標準設定のタイムアウトとしても使用されます。「テストの設定]ダイア ログ・ボックスの詳細については,『**HP QuickTest Professional** ユーザーズ・ガ イド』を参照してください。

## <span id="page-529-1"></span>オブジェクトに対する同期化ポイントの挿入

同期化ポイントを挿入して,特定のオブジェクト・プロパティがユーザに指定 された値に達するまでテストまたはコンポーネントを一時停止するよう QuickTest に指示できます。テストまたはコンポーネントに同期化ポイントを挿 入すると,QuickTest はエキスパート・ビューに **WaitProperty** ステートメント を生成します。たとえば、Result フィールドの Text プロパティの値が Successful になるまで実行セッションを待機させる場合は、次のステートメン トを挿入します。

TeScreen("LogOn").TeField("Result").WaitProperty "Text", "Successful"

同期化ポイントの詳細については,『**HP QuickTest Professional** ユーザーズ・ガ イド』を参照してください。

## <span id="page-530-0"></span>テスト・オブジェクト・クラスおよびアイコンの識別

次のテスト・オブジェクト・クラスおよびアイコンは、HLLAPI 完全対応とし て設定されたターミナル・エミュレータに適用されます。

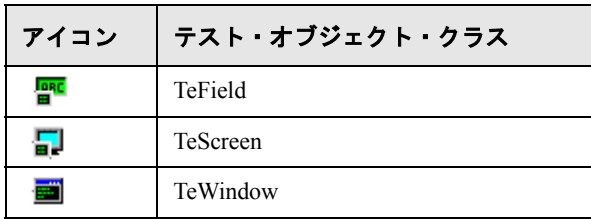

次のテスト・オブジェクト・クラスおよびアイコンは,HLLAPI に対応してい ないターミナル・エミュレータ,またはテキストのみの HLLAPI 操作に対応し ているものとして設定されたターミナル・エミュレータに適用されます。

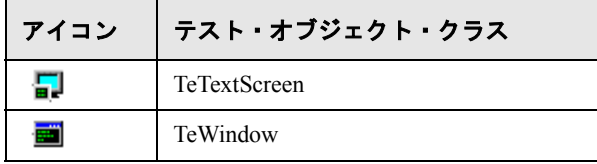

次のテスト・オブジェクト・クラスおよびアイコンは,ターミナル・エミュ レータ・ウィンドウのステータス・バーの Windows オブジェクト,およびター ミナル・エミュレータ・ウィンドウのメニュー・オプションから開くダイアロ グ・ボックスに適用されます。

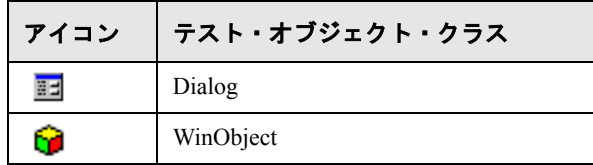

第 **34** 章

## <span id="page-532-0"></span>ターミナル・エミュレータの構成設定の調整

ほとんどの場合, QuickTest は事前設定済みのターミナル・エミュレータと, ターミナル・エミュレータ設定ウィザードで定義した構成設定のターミナル・ エミュレータとともに正常に動作します。例外的な状況下では,[ターミナル・ エミュレータの設定調節]ダイアログ・ボックスのオプションを使用して構成 設定に若干の変更を加えなければならないことがあります。このダイアログ・ ボックスにアクセスするには, [**ツール**] > [オプション] > [ターミナル エ ミュレータ]ノード・タブで「設定を調節]ボタンをクリックします。

注:このダイアログ・ボックスのオプションを使用して構成設定を変更する場 合は,使用しているターミナル・エミュレータと,設定を変更した場合にテス トやコンポーネントに及ぼす可能性のある影響について,十分理解したうえで 行ってください。

設定の調整オプションには、HLLAPI に対応している場合とそうでない場合の 事前設定済みのエミュレータとユーザ定義のエミュレータの設定が含まれてい ます。どのオプションを使用できるかは,選択したエミュレータの種類によっ て決まります。

構成設定の変更の詳細については,534 [ページ「\[ターミナル](#page-533-0) エミュレータの [設定調節\]ダイアログ・ボックスの使用」](#page-533-0)を参照してください。

このダイアログ・ボックスにある各オプションの目的と効果の詳細について は,537 [ページ「設定の調整オプションについて」を](#page-536-0)参照してください。

#### 本章の内容

- ➤ [ターミナル [エミュレータの設定調節\]ダイアログ・ボックスの使用\(](#page-533-0)534 [ページ\)](#page-533-0)
- ▶ 設定の調整オプションについて (537 ページ)

## <span id="page-533-0"></span>[ターミナル エミュレータの設定調節]ダイアログ・ボックスの使用

[ターミナル エミュレータ]表示枠でエミュレータを選択して [設定の調節] をクリックすると,[ターミナル エミュレータの設定調節]ダイアログ・ボッ クスが開き,現在の設定が表示されます。

このダイアログ・ボックスに表示されるオプションの選択肢は,[ターミナル エミュレータ]表示枠で選択したターミナル・エミュレータの種類によって異 なります。

HLLAPI 対応のエミュレータを選択した場合,ダイアログ・ボックスに表示さ れるオプションには HLLAPI 固有のオプションが含まれます。

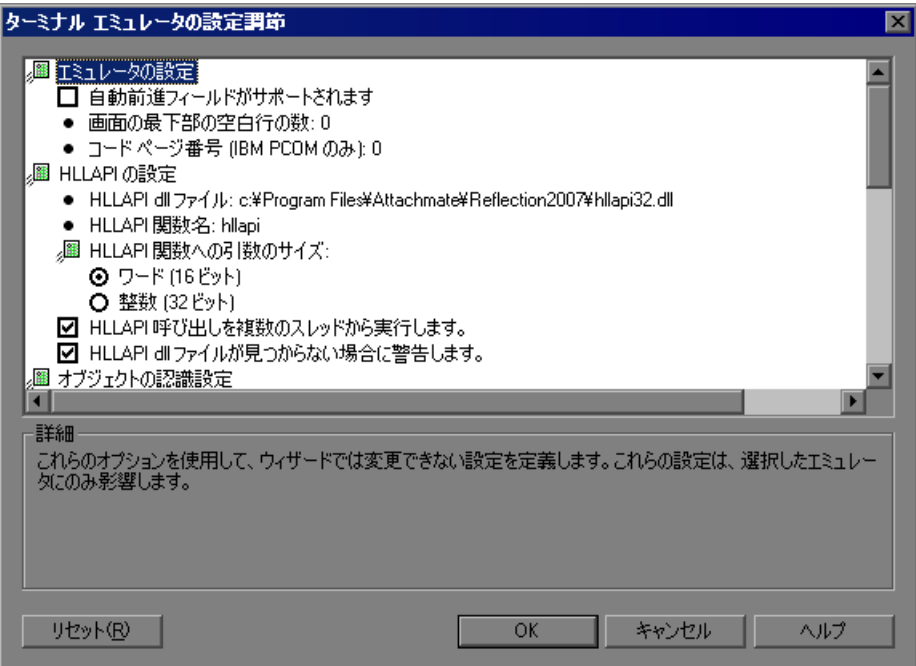

HLLAPI に対応していないエミュレータや,テキスト専用に設定されたエミュ レータを選択した場合,HLLAPI 固有のオプションは使用できません。

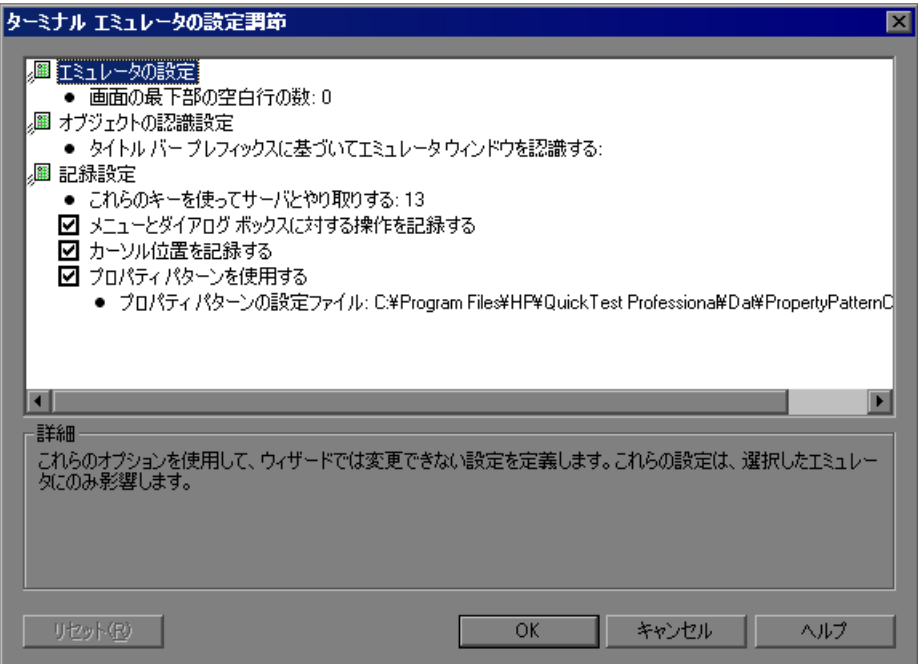

## <span id="page-535-0"></span>構成設定の変更

[ターミナル エミュレータの設定調節]ダイアログ・ボックスには,チェッ ク・ボックス,ラジオ・ボタン,および,数値またはテキスト値を必要とする オプションがあります。

## オプションに対して数値またはテキスト値を入力するには,次の手順を実行し ます。

- **1** 対象のオプションを 1 回クリックして強調表示します。
- 2 もう一度オプションをクリックするか,F2 キーを押して, 変更する値にアクセ スします。
- **3** 必要に応じて値を変更します。
- **4** 値の編集が終了したら,ダイアログ・ボックス内の別の場所をクリックして値 を設定します。

必要な変更をすべて終えたら,[**OK**]をクリックして現在のターミナル・エ ミュレータの設定を更新してダイアログ・ボックスを閉じます。

#### 構成設定の復元

選択した事前設定済みのエミュレータの標準設定は,[ターミナル エミュレー タの設定調節]ダイアログ・ボックスの「リセット]ボタンをクリックして復 元できます。このボタンは,事前設定済みのエミュレータが選択されている場 合にのみ使用できます。

また,ユーザ定義のターミナル・エミュレータの設定の場合も,それらの設定 がウィザードを使って保存されていれば復元できます。エミュレータ設定の保 存に関する詳細については,497 [ページ「\[ターミナル](#page-496-0) エミュレータの設定 [ウィザードの完了\]画面」を](#page-496-0)参照してください。

#### ユーザ定義の構成設定を復元するには,次の手順を実行します。

 **1** 構成設定が格納されている保存済みのレジストリ・ファイルを,コンピュータ の< **QuickTest** のインストール・フォルダ> **¥dat** フォルダで探します。ファ イルの拡張子は **.reg** です。通常のインストールでは,**dat** フォルダのパスは次 のとおりです。**C:¥Program Files¥HP¥QuickTest Professional¥dat**

 **2** レジストリ・ファイルをダブルクリックして,レジストリ・ファイルをアク ティブにします。確認メッセージが開きます。

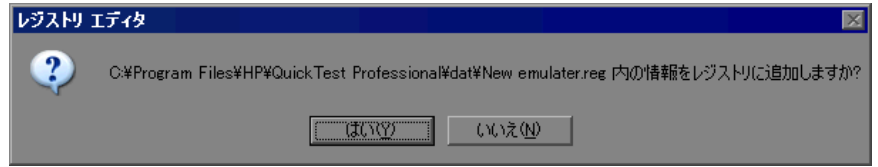

 **3**[はい]をクリックします。情報がレジストリにコピーされたことを示すメッ セージが表示されます。

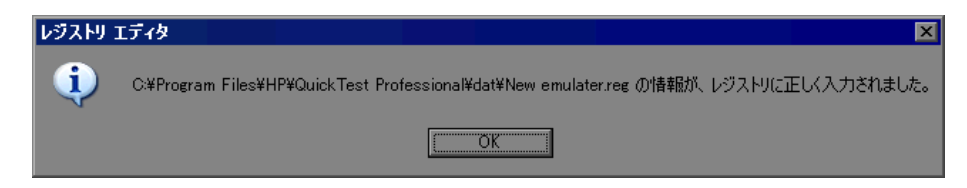

 **4**[**OK**]をクリックします。これで,保存済みのファイルの設定が復元されました。

## <span id="page-536-0"></span>設定の調整オプションについて

「ターミナル エミュレータの設定調節]ダイアログ・ボックスのオプションの 大部分は,[オプション]ダイアログ・ボックスの[ターミナル エミュレータ] 表示枠で選択したターミナル・エミュレータに固有のものです。これらのエ ミュレータ固有のオプションの値は,選択したエミュレータと一緒に保存され ます。たとえば,標準のファイル以外の HLLAPI DLL ファイルを指定した場 合,そのファイルは選択したエミュレータに対してのみ使用されます。

いくつかのオプションの値は、「オプション]ダイアログ・ボックスの「ター ミナル エミュレータ]表示枠で選択したエミュレータに関係なく、保存され適 用されます。たとえば,メニューとダイアログ・ボックスを記録しないことを 選択した場合, QuickTest では別のエミュレータを選択してもその設定が維持さ れます。

「ターミナル エミュレータの設定調節] ダイアログ・ボックスには,次次のオプ ション群があります。

▶ [エミュレータの設定](#page-537-0)

- ➤ [HLLAPI](#page-538-0) の設定
- ▶ [オブジェクトの認識設定](#page-539-0)
- ➤ [記録の設定](#page-540-0)
- ➤ [実行の設定](#page-543-0)

一部のオプションは,選択したターミナル・エミュレータでは使用できない場 合があります。たとえば,HLLAPI に対応していないエミュレータを選択した 場合,HLLAPI 固有のオプションは使用できません。

**ヒント**:ブリット記号で表示されているオプションを変更するには,テキスト をクリックし,テキストが編集可能ボックスになったら値を変更します。詳細 については,536 [ページ「構成設定の変更」](#page-535-0)を参照してください。

### <span id="page-537-0"></span>エミュレータの設定

次のオプションを使って,ウィザードでは変更できない構成設定を定義できます。

**>「自動前進フィールドがサポートされます**]: 自動前進フィールドを使用する と,あらかじめ定義された文字数を入力した後に ENTER キーや別のキーを押さ なくてもアプリケーションの次の画面またはフィールドに自動的に移動できる ようになります。

使用しているエミュレータで自動前進フィールドがサポートされている場合 は,このチェック・ボックスを選択すると,それらのフィールドでの **Set** ス テートメントの記録が QuickTest で有効になります。

このオプションは、HLLAPI 対応のエミュレータでのみ使用できます。

▶ 「画面の最下部の空白行の数]:エミュレータによっては, 画面の一番下にいく つかの空行が確保されているものがあります。画面のサイズが変わった場合, これらの行のために、QuickTest のフィールド位置の計算が正しくならないこと があります。このオプションでは,エミュレータ画面の一番下の空行の行数を 指定できます。この設定はターミナル・エミュレータ設定ウィザードで行うこ とをお勧めしますが,このオプションを使っても変更できます。

エミュレータによって画面の一番下に確保されている行数を入力します。 QuickTest は,フィールド位置を特定するためのアルゴリズムにこの値を組み込 みます。

**►[コード ページ番号](IBM PCOM のみ)**: IBM PCOM エミュレータを英語以外 の言語で使用している場合は,その言語のコード・ページ番号を入力します。 たとえば,ドイツ語のキーボードの場合は,値 **1252** を入力します。標準の コード・ページ変換を使用する場合は,**0** を指定します。言語とそのコード・ ページ番号のリストを表示するには、Windows コントロール・パネルの「地域 **と言語のオプション**]を選択し,[詳細設定]タブを選択します。

QuickTest ではこのコード・ページを使って,ユーザが記録したキーが正しく識 別されます。

#### <span id="page-538-0"></span>**HLLAPI** の設定

次のオプションを使用すると,HLLAPI 対応のエミュレータの構成設定を定義 できます。HLLAPI に対応していないエミュレータが選択されている場合は, これらのオプションは使用できません。

**► [HLLAPI dll ファイル]**: 選択したエミュレータに対して指定された HLLAPI DLL ファイルを使用してエミュレータに接続し、現在のステータスに関する情 報を取得します。

事前設定済みのエミュレータをカスタマイズしたものを使用している場合は, 別の DLL ファイル名を指定しなければならないことがあります。

**►「HLLAPI 関数名**]: 選択したエミュレータに対する HLLAPI DLL が, この関数 をすべての HLLAPI 呼び出しのエントリ・ポイントとして使用します。

事前設定済みのエミュレータをカスタマイズしたものを使用している場合,別 の関数名を指定しなければならないことがあります。

**►「HLLAPI 関数への引数のサイズ**]:ほとんどのエミュレータの HLLAPI 関数は, 16 ビット(ワード)の引数を受け取ります。IBM PCOM などの一部のエミュ レータでは、HLLAPI 関数が 32 ビット (整数) の引数を受け取ります。

選択したエミュレータの正しい引数サイズとして,[ワード **(16** ビット **)**]また は[整数 **(32** ビット **)**]を選択します。

**►「HLLAPI 呼び出しを複数のスレッドから実行します**]: 複数のスレッドからの HLLAPI 呼び出しが可能なエミュレータもあれば,すべての HLLAPI 呼び出し を同じスレッドから実行しなければならないエミュレータもあります。事前設 定済みのエミュレータ設定の場合,この設定は標準で選択されています。

HLLAPI 呼び出しのために別のプロセスを開き,この単一のスレッドからすべ ての HLLAPI 呼び出しを実行するように QuickTest を設定する場合は,この チェック・ボックスをクリアします。

**▶ 「HLLAPI dll ファイルが見つからない場合に警告します**]:このオプションを選 択した場合,現在の設定用の HLLAPI DLL ファイルが見つからないときに QuickTest から警告メッセージが表示されます。たとえば,エミュレータ自体を インストールする前に Terminal Emulator Add-in を使用しようとした場合, QuickTest は警告を表示します。

このチェック・ボックスをクリアし, QuickTest が必要な DLL ファイルが見つ けられないと,QuickTest で正常な記録ができない原因を調べることが難しくな る場合があります。したがって,このオプションを選択しておくことをお勧め します。

注:この設定は、現在選択しているエミュレータに関係なく、すべてのターミ ナル・エミュレータの設定に適用されます。

## <span id="page-539-0"></span>オブジェクトの認識設定

次のオプションを使用すると、選択したターミナル・エミュレータのオブジェ クトを QuickTest がどのように識別するのかを設定できます。

**►「すべての文字を使って画面ラベルを認識する**]: label プロパティの値を使用し て TeScreen テスト・オブジェクトを識別します。ラベルの位置と長さは, 「ターミナル エミュレータ]表示枠で選択したエミュレータに対して定義され ます。詳細については,510 [ページ「ターミナル・エミュレータの設定の変更」](#page-509-1) を参照してください。

標準設定では,**label** プロパティ値に対して定義されたラベル領域内の,書き 込み保護された文字のみがキャプチャされます。

**label** プロパティのラベル領域内のすべての文字を,ラベルの一部を形成して いる可能性がある,書き込み保護されていない文字や隠し文字も含めて, QuickTest でキャプチャする必要がある場合は,このオプションを選択します。

➤[タイトル バー プレフィックスに基づいてエミュレータ ウィンドウを認識す る]:QuickTest で通常,エミュレータ・ウィンドウをそのオブジェクト・クラ スによって識別します。ユーザ定義の設定では,クラス名が一意でない場合が
あります。たとえば,エミュレータで **Afx** などの汎用のクラス名が使用されて いる場合があります。そのような場合は,ウィンドウ・タイトル・バー内の固 定のプレフィックスに基づいてウィンドウを識別するよう QuickTest を設定で きます。

プレフィックスを使用して正しいウィンドウを識別するよう QuickTest を設定 するには,プレフィックスのテキスト文字列を指定します。

値が指定されなければ,QuickTest はオブジェクト・クラスを使用してエミュ レータ・ウィンドウを識別します。

#### 記録の設定

次のオプションを使用すると, QuickTest が操作をどのように記録するのかを設 定できます。

**►「これらのキーを使ってサーバとやり取りする**]: HLLAPI のサポートなしで記 録を行うと, QuickTest はエミュレータとサーバ間の同期をとるために, 指定さ れたキーが押された後に **Sync** ステップを挿入します。キーは仮想キー・コー ドによって識別されます。

標準設定は ENTER キーで,その仮想キー・コード値は **13**(16 進数の **0D**)で す。別のキーを指定することも,キーを追加することもできます。たとえば, CTRL キー(仮想キー・コード値は **17**(16 進数の **11**)を追加できます。

各キーの仮想キー・コードの「**10** 進」値を,セミコロン(**;**)で区切って指定 します。これらのいずれかのキーが押されるたびに,QuickTest では **Sync** ス テップを挿入します。同期化の詳細については,526 [ページ「実行セッション](#page-525-0) [の同期化」](#page-525-0)を参照してください。

仮想キー・コードの一覧については、[http://msdn.microsoft.com/en](http://msdn.microsoft.com/en-us/library/ms645540.aspx)[us/library/ms645540.aspx](http://msdn.microsoft.com/en-us/library/ms645540.aspx) を参照してください。MSDN ページの一覧には、各 キー・コードの 16 進数が記載されています。これらの値をこのオプションの リストに追加するには,キー・コードの値を 10 進数に変換して,その 10 進値 を指定する必要があります。

**注**:この設定は、現在選択しているエミュレータに関係なく、すべてのターミ ナル・エミュレータの設定に適用されます。

▶ [メニューとダイアログ ボックスに対する操作を記録する] : 標準設定では, QuickTest は,ターミナル・エミュレータ・ウィンドウのメニューに対する操作 と,それらのメニュー・オプションの選択の結果表示されるダイアログ・ボッ クスに対する操作を記録します。詳細については,517 ページ「[TeWindow](#page-516-0) オブ [ジェクト」を](#page-516-0)参照してください。

これらのメニューおよびダイアログ・ボックスの操作を QuickTest で記録する 必要がない場合は,このチェック・ボックスをクリアします。たとえば,テス トまたはコンポーネント内のエミュレータ固有のメニューおよびダイアログ・ ボックスのステップは、エミュレータ相互の互換性が重要であるときや、そう したステップがテストやコンポーネントに関係ないときには,必要でない場合 があります。

**注**:この設定は、現在選択しているエミュレータに関係なく、すべてのターミ ナル・エミュレータの設定に適用されます。

▶ 「記録モード]:「テキスト画面」モードの場合, QuickTest は操作を画面座標に 基づいて TeTextScreen ステップとして記録します。「コンテキスト・センシティ ブ」モードの場合,QuickTest はフィールド操作を TeField ステップとして記録 します。TeField および TeTextScreen オブジェクトの詳細については, 517 [ペー](#page-516-1) [ジ「ターミナル・エミュレータのテスト・オブジェクト・クラスの識別につい](#page-516-1) [て」を](#page-516-1)参照してください。

標準設定では,すべての事前設定済みのターミナル・エミュレータと, HLLAPI 完全対応として設定されたすべてのユーザ定義エミュレータが,コン テキスト・センシティブ・モードに設定されています。HLLAPI 対応のエミュ レータを使用していて,TeField オブジェクトではなく座標に基づいてテストす る必要がある場合は, 「テキスト画面モード」を選択します。

ユーザ定義のターミナル・エミュレータのモードは,ウィザードを使用して変 更できます。詳細については,483 [ページ「ターミナル・エミュレータ設定](#page-482-0) [ウィザードの使用」を](#page-482-0)参照してください。

注: HLLAPI に対応していないエミュレータ, および、テキストのみの HLLAPI 操作に対応するように設定されたエミュレータについては、QuickTest け常に「テキスト画面」モードを使用し、このオプションは使用できません。

▶ [同期化せずにステップを記録する]:標準設定では, QuickTest は ターミナル・ エミュレータアプリケーション内のユーザ操作(キーボード入力やマウス・ク リックなど)を認識すると,アプリケーション内のユーザ入力の処理を中断し ます。記録されたステートメントがテストまたはコンポーネントのスクリプト に追加されて, ActiveScreen 情報が保存されると, OuickTest はエミュレータを 解放し,ユーザ入力を処理できるようになります。

IBM PCOMなどの一部のエミュレータでは、ユーザ入力が中断している間は HLLAPI の実行をサポートしておらず, HLLAPI 呼び出しの実行前に OuickTest にエミュレータ・プロセスを解放させる必要があります。

記録中に予期しない動作が生じた場合,このオプションを選択しなければなら ない場合があります。たとえば、QuickTest,エミュレータ,またはその両方か ら応答が返されない場合があります。このオプションを選択する場合は、別の 操作を実行する前に QuickTest に各ステップを記録するための十分な時間が確 保されていることを確認してください。

▶「カーソル位置を記録する]:テキスト画面またはフィールドでの記録の際, QuickTest では,カーソル位置の記録に **TeTextScreen.ClickPosition** または **TeField.SetCursorPos** を使用します。

テストまたはコンポーネントでカーソル位置を記録する必要がない場合は、こ のチェック・ボックスをクリアします。

注:この設定は,すべてのターミナル・エミュレータの設定に適用されます。

➤[フィールド中の末尾のスペースを除外する]:「コンテキスト・センシティブ」 モードでの記録時に,末端の空白やタブ記号などの「空白文字」がフィールド に含まれることがあります。

これらの文字を除外するよう QuickTest に指示する場合は,このチェック・ ボックスを選択します。このオプションを選択する場合は,除外するフィール ドの最大長さを指定します。指定した文字数よりも少ない文字しか含まれてい ないフィールドは,変更されません。標準設定値は,**5** 文字です。

フィールドの内容を変更しない場合は,チェック・ボックスをクリアします。

注:この機能は、HLLAPI 対応のエミュレータでのみ使用できます。

**► [プロパティ パターンを使用する]**: プロパティ・パターンを使用して認識プロ パティ内の正規表現(画面ラベル内の日付値や時刻値に対するものなど)を記 録するには,このチェック・ボックスを選択します。

プロパティ・パターンの詳細については,**PropPattern.htm** の「**Using Property Patterns to Identify Objects (Advanced)**」を参照してください。この ファイルは QuickTest のインストール・フォルダの **help** サブフォルダにありま す。

標準のプロパティ・パターン設定ファイルをそのまま使用するか、内容を変更 するか,または別のプロパティ・パターン設定ファイルを指定できます。標準 のファイルは,画面ラベルの一部が現在の時刻で構成されているアプリケー ションで使用することを目的としています。この標準ファイルで定義されてい る正規表現によって,画面ラベル内の現在の時刻が置き換えられ,画面の説明 と名前がわかりやすくなります。

注:この設定は、現在選択しているエミュレータに関係なく、すべてのターミ ナル・エミュレータの設定に適用されます。

### 実行の設定

次のオプションを使用すると,選択したターミナル・エミュレータが HLLAPI 対応の場合に,そのエミュレータのテストまたはコンポーネントを QuickTest がどのように実行するのかを設定できます。

**▶ [Sync 操作が実行された時にビープ音を鳴らす]:実行セッション中に Svnc** 操作が実行されるたびに QuickTest でビープ音を鳴らすかどうかを指定します。

**注**:この設定は、現在選択しているエミュレータに関係なく、すべてのターミ ナル・エミュレータの設定に適用されます。

➤[キーボード イベントを使って特殊なエミュレータ キーを含むステップを実行 する]:キーボード・イベントを使用して SendKey コマンドを実行するよう QuickTest を設定します。キー・コードの指定にこのオプションを使用しない場 合,QuickTest では対応する HLLAPI 関数を使用して SendKey コマンドを実行 します。

エミュレータによっては、たとえば Attachmate Extra! のように、エミュレータ がビジー状態の間,キーボード・イベントを使用して送信されたときだけ, RESET コマンドを認識するものがあります。[**RESET** 関数のキー]オプション では,仮想キー・コードのキーの組み合わせを指定します。これには,コード の各キーの 10 進値をセミコロン(**;**)で区切って指定します。

➤[エミュレータがステータスをチェックする間隔 **(** ミリ秒単位 **)**]:**Sync** ステッ プの間, OuickTest は、エミュレータのステータスを確認する前に、指定の時間 だけ待機します。QuickTest は、エミュレータのステータスが「準備完了」にな るまで,または **Sync** のタイムアウトに達するまで,この確認を指定の時間間 隔で繰り返した後、実行セッションを続けます。同期化の詳細については, 526 [ページ「実行セッションの同期化」を](#page-525-0)参照してください。

エミュレータの各ステータス確認の合間に経過する時間間隔(ミリ秒単位)を 指定します。標準設定値は **200** です。

注:非常に長い時間間隔を指定した場合,テストまたはコンポーネントの実行 に要する時間が著しく長くなる可能性があります。

# 第 **XIV** 部

**Visual Basic Add-in**

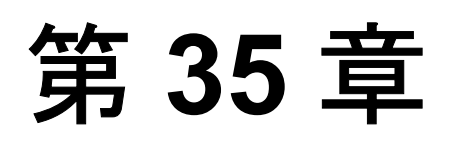

## **Visual Basic Add-in** の使用

OuickTest Professional Visual Basic Add-in を使用すると, Visual Basic アプリケー ションのオブジェクト(コントロール)をテストできます。これらのオブジェ クトを対象としたテストやコンポーネントの作成と実行,およびプロパティの 検査が可能です。Visual Basic アプリケーションでのテストおよびコンポーネン トの作成と実行は,ほかの Windows アプリケーションの場合とほぼ同じ方法で 実施します。

Visual Basic Add-in では、Visual Basic アプリケーションでオブジェクトをテス トするときに使用できるテスト・オブジェクト,メソッド,およびプロパティ が提供されます。詳細については,『**HP QuickTest Professional Object Model Reference**』(英語版)の「**Visual Basic**」の項を参照してください。

QuickTest の機能の詳細については,『**HP QuickTest Professional** ユーザーズ・ ガイド』,および『**HP QuickTest Professional for Business Process Testing** ユー ザーズ・ガイド』を参照してください。

## 本章の内容

► [Visual Basic Add-in](#page-549-0) について (550 ページ)

## <span id="page-549-0"></span>**Visual Basic Add-in** について

次の表には Visual Basic Add-in に関する基本情報および、よく使用される QuickTest の特徴とどう関連するかがまとめられています。

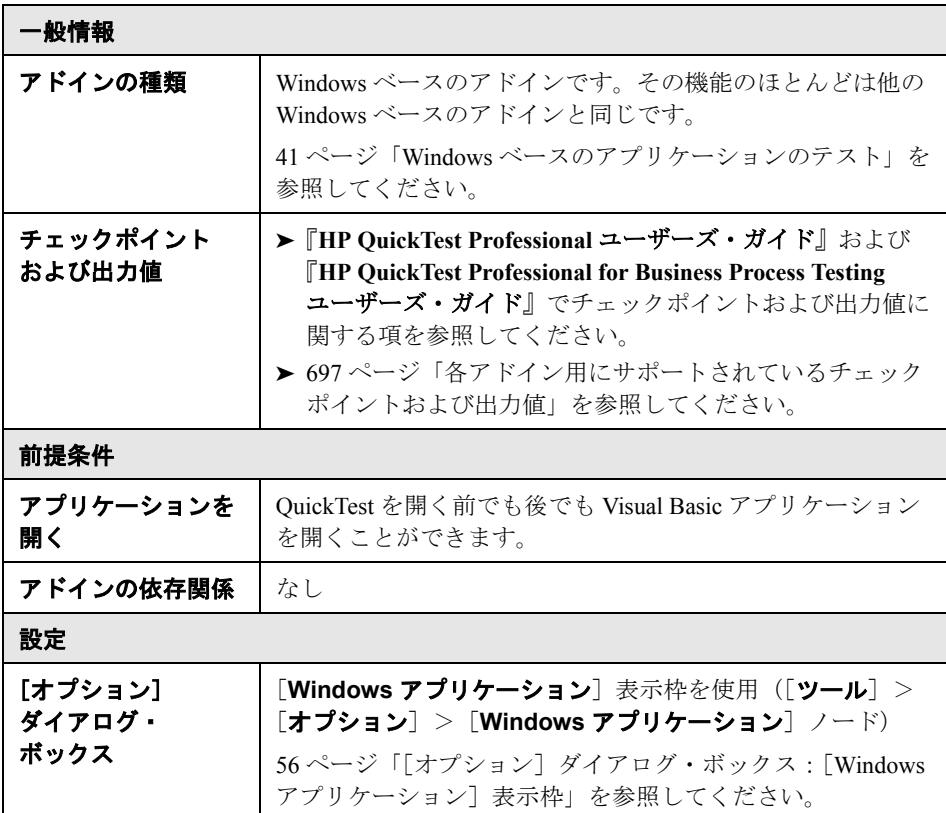

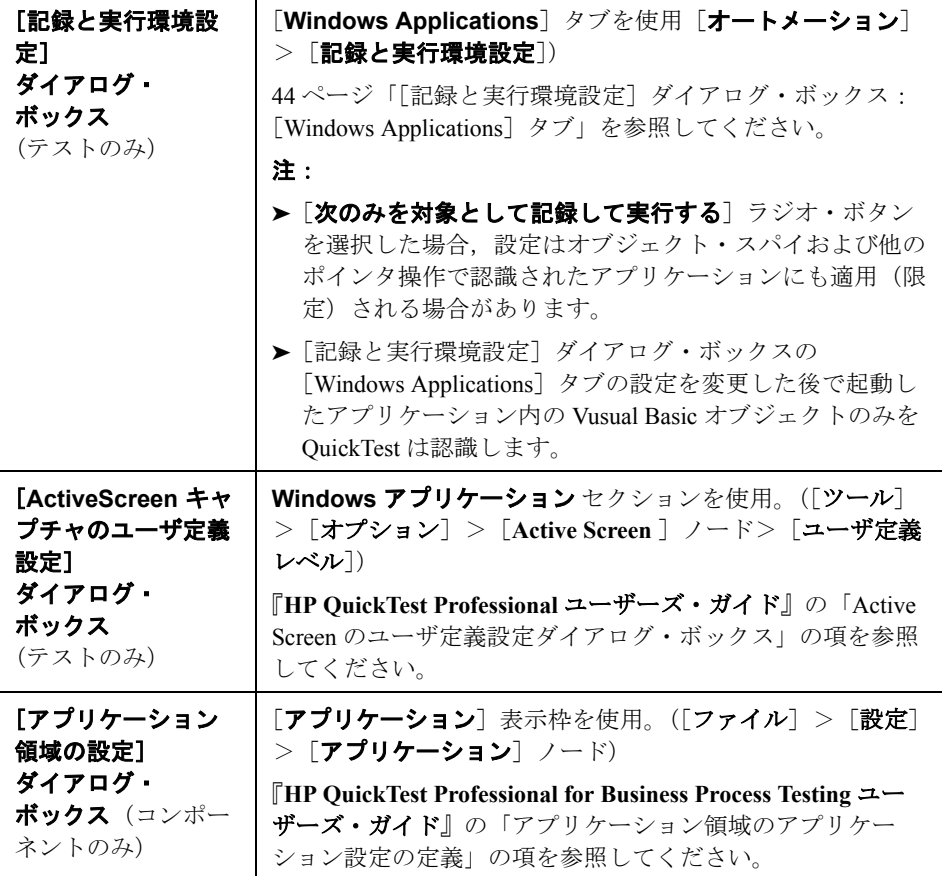

第 **35** 章 • Visual Basic Add-in の使用

# 第 **XV** 部

**VisualAge Smalltalk Add-in**

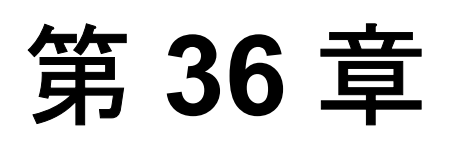

## **VisualAge Smalltalk Add-in** の使用

QuickTest Professional VisualAge Smalltalk Add-in を使用すると, VisualAge Smalltalk アプリケーションのオブジェクト(コントロール)をテストできま す。これらのオブジェクトを対象としたテストやコンポーネントの作成と実 行,およびプロパティの検査が可能です。VisualAge Smalltalk アプリケーショ ンでのテストおよびコンポーネントの作成と実行は,ほかの Windows アプリ ケーションの場合とほぼ同じ方法で実施します。

VisualAge Smalltalk Add-in では, Windows の標準のテスト・オブジェクト, メ ソッド,およびプロパティのサブセットを使用します。これらは VisualAge Smalltalk アプリケーションのオブジェクトをテストする際に使用できます。詳 細については,『**HP QuickTest Professional Object Model Reference**』(英語版) の 「**VisualAge Smalltalk**」の項を参照してください。

QuickTest の機能の詳細については,『**HP QuickTest Professional** ユーザーズ・ ガイド』,および『**HP QuickTest Professional for Business Process Testing** ユー ザーズ・ガイド』を参照してください。

## 本章の内容

- [VisualAge Smalltalk Add-in](#page-555-0) について (556 ページ)
- ➤ [VisualAge Smalltalk Add-in](#page-557-0) の設定(558 ページ)

## <span id="page-555-0"></span>**VisualAge Smalltalk Add-in** について

次の表には VisualAge Smalltalk Add-in に関する基本情報および,よく使用され る QuickTest の特徴とどう関連するかがまとめられています。

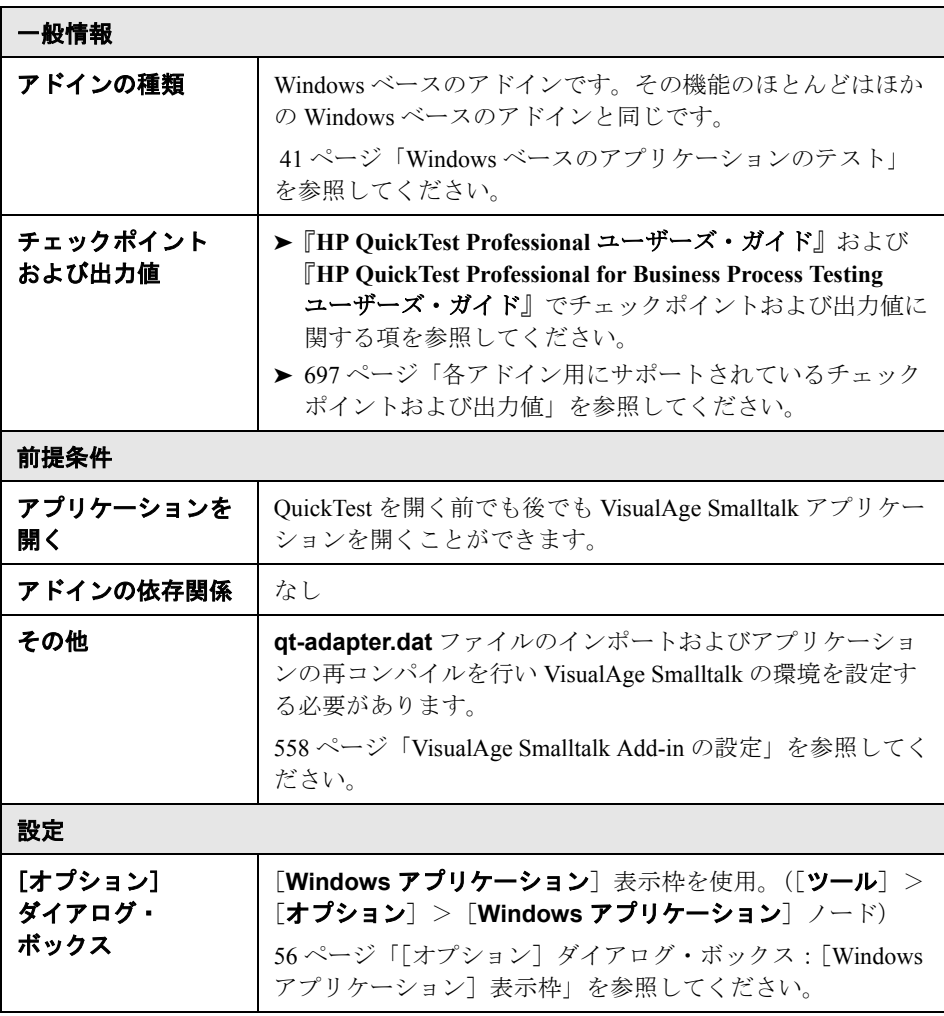

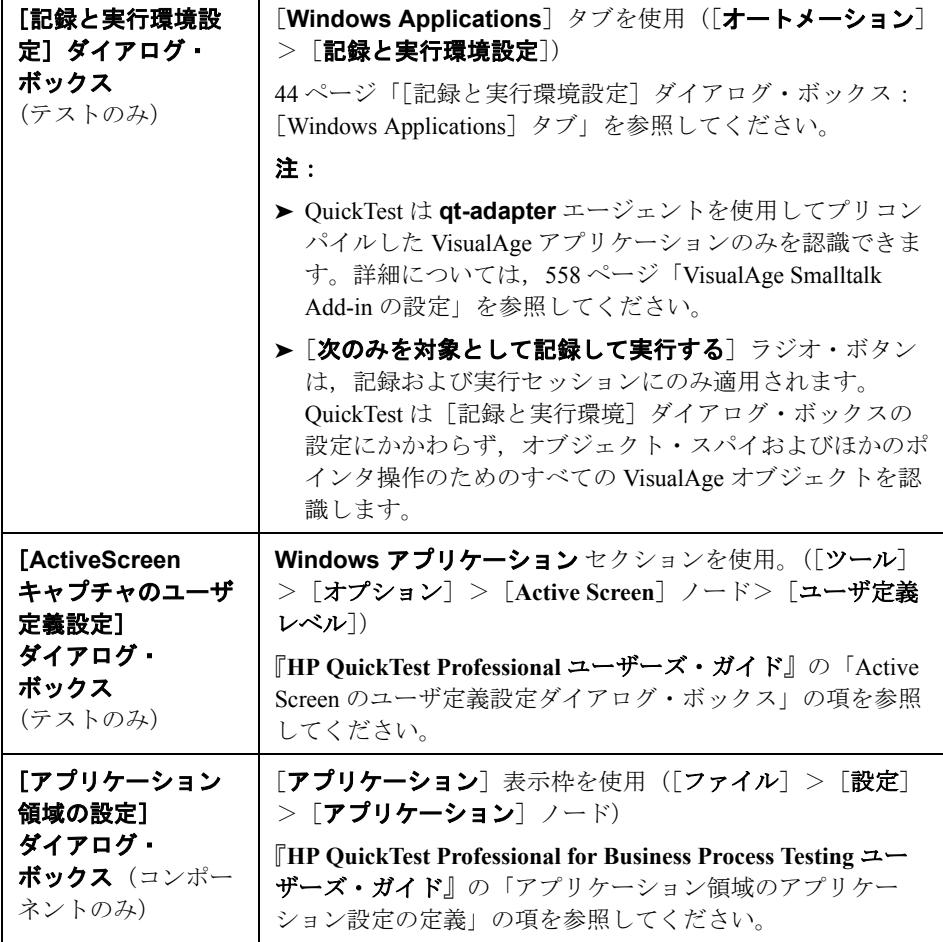

## <span id="page-557-0"></span>**VisualAge Smalltalk Add-in** の設定

VisualAge Smalltalk Add-in を使用するには,あらかじめ **qt-adapter.dat** ファイ ルを VisualAge Smalltalk 開発環境にインポートしておく必要があります。そし て,**qt-adapter** エージェントを含めるようにアプリケーションを再コンパイル する必要があります。

注:**qt-adapter** エージェントは WinRunner VisualAge Smalltalk Add-in に含まれ ているエージェントと同様のものです。そのため,次に説明する設定手順には WinRunner または WR を含む値を選択する手順が含まれています。

### **VisualAge Smalltalk** 環境を設定するには,次の手順を実行します。

- **1** VisualAge Smalltalk を起動します。
- **2** [System Transcript] ウィンドウで, [**ツール**] > [**Browse Configuration Maps**]を選択します。
- **3**[Configuration Maps Browser]ウィンドウで,[**Names**]表示枠を右クリック し, [インポート]を選択します。
- **4**[**Information Required**]ボックスに,サーバの IP アドレスまたはホスト名を 入力します。ネイティブ(ファイル入出力)アクセスを使用する場合は、テキ スト・ボックスを空欄のままにしておきます。[**OK**]をクリックします。 [Selection Required] ダイアログ・ボックスが開きます。
- **5** 使用しているファイル・システムで,< **QuickTest** のインストール・フォル ダ> **/dat** フォルダを参照し,**qt-adapter.dat** を選択します。
- **6**[Selection Required]ダイアログ・ボックスで,次の手順を実行します。
	- **▶ [Names] 表示枠で, [WinRunner] を選択します。**
	- **►「Versions**]表示枠で,「WR Adapter 1.0.1]を選択します。
	- **▶ [>>]** ボタンをクリックし, [OK] をクリックします。
- **7**[Configuration Maps Browser]ウィンドウで,次の手順を実行します。
	- **► [Names] 表示枠で, [WinRunner] をクリックします。**
- **► [Editions and Versions] 表示枠で, [WR Adapter 1.0.1] をクリックしま** す。使用可能なアプリケーションのリストが[**Applications**]表示枠に表示 されます。
- **► [Editions and Versions**] 表示枠を右クリックし, [Load] を選択します。
- **8** 変更を保存するには,[ファイル]>[**Save Image**]を選択するか,または VisualAge Smalltalk アプリケーションを終了するときに警告ダイアログ・ボッ クスで[**OK**]をクリックします。
- **9 qt-adapter** エージェントを使用して VisualAge Smalltalk アプリケーションを再 コンパイルします。

これで、VisualAge Smalltalk アプリケーションでテストを作成して実行する準 備ができました。

第 **36** 章 • VisualAge Smalltalk Add-in の使用

# 第 **XVI** 部

**Web Add-in**

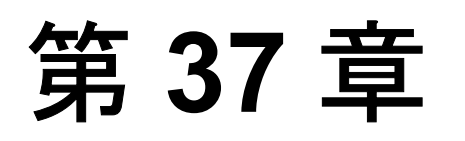

## **Web Add-in** の使用

Web Add-in を使用して Web ページおよびアプリケーション内のオブジェクト (コントロール)のテストとプロパティの確認が行えます。ハイパーリンク, 画像,画像マップ,ボタン,エディット・ボックスなどの Web オブジェクトを テストできます。Web オブジェクト・チェックポイントをテストに追加する と,異なるバージョンの Web サイトで Web オブジェクトを比較できます。

また,画像やフォーム要素など,アプリケーションや Web サイト内のオブジェ クトに関する検査を実行することもできます。さらに,アクセシビリティ・ チェックポイントを追加すると,W3C の「Web Content Accessibility Guidelines」 に準拠していない可能性のある Web サイトの領域をすばやく識別できます。 Web サイトのオブジェクトのプロパティやテキストの値を出力することもでき ます。

タブ・ブラウズ機能をサポートするブラウザを使用している場合は,複数のブ ラウザ・タブを対象としてステップを作成できます。サポートされているブラ ウザのバージョンについては,『**HP QuickTest Professional** 最初にお読みくださ い』を参照してください。

Web Add-in では、Web アプリケーションでオブジェクトをテストするときに使 用できるテスト・オブジェクト,メソッド,およびプロパティが提供されま す。詳細については,『**HP QuickTest Professional Object Model Reference**』(英 語版)の「**Web**」の項を参照してください。

注:Web Add-in Extensibility を使用すると,購入時には QuickTest Professional Web Add-in ではサポートされていないサードパーティ製コントロールおよびカ スタムの Web コントロールのテストをサポートできます。詳細については, QuickTest Professional Extensibility Documentation プログラム・グループ ([ス タート]>[すべてのプログラム]>[QuickTest Professional]> [Extensibility]>[ドキュメント])から使用できる『Web Add-in Extensibility ヘルプ』を参照してください。印刷用の『**HP QuickTest Professional Web Add-in Extensibility Developer Guide』(英語版)の PDF バージョンは** < **QuickTest Professional** インストール・フォルダ> **¥help¥Extensibility** フォルダ にあります。

## 本章の内容

- ➤ [Web Add-in](#page-564-0) について(565 ページ)
- ➤ Web Add-in [の使用に関する注意事項\(](#page-565-0)566 ページ)
- **►** Web ブラウザの使用 (567 ページ)
- **▶ Web ページの検査 (573 ページ)**
- ➤ Web [コンテンツ・アクセシビリティの検査\(](#page-585-0)586 ページ)
- ▶ ActiveScreen [内のパスワードで保護されたリソースへのアクセス](#page-590-0) (591 [ページ\)](#page-590-0)
- ➤ Web [オブジェクトに関連付けられたメソッドの呼び出し\(](#page-596-0)597 ページ)
- ➤ WebElement [オブジェクトに対するプログラム的記述の使用\(](#page-597-0)598 ページ)
- ➤ QuickTest による Web [テーブル要素の認識方法の制御\(詳細\)\(](#page-598-0)599 ページ)
- ➤ [ブラウザ・コントロールの登録\(](#page-600-0)601 ページ)

## <span id="page-564-0"></span>**Web Add-in** について

次の表には Web Add-in に関する基本情報および,よく使用される QuickTest の 特徴とどう関連するかがまとめられています。

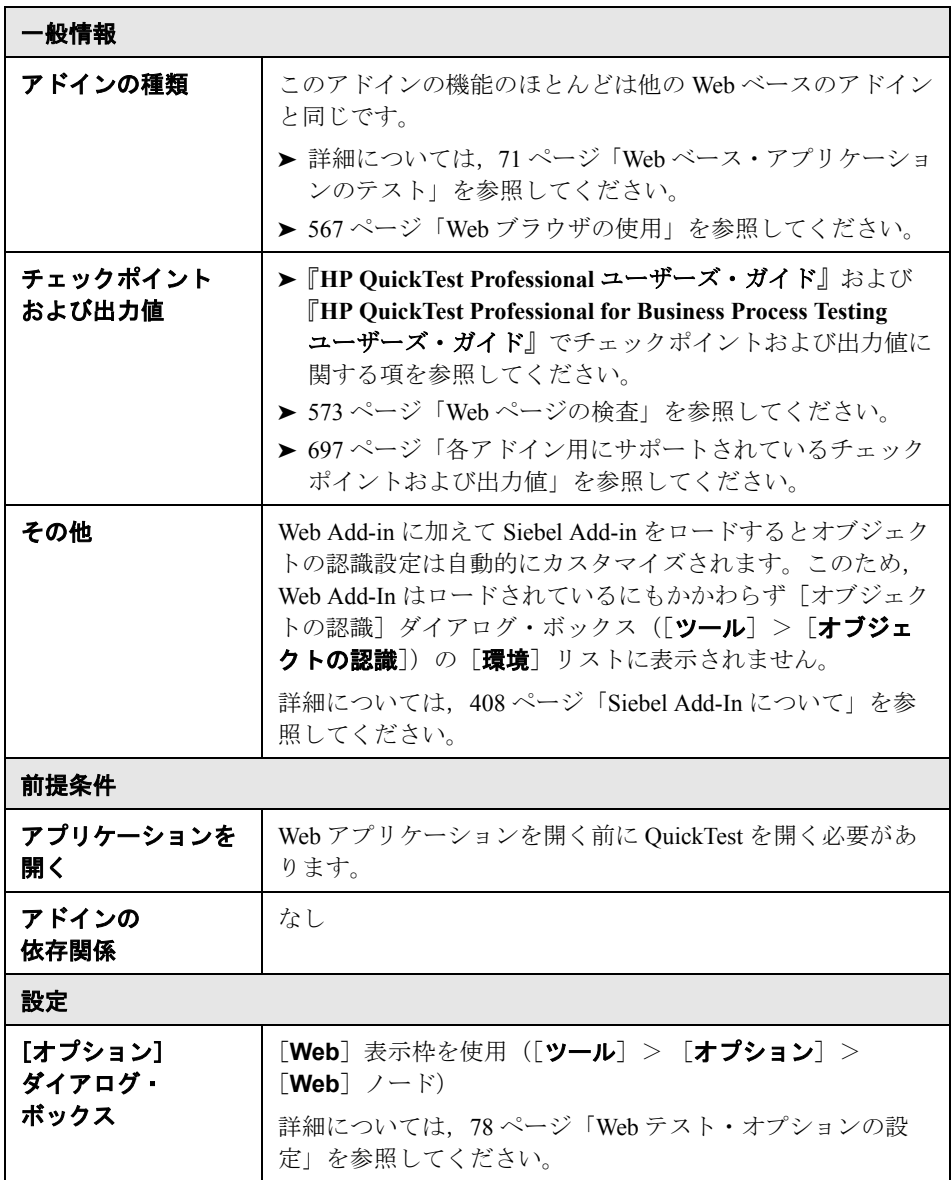

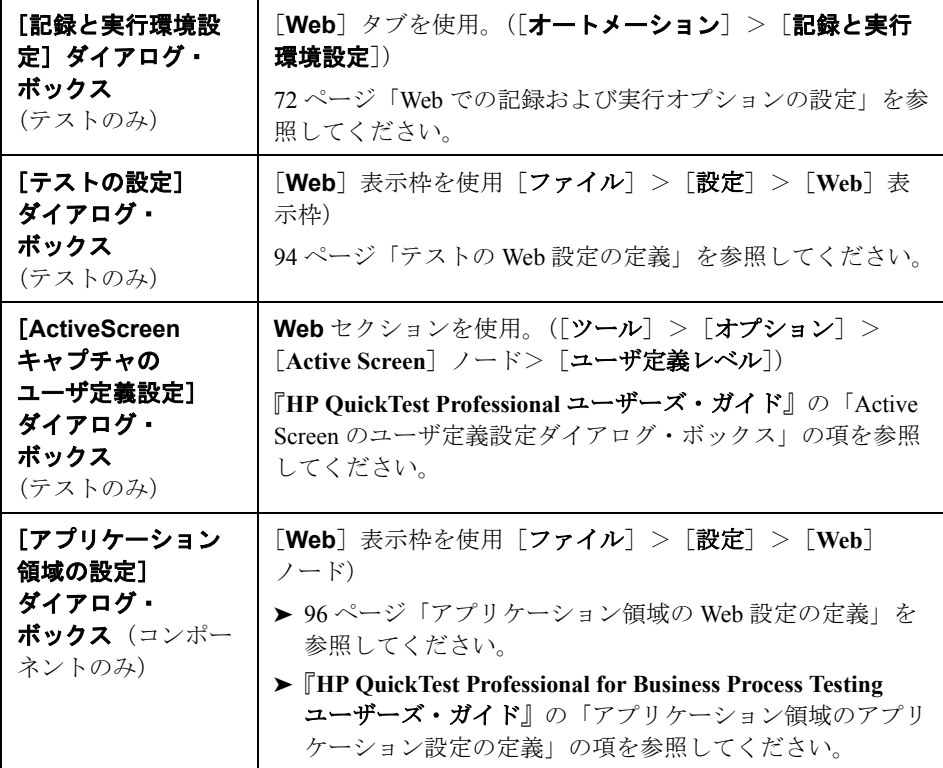

## <span id="page-565-0"></span>**Web Add-in** の使用に関する注意事項

- ► OuickTest で要求に合う Web イベントが記録されない場合, Web オブジェクト の種類ごとに記録するイベントを設定することも可能です。たとえば、ポイン タをオブジェクトの上に移動してサブメニューを開くイベントや右マウス・ク リックなどのイベントを記録する場合は,当該イベントを検出できるように Web イベント設定を変更する必要があるかもしれません。詳細については、第 38 章「Web オブジェクト用の Web [イベント記録の設定」](#page-602-0)を参照してください。
- ▶ アプリケーション内のリストを記録するには、リストをクリックし, 当初表示 されていなかったエントリまでスクロールして,そのエントリを選択します。 すでに表示されているリスト内の項目を選択するには,リスト内の別項目を選 択(クリック)し,当初表示されていた項目に戻ってそれを選択(クリック) します。QuickTest は,リストの値が変更された場合にのみステップを記録する からです。
- ➤ テストやコンポーネントの編集中に Web ベースのオブジェクトを対象とした チェックポイントを挿入する前に,以下のいずれかを満たしていることを確認 します。
	- ▶ Web アプリケーションは開いており, 確認したいオブジェクトが表示され ている。
	- ▶ 現在選択しているステップの Active Screen が開いており、確認したいオブ ジェクトが含まれている(必要なレベルの情報とともに) Active Screen の キャプチャ・レベルに関する詳細については,『**HP QuickTest Professional**  ユーザーズ・ガイド』内の「テストと一緒に保存される Active Screen 情報の 増やし方,減らし方」の項を参照してください。
- ➤ QuickTest の機能の詳細については,『**HP QuickTest Professional** ユーザーズ・ ガイド』,および『**HP QuickTest Professional for Business Process Testing** ユー ザーズ・ガイド』を参照してください。

## <span id="page-566-0"></span>**Web** ブラウザの使用

Web オブジェクトを検査するテストやコンポーネントを作成、実行するとき は、Web ブラウザを使用できます。使用するブラウザは、「記録と実行環境設 定]の[Web]タブで選択します。詳細については,72 [ページ「](#page-71-0)Web での記録 [および実行オプションの設定」](#page-71-0)を参照してください。テストやコンポーネント を作成、または実行する際、正しい Web ページが開いていることを確認してく ださい。

注:標準設定では,オブジェクト・リポジトリ内の Browser テスト・オブジェ クトに割り当てられる名前は,当該ブラウザ・オブジェクトに関して記録され た最初のページに割り当てられている名前です。以降の記録セッションにおい ては、同じ順番 ID を持つブラウザで記録を行うたびに同じテスト・オブジェ クトが使用されます。したがって,記録したステップ内で使用したブラウザの 名前は、実際のブラウザ名を反映しない場合があります。

QuickTest は,Microsoft Internet Explorer を使ったテストおよびコンポーネント の記録のみをサポートします。また、次の Web ブラウザを使ったテストとコン ポーネントの実行をサポートします。

- ➤ [Microsoft Internet Explorer](#page-567-0)
- ➤ Netscape [ブラウザ](#page-567-1)
- ➤ [Mozilla Firefox](#page-567-1)
- ▶ Microsoft Internet Explorer の Web [ブラウザ・コントロールを組み込んだアプリ](#page-571-0) ケーション

QuickTest のテストおよびコンポーネントは通常マルチブラウザ対応です。 Microsoft Internet Explorer 上でテストやコンポーネントを記録し,次にそれをサ ポートするすべてのブラウザ上で実行できます。具体的な留意事項について は、該当するブラウザの種類に関する以下の項を参照してください。サポート されているブラウザのバージョンについては,『**HP QuickTest Professional** 最初 にお読みください』を参照してください。

#### <span id="page-567-0"></span>**Microsoft Internet Explorer** の使用

Microsoft Internet Explorer を Web ブラウザとして使用する場合は、次の点に留 意してください。

► OuickTest Professional の Web サポート機能は, Microsoft Internet Explorer ではブ ラウザ拡張として動作します。このため, Microsoft Internet Explorer では [サー ドパーティ製のブラウザ拡張を有効にする]オプションを有効にしないと Web Add-in を使用できません。このオプションを設定するには, Microsoft Internet Explorer の「ツール]>「インターネット オプション]>「詳細設定]を選択 し, [サードパーティ製のブラウザ拡張を有効にする] をオンにします。

#### <span id="page-567-1"></span>**Netscape** ブラウザおよび **Mozilla Firefox** の使用

Netscape ブラウザまたは Mozilla Firefox を使用する場合は、次の点に留意して ください。

▶ QuickTest の Mozilla Firefox 用サポートを追加するには、ブラウザのインストー ル・フォルダにファイルを作成する必要があるため, OuickTest で Mozilla Firefox を初めて起動するときは,管理者権限を持つユーザとして QuickTest コ ンピュータにログインする(またはブラウザのインストール・フォルダへの書 き込み権限を持っている)必要があります。

- **► Netscape** ブラウザまたは Mozilla Firefox 上で実行するテストおよびコンポーネ ントは次の方法で作成することができます。
	- ▶ キーワード駆動型の方法論を使用します。「オブジェクト リポジトリ]ウィ ンドウ(ローカル・オブジェクト・リポジトリ)またはオブジェクト・リポ ジトリ・マネージャ(共有オブジェクト・リポジトリ)を使ってアプリケー ションのオブジェクト・リポジトリを作成し、次にキーワード・ビューまた はステップ・ジェネレータを使ってステップを追加します。キーワード駆動 型の方法論を使用すると, Microsoft Internet Explorer に加え, Mozilla Firefox または Netscape Browser を使用してオブジェクトが追加できます。
	- ▶ Microsoft Internet Explorer でテストまたはコンポーネントを記録します。テ ストまたはコンポーネントの記録後, Netscape ブラウザ, Mozilla Firefox, または Microsoft Internet Explorer 上で実行します。
- ▶ 一般に, Microsoft Internet Explorer で記録したテストは Netscape ブラウザや Mozilla Firefox でも変更なしで動作します。ただし,考慮すべき違いが多少存 在します。
	- ➤ QuickTest は Netscape ブラウザまたは Mozilla Firefox のメニューやサイド バーをサポートしません。サポートされるツールバー・ボタンは, 「**ホー** ム], [更新], [戻る], [進む], および [中止] ボタンだけです。その他の ツールバーおよびツールバー・ボタンは,すべてサポートされません。

Netscane ブラウザでサポートされるツールバー・ボタンは、次のツール バー・ボタンだけです。

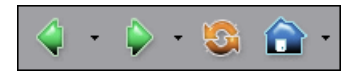

Mozilla Firefox でサポートされるツールバー・ボタンは、次のツールバー・ ボタンだけです。

 $\boldsymbol{\Omega}$ 

Microsoft Internet Explorer を使用してサポートされないメニューまたはツー ルバー・オブジェクトを対象にステップを記録した場合は、Netscape ブラウ ザまたは Mozilla Firefox でテストまたはコンポーネントを実行する前に,そ れらのステップを削除または置換する必要があります。

▶ QuickTest は Mozilla Firefox の Web ページのズーム・イン, ズーム・アウト のオプションをサポートしません。このオプションを使用した場合, QuickTest の機能が予想どおりに動作しない可能性があります。たとえば, オブジェクト・スパイがオブジェクトの強調表示またはオブジェクトの詳細 表示ができない可能性があります(これらの問題は Firefox メニュー項目の 「文字サイズだけ変更]が選択された場合は発生しません)。

さらに,チェックポイント・ステップの実行中に期待されるビットマップを キャプチャした際に,異なるズーム・レベルが使用されているとビットマッ プ・チェックポイントが失敗します。

► [記録], または Active Screen を使用して Internet Explorer 上に作成されたリ ンクと画像のための標準チェックポイントは,テストが Internet Explorer で 実行された場合はチェックポイントが成功するとしても, Mozilla ベースの ブラウザで実行された場合は成功しない可能性があります。

同様に,Mozilla ベースのブラウザでキャプチャされた Active Screen キャプ チャ上に作成されたリンクと画像用の標準チェックポイント(更新セッショ ン中に「Active Screen の画像と値を更新]オプションを使用)は Mozilla ベースのブラウザでテストを実行した場合はチェックポイントが成功すると しても, Internet Explorer を使用した場合は失敗する可能性があります。

Internet Explorer および Mozilla ベースのブラウザの両方で実行するリンクと 画像のチェックポイントを作成したい場合は,正規表現を使用することがで きます。正規表現の詳細については,『**HP QuickTest Professional** ユーザー ズ・ガイド』の正規表現の理解と使用に関する項を参照してください。

► Netscape ブラウザや Mozilla Firefox では、Microsoft Internet Explorer で使用さ れる Windows の標準ダイアログ・ボックスとは異なる標準ダイアログ・ ボックスが使用されます。このようなダイアログ・ボックスを対象とするス テップがテストやコンポーネントに含まれている場合は、Netscape ブラウザ や Mozilla Firefox での実行時に使用する適切なステップを作成する必要があ ります。

たとえば、次の2つのダイアログ·ボックスは同じ Web サイトのセキュリ ティ警告ですが、左側は Microsoft Internet Explorer によるのもので、右側は Mozilla Firefox によるのものです。どちらも Windows のダイアログ・ボックス に似ていますが, Mozilla Firefox の方は実際にはブラウザのウィンドウです。

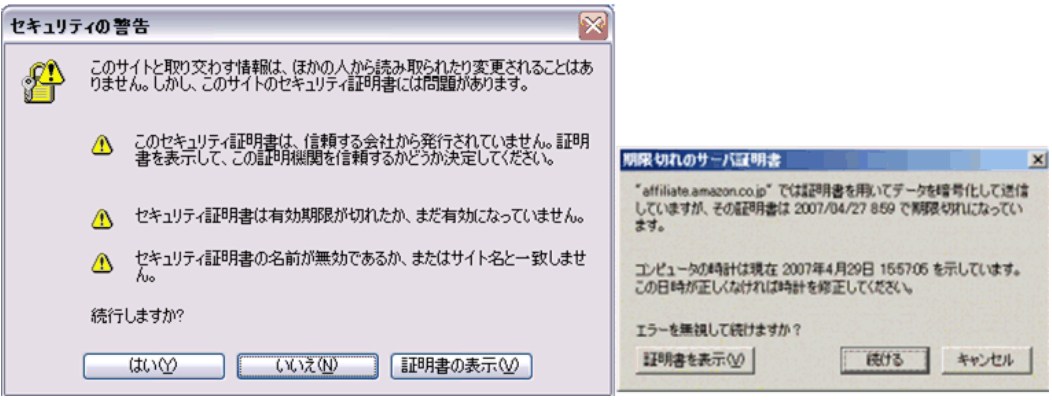

- ▶ 上記のように標準のダイアログ・ボックスが異なるため, 「押すボタンのラ ベルを指定する]による回復操作を使用し, Microsoft Internet Explorer 用に 作成されたポップアップ回復シナリオは, Netscape ブラウザや Mozilla Firefox では動作しません。
- ▶ Netscape ブラウザは Mozilla Firefox と Internet Explorer の両方のエンジンをサ ポートしますが,QuickTest は Mozilla Firefox エンジンのみをサポートします。 テストやコンポーネントが失敗する場合や, OuickTest が Web ページ内のオブ ジェクトを全く認識しない場合は,Netscape ブラウザが Internet Explorer のエン ジンを使って Web ページを表示していないことを確認してください。

レンダリング・エンジンを Mozilla Firefox に変更するには,Netscape ブラウザ の左下角にあるアイコンをクリックし,[**Firefox** 風に表示]を選択します。

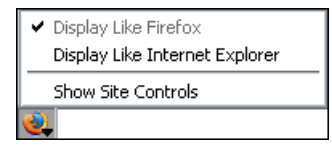

ヒント:次のいずれかの方法でブラウザが常に Mozilla Firefox のエンジンを使 用してページを表示するよう設定できます。

- **► Netscape** ブラウザのインストール時に, [自動的に Internet Explorer エンジン を使用する]のチェック・ボックスをクリアする。
- **▶ Netscape ブラウザで, [ツール] > [オプション] > [サイト管理]** を選択 し,[サイト リスト]タブの[レンダリング エンジン]領域で[**Firefox**] ラジオ・ボタンが選択されていることを確認します。
- **► Object** プロパティは, DOM オブジェクトにアクセスします。これらは, Microsoft Internet Explorer でのみサポートされています。**Object** プロパティの 詳細については,『**HP QuickTest Professional** ユーザーズ・ガイド』のネイティ ブ・プロパティおよびネイティブ操作のアクセスに関する項を参照してくださ い。

#### <span id="page-571-0"></span>**Web** ブラウザ・コントロールが組み込まれたアプリケーションの使用

Web ブラウザ・コントロールが組み込まれたアプリケーションの使用は、Web ブラウザ内の Web オブジェクトの使用に似ています。

注:組み込みのブラウザ・コントロールは,Microsoft Internet Explorer でのみサ ポートされています。

## 組み込みのブラウザ・コントロールでオブジェクトをテストするには、次の項 目を確認します。

- ➤ Web Add-in がロードされている。
- ▶ アプリケーションは QuickTest が開いた後にのみ開く。
- ▶(テストに関して)「記録と実行環境設定]ダイアログ・ボックスの「Web]タ ブで,「開いているすべてのブラウザでテストを記録して実行する]オプション が選択されている(このオプションはコンポーネントには適用されません。)

これらの条件が成立後,ステップの追加,またはテストやコンポーネントの実 行を始めることができます。

## <span id="page-572-0"></span>**Web** ページの検査

テストでの作業中に,Web ページの統計情報を検査するには,テストにペー ジ・チェックポイントを追加します。このチェックポイントは,Web ページ上 のリンクや画像ソースを検査します。ページ・チェックポイントには破損リン クの検査を含めることもできます。

ページ・チェックポイントはビジネス・コンポーネントではサポートされません。

#### 本項の内容

- ➤ 573 [ページ「自動ページ・チェックポイント」](#page-572-1)
- ➤ 574 [ページ「個々のページ・チェックポイントの作成」](#page-573-0)
- ▶ 576 ページ「「ページ [チェックポイントのプロパティ\]ダイアログ・ボックスに](#page-575-0) [ついて」](#page-575-0)
- ➤ 582 [ページ「ハイパーテキスト・リンクのフィルタ」](#page-581-0)
- <span id="page-572-1"></span>➤ 584 [ページ「画像ソースのフィルタ」](#page-583-0)

#### 自動ページ・チェックポイント

[Web]>[詳細設定]([オプション]ダイアログ・ボックスの[Web]ノード の下の[詳細設定]ノード・ボタンをクリック)の[記録作業中、各 **Web**  ページでチェックポイントを作成する]チェック·ボックスを選択すると,す べてのテストのすべてのページに対して自動ページ・チェックポイントを作成 するように QuickTest を設定できます。標準設定では,自動ページ・チェック ポイントには、「Web] >「詳細設定]内の利用可能なオプションから選択した 検査が含まれます。

また,「オプション]ダイアログ・ボックスの「Web]>「詳細設定]で「**テス** トの実行時に自動チェックポイントを無視する]チェック・ボックスを選択す ることで,テストの実行時に自動ページ・チェックポイントが実行されないよ うに QuickTest を設定することもできます。

詳細については,78 ページ「Web [テスト・オプションの設定」](#page-77-0)を参照してくだ さい。

 $P -$ 

### <span id="page-573-0"></span>個々のページ・チェックポイントの作成

テストの記録中または編集中に,テストにページ・チェックポイントを手作業 で追加して,選択した Web ページ上のリンクと画像ソースを検査できます。

#### 記録中にページ・チェックポイントを追加するには、次の手順を実行します。

- **1** チェックポイントを追加するページにナビゲートします。
- 2「**挿入**]>「チェ**ックポイント**]>「**標準チェックポイント**]を選択するか, [挿入] ツールバーの [チェックポイントまたは出力値の挿入] ボタンをク リックして [**標準チェックポイント**] を選択します。

QuickTest ウィンドウが最小化され、ポインタが指差し型に変わります。

- **3** 検査対象のページをクリックします。[オブジェクトの選択 チェックポイント のプロパティ7 ダイアログ・ボックスが開きます。
- **4 Page** 項目を選択し,[**OK**]をクリックします。[ページ チェックポイントのプ ロパティ]ダイアログ・ボックスが開きます。
- **5**[ページ チェックポイントのプロパティ]ダイアログ・ボックスでチェックポ イントの設定を変更します。変更方法については,576 [ページ「\[ページ](#page-575-0) [チェックポイントのプロパティ\]ダイアログ・ボックスについて」を](#page-575-0)参照して ください。
- **6**[**OK**]をクリックして,ダイアログ・ボックスを閉じます。テストにチェック ポイント・ステップが追加されます。

## テストの編集中にページ・チェックポイントを追加するには、次の手順を実行 します。

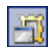

- **1**[**Active Screen**]ボタンが選択されていることを確認します。
- **2** チェックポイントを追加する対象となるテストのステップをクリックします。 強調表示されたステップに対応する Web ページまたは Web ページの一部分が ActiveScreen に表示されます。
- 3「ActiveScreen]の任意の場所を右クリックし,「**標準チェックポイントの挿入**] を選択します。「オブジェクトの選択 - チェックポイントのプロパティ]ダイア ログ・ボックスが開きます。
- **4** 表示されているオブジェクト・ツリーから,検査対象の **Page** 項目を選択します。 **A** 
	- **5**[**OK**]をクリックします。[ページ チェックポイントのプロパティ]ダイアロ グ・ボックスが開きます。

注:また,キーワード・ビュー内の **Page** 項目を右クリックして[標準チェッ クポイントの挿入]を選択して,[ページ チェックポイントのプロパティ]ダ イアログ・ボックスを開くこともできます。

- **6** チェックポイントの設定を行います。詳細については,576 [ページ「\[ページ](#page-575-0) チェックポイントのプロパティ]ダイアログ·ボックスについて」を参照して ください。
- **7**[**OK**]をクリックして,ダイアログ・ボックスを閉じます。テストにチェック ポイント・ステップが追加されます。

注:キーワード・ビューまたは[ActiveScreen]からページ・チェックポイント を作成している間は,[**HTML** 検証]オプションは選択できません。これらの オプションは,記録中にページ・チェックポイントを作成するときにのみ選択 できます。

## <span id="page-575-0"></span>[ページ チェックポイントのプロパティ]ダイアログ・ボックスについて

[ページ チェックポイントのプロパティ]ダイアログ・ボックスでは、検査対 象のプロパティを選択できます。

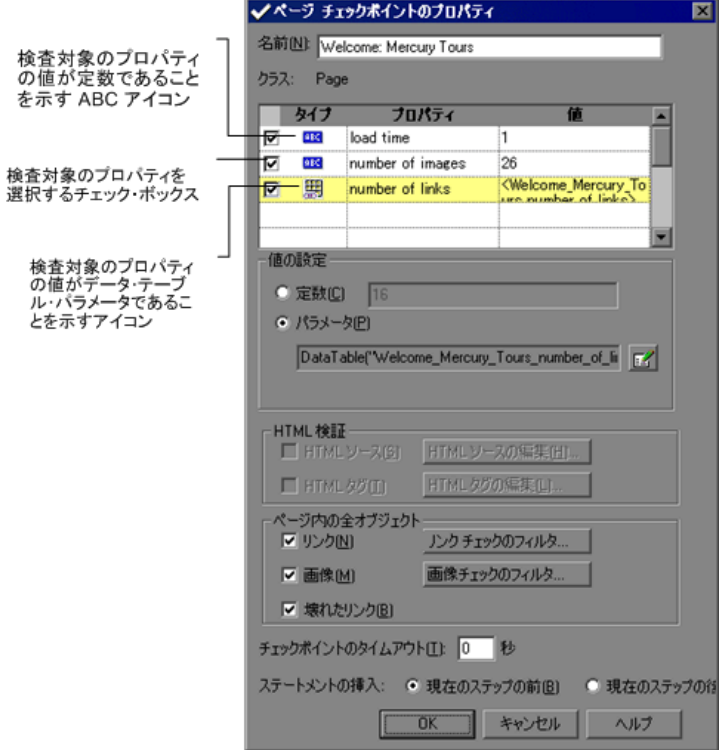
## オブジェクトの識別

ダイアログ・ボックスの最上部に,チェックポイントに関する情報が表示され ます。

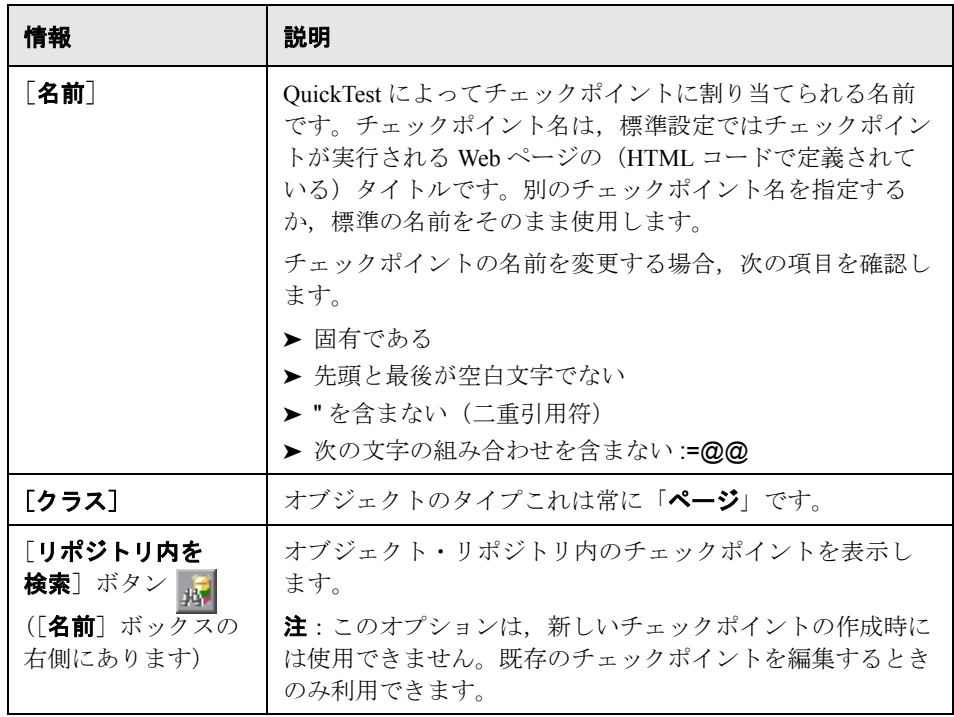

## 検査対象プロパティの選択

オブジェクトの標準プロパティが,ダイアログ・ボックスの[プロパティ]表 示枠に表示されます。この表示枠には,プロパティとその値およびタイプが含 まれています。

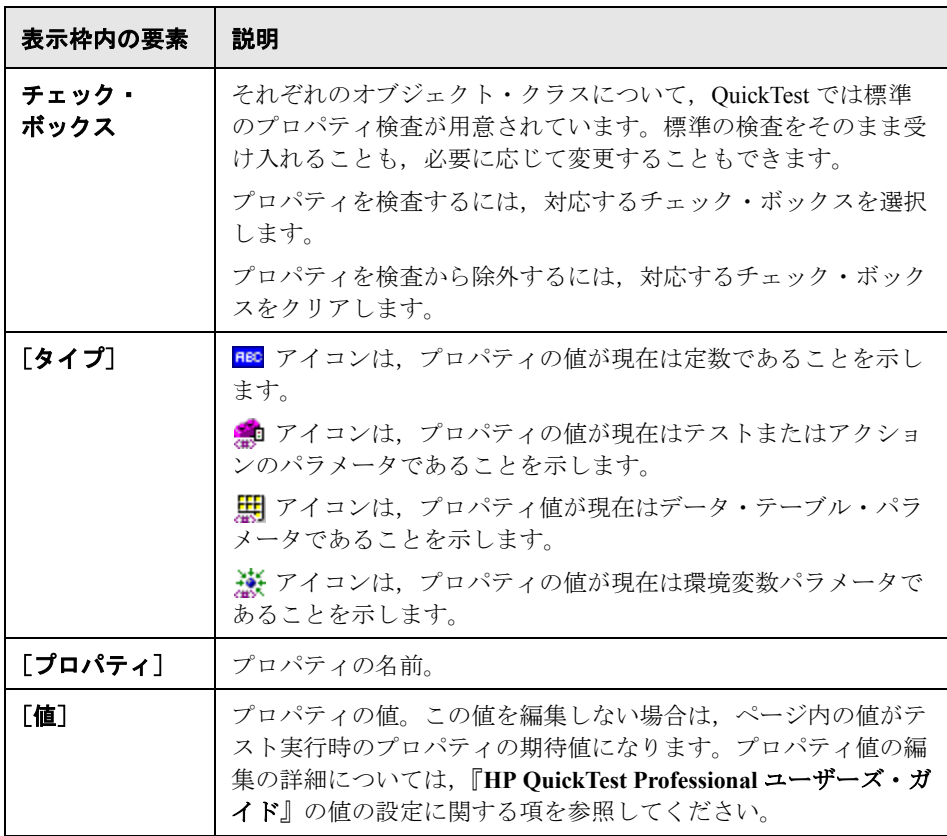

注:標準設定では,ページ・チェックポイントにはページの読み込み時間に関 する検査が含まれます。[ページチェックポイントのプロパティ]ダイアログ· ボックスに表示される読み込み時間は,記録中にページを読み込むのに要した 時間です。ページ・チェックポイントが失敗しないようにページを読み込むの に QuickTest がかけてよい時間を延ばすには、[オプション] ダイアログの [Web]表示枠にある[ページ読み込み時間に **X** 秒を追加する]オプションの値 を増やします。詳細については,『**HP QuickTest Professional** ユーザーズ・ガイ ド』のグローバル・テスト・オプションの設定に関する項を参照してください。

#### ページ・プロパティの値の設定

「値の設定]領域で、検査対象のプロパティの期待値を「定数]または「パラ メータ]として定義できます。プロパティ値の変更の詳細については, 『**HP QuickTest Professional** ユーザーズ・ガイド』の[値の設定]領域での値の 設定に関する項を参照してください。

#### **HTML** 検証の検査

[HTML 検証]領域では、次のオプションを使用して、ページの HTML ソース とタグを検査できます。

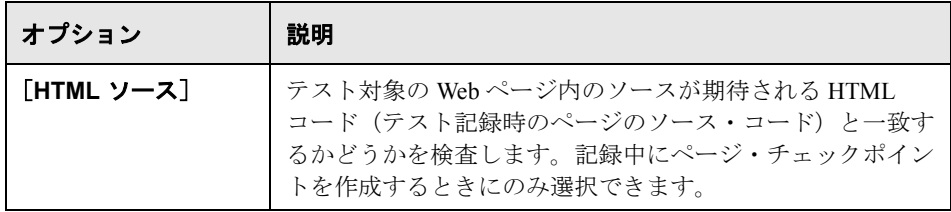

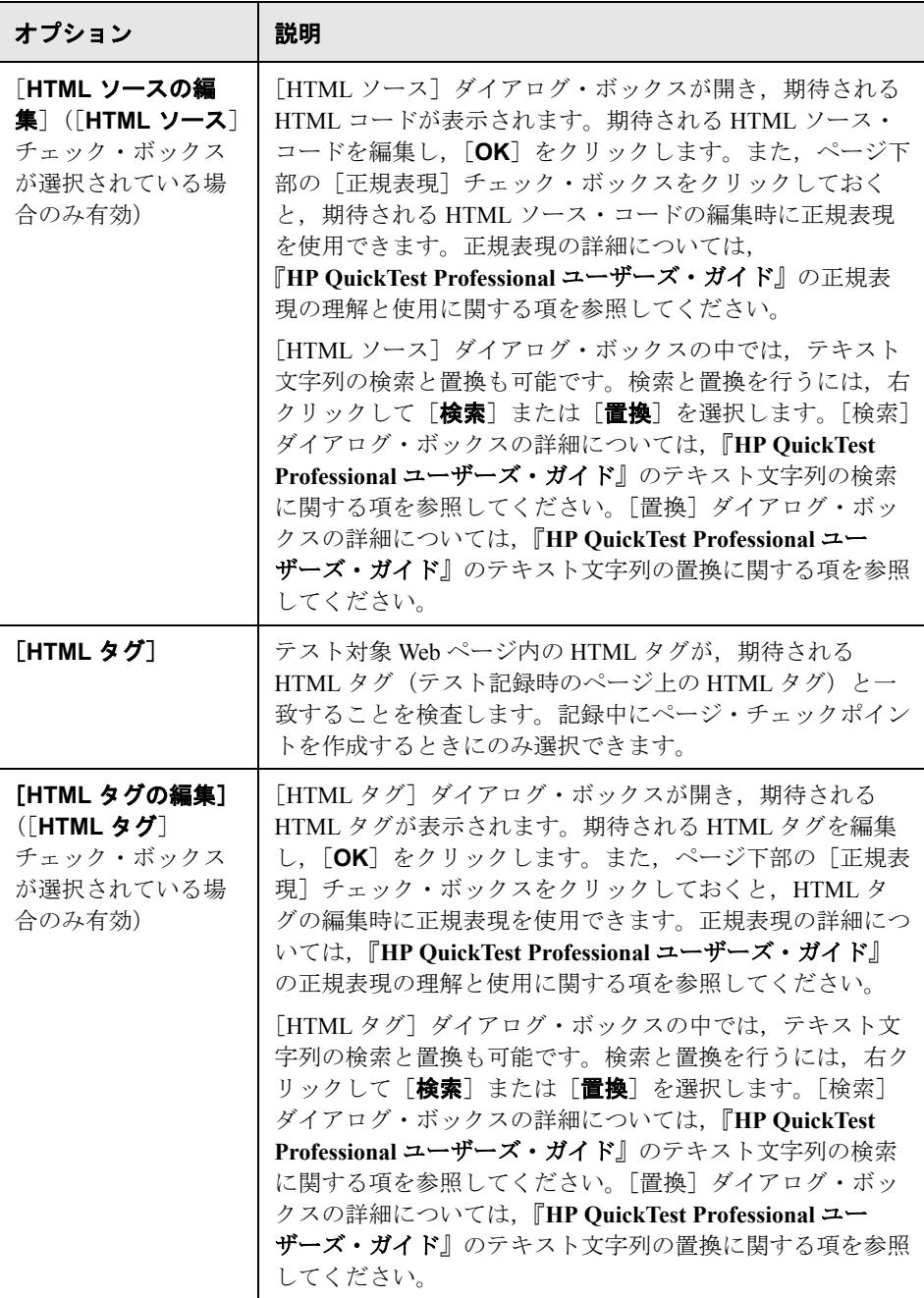

## <span id="page-580-0"></span>ページ内のすべてのオブジェクトの検査

[ページ内の全オブジェクト]領域では、ページ内のすべてのリンク,画像, および破損リンクを検査できます。ページ内のオブジェクトを検査するには, 次のオプションを使用します。

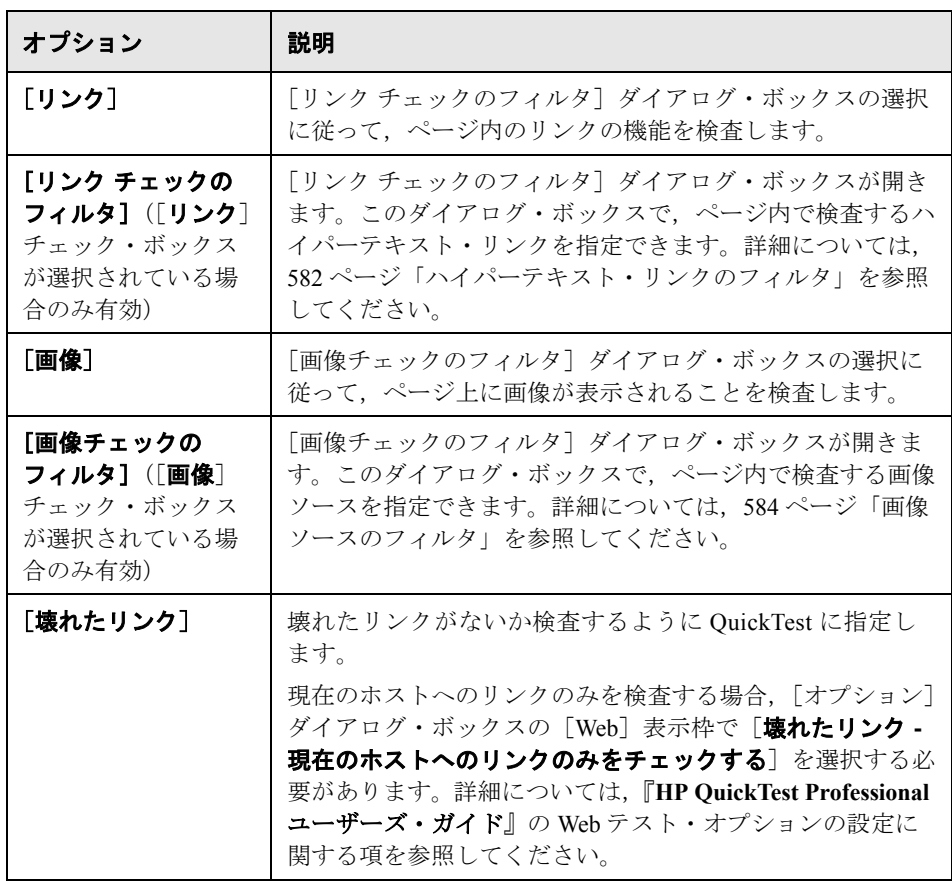

注: [ステートメントの挿入]オプションは、記録中にページ・チェックポイ ントを追加するとき,または既存のページ・チェックポイントを変更するとき には使用できません。テストの編集中に,既存のテストに新しいページ・ チェックポイントを追加するときにのみ使用できます。

## <span id="page-581-0"></span>ハイパーテキスト・リンクのフィルタ

「リンク チェックのフィルタ]ダイアログ・ボックスを使用して、ページ· チェックポイントで検査するハイパーテキスト・リンクをフィルタリングでき ます。このダイアログ・ボックスは,[ページ チェックポイントのプロパティ] ダイアログ・ボックスの中で「リンク チェックのフィルタ]をクリックして開 きます。[ページ チェックポイントのプロパティ]ダイアログ・ボックスの 「リンク]チェック・ボックスを選択すると、標準ではそのページにあるすべ てのリンクが選択されます。特定のハイパーテキスト・リンクを検査しないよ うに QuickTest に指定するには,リンクのチェック・ボックスをクリアします。

詳細については、581 [ページ「ページ内のすべてのオブジェクトの検査」](#page-580-0)を参 照してください。

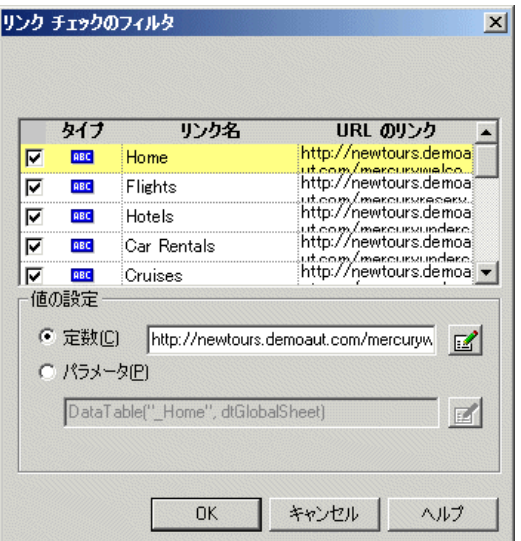

#### 検査するハイパーテキスト・リンクの選択

次のオプションを使用して,ページ・チェックポイントで検査するハイパーテ キスト・リンクを選択できます。

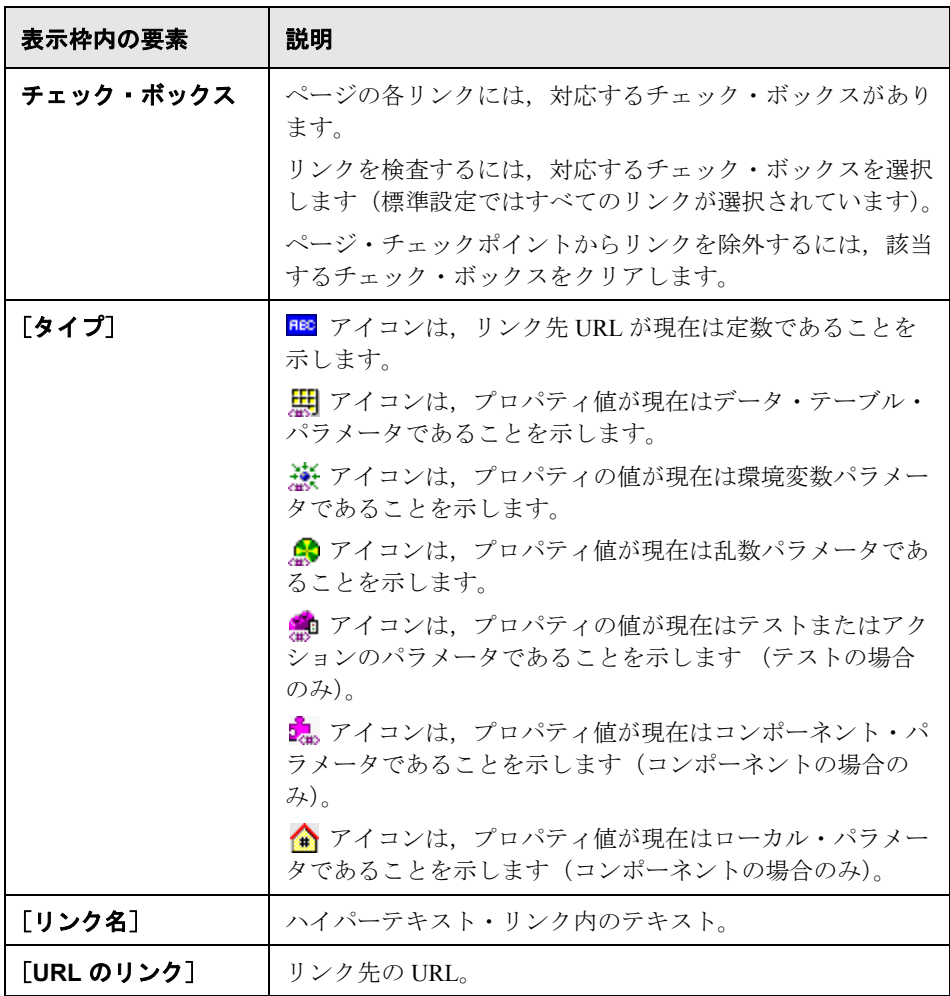

## リンク先 **URL** の値の設定

「値の設定]領域で, ハイパーテキストのリンク先となるターゲット URL の期 待値を[定数]または[パラメータ]として定義できます。値の変更の詳細に ついては,『**HP QuickTest Professional** ユーザーズ・ガイド』の[値の設定]領 域での値の設定に関する項を参照してください。

#### <span id="page-583-0"></span>画像ソースのフィルタ

「画像チェックのフィルタ]ダイアログ・ボックスを使用して、ページ· チェックポイントで検査する画像ソースをフィルタリングできます。このダイ アログ・ボックスは、「ページチェックポイントのプロパティ]ダイアログ・ ボックスの中で [画像チェックのフィルタ]をクリックして開きます。[ペー ジ チェックポイントのプロパティ]ダイアログ・ボックスの「画像]チェッ ク・ボックスを選択すると,標準ではそのページにあるすべての画像ソースが 選択されます。特定の画像ソースを検査しないように QuickTest に指定するに は,[画像]チェック・ボックスをクリアします。

詳細については、581 [ページ「ページ内のすべてのオブジェクトの検査」](#page-580-0)を参 照してください。

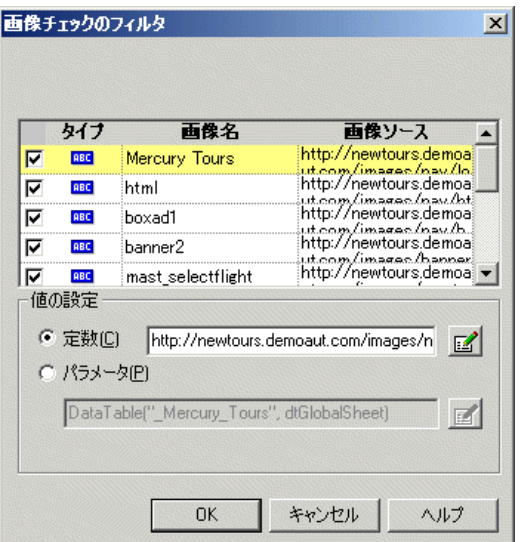

## 検査する画像ソースの選択

次のオプションを使用して,ページ・チェックポイントで検査する画像ソース を選択できます。

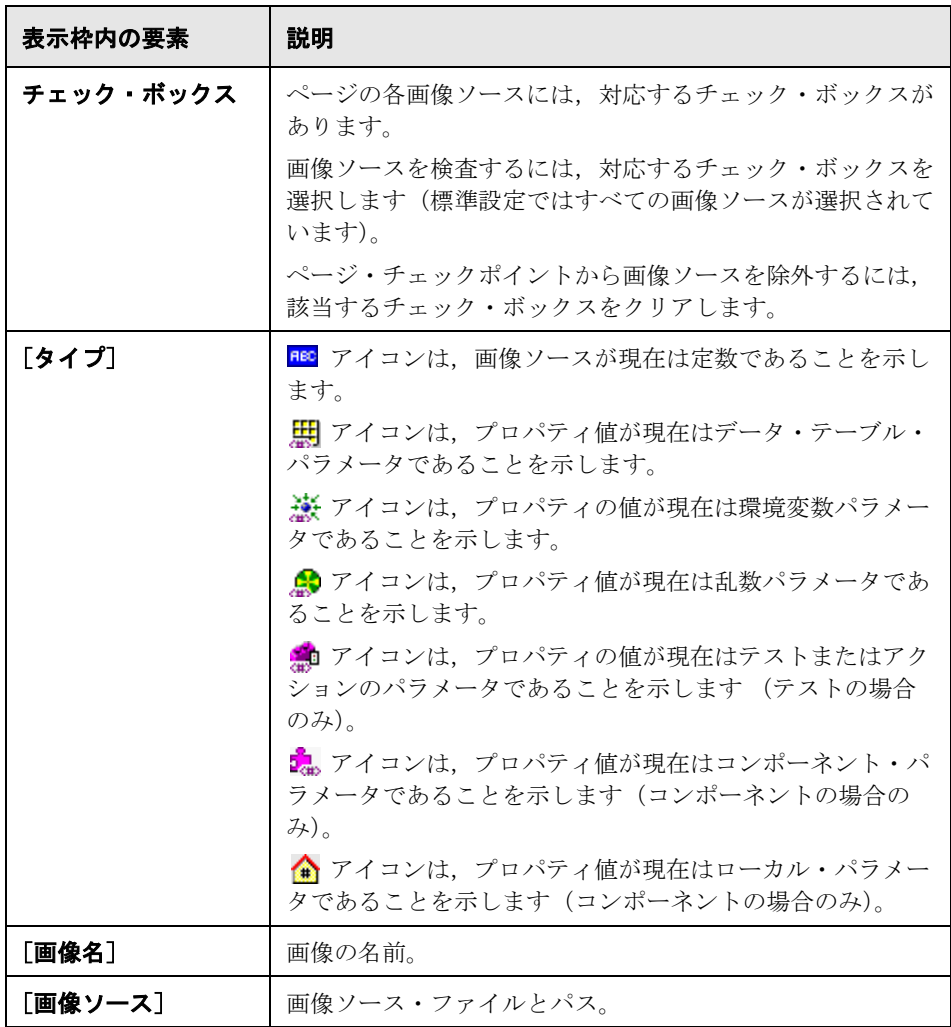

#### 画像ソース・ファイルのパスの値の設定

「値の設定]領域で、画像ソース・ファイルのパスを「定数]または「パラ メータ]として定義できます。値の変更の詳細については,『**HP QuickTest**  Professional ユーザーズ·ガイド』の「値の設定]領域での値の設定に関する項 を参照してください。

## **Web** コンテンツ・アクセシビリティの検査

Web ベースのテクノロジおよび情報システムに対応した米国リハビリテーショ ン法の第 508 条は,W3C (World Wide Web Consortium)によって開発されたア クセス・ガイドラインに基づいています。アクセシビリティ・チェックポイン トを追加すると,W3C の「Web Content Accessibility Guidlines」に準拠していな い可能性のある Web サイトの領域をすばやく識別できます。テスト内の各ペー ジに自動アクセシビリティ・チェックポイントを追加するか,ページまたはフ レームに個々のアクセシビリティ・チェックポイントを個別に追加できます。

アクセシビリティ・チェックポイントは,W3C の「Web Content Accessibility Guidlines」に従って,特別な注意が必要な Web サイトの領域を特定しやすくす るためのものです。必ずしも Web サイトがガイドラインに準拠しているかどう か示すものではありません。

アクセシビリティ・チェックポイントはビジネス・コンポーネントではサポー トされません。

#### 本項の内容

- ➤ 587 [ページ「アクセシビリティ・チェックポイントの設定」](#page-586-0)
- ➤ 587 [ページ「自動アクセシビリティ・チェックポイント」](#page-586-1)
- ▶ 587 [ページ「個別のアクセシビリティ・チェックポイントの作成」](#page-586-2)
- ➤ 591 [ページ「アクセシビリティ・チェックポイントの結果の確認」](#page-590-0)

#### <span id="page-586-0"></span>アクセシビリティ・チェックポイントの設定

[オプション]ダイアログ・ボックス([ツール]>[オプション]>[**Web**] ノード>「**詳細**] ノード)の「Web]>「詳細設定] でアクセシビリティ・ チェックポイントを設定し,[アクセシビリティ チェックポイントのプロパ ティ]ダイアログ・ボックスに表示することができます。実行セッション中, テストに含まれるすべてのアクセシビリティ・チェックポイントで,[詳細 Web オプション]ダイアログ・ボックスで選択したオプションが使用されま す。アクセシビリティ・チェックポイント・オプションの詳細については, 『**HP QuickTest Professional** アドイン・ガイド』の詳細 Web オプションに関する 項を参照してください。

#### <span id="page-586-1"></span>自動アクセシビリティ・チェックポイント

[オプション]ダイアログ・ボックス([ツール]>[オプション]>[**Web**] ノード>[詳細]ノード)の[Web]>[詳細設定]の[記録作業中、各 **Web**  ページに自動アクセシビリティ・チェックポイントを追加する]チェック・ ボックスを選択すると,すべてのテストのすべてのページに対して自動アクセ シビリティ・チェックポイントを作成するように QuickTest を設定できます。 このオプションを選択すると,記録時に各ページに対してアクセシビリティ・ チェックポイントが挿入されます。

#### <span id="page-586-2"></span>個別のアクセシビリティ・チェックポイントの作成

記録中にアクセシビリティ・チェックポイントを自動的に追加するように選択 しなかった場合は、アクセシビリティ·チェックポイントを追加して、W3Cの 「Web Content Accessibility Guidelines」に準拠していない可能性のある特定の Web ページまたはフレームの領域をすばやく識別できます。アクセシビリ ティ・チェックポイントは,テストの記録中または編集中に追加できます。

### 記録中にアクセシビリティ・チェックポイントを追加するには、次の手順を実 行します。

- **1** アクセシビリティ・チェックポイントを追加するページにナビゲートします。
- 2「挿入]>「チェ**ックポイント]>「アクセシビリティ チェックポイント**]を  $\mathbb{P}$  -選択するか,「チェックポイントまたは出力値の挿入]ボタンをクリックして 「アクセシビリティ チェックポイント]を選択します。
- **3** 検査対象のページまたはフレームをクリックします。
	- ▶ ページにフレームが含まれている場合は, 「オブジェクトの選択 アクセシ ビリティ チェックポイントのプロパティ]ダイアログ・ボックスが開きま す。検査対象の **Page** または **Frame** 項目を選択し,[**OK**]をクリックしま す。「アクセシビリティ チェックポイントのプロパティ]ダイアログ・ボッ クスが開きます。
	- ➤ ページにフレームが含まれていない場合は,[アクセシビリティ チェックポ イントのプロパティ]ダイアログ・ボックスが開きます。ダイアログ・ボッ クスに、オブジェクトの名前、クラス(常に Page,または Frame),および 現在選択されているオプションが表示されます。[オプション] ダイアロ グ・ボックス([ツール]>[オプション]>[**Web**]ノード>[詳細設 定]ノード)の[Web]>[詳細設定]でオプションの設定を変更できま す。詳細については,『**HP QuickTest Professional** ユーザーズ・ガイド』の 詳細 Web オプションに関する項を参照してください。

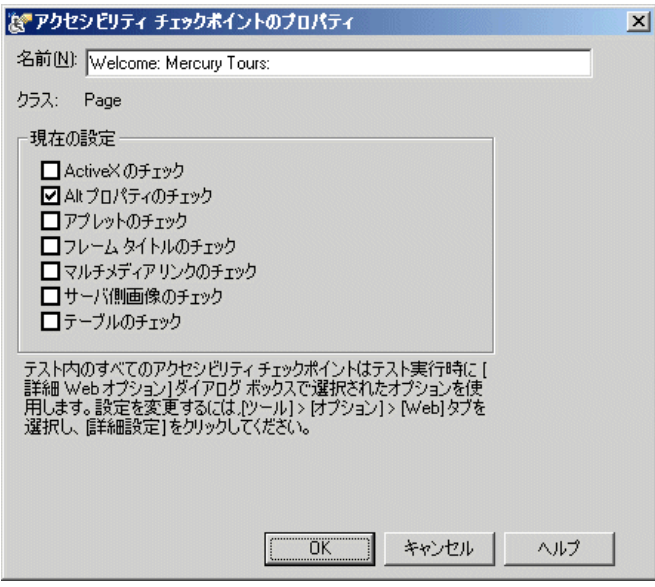

 **4**[**OK**]をクリックして,ダイアログ・ボックスを閉じます。テストにチェック ポイント・ステップが追加されます。

テストの編集中にアクセシビリティ・チェックポイントを追加するには、次の 手順を実行します。

- 笔
- **1**[**Active Screen**]ボタンが選択されていることを確認します。
- **2** チェックポイントを追加する対象となるテストのステップをクリックします。 強調表示されたステップに対応する Web ページまたは Web ページの一部分が ActiveScreen に表示されます。
- **3**[ActiveScreen]の任意の場所を右クリックし,[アクセシビリティ チェックポ イントの挿入]を選択します。
	- ➤ ページにフレームが含まれている場合は,[オブジェクトの選択 アクセシ ビリティ チェックポイントのプロパティ]ダイアログ・ボックスが開きま す。**Page** または **Frame** 項目を選択し,[**OK**]をクリックします。[アクセ シビリティ チェックポイントのプロパティ] ダイアログ・ボックスが開き ます。
	- ▶ ページにフレームが含まれていない場合は、「アクセシビリティ チェックポ イントのプロパティ]ダイアログ・ボックスが開きます。このダイアログ・ ボックスには、現在選択されているオプションが表示されます。「オプショ ン]ダイアログ・ボックス([ツール]>[オプション]>[**Web**]ノード >[詳細]ノード)の[Web]>[詳細設定]でオプションの設定を変更で きます。詳細については,『**HP QuickTest Professional** ユーザーズ・ガイド』 の詳細 Web オプションに関する項を参照してください。

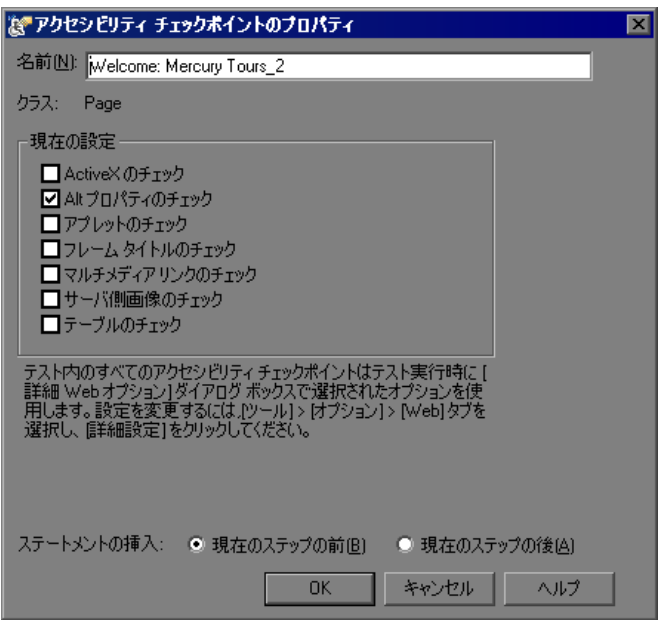

強調表示されたステップが実行される前にアクセシビリティ要素を検査するに は、「現在のステップの前]を選択します。強調表示されたステップが実行さ れた後にアクセシビリティ要素を検査するには、「現在のステップの後」を選 択します。

注: 「ステートメントの挿入]オプションは、記録中にページ・チェックポイ ントを追加するとき,または既存のページ・チェックポイントを変更するとき には使用できません。テストの編集中に,既存のテストに新しいページ・ チェックポイントを追加するときにのみ使用できます。

 **4**[**OK**]をクリックして,ダイアログ・ボックスを閉じます。テストにチェック ポイント・ステップが追加されます。

## <span id="page-590-0"></span>アクセシビリティ・チェックポイントの結果の確認

テストにアクセシビリティ・チェックポイントを含めると,検査した各アクセ シビリティ・オプションの結果が「テスト結果]ウィンドウに表示されます。

[テスト結果]ウィンドウには,各チェックポイントで検査された各アクセシ ビリティ・オプションの個々のステップが表示されます。結果の詳細には, W3C の「Web Content Accessibility Guidelines」に準拠していない可能性のある Web サイトまたはアプリケーションの部分を特定するのに役立つ情報が含まれ ています。各検査について提供される情報は,W3C 要件に基づいています。

アクセシビリティ・チェックポイントの結果の詳細については, 『**HP QuickTest Professional** ユーザーズ・ガイド』のアクセシビリティ・チェッ クポイントの結果の分析に関する項を参照してください。

# **ActiveScreen** 内のパスワードで保護されたリソースへのアクセス

QuickTest は,Web ベースのアプリケーションに対応する ActiveScreen を作成す るとき,画像をダウンロードしてテストに格納するのではなく,ページ上の画 像やほかのリソースへのパスを格納します。

注: ActiveScreen 表示枠はビジネス・コンポーネントでの作業中は使用できま せん。このため,本項はビジネス・コンポーネントには適用されません。

画像やほかのリソースへのパスを保存することで、テストにキャプチャされた ActiveScreen ページが使用するディスク上の領域が,ページ上に表示されるリ ソースのファイル・サイズに左右されないことが保証されます。

そのため,特定の画像やページ内のほかのリソースにアクセスするのに, ActiveScreen(またはテストの結果)のページでユーザ名とパスワードを要求さ れることがあります。その場合は,当該ページに対応するステップを選択した ときにポップアップ型のログイン・ウィンドウが表示されたり,ページに画像 やほかのリソースが表示されていなかったりします。

たとえば,ページによって参照されているカスケーディング・スタイル・シー ト(CSS)がパスワード保護されており,ActiveScreen にダウンロードできない と,ページの表示形式が,Web サイトの実際のページと大きく異なるように見 えることがあります。

Webサーバで使用されているパスワード保護の仕組みに応じて、パスワード保 護されているリソースにアクセスするために,次のどちらか1つまたは両方を 使用する必要があるかもしれません。

- ▶ 標準認証:サーバで標準の認証メカニズムを使用している場合は, [テストの 設定]ダイアログ・ボックスの「Web]表示枠にログイン情報を入力します。 QuickTest によってこの情報がテストに保存され,当該情報が必要な ActiveScreen ページを表示するたびに,ログイン情報が自動的に入力されます。 詳細については,593 [ページ「標準認証メカニズムの使用」](#page-592-0)を参照してくださ い。
- ▶ 「詳細認証]:サーバで、より高度な認証メカニズムを使用している場合は, [詳細認証]ダイアログ・ボックスを使用して Web サイトに手作業でログイン する必要があるかもしれません。この場合,ActiveScreen は QuickTest セッショ ンの終了まで、ActiveScreen 内のパスワードで保護されたリソースにアクセス できます。この方法を使用するときは,新しい QuickTest セッションでテスト を開くたびに「詳細認証]ダイアログ・ボックスから Web サイトにログインす る必要があります。

ほとんどの場合,自動ログインで十分です。しかし場合によっては,手動ログ インの方法を使用する必要があります。まれに,ActiveScreen ページ内のすべ てのリソースにアクセスできるように,両方のログイン方式を使用しなければ ならない場合もあります。詳細については、595 [ページ「詳細認証メカニズム](#page-594-0) [の使用」を](#page-594-0)参照してください。

注: Web サイトがパスワード保護されていないにもかかわらず, ActiveScreen に画像やほかのリソースが表示されない場合,その理由として,インターネッ トに接続されていない, Web サーバが停止している, あるいは, ActiveScreen とともにキャプチャされたソース・パスがすでに不正確になっているというこ とが考えられます。

#### <span id="page-592-0"></span>標準認証メカニズムの使用

テストまたは結果のステップを選択したときに,ActiveScreen または結果の詳 細表示の前面に ActiveScreen ログイン・ウィンドウが表示された場合, ActiveScreen 内の 1 つ以上の画像またはほかのリソースがパスワード保護され ています。

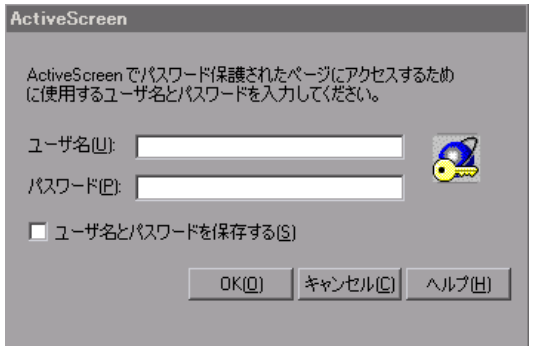

ポップアップ・ログイン・ウィンドウが表示されないようにし,テストを開く たびに ActiveScreen および結果にすべての画像とリソースが必ず表示されるよ うにするには,自動 ActiveScreen ログイン・メカニズムを使用します。

このメカニズムを有効にするには,ポップアップ・ログイン・ウィンドウが初 めて表示されたときに、ウィンドウの [ユーザ名とパスワードを保存する]を 選択します。このようにすると、ログイン情報が「テストの設定]ダイアロ グ・ボックスの[Web]表示枠の[**ActiveScreen** へのアクセス]領域に追加さ れます。別の方法として,[テストの設定]ダイアログ・ボックスの[Web]表 示枠にログイン情報を手作業で追加する方法もあります。

[テストの設定]ダイアログ・ボックスに **ActiveScreen** アクセス情報を設定す るには,次の手順を実行します。

- 1 [ファイル] > [設定] を選択します。[テストの設定] ダイアログ・ボックス が開きます。
- **2**[**Web**]ノードをクリックします。

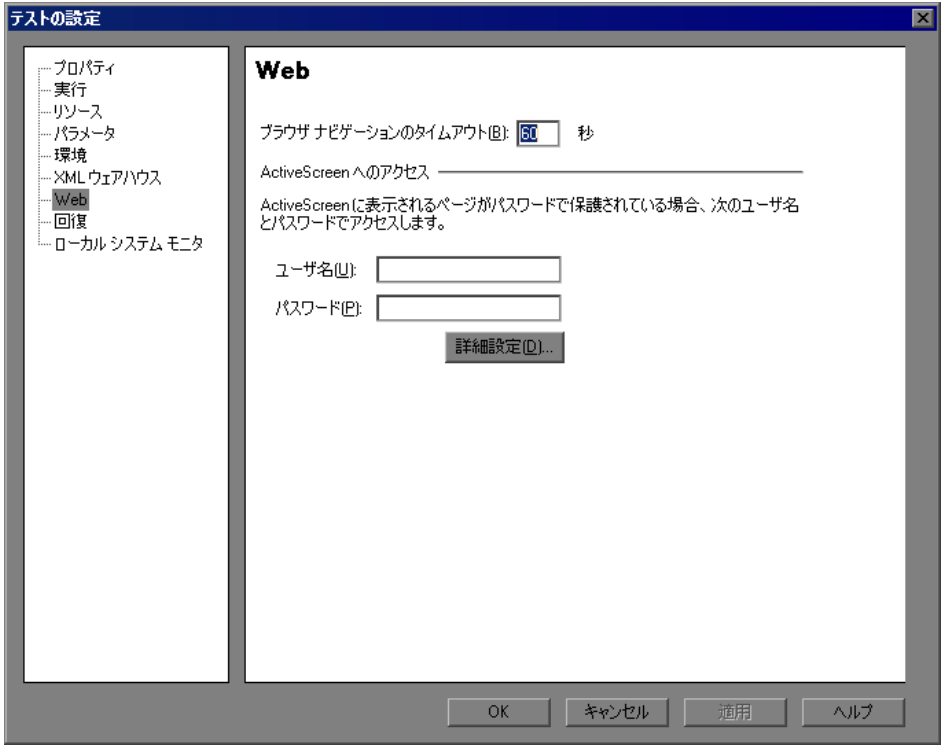

- **3** パスワード保護されているリソースが含まれる Web サイトまたは Web ページ に対応する[ユーザ名]と[パスワード]を入力します。
- **4**[**OK**]をクリックし,変更を保存してダイアログ・ボックスを閉じます。

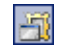

 **5** キーワード・ビューで新しいステップを選択して ActiveScreen をリフレッシュ するか,[**ActiveScreen**]ボタンを切り替えて ActiveScreen を再表示します。 ページが正しく表示されていることを確認します。

それでも1つ以上のリソースが欠落していたり、正しく表示されていなかった りした場合は,詳細認証メカニズムを使用する必要があるかもしれません。詳 細については、595 [ページ「詳細認証メカニズムの使用」を](#page-594-0)参照してください。

「テストの設定]ダイアログ・ボックスの「Web]表示枠の詳細については, 『**HP QuickTest Professional** ユーザーズ・ガイド』のテストの Web 設定の定義に 関する項を参照してください。

#### <span id="page-594-0"></span>詳細認証メカニズムの使用

Web サイトのリソースをパスワードで保護するために使用されている認証メカ ニズムによっては,自動 ActiveScreen ログイン・メカニズムでは十分でないこ とがあります。

そのようなサイトのリソースに ActiveScreen がアクセスできるようにするには, [詳細認証]ダイアログ・ボックスを使用してサイトにログインする必要があ ります。この方法でログインすると, OuickTest セッションが終了するまでサイ トにログインしたままとなります。QuickTest をいったん閉じて再度開き,テス トを再度開いたときには,再度ログインする必要があります。

注:ログインしたサイトに、何も操作をしないと一定時間後に自動的に Web サ イトからログアウトされる非活動タイムアウトの仕組みがある場合は,テスト の編集中に, ActiveScreen ページへのアクセスを再度有効にするために, [詳細 認証] ダイアログ・ボックスを使用して複数回ログインする必要があるかもし れません。

詳細認証メカニズムを使用して **Web** サイトにログインするには,次の手順を実 行します。

- 1「ファイル]>「設定]を選択します。「テストの設定]ダイアログ・ボックス が開きます。
- **2**[**Web**]ノードをクリックします。

 **3**[詳細]ボタンをクリックします。[詳細認証]ダイアログ・ボックスが開きます。

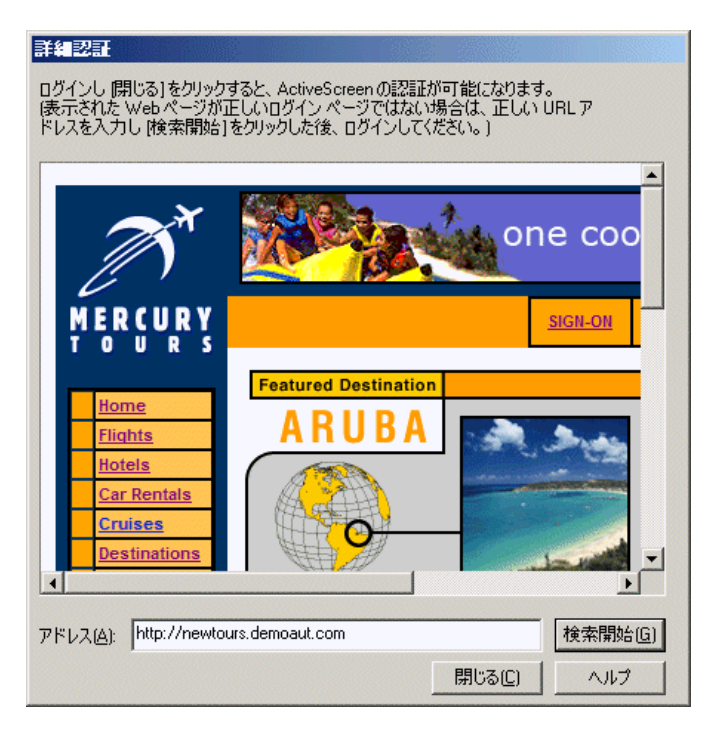

ダイアログ・ボックス内のブラウザ・ウィンドウには,次のガイドラインに 従って,テストの標準設定の Web ページが表示されます。

- ➤ テストで初めてこのダイアログ・ボックスを開いたときには,ブラウザ・ ウィンドウに, [記録と実行環境設定] ダイアログ・ボックスの [Web] タ ブのテストに対して設定されている URL アドレスが表示されます。
- ➤ このダイアログ・ボックスを使用して別の URL アドレスにナビゲートする と,そのアドレスが当該テストの標準設定の詳細認証ページになります。
- **4** 表示された Web ページがサイトにログインするための正しいページでない場合 は、正しい URL アドレスを [アドレス] ボックスに入力して [検索開始]を クリックします。それ以外の場合は,手順 [5](#page-595-0) に進みます。
- <span id="page-595-0"></span> **5**[詳細認証]ブラウザ・ウィンドウに表示されているページにログイン情報を 入力します。
- **6** ログイン処理が完了したら[閉じる]をクリックします。[詳細認証]ダイア ログ・ボックスが閉じますが,ログイン・セッションは QuickTest セッション

の終了まで(または、Web サイトの非活動タイムアウト時間を越えるまで) オープンのままとなります。

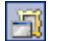

 **7** キーワード・ビューで新しいステップを選択して ActiveScreen をリフレッシュ するか,[**ActiveScreen**]ボタンを切り替えて ActiveScreen を再表示します。 ページが正しく表示されていることを確認します。

それでも ActiveScreen に画像やほかのリソースが表示されない場合,その理由 として、インターネットに接続されていない, Web サーバが停止している, あ るいは,ActiveScreen とともにキャプチャされたソース・パスがすでに不正確 になっているということが考えられます。

# **Web** オブジェクトに関連付けられたメソッドの呼び出し

[エキスパート ビュー]では,「**Object**」プロパティを使用して,Web オブジェ クトのメソッドを呼び出すことができます。Web オブジェクトのメソッドを呼 び出すには,次の構文を使います。

#### **WebObject** 名 **.Object.** 呼び出すメソッド **( )**

たとえば,次のステートメントを含むスクリプトがあるとします。

document.MyForm.MyHiddenField.value = "My New Text"

次の例は Object プロパティを使用して同じことをします。ここで, MyDoc は DOM のドキュメントです。

Dim MyDoc Set MyDoc = Browser(browser\_name).page(page\_name).Object MyDoc.MyForm.MyHiddenField.value = "My New Text"

次の例では,Object プロパティによって,ページのリンク・コレクションを LinksCollecton に割当てています。その後,リンクに innerHTML テキストを含 むメッセージ・ボックスが開きます。

Dim LinksCollection, link Set LinksCollection = Browser(browser\_name).Page(page\_name).Object.links For Each link in LinksCollection

MsgBox link.innerHTML

Next

**Object** プロパティ (.Object) の詳細については,『HP QuickTest Professional ユーザーズ・ガイド』のテスト・オブジェクト・プロパティの取得と設定に関 する項を参照してください。

Web オブジェクトの内部プロパティの一覧については、次を参照してください。

[http://www.w3schools.com](http://msdn2.microsoft.com/en-us/library/ms531073.aspx)

# **WebElement** オブジェクトに対するプログラム的記述の使用

オブジェクトをほかのどの HP QuickTest テスト・オブジェクト・クラスにも当 てはまらない Web オブジェクトと認識すると QuickTest はそれを WebElement オ ブジェクトとして学習します。WebElement テスト・オブジェクトとプログラ ム的記述を使用して,Web サイト内のすべての Web オブジェクトに対してメ ソッドを実行させるようにすることもできます。

たとえば、次のいずれかの例を実行すると,QuickTest は Mercury Tours ページ 内の UserName という名前の最初の Web オブジェクトをクリックします。

Browser("Mercury Tours").Page("Mercury Tours"). WebElement("Name:=UserName", "Index:=0").Click または

set WebObjDesc = Description.Create() WebObjDesc("Name").Value = "UserName" WebObjDesc("Index").Value = "0" Browser("Mercury Tours").Page("Mercury Tours").WebElement(WebObjDesc). **Click** 

WebElement オブジェクトの詳細については,『**HP QuickTest Professional Object Model Reference**』(英語版)を参照してください。プログラム的記述の詳細に ついては,『**HP QuickTest Professional** ユーザーズ・ガイド』の[エキスパート ビュー]および関数ライブラリ・ウィンドウの使用に関する項を参照してくだ さい。

# **QuickTest** による **Web** テーブル要素の認識方法の制御(詳細)

Web コントロールは,スタイル設定や位置合わせだけを目的として Web テーブ ル要素内で定義されることがよくあります。このような場合は, QuickTest で WebTable テスト・オブジェクトを使ってそれらのコントロールを表すのは適切 ではありません。

OuickTest は、Web テーブル要素を**抽象テーブル**として認識することにより, そ れらがテーブルとして定義された事実を無視し,テーブル内に定義された Web 要素に基づいてコントロールを表すテスト・オブジェクトを選択できます。標 準設定では,Web テーブル要素が 1 行 1 列のみで構成されている場合に, QuickTest はこれを抽象テーブルとして扱い,学習,探索,および記録の際にそ のテーブル要素を無視します。これは,WebTable オブジェクトが含まれる既存 のテスト・ステップには影響しません。

QuickTest が抽象テーブルとして扱うテーブルのタイプを変更するには,

#### < **QuickTest Professional** インストール・フォルダ>

**¥dat¥Extensibility¥Web¥Toolkits¥HPInternal¥HPAbstractTable.js** ファイル の **IsHPAbstractTable** JavaScript 関数を編集します。

QuickTest は Web テーブル要素を見つけるたるたびに **IsHPAbstractTable** JavaScript 関数を呼び出します。この関数が false を返した場合, QuickTest は その要素を Web テーブルとして扱い、テスト内で WebTable テスト・オブジェ クトを使ってその要素を表します。**IsHPAbstractTable** JavaScript 関数が **true** を返した場合, QuickTest はその Web テーブル要素を無視します。

重要:このファイルは QuickTest による Web オブジェクトの識別方法に影響す るため,誤って変更すると問題が発生する可能性があります。経験を積んだ JavaScript プログラマであり, Web コントロールの実装に精通しているユーザ以 外はこのファイルを編集しないでください。変更を行う前に,必ずファイルの バックアップ・コピーを作成してください。

標準設定の **IsHPAbstractTable** JavaScript 関数は,次のように 1 つの行と 1 つ のカラムを含む Web テーブル要素に対して **true** を返します。

function IsHPAbstractTable()

{

// セルが1つしかないテーブルはすべて, 抽出テーブルとして扱う

```
if ( \neq elem.rows.length == 1 && \neq elem.rows[0].cells.length == 1 )
   {
       return true;
   }
   return false;
}
```
常に WebTable テスト・オブジェクトを使って Web テーブル要素を表すように QuickTest を設定するには,常に **false** を返すように **IsHPAbstractTable** JavaScript 関数を変更します。

ほかのタイプの Web テーブル要素も無視するように QuickTest を設定するには, HTML プロパティやその他の情報に基づいて,それらのタイプに対して **true** を 返すように **IsHPAbstractTable** JavaScript 関数を変更します(**\_elem** という トークンを使って、QuickTest が現在処理している Web 要素を表します)。

# ブラウザ・コントロールの登録

ブラウザ・コントロールは、非 Web アプリケーションにナビゲーション, ド キュメント表示,データ・ダウンロード,およびその他のブラウザ機能を追加 します。これにより、ユーザはアプリケーションの内部でインターネット, ローカル・フォルダ,およびネットワーク・フォルダを参照できます。

QuickTest Professional は,非 Web アプリケーション内のブラウザ機能を提供す るオブジェクトを Web オブジェクトとして自動的に認識できません。QuickTest がこれらのオブジェクトを対象として記録や実行を行うには,ブラウザ・コン トロールをホストするアプリケーションを登録する必要があります。

注: Java や .NET など, 異なる環境で開発されたアプリケーションを登録でき ます。

ブラウザ・コントロールの登録ユーティリティを使って,ブラウザ・コント ロールをホストする Web アプリケーションのパスを定義します。登録すると, QuickTest はテストの記録または実行時にアプリケーション内の Web オブジェ クトを認識します。

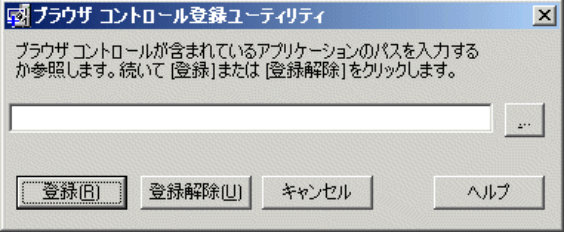

新しいブラウザ・コントロールの登録ユーティリティを開くには, [スタート] >[プログラム]>[**QuickTest Professional**]>[**Tools**]>[**Register New Browser Control**]を選択します。

ブラウザ・コントロールのホストするアプリケーションの **.exe** ファイルの絶対 パスを入力し, [登録]をクリックします。登録したアプリケーションを削除 するには、絶対パスを入力して「登録解除]をクリックします。

このユーティリティを使ってブラウザ・コントロールをホストするアプリケー ションを登録した後は,そのアプリケーションをテストする前に QuickTest Professional を再起動する必要があります。

第 **38** 章

# **Web** オブジェクト用の **Web** イベント記録の設定

QuickTest で Web テスト・オブジェクトに対する Web イベントが要件どおりに 記録されない場合は、「Web イベント記録の設定]ダイアログ・ボックスを 使って Web オブジェクトの種類ごとに記録するイベントを設定できます。

#### 本章の内容

- ➤ Web [イベント記録の設定について\(](#page-603-0)604 ページ)
- ▶ 定義済みのイベント記録設定の選択 (606 ページ)
- ➤ [イベント記録設定のカスタマイズ\(](#page-607-0)608 ページ)
- ➤ [右マウス・ボタン・クリックの記録\(](#page-618-0)619 ページ)
- ▶ ユーザ定義イベント設定ファイルの保存と読み込み (623 ページ)
- ▶ イベント記録設定のリセット (625 ページ)

# <span id="page-603-0"></span>**Web** イベント記録の設定について

Web アプリケーション上で記録を行うと, OuickTest はアプリケーション内の Web オブジェクトに対して実行されたイベントを記録することによってステッ プを生成します。イベントとは,状態の変更などの操作に応じて行われる通知 や,ユーザが Web アプリケーションで作業しているときにマウスをクリックし たり,キーを押したりした結果行われる通知などのことです。記録する必要の あるイベントが,QuickTest の標準設定で自動的に記録されるものより多い場合 や少ない場合があります。

そのような場合は,[Web イベント記録の設定]ダイアログ・ボックスで 3 つ の定義済みの設定のいずれかを使用することで, Web オブジェクト用の標準の イベント記録設定を変更できます。また,特定の条件に合わせてイベント記録 の設定を個別にカスタマイズすることもできます。

たとえば QuickTest では,通常はリンク・オブジェクト上の mouseover イベント は記録されません。しかし,マウスを対象の上に移動する操作(マウスオー バ)がリンクに関連付けられている場合は,mouseover イベントを記録するこ とが重要になるかもしれません。この場合,リンク・オブジェクトが操作に関 連付けられている場合には,リンク・オブジェクト上の mouseover イベントが 必ず記録されるように,設定をカスタマイズできます。

#### その他の注意事項

Web イベント記録を設定するときは、次の点に注意してください。

- ▶ イベント設定はグローバルな設定のため、設定を変更した後で記録されるすべ てのステップに影響します。
- ▶ イベント設定の変更は、すでに記録されたステップには影響しません。必要な イベントが QuickTest で記録されなかった場合や,不要なイベントが記録され た場合は,イベント記録設定を変更し,その変更の影響を受けるステップを再 度記録します。
- ▶ 「ユーザ定義 Web イベント記録の設定]の設定に対する変更は、開いているブ ラウザには影響を与えません。変更を適用するには,[Web イベント記録の設 定]ダイアログ・ボックスで必要な変更を行い,開いているブラウザを更新 し,新しい記録セッションを開始します。

► [Web イベント記録の設定] ダイアログ・ボックスの設定は, QuickTest が Web テスト・オブジェクトとして認識しているオブジェクトの記録にのみ影響を与 えます。ほかの Web ベース・オブジェクト (Siebel, PeopleSoft, .NET Web Forms, SAP Web コントロールなど)の記録設定は、環境固有の XML 設定ファ イルで定義されます。

注: Web イベントを記録するため, QuickTest は PSFrame テスト・オブジェク トの子オブジェクトである Web テスト・オブジェクトを PeopleSoft オブジェク トとして扱い,これらのオブジェクトを記録するときに PeopleSoft のイベント 設定 XML ファイルの設定を適用します。

詳細については,99 ページ「Web [イベント記録の設定」](#page-98-0)を参照してください。

# <span id="page-605-0"></span>定義済みのイベント記録設定の選択

[Web イベント記録の設定] ダイアログ・ボックスでは、3つの定義済みのイベ ント設定レベルを選択できます。標準設定の場合, QuickTest では基本レベルが 使用されます。必要なすべてのイベントが QuickTest で記録されない場合は, より高いレベルが必要になります。

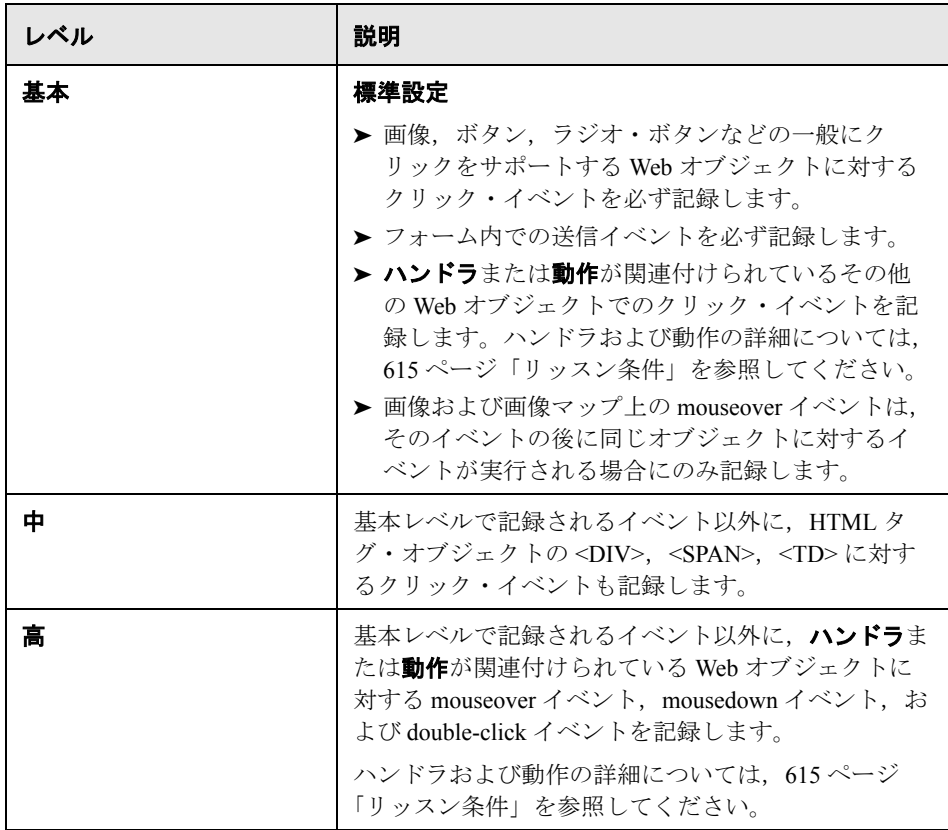

定義済みのイベント記録設定を設定するには,次の手順を実行します。

1 [ツール] > [Web イベント記録の設定]を選択します。[Web イベント記録の 設定]ダイアログ・ボックスが表示されます。

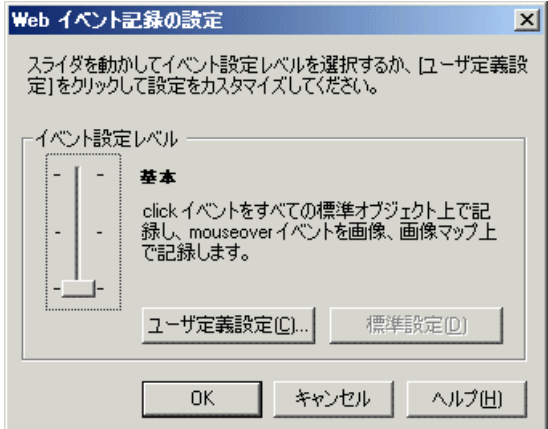

2 スライダを使って、定義済みのイベント記録設定を選択します。

**ヒント: [ユーザ定義設定**] ボタンをクリックすると, [ユーザ定義 Web イベ ント記録の設定]ダイアログ・ボックスが開きます。ここでイベント記録の設 定をカスタマイズできます。詳細については、608[ページ「イベント記録設定](#page-607-0) [のカスタマイズ」](#page-607-0)を参照してください。

[標準設定] ボタンをクリックすると,基本レベルに戻すことができます。

 **3**[**OK**]をクリックします。

# <span id="page-607-0"></span>イベント記録設定のカスタマイズ

定義済みのイベント設定レベルで必要な記録が行われない場合は,[ユーザ定 義 Web イベント記録の設定]ダイアログ・ボックスを使ってイベント記録設定 をカスタマイズできます。

[ユーザ定義 Web イベント記録の設定]ダイアログ・ボックスでは,いくつか の方法でイベント記録をカスタマイズできます。以下のことが可能です。

- ➤ QuickTest で特別なリッスン設定または記録設定を適用する対象となるオブジェ クトの追加または削除詳細については,612 [ページ「ユーザ定義の設定オブ](#page-611-0) [ジェクト・リストに対するオブジェクトの追加と削除」を](#page-611-0)参照してください。
- ▶ OuickTest がリッスンするベきイベントの追加または削除詳細については、[614](#page-613-0) [ページ「オブジェクトのリッスン・イベントの追加と削除」を](#page-613-0)参照してくださ い。
- ➤ イベントのリッスンと記録の設定変更 詳細については,615 [ページ「イベント](#page-614-1) [のリッスン設定と記録設定の変更」を](#page-614-1)参照してください。

#### イベント記録の設定をカスタマイズするには、次の手順を実行します。

 **1**[ツール]>[**Web** イベント記録の設定]を選択します。[**Web** イベント記録 の設定] ダイアログ・ボックスが表示されます。

2 [ユーザ定義設定] ボタンをクリックします。[ユーザ定義 Web イベント記録の 設定]ダイアログ・ボックスが開きます。

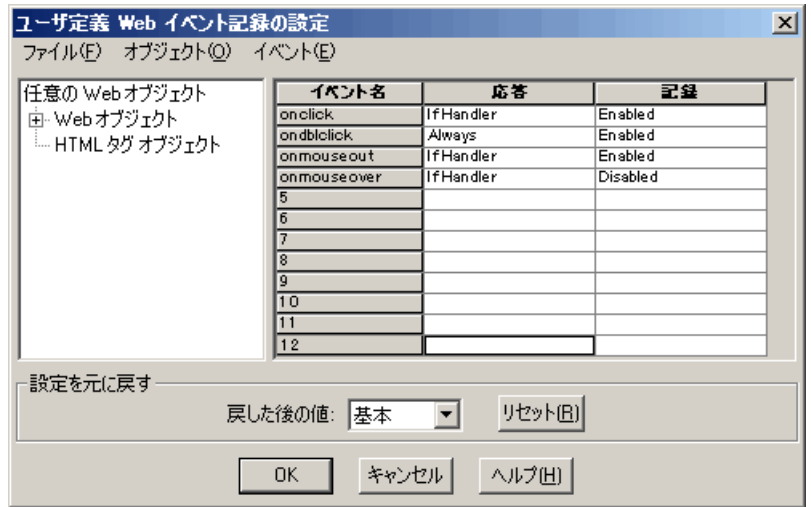

 **3** 次のオプションを使って,イベント記録設定をカスタマイズします。

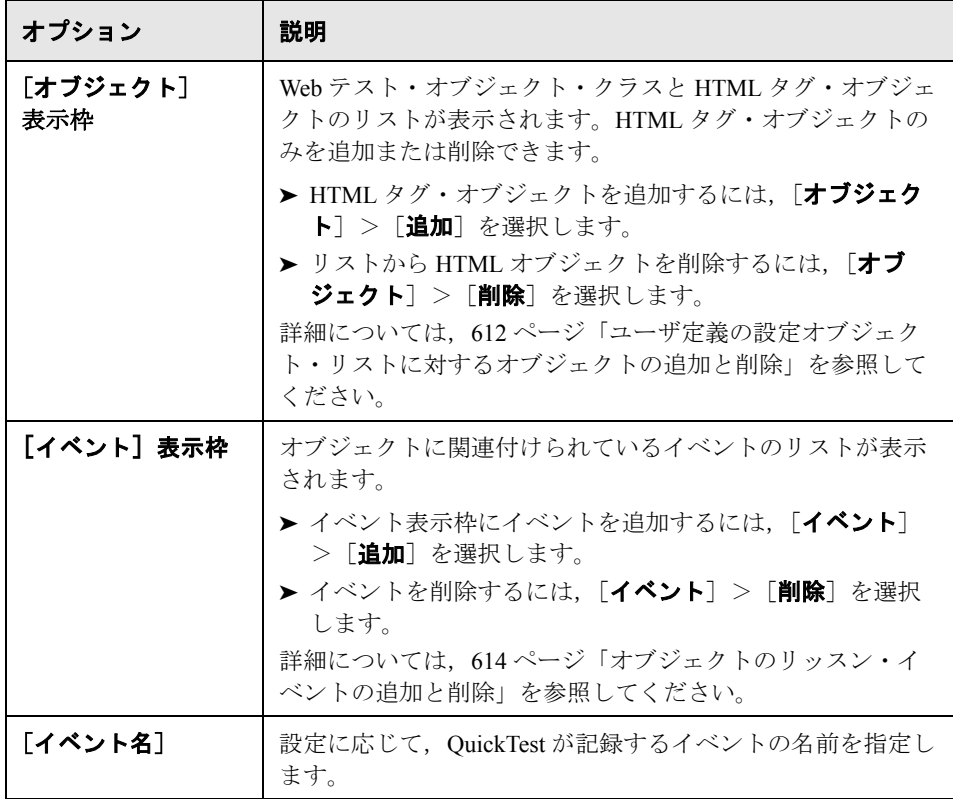

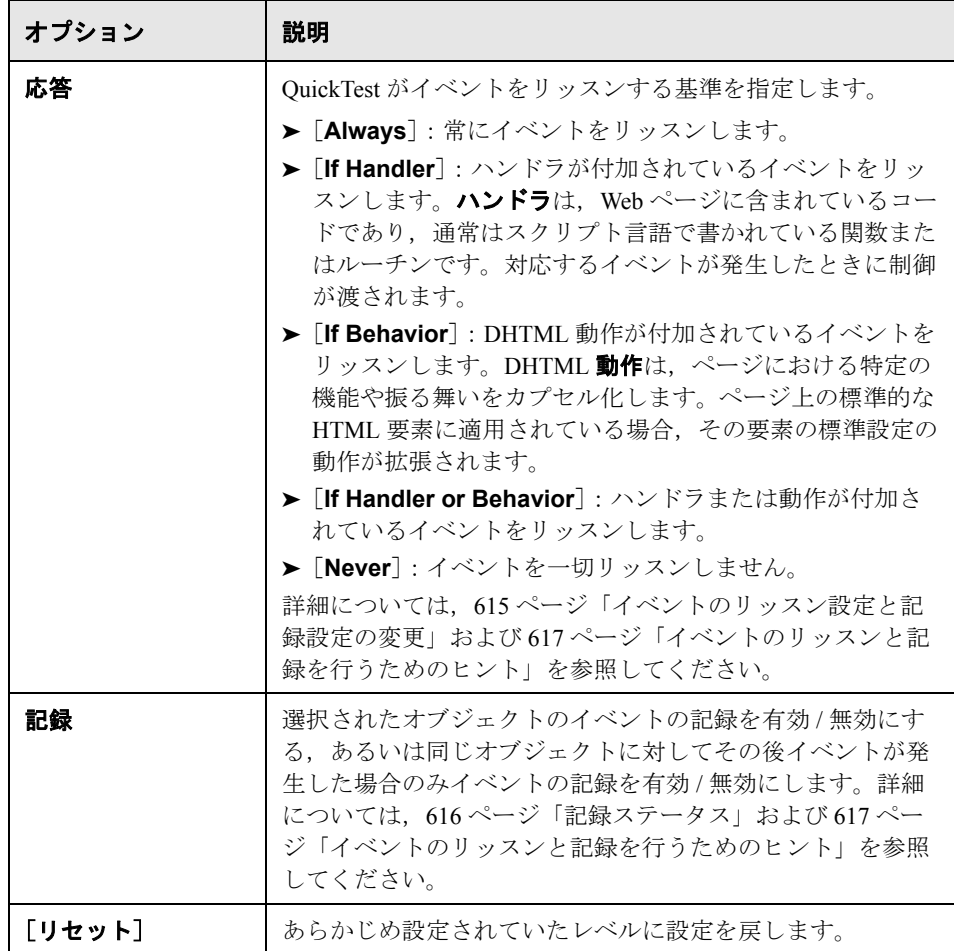

 **4**[**OK**]をクリックします。[ユーザ定義 Web イベント記録の設定]ダイアロ グ・ボックスが閉じます。[Web イベント記録の設定] ダイアログ・ボックス のスライダが消え,設定の内容として「ユー**ザ定義**」と表示されます。

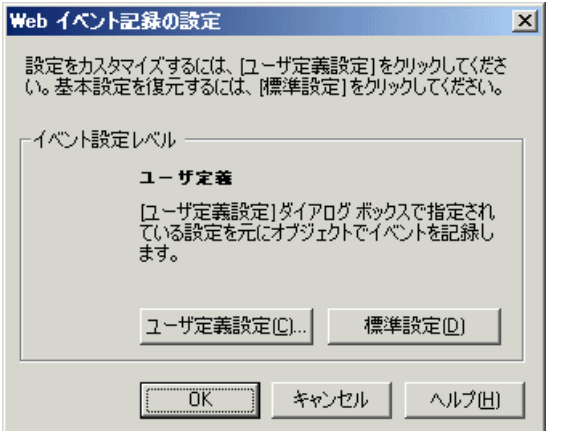

 **5**[**OK**]をクリックして,[Web イベント記録の設定]ダイアログ・ボックスを 閉じます。

## <span id="page-611-0"></span>ユーザ定義の設定オブジェクト・リストに対するオブジェクトの追加と 削除

「ユーザ定義 Web イベント記録の設定]ダイアログ・ボックスには、オブジェ クト階層内のオブジェクトのリストが表示されます。階層の一番上には, 「**任** 意の **Web** オブジェクト」があります。「任意の **Web** オブジェクト」に対する 設定は、Web ページ上のオブジェクトのうち、特にイベント記録設定が設定さ れていないすべてのオブジェクトに適用されます。その下には「**Web** オブジェ クト」と「**HTML** タグ オブジェクト」カテゴリがあり,どちらにもオブジェク トのリストが含まれています。

[ユーザ定義 Web イベント記録の設定]ダイアログ・ボックス内のオブジェク トを使って作業するときは、次の原則に従います。

- **►** オブジェクトが「ユーザ定義 Web イベント記録の設定]ダイアログ・ボックス 内のリストに表示されている場合,そのオブジェクトの設定は「任意の **Web**  オブジェクト」の設定に優先します。
- ➤「**Web** オブジェクト」カテゴリのオブジェクト・リストに対する追加と削除は できませんが,任意のオブジェクトの設定を変更できます。
➤ Web ページの任意の HTML タグ・オブジェクトを,「**HTML** タグ オブジェク ト」カテゴリに追加できます。

### イベント設定オブジェクト・リストにオブジェクトを追加するには、次の手順 を実行します。

 **1**[ユーザ定義 Web イベント記録の設定]ダイアログ・ボックスで,[オブジェク ト] > 「追加]を選択します。[HTML タグ オブジェクト]リストに,「新しい オブジェクト」オブジェクトが表示されます。

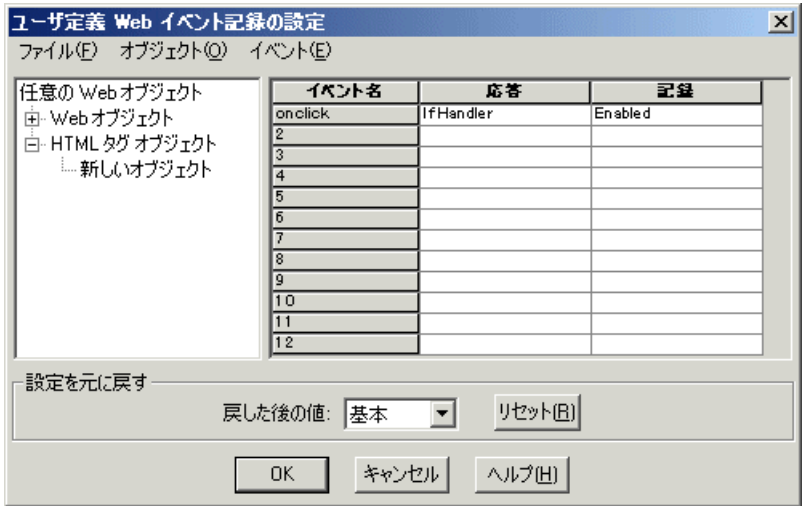

 **2** 名前を変更するには,「新しいオブジェクト」をクリックします。HTML タグ をそのまま名前として入力します。

標準設定では,新しいオブジェクトは,ハンドラが関連付けられている **onclick** イベントのリッスンと記録を行うように設定されています。

イベントを追加または削除する方法の詳細については,614 [ページ「オブジェ](#page-613-0) [クトのリッスン・イベントの追加と削除」](#page-613-0)を参照してください。リッスン設定 および記録設定の詳細については,615 [ページ「イベントのリッスン設定と記](#page-614-0) [録設定の変更」](#page-614-0)を参照してください。

**[HTML タグ オブジェクト] リストからオブジェクトを削除するには, 次の手** 順を実行します。

- **1**[ユーザ定義 Web イベント記録の設定]ダイアログ・ボックスの「HTML タグ オブジェクト」カテゴリで,削除するオブジェクトを選択します。
- 2 [**オブジェクト**] > [削除] を選択します。選択したオブジェクトがリストか ら削除されます。

### <span id="page-613-0"></span>オブジェクトのリッスン・イベントの追加と削除

QuickTest がオブジェクトをリッスンするトリガとなるイベントのリストにイベ ントを[追加し](#page-613-1)たり,リストからイベントを[削除し](#page-614-1)たりできます。

### オブジェクトにリッスン・イベントを追加するには、次の手順を実行します。

- <span id="page-613-1"></span> **1**[ユーザ定義 Web イベント記録の設定]ダイアログ・ボックスから,イベントを 追加するオブジェクトか,または「任意の **Web** オブジェクト」を選択します。
- 2 「イベント]>「追加]を選択します。使用できるイベントのリストが開きます。

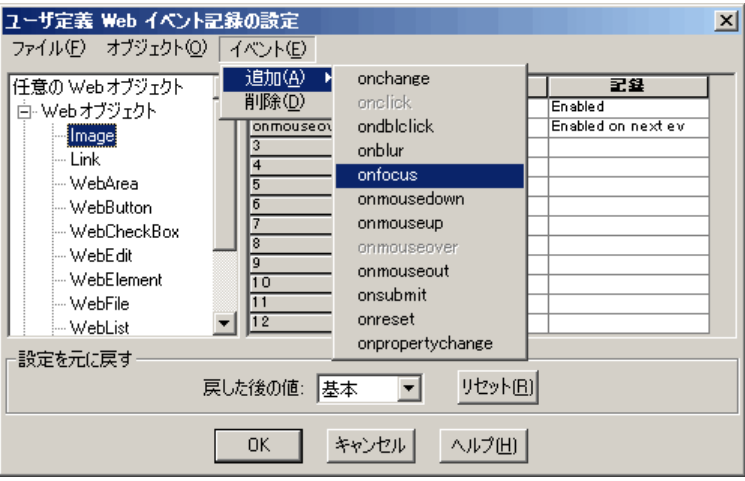

**3** 追加するイベントを選択します。イベントは [イベント名] 列にアルファベッ ト順で表示されます。標準設定では, OuickTest はハンドラが付加されているイ ベントをリッスンし,そのイベントを(それが何らかのレベルでリッスンされ ているかぎり)必ず記録します。

リッスン設定および記録設定の詳細については,615 [ページ「イベントのリッ](#page-614-0) [スン設定と記録設定の変更」を](#page-614-0)参照してください。

### オブジェクトからリッスン・イベントを削除するには,次の手順を実行します。

- <span id="page-614-1"></span> **1**[ユーザ定義 Web イベント記録の設定]ダイアログ・ボックスから,イベントを 削除するオブジェクトか,または「任意の **Web** オブジェクト」を選択します。
- 2 削除するイベントを「イベント名]カラムから選択します。
- **3「イベント]>「削除**】を選択します。「イベント名]カラムからイベントが削 除されます。

### <span id="page-614-0"></span>イベントのリッスン設定と記録設定の変更

オブジェクトごとにリスト表示される各イベントについて,リッスン条件を選 択し,記録するかどうかを設定できます。

注:リッスンと記録の設定は相互に独立です。つまり,オブジェクトに対する イベントをリッスンしても,それを記録しないことや,オブジェクトに対する イベントをリッスンせずに,そのイベントを記録することができます。詳細に ついては,617 [ページ「イベントのリッスンと記録を行うためのヒント」を](#page-616-0)参 照してください。

### リッスン条件

イベントごとに,イベント・ハンドラがイベントに関連付けられている場合の み,DHTML 動作がイベントに関連付けられている場合のみ,またはイベン ト・ハンドラと DHTML 動作のいずれかがイベントに関連付けられている場合 に,オブジェクトでイベントが発生するたびにリッスンするように,あるいは イベントを一切リッスンしないように QuickTest を設定できます。

イベント・ハンドラは, Web ページに含まれているコードであり, 通常はスク リプト言語で書かれている関数またはルーチンです。対応するイベントが発生 したときに制御が渡されます。

DHTML 動作は、ページにおける特定の機能や振る舞いをカプセル化します。 ページ上の標準的な HTML 要素に適用されている場合,その要素の標準設定の 動作が拡張されます。

### イベントに対するリッスン条件を指定するには,次の手順を実行します。

- 1「ユーザ定義]ダイアログ・ボックスで、応答条件を変更するオブジェクトか, または「任意の **Web** オブジェクト」を選択します。
- 2 変更するイベントの行で, [**応答**] カラムから必要なリッスン条件を選択します。

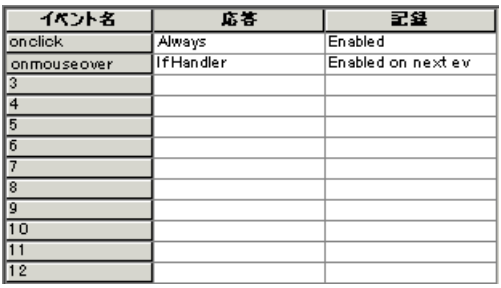

**[Always], [If Handler], [If Behavior], [If Handler or Behavior], または** [Never]のいずれかを選択できます。

### 記録ステータス

イベントごとに、対象イベントを記録するようにも、記録しないようにも、あ るいは次のイベントが選択されたイベントに依存している場合だけ記録するよ うにも設定できます。

**► [Enabled]: OuickTest が対象オブジェクトあるいはイベントの「バブリング** 先」である別のオブジェクトをリッスンしている場合,イベントが生じるたび にそれを記録します。

「**Bubbling**」とは,子オブジェクトで発生したイベントが,イベントを処理す るイベント・ハンドラに遭遇するまで,HTML コード内の階層をさかのぼる処 理です。

- **▶ [Disabled**]: 指定されたイベントを記録せず, イベント・バブリングがある場 合はそれを無視します。
- **► [Enabled on next event]: [Enabled**] と同じですが、以降のイベントが同じ オブジェクトで発生した場合にのみイベントを記録します。

たとえば,マウスオーバ操作によって画像リンクが変わるとします。この画像 の上をポインタが通過するたびに、mouseover イベントを記録する必要はない かもしれません。ただし,リンクは mouseover イベント後に表示される画像に よってのみ有効になるため, mouseover イベントを, 同じオブジェクトに対す るクリック・イベントの前に記録することが重要です。このオプションは, Image および WebArea オブジェクトに対してのみ適用されます。

### イベントの記録ステータスを設定するには,次の手順を実行します。

- **1**[ユーザ定義 Web イベント記録の設定]ダイアログ・ボックスで,記録ステー タスを変更するオブジェクトか,または「任意の **Web** オブジェクト」を選択 します。
- 2 変更対象のイベントの行で, 記録ステータスを「**記録**]カラムから選択します。

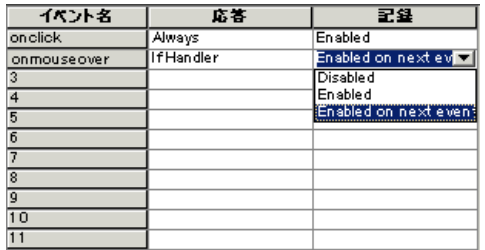

### <span id="page-616-0"></span>イベントのリッスンと記録を行うためのヒント

理想的なリッスンと記録の設定を見つけるのが困難な場合があります。これら の設定を行うときには、次のガイドラインに留意します。

- ▶ オブジェクト表示枠での異なるオブジェクトの設定が矛盾する場合, OuickTest は,特定の「**HTML** タグ オブジェクト」を最優先し,次に「**Web** オブジェク ト」を優先します。QuickTest が「任意の **Web** オブジェクト」の設定を適用す る対象は、読み込まれたほかのどのような Web ベースの環境にも属さず, 「**HTML** タグ オブジェクト」領域と「**Web** オブジェクト」領域のどちらにも定 義されていない Web オブジェクトだけです。
- ▶ オブジェクトのイベントを記録するには、QuickTest がイベントをリッスンし, イベントが生じたときにそれを記録するように指定します。子プロジェクトの イベントは,親オブジェクトにそのイベントに対するハンドラまたは動作が含 まれている場合にもリッスンできます。また,親オブジェクトのイベントは, 子オブジェクトにそのイベントに対するハンドラまたは動作が含まれていて も,リッスンできます。

ただし、ソース・オブジェクト、どの親オブジェクトにハンドラまたは動作が 含まれているかに関係なく,イベントが実際に発生したオブジェクト)に対す るイベントの記録は有効にする必要があります。

たとえば,**onmouseover** イベント・ハンドラのあるテーブル・セルに 2 つの 画像が含まれているとします。マウスがどちらかの画像上に移動すると, バブ リングによってイベントがそのセルに送られます。このバブリングには,マウ スの移動先の画像に関する情報が含まれています。この mouseover イベントは, 次のようにして記録できます。

- **► <TD>タグの mouseover イベントの「応答**]を「If Handler]に設定し、そ の記録を無効にします(これで、イベントが生じたときに QuickTest にイベ ントが「聞こえる」ようになります)。次に,<IMG> タグの mouseover イベ ントの「**応答**]を「Never」に設定し、<IMG>タグに対する「記録]を [**Enabled**]に設定します(これで,<TD> レベルでリッスンした後の画像 に対する mouseover イベントが記録されます)。
- **► <IMG> タグの mouseover イベントの「応答**]を「Always]に設定します(イ メージ・タグに動作やハンドラが含まれていなくても mouseover イベントを リッスンするようになります)。次に,<IMG>タグの「**記録**]を「Enabled] に設定します(画像に対する mouseover イベントが記録されます)。
- ▶ 多数のオブジェクト上の多数のイベントをリッスンするように設定すると, OuickTest のパフォーマンスが低下することがあるので, 「**応答**]の設定は, 必 要なオブジェクトに限定することをお勧めします。
- ▶ まれに, イベントが発生したオブジェクト (ソース・オブジェクト) をリッス ンしていると,イベントが妨害されることがあります。

QuickTest を使ってアプリケーションの記録を始めるまではそのアプリケーショ ンが正常に動作していたのであれば, [**応答**] の設定によって妨害が生じてい る可能性があります。

▶ この問題がマウス・イベントによって発生した場合,「オプション]ダイアロ グ・ボックス([ツール]>[オプション]>[**Web**]ノード>[詳細]ノー ド)の[Web]>[詳細設定]で,適切な[標準 **Windows** マウス イベントの 使用]オプションを選択してみます。詳細については,『**HP QuickTest Professional** ユーザース・ガイド』の詳細 Web オプションに関する項を参照し てください。

➤ この問題がキーボード・イベントまたは内部イベントによって発生した場合 や,[標準 **Windows** マウス イベントの使用]オプションでは問題を解決でき ない場合は、ソース・オブジェクトに対するそのイベントの「応答]の設定を 「**Never**」に設定し(ただし,ソース・オブジェクトの記録の設定は有効のまま にします),親オブジェクトに対する[応答]の設定を「**Always**」にします。

# 右マウス・ボタン・クリックの記録

QuickTest では,左,中央,および右のマウス・ボタンのクリックを記録できま す。標準設定では,左クリックだけが記録されますが,右ボタンや中央ボタン のクリックを記録するように設定を変更できます。

QuickTest は,**OnClick** イベントがトリガされたときに Click ステートメントを 記録します。QuickTest は各マウス・ボタンに設定されたイベントをリッスンす ることによってマウス・ボタンを区別します。標準設定では,**OnMouseUp** イ ベントをリッスンしますが, [Web イベント記録の設定] ダイアログ・ボック スを使って **OnMouseDown** イベントをリッスンするように設定することもで きます。

### 注:

- ➤ 複数のマウス・ボタンの同時クリックの記録はサポートされていません。
- ➤ QuickTest では,ブラウザのショートカット・メニューを開く右クリックや ショートカット・メニューからの項目の選択は記録されません。これらのオ プションを有効にするための手動でのスクリプトの変更に関する詳細につい ては,HP ソフトウェア・セルフ・ソルブ技術情報 からドキュメント ID KM185231 を検索してください。

### 右マウス・クリックを記録するように **QuickTest** を設定する

右マウス・クリックを記録するように QuickTest を設定するには、設定ファイ ルを手動で変更し,それを読み込みます。

右マウス・クリックを記録するように **QuickTest** を設定するには,次の手順を 実行します。

1 [ツール] > [Web イベント記録の設定]を選択します。[Web イベント記録の 設定] ダイアログ・ボックスが表示されます。

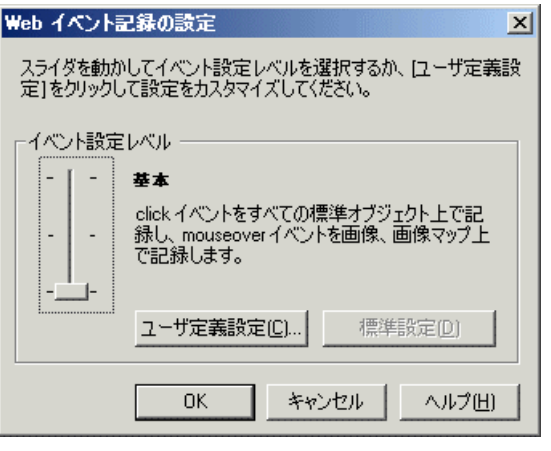

 **2**[ユーザ定義設定]ボタンをクリックします。[ユーザ定義 Web イベント記録の 設定]ダイアログ・ボックスが開きます。

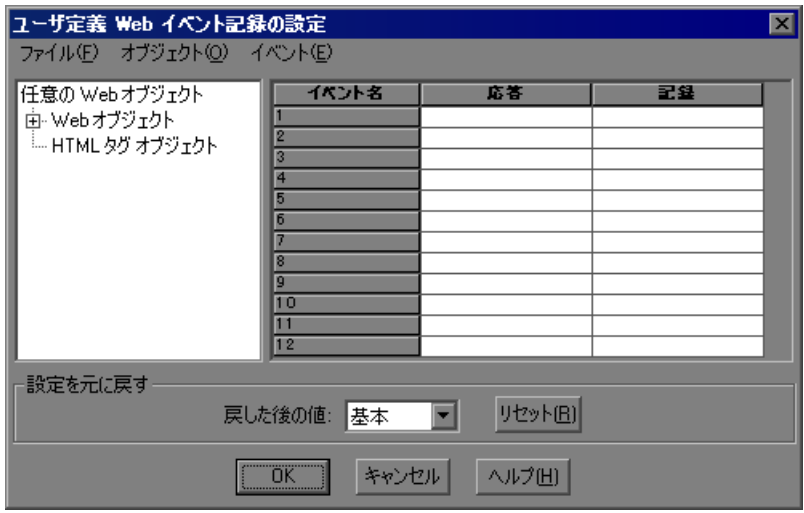

- **3**[ユーザ定義 Web イベント記録の設定]ダイアログ・ボックスで,[ファイル] > 「設定に名前を付けて保存]を選択します。「名前を付けて保存]ダイアロ グ・ボックスが開きます。
- **4** Web イベント記録の設定ファイルを保存するフォルダに移動し,設定ファイル 名を入力します。設定ファイルの拡張子は **.xml** です。
- 5 「**保存**]をクリックしてファイルを保存し、ダイアログ・ボックスを閉じます。
- **6** 保存した設定ファイルを任意のテキスト・エディタで開き,編集します。設定 ファイルには定義済みの構造が使用されます。XML ファイルの構造の詳細に ついては,624 ページ「Web [イベント記録設定の](#page-623-0) XML 構造について」を参照 してください。

次の例は,エクスポートされた設定ファイルの冒頭部分を示します。

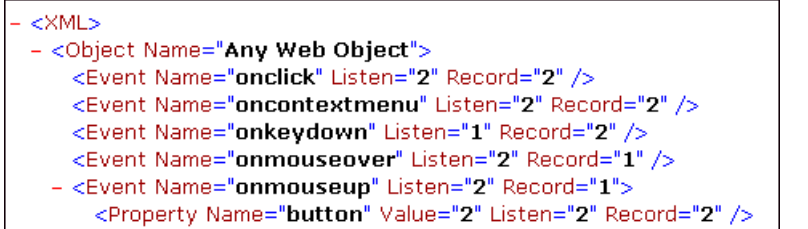

**Property Name** 要素はマウス・ボタンの記録を制御します。マウス・ボタンの 値は次のように定義されています。

- ➤ **1.** 左
- ➤ **2.** 右
- ➤ **4.** 中央
- **7** ファイルを次のように編集します。
	- **▶ 左マウス・クリックの onmouseup** イベントを記録するには、次の行を追 加します。

<Property Name="button" Value="1" Listen="2" Record="2"/>

➤ 右マウス・クリックと左マウス・クリックの **onmousedown** イベントを記 録するには,以下の行を追加します。

<Event Name="onmouseup" Listen="2" Record="1">

<Property Name="button" Value="2" Listen="2" Record="2"/>

<Property Name="button" Value="1" Listen="2" Record="2"/>

</Event>

注:**onmouseup** か **onmousedown** のどちらかのイベントを使ってマウス・ク リックを処理する必要があります。両方のイベントを使用すると, OuickTest は 1つではなく2つのクリックを記録します。標準設定では、OuickTest は **onmouseup** イベントをリッスンします。

- **8** ファイルを保存します。
- **9「ユーザ定義 Web イベント記録の設定**] ダイアログ・ボックスで, [ファイル] >「設定の読み込み]を選択します。「ファイルを開く]ダイアログ・ボック スが開きます。
- **10** 編集した設定ファイルが保存されているフォルダに移動し,ファイルを選択し て「開く]をクリックします。「ユーザ定義 Web イベント記録の設定]ダイア ログ・ボックスが開きます。

 **11**[**OK**]をクリックします。新しい設定が読み込まれ,すべての設定が XML 設 定ファイルで定義した設定になります。今後記録されるすべての Web オブジェ クトは,新しい設定に従って記録されます。

# <span id="page-622-0"></span>ユーザ定義イベント設定ファイルの保存と読み込み

[ユーザ定義 Web イベント記録の設定]ダイアログ・ボックスで行った変更は 保存して,必要なときに読み込むことができます。

XML ファイルを読み込む前に変更することもできます。XML ファイルの構造 の詳細については,624 ページ「Web [イベント記録設定の](#page-623-0) XML 構造について」 を参照してください。

### ユーザ定義設定を保存するには,次の手順を実行します。

- **1** イベント記録設定を,必要に合わせてカスタマイズします。設定をカスタマイ ズする方法の詳細については,608 [ページ「イベント記録設定のカスタマイズ」](#page-607-0) を参照してください。
- 2 「ユーザ定義 Web イベント記録の設定]ダイアログ・ボックスで, 「ファイル] > 「設定に名前を付けて保存]を選択します。「名前を付けて保存]ダイアロ グ・ボックスが開きます。
- **3** イベント設定ファイルを保存するフォルダに移動し,設定ファイル名を入力し ます。設定ファイルの拡張子は **.xml** です。
- **4「保存**]をクリックしてファイルを保存し,ダイアログ・ボックスを閉じます。

### ユーザ定義設定を読み込むには,次の手順を実行します。

- **1**[ツール]>[**Web** イベント記録の設定]を選択し,[ユーザ定義設定]をク リックします。「ユーザ定義 Web イベント記録の設定]ダイアログ・ボックス が表示されます。
- 2 [ファイル] > [設定の読み込み] を選択します。[ファイルを開く] ダイアロ グ・ボックスが開きます。
- **3** 読み込むイベント設定ファイル(**.xml**)を見つけて,[開く]をクリックしま す。ダイアログ・ボックスが閉じ,選択した設定が読み込まれます。

### <span id="page-623-0"></span>**Web** イベント記録設定の **XML** 構造について

Web イベント記録設定 XML ファイルは,特定の形式で構造化されています。 このファイルを変更したり,独自のファイルを作成したりした場合に設定を有 効にするには,この形式に従っていることを確認する必要があります。

```
XML ファイルのサンプルを次に示します。
```

```
<XML>
```

```
<Object Name="Any Web Object">
      <Event Name="onclick" Listen="2" Record="2"/>
      <Event Name="onmouseup" Listen="2" Record="1">
         <Property Name="button" Value="2" Listen="2" Record="2"/>
      <Event>
   <Object>
      . . .
      . . .
      . . .
   <Object Name="WebList">
      <Event Name="onblur" Listen="1" Record="2"/>
      <Event Name="onchange" Listen="1" Record="2"/>
      <Event Name="onfocus" Listen="1" Record="2"/>
   <Object>
</\timesML>
```
XML でリッスン条件と記録ステータスのオプションを定義するには、次の属 性を使用します。

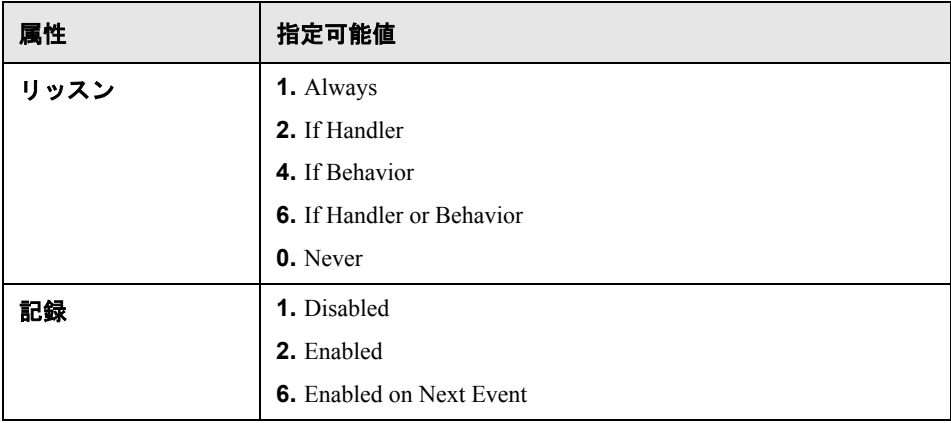

# イベント記録設定のリセット

ユーザ定義の設定を行った後[で定義済みの設定に戻す](#page-624-0)には,[Web イベント記 録の設定]ダイアログ・ボックスで,イベント記録設定を基本レベルにリセッ トします。「ユーザ定義 Web イベント記録の設定]ダイアログ・ボックスで[,](#page-624-1) [標準のユーザ定義レベルの設定に戻す](#page-624-1)こともできます。

注:定義済みの設定をリセットすると,ユーザ定義の設定は完全になくなりま す。変更内容を失わないようにするには,イベント設定ファイルに設定を保存 しておく必要があります。詳細については,623 [ページ「ユーザ定義イベント](#page-622-0) [設定ファイルの保存と読み込み」](#page-622-0)を参照してください。

### [**Web** イベント記録の設定]ダイアログ・ボックスの設定を基本レベルにリ セットするには、次の手順を実行します。

- <span id="page-624-0"></span> **1**[ツール]>[**Web** イベント記録の設定]を選択します。[Web イベント記録の 設定]ダイアログ・ボックスが表示されます。
- 2 「**標準設定**] をクリックします。設定スライダが再度表示され,すべてのイベ ント設定が基本イベント記録設定レベルに戻されます。
- **3** 別の定義済みの設定レベルを選択するには,606 [ページ「定義済みのイベント](#page-605-0) [記録設定の選択」](#page-605-0)を参照してください。

[ユーザ定義 Web イベント記録の設定]ダイアログ・ボックスで,設定を特定 の(基本)ユーザ定義設定に戻すこともできます。これにより、その状態から カスタマイズを開始できます。

[ユーザ定義 **Web** イベント記録の設定]ダイアログ・ボックスで,設定を特定 のユーザ定義レベルにリセットするには、次の手順を実行します。

- <span id="page-624-1"></span> **1**[ツール]>[**Web** イベント記録の設定]を選択します。[Web イベント記録の 設定]ダイアログ・ボックスが表示されます。
- **2**[ユーザ定義設定]ボタンをクリックします。[ユーザ定義 Web イベント記録の 設定]ダイアログ・ボックスが開きます。
- 3「戻した後の値]ボックスで、使用する定義済みイベント記録レベルを選択し ます。

4 [リセット]をクリックします。すべてのイベント設定が, 選択したレベルの 標準設定に戻されます。

# 第 **XVII** 部

**Web Services Add-in**

# 第 **39** 章

# **Web Services Add-in** の使用

Web サービスは、製品、プロセス、およびサプライ・チェーンを作成するため に,ネットワーク経由で記述,公開,検索,または呼び出しできる,自己完結 型のモジュール化された動的アプリケーションです。Web サービスはローカ ル,分散,または Web ベースにできます。Web サービスに特化した機能や操作 を使用することで,可読性が高く,保守,拡張,およびパラメータ化の容易な Web サービス・スクリプトを作成できます。これにより,上級ユーザでも初め てのユーザでも Web サービスを対象とする高度なテストを作成できます。一般 には,Web サービスでは「**WSDL**」(**Web Services Definition Language**)と呼ば れる言語を使用して,サーバが期待するデータ形式をクライアントが確実に使 用するための記述が用意されています。

QuickTest Professional Web Services Add-in では,使い慣れた QuickTest 機能を使 用して Web サービスのテストができ, Web サービスのアーキテクチャに関する 深い知識は必要ありません。たとえば QuickTest Professional は,Web サービス に合わせてカスタマイズされた特別な機能を使用して,Web サービス操作を呼 び出し,返された XML データを確認できます。専用の WebService テスト・オ ブジェクト操作を使用して,セキュリティ,設定,ヘッダ,および添付ファイ ルを使用した作業を含む,QuickTest とサービスとの通信方法を制御できます。

また, Web Services Add-in を別の QuickTest アドインと一緒に使用して, Web サービスとの直接通信と,これらの通信の結果を反映するフロントエンド・ア プリケーションの両方をテストする,テストまたはコンポーネントを作成する こともできます。

QuickTest Web Services Add-in で使用できる機能に加え,HP は HP Service Test お よび HP Service Test Management で完全な SOA テスト機能を提供します。詳細 については,675 ページ「HP Service Test および [HP Service Test Management](#page-674-0) の [概要」](#page-674-0)を参照してください。

本章では、QuickTest を使用して Web サービスを対象としたテストおよびコン ポーネントを作成,実行する方法を説明します。さらに,HP ソフトウェア· セルフ・ソルブ技術情報 で Web サービスに関連した記事を参照できます。

QuickTest での作業の詳細については,『**HP QuickTest Professional** ユーザーズ・ ガイド』および 『**HP QuickTest Professional for Business Process Testing** ユー ザーズ・ガイド』を参照してください。

### 本章の内容

- ➤ [Web Services Add-in](#page-630-0) について(631 ページ)
- ▶ Web Services Add-in の使用に関する注意事項 (632 ページ)
- ▶ Web サービス・テスト・ウィザードについて (633 ページ)
- ➤ WSDL が WS-I [標準規格を満たしていることを検査する\(](#page-651-0)652 ページ)
- ➤ [オブジェクト・リポジトリへの](#page-655-0) WebService テスト・オブジェクトの追加 (656 [ページ\)](#page-655-0)
- ➤ Web [サービス・ツールキットの指定\(](#page-660-0)661 ページ)
- ➤ Web [サービス・テスト・オプションの設定\(](#page-661-0)662 ページ)
- ➤ Web [サービスのテストまたはコンポーネントの定義\(](#page-664-0)665 ページ)
- ➤ Web [サービス操作を使った作業\(](#page-665-0)666 ページ)
- ➤ [Business Process Testing](#page-670-0) を使った作業(671 ページ)
- ➤ Web [サービス・テストの結果の分析\(](#page-671-0)672 ページ)
- ► HP Service Test および [HP Service Test Management](#page-674-0) の概要 (675 ページ)

# <span id="page-630-0"></span>**Web Services Add-in** について

次の表には Web Services Add-in に関する基本情報および、よく使用される QuickTest の特徴とどう関連するかがまとめられています。

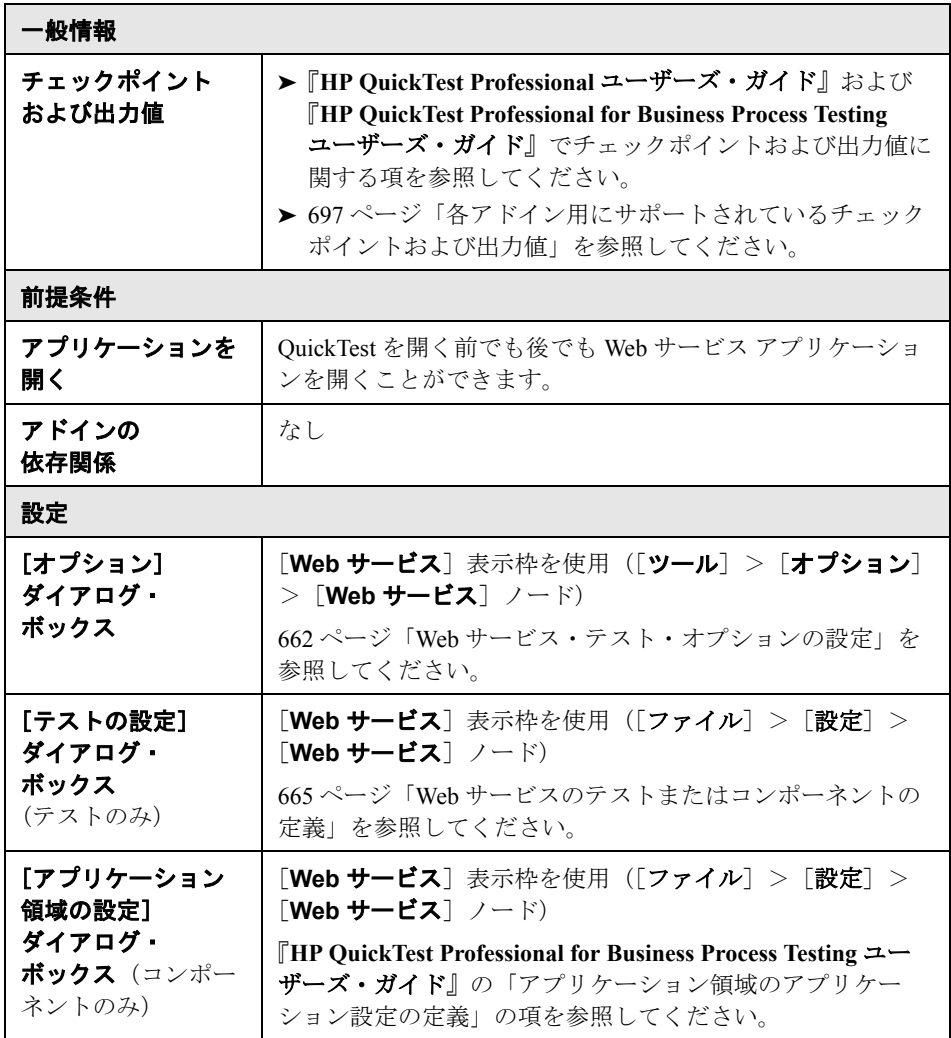

# <span id="page-631-0"></span>**Web Services Add-in** の使用に関する注意事項

- ▶ OuickTest Professional は、Web サービスを対象とするキーワード駆動のテスト をサポートしています。つまり,WebService テスト・オブジェクトをオブジェ クト・リポジトリに追加したら, キーワード・ビューの「**操作**]カラム, ス テップ・ジェネレータの[操作]ボックス,またはエキスパート・ビューの IntelliSense を使用して、Web サービスがサポートするすべての操作にアクセス できます。
- ▶ WebService テスト・オブジェクトは, Web [サービス・オブジェクト追加ウィ](#page-655-0) ザード (656ページ参照) または Web [サービス・テスト・ウィザード](#page-632-0) ([633](#page-632-0) ページ参照)を使用して追加できます。
	- **► Web サービス・オブジェクト追加ウィザードでは、WebService テスト・オ** ブジェクトを自動的に作成できます。その後,ステップを手動で追加でき ます。
	- **►** テストの作業時に, Web サービス・テスト・ウィザードでは, WebService テスト・オブジェクトを自動作成してステップを生成し,指定の WSDL ファイルに基づいて Web サービスがサポートする操作をテストできます。 Web サービス・テスト・ウィザードでステップのチェックポイントを自動 生成することもできます。
- ➤ エキスパート・ビューで操作を入力して,テストを手動で拡張することもでき ます。エキスパート・ビューでの作業の詳細については,『**HP QuickTest Professional** ユーザーズ・ガイド』を参照してください。
- ▶ コンポーネントの作業中に OuickTest には、一般的に使用される Web サービス 関数が **Web\_Services.txt** 関数ライブラリに用意されています。関数ライブラ リがコンポーネントのアプリケーション領域またはテストに関連付けられてい る場合,これらの関数を使用できます。
- ▶ 追加する Web サービス固有機能を、コンポーネントのアプリケーション領域に 関連付けられている別の関数ライブラリでラップできます(オートメーショ ン・エンジニアが行うこともあります)。関数ライブラリおよびアプリケー ション領域の使用方法の詳細については,『**HP QuickTest Professional for Business Process Testing** ユーザーズ・ガイド』を参照してください。
- ➤ 複数のツールキットで作業する場合,必要なツールキットごとに個別のテスト またはコンポーネントを作成して使用することをお勧めします。テストまたは コンポーネント用のツールキットの指定の詳細については,662 [ページ「](#page-661-0)Web [サービス・テスト・オプションの設定」お](#page-661-0)よび 665 ページ「Web [サービスのテ](#page-664-0) [ストまたはコンポーネントの定義」を](#page-664-0)参照してください。
- **► Web サービスがファイアウォールで保護されているか, または Web サービス要** 求がプロキシ・サーバ経由で転送される場合は、該当する WebService テスト・ オブジェクトに対する操作を含む最初のステップの前に **SetProxy** ステートメ ントを挿入して,サービスに必要なプロキシ情報を設定する必要があります。 詳細については,『**HP QuickTest Professional Object Model Reference**』(英語 版)の **Web Services** の項を参照してください。コンポーネントを使って作業 する場合,ユーザ定義関数でこの機能をラップし,関数ライブラリをアプリ ケーション領域に関連付ける必要がある場合があります(オートメーション・ エンジニアが行うこともあります)。
- > Web Services Add-in は、名前空間および XPath 標準に準拠しています。
	- ► XML 標準の詳細については、<http://www.w3.org/XML/> を参照してください。
	- ▶ 名前空間標準の詳細については, [http://www.w3.org/TR/1999/REC-xml](http://www.w3.org/TR/1999/REC-xml-names-19990114/)[names-19990114/](http://www.w3.org/TR/1999/REC-xml-names-19990114/) を参照してください。
	- ▶ XPath 標準の詳細については、[http://www.w3.org/TR/1999/REC-xpath-](http://www.w3.org/TR/1999/REC-xpath-19991116)[19991116](http://www.w3.org/TR/1999/REC-xpath-19991116) を参照してください。

# <span id="page-632-0"></span>**Web** サービス・テスト・ウィザードについて

Web サービス・テスト・ウィザードでは、テスト対象の WSDL ソースの選択, セキュリティ・オプションの設定,および Web サービス,ポート,操作の指定 ができます。テストの場合,選択した操作ごとにチェックポイントを正しい構 文で自動的に挿入することもできます。終了したら,ウィザードはテスト対象 の Web サービスおよびポートを表す WebService テスト・オブジェクトを作成 し,関連するステップをテストまたはコンポーネントに直接挿入します。

その後,生成された引数値を有効な値に置き換え,期待値を更新し,チェック ポイントで検査するノードを選択して(テストのみ),テストまたはコンポー ネントの生成されたステップを更新します。これらの手順を実行したら、更新 実行を実行してデータを更新できます(「オートメーション]> [更新モー ド])。詳細については,『**HP QuickTest Professional** ユーザーズ・ガイド』のテ ストの更新の項を参照してください。追加ステップを挿入するか,テストの場 合はプログラミング・ロジックを追加して,生成されたテストまたはコンポー ネントを拡張することもできます。

注:QuickTest には,Web サービスなどのアプリケーションではサポートされ ず,ユーザ・インタフェースもない[メンテナンス実行モード]もあります。

**Web\_Services.txt** 関数ライブラリをコンポーネントのアプリケーション領域 またはテストに関連付けたら,チェックポイントと同様の確認操作を実行する こともできます。また,コンポーネント・ステップには広範な種類の Web サー ビス・セキュリティ・オプションを挿入できます。詳細については、666 [ペー](#page-665-0) ジ「Web [サービス操作を使った作業」](#page-665-0)を参照してください。

注:Web サービス・オブジェクト追加ウィザードを使用すると,WebService テ スト・オブジェクトをオブジェクト・リポジトリに自動的に追加し,その後 WebService テスト・オブジェクトがサポートする操作のステップを手動で生成 できます。詳細については,656 [ページ「オブジェクト・リポジトリへの](#page-655-0) WebService [テスト・オブジェクトの追加」](#page-655-0)を参照してください。

Web サービス・テスト・ウィザードを開くには、次の手順を実行します。

[Web サービス ウィザード] ボタンをクリックするか, [オートメーション] > [Web サービス テスト ウィザード] を選択します。Web サービス・テス ト・ウィザードが開きます。

Web サービス・テスト・ウィザードには、次の画面があります。

- **► [Web サービス テスト ウィザードへようこそ] 画面** : ウィザードの手順の概 要について説明します。
- ➤[**Web** サービス テスト ウィザードスキャン対象の **WSDL** [を指定してくださ](#page-636-0) [い\]画面](#page-636-0) :生成されるステップに含めるテスト・オブジェクトのソースを選択 できます。
- ➤[**Web** サービス テスト ウィザードセキュリティ [オプションの設定\]画面](#page-640-0) : テスト対象の Web サービスとの通信に必要なセキュリティ・トークンを選択 し,プロパティ値を設定できます。
- **► [Web サービス テスト ウィザード [サービスと操作の選択\]画面](#page-646-0)** : テスト対 象の WSDL サービスと、生成されるテストに含めるサービス操作を選択でき ます。
- **► [Web サービス テスト ウィザード ウィザード [サマリ\]画面](#page-649-0)** : 選択内容のサ マリを表示します。またテストの場合,各該当操作ステップの後にチェックポ イントを追加するかどうかを選択できます。

[完了]をクリックすると,基本テストが作成されます。適切な操作引数値を 入力し、チェックポイントの期待値(テストの場合)やその他の設定を設定し て,基本テストを完成させます。詳細については,651 [ページ「生成されたテ](#page-650-0) [ストの完成と拡張」](#page-650-0)を参照してください。

注:有効な引数値を入力せずにテストまたはコンポーネントを実行すると,テ ストが失敗する可能性があります。

# <span id="page-635-0"></span>[**Web** サービス テスト ウィザードへようこそ]画面

ウィザードを開くと,[Web サービス テスト ウィザードへようこそ]画面が最 初に表示されます。この画面では,ウィザードの手順を説明します。

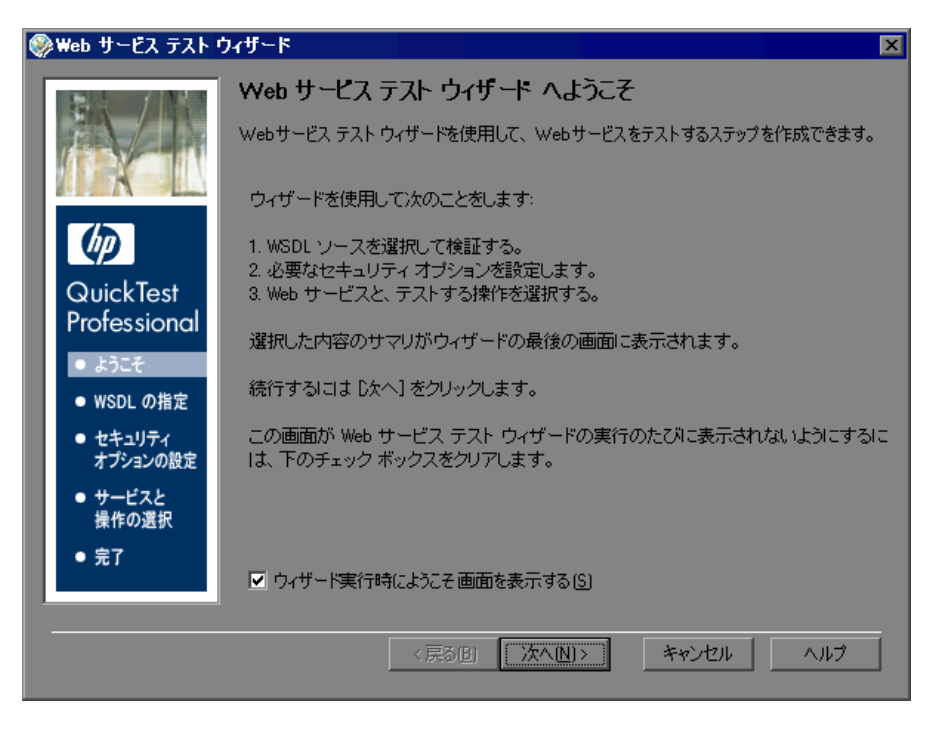

ウィザードを開いたときに[ようこそ]画面を表示しないようにできます。こ の画面の「ウィザード実行時にようこそ画面を表示する]チェック・ボックス をクリアするか, [OuickTest] ウィンドウで [**ツール**] > [オプション] > [**Web** サービス]ノードを選択して,[オプション]ダイアログ・ボックスの 「Web サービス]表示枠で「ウィザード実行時にようこそ画面を表示する]を クリアします。Web サービス 表示枠の詳細については,662 [ページ「](#page-661-0)Web サー [ビス・テスト・オプションの設定」を](#page-661-0)参照してください。

[次へ]をクリックして[Web サービス テスト ウィザード - [スキャン対象の](#page-636-0) WSDL [を指定してください\]画面に](#page-636-0)進みます。

## <span id="page-636-0"></span>[**Web** サービス テスト ウィザード **-** スキャン対象の **WSDL** を指定して ください]画面

[スキャン対象の WSDL を指定してください]画面では,必要な WSDL ソース を選択できます。ソースは URL,WSDL ファイル,またはオブジェクト・リポ ジトリにある既存の WebService テスト・オブジェクトです

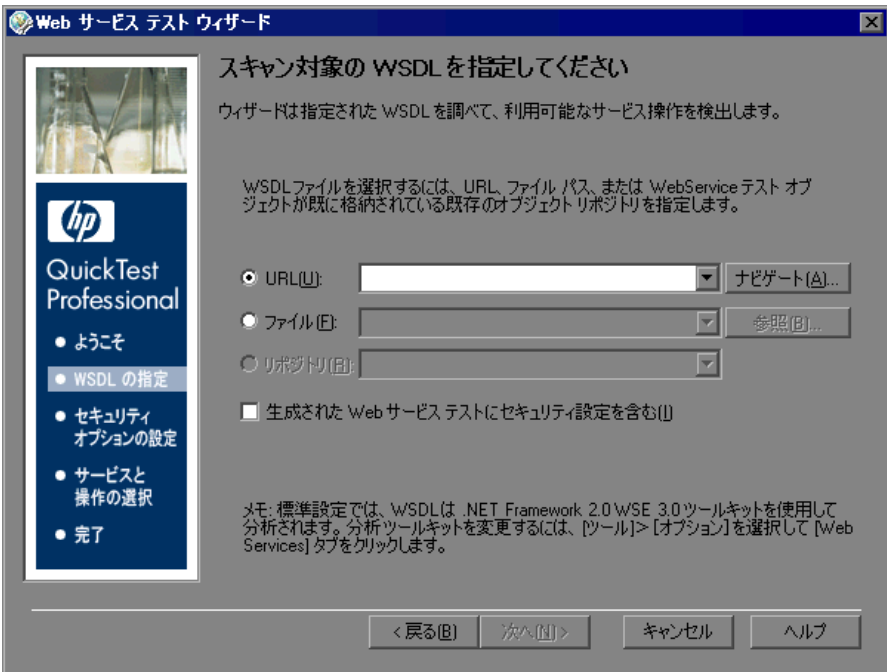

### 注:

- ▶ 初めて Web サービス・テスト・ウィザードを開くときには, [URL]ボック スは空です。以降このウィザードを開くと,[スキャン対象の WSDL を指定 してください]画面は前回のウィザード・セッションの設定と同じ設定で開 きます。
- **► 標準設定では、WSDL ソースは .NET Framework 2.0 WSE 3.0 ツールキットを** 使用して分析されます。このツールキットは必要に応じて変更できます。詳 細については,661 ページ「Web [サービス・ツールキットの指定」](#page-660-0)を参照し てください。

[スキャン対象の WSDL を指定してください]画面で,WSDL ソースと,Web サービス・テストにセキュリティ設定を含めるかどうかを次のように指定します。

テスト対象の WSDL ソースに応じたラジオ・ボタンを選択します。その後ソー スを入力します。各ボックスの横にある下向き矢印をクリックすると、最近使 用した項目の表示および選択ができます。

- **► Web サーバ上の URL ソースを検索するには, 「URL**] ボックスの横にある [ナビゲート]ボタンをクリックして、Microsoft Internet Explorer を開きま す。ボタンの名前が「キャプチャ]に変わります。必要な URL (WSDL ファイル)に移動します。ブラウザを最小化して[キャプチャ]をクリック するか,ブラウザを閉じます。[**URL**]ボックスに URL アドレスが自動的に 入力されます。
- **► WSDL** ファイルを検索するには, [ファイル] ボックスの横にある [参照] をクリックして,[WSDL ファイルを参照]ダイアログ・ボックスを開きま す。必要なファイルを参照します。

現在 Ouality Center プロジェクトに接続している場合は, 「ファイル システ **ム**]ボタンまたは [Quality Center] ボタンをクリックして、ファイル・シ ステムと Quality Center プロジェクトのテスト計画ツリーを切り替えること ができます。

ヒント:[WSDL ファイルを参照]ダイアログ・ボックスの[**Attachments of type**]リスト(ファイル・システム内のファイルを選択した場合は [ファイルの種類]リスト)で,選択した場所にある **.wsdl** ファイルのみを 表示,**.xml** ファイルのみを表示,またはすべてのファイルを表示するかを 選択できます。

▶ 現在のアクションまたはコンポーネント (アプリケーション領域で) に関連 付けられているいずれかのリポジトリですでにテスト・オブジェクトとして 定義されているサービス(およびポート)のステップを作成するには, [リ ポジトリ]を選択し、その後該当のテスト・オブジェクトを選択します。こ のオプションを使用すると,QuickTest は WSDL ファイルを処理することな く WebService オブジェクトに直接アクセスできます。したがって, QuickTest がサービスとその操作を識別する処理時間を節約します(その結 果,次の画面がより早く開きます)。

テスト対象の Web サービスとの通信に必要なセキュリティ・トークンを指定す る場合は,[生成された **Web** サービス テストにセキュリティ設定を含む] チェック・ボックスを選択します。

[次へ]をクリックします。[スキャン対象の WSDLを指定してください]画面 の選択内容に応じて、次のいずれかが行われます。

- ▶ 保護されている WSDL を指定した場合, 「ネットワーク資格情報] ダイアロ グ・ボックスが開きます。WSDL へのアクセスに必要なログイン情報を入 力して,[**OK**]をクリックします。[Web サービス テスト [ウィザード](#page-640-0) - セ キュリティ [オプションの設定\]画面が](#page-640-0)開きます。画面では「ネットワーク 資格情報]セキュリティ・トークンが選択され、トークンのプロパティには 指定した資格情報が表示されています。QuickTest がこのウィザードで作成 されたテストを実行すると,テストで保存された資格情報が WSDL とサー ビスの両方のアクセスに使用されます。
- ➤[生成された **Web** サービス テストにセキュリティ設定を含む]チェック・ ボックスを選択した場合,[Web サービス テスト ウィザード - [セキュリティ](#page-640-0) [オプションの設定\]画面](#page-640-0)が開きます。

▶ セキュリティ設定を指定する必要がない場合, [Web [サービス](#page-646-0) テスト ウィ ザード - [サービスと操作の選択\]画面](#page-646-0)が開きます (647 [ページを](#page-646-0)参照)。選 択したオプションによって,次の画面の表示にはしばらく時間がかかる場合 があります。WSDL のスキャン中,QuickTest は円形の進行状況表示を示し ます。これはスキャン処理が完了するまで表示されます。

注:[セキュリティ オプションの設定]画面はテストでのみ使用できます。そ のため、コンポーネントを使って作業している場合に「次へ]をクリックする と, [Web サービス テスト ウィザード - [サービスと操作の選択\]画面が](#page-646-0)開きま す(647 [ページ](#page-646-0)を参照)。必要に応じて,ウィザードの完了後に,セキュリ ティ・オプションを含むステップを挿入できます。これらの操作は,関連付け られている **Web\_Services.txt** 関数ライブラリから実行できます。この関数ラ イブラリをコンポーネントのアプリケーション領域またはテストに関連付ける 方法の詳細については,それぞれ『**HP QuickTest Professional for Business Process Testing** ユーザーズ・ガイド』または『**HP QuickTest Professional** ユー ザーズ・ガイド』を参照してください。

# <span id="page-640-0"></span>[**Web** サービス テスト ウィザード **-** セキュリティ オプションの設定] 画面

テストを使って作業する場合,「セキュリティオプションの設定]画面で,テ スト対象の Web サービスとの通信に必要なセキュリティ・トークンを指定でき ます。選択したセキュリティ・トークンそれぞれについて,プロパティ値を設 定することもできます。

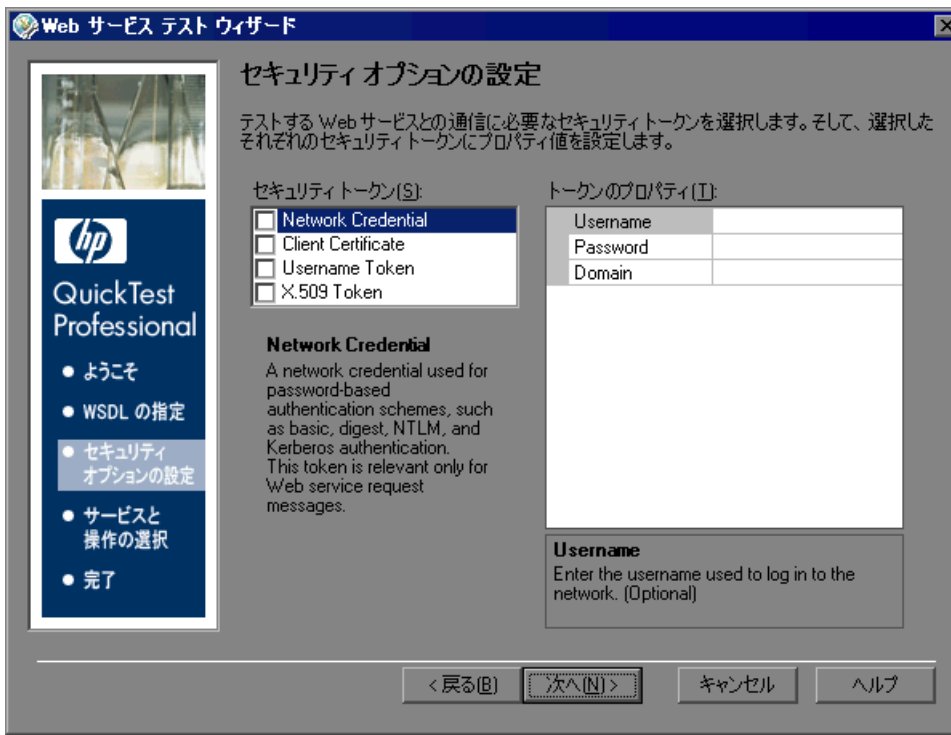

ウィザードが完了したら,QuickTest は選択内容を対応する操作とプロパティ値 を含む 1 つ以上のテスト・ステップに変換します。たとえば,[**X.509 Token**] を選択すると, QuickTest は次のようなステップを追加します。

tokenID = WebService("FlightNetWebService").Security.AddX509Token (micRequestToken, XMLWarehouse("Certificate"))

また,[セキュリティ トークン]領域で[**Client Certificate**]または[**X.509 Token**]を選択すると,ウィザードは[トークンのプロパティ]領域で指定さ れた証明書をロードして,テストとともに保存します。ウィザードは,新しい XML 構造に証明書の未処理データをバイナリ文字列で格納します。実行セッ ション中, OuickTest は指定した外部ソースから証明書をロードせずにこの証明 書を使用します。証明書には、[設定] ダイアログ・ボックス([ファイル]> [設定]>[**XML** ウェアハウス]ノード)からアクセスできます。XML 構造の 詳細については,681 ページ「XML [構造を使った作業」](#page-680-0)を参照してください。

注:コンピュータにインストールされている証明書を指定した場合(**StoreType** = **Store**),証明書にエクスポートできない秘密鍵が含まれていると,ウィザード は証明書をテストとともに保存できません。その代わり,証明書の場所を参照と して保存し、実行セッション中に OuickTest が証明書を見つけられるようにしま す。したがって,テストの実行前に,テストの作成時に指定した場所に証明書が インストールされていることを確認する必要があります。

### ヒント:

- ➤ 証明書を置き換える必要がある場合,再度ウィザードを実行して必要な証明 書を含む新しい XML 構造を作成し、該当のステップに追加します。次にテ ストまたはコンポーネントを手動で編集して,古い証明書を使用しているス テップを削除します。
- ▶ 実行セッションごとに証明書をファイルまたは証明書ストアからロードする よう QuickTest に指示するには,**LoadX509CertificateFromFile** メソッドま たは **LoadX509CertificateFromStore** メソッドを使用するステップを手動 で作成します。これらのメソッドは,後続のステップの引数として使用でき る XMLData オブジェクトを返します。詳細については,『**HP QuickTest Professional Object Model Reference**』(英語版)の **Web Services** の項を参 照してください。

[セキュリティ トークン]領域で,テスト対象の Web サービスとの通信に必要 なセキュリティ・トークンのチェック・ボックスを選択します。任意のトーク ンを強調表示すると, [**説明**]領域に説明が表示されます。また, 強調表示し たトークンのプロパティが「トークンのプロパティ]領域に表示されます (トークンを強調表示してもチェック・ボックスは選択されません)。必要に応 じて,セキュリティ・トークンはいくつでも選択できます。

次のセキュリティ・トークンを使用できます。

- ▶ [[Network Credential](#page-642-0)] ([643](#page-642-0) ページを参照)
- ► [[Client Certificate](#page-642-1)] ([643](#page-642-1) ページを参照)
- ► [[Username Token](#page-643-0)] ([644](#page-643-0) ページを参照)
- <span id="page-642-0"></span>► [[X.509 Token](#page-644-0)] ([645](#page-644-0) ページを参照)

### [**Network Credential**]

基本認証,ダイジェスト認証,NTLM 認証,Kerberos 認証などの, パスワー ド・ベースの認証方式に使用されるネットワーク資格情報です。このトークン は,Web サービス要求メッセージにのみ使用できます。

**[Network Credential**]トークンには、次のプロパティがあります。

- ➤ **UserName**:ネットワークへのログインに使用するユーザ名です。
- ➤ **Password**:ネットワークへのログインに使用するパスワードです。
- <span id="page-642-1"></span>**► Domain**: ネットワーク・ドメインの名前です (任意)。

#### [**Client Certificate**]

主に、クライアントが SSL3.0/PCT1 プロトコルを使用してサーバに接続し、そ のサーバが相互認証のためにクライアント証明書を要求する場合に使用される クライアント証明書です。

**[Client Certificate**]トークンには、次のプロパティがあります。

**▶ StoreType**: 証明書がファイル·システムにあるのか、またはコンピュータに インストールされているのかを示します。使用可能なオプションは,[**File**]お よび[**Store**]です。

[**File**]を選択すると,次の **FileCertificate** プロパティが表示されます。

- **► FileName**:証明書データを含むファイルのパスです。ファイル名を入力す るか,「参照]ボタンをクリックして証明書ファイルを探します。
- **► Password**:証明書ファイルへのアクセスに必要なパスワードです(任意)。

[**Store**]を選択すると,次の **StoreCertificate** プロパティが表示されます。

- ➤ **Location**:インストールされている証明書が現在のユーザ向けか,または コンピュータを使用している任意の人物向けかを示します。使用可能なオプ ションは,[**CurrentUser**]および[**LocalMachine**]です。
- **► Store**:証明書があるストアです。OuickTest は証明書がインストールされる 標準的な場所を表示します。テストで使用する証明書が別の場所にある場合 は,**LoadX509CertificateFromStore** メソッドを使用します。詳細について は,『**QuickTest Professional Object Model Reference**』(英語版)([ヘルプ] > [QuickTest Professional ヘルプ])の Web サービスの項を参照してく ださい。
- **▶ Certificate**:認証に使用するクライアント証明書です。証明書を選択するに は、「参照]ボタンをクリックします。「資格情報を選択]ダイアログ・ボッ クスが開き,指定したストアにインストールされているすべての証明書が表 示されます。証明書を選択して[**OK**]をクリックします。

### <span id="page-643-0"></span>[**Username Token**]

ユーザ名とパスワードのセキュリティ資格情報です。

[Username Token]には、次のプロパティがあります。

- **► TokenDirection**: セキュリティ・トークンを、後続のすべての要求メッセージ に追加するか,後続のすべての応答メッセージに追加するかを示します。使用 可能なオプションは,[**Request**]および[**Response**]です。
- **► UserName**: SOAP メッセージの署名または暗号化に使用するユーザ名です。
- **► Password**: SOAP メッセージの署名または暗号化に使用するパスワードです。
- ➤ **SendMode**:パスワードの送信方法を示します。使用可能なオプションは, [**None**],[**PlainText**],および[**Hashed**]です。
- **► ProtectionMode**: 後続のすべての Web サービス操作に適用される保護モード を示します。使用可能なオプションは,[**None**],[**Signature**], [**Encryption**],および[**Both**]です。

### <span id="page-644-0"></span>[**X.509 Token**]

サーバの公開証明書が必要な場合に,Web サービス要求メッセージの署名また は暗号化に使用される X.509 証明書です。

**[X.509 Token]**には、次のプロパティがあります。

- **► TokenDirection**: セキュリティ・トークンを、後続のすべての要求メッセージ に追加するか,後続のすべての応答メッセージに追加するかを示します。使用 可能なオプションは,[**Request**]および[**Response**]です。
- **► StoreType**: 証明書がファイル·システムにあるのか、またはコンピュータに インストールされているのかを示します。使用可能なオプションは,[**File**]お よび[**Store**]です。

[**File**]を選択すると,次の **FileCertificate** プロパティが表示されます。

- **► FileName**:証明書データを含むファイルのパスです。ファイル名を入力す るか,「参照]ボタンをクリックして証明書ファイルを探します。
- **► Password**:証明書ファイルへのアクセスに必要なパスワードです (任意)。

[**Store**]を選択すると,次の **StoreCertificate** プロパティが表示されます。

- ➤ **Location**:インストールされている証明書が現在のユーザ向けか,または コンピュータを使用している任意の人物向けかを示します。使用可能なオプ ションは,[**CurrentUser**]および[**LocalMachine**]です。
- **► Store**:証明書があるストアです。OuickTest は証明書がインストールされる 標準的な場所を表示します。テストで使用する証明書が別の場所にある場合
	- は,**LoadX509CertificateFromStore** メソッドを使用します。詳細について
	- は,『**QuickTest Professional Object Model Reference**』(英語版)([ヘルプ] > 「QuickTest Professional ヘルプ<sup>1</sup>)の Web サービスの項を参照してく
	- ださい。
- **► Certificate**:認証に使用するクライアント証明書です。証明書を選択するに は、[参照] ボタンをクリックします。[資格情報を選択] ダイアログ・ボッ クスが開き,指定したストアにインストールされているすべての証明書が表 示されます。証明書を選択して[**OK**]をクリックします。

**► ProtectionMode**: 後続のすべての Web サービス操作に適用される保護モード を示します。使用可能なオプションは,[**None**],[**Signature**], [**Encryption**],および[**Both**]です。

選択した各セキュリティ・トークンのプロパティを設定するには、「セキュリ ティ トークン]領域でトークンを強調表示して, [トークンのプロパティ]領 城でプロパティ値を変更します。プロパティを強調表示すると、[トークンの **プロパティ**]領域の下に説明が表示されます。

[次へ]をクリックして「Web サービス テスト ウィザード - [サービスと操作の](#page-646-0) [選択\]画面に](#page-646-0)進みます。

### <span id="page-646-0"></span>[**Web** サービス テスト ウィザード **-** サービスと操作の選択]画面

[サービスと操作の選択]画面では,[スキャン対象の WSDL [を指定してくださ](#page-636-0) [い](#page-636-0)]画面([637](#page-636-0) ページ参照)で指定した WSDL ソースからサービスおよびポー トを選択できます。ウィザードが生成するテスト・オブジェクトは,この特定 のサービスとポートを表します。その後,Web サービスによってサポートされ ている使用可能な操作のリストからテスト・ステップまたはコンポーネント・ ステップに含める操作を選択できます。また,必要なテスト順に操作を並べる こともできます。

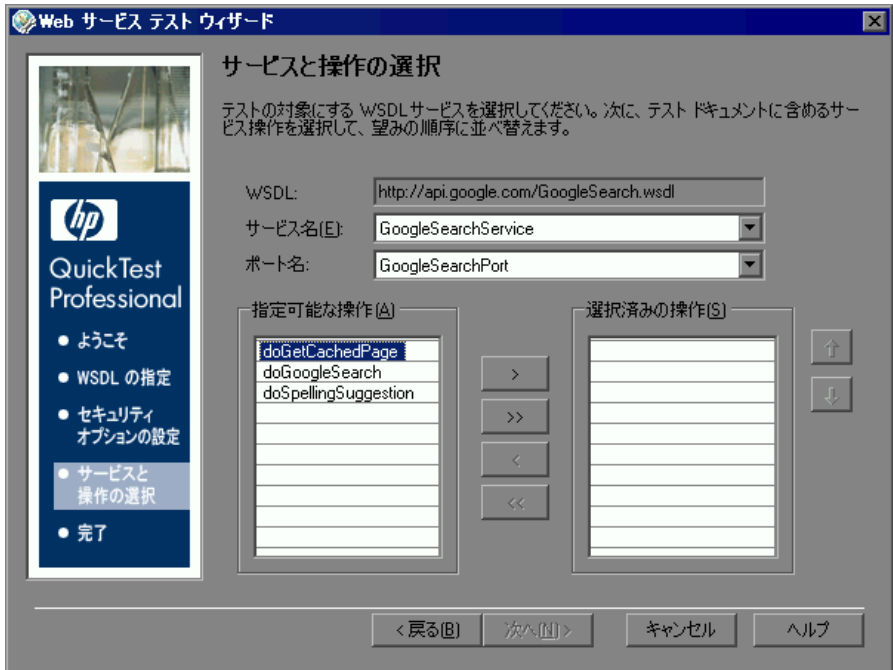

「**サービス名**]リストおよび「ポート名]リストから、テスト対象のサービスと ポートを選択します。選択したサービスの名前は,作成されるテスト・オブ ジェクトの標準設定の名前としても使用されます。Web サービスの説明がある 場合,カーソルをサービス名の上に置くと説明がツールチップに表示されます。

ヒント:オブジェクト・リポジトリ内の WebService テスト・オブジェクト名を 変更できます。「リソース]>「オブジェクト リポジトリ]を選択して, リポ ジトリを開きます。その後テスト・オブジェクトを選択して右クリックし、メ ニューの[名前の変更]を選択します。

注:ポートのリストには,サポートされているプロトコルを使用する選択した サービス内のすべてのポートが表示されます。サポートされているプロトコル の一覧については,『**HP QuickTest Professional** 最初にお読みください』を参照 してください。

「指定可能な操作]リストで, 追加する各操作をダブルクリックするか, 操作 を選択して右矢印ボタン「>]をクリックし、操作を「**選択済みの操作**]リス トに追加します。同じ操作を複数回追加できます。

「**選択済みの操作**】リストから操作を削除するには,「**選択済みの操作**】リスト で削除する操作をダブルクリックするか、操作を選択して左矢印ボタン「く] をクリックします。

ヒント:すべての操作を一方のリストから他方に移動するには,二重矢印ボタ ン(「>>]または「<<])をクリックします。複数の操作を選択し(キー ボードの SHIFT キーまたは CTRL キー,あるいはその両方を使用),矢印ボタン (> または<)をクリックすると、選択した操作のみ移動できます。

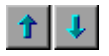

上向き矢印と下向き矢印を使用して,「**選択済みの操作**]リストの内容を必要 なテスト順に並べ替えます。
#### **Microsoft .NET Framework WSE** ツールキット・ユーザへの重要な情報

.NET Framework WSE ツールキットを使って作業し、WSDL 内の 1 つ以上の Web サービス操作が SOAP ヘッダーにパラメータ・データを必要とする場合, **SetHeaderField < FieldName > Value** 操作を使用できます (「< **FieldName** >」は,パラメータ・データが格納される .NET フィールドの名前 を表し,フィールド名に「**Value**」が追加されます)。

実行セッション中,直接 .NET クライアントで作業しているように,この操作 は指定したヘッダ・フィールドの値を保存するよう QuickTest に指示します。 したがって、OuickTest は、ヘッダを必要とするメッセージを送信するたびに, このヘッダ・フィールドを挿入します。応答メッセージがこのヘッダ・フィー ルド値を更新すると,更新されたヘッダ・フィールド値が保存され,後続のす べてのメソッド呼び出しに使用されます。

[指定可能な操作]リストで,「**SetHeaderField\_**」で始まる任意の操作を選び, 「選択済みの操作]リストに移動します。その後この操作を「選択済みの操作] リストの一番上(または,少なくともパラメータ化されたヘッダ・データが必 要な操作より上)に移動します。

**SetHeaderField** 操作の詳細については、669 [ページ「テスト対象の](#page-668-0) Web サー [ビスでサポートされる操作へのアクセス」](#page-668-0)を参照してください。

[次へ]をクリックして,[Web サービス テスト ウィザード - [ウィザード](#page-649-0) サマ [リ\]画面](#page-649-0)に進みます。

## <span id="page-649-0"></span>[**Web** サービス テスト ウィザード **-** ウィザード サマリ]画面

「Web サービス テスト ウィザード サマリ]画面には、選択内容に従ってウィ ザードがステップを追加する操作のサマリが表示されます。

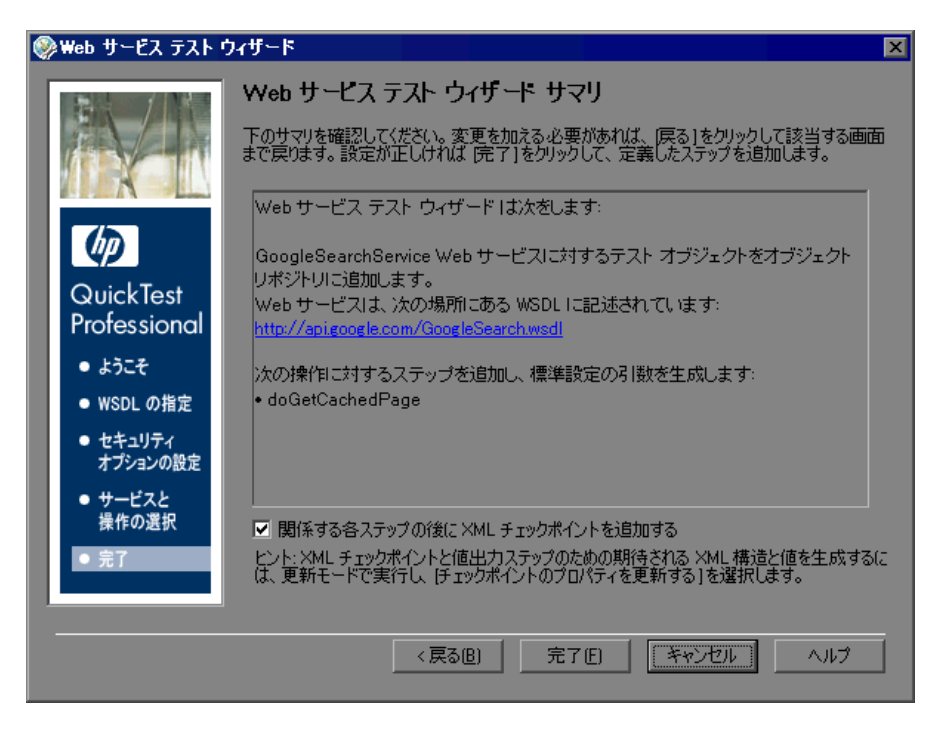

テストを使って作業する場合,[関係する各ステップの後に **XML** チェックポイ ントを追加する]を選択すると(標準で選択されています),XML チェックポ イントが自動的に挿入されます。このチェック・ボックスを選択すると、戻り 値または出力引数を持つテスト内の各ステップに XML チェックポイントが追 加されます。テーブル・チェックポイントの詳細については,『**HP QuickTest Professional** ユーザーズ・ガイド』を参照してください。

サマリを確認します。設定が正しければ、[完了]をクリックします。 WebService テスト・オブジェクトはローカル・オブジェクト・リポジトリに格 納され,定義されたステップは正しい構文に変換されてテストまたはコンポー ネントに挿入されます。

#### 生成されたテストの完成と拡張

Web サービス・テスト・ウィザードは,Web サービスがサポートする操作を検 査する基本テストの設計プロセスを短縮します。

ウィザードは操作ごとに正しい値タイプの標準設定の引数値を生成します。ま た,自動的に作成されたチェックポイントごとに(テストのみ),期待 XML 戻 り値用のプレースホルダとして汎用の XML 構造を生成します。テストまたは コンポーネントを実行する前に,標準設定の値をテストに合った値に置き換え る必要があります。

各引数値を確認し,操作に合った値を設定します。引数値が XML タイプの場 合, ウィザードは XML 構造を生成します。キーワード・ビューの「**値**]カラ ムの「**値の定義**]ボタンを使用して XML 構造を開き,構造内の生成された値 を編集します。あるいは、「テストの設定]ダイアログ・ボックスまたは「ビ ジネス コンポーネントの設定]ダイアログ・ボックス(「ファイル]>「設 **定**])の「XML ウェアハウス]ノード)の「XML ウェアハウス]表示枠から XML 構造を開くことができます。XML 構造の詳細については、681 [ページ](#page-680-0) 「XML [構造を使った作業」を](#page-680-0)参照してください。必要な値を変更したら,更新 実行を実行してデータを更新する必要があります(「オートメーション]> [更新モード])。詳細については,『**HP QuickTest Professional** ユーザーズ・ガ イド』のテストの更新の項を参照してください。

自動的に生成された各チェックポイントを開いて期待戻り値を XML ツリーに 設定し,検査する項目を選択します。詳細については,678 [ページ「](#page-677-0)XML の検 [査」](#page-677-0)および『**HP QuickTest Professional** ユーザーズ・ガイド』の XML の検査の 章を参照してください。

あるステップから返された出力値を別のステップの入力として使用できます。 詳細については,680 ページ「XML [値の出力」](#page-679-0)および『**HP QuickTest Professional** ユーザーズ・ガイド』の XML 出力の値の項を参照してください。

QuickTest Professional Web Services Add-in が提供するテスト・オブジェクト操作 (メソッドおよびプロパティ)を使用してステップを追加し,Web サービスの 動作をテストすることもできます。詳細については,667 ページ「[QuickTest](#page-666-0)  WebService [テスト・オブジェクトのメソッドとプロパティ」お](#page-666-0)よび 『**HP QuickTest Professional Object Model Reference**』(英語版)の **Web** サービ

スの項を参照してください。

# <span id="page-651-0"></span>**WSDL** が **WS-I** 標準規格を満たしていることを検査する

特定の WSDL ソースを分析して WS-I 標準規格および WS-I Basic Profile に準拠 していることを検査するよう QuickTest に指示できます。

注:QuickTest は WS-I 検証ツールを使用して検証を実行します。このツールは サードパーティ製のアプリケーションで,QuickTest では提供されません。 **Interoperability Testing Tools 1.1** は Web Services Interoperability Organization の Web サイト (<http://www.ws-i.org>) からダウンロードできます。必ずローカルに インストールしてください。

[ツール] > [WSDL を検証] を選択すると [WSDL を検証] ダイアログ· ボックスが開き, OuickTest で検証ツールを手動で実行できます。また, **WebService.ValidateWSDL** メソッドまたは **WSUtil.ValidateWSDL** メソッド のいずれかを使用して,WSDL ソースが WS-I 標準規格に準拠していることを プログラムで検証することもできます。詳細については,『**HP QuickTest Professional Object Model Reference』(英語版)の Web Services** の項を参照し てください。

検証が完了したら,ファイルが WS-I プロファイル・ガイドラインに準拠して いるかどうかを示す検証結果を表示できます。ガイドラインに準拠していなく ても,指定した WSDL を対象とした Web サービスのテストまたはコンポーネ ントが正常に実行される可能性があります。

WS-I 検証ツールを使用する前に、WS-I 検証ツールの場所を指定する必要があ ります。「オプション]ダイアログ・ボックス(「**ツール**]>[オプション]> [**Web** サービス]ノード)の[Web サービス]表示枠で指定します。詳細につ いては,662 ページ「Web [サービス・テスト・オプションの設定」を](#page-661-0)参照して ください。

注: WS-I 検証ツールを実行すると, QuickTest は WSDL にアクセスします。検 証する WSDL がセキュア・サーバ上にある場合,またはネットワーク接続が保 護されている場合,WS-I 検証ツールを実行する前に,WSDL および WSDL で 参照されるその他のリソースを保護されていない場所(ローカル・ドライブな ど)に保存する必要があります。

#### WSDL が WS-I 標準規格を満たしていることを検査するには,次次の手順を実行 します。

1「ツール]> [WSDL を検証]を選択するか, ALT + T + L キーを押します。 [WSDL を検証]ダイアログ・ボックスが開きます。

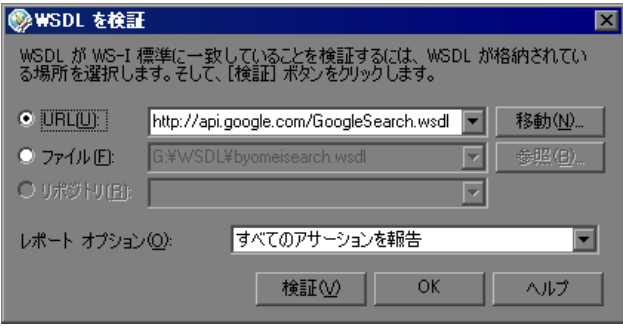

- **2** テスト対象の WSDL ソースに従って,WSDL が格納されている場所をラジオ・ ボタンで選択して指定します。その後ソースを入力します。各ボックスの横に ある下向き矢印をクリックすると,最近使用した項目の表示および選択ができ ます。
	- **► Web サーバ上の URL ソースにある WSDL を指定するには、「URL**] を選択 します。URL アドレスを手動で入力するか,[**URL**]ボックスの横にある 「移動]ボタンをクリックして、標準のブラウザを開きます。ボタンの名前 が[キャプチャ]に変わります。必要な URL に移動します。ブラウザを最 小化して[キャプチャ]をクリックするか,ブラウザを閉じます。[**URL**] ボックスに URL アドレスが自動的に入力されます。
	- **► WSDL** ファイルを指定するには, 「ファイル]を選択します。ファイル・パ スを手動で入力するか, [ファイル] ボックスの横にある [参照] をクリッ

クして、[WSDL ファイルを参照] ダイアログ・ボックスを開きます。必要 なファイルを参照します。

現在 Quality Center プロジェクトに接続している場合は, [ファイル システ ム]ボタンまたは[**Quality Center**]ボタンをクリックして,ファイル・シ ステムと Quality Center プロジェクトのテスト計画ツリーを切り替えること ができます。

ヒント:[WSDL ファイルを参照]ダイアログ・ボックスの[**Attachments of type**]リスト(ファイル・システム内のファイルを選択した場合は [ファイルの種類]リスト)で,選択した場所にある **.wsdl** ファイルのみを 表示,**.xml** ファイルのみを表示,またはすべてのファイルを表示するかを 選択できます。

- ▶ 現在のアクション(またはコンポーネント)に関連付けられているいずれか のリポジトリにすでにテスト・オブジェクトが作成されているサービスを定 義している WSDL を指定する場合は, 「リポジトリ] を選択し, その後該当 のテスト・オブジェクトを選択します。QuickTest は,WebService テスト・ オブジェクトの **wsdl** プロパティに指定された場所に従って WSDL を検索し ます。
- **3**[レポート オプション]下向き矢印ボタンをクリックして,検証レポートに含 めるアサーション結果の条件を選択します(テスト・アサーションは, Web サービスが WS-I 標準規格に準拠しているかどうかを分析するために検証ツー ルによって使用されます)。
	- > [すべてのアサーションを報告]:すべてのアサーション結果を報告します。
	- ▶ 「「合格」アサーションを除くすべてのアサーションを報告]: 結果が「成功」 以外のすべてのアサーション結果を報告します。
	- ▶ 「「不合格」アサーションのみを報告]:結果が「失敗」のアサーション結果 のみを表示します。
- **4**[検証]ボタンをクリックして指定した WSDL ソースを分析し,WS-I 標準規格 に準拠していることを検査します。検証は WSDL で定義されたバインディング ごとに実行されます。この工程にはしばらく時間がかかることがあります。

検査が完了すると, [WSDL を検証] ダイアログ・ボックスが拡張し, [検証レ ポート]領域に妥当性検査の結果が表示されます。この領域には、WS-I テス ト・ツールによって生成されたレポートと,各レポートのステータスが表示さ れます。

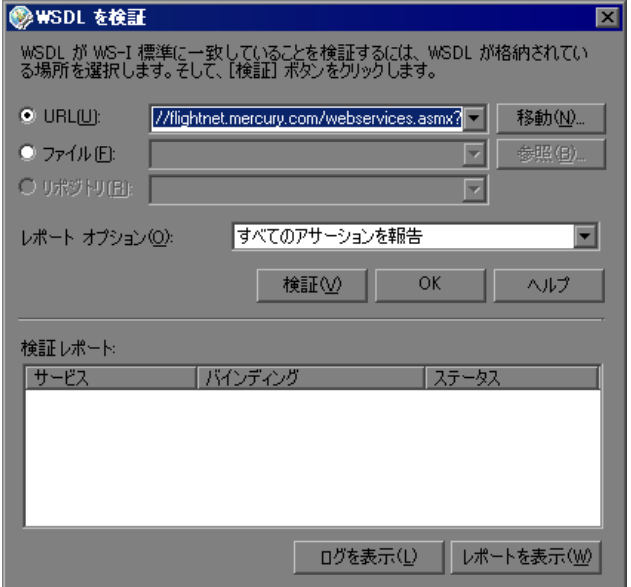

- 5<sup>[検証レポート]領域でレポートを強調表示し、次を実行します。</sup>
	- ▶ [ログを表示] ボタンをクリックすると、選択したレポート項目の WS-Iテ スト・ツール・ログが表示されます。
	- ▶ [レポートを表示]ボタンをクリックすると, Web ブラウザに選択したレ ポート項目の WS-I プロファイル準拠レポートが表示されます。

# オブジェクト・リポジトリへの **WebService** テスト・オブジェクト の追加

Web Services Add-in では、Web サービスのオブジェクト追加ウィザードを使用 して、WebService テスト・オブジェクトをオブジェクト・リポジトリに追加で きます。その後,追加した新しいテスト・オブジェクトを使用して,テストま たはコンポーネントにステップを追加できます。WebService テスト・オブジェ クトをオブジェクト・リポジトリに追加すると,キーワード・ビューの[操 作 カラム, エキスパート・ビューの IntelliSense, またはステップ・ジェネ レータにある Web サービスでサポートされているすべての操作にアクセスでき ます。IntelliSense およびステップ・ジェネレータでは,ボックスの上部に Web サービスでサポートされている操作を表示できます。これらは WSDL ソースか ら派生した操作です。QuickTest WebService テスト・オブジェクトの操作は, ボックスの下部に表示されます。

Web サービスのオブジェクト追加ウィザードでは,テスト対象の WSDL ソー ス,Web サービス,およびポートを選択できます。

注:WebService テスト・オブジェクトを作成し,それがサポートする操作のス テップを自動的に生成するには,Web サービス・テスト・ウィザードを使用で きます。詳細については,633 ページ「Web [サービス・テスト・ウィザードに](#page-632-0) [ついて」を](#page-632-0)参照してください。

Web サービスのオブジェクト追加ウィザードを開くには,次の手順を実行します。

 $\blacksquare$ 

1「**オブジェクト リポジトリ**]ツールバー・ボタンをクリックするか, 「リ**ソー** ス]>[オブジェクト リポジトリ]を選択します。[オブジェクト リポジト リ]ダイアログ・ボックスが表示されます。

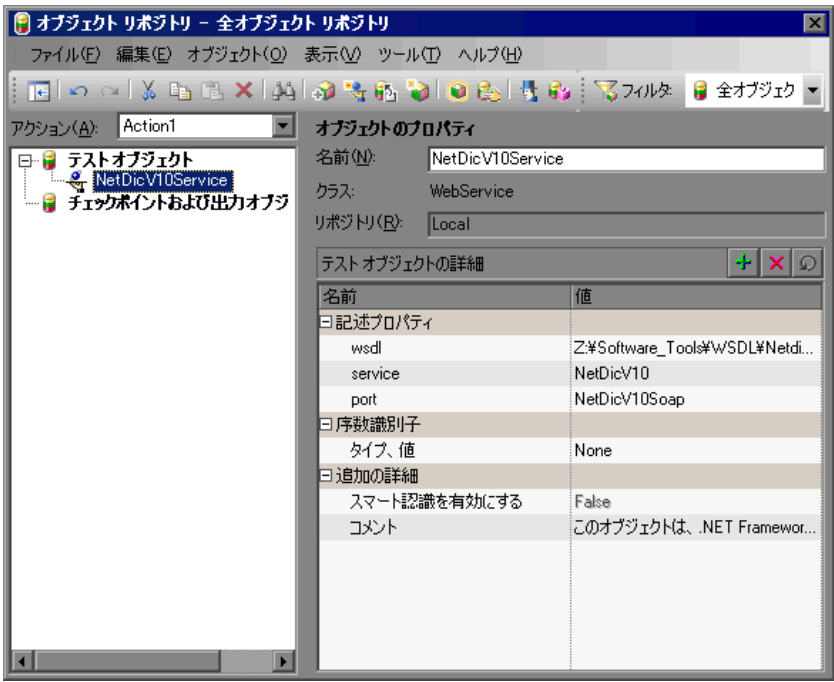

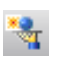

2 [Web サービスのオブジェクト追加ウィザード]ボタンをクリックするか, [オ **ブジェクト]>「Web サービスのオブジェクト追加ウィザード**]を選択しま す。Web サービスのオブジェクト追加ウィザードが開き,[スキャン対象 WSDL の指定]画面が表示されます。

Web サービスのオブジェクト追加ウィザードには、次の画面があります。

- ➤[**Web** [サービスのオブジェクト追加ウィザード](#page-657-0)スキャン対象の **WSDL** を指定 **[してください\]画面](#page-657-0)** : 作成するテスト・オブジェクトのソースの選択および検 証ができます。
- **►[Web [サービスのオブジェクト追加ウィザード](#page-659-0) サービスの選択]画面** :テス ト・オブジェクトを作成する WSDL サービスを選択できます。

## <span id="page-657-0"></span>[**Web** サービスのオブジェクト追加ウィザード **-** スキャン対象の **WSDL**  を指定してください]画面

オブジェクト追加ウィザードを開くと,[スキャン対象の WSDL を指定してく ださい]画面が最初に表示されます。この画面では,WSDL ソースとして URL またはファイルを指定できます。

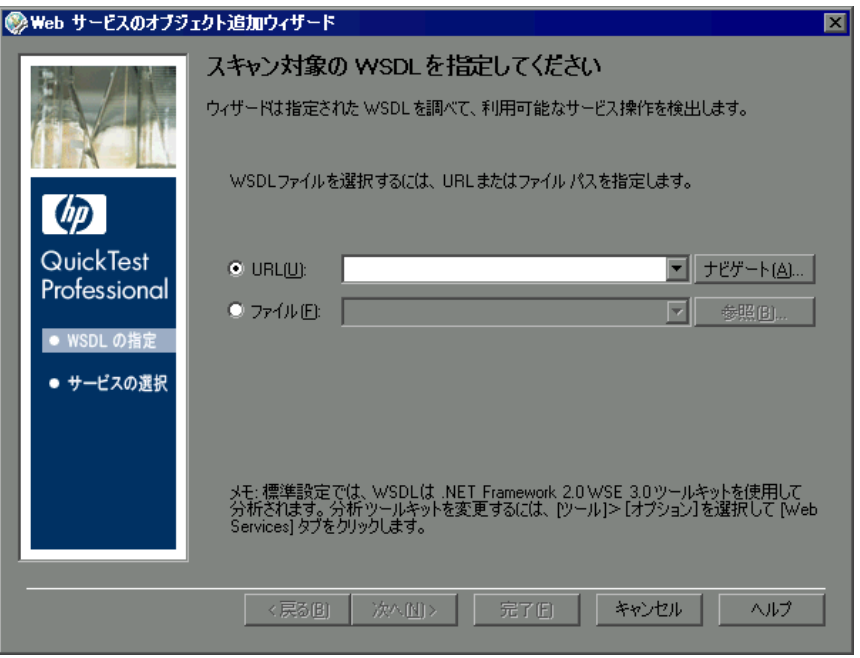

#### 注:

- ▶ 初めて Web サービスのオブジェクト追加ウィザードを開くときには, [URL]ボックスは空です。以降このウィザードを開くと,[スキャン対象の WSDL を指定してください]画面は前回のウィザード・セッションの設定 と同じ設定で開きます。
- **► 標準設定では、WSDL ソースは .NET Framework 2.0 WSE 3.0 ツールキットを** 使用して分析されます。このツールキットは必要に応じて変更できます。詳 細については,661 ページ「Web [サービス・ツールキットの指定」](#page-660-0)を参照し てください。

テスト対象の WSDL ソースに応じたラジオ・ボタンを選択します。その後ソー スを入力します。各ボックスの横にある下向き矢印をクリックすると,最近使 用した項目の表示および選択ができます。

- **▶ Web** サーバ上の URL ソースを検索するには、[URL] ボックスの横にある 「**ナビゲート**]ボタンをクリックして、標準のブラウザを開きます。ボタン の名前が「キャプチャ]に変わります。必要な URL に移動します。ブラウ ザを最小化して [キャプチャ] をクリックするか, ブラウザを閉じます。 [**URL**]ボックスに URL アドレスが自動的に入力されます。
- **► WSDL** ファイルを検索するには, [ファイル] ボックスの横にある [参照] をクリックして,[WSDL ファイルを参照]ダイアログ・ボックスを開きま す。必要なファイルを参照します。

現在 Quality Center プロジェクトに接続している場合は、[ファイル システ **ム**]ボタンまたは [Quality Center] ボタンをクリックして、ファイル・シ ステムと Quality Center プロジェクトのテスト計画ツリーを切り替えること ができます。

ヒント:[WSDL ファイルを参照]ダイアログ・ボックスの[**Attachments of type**]リスト(ファイル・システム内のファイルを選択した場合は[ファイル の種類]リスト)で,選択した場所にある **.wsdl** ファイルのみを表示,**.xml** ファイルのみを表示,またはすべてのファイルを表示するかを選択できます。

「次へ] をクリックして「Web [サービスのオブジェクト追加ウィザード](#page-659-0) - サービ [スの選択\]画面](#page-659-0)に進みます。WSDL に記述されている最初の Web サービスおよ び最初のポートを使用してウィザードでテスト・オブジェクトを作成する場合 は,「完了]をクリックします。

注: 保護されている WSDL を指定した場合, [ネットワーク資格情報] ダイア ログ・ボックスが開きます。WSDL へのアクセスに必要なログイン情報を入力 して. **[OK**] をクリックします。

## <span id="page-659-0"></span>[**Web** サービスのオブジェクト追加ウィザード **-** サービスの選択]画面

オブジェクト追加ウィザードの[サービスの選択]画面では,テスト対象の Web サービスおよびポートを選択できます。

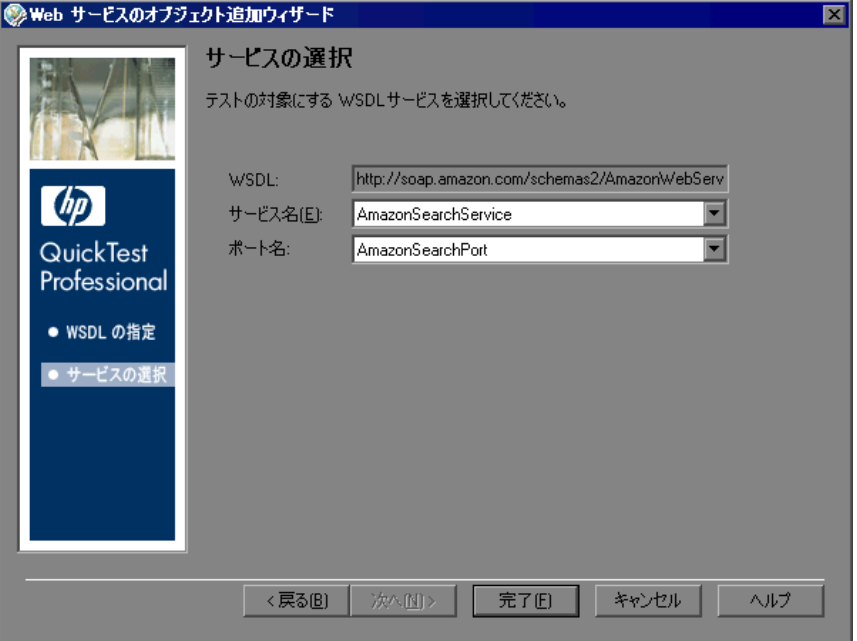

「**サービス名**] リストおよび「ポート名] リストから、テスト対象のサービス とポートを選択し, [完了] をクリックします。特定の Web サービスとポート を表す WebService テスト・オブジェクトがオブジェクト・リポジトリに追加さ れます。Web サービスの説明がある場合,カーソルをサービス名の上に置くと 説明がツールチップに表示されます。

注:ポートのリストには,サポートされているプロトコルを使用する選択した サービス内のすべてのポートが表示されます。サポートされているプロトコル の一覧については,『**HP QuickTest Professional** 最初にお読みください』を参照 してください。

[オブジェクトリポジトリ] ダイアログ・ボックスを閉じます。これで、テス ト・オブジェクトとその操作をテストのステップで使用できます。

## <span id="page-660-0"></span>**Web** サービス・ツールキットの指定

WebService のテスト・オブジェクトやステップを作成する前に, OuickTest Professional が新しいテスト・オブジェクトを学習するときや Web サービス・ス テップを実行するときに使用する Web サービス・ツールキットを指定できま す。複数のツールキットを使用して作業する場合,ツールキットごとに専用の テストまたはコンポーネントを作成することをお勧めします。

WebService オブジェクトの学習用に指定するツールキットは、すべての Web サービス・テストで使用されるグローバルな設定です。このオプションは, 「オプション]ダイアログ·ボックスの「Web サービス]表示枠で設定します ([オプション]ツールバー・ボタンをクリックするか,[ツール]>[オプ **ション]> [Web サービス]** ノードを選択)。標準設定では, WebService オブ ジェクトの学習や Web サービスのテストおよびコンポーネントの実行には, QuickTest は Microsoft .NET Framework 2.0 WSE 3.0 ツールキットを使用します。 662 ページ「Web [サービス・テスト・オプションの設定」](#page-661-0)の説明に従って,標 準設定を変更できます。

Web サービスのテストおよびコンポーネントの実行用に指定するツールキット は,テストまたはアプリケーション領域に固有のローカル設定です。Web サー ビス・オブジェクトの学習用に指定したものと同じツールキットを使用するこ とをお勧めします。同じツールキットを使用しない場合,テストは失敗する可 能性があります。テストの場合は,[テストの設定]ダイアログ・ボックスの 「Web サービス]表示枠でツールキットを指定します(「設定]ツールバー・ボ タンをクリックするか,[ファイル]>[設定]>[**Web** サービス]ノードを 選択)。コンポーネントの場合は、「アプリケーション領域の設定]ダイアロ グ・ボックスの [Web サービス]表示枠でツールキットを指定します([ファ イル] > [設定] を選択するか, [設定] ツールバー・ボタンをクリックする か,または [アプリケーション領域の [ 一般 ]]表示枠で [**追加設定**] ボタンを クリックします)。

 $\overline{\mathbf{a}^*}$ 

Web サービスのテストまたはコンポーネントを実行する前に、QuickTest がイン ストールされているコンピュータに指定したツールキットがインストールされ ていることを確認します。たとえば,テストまたはコンポーネントが Microsoft .NET WSE 2.0 ツールキットを使用して実行するように設定されている場合,こ のツールキットが QuickTest コンピュータにインストールされていることを確 認します。

詳細については,665 ページ「Web [サービスのテストまたはコンポーネントの](#page-664-0) [定義」を](#page-664-0)参照してください。

# <span id="page-661-0"></span>**Web** サービス・テスト・オプションの設定

[Web サービス]オプションでは, QuickTest が WebService テスト・オブジェク トの学習に使用するツールキットの指定, WS-I 検証設定の指定, および Web サービス・テスト・ウィザードの追加の表示設定の設定ができます。

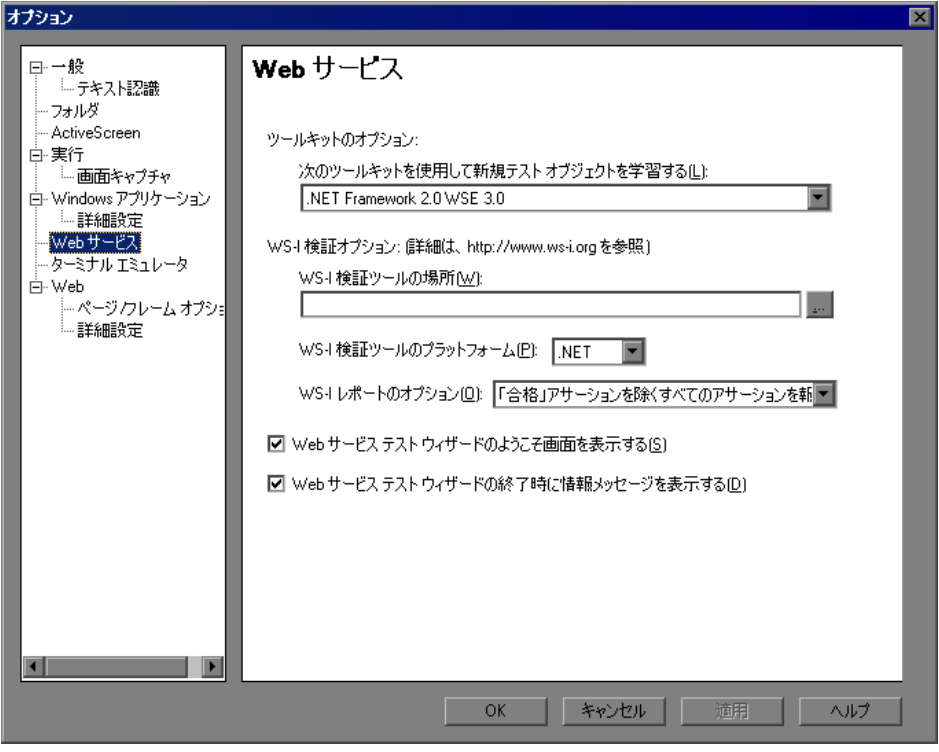

[Web サービス]表示枠([ツール]>[オプション]>[**Web** サービス]ノー ド)には、次のオプションがあります。

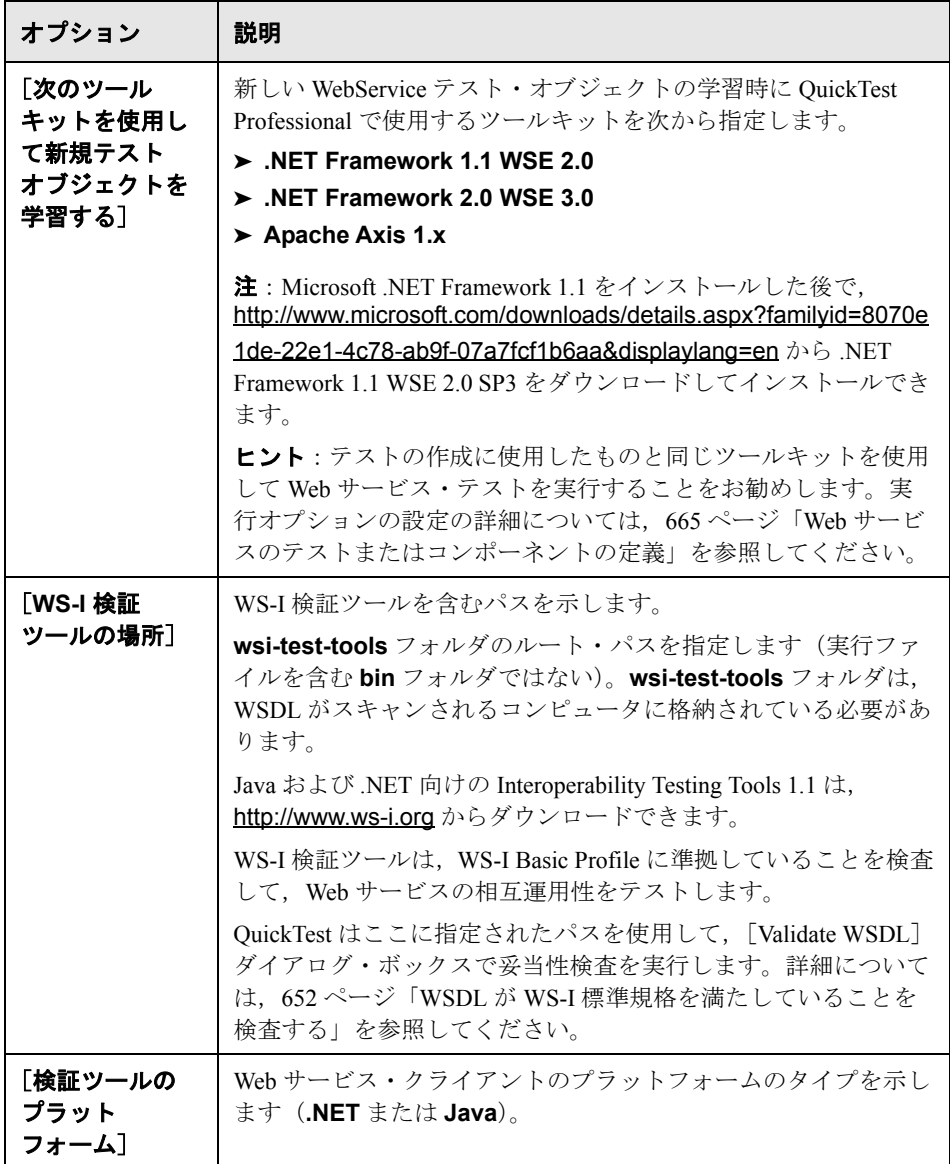

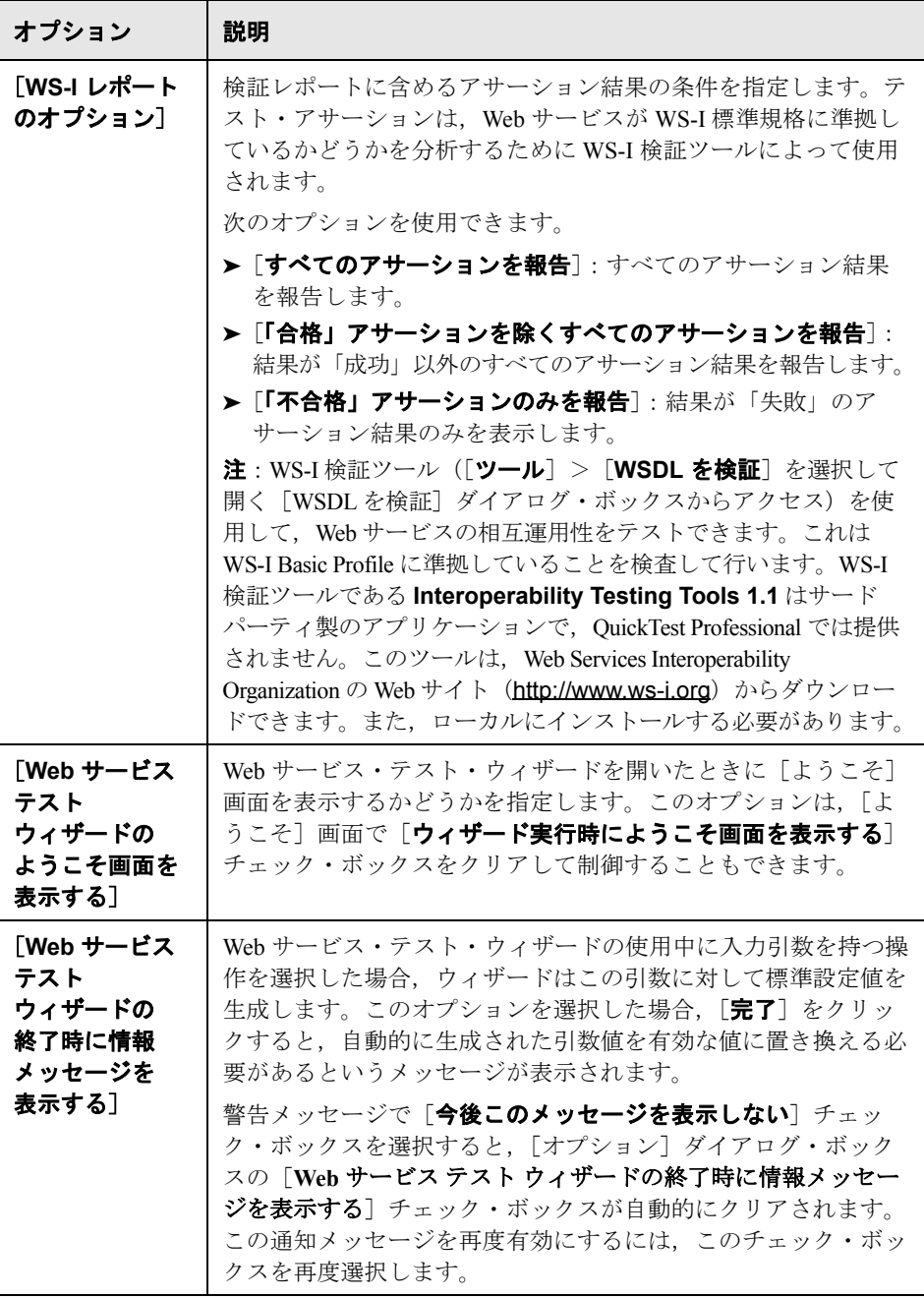

# <span id="page-664-0"></span>**Web** サービスのテストまたはコンポーネントの定義

[Web サービス]設定では, QuickTest が Web サービスのステップを実行する方法 を定義できます (テストまたはコンポーネントのアプリケーション領域で [ファイル] > [設定] を選択して, [設定] ダイアログ・ボックスを開きます)。

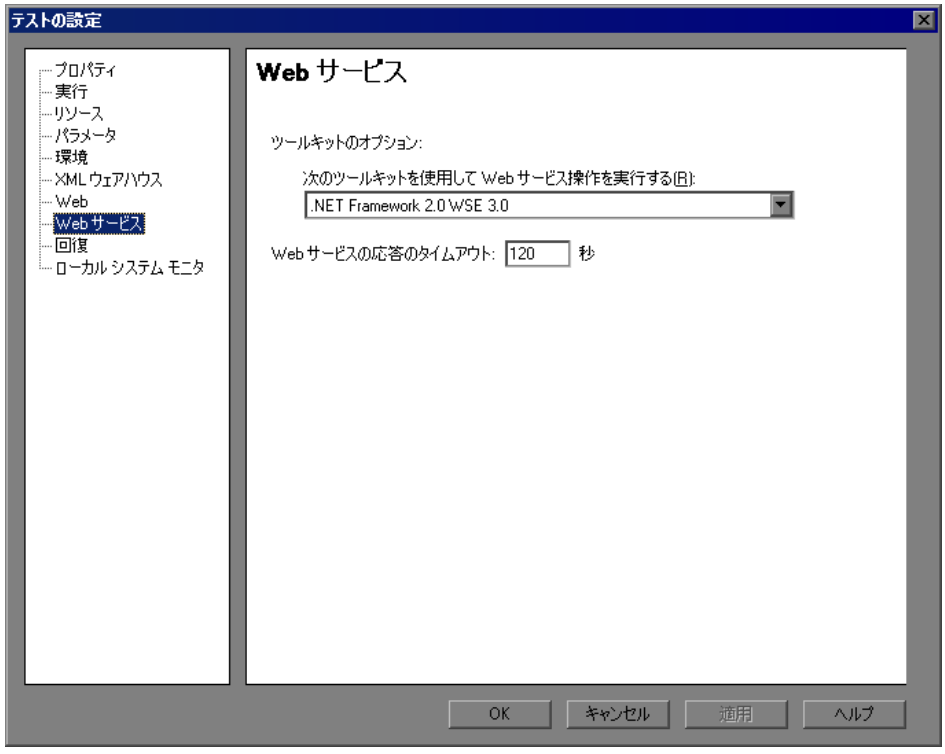

注: 上の例は, [テストの設定] ダイアログ・ボックスの [Web サービス] 表 示枠を示しています。

[ビジネス コンポーネントの設定] ダイアログ・ボックスの「Web サービス] 表示枠には,これらの設定が読み取り専用形式で表示されます。コンポーネン トのこれらの設定を変更するには,上に示したものと同じオプションのセット が提供される「アプリケーション領域の設定]ダイアログ・ボックスの「Web サービス]表示枠を使用します。

[Web サービス]表示枠には、次のオプションがあります。

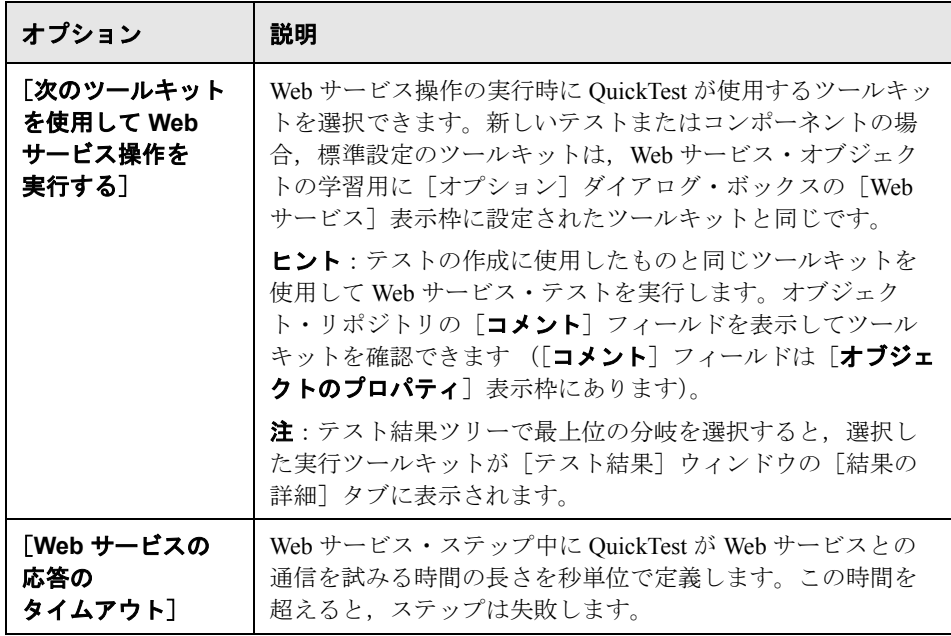

# **Web** サービス操作を使った作業

テストは,Microsoft VBScript でコーディングされたステートメント(ステッ プ)で構成されています。これらのステップは,Web サービスを操作するか, または Web サービスから情報を取得するよう QuickTest に指示するオブジェク ト,メソッド,プロパティで構成されています。テストまたはコンポーネント での作業時はキーワード・ビューで,テストでの作業時はエキスパート・ ビューで,ステップを手動で挿入して編集できます。また,[Web [サービス](#page-632-0) テ スト [ウィザード](#page-632-0)]を使用してステップを自動的に生成できます ([633](#page-632-0) ページを 参照)。

WebService テスト・オブジェクト,メソッド,およびプロパティ,またはテス ト対象の Web サービスの操作を使用してステップを追加できます。

エキスパート・ビューで IntelliSense を使用する場合や,キーワード・ビューの 「**操作**]カラムまたはステップ・ジェネレータの「**操作**]ボックスから必要な 操作を選択する場合,操作は派生元のソースに応じてグループ化されます。

リストの上部には,WSDL で定義された操作が表示されます。リストの下部に は,WebService メッセージ管理オブジェクトおよび QuickTest WebService テス ト・オブジェクト固有の操作が表示されます。

#### <span id="page-666-0"></span>**QuickTest WebService** テスト・オブジェクトのメソッドとプロパティ

QuickTest Professional Web Services Add-in が提供するメソッドおよびプロパティ で,メッセージ・ヘッダと添付ファイル使用した作業,クライアント設定とプ ロキシ情報の設定,セキュリティ・トークンの適用による QuickTest から送信 されたメッセージの保護などを含む Web サービスの動作のテストを行います。 Web サービスで定義された Web サービス固有の操作に加え,これらの QuickTest Web サービス操作を使用できます。

Web サービス・オブジェクト・モデルは,**WebService** テスト・オブジェクト, WSUtil オブジェクト (ユーティリティ·オブジェクト),および複数のメッ **セージ管理オブジェクト**(テストのみ)で構成されます。

#### メッセージ管理オブジェクト(エキスパート・ビュー)

メッセージ管理オブジェクトは, OuickTest が Web サービスにメッセージを送 信する方法を制御するためのメソッドを提供します。「**Attachments**」, 「**Configuration**」,「**Headers**」,および「**Security**」のカテゴリごとに,専用 のメッセージ管理オブジェクトがあります。メッセージ管理オブジェクトを返 すには,対応する WebService メッセージ管理プロパティを使用します。たとえ ば,**WebService.Attachments** プロパティは **Attachments** オブジェクトを返 します。WebService メッセージ管理オブジェクトはテスト・オブジェクトでは ありません。また,オブジェクト・リポジトリに格納されません。メッセージ 管理オブジェクトはテストでのみ使用できます。

各メッセージ管理オブジェクトは,関連するメッセージ管理操作をサポートし ます。たとえば, **Configuration** オブジェクトは, SetClientConfiguration や SetProxy などの設定に関するメッセージ管理操作をサポートします。**Security** メッセージ管理オブジェクトは,さまざまなタイプのトークンをステップに追 加するなど,セキュリティに関する操作をサポートします。

キーワード・ビューやステップ・ジェネレータではメッセージ管理オブジェクト に対する操作を使用できないため、OuickTest Web サービス・オブジェクト・モ デルを最大限に利用するにはエキスパート・ビューで作業する必要があります。

エキスパート・ビューでステップを手動で挿入する場合, IntelliSense を使用し て WebService メッセージ管理プロパティをステップに追加し,明確に定義され た操作をステップに適用できます。

たとえば,**Security** WebService メッセージ管理オブジェクトを追加する場合, 次の例のように, SetNetworkCredential などの特定のトークンのタイプ用のメ ソッドを選択できます。

#### WebService("FlightNetWebService").Security.SetNetworkCredential "MyUsername","MyPwd","MyDomain"

キーワード・ビューやステップ・ジェネレータでも WebService メッセージ管理 オブジェクト(**Attachments**,**Configuration**,**Headers**,および **Security**) を使用できますが,最初にエキスパート・ビューでこれらのオブジェクトのメ ソッドとプロパティを定義する必要があります。そのため,キーワード・ ビューで作業する場合,またはステップ・ジェネレータを使用してステップを 挿入する場合は,これらの WebService メッセージ管理オブジェクトを使用しな いことをお勧めします。その代わり,**Web\_Services.txt** 関数ライブラリをテ ストに関連付け,その関数ライブラリから別の操作を使用できます。関数ライ ブラリのテストへの関連付けの詳細については,『**HP QuickTest Professional**  ユーザーズ・ガイド』を参照してください。

#### **WebService** オブジェクト(キーワード・ビュー)

キーワード・ビューで Web サービス・ベースのテスト・ステップを作成または 更新する場合,またはコンポーネント·ステップを使って作業する場合, Web Services Add-in で提供される **Web\_Services.txt** 関数ライブラリで定義された関 数を使用して,操作と同様の処理を実行できます。この関数ライブラリで使用 できる操作と引数は,エキスパート・ビューで使用できる操作と引数よりも汎 用的です。たとえば特定のトークン・タイプとその引数がセキュリティ・トー クン (TokenDirection や X509Data など)に適用されることを示す AddX509Token などのメソッドの代わりに、AddSecurityToken などの汎用的な メソッドを使用します。このメソッドの引数に入力が必要な値は,使用するセ キュリティ・トークンのタイプに依存します。

これらの関数ライブラリで定義されている操作を使用するには,まず **Web Services.txt** 関数ライブラリをテストまたはコンポーネントのアプリ ケーション領域に関連付ける必要があります。詳細については, 『**HP QuickTest Professional for Business Process Testing** ユーザーズ・ガイド』を 参照してください。

詳細については,『**HP QuickTest Professional Object Model Reference**』(英語 版)の **Web** サービスの項を参照してください。

#### <span id="page-668-0"></span>テスト対象の **Web** サービスでサポートされる操作へのアクセス

すべての WebService テスト・オブジェクトに対してサポートされているテス ト・オブジェクト・メソッドに加え、Web サービスでサポートされる操作に対 して標準のステートメント補完オプションを使用できます。テスト・オブジェ クトが作成されると,Web サービス操作が自動的に IntelliSense に追加されま す。WebService テスト・オブジェクトに対して表示される IntelliSense リストの 上部でこれらの操作にアクセスできます。

また,キーワード・ビューの[操作]カラム,およびステップ・ジェネレータ の「**操作**]ボックスに表示される操作リストから, Web サービスでサポートさ れる操作を選択することもできます。Web サービス固有の操作は,リストの最 上部に表示されます。すべての WebService テスト・オブジェクトに対してサ ポートされているテスト・オブジェクト・メソッドは,下部に表示されます。

#### **.NET Framework WSE** ツールキットを使った作業

.NET Framework WSE ツールキットを使用して Web サービス・テストを作成し, メッセージ・ヘッダにパラメータ・データを設定して送信する必要がある 1 つ 以上の Web サービス操作を実行する場合,**SetHeaderField\_** < **FieldName** > **Value** メソッドを使用してこの情報をテストに追加する必要があります(ここ で「< **FieldName** >」は,パラメータ・データが格納される .NET フィールド の名前を表し,フィールド名に「**Value**」が追加されます)。

QuickTest は .NET Framework WSE ツールキットを使用して WebService テスト・ オブジェクトを学習する場合,Web サービスがサポートしている操作を分析し, パラメータ・データが必要な操作ごとに **SetHeaderField\_** < **FieldName** > **Value** メソッドを自動的に作成します(対応する WSDL で定義されたヘッダー 要素に従って)。たとえば、LicenseInfoヘッダ要素の場合, QuickTest は SetHeaderField\_LicenseInfoValue メソッドを作成します。< **FieldName** >の値 は、WSDL で使用されている実際のヘッダ要素と同じであるとは限りません。

Web サービス・テスト・ウィザードを実行すると, [サービスと操作の選択] 画面の「指定可能な操作]リストにこれらの特別な OuickTest メソッドが自動 的に表示されます。[サービスと操作の選択]画面でヘッダにパラメータ・ データが必要な操作を選択する場合,適切な **SetHeaderField\_** < **FieldName** > **Value** メソッドを選択する必要があります。[選択済みの操作]リストで **SetHeaderField\_** < **FieldName** > **Value** メソッドが Web サービスがサポート する Web サービス操作よりも上にあることも確認します。

**SetHeaderField\_** < **FieldName** > **Value** メソッドが呼び出されたら, QuickTest は指定したヘッダ・フィールドの値を保存します(直接 .NET クライ アントで作業しているように)。したがって,QuickTest は,ヘッダを必要とす るメッセージを送信するたびに,このヘッダ・フィールドを挿入します。応答 メッセージがこのヘッダ・フィールド値を更新すると,更新されたヘッダ・ フィールド値が保存され,後続のすべてのメソッド呼び出しに使用されます (**SetHeaderField\_** < **FieldName** > **Value** メソッドを使用して再度ヘッダ・ フィールドの値を更新しないかぎり)。

適切な **SetHeaderField\_** < **FieldName** > **Value** メソッドを使用したステップ を,このメソッドでサポートされる Web サービス操作を含むステップより前に 挿入する必要があります。.NET Framework WSE ツールキットを使用して学習 された WebService テスト・オブジェクトにステップを挿入する場合, IntelliSense は,自動的に生成されたメソッドをその他の Web サービス固有の操 作とともに操作リストの上部に表示します。Web サービス・テスト・ウィザー ドを使用して **SetHeaderField\_** < **FieldName** > **Value** メソッドを挿入する と,XML 構造パラメータが自動的に作成され,標準設定値が設定されます。

XML 構造パラメータを適切なデータに編集する必要があります。キーワード・ ビューまたはエキスパート・ビューで作業する場合,XML 構造パラメータは 手動で定義および設定する必要があります。XML 構造の詳細については,[681](#page-680-0) ページ「XML [構造を使った作業」を](#page-680-0)参照してください。

**SetHeaderField\_** < **FieldName** > **Value** メソッドのパラメータ値は常に複雑 な値です。

## **Business Process Testing** を使った作業

Business Process Testing を使って作業する場合,**Web\_Services.txt** 関数ライブ ラリをアプリケーション領域に関連付けることをお勧めします。関数ライブラ リは、Web サービス・ペースのステップに対する追加機能をラップするキー ワードを提供し,関連付けられたコンポーネントで一般に使用される Web サー ビス操作を使用できるようにします。これらの操作を使用して,XML 要素を 対象に検査の実行や値の出力ができます。また,エキスパート・ビューでテス トに対して使用できる操作と同様の操作を実行できます。詳細については, 『**HP QuickTest Professional for Business Process Testing** ユーザーズ・ガイド』お よび『**HP QuickTest Professional Object Model Reference**』(英語版)を参照し てください。

#### **Business Process Testing** 使用時のガイドライン

Business Process Testing のビジネス・コンポーネントを使って作業する場合,次 の点を考慮する必要があります。

- ▶ コンポーネント・ステップの出力値をパラメータ化する場合, XML 構造を使 用するか,あるいはローカル・パラメータまたはコンポーネント・パラメータ を使用します。詳細については,691 ページ「XML [値のパラメータ化」](#page-690-0)を参照 してください。
- ▶ 実行セッション中, QuickTest が WebService テスト・オブジェクトの学習に使 用したものと同じツールキットを使用することをお勧めします。複数のツール キットを使って作業する場合,ツールキットごとに個別のコンポーネントを作 成できます。詳細については、662 ページ「Web [サービス・テスト・オプショ](#page-661-0) [ンの設定」](#page-661-0)および 665 ページ「Web [サービスのテストまたはコンポーネントの](#page-664-0) [定義」](#page-664-0)を参照してください。
- ▶ コンポーネントの外部ソースは、関連付けられたアプリケーション領域に格納 されます。外部リソースには,関数ライブラリ,オブジェクト・リポジトリ, および回復シナリオが含まれます。追加機能が必要な場合,ユーザまたはオー トメーション・エンジニアは,別の関数ライブラリ内で必要な機能をラップし て,それらを自分のアプリケーション領域に関連付けることができます。 QuickTest の関数ライブラリはアップグレード時に上書きされる可能性があるの で,QuickTest に付属する関数ライブラリ内で既存の機能を上書きしないことを お勧めします。

Business Process Testing の QuickTest での作業の詳細については,『**HP QuickTest Professional for Business Process Testing** ユーザーズ・ガイド』を参照してくだ さい。Business Process Testing の Quality Center での作業の詳細については, 『**HP Business Process Testing** ユーザーズ・ガイド』を参照してください。

# **Web** サービス・テストの結果の分析

Web サービスの実行セッションの結果は, 「テスト結果]ウィンドウで見るこ とができます。このウィンドウには、実行中に実行されたステップの詳細と, 実行結果のサマリが表示されます。標準設定では,テストの実行が終了する と,[テスト結果]ウィンドウが自動的に開きます。

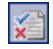

注:各実行後に[テスト結果]ウィンドウを自動的に開かないようにできま す。「ツール]>「オプション]を選択し,「実行]ノードをクリックします。 「実行セッション終了時に結果を表示する]をクリアします。実行結果を表示 する場合は, [結果] ボタンをクリックするか, [オートメーション] > [結 果]を選択して[テスト結果]ウィンドウを開きます。

実行セッション中に Web Services Add-in がインストールされ,ロードされた場 合,ツリーの最上位の分岐が選択されると,[設定]ダイアログ・ボックスで指 定した実行ツールキットが[テスト結果]ウィンドウの[結果の詳細]タブに 表示されます。テストまたはコンポーネントが Web サービス・テスト・オブ ジェクトを含んでいなくても,実行ツールキットはこのタブに表示されます。

[テスト結果]ウィンドウの左側の表示枠内のテスト結果ツリーを展開します。

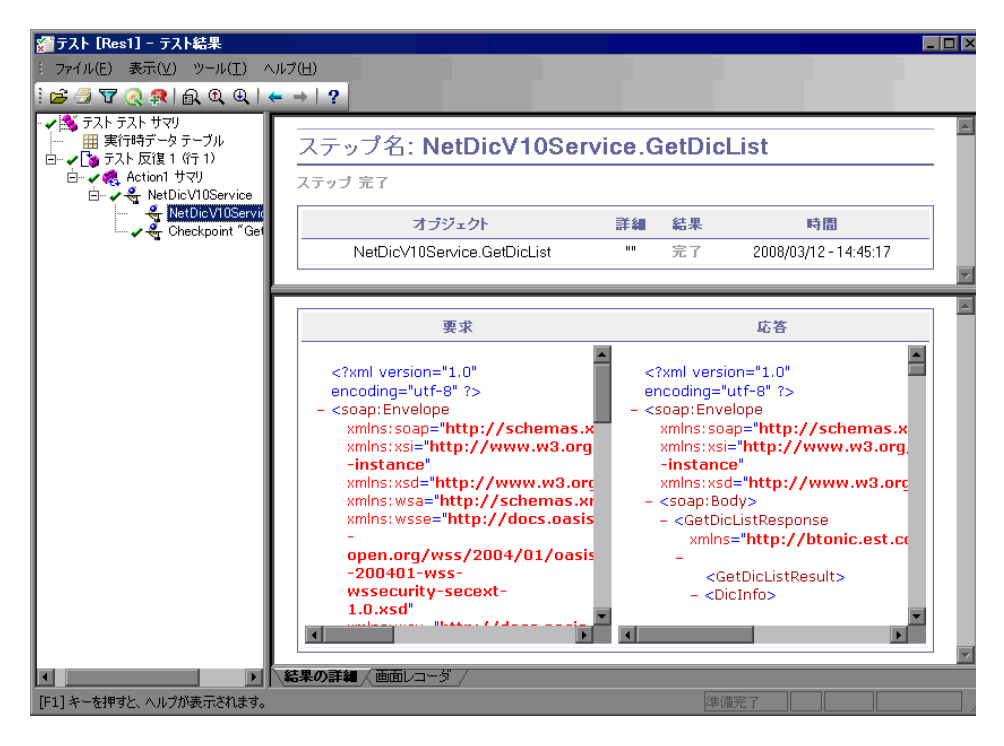

注:標準設定では、QuickTest はすべてのステップの詳細な要求と応答をキャプ チャします。

Web Services Add-in は「オプション]ダイアログ・ボックスの「静止画像キャ プチャをテスト結果へ保存]オプションを使用して,ステップの要求と応答を キャプチャするかどうかを判断します。QuickTest がステップの要求および応答 をキャプチャする必要がなければ, [ツール]> [オプション]を選択し, [実 行]ノードをクリックします。その後[静止画像キャプチャをテスト結果へ保 **存**] のリストから「しない]を選択します。

テスト結果ツリーでステップまたはチェックポイントを選択すると,右側の表 示枠にステップの結果が表示されます。

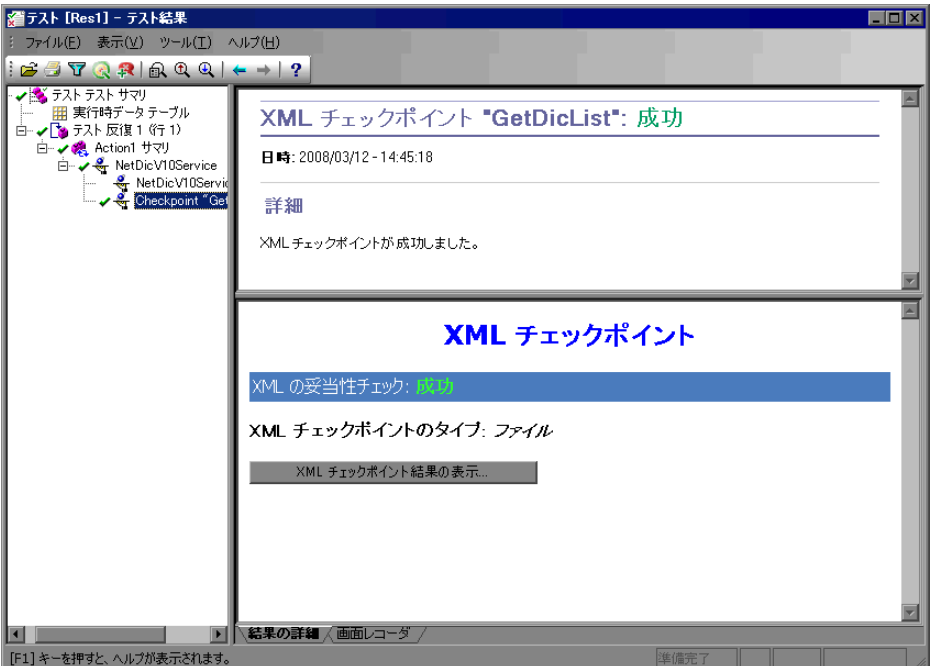

チェックポイントの場合,右上表示枠にチェックポイント・ステップの結果が 表示されます。右下の表示枠には,スキーマ検証(該当する場合)の詳細と, ステップまたはチェックポイント結果のサマリが表示されます。スキーマ検証 が失敗した場合は,失敗の理由も表示されます。

右下の表示枠には,チェックポイントの失敗の詳細を表示できる[**XML** チェッ クポイント結果の表示]ボタンも表示されます。Web Services Add-in は「オプ ション]ダイアログ・ボックスの「実行]表示枠の「静止画像キャプチャをテ スト結果へ保存]オプションを使用して、このボタンを表示するタイミングを 決定します。

「テスト結果]ウィンドウと、テスト結果および XML チェックポイント結果の 分析の詳細については,『**HP QuickTest Professional** ユーザーズ・ガイド』を参 照してください。

# **HP Service Test** および **HP Service Test Management** の概要

この章に記述された QuickTest Web Services Add-in で使用できる機能に加え, HP は HP Service Test および HP Service Test Management で完全な SOA テスト機 能を提供します。

**HP Service Test** は SOA 環境でテストを行うためのテスト・スクリプトの自動 作成を可能にします。Service Test を使用すると,ユーザの典型的なビジネス・ プロセスを記録してスクリプトを開発したり,テスト要件に対応する自動スク リプトを生成することができます。

HP Service Test スクリプトは仮想ユーザのように動作し、現実の状況をエミュ レートすることができます。組み込みの検証ツールおよびレポートによりスク リプトの機能を確認することができます。

HP Service Test スクリプトを HP の負荷テスト・ツールである **LoadRunner** に組 み込むことにより,負荷の高い状態でのサービスのパフォーマンスを確認でき ます。

**HP Service Test Management** を他の HP テスト・ツールと組み合せ, 使用する サービスをテストすることにより,そのサービスを使用するアプリケーションの 要求を満たす期待される機能およびスケールを提供することを確認できます。

HP Service Test Management は SOA アセットを集中管理するための サービス・モ ジュールを Quality Center に追加します。サービス・モジュールを使用すること により, Quality Center でサービス・アセットの定義, インポート, および保存 が可能になります。サービスの定義またはインポート後,SOA 環境でのサービ スの,機能,相互互換性,セキュリティ,境界,標準準拠,およびパフォーマ ンスを検証するための要件およびテストのセットを生成することができます。

詳細については,販売代理店にお問い合わせください。

第 **39** 章 • Web Services Add-in の使用

第 **40** 章

# **XML** データを使った作業

本章では,Web サービスのテスト時に QuickTest Professional を使用して XML データを操作するさまざまな方法について説明します。

#### 本章の内容

- ➤ XML [データを使った作業について\(](#page-676-0)677 ページ)
- **► XML の検査 (678 ページ)**
- **▶ XML 値の出力 (680 ページ)**
- ▶ XML 構造を使った作業 (681 ページ)
- ▶ XML 値のパラメータ化 (691 ページ)
- ▶ XML データ操作を使った作業 (693 ページ)

## <span id="page-676-0"></span>**XML** データを使った作業について

通常, Web サービスの操作では、操作を実行すると XML データが返されます。

テストを使って作業する場合, Web サービスに対して実行された操作から返さ れる XML データを対象にチェックポイントおよび出力値を作成できます。返 される XML データに対して **XMLData** メソッドを実行できます。また XML 構 造を作成して,テストに含まれるデータのテンプレートとして使用できます。 これにより XML ドキュメントの特定の値をパラメータ化して,XML 操作引数 の値やチェックポイントの期待 XML 要素値として使用するなど、パラメータ 化した XML 階層を使用できます。

コンポーネントを使って作業する場合,チェックポイントおよび出力値は使用 できません。その代わり,**Web\_Services.txt** 関数ライブラリに定義された関 数(キーワード)を使用して,同様のステップを実行できます。これらの関数 を使用するには,**Web\_Services.txt** 関数ライブラリがコンポーネントのアプ リケーション領域に関連付けられている必要があります。必要に応じて、オー トメーション・エンジニアは,別の関数ライブラリで別の種類の機能をラップ して,コンポーネントのアプリケーション領域に関連付けることもできます。 関数ライブラリおよびアプリケーション領域の使用方法の詳細については, 『**HP QuickTest Professional for Business Process Testing** ユーザーズ・ガイド』を 参照してください。

QuickTest には,テストまたはコンポーネントの Web サービスの操作から返さ れる XML 値を操作できる XMLData メソッド一式が用意されています。詳細に ついては,『**HP QuickTest Professional Object Model Reference**』(英語版)を参 照してください。

# <span id="page-677-1"></span><span id="page-677-0"></span>**XML** の検査

テストを使って作業する場合,テスト内の Web サービス操作から返された値を 対象に XML チェックポイントを追加できます。XML チェックポイントは、指 定した XML 要素,属性,値の実際の値とその期待値を比較する検証ポイントで す。この 2 つの結果が一致しないと,そのチェックポイントは失敗となります。

たとえば,フライト予約 Web サービスに,フライト日程を設定すると指定した コースの詳細を含む XML を返す操作があるとします。Web サービスのテスト のステップで特定の航空会社を選択すると,フライトの詳細を含む XML を返 すとします。XML チェックポイントでは,フライト詳細の XML データに含ま れる日時の情報を XML ノードの期待値と比較し,日程の詳細と期待結果が一 致するか検査できます。

チェックポイントを挿入するには,[挿入]>[チェックポイント]>[**XML**  チェックポイント **(** リソースから **)**]を使用するか,[チェックポイントまたは 出力値の挿入]ボタンを使用します。次に,テスト・オブジェクトと戻り値を 検査する操作を選択します。

注:また,Web サービス・テスト・ウィザードを使用すると,すべてのステッ プにチェックポイントを自動的に挿入できます。詳細については,633 [ページ](#page-632-1) 「Web [サービス・テスト・ウィザードについて」を](#page-632-1)参照してください。

XML チェックポイントを挿入したら, QuickTest は WSDL ファイルに定義され た戻り値の型に基づいて期待 XML 階層を作成します。操作の戻り値の型が明 確に定義されていない場合, QuickTest は2つのノードを含む汎用の XML 階層 を生成します。どちらの場合も,QuickTest はチェックポイントの挿入時にノー ドの期待値を生成できません。対象となる情報を検査するには,まず返される XML の期待要素, 期待属性, および値を XML チェックポイント階層に設定す る必要があります。XML の階層と値を設定するには、「更新モード]オプショ ンを使用するか,階層を手動で更新するか,既存のファイルから階層をイン ポートします。

XML チェックポイントを使った作業と,XML チェックポイントに対する XML 階層の更新の詳細については,『**HP QuickTest Professional** ユーザーズ・ガイ ド』を参照してください。

#### ビジネス・コンポーネントの検査

コンポーネントを使って作業する場合,**VerifyXMLValue** などの関数ライブラ リ操作を使用して,テスト内の Web サービス操作からの戻り値が期待値と一致 するかを検査できます。

これらの確認操作は,**Web\_Services.txt** 関数ライブラリ・ファイルがコン ポーネントのアプリケーション領域に関連付けられている場合にのみ使用でき ます。関数ライブラリ操作の使用方法の詳細については,『**HP QuickTest Professional for Business Process Testing** ユーザーズ・ガイド』を参照してくだ さい。

# <span id="page-679-1"></span><span id="page-679-0"></span>**XML** 値の出力

テストを使って作業する場合,XML 出力値ステップを挿入して,Web サービ ス操作から返される XML からデータを取得できます。XML 出力値とは,実行 セッション中に XML 戻り値からキャプチャされる値で、実行時に別の時点で 使用できるようにパラメータに格納されます。出力値ステップを作成すると, テストによって実行中に特定の時点で値が取得され,指定のパラメータに格納 されます。実行セッションの後の部分でこの値を入力として使用するには、パ ラメータからこの値を取得するよう QuickTest に指示します。

たとえば,フライト予約システムのテストのステップで,注文番号を取得する 必要があるとします。この注文番号は XML 構造からのパラメータ化された出力 値で,テストのアクション・パラメータに格納されます。そして後のステップ で注文番号の値をパラメータから取得して,操作の引数として使用できます。

出力値ステップを挿入するには,[挿入]>[出力値]>[**XML** 出力値 **(** リ **ソースから)]を使用するか, [チェックポイントまたは出力値の挿入]** ボタン を使用します。

QuickTest は WSDL ファイルに定義されている戻り値の型に基づいて期待 XML 階層を作成します。操作の戻り値の型が明確に定義されていない場合, QuickTest は 2 つのノードを含む汎用の XML 階層を生成します。出力するノー ドを選択するには,まず XML 出力値に必要な階層があることを確認する必要 があります。XML 階層の値を設定するには、構造を手動で更新するか、既存 のファイルからインポートするか, [更新モード]を使用して更新します。Web サービスの XML 出力値に対する XML 階層の更新の詳細については, 『**HP QuickTest Professional** ユーザーズ・ガイド』を参照してください。

テストの実行時,[テスト結果]ウィンドウに XML 出力値ステップの結果の要 約が表示されます。また,詳細な結果については,[XML 出力値の結果]ウィ ンドウを開いて確認できます。

詳細については,『**HP QuickTest Professional** ユーザーズ・ガイド』を参照して ください。

#### ビジネス・コンポーネントの **XML** 値の出力

コンポーネントを使って作業する場合,ステップを挿入し,**OutputXMLValue** 操作を使用して XML オブジェクトから値を取得できます。

この操作は,**Web\_Services.txt** 関数ライブラリ・ファイルがコンポーネント のアプリケーション領域に関連付けられている場合にのみ使用できます。関数 ライブラリ操作の使用方法の詳細については,『**HP QuickTest Professional for Business Process Testing** ユーザーズ・ガイド』を参照してください。

## <span id="page-680-1"></span><span id="page-680-0"></span>**XML** 構造を使った作業

XML タイプの複雑な値を指定する必要がある場合,値を XMLData オブジェク トに格納できます。または,XMLData オブジェクトの階層用に視覚的で編集可 能なインタフェースを提供する,QuickTest **XML** 構造を使用することもできま す。XML 構造はテストとコンポーネントの両方で使用できます。

また, XML 構造では, XML 階層内の個々のノードの値をパラメータ化し, 実 行セッション中に別のパラメータからこれらの値を取得できるようにします。

たとえば,住所録を管理する Web サービスがあるとします。この Web サービ スには,新しいエントリを住所録に追加する **AddAddr** 操作があります。この 操作は,新しいエントリの名前,電話番号,住所を含む XML データ引数を受 け取ります。

**AddAddr** 操作を 5 回実行して 5 人の異なる人物を住所録に追加し,その後更新 した住所録を取得するテストを実行するとします。引数の XML 文字列がそれ ぞれ異なる AddAddr ステートメントを5回入力する代わりに, XML 構造を1 つ作成して,名前,電話番号,住所の値をパラメータ化し,値をデータ・テー ブル(テストの場合)またはローカル・パラメータ(コンポーネントの場合) から取得します。その後 **AddAddr** ステートメントを 1 つ挿入し,作成した XML 構造を使用するように引数を設定します。これで,ステートメントを挿 入したステップを含むアクションまたはコンポーネントの反復を複数回実行で きます。

複数の異なる XML 構造を作成できます。新しい XML 構造のベースに,XML ファイルまたは既存の XML 構造を使用できます。ノードを手動で編集するこ ともできます。

XML 構造は、テスト用の XML ウェアハウスに保存します([ファイル]> [設定]>[**XML** ウェアハウス])。XML 構造はテストやコンポーネントととも に格納されます。これらは外部リソースではありません。

XML 構造を作成したら、これを使用して XML データ引数をパラメータ化でき ます。これはキーワード・ビューで行うか,エキスパート・ビューを使用して ステートメントを手動で挿入して行います。詳細については、691 [ページ](#page-690-1) 「XML [値のパラメータ化」ま](#page-690-1)たは 693 ページ「XML [データ操作を使った作業」](#page-692-0) を参照してください。

### **XML** 構造の管理

[XML ウェアハウス]表示枠には,テストまたはコンポーネントに対して定義し た XML 構造に関する情報が表示されます。またこのタブでは、新しい XML 構 造の作成,既存の構造の変更または複製,および不要な構造の削除もできます。

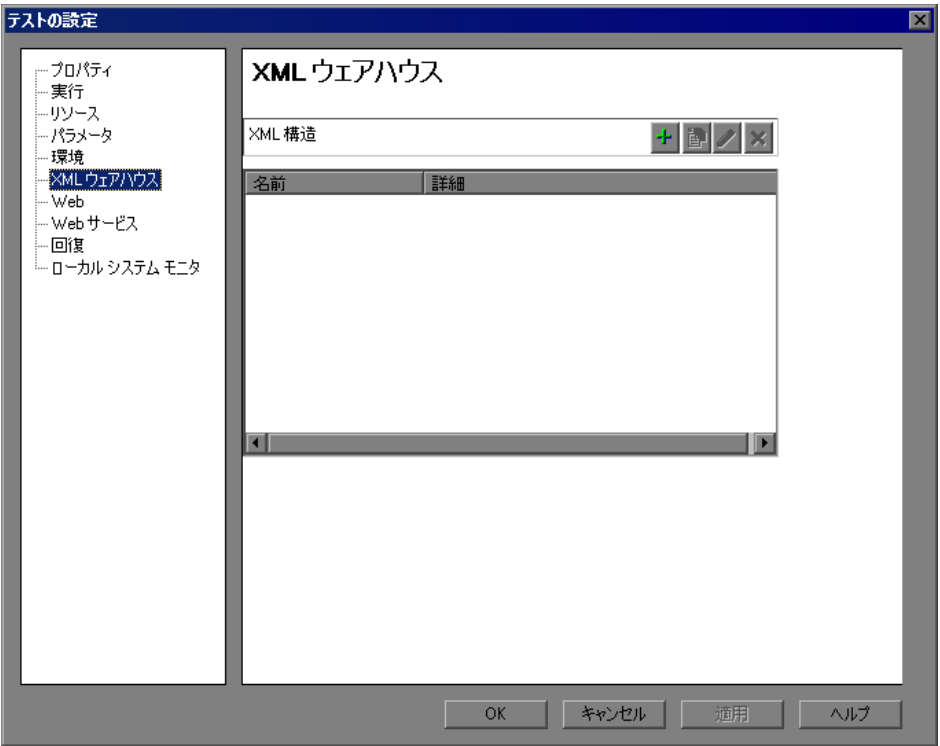

[XML ウェアハウス]表示枠には次のボタンがあります。

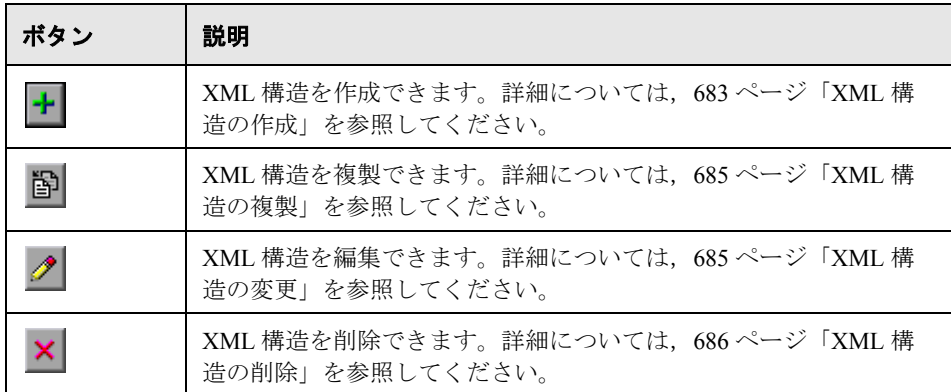

## <span id="page-682-0"></span>**XML** 構造の作成

テストの中で XML 値として使用する XML 構造を作成できます。まず, XML 構造をインポートするか,ノードを手動で追加,編集して,XML 構造の XML 階層を設定します。その後, XML 構造の属性および値の編集またはパラメー タ化ができます。

XML 構造を作成するには、次の手順を実行します。

顧

1 [設定] ツールバー・ボタンをクリックするか, [ファイル] > [設定] を選択 します。[テストの設定] ダイアログ・ボックスまたは [ビジネス コンポーネ ントの設定]ダイアログ・ボックスが開きます。[**XML** ウェアハウス]ノード をクリックします。

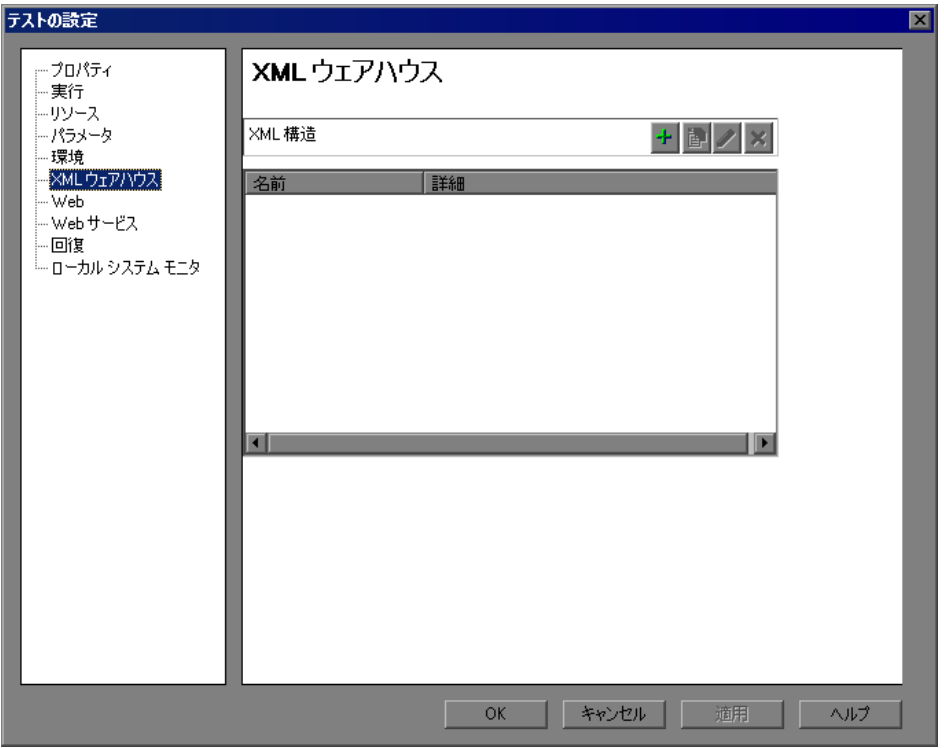

注:[ビジネス コンポーネントの設定]ダイアログ・ボックスの[XML ウェア ハウス]表示枠も,上の例と同じです。

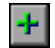

2 [新規 XML 構造の作成]ボタンをクリックします。[新規 XML 構造の作成]ダ イアログ・ボックスが開きます。

 **3** XML 構造の名前と説明を入力します。
- **4** 686 ページ「[新規 XML [構造の作成\],\[](#page-685-0)XML 構造を編集],[XML 構造の複製] [の各ダイアログ・ボックスについて」](#page-685-0)の説明に従って、新しい XML 構造を作 成します。
- **5**[**OK**]をクリックして XML 構造を作成し,テスト用の XML ウェアハウスに保 存します。

# <span id="page-684-1"></span>**XML** 構造の複製

囹

 $\mathscr{P}$ 

すでに XML 構造が作成されている場合,既存の XML 構造に基づいて新しい XML 構造を作成できます。これは,既存の XML 構造と階層は同じでも値やパ ラメータ化の設定が異なる新しい XML 構造を作成する場合に役立ちます。

# XML 構造を複製するには、次の手順を実行します。

- **1**[テストの設定]ダイアログ・ボックスまたは[ビジネス コンポーネントの設 定]ダイアログ・ボックスの[XML ウェアハウス]表示枠で,複製する XML 構造を選択します。
- **2**[**XML** 構造を複製]ボタンをクリックします。[XML 構造の複製]ダイアロ グ・ボックスが開きます。
	- **3** 新しい XML 構造の名前を指定します。
- **4** 686 ページ「[新規 XML 構造の作成],[XML [構造を編集\],\[](#page-685-0)XML 構造の複製] [の各ダイアログ・ボックスについて」](#page-685-0)の説明に従って、XML 名,説明,階層 要素,パラメータ化オプションを変更します。
- **5**[**OK**]をクリックします。[XML ウェアハウス]表示枠のリストに新しい XML 構造が追加されます。

# <span id="page-684-0"></span>**XML** 構造の変更

すでに XML 構造が作成されている場合,その設定を変更できます。たとえば, 値や属性のパラメータ化の定義または変更や,XML 構造内の特定の要素を追 加または削除できます。

#### XML 構造を変更するには, 次の手順を実行します。

- **1**[テストの設定]ダイアログ・ボックスまたは[ビジネス コンポーネントの設 定]ダイアログ・ボックスの[XML ウェアハウス]表示枠で,修正する XML 構造を選択します。
- 2 [XML 構造を編集] ボタンをクリックします。[XML 構造を編集] ダイアロ グ・ボックスが開きます。
- **3** 686 ページ「[新規 XML [構造の作成\],\[](#page-685-0)XML 構造を編集],[XML 構造の複製] [の各ダイアログ・ボックスについて」の](#page-685-0)説明に従って、階層要素またはパラ メータ化オプション,またはその両方を変更します。
- **4**[**OK**]をクリックして変更を保存し,[XML 構造を編集]ダイアログ・ボック スを閉じます。

# <span id="page-685-1"></span>**XML** 構造の削除

テストまたはコンポーネントで XML 構造が不要になった場合, XML ウェアハ ウスから削除できます。

#### XML 構造を削除するには,次の手順を実行します。

- **1**[テストの設定]ダイアログ・ボックスの[XML ウェアハウス]表示枠で,削 除する XML 構造を選択します。
- 2 [XML 構造を削除] ボタンをクリックします。確認メッセージが開きます。
	- **3**[はい]をクリックし,XML ウェアハウスから選択した XML 構造を削除します。

# <span id="page-685-2"></span>[新規 **XML** 構造の作成],[**XML** 構造を編集],[**XML** 構造の複製]の各 ダイアログ・ボックスについて

注:本項では具体例として「新規 XML 構造の作成]ダイアログ・ボックスに ついて説明しますが,その情報は[XML 構造を編集]ダイアログ・ボックス および[XML 構造の複製]ダイアログ・ボックスにも当てはまります。

[新規 XML 構造の作成],[XML 構造を編集],[XML 構造の複製]の各ダイア ログ・ボックスでは,XML 構造の作成,更新,XML ウェアハウスへの保存が できます。

<span id="page-685-0"></span>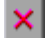

ダイアログ・ボックスには,作成した XML 階層の要素の階層構造,属性,お よび値(文字データ)が表示されます。

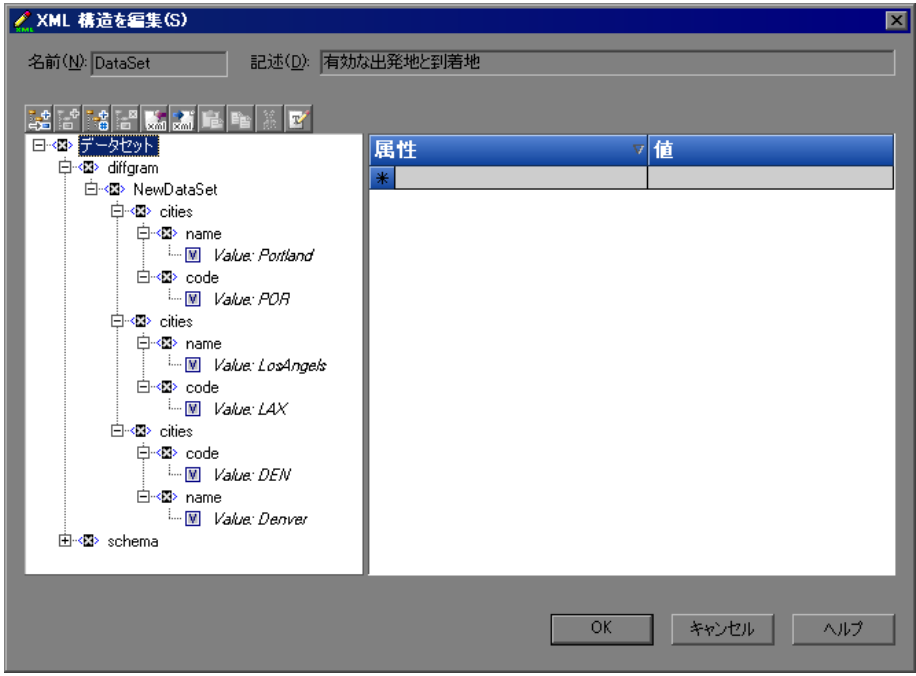

# **XML** 構造の情報

[新規 XML 構造の作成],[XML 構造を編集],[XML 構造の複製]の各ダイア ログ・ボックスの最上部には,XML 構造に関する次の情報が表示されます。

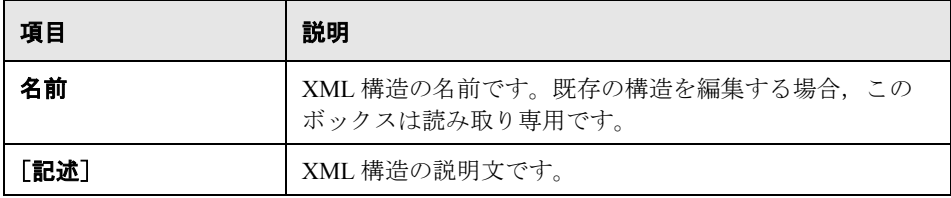

このほかに,XML ツリー内で選択したノードに応じて次のコマンドを使用で きます。

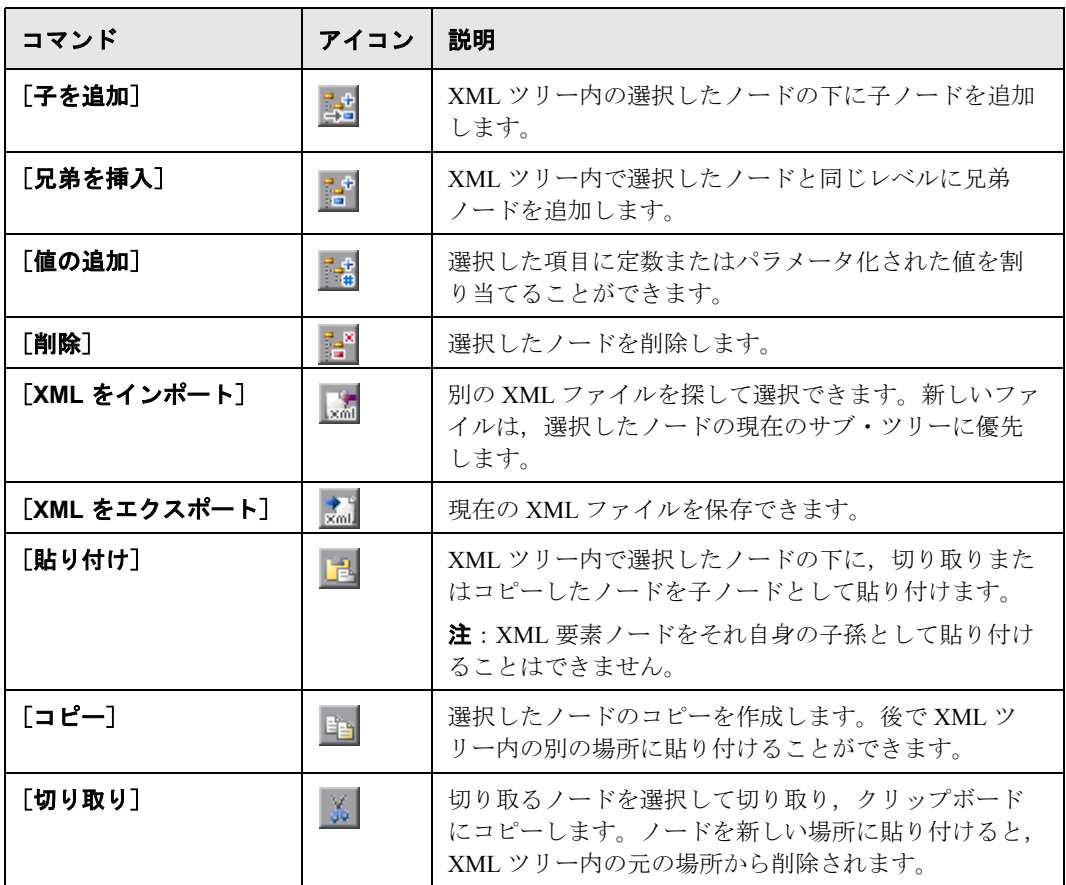

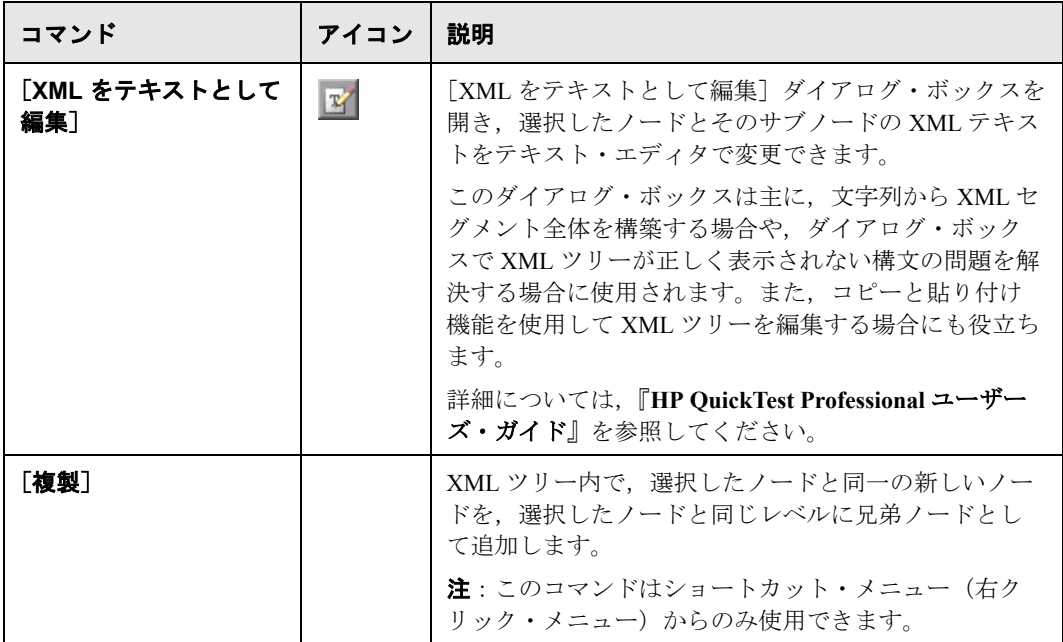

# 編集またはパラメータ化するための要素値および属性の選択

[新規 XML 構造の作成],[XML 構造を編集],[XML 構造の複製]の各ダイア ログ・ボックスには,XML 構造の階層を表示する XML ツリーが含まれてお り,編集またはパラメータ化する要素値や属性を選択できます。編集またはパ ラメータ化できるのは値のみです。要素タグの編集またはパラメータ化はでき ません。この表示枠には次の領域が表示されます。

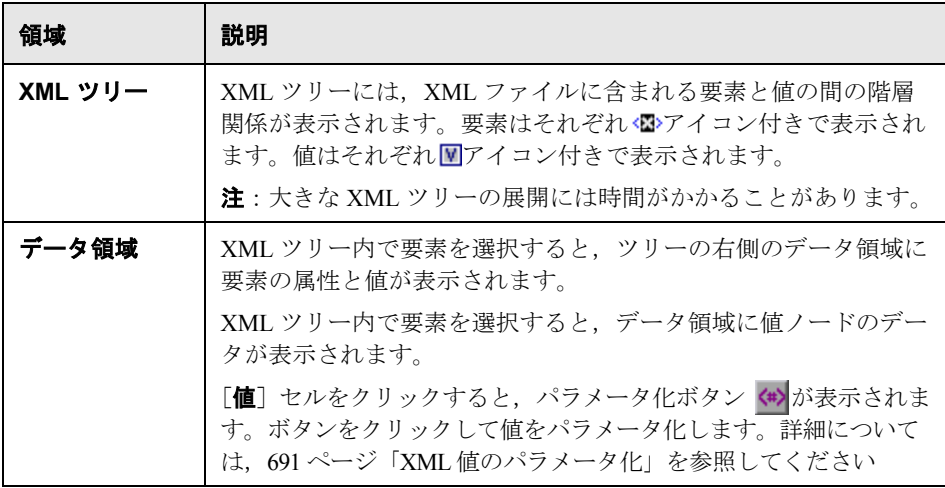

# ヒント:

- ▶ XML ツリー表示枠と, 右側の表示枠の [属性] カラムおよび [値] カラム のサイズは調整可能です。
- ▶ 属性を削除するには、その属性の行を選択して、キーボードの「DELETE] キーを押します。

# <span id="page-690-3"></span><span id="page-690-2"></span><span id="page-690-0"></span>**XML** 値のパラメータ化

<span id="page-690-1"></span>テストにステップを追加する際に,XML タイプの操作引数をパラメータ化し て,XML ウェアハウスに保存した XML 構造の動的データを使えるようにでき ます。XML 引数をパラメータ化することを選択した場合,[値設定オプション] ダイアログ・ボックスが開きます。このダイアログ・ボックス内で新しい XML 構造を作成し,その XML 構造をパラメータ化された値として使用できます。

#### XML 操作の引数をパラメータ化するには, 次の手順を実行します。

1 キーワード・ビューで, パラメータ化する操作の「**値**]カラムをクリックします。

注:「値]セルは, 選択した操作に対するさまざまな引数値を含む, 複数の パーティションで構成できます。パーティションをクリックすると,パラメー タ化ボタン (#)が表示され、ツールチップには各引数の情報が表示されます。 ツールチップでは,現在強調表示されているパーティションの引数が太字で表 示されます。

- 2 パラメータ化ボタン <\* \*\* \*\*\* \*\*\* by by by but in the set of the set of the set of the set of the set of the set of the set of the set of the set of the set of the set of the set of the set of the set of the set of the set of th ボックスが開き,現在定義されている値が表示されます。
- **3「パラメータ**]を選択します。すでに値がパラメータ化されている場合, [**パラ** メータ]ボックスには,その値の現在のパラメータ定義が表示されます。値が まだパラメータ化されていない場合, [パラメータ] ボックスには, その値の 標準のパラメータ定義が表示されます。

4 [パラメータ] リストで, [XML 構造] を選択します。

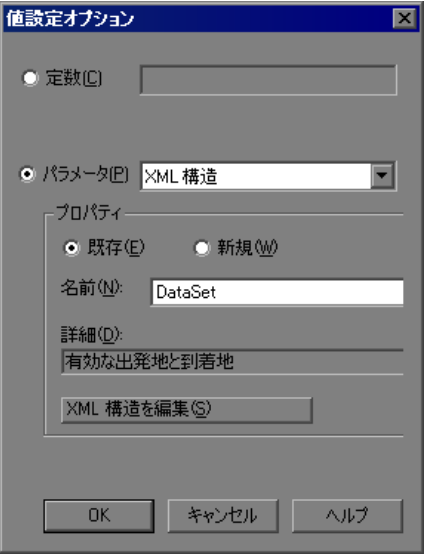

- **5「プロパティ**]領域で,使用する XML 構造のタイプを次から選択します。
	- ▶ 「既存]すでに作成した XML 構造を指定できます。

「**既存**]を選択した場合,「名前]リストから名前を選択します。既存の構造 を変更する場合,[**XML** 構造を編集]ボタンをクリックして手順 [6](#page-691-0) に進みま す。変更しない場合は[**OK**]をクリックします。テストでは指定した XML 構造の値が使用されます。既存の XML 構造を指定した場合,説明が読み取 り専用モードで表示されます。

▶「新規]:新しい XML 構造を作成できます。

[新規]を選択した場合, [名前]ボックスと [詳細] ボックスに名前と説明 文を入力し, [新規 XML 構造の作成] をクリックします。

[新規 XML 構造の作成]または[XML 構造を編集]ダイアログ・ボックスが 開きます。

<span id="page-691-0"></span> **6** 686 ページ「[新規 XML [構造の作成\],\[](#page-685-0)XML 構造を編集],[XML 構造の複製] [の各ダイアログ・ボックスについて」の](#page-685-0)説明に従って,XML 構造を作成また は編集します。

- **7** 完了したら,[**OK**]をクリックして,[新規 XML 構造の作成]または[XML 構造の作成]ダイアログ・ボックスを閉じます。
- **8**[**OK**]をクリックして[値設定オプション]ダイアログ・ボックスを閉じます。

# <span id="page-692-0"></span>**XML** データ操作を使った作業

テストは,Microsoft VBScript でコーディングされたステートメント(ステッ プ)で構成されています。これらのステートメントは,Web サービスを操作す るか,または Web サービスから情報を取得するよう QuickTest に指示するオブ ジェクト,メソッド,プロパティで構成されています。キーワード・ビュー (テストとコンポーネント)またはエキスパート・ビュー(テストのみ)で, テストに手動でステートメントを挿入して編集できます。

XMLWarehouse オブジェクト(テストとコンポーネント)および XMLData オブ ジェクト(テストのみ)を使用して,XML データ操作を実行するステップを 追加できます。

# <span id="page-692-1"></span>**XML** 値タイプの **XML** 構造の指定

XMLWarehouse オブジェクトを使用して,XML タイプのメソッド引数などの XML 値をパラメータ化できます。これにより、XML ウェアハウスに保存した XML 構造のデータを使用できます。XMLWarehouse オブジェクトの要素と属性 の個々の値をパラメータ化することで,実行セッション中に動的データを使用 できます。

次の例では,エキスパート・ビューで XMLWarehouse オブジェクトを使用し, パラメータ化した **Departure** XML 構造を **Find** メソッドの引数として使用して います。

#### Set Find=

WebService("FlightNetWebService").Find(XMLWarehouse("Departure"))

エキスパート・ビューでステップを手動で挿入する場合,IntelliSense を使用し て XML ウェアハウスから XML 構造を追加できます。開始の括弧「**(**」の後に 「XMLWarehouse」と入力すると,QuickTest は XML ウェアハウスのすべての XML 構造のリストを表示します。

エキスパート・ビューで XMLWarehouse オブジェクトをステップに入力した ら,オブジェクトで右クリックして[**XML** 構造を表示 **/** 編集]を選択し, [XML 構造を編集] ダイアログ・ボックスを開くことができます。

# <span id="page-693-0"></span>取得した **XML** データを使った作業

多くの Web サービス操作は XML データ・オブジェクトを返します。XMLData メソッドおよびその他の XML 関連メソッドを使用して,これらのオブジェク トの各部分の検査または操作ができます。

たとえば,**XMLData.ChildElementsByPath** メソッドを使用して, XMLElementsColl コレクション・オブジェクトとして返された XML データ・ オブジェクトの子要素を返すことができます。その後,

**XMLElementsColl.Count** プロパティを使用して,コレクションに期待されて いる数の要素があるかどうかを確認できます。

XMLData オブジェクトの詳細については,『**HP QuickTest Professional Object Model Reference**』(英語版)の「補足オブジェクト」の項を参照してください。

# 第 **XVIII** 部

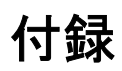

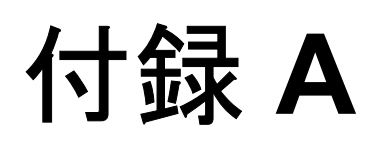

# 各アドイン用にサポートされているチェックポ イントおよび出力値

本章の表に,各アドイン用に QuickTest Professional でサポートしているチェッ クポイントおよび出力値のカテゴリを示します。

個別のアドインにおけるチェックポイントおよび出力値の使用の詳細について は、該当するアドインの項を参照してください。

# 本章の内容

- ➤ [サポートされているチェックポイント\(](#page-697-0)698 ページ)
- ▶ サポートされている出力値 (700 ページ)

# <span id="page-697-0"></span>サポートされているチェックポイント

# <span id="page-697-1"></span>表の凡例

- ➤ S:サポート
- **▶ NS**: 未サポート
- ➤ NA:不適用

追加情報については,699 [ページ「脚注」](#page-698-0)を参照してください。

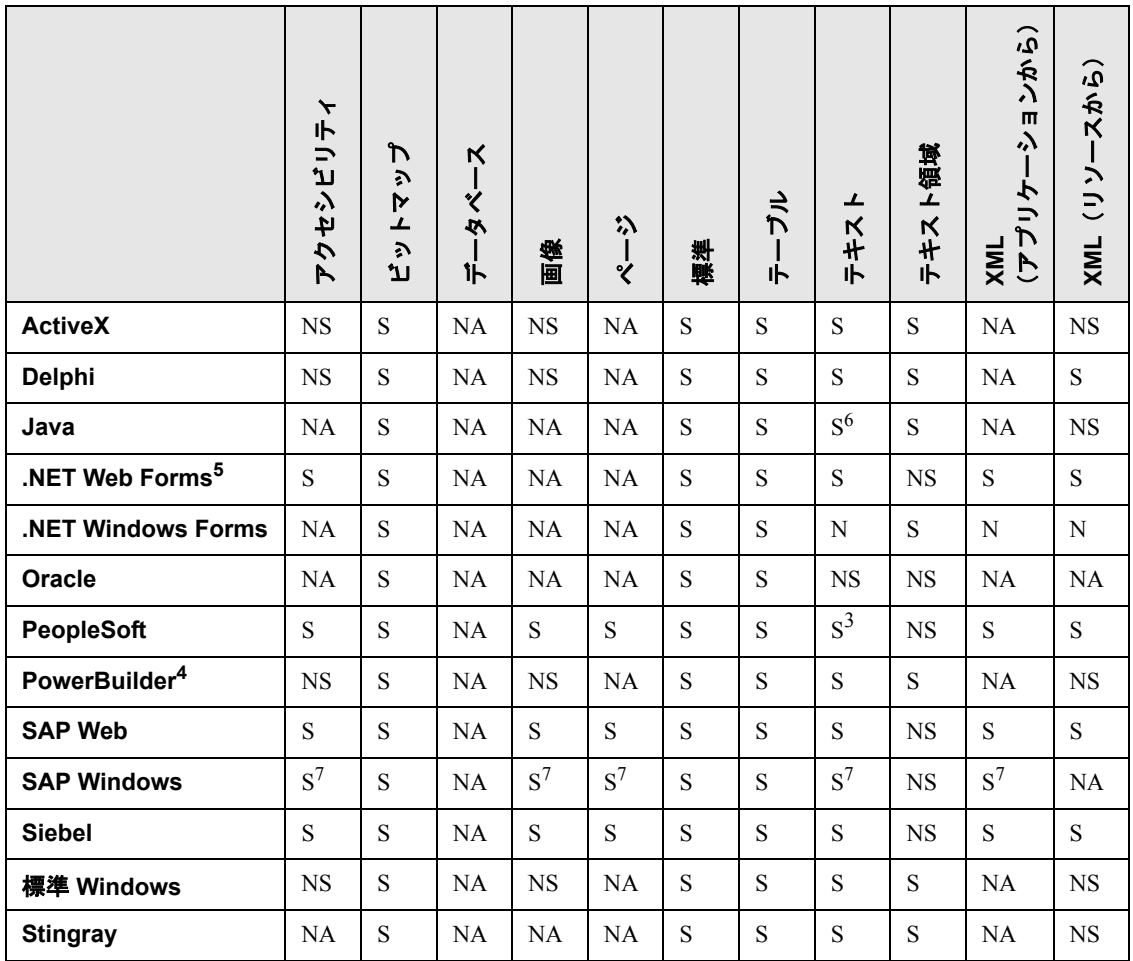

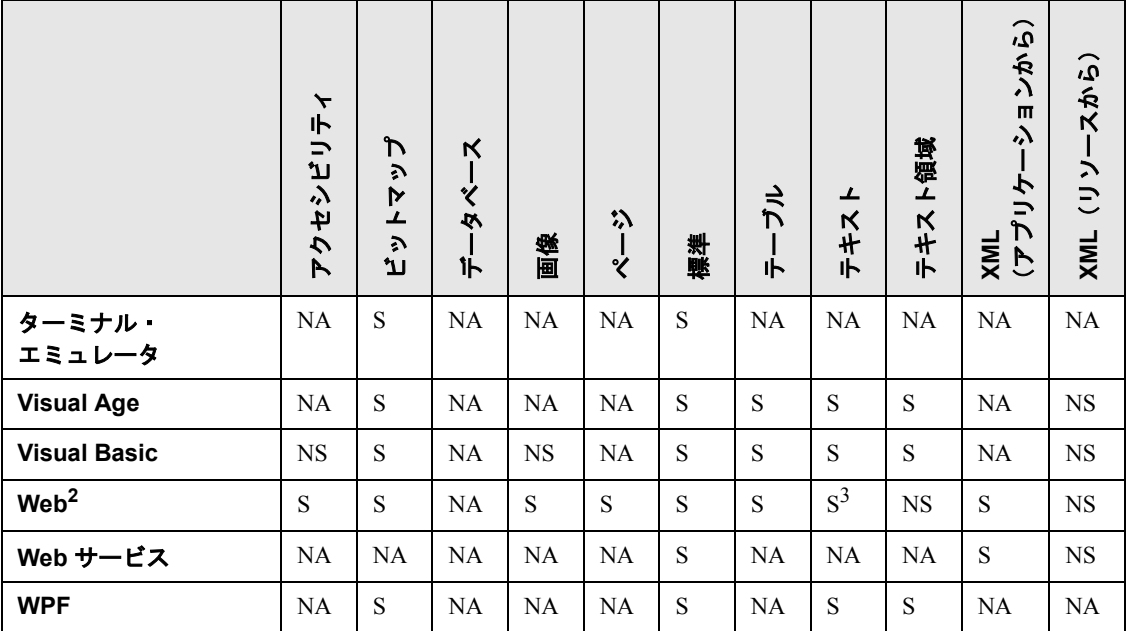

# <span id="page-698-0"></span>脚注

<sup>1</sup> 標準およびビットマップ・チェックポイントはビジネス・コンポーネントで のみサポートされています。

<sup>2</sup> コンポーネントで Web オブジェクトのチェックポイントを作成するときは, ビットマップ・チェックポイントと標準チェックポイントのみを使用できます。

<sup>3</sup> チェックポイントはページ,フレーム,および ViewLink オブジェクトのみで サポートされています。

<sup>4</sup> チェックポイントを PowerBuilder DataWindow コントロールに挿入すると, QuickTest によってテーブルとして処理され,[テーブル チェックポイントのプロ パティ]ダイアログ・ボックスが開きます(コンポーネントでは未サポート)。

 $5$ NET Web Forms に関して, WbfTreeView, WbfToolbar, および WbfTabStrip オ ブジェクトのテキスト・チェックポイントはサポートされていません。

<sup>6</sup>Iava オブジェクトのテキスト・チェックポイント・メカニズムは、標準設定で は無効です。このチェックポイントは[Advanced Java Options]ダイアログ・ ボックスで有効にできます(テスト専用)。

 $7$ これは, QuickTest が Web インフラストラクチャを使用して HTML 要素を記 録する場合にのみサポートされていますが、SAPGui スクリプティング・イン タフェース ([オプション] ダイアログ・ボックスの [SAP] 表示枠で選択) を 使用して記録する場合はサポートされていません。

# <span id="page-699-1"></span><span id="page-699-0"></span>サポートされている出力値

表の凡例

- ➤ S:サポート
- **▶ NS**: 未サポート
- ➤ NA:不適用

追加情報については,701 [ページ「脚注」](#page-700-0)を参照してください。

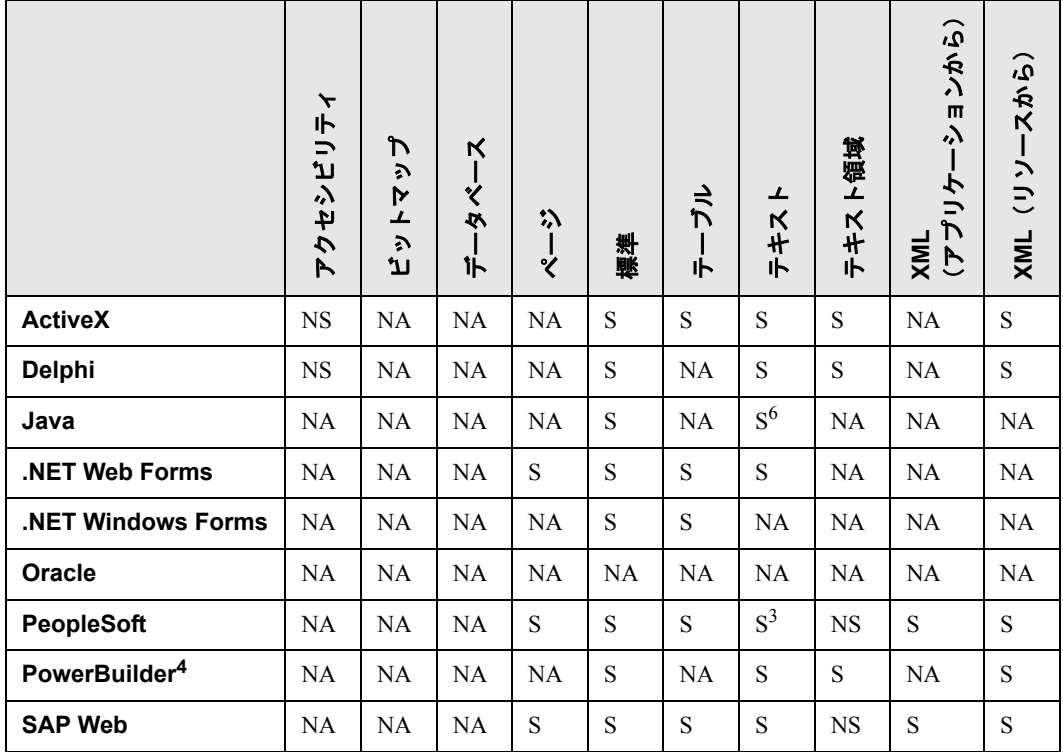

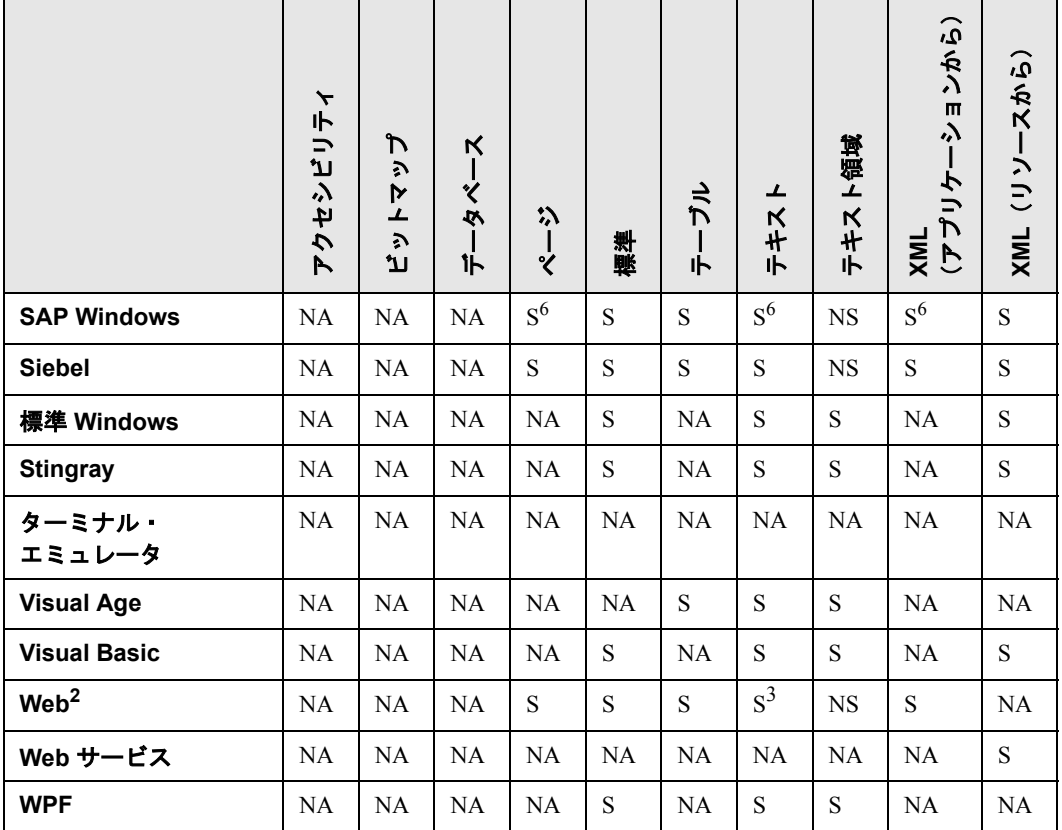

#### <span id="page-700-0"></span>脚注

<sup>1</sup> 標準およびビットマップ出力値はビジネス・コンポーネントでのみサポート されています。

2 コンポーネントで Web オブジェクトの出力値を作成するときは、標準出力値 のみを使用できます。

<sup>3</sup> 出力値はページ, フレーム, および ViewLink オブジェクトのみでサポートさ れています。

<sup>4</sup> 出力値ステップを PowerBuilder DataWindow コントロールに挿入すると, QuickTest によってテーブルとして処理され、[テーブル出力値のプロパティ] ダイアログ・ボックスが開きます(コンポーネントでは未サポート)。

5Java オブジェクトのテキスト出力メカニズムは、標準設定では無効です。この チェックポイントは[Advanced Java Options]ダイアログ・ボックスで有効に できます(テスト専用)。

6 これは、QuickTest が Web インフラストラクチャを使用して HTML 要素を記 録する場合にのみサポートされていますが, SAPGui スクリプティング・イン タフェース (「オプション] ダイアログ・ボックスの「SAP]表示枠で選択)を 使用して記録する場合はサポートされていません。

# 索引

#### 記号

.NET Framework WSE ツールキット [637,](#page-636-0) [661](#page-660-0), [669](#page-668-0)

# 数字

1\_APP\_ENV 変数 [151](#page-150-0) 1\_DIR\_ENV 変数 [151](#page-150-0)

# A

ActiveScreen 詳細認証 [595](#page-594-0) ダイアログ・ボックス [593](#page-592-0) テストの設定ダイアログ・ボックス, Web 表示枠 [594](#page-593-0) ActiveScreen ダイアログ・ボックス [595](#page-594-0) ActiveX コントロール windowless [113](#page-112-0) テストの記録と実行 [113](#page-112-1) Apache Axis ツールキット [661](#page-660-0) API, Siebel Test Automation [407,](#page-406-0) [411](#page-410-0) ARGS\_ENV\_1 変数 [54](#page-53-0) Attachmate EXTRA! [501](#page-500-0) Attachmate myEXTRA! ターミナル・ビューア [501](#page-500-1) Attachments プロパティ [667](#page-666-0) AutomationElement プロパティ [204](#page-203-0) AutomationPattern プロパティ [204](#page-203-0) AutoOn トークン, Siebel Test Automation 用の [412](#page-411-0) AutoToken, Siebel Test Automation 用の [413](#page-412-0)

# B

BlueZone [504](#page-503-0) BROWSER\_ENV 変数 [77](#page-76-0), [151](#page-150-0) Business Process Testing を使った作業のガイド ライン [671](#page-670-0)

# C

CHLD\_ENV\_1 変数 [54](#page-53-0)

CMDLINE\_ENV 変数 [151](#page-150-0) Configuration プロパティ [667](#page-666-0) CreateObject メソッド [164](#page-163-0)

# D

Delphi Add-in 使用 [117](#page-116-0) Delphi Add-in の拡張性 [117](#page-116-1) Delphi アプリケーション,QuickTest との通信 [120](#page-119-0) developer Name 属性 構成 [217](#page-216-0) DHTML 動作 [615](#page-614-0) DIR ENV 1 変数 [54](#page-53-0) DLL 名 [489](#page-488-0)

# E

eCATT [301](#page-300-0) QuickTest テストの呼び出し [338](#page-337-0) QuickTest 統合用の権限の適用 [306](#page-305-0) QuickTest との連携動作の設定 [304](#page-303-0) 外部ツール・パラメータ [305](#page-304-0) 格納されているテストの実行 スタンドアロン・モード [328](#page-327-0) 統合モード [342](#page-341-0) スタンドアロン・モード [306](#page-305-1) 切断 [310](#page-309-0) テスト・オプションの設定 [324](#page-323-0) テストの管理 [330](#page-329-0) テストのコピー,統合モード [333](#page-332-0) テストの削除,統合モード [336](#page-335-0) テストの作成,統合モード [336](#page-335-1) テストの名前変更,統合モード [334](#page-333-0) テストの表示(読み取り専用),統合 モード [331](#page-330-0) テストの保存 スタンドアロン・モード [311](#page-310-0) 統合モード [331](#page-330-0)

テストのモード [302](#page-301-0) テスト引数を送る [338](#page-337-0) テストを開く 最近使用したテストのリストから [316](#page-315-0) スタンドアロン・モード [314](#page-313-0) 統合モード [331](#page-330-0) 統合の概要 [301](#page-300-1) 統合モード [329](#page-328-0) パッケージ,間でのテストの移動 [334](#page-333-0) ファイルのアップロード [317](#page-316-0) 回復ファイル [320](#page-319-0) 共有オブジェクト・リポジトリ・ファイル [318](#page-317-0) ファイルのダウンロード [323](#page-322-0) への接続 [308](#page-307-0) eCATT アップロード・ファイル・ダイアロ グ・ボックス [317](#page-316-0), [321](#page-320-0) eCATT から QuickTest テストを開くダイアロ グ・ボックス [314](#page-313-1), [316](#page-315-1) eCATT からの QuickTest テストの呼び出し [338](#page-337-0) eCATT からの切断 [310](#page-309-0) eCATT からのファイルのダウンロード [323](#page-322-0) eCATT 接続ダイアログ・ボックス [308](#page-307-0) eCATT ダウンロード・ファイル・ダイアロ グ・ボックス [323](#page-322-0) eCATT でのテストの名前変更 [334](#page-333-0) eCATT トレース・オプション・ダイアログ・ ボックス [326](#page-325-0) eCATT に外部ファイルを保存ダイアログ・ ボックス [319](#page-318-0), [320](#page-319-0), [322](#page-321-0) eCATT に格納されているテストの実行 スタンドアロン・モード [328](#page-327-0) 統合モード [342](#page-341-0) eCATT への接続 [308](#page-307-0) eCATT へのファイルのアップロード [317,](#page-316-0) [321,](#page-320-0) [322](#page-321-0) 回復ファイル [320](#page-319-0) 共有オブジェクト・リポジトリ・ファ イル [318](#page-317-0) ECCUST\_ET テーブル [305](#page-304-0) EXE\_ENV\_1 変数 [54](#page-53-0) EXEPATH\_ENV 変数 [54](#page-53-0), [151](#page-150-0) EXTRA!  $501$ 

# F

F1 ヘルプ [270](#page-269-0) F4 ヘルプ [268](#page-267-0) Firefox, Mozilla Java コンソール [173](#page-172-0) 環境変数 [170](#page-169-0)

# G

GetStatics  $\times$   $\times$   $\times$   $\times$  [165](#page-164-0)

# H

headers プロパティ [667](#page-666-0) HLLAPI の設定 [539](#page-538-0) HLLAPI のプロパティ [489](#page-488-1) HLLAPI プロパティの設定画面 [489](#page-488-1) Host On-Demand, IBM WebSphere Host [On-Demand](#page-502-0) を参照。 HostExplorer [502](#page-501-0) HP Service Test および HP Service Test Management [26](#page-25-0), [675](#page-674-0) HP ソフトウェアの Web サイト [17](#page-16-0) HTML 検証 [579](#page-578-0) HTML ソース・ダイアログ・ボックス [579](#page-578-1) HTML タグ・ダイアログ・ボックス [579](#page-578-1) Hummingbird HostExplorer [502](#page-501-0)

# I

IBM Java 環境変数 [169](#page-168-0) IBM PCOM, [IBM Personal Communications](#page-502-1) を参照。 IBM Personal Communications [503](#page-502-1) IBM WebSphere Host On-Demand [503](#page-502-0)

# J

Java 環境変数 [169](#page-168-0) クラス,スタティック・メンバの使用 [165](#page-164-0) コンソール [171](#page-170-0) 複数の環境での作業 [174](#page-173-0) Java Add-in Java 詳細オプション・ダイアログ・ ボックス [137](#page-136-0) Java 表示枠, オプション・ダイアロ グ・ボックス [132](#page-131-0) ガイドライン [128](#page-127-0) 拡張性 [125](#page-124-0) 環境設定の検査 [169](#page-168-1) トラブルシューティング [167](#page-166-0)

Java オブジェクト 作成 [164](#page-163-0) 操作 [128](#page-127-0) Java コンソール [222](#page-221-0) 場所 [171](#page-170-0) Java コンソールの場所 [171](#page-170-0) Java テスト・オブジェクト 一意のテスト・オブジェクト・メソッ ド [163](#page-162-0) JTable セル・エディタ QuickTest スクリプトの使用によるツー ルキット・クラスの確認 [158](#page-157-0) オブジェクト・スパイを使用してツー ルキット・クラスを確認する [156](#page-155-0) カスタム [155](#page-154-0) 記録 [155](#page-154-1) 標準 [155](#page-154-2) JView 環境変数 [170](#page-169-1) JVM 環境変数 [170](#page-169-1)

# $\mathbf{L}$

LNCH ENV  $1$  変数 [54](#page-53-0)

# M

Mercury Tours [17](#page-16-1) Microsoft Internet Explorer Java コンソール [172](#page-171-0) 環境変数 [170](#page-169-1) 操作 [568](#page-567-0) Microsoft Internet Explorer 仮想マシン Java コンソール [172](#page-171-1) Mozilla Firefox Java コンソール [173](#page-172-0) 環境変数 [170](#page-169-0) 操作 [568](#page-567-1) myEXTRA! ターミナル・ビューア [501](#page-500-1)

# N

Name 属性 構成 [217](#page-216-0) .NET Add-in 拡張 [179](#page-178-0) .NET Web フォーム・オブジェクト,テスト [207](#page-206-0) .NET Windows フォーム・オブジェクト,テス ト [179](#page-178-1)

.NET Windows フォーム・スパイ [185](#page-184-0) NetManage RUMBA [503](#page-502-2) NetManage RUMBA Web-to-Host [504](#page-503-1) Netscape 操作 [568](#page-567-1) Netscape ブラウザ Java コンソール [172](#page-171-0) 環境変数 [170](#page-169-2)

# O

Object プロパティ [184,](#page-183-0) [210,](#page-209-0) [431](#page-430-0) Oracle Add-in 環境設定の検査 [221](#page-220-0) 動的変換サポートの無効化 [224](#page-223-0) トラブルシューティング [219](#page-218-0) Oracle Applications サーバ developer Name 属性の設定 [217](#page-216-0) ORACLE AUTO LOGIN ENV 変数 [232](#page-231-0) ORACLE CLOSE BROWSER ENV 変数 [232](#page-231-0) ORACLE LOGOUT ENV 変数 [232](#page-231-0) ORACLE PASSWORD ENV 変数 [232](#page-231-0) ORACLE URL ENV 変数 [232](#page-231-0) ORACLE USER NAME ENV 変数 [232](#page-231-0) Oracle タブ 記録と実行環境設定ダイアログ・ボッ クス [228](#page-227-0)

# P

PCOM, [IBM Personal Communications](#page-502-1) を参照。 PowerBuilder アドイン DataWindow [247](#page-246-0) 使用 [245](#page-244-0)

# Q

QuickTest アドイン・サポートなしでのロード [32](#page-31-0) アドイン・サポートのロード [27](#page-26-0), [241](#page-240-0) QuickTest アドインのロード [25](#page-24-0) QuickTest テストを eCATT に保存するダイア ログ・ボックス [311,](#page-310-1) [313](#page-312-0) QuickTest のロード アドインのサポートなし [32](#page-31-1) アドインをサポート [27](#page-26-0), [241](#page-240-0)

# R

Reflection [505](#page-504-0) RUMBA [503](#page-502-2) RUMBA Web-to-Host [504](#page-503-1) rz11 トランザクション [260](#page-259-0)

# S

SAP GUI for Windows インストール [253](#page-252-0) 構成 [275](#page-274-0) パッチのバージョン,確認 [259](#page-258-0) SAP Gui for Windows スクリプティングの有効化 [264](#page-263-0) SAP GUI Scripting API [279](#page-278-0) SAP Gui Scripting オプション [253](#page-252-0) SAP Logon ダイアログ・ボックス [259](#page-258-0) SAP OSS note #480149 [254](#page-253-0), [257](#page-256-0), [260](#page-259-0) SAP Web テスト・オブジェクト [395](#page-394-0) SAP Windows サポートされている出力値 [348](#page-347-0) サポートされているチェックポイント [348](#page-347-0) SAP Windows オブジェクト, 概要 [366](#page-365-0) SAP\_CLIENT\_ENV 変数 [287](#page-286-0) SAP\_ECET  $\Box \rightarrow \nu$  [306](#page-305-0) SAP\_LANGUAGE\_ENV 変数 [287](#page-286-0) SAP\_PASSWORD\_ENV 変数 [287](#page-286-0) SAP\_SERVER\_ENV 変数 [287](#page-286-0) SAP\_USER\_ENV 変数 [287](#page-286-0) SAPButton テスト・オブジェクト [398](#page-397-0) SAPCheckBox テスト・オブジェクト [398](#page-397-1) SAPDropDownMenu テスト・オブジェクト [398](#page-397-2) SAPEdit テスト・オブジェクト [398](#page-397-3) SAPFrame テスト・オブジェクト [398](#page-397-4) sapgui/user\_scripting プロファイル [260](#page-259-0) SAPGuiButton オブジェクト [368](#page-367-0) SAPGuiCalendar オブジェクト [371](#page-370-0) SAPGuiCheckbox オブジェクト [368](#page-367-0) SAPGuiComboBox オブジェクト [368](#page-367-0) SAPGuiEdit オブジェクト [368](#page-367-0) SAPGuiElement オブジェクト [372](#page-371-0) SAPGuiGrid オブジェクト [371](#page-370-1) SAPGuiLabel オブジェクト [372](#page-371-1) SAPGuiMenubar オブジェクト [368](#page-367-0) SAPGuiOKCode オブジェクト [368](#page-367-0) SAPGuiRadioButton オブジェクト [368](#page-367-0)

SAPGuiSession オブジェクト [368](#page-367-1) SAPGuiStatusBar オブジェクト [373](#page-372-0) SAPGuiTable オブジェクト [373](#page-372-1) SAPGuiTabStrip オブジェクト [374](#page-373-0) SAPGuiTextArea オブジェクト [368](#page-367-0) SAPGuiToolbar オブジェクト [375](#page-374-0) SAPGuiTree オブジェクト [376](#page-375-0) SAPGuiUtil オブジェクト [378](#page-377-0) SAPGuiWindow オブジェクト [368](#page-367-0) SAPiView テスト・オブジェクト [399](#page-398-0) SAPList テスト・オブジェクト [399](#page-398-1) SAPMenu テスト・オブジェクト [399](#page-398-2) SAPNavigationBar テスト・オブジェクト [400](#page-399-0) SAPOKCode テスト・オブジェクト [400](#page-399-1) SAPPortal テスト・オブジェクト [401](#page-400-0) SAPRadioGroup テスト・オブジェクト [401](#page-400-1) SAPStatusBar テスト・オブジェクト [402](#page-401-0) SAPTable テスト・オブジェクト [402](#page-401-1) SAPTabStrip テスト・オブジェクト [403](#page-402-0) SAPTreeView テスト・オブジェクト [403](#page-402-1) SAP アプリケーション・サーバ 構成 [278](#page-277-0) スクリプト・インタフェースの有効化 [260](#page-259-0) パッケージとパッチのバージョン,確 認 [254](#page-253-1) SAP サポート・パッケージ [254](#page-253-1) SAP タブ オプション・ダイアログ・ボックス [288](#page-287-0) Seagull BlueZone [504](#page-503-0) Security プロパティ [667](#page-666-0) SET\_EXTERNAL\_TOOL 関数モジュール [305](#page-304-0) SetCellData メソッド [155](#page-154-1) SetHeaderField\_ method [669](#page-668-0) Siebel Test Automation [412,](#page-411-1) [419](#page-418-0) API [407,](#page-406-0) [411](#page-410-0) AutoOn トークン [412](#page-411-0) AutoToken [413](#page-412-0) 設定 [412](#page-411-1) パスワード [413](#page-412-1) Siebel オブジェクトを対象としたテストまたは コンポーネントの実行 [426](#page-425-0) Siebel 環境, 設定 [407](#page-406-0), [411](#page-410-0) SPAM トランザクション [254](#page-253-0) Sun Java 環境変数 [169](#page-168-0) Sync メソッド [527](#page-526-0)

System.Windows.Forms.Control,サポートされ ているコントロール [182](#page-181-0), [209](#page-208-0)

# T

table external editors list 変数 [155](#page-154-1) TeField オブジェクト [518](#page-517-0) TeScreen オブジェクト [518](#page-517-1) Sync メソッド [527](#page-526-0) TeTextScreen オブジェクト [520](#page-519-0) Sync メソッド [527](#page-526-0) TeWindow オブジェクト [517](#page-516-0)

# U

UI オートメーション,コントロール・パター  $\geq 202$  $\geq 202$ URL\_ENV 変数 [77,](#page-76-0) [151](#page-150-0)

#### V

VBScript [204](#page-203-1) Visual Basic オブジェクト [549](#page-548-0)

# W

W3C  $\oslash$  「Web Content Accessibility Guidelines | [586](#page-585-0) WaitProperty  $\times$   $\times$   $\times$   $\times$  [530](#page-529-0) WaitString メソッド TeScreen オブジェクト [529](#page-528-0) TeTextScreen オブジェクト [529](#page-528-0) Web > 詳細表示枠 [88](#page-87-0) Web Add-in Extensibility [564](#page-563-0) Web Service Add Object Wizard [656](#page-655-0) Web >ページ・フレーム・オプション表示枠 [84](#page-83-0) WebService オブジェクト,オブジェクト·リ ポジトリへの追加 [656](#page-655-0) WebSphere Host On-Demand [503](#page-502-0) Web-to-Host, [NetManage RUMBA Web-to-Host](#page-503-1) を参照。 Web イベント記録の設定 [603](#page-602-0) カスタム [608](#page-607-0) 標準 [606](#page-605-0) リセット [625](#page-624-0) Web イベント記録の設定ダイアログ・ボック ス [607](#page-606-0), [620](#page-619-0) Web コンテンツのアクセシビリティ・チェッ クポイント [586](#page-585-0) 自動的に追加 [587](#page-586-0)

設定 [587](#page-586-1) 手作業で追加 [587](#page-586-2) テスト結果 [591](#page-590-0) Web サービス WSDL ソースの選択 [637](#page-636-0) セキュリティ・オプションの設定 [641](#page-640-0) ツールキットの選択 [661](#page-660-0) テスト [629](#page-628-0) Web サービス・テスト・ウィザード [633](#page-632-0) Web サービス表示枠 [662,](#page-661-0) [665](#page-664-0) Web サービス・メソッド [666,](#page-665-0) [693](#page-692-0) Web サイト,テストの記録と実行 [565](#page-564-0) Web >詳細表示枠 [385](#page-384-0) Web 設定 Web >ページ・フレーム・オプション 表示枠 [84](#page-83-0) Web >詳細表示枠 [88](#page-87-0) アプリケーション領域の設定ダイアロ グ・ボックス [96](#page-95-0) オプション・ダイアログ・ボックス [78](#page-77-0) ブラウザ詳細ダイアログ・ボックス [81](#page-80-0) ブラウザを無視する [80](#page-79-0) Web タブ, 記録と実行環境設定ダイアログ· ボックス [72](#page-71-0), [152](#page-151-0) Web テーブル 抽象 [599](#page-598-0) 要素を無視 [599](#page-598-0) Web テスト設定 [385](#page-384-0) Web 表示枠,ビジネス・コンポーネントの設 定ダイアログ・ボックス [98](#page-97-0) Web ブラウザ, サポート [565](#page-564-0) Web >ページ / フレーム・オプション表示枠 [385](#page-384-0) Web ベース SAP アプリケーションをテストす るための設定 [385](#page-384-0) Windows Applications タブ, 記録と実行環境設 定ダイアログ・ボックス [43](#page-42-0), [152](#page-151-0) Windows Presentation Foundation AutomationElement プロパティ [204](#page-203-0) AutomationPattern プロパティ [204](#page-203-0) Object プロパティ [204](#page-203-0) Windows Presentation Foundation オブジェクト, テスト [199](#page-198-0) Windows アプリケーション 追加 [48](#page-47-0) 編集 [48](#page-47-0) Windows アプリケーションの詳細表示枠 [60](#page-59-0)

Windows アプリケーションの設定, Windows アプリケーションの詳細表示枠 [60](#page-59-0) Windows アプリケーション表示枠 設定 [56](#page-55-0) Windows フォーム スパイ [185](#page-184-0) WORKDIR\_ENV 変数 [151](#page-150-0) WRQ Reflection [505](#page-504-0) WSDL. 検証 [652](#page-651-0) ソースの選択 [637](#page-636-0) 保護されているアクセス [639,](#page-638-0) [659](#page-658-0) WSDL ソースの検証 [637](#page-636-1), [652](#page-651-0) WSDL の検証ダイアログ・ボックス [652](#page-651-0) WS-I 標準規格 [637](#page-636-0)

# X

XMLData オブジェクト [694](#page-693-0) XMLWarehouse オブジェクト [693](#page-692-1) XML ウェアハウス [683](#page-682-0) XML 構造 [681](#page-680-0) 管理 [682](#page-681-0) 削除 [686](#page-685-1) 作成 [683](#page-682-0) 修正 [685](#page-684-0) パラメータ・オプションの設定 [691](#page-690-1) 複製 [685](#page-684-1) XML 構造の複製ダイアログ・ボックス [686](#page-685-2) XML 構造を編集ダイアログ・ボックス [686](#page-685-2) XML 出力値 [680](#page-679-0) XML チェックポイント [678](#page-677-0) XML データ, 値のパラメータ化 [691](#page-690-2)

# Z

Zephyr Passport [505](#page-504-1)

# あ

アイコン [398](#page-397-5) テスト・オブジェクト・クラス [531](#page-530-0) [アクセシビリティ,](#page-585-0)Web コンテンツ・アクセ [シビリティ](#page-585-0)を参照。 値,SAP Windows オブジェクトのプロパティ およびテーブル・セルの出力 [354](#page-353-0) 値設定オプション・ダイアログ・ボックス [691](#page-690-2) アドイン アドイン・サポートなしでのロード [32](#page-31-2)

アドイン・サポートのロード [27,](#page-26-0) [241](#page-240-0) 関連およびロード [33](#page-32-0) 説明 [21](#page-20-0) 使い方のヒント [39](#page-38-0) ロード [25](#page-24-0) アドイン拡張 [21](#page-20-1) [拡張も](#page-20-1)参照 アドイン・マネージャ・ダイアログ・ボック ス [25](#page-24-0), [27,](#page-26-1) [29](#page-28-0) アドイン・ライセンス [22](#page-21-0) アプリケーション 追加 [48](#page-47-1) 編集 [48](#page-47-0) アプリケーション詳細環境変数 [151](#page-150-0), [287](#page-286-0) アプリケーション・ダイアログ・ボックス [423](#page-422-0) アプリケーション・タブ [423](#page-422-0) アプリケーションの詳細ダイアログ・ボック ス [48](#page-47-0) アプリケーション領域 Web 設定 [96](#page-95-0) アプリケーション領域の設定ダイアログ・ ボックス Web 表示枠 [96](#page-95-0)

- い
- イベント .NET Windows フォーム・スパイでの表 示 [194](#page-193-0) [イベント記録の設定,](#page-602-0)Web イベント記録の設 [定](#page-602-0)を参照。 イベントの記録 カスタマイズ [608](#page-607-0)

# え

エキスパート・ビュー [152](#page-151-1), [205](#page-204-0), [404](#page-403-0) エミュレータ画面の設定画面 [495](#page-494-0) エミュレータのクラスの設定画面 [493](#page-492-0) エミュレータの設定 [538](#page-537-0) エミュレータの同期 [527](#page-526-0)

# お

オートメーション要素 [202](#page-201-1) オブジェクト階層 完全 [162](#page-161-0) 記録 [152](#page-151-1) オブジェクト・クラス [517](#page-516-1)

オブジェクト・スパイ [379,](#page-378-0) [431](#page-430-1) オブジェクトの選択 - チェックポイントのプロ パティ・ダイアログ・ボックス [359](#page-358-0) オブジェクトの認識オプション,指定 [62](#page-61-0) オブジェクトの認識設定 [540](#page-539-0) オブジェクトのプロパティ [379](#page-378-0) オブジェクト,メッセージ管理 [667](#page-666-0) オプション・ダイアログ・ボックス Windows アプリケーション>詳細表示枠 [60](#page-59-1) eCATT トレース・オプション, eCATT 表示枠 [326](#page-325-0) eCATT 表示枠 [324](#page-323-0) Java 表示枠 [132](#page-131-0) SAP タブ [288](#page-287-0) Web 表示枠 [78](#page-77-0) Windows アプリケーション表示枠 [56](#page-55-0) ターミナル・エミュレータ表示枠 [510](#page-509-0) オンライン・ドキュメント [15](#page-14-0) オンライン・リソース [17](#page-16-2) か カーネル・パッチ 検査 [257](#page-256-0) レベル [254](#page-253-1) 回復シナリオ [521](#page-520-0) 拡張 [21](#page-20-1) 拡張性 .NET Web Forms [207](#page-206-1) Delphi Add-in [117](#page-116-1) Java Add-in [125](#page-124-0) .NET Windows フォーム用 [179](#page-178-0) Web Add-in [564](#page-563-0) [カスタマイズ,拡張性を参照](#page-116-1) [カスタマイズ,拡張性](#page-178-0)を参照 [カスタマイズ,拡張性を参照。](#page-563-0) カスタムの .NET コントロール [182](#page-181-0), [209](#page-208-0) 画像ソース,フィルタリング,ページ・ チェックポイント [584](#page-583-0) 画像チェックのフィルタ・ダイアログ・ボッ クス [581](#page-580-0), [584](#page-583-0) 画面ラベル [511](#page-510-0) 環境変数 アプリケーションの詳細 [151,](#page-150-0) [287](#page-286-0) 記録と実行 [54](#page-53-0), [77,](#page-76-0) [232](#page-231-0) 概要 [37](#page-36-0) 定義済み変数名 [54](#page-53-0), [77](#page-76-0)

設定の確認 [169](#page-168-1) 関数名 [489](#page-488-0) 完全なオブジェクト階層,表示162 関連付け アドイン,アドイン・マネージャの使 用 [33](#page-32-0) き 技術情報 [17](#page-16-3) 既存の設定のコピー [498](#page-497-0) 基本のイベント記録設定レベル [606](#page-605-1) 行範囲の定義ダイアログ・ボックス [159,](#page-158-0) [349,](#page-348-0) [356,](#page-355-0) [359](#page-358-1) 行範囲の変更ダイアログ・ボックス [352,](#page-351-0) [363](#page-362-0) 記録 .NET オブジェクトでの [182](#page-181-0) Oracle オブジェクト対象 [227](#page-226-0) SAP Web オブジェクトを対象とする [385](#page-384-1) SAP Windows オブジェクトを対象とする [275](#page-274-0) Web イベント記録の設定 [604](#page-603-0) Web サイト [565](#page-564-0) 座標を基準とする [300](#page-299-0) ステータス,オプション [616](#page-615-0) ターミナル・エミュレータ・アプリ ケーション [522](#page-521-0) 低レベル・モード [300](#page-299-0) 標準 Windows 記録 [300](#page-299-1) 標準の Web イベント記録設定 [606](#page-605-2) 右マウス・ボタン・クリック [619](#page-618-0) ユーザ定義 Web イベント記録の設定 [608](#page-607-1) 記録されたオブジェクト階層 [152](#page-151-1) 記録設定オプション [63](#page-62-0) 記録と実行環境設定ダイアログ・ボックス [34](#page-33-0),418 Oracle タブ [228](#page-227-0) SAP タブ [283](#page-282-0) Web タブ [72](#page-71-0), [152](#page-151-0) Windows アプリケーション・タブ [43,](#page-42-0) [152](#page-151-0) 環境変数 [37](#page-36-0) ほかのタブでの設定の最適化 [152](#page-151-0) 記録と実行の環境変数 [232](#page-231-0) 記録の設定 [541](#page-540-0)

# く

組み込みの Web ブラウザ・コントロール [572](#page-571-0) グリッド・オブジェクト [402](#page-401-2)

け 警告メッセージ,無効化 [267](#page-266-0) 検査 SAP Web アプリケーション内のテキス ト [391](#page-390-0) SAP Web オブジェクトの外観 [391](#page-390-1) Siebel オブジェクト [429](#page-428-0) Sieb 表オブジェクト [433](#page-432-0) 検証ボタン ターミナル・エミュレータの設定 [512](#page-511-0)

# こ

高位のイベント記録設定レベル [606](#page-605-3) 構成設定の調整 [512,](#page-511-1) [533](#page-532-0) 構成設定の復元 [536](#page-535-0) 構成の設定 コピー [498](#page-497-0) 調整 [512,](#page-511-1) [533](#page-532-0) 復元 [536](#page-535-0) 高双方向性アプリケーション [410](#page-409-0) コントロール・パターン [202,](#page-201-0) [205](#page-204-0)

# さ

サービス, WSDL ソースからの選択 [647](#page-646-0) サービスと操作の選択画面,Web サービス・ テスト・ウィザード [647](#page-646-0) サービスの選択画面,Web サービスのオブ ジェクト追加ウィザード [660](#page-659-0) 最近使用したテストのリスト,eCATT テスト を開く [316](#page-315-0) 最初にお読みください [15](#page-14-1) サポート 動的変換 [223](#page-222-0) 動的変換の無効化 [224](#page-223-0) サポート・パッケージ,確認 [254](#page-253-0) サマリ画面,Web サービス・テスト・ウィ ザード [650](#page-649-0)

# し

実行環境メソッド引数 [693](#page-692-1) 実行時の .NET Web フォーム・オブジェクトの 内部プロパティおよびメソッドへのア クセス [210](#page-209-0) 実行設定オプション [67](#page-66-0) 実行ダイアログ・ボックス [328](#page-327-0)

実行の設定 [544](#page-543-0) 出力値 QuickTest でサポート [700](#page-699-1) SAP Windows オブジェクトの [354](#page-353-0) SAP Windows のテーブル・セル値 [355](#page-354-0) SAP Windows のプロパティ値とテーブ ル・セル値 [354](#page-353-0) Web フォーム・オブジェクトのサポー ト [210](#page-209-1) Windows Presentation Foundation オブ ジェクトのサポート [203](#page-202-0) Windows フォーム・オブジェクトのサ ポート [182](#page-181-1) オブジェクト・プロパティ値 [354](#page-353-1) 記録中の挿入 [356](#page-355-0) 修正 [363](#page-362-0) テスト編集中の挿入 [359](#page-358-1) 詳細認証, ActiveScreen [595](#page-594-0) 証明書,セキュリティ [641](#page-640-0) 新規 XML 構造の作成ダイアログ・ボックス [686](#page-685-2) 実行環境 .NET Windows フォーム・オブジェク トの内部プロパティおよびメソッドへ のアクセス [184](#page-183-0)

# す

スキャン対象 WSDL の指定画面 Web サービス・テスト・ウィザード [637](#page-636-1) オブジェクトの追加ウィザード [658](#page-657-0) スクリプティング・オプションの有効化、ス クリプティング・タブ [264,](#page-263-0) [267](#page-266-0) スタンドアロン・モード, eCATT [302](#page-301-0) ステートメント [204](#page-203-1) ステップ・ジェネレータ [205](#page-204-0), [404](#page-403-0) ステップの作成 Oracle オブジェクト対象 [234](#page-233-0) スパイ .NET Windows フォーム [185](#page-184-0)

# せ

セキュリティ・オプション,設定[641](#page-640-0) セキュリティ・オプションの設定画面,Web サービス・テスト・ウィザード [641](#page-640-0) セキュリティ・トークン [641](#page-640-0) セッション名 [488](#page-487-0), [492](#page-491-0), [500](#page-499-0) 接続速度, SAP サーバ [271](#page-270-0)

設定 HLLAPI [539](#page-538-0) QuickTest で使用するためのターミナ ル・エミュレータの [500](#page-499-0) エミュレータ [538](#page-537-0) エミュレータ・クラス [493](#page-492-0) オブジェクト認識 [540](#page-539-0) 画面設定 [495](#page-494-0) 記録 [541](#page-540-0) 実行 [544](#page-543-0) ターミナル・エミュレータの設定 [481](#page-480-0) 設定の調整オプション [537](#page-536-0) 設定の保存 [497](#page-496-0) 設定レベル イベントの記録 [608](#page-607-0) 標準 [606](#page-605-0) セル・エディタ, JTable 操作 [155](#page-154-1)

#### そ

操作 テスト・オブジェクト [404](#page-403-0) ネイティブへのアクセス [379,](#page-378-0) [431](#page-430-1)

# た

ターミナル・エミュレータ 選択 [510](#page-509-0) ターミナル・エミュレータ・アプリケーショ ンのテスト [507](#page-506-0) ターミナル・エミュレータ設定ウィザード [483,](#page-482-0) [512](#page-511-2) ターミナル・エミュレータの設定 HLLAPI のプロパティ [489](#page-488-1) エミュレータ・クラスの設定 [493](#page-492-0) 画面の設定 [495](#page-494-0) 既存の設定のコピー [498](#page-497-0) 検証 [512](#page-511-0) 修正 [510](#page-509-0) 設定 [481](#page-480-0) 設定の保存 [497](#page-496-0) 選択 [510](#page-509-0) ターミナル・エミュレータ設定ウィ ザード [483](#page-482-0) ターミナル・エミュレータ表示枠での 変更 [510](#page-509-0) 調整オプション [537](#page-536-0)

ターミナル・エミュレータの設定調節ダイア ログ・ボックス [534](#page-533-0) ターミナル・エミュレータの設定の変更 [510](#page-509-0) ターミナル・エミュレータの選択 [510](#page-509-0) ターミナル・エミュレータ表示枠 [510](#page-509-0) [ターミナル・ビューア,](#page-500-1)Attachmate myEXTRA! [ターミナル・ビューア](#page-500-1)を参照。 ダイアログ表示モード,ヘルプ画面 [268](#page-267-0) タイムアウトの設定 [530](#page-529-1) タブ・ブラウズ機能 [72](#page-71-0), [565](#page-564-0) 短縮セッション名 [488,](#page-487-0) [492](#page-491-0)

# ち

チェックポイント Java SWT テーブル・ツリー [159](#page-158-0) QuickTest でサポート [698](#page-697-1) SAP Web アプリケーション内のテキス トに対する [391](#page-390-0) SAP Web テーブルおよびグリッド・コ ントロール [392](#page-391-0) Sieb 表オブジェクトの [433](#page-432-0) Web フォーム・オブジェクトのサポー ト [210](#page-209-1) Web コンテンツ・アクセシビリティ 89.586 Windows Presentation Foundation オブ ジェクトのサポート [203](#page-202-1) Windows フォーム・オブジェクトのサ ポート [182](#page-181-1) テーブル [159](#page-158-0) ビットマップ,SAP Web オブジェクト に対する [391](#page-390-1) ページ [573](#page-572-0) チェックポイントの追加 SAP Web アプリケーション内のテキス トに対する [391](#page-390-0) Sieb 表オブジェクトの [433](#page-432-0) ビットマップ [391](#page-390-1) 中位のイベント記録設定レベル [606](#page-605-4) 抽象 Web テーブル [599](#page-598-0) 調整オプション [537](#page-536-0) HLLAPI の設定 [539](#page-538-0) エミュレータの設定 [538](#page-537-0) オブジェクト認識の設定 [540](#page-539-0) 記録の設定 [541](#page-540-0) 実行の設定 [544](#page-543-0)

```
つ
ツールキット・クラス,セル・エディタ 155
ツールキット,指定 661
ツールバー・ボタン 398
ツリー・オブジェクト 403
ツリー・ビュー 152
```
#### て

低速接続オプション, SAP サーバ [271](#page-270-0) 低レベル記録 [300](#page-299-0) データのスプール SAP GUI for Windows テーブルから [364](#page-363-0) SAP Web のテーブルから [394](#page-393-0) Siebel テーブルから [432](#page-431-0) テーブル出力値, 変更 [363](#page-362-1) テーブル・チェックポイント [159](#page-158-0) 記録中の挿入 [349](#page-348-0) 修正 [352](#page-351-0) 追加 [348](#page-347-1) テーブル,データのスプール [364,](#page-363-0) [394,](#page-393-0) [432](#page-431-0) テスト eCATT からの削除 [336](#page-335-0) eCATT テストの作成 [336](#page-335-1) eCATT での QuickTest テストの作成 [336](#page-335-1) eCATT でのコピー [333](#page-332-0) eCATT での名前変更 [334](#page-333-0) eCATT での保存(スタンドアロン· モード) [311](#page-310-0) eCATT での保存 (統合モード) [331](#page-330-0) (eCATT の)スタンドアロン・モード で開く [314](#page-313-0) (eCATT の)統合モードで開く [331](#page-330-0) SAP Web オブジェクト [381](#page-380-0) SAP Windows オブジェクト [275](#page-274-0) テスト・オブジェクト [204](#page-203-1) テスト・オブジェクト・クラス [517](#page-516-1) テスト・オブジェクト・クラスのアイコン [531](#page-530-0) テスト・オブジェクト・メソッド Java テスト・オブジェクトに固有 [163](#page-162-0) テスト・オブジェクト・モデル [416,](#page-415-0) [516](#page-515-0) テスト結果 [672](#page-671-0) テスト実行のペースの設定 [526](#page-525-0) テスト自動化, [Siebel Test Automation](#page-411-1) を参照。 テストの記録 Oracle オブジェクト対象 [234](#page-233-0)

SAP GUI for Windows アプリケーション を対象とする [275](#page-274-0) SAP Web オブジェクトを対象とする [385](#page-384-1) テストの実行 Web サイト [565](#page-564-0) テストの設定ダイアログ・ボックス [530](#page-529-1) Web サービス表示枠 [665](#page-664-0) Web 表示枠 [94](#page-93-0) テストの同期化 [526](#page-525-0) テストの保存 eCATT スタンドアロン・モードでの [311](#page-310-0) eCATT 統合モードでの [331](#page-330-0) テストの有効化, F1 ヘルプの設定 [270](#page-269-0) テスト引数 eCATT からの指定 [338](#page-337-0) テストを開く eCATT スタンドアロン・モードでの [314](#page-313-0) eCATT 統合モードでの [331](#page-330-0)

# と

同期化タイムアウト [530](#page-529-1) 同期化ポイント [530](#page-529-0) 統合モード [302](#page-301-0) 動作, DHTML [615](#page-614-0) 動的変換サポート [223](#page-222-0) サポート・メカニズム [174](#page-173-0) 無効化 [175](#page-174-0), [224](#page-223-0) トグル・ボタン [398](#page-397-7) トラブルシューティング, Java オブジェクト のテスト [167](#page-166-0) トラブルシューティング,Oracle アプリケー ションのテスト [219](#page-218-0) トラブルシューティングと技術情報 [17](#page-16-3) トレース・ファイル,eCATT 実行セッション 用の設定 [326](#page-325-0)

#### な

内部メソッドおよびプロパティ [379](#page-378-0) 内部メソッドへのアクセス [184](#page-183-1), [210](#page-209-2)

# に

認証

ActiveScreen [595](#page-594-0)

ね ネイティブ・プロパティへのアクセス [184,](#page-183-1) [210](#page-209-2)

は ハイパーテキスト・リンク,フィルタリング [582](#page-581-0) パスワード, Siebel Test Automation 用の [413](#page-412-1) パッチのバージョン, SAP Gui for Windows ク ライアント [259](#page-258-0) バブリング [616](#page-615-0) パラメータ化, XML 値 [691](#page-690-2) パラメータ化アイコン [691](#page-690-3) ハンドラ [615](#page-614-0)

#### てト

ビジネス・コンポーネントの設定ダイアロ グ・ボックス Web 表示枠 [98](#page-97-0) ビットマップ・チェックポイント SAP Web オブジェクトに対する [391](#page-390-1) 表オブジェクト 検査 [433](#page-432-0) 表示モードの制御,ヘルプ画面 [268](#page-267-0) 標準 Windows 記録 [300](#page-299-1) 標準双方向性アプリケーション [410](#page-409-1) 標準の Web イベント記録設定 [606](#page-605-0)

#### ふ

フィルタ処理 画像ソース [584](#page-583-0) ハイパーテキスト・リンク [582](#page-581-0) ブラウザ サポート対象 [567](#page-566-0) 無視 [80](#page-79-0) ブラウザ・コントロール登録ユーティリ ティ・ダイアログ・ボックス [601](#page-600-0) ブラウザ・コントロールの登録 [601](#page-600-0) ブラウザ・コントロール・ユーティリティ [601](#page-600-0) ブラウザ詳細ダイアログ・ボックス [81](#page-80-0) プロトコル [511](#page-510-1) プロパティ .NET Windows フォーム・スパイでの表 示 [191](#page-190-0) SAP Windows のネイティブへのアクセ ス [379](#page-378-0) ネイティブへのアクセス [431](#page-430-0)

 $\leftarrow$ 

米国リハビリテーション法の第 508 条,「Web Content Accessibility Guidelines」 [586](#page-585-0) ページ・チェックポイント [573](#page-572-0) HTML 検証 [579](#page-578-0) 画像ソースのフィルタリング [584](#page-583-0) ハイパーテキスト・リンクのフィルタ リング [582](#page-581-0) ページのプロパティ値の編集 [579](#page-578-2) ページ・チェックポイントのプロパティ・ダ イアログ・ボックス [574,](#page-573-0) [576](#page-575-0) ヘルプ画面 [268,](#page-267-0) [270](#page-269-0)

#### $l +$

ポート,WSDL ソースからの選択 [647](#page-646-1), [660](#page-659-1) ホストへの接続 [500](#page-499-0) ボタン [398](#page-397-8)

#### み

右マウス・ボタン 記録するように QuickTest を設定する [619](#page-618-0) クリックの記録 [619](#page-618-0)

#### す

無効化 動的変換サポート [175,](#page-174-0) [224](#page-223-0) 無視するブラウザのリスト [80](#page-79-0) ブラウザの削除 [83](#page-82-0) ブラウザの追加 [81](#page-80-0) ブラウザの変更 [83](#page-82-1)

# め

メソッド [204](#page-203-1) テスト・オブジェクト [205,](#page-204-0) [404](#page-403-0) ネイティブへのアクセス [431](#page-430-0) メッセージ管理オブジェクト [667](#page-666-0)

# も

モーダル・ダイアログ・ボックス・モード, ヘルプ画面 [270](#page-269-0)

# ゆ

ユーザ定義 Web イベント記録の設定 [608](#page-607-0) 設定ファイルの保存 [623](#page-622-0) 設定ファイルの読み込み [623](#page-622-1)

リストからのオブジェクトの削除 [614](#page-613-0) リストへのオブジェクトの追加 [613](#page-612-0) リッスン・イベントの追加 [614](#page-613-1) リッスン条件の指定 [615](#page-614-0) ユーザ定義 Web イベント記録の設定ダイアロ グ・ボックス [608](#page-607-1), [620](#page-619-0)

よ

ようこそ画面,Web サービス・テスト・ウィ ザード [636](#page-635-0)

# $V<sub>0</sub>$

リポジトリ内を検索ボタン [577](#page-576-0) リンク・チェックのフィルタ・ダイアログ・ ボックス [581](#page-580-0), [582](#page-581-0)

ろ

ロードされているアドインと関連するアドイン [33](#page-32-0)